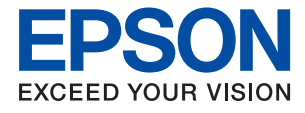

# PX-M6011F Series PX-M6010F Series ユーザーズガイド

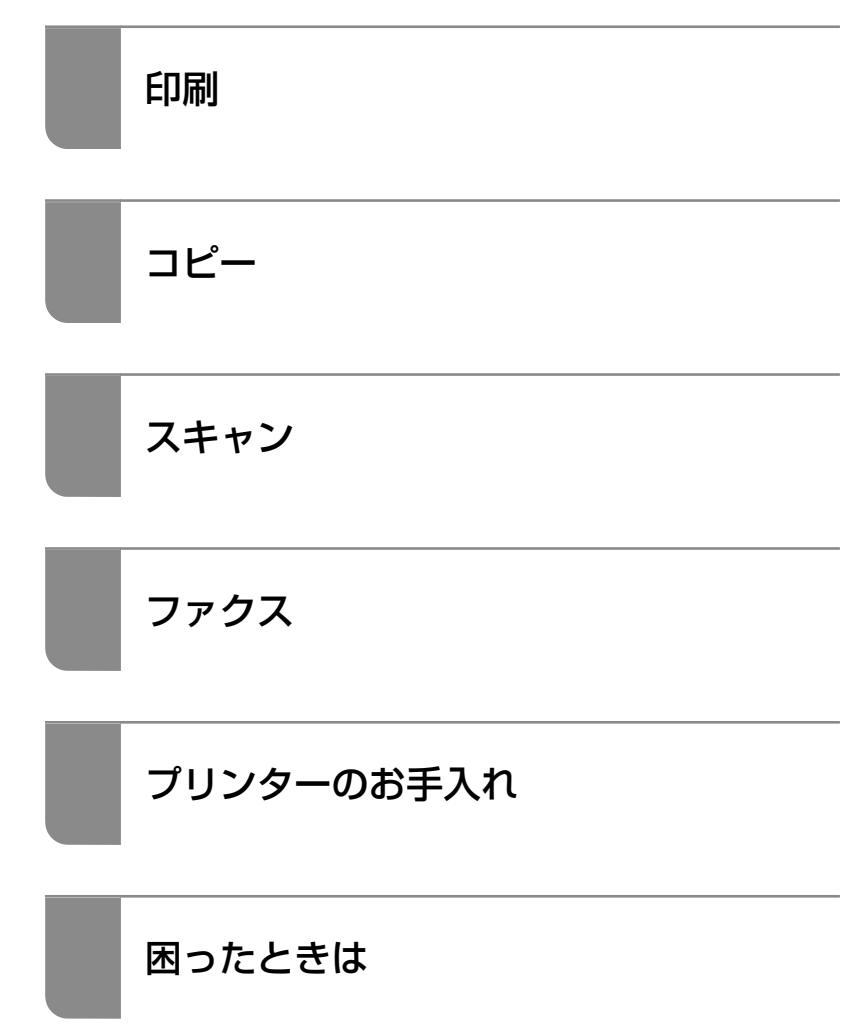

# 目次

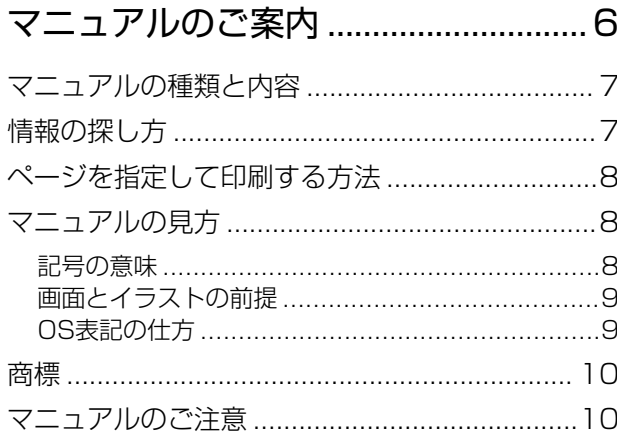

### 

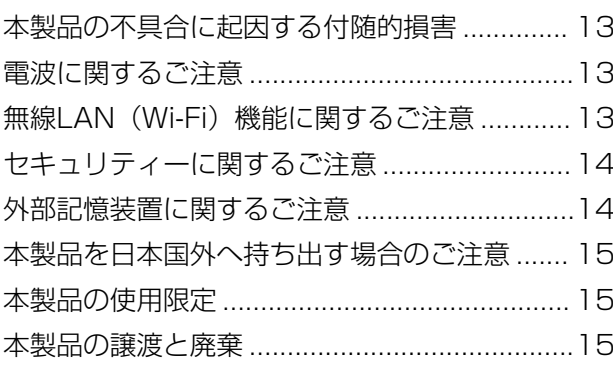

### 各部の名称と働き ................................16 内部 …………………………………………………… 19

### 操作パネルの見方と使い方 ...............21

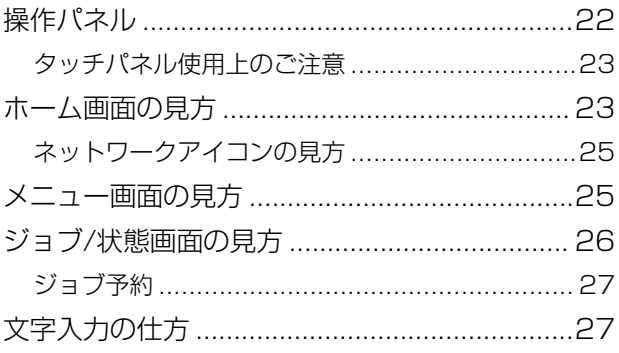

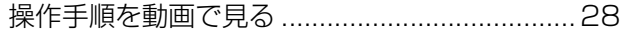

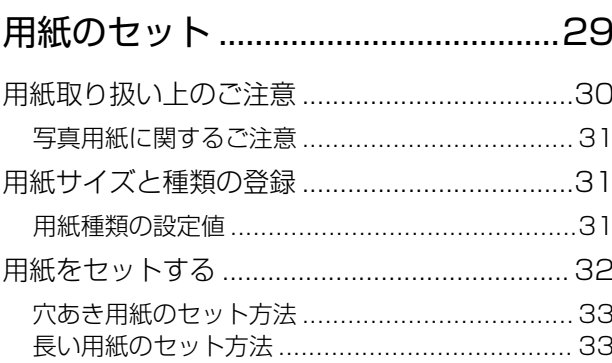

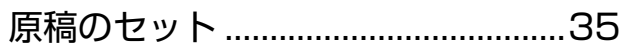

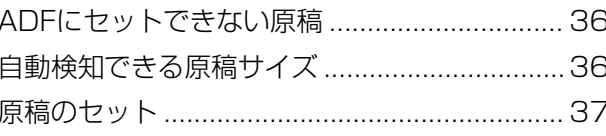

### 外部メモリーのセットと取り外し...39

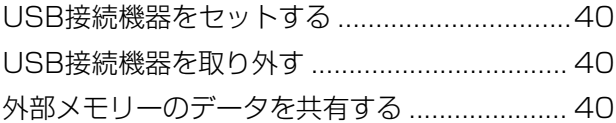

#### 

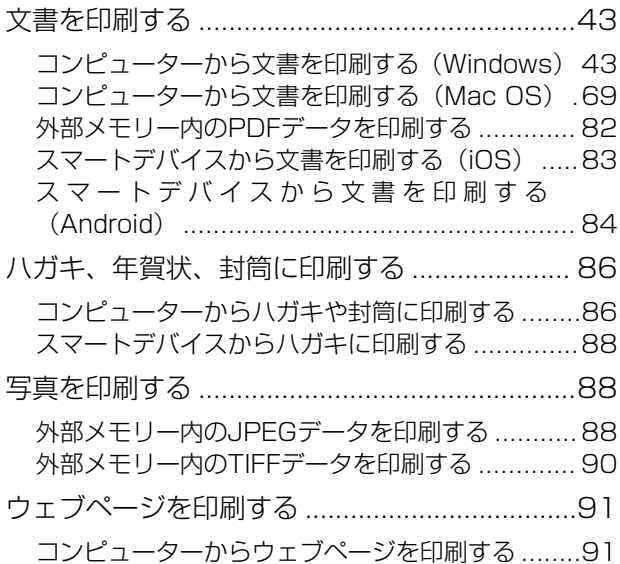

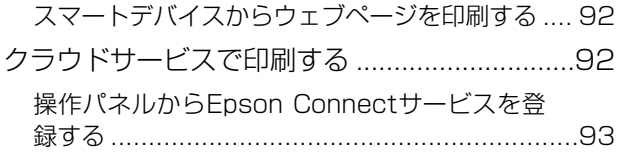

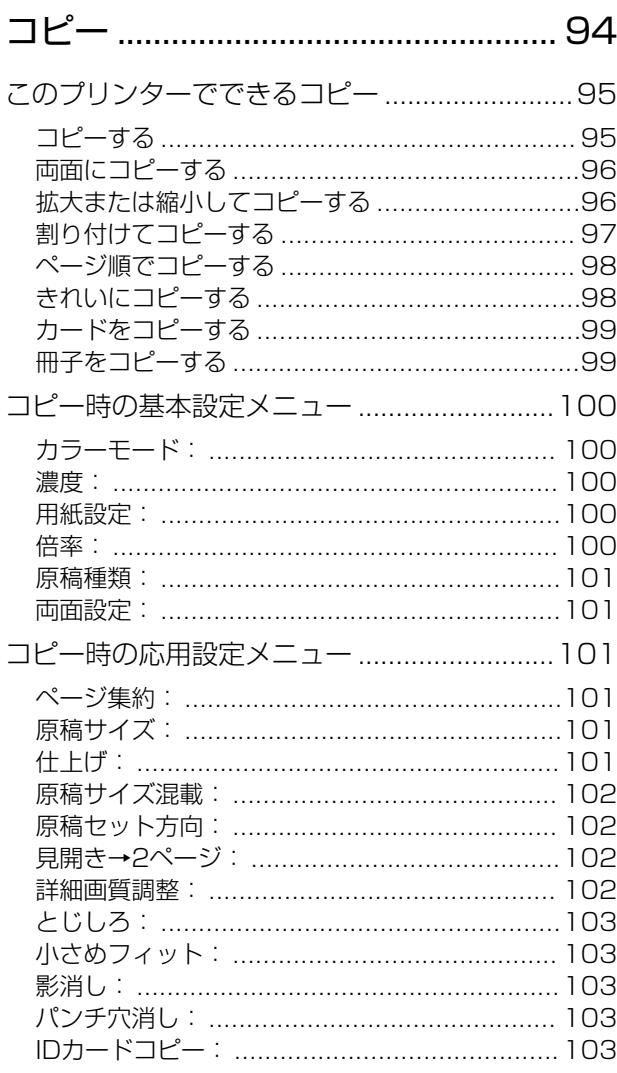

### このプリンターでできるスキャン ...................105 原稿をスキャンしてネットワークフォルダー フォルダー保存の宛先設定項目 ......................... 106 フォルダー保存のスキャン設定項目 ..................107 原稿をスキャンしてメールに添付する ............109 メール添付の宛先設定項目 ................................110 メール添付のスキャン設定項目 ........................ 110 原稿をスキャンしてコンピューターに保存す

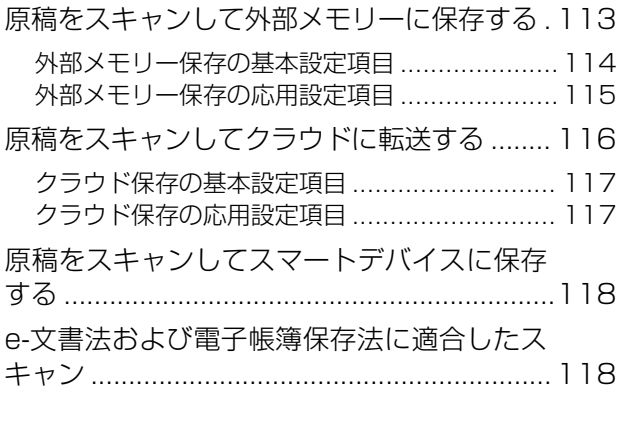

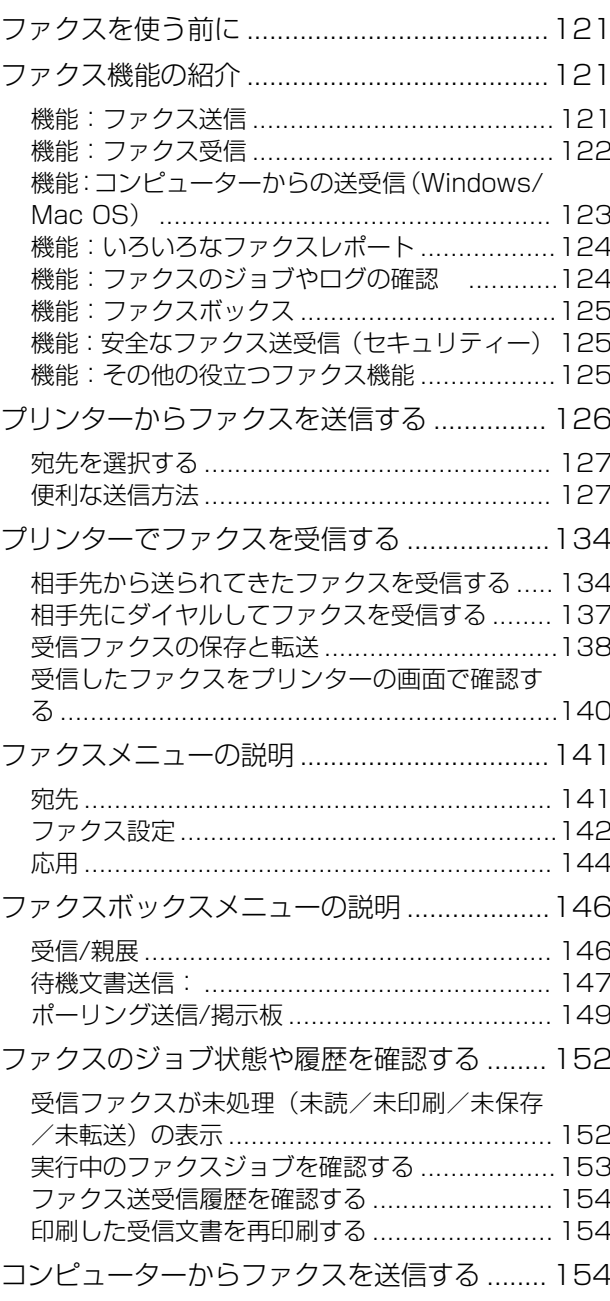

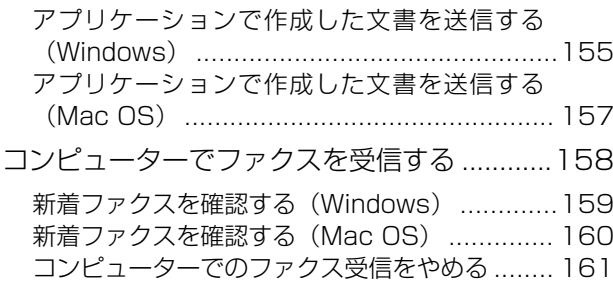

### [プリンターのお手入れ](#page-161-0) ................... 162

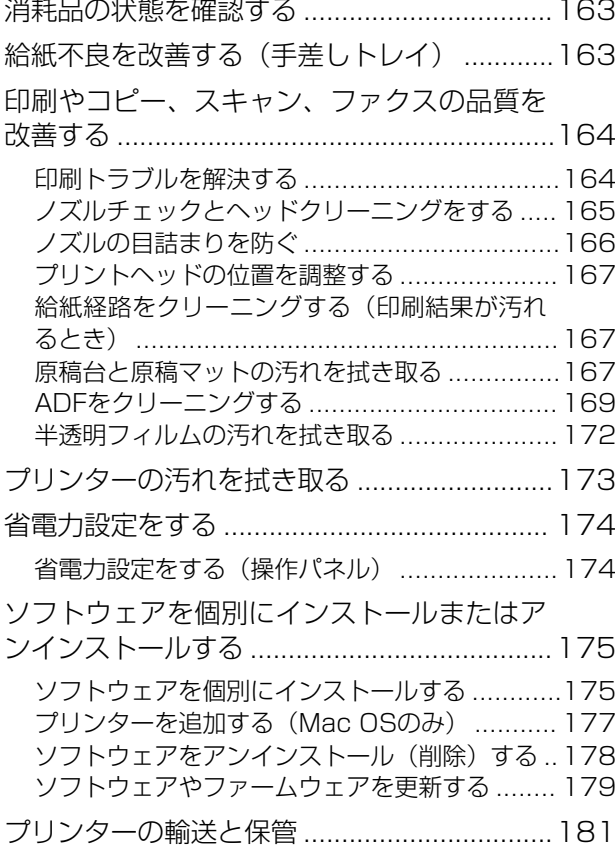

#### 困ったときは [...................................184](#page-183-0)

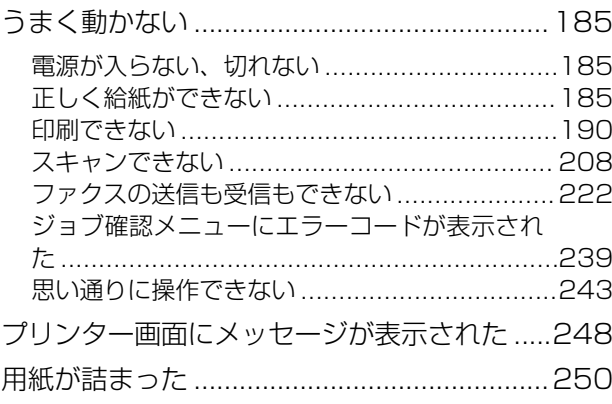

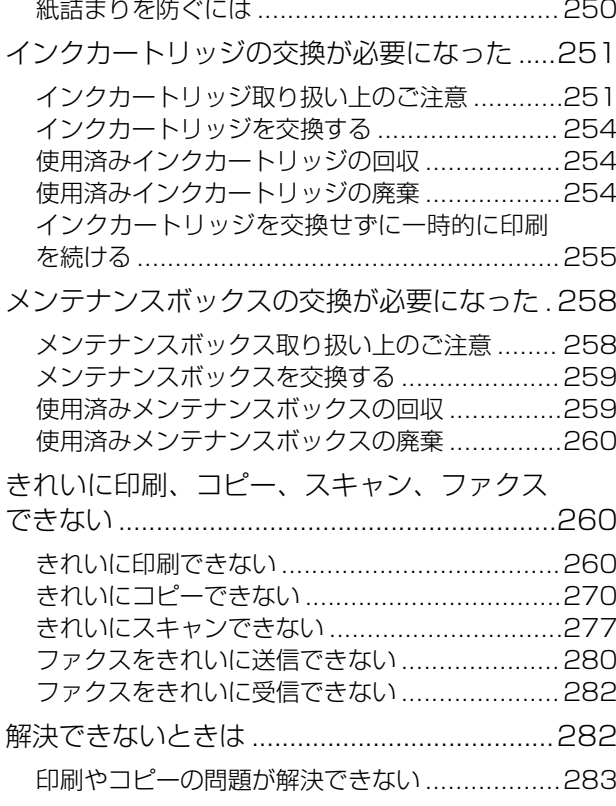

#### [コンピューターや機器の追加や交換を](#page-284-0) したときは [.......................................285](#page-284-0) [ネットワーク接続済みのプリンターに接続す](#page-285-0) る方法 [............................................................. 286](#page-285-0) [2台目のコンピューターからネットワークプリ](#page-285-0) ンターを使う [..................................................286](#page-285-0) [スマートデバイスからネットワークプリンター](#page-286-0) を使う [........................................................... 287](#page-286-0) [ネットワークを再設定する方法](#page-286-0) ...................... 287 [無線LANルーターを交換したとき](#page-286-0) .................... 287 [コンピューターを買い替えたとき](#page-287-0) ..................... 288 [コンピューターとの接続形態を変更する](#page-288-0) ............289 [操作パネルから無線LAN\(Wi-Fi\)接続する](#page-290-0) ...... 291 [スマートデバイスとプリンターを直接接続す](#page-292-0) る方法(Wi-Fi Direct) [................................. 293](#page-292-0) [Wi-Fi Direct\(シンプルAP\)とは](#page-293-0) ....................294 [iPhone、iPad、iPod touchでWi-Fi Direct接](#page-293-0) 続する [........................................................... 294](#page-293-0) [AndroidデバイスでWi-Fi Direct接続する](#page-296-0) .........297 [iOS、Android以外のデバイスとWi-Fi Direct接](#page-297-0) 続する [........................................................... 298](#page-297-0) Wi-Fi Direct (シンプルAP)接続を切断する ....301 Wi-Fi Direct (シンプルAP) のSSIDなどを変 更する [........................................................... 301](#page-300-0) [ネットワーク接続状態の確認](#page-301-0) ..........................302 [操作パネルでのネットワーク接続状態の確認](#page-301-0) ..... 302

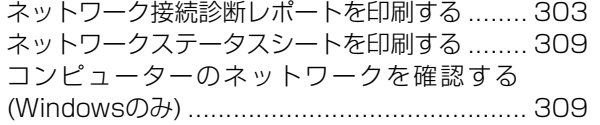

### 

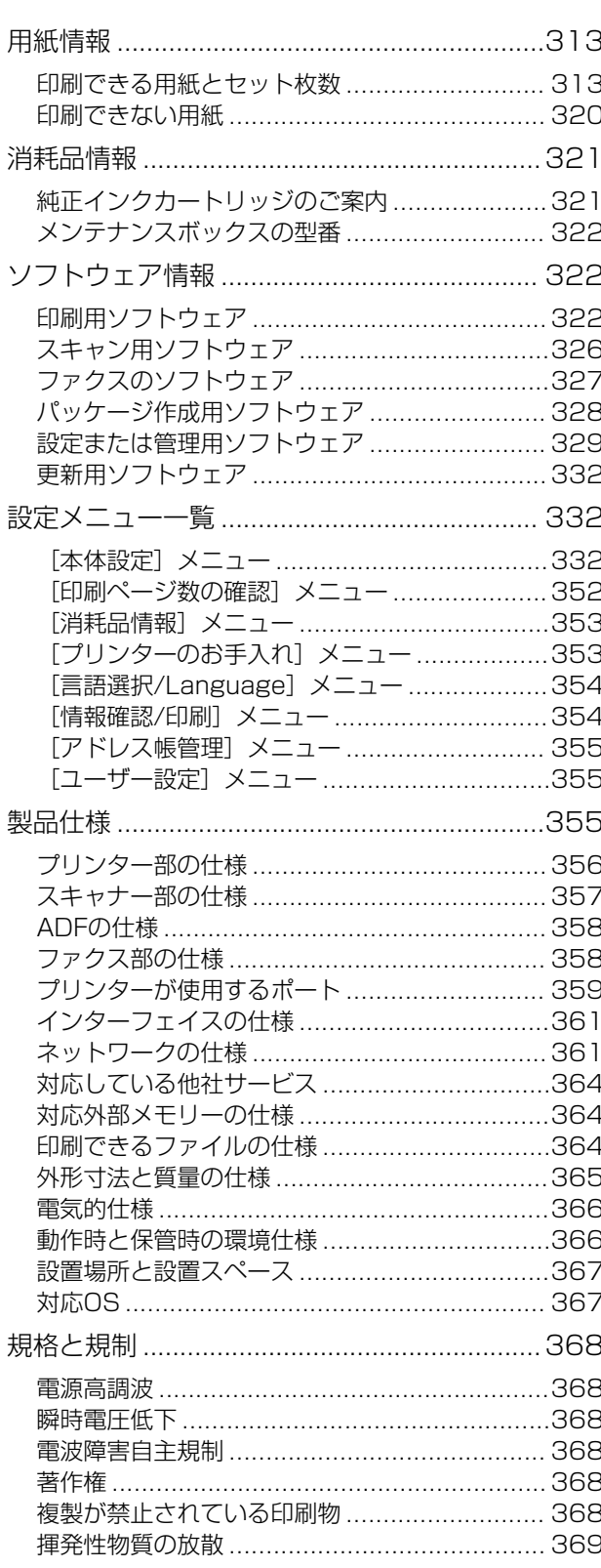

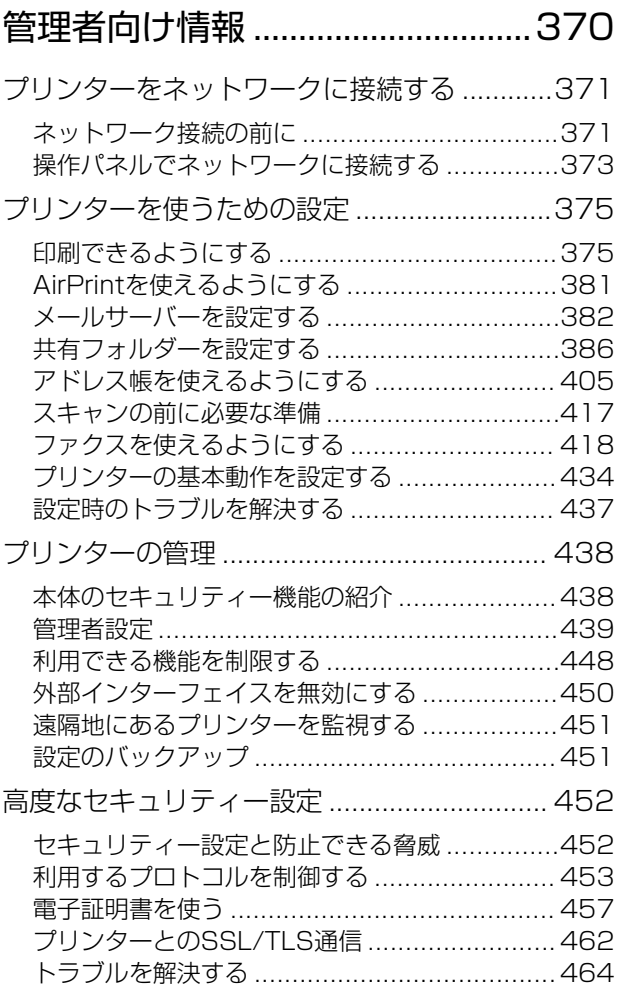

### サービスとサポートのご案内 ........468

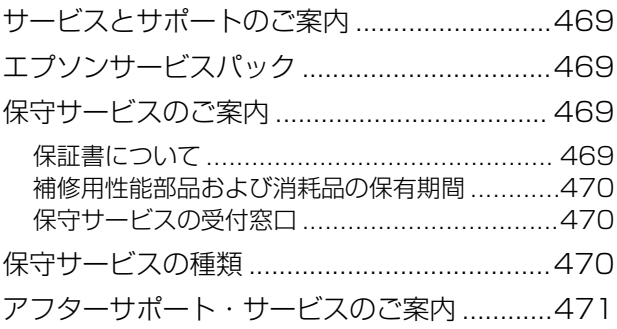

# <span id="page-5-0"></span>マニュアルのご案内

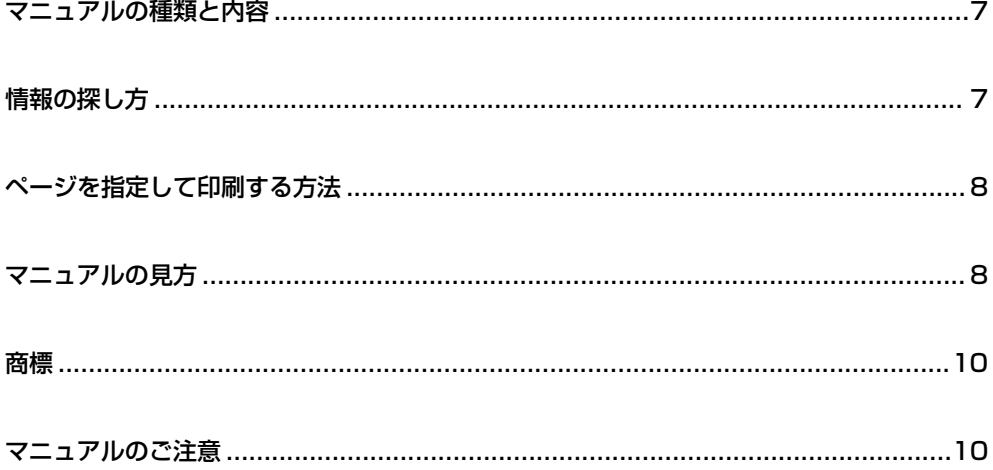

# <span id="page-6-0"></span>マニュアルの種類と内容

プリンターには以下のマニュアルが用意されています。マニュアル以外にも、いろいろなヘルプがプリンター本体やソフ トウェアに組み込まれているのでご活用ください。

- ・ 使い方ガイド(紙マニュアル) プリンターを使えるようにするための準備、基本的な使い方や困ったときの解決方法などを説明しています。
- ・ プリントアイデアブック(紙マニュアル) あらゆるビジネスシーンで活用できる印刷アイデアを提案しています。
- ・ ユーザーズガイド(電子マニュアル) 本書です。WebマニュアルとPDFマニュアルがあります。 プリンターの使い方全般、お手入れの仕方、プリンター をネットワークで使用するときの設定方法やトラブルへの対処方法を説明しています。

最新のマニュアルを閲覧するには、以下のウェブサイトにアクセスし、製品名を入力して「サポート]をクリックしてく ださい。 <http://epson.sn>

### 情報の探し方

PDFマニュアルでは、探したい情報のキーワードから該当箇所を検索したり、しおりから直接ジャンプしたりすること ができます。ここでは、PDFマニュアルをコンピューターのAdobe Acrobat Reader DCで開いた場合の使い方を説明 します。

#### キーワードで検索する

[編集] メニューの [高度な検索] をクリックします。検索ボックスに探したい情報のキーワード (語句) を入力して、 [検索]をクリックします。キーワードの該当箇所が一覧で表示されます。表示された文字列をクリックすると、該当 ページにジャンプします。

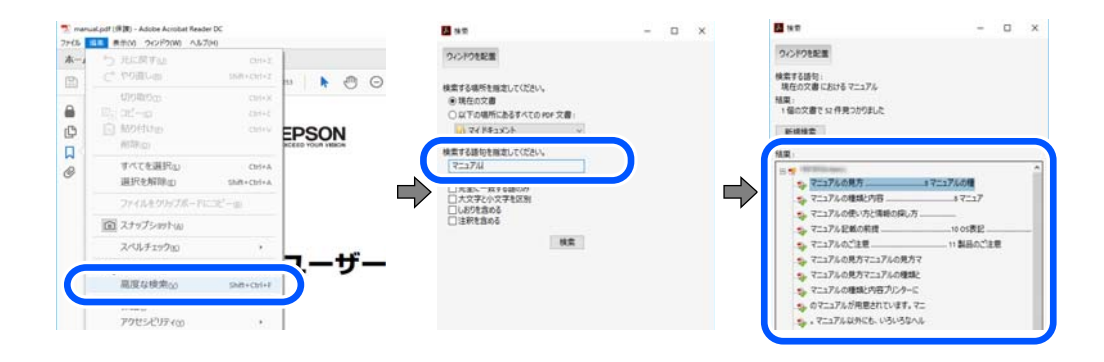

#### しおりから直接ジャンプする

タイトルをクリックするとそのページにジャンプします。 [+] または [>] をクリックすると下の階層のタイトルが表 示されます。ジャンプ前のページに戻りたいときは、キーボードで以下の操作をします。

● Windows: [Alt] キーを押したまま←キーを押します。

<span id="page-7-0"></span>● Mac OS: commandキーを押したまま←キーを押します。

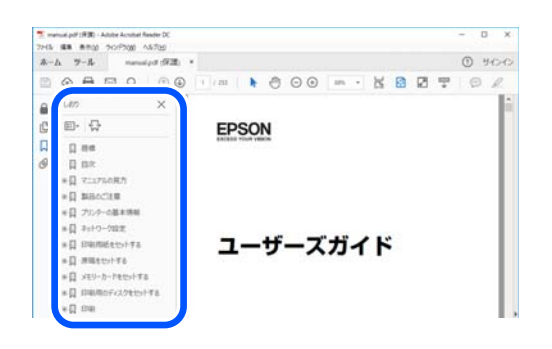

## ページを指定して印刷する方法

紙で読みたいページだけを抜き出して印刷できます。 [ファイル] メニューの [印刷] または [プリント] をクリック し、[印刷するページ]の[ページ指定]で、印刷したいページを指定します。

- ・ 連続したページの指定は、開始ページと終了ページの間にハイフンを入れます。 例:20-25
- ・ 連続していない複数ページの指定は、ページをカンマで区切ります。 例:5,10,15

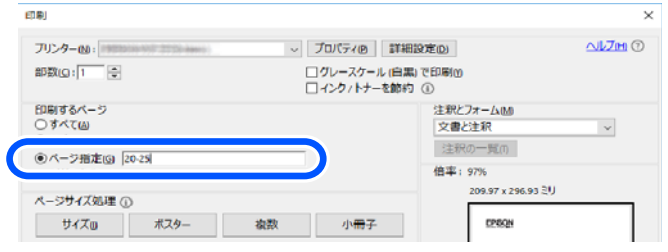

# マニュアルの見方

マニュアルに記載されている記号の意味やマニュアル記載の前提、OS表記について説明します。

### 記号の意味

 $\Lambda$ 注意 この内容を無視して誤った取り扱いをすると、人が傷害を負う可能性および財産の損害の可能性が想定される内容を示 しています。

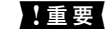

■重要■ 必ず守っていただきたい内容を記載しています。この内容を無視して誤った取り扱いをすると、製品の故障や、動作不 良の原因になる可能性があります。

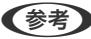

●参考 補足情報や参考情報を記載しています。

#### <span id="page-8-0"></span>関連情報

◆ 関連したページにジャンプします。

### 画面とイラストの前提

- ・ プリンタードライバーの画面はWindows 10またはmacOS High Sierraでの表示画面を使用しています。表示内 容は機種や状況によって異なります。
- ・ イラストは一例です。機種によって多少異なりますが操作方法は同じです。
- ・ プリンター画面の設定項目は機種や設定状況によって異なります。
- ・ QRコードは専用アプリで読み取れます。
- ・ Web Config画面の設定項目は機種や設定状況によって異なります。

### OS表記の仕方

#### Windows

本書では、以下のOS (オペレーティングシステム)をそれぞれ「Windows 10」「Windows 8.1」「Windows 8」 「Windows 7」「Windows Vista」「Windows XP」「Windows Server 2019」「Windows Server 2016」 「Windows Server 2012 R2」「Windows Server 2012」「Windows Server 2008 R2」「Windows Server 2008」「Windows Server 2003 R2」「Windows Server 2003」と表記しています。また、これらの総称とし て「Windows」を使用しています。

- ・ Microsoft® Windows® 10 operating system日本語版
- ・ Microsoft® Windows® 8.1 operating system日本語版
- Microsoft<sup>®</sup> Windows<sup>®</sup> 8 operating system日本語版
- ・ Microsoft® Windows® 7 operating system日本語版
- ・ Microsoft® Windows Vista® operating system日本語版
- Microsoft<sup>®</sup> Windows<sup>®</sup> XP operating system日本語版
- Microsoft<sup>®</sup> Windows<sup>®</sup> XP Professional x64 Edition operating system日本語版
- ・ Microsoft® Windows Server® 2019 operating system日本語版
- ・ Microsoft® Windows Server® 2016 operating system日本語版
- Microsoft<sup>®</sup> Windows Server<sup>®</sup> 2012 R2 operating system日本語版
- Microsoft<sup>®</sup> Windows Server<sup>®</sup> 2012 operating system日本語版
- ・ Microsoft® Windows Server® 2008 R2 operating system日本語版
- ・ Microsoft® Windows Server® 2008 operating system日本語版
- Microsoft<sup>®</sup> Windows Server<sup>®</sup> 2003 R2 operating system日本語版
- ・ Microsoft® Windows Server® 2003 operating system日本語版

#### Mac OS

本書では、「Mac OS X v10.6.8」以降の総称として「Mac OS」を使用しています。

9

## <span id="page-9-0"></span>商標

- ・ EPSONおよびEXCEED YOUR VISIONはセイコーエプソン株式会社の登録商標です。
- ・ Epson Scan 2 software is based in part on the work of the Independent JPEG Group.
- ・ libtiff

Copyright © 1988-1997 Sam Leffler

Copyright © 1991-1997 Silicon Graphics, Inc.

Permission to use, copy, modify, distribute, and sell this software and its documentation for any purpose is hereby granted without fee, provided that (i) the above copyright notices and this permission notice appear in all copies of the software and related documentation, and (ii) the names of Sam Leffler and Silicon Graphics may not be used in any advertising or publicity relating to the software without the specific, prior written permission of Sam Leffler and Silicon Graphics. THE SOFTWARE IS PROVIDED "AS-IS" AND WITHOUT WARRANTY OF ANY KIND, EXPRESS, IMPLIED OR OTHERWISE, INCLUDING WITHOUT LIMITATION, ANY WARRANTY OF MERCHANTABILITY OR FITNESS FOR A PARTICULAR PURPOSE. IN NO EVENT SHALL SAM LEFFLER OR SILICON GRAPHICS BE LIABLE FOR ANY SPECIAL, INCIDENTAL, INDIRECT OR CONSEQUENTIAL DAMAGES OF ANY KIND, OR ANY DAMAGES WHATSOEVER RESULTING FROM LOSS OF USE, DATA OR PROFITS, WHETHER OR NOT ADVISED OF THE POSSIBILITY OF DAMAGE, AND ON ANY THEORY OF LIABILITY, ARISING OUT OF OR IN CONNECTION WITH THE USE OR PERFORMANCE OF THIS SOFTWARE.

- ・ Microsoft、Windows、Windows Server、Windows Vistaは、米国Microsoft Corporationの米国およびその 他の国における登録商標です。
- ・ Apple、Mac、macOS、OS X、Bonjour、ColorSync、Safari、AirPrint、iPad、iPhone、iPod touch、 iTunes、iBeaconは米国およびその他の国で登録されたApple Inc.の商標です。"iPhone"の商標は日本国内にお いてアイホン株式会社のライセンスに基づき使用されています。
- Use of the Works with Apple badge means that an accessory has been designed to work specifically with the technology identified in the badge and has been certified by the developer to meet Apple performance standards.
- ・ Chrome、Google Play、AndroidはGoogle LLCの商標です。
- ・ AOSS™は株式会社バッファローの商標です。
- ・ QRコードは(株)デンソーウェーブの登録商標です。
- ・ Adobe、Acrobat、ReaderはAdobe(アドビ)の米国ならびにその他の国における商標または登録商標です。
- ・ Firefox is a trademark of the Mozilla Foundation in the U.S. and other countries.
- Mopria®、Mopria®ロゴは、Mopria Alliance, Inc.の米国およびその他の国における商標または登録商標かつサー ビスマークです。許可無く使用することは固く禁じられております。
- その他の製品名は各社の商標または登録商標です。

# マニュアルのご注意

- ・ 本書の内容の一部または全部を無断転載することを禁止します。
- ・ 本書の内容は将来予告なしに変更することがあります。
- ・ 本書の内容にご不明な点や誤り、記載漏れなど、お気付きの点がありましたら弊社までご連絡ください。
- ・ 運用した結果の影響については前項に関わらず責任を負いかねますのでご了承ください。

・ 本製品が、本書の記載に従わずに取り扱われたり、不適当に使用されたり、弊社および弊社指定以外の、第三者に よって修理や変更されたことなどに起因して生じた障害等の責任は負いかねますのでご了承ください。

© 2023 Seiko Epson Corporation

# <span id="page-11-0"></span>製品のご注意

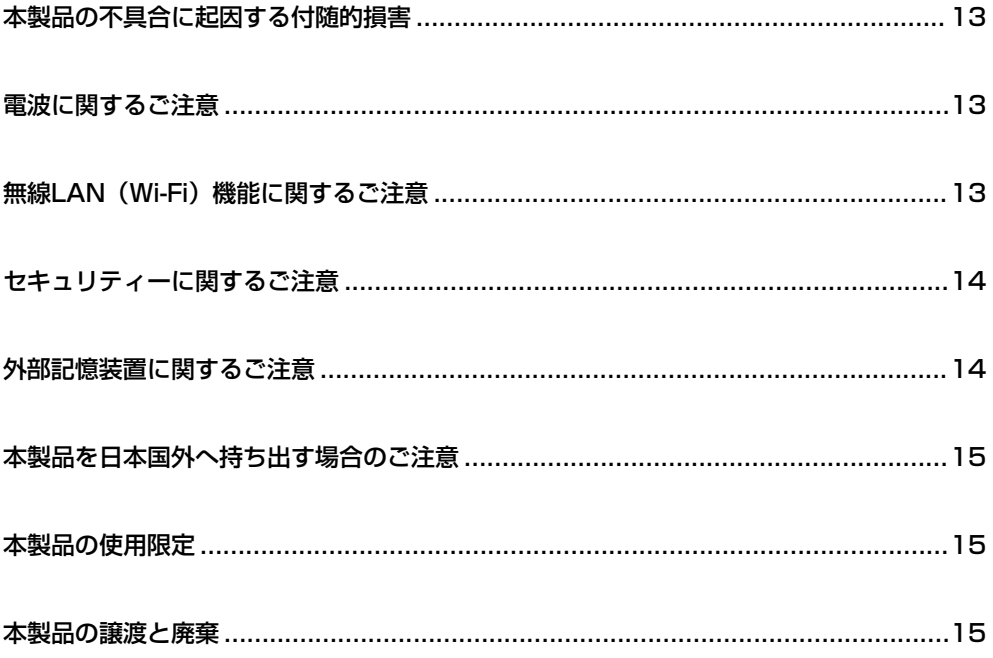

## <span id="page-12-0"></span>本製品の不具合に起因する付随的損害

万一、本製品(添付のソフトウェア等も含む。以下同じ。)の不具合によってデータの記録、またはコンピューター、そ の他の機器へのデータ転送が正常に行えない等、所期の結果が得られなかったとしても、そのことから生じた付随的な損 害(本製品を使用するために要した諸費用、および本製品を使用することにより得られたであろう利益の損失等)は、補 償いたしかねます。

### 電波に関するご注意

#### 機器認定

本製品には電波法に基づく小電力データ通信システムとして認証を受けている無線設備が内蔵されています。

- ・ 設備名:J26H005
- ・ 認証番号:003-170261

#### 周波数

本製品は2.4GHz帯の2.400GHzから2.4835GHzを使用できますが、他の無線機器も同じ周波数を使っていることが あります。他の無線機器との電波干渉を防止するため、以下の事項に注意して使用してください。

#### 本製品の使用上の注意

この機器の使用周波数帯では 、電子レンジなどの産業・科学・医療用機器のほか、工場の製造ラインなどで使用されて いる移動体識別用の構内無線局(免許を要する無線局)、および特定小電力無線局(免許を要しない無線局)、ならびに アマチュア無線局(免許を要する無線局)が運用されています。

- ・ この機器を使用する前に、近くで移動体識別用の構内無線局および特定小電力無線局、ならびにアマチュア無線局が 運用されていないことを確認してください。
- ・ 万一、この機器から移動体識別用の構内無線局に対して有害な電波干渉の事例が発生した場合には、速やかに使用周 波数を変更するか、電波の発射を停止した上、販売店にご連絡いただき、混信回避のための処置など(たとえば、 パーティションの設置など)についてご相談ください。
- ・ その他、この機器から移動体識別用の特定小電力無線局、またはアマチュア無線局に対して有害な電波干渉の事例が 発生した場合など、何かお困りのことが起きたときは、エプソンのインフォメーションセンター までお問い合わせく ださい。

- L ・ 本製品はWi-Fi Allianceの承認を受けた無線機器です。他メーカーのWi-Fi承認済みの無線機器と通信が可能です。Wi-Fi対応製品の詳細はWi-Fi Allianceのホームページ([http://www.wi-fi.org](http://www.wi-fi.org/))をご参照ください。
	- ・ この無線機器は2.4GHz帯を使用します。採用している変調方式はDS-SS変調方式(与干渉距離40m)、OFDM変調方 式(与干渉距離40m)、FHSS変調方式(与干渉距離20m)です。全帯域を使用し周波数変更が可能です。

2.4 DS4/OF4/FH2

## 無線LAN (Wi-Fi) 機能に関するご注意

・ 本製品からの電波は、医療用機器に影響を及ぼすおそれがあります。医療機関の中や、医療用機器の近くで本製品を 使用する場合は、医療機関の管理者、医療用機器側の指示や注意に従ってご使用ください。

<span id="page-13-0"></span>・ 本製品からの電波は、自動ドアや火災報知機などの自動制御機器に影響を及ぼすおそれがあります。自動制御機器の 近くで本製品を使用する場合は、自動制御機器側の指示や注意に従ってご使用ください。

## セキュリティーに関するご注意

お客様の権利(プライバシー保護)に関する重要な事項です。

本製品などの無線LAN製品では、LANケーブルを使用する代わりに、電波を利用してコンピューターなどと無線アクセ スポイント間で情報のやり取りを行うため、電波の届く範囲であれば自由にLAN 接続が可能であるという利点がありま す。

その反面、電波はある範囲内であれば障害物(壁など)を越えて全ての場所に届くため、セキュリティーに関する設定を 行っていない場合、以下のような問題が発生する可能性があります。

#### 通信内容を盗み見られる

悪意ある第三者が電波を故意に傍受し、IDやパスワードまたはクレジットカード番号などの個人情報、メールの内容な どの通信内容を盗み見られる可能性があります。

#### 不正に侵入される

悪意ある第三者が、無断で個人や会社内のネットワークへアクセスし、以下のような行為をされてしまう可能性がありま す。

- 個人情報や機密情報を取り出す(情報漏洩)
- ・ 特定の人物になりすまして通信し、不正な情報を流す(なりすまし)
- ・ 傍受した通信内容を書き換えて発信する(改ざん)
- コンピューターウイルスなどを流しデータやシステムを破壊する (破壊)

本来、無線LANカードや無線アクセスポイントは、これらの問題に対応するためのセキュリティーの仕組みを持ってい ますので、無線LAN製品のセキュリティーに関する設定を行って製品を使用することで、その問題が発生する可能性は 少なくなります。セキュリティーの設定を行わないで使用した場合の問題を十分理解した上で、お客様自身の判断と責任 においてセキュリティーに関する設定を行い、製品を使用することをお勧めします。

セキュリティー対策を施さず、あるいは、無線LANの仕様上やむを得ない事情によりセキュリティーの問題が発生して しまった場合は、弊社は、これによって生じた損害に対する責任を負いかねます。

### 外部記憶装置に関するご注意

#### 動作確認とバックアップのお勧め

本製品をご使用になる前には、動作確認をし、本製品が正常に機能することをご確認ください。また、外部記憶装置内の データは、必要に応じて他のメディアにバックアップしてください。次のような場合、データが消失または破損する可能 性があります。

- ・ 静電気や電気的ノイズの影響を受けたとき
- 誤った使い方をしたとき
- ・ 故障や修理のとき
- ・ 天災により被害を受けたとき

<span id="page-14-0"></span>なお、上記の場合に限らず、たとえ本製品の保証期間内であっても、弊社はデータの消失または破損については、いかな る責も負いません。

#### 譲渡と廃棄

外部記憶装置を譲渡、廃棄する際は、市販のデータ消去用ソフトウェアを使って、外部記憶装置内のデータを完全に消去 することをお勧めします。コンピューター上でファイルを削除したり、フォーマット(初期化)したりするだけでは、市 販のデータ復元用ソフトウェアで復元できる可能性があります。また、廃棄時には、外部記憶装置を物理的に破壊するこ ともお勧めします。

### 本製品を日本国外へ持ち出す場合のご注意

本製品(ソフトウェアを含む)は日本国内仕様のため、本製品の修理、保守サービスおよび技術サポートなどの対応は、 日本国外ではお受けできませんのでご了承ください。

また、日本国外ではその国の法律または規制により、本製品を使用できないことがあります。このような国では、本製品 を運用した結果罰せられることがありますが、弊社といたしましては一切責任を負いかねますのでご了承ください。

## 本製品の使用限定

本製品を航空機、列車、船舶、自動車などの運行に直接関わる装置、防災防犯装置、各種安全装置など機能、精度などに おいて高い信頼性、安全性が必要とされる用途に使用される場合は、これらのシステム全体の信頼性および安全維持のた めにフェールセーフ設計や冗長設計の措置を講じるなど、システム全体の安全設計にご配慮いただいた上で弊社製品をご 使用いただくようお願いいたします。本製品は、航空宇宙機器、幹線通信機器、原子力制御機器、医療機器など、極めて 高い信頼性、安全性が必要とされる用途への使用を意図しておりませんので、これらの用途には本製品の適合性をお客様 において十分ご確認の上、ご判断ください。

### 本製品の譲渡と廃棄

本製品を譲渡もしくは廃棄する際は、本製品のメモリーに保存されているお客様固有の情報の流出による、不測の事態を 回避するために、 保存した情報(ネットワーク設定、電話番号、宛先名称など)を消去してください。 操作パネルで以下のメニューを選択して情報を消去します。

- ・ [設定] [本体設定] [管理者用設定] [初期設定に戻す] [全て初期化]
- ・ [設定] [本体設定] [管理者用設定] [内部メモリーデータ削除] [本体メモリー内のジョブの全削除]

一般家庭でお使いの場合は、必ず法令や地域の条例、自治体の指示に従って廃棄してください。事業所など業務でお使い の場合は、産業廃棄物処理業者に廃棄物処理を委託するなど、法令に従って廃棄してください。

# <span id="page-15-0"></span>各部の名称と働き

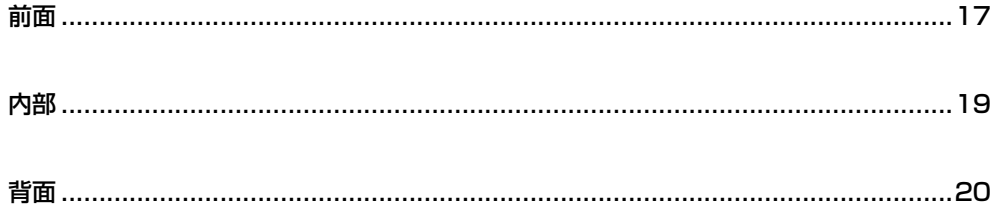

<span id="page-16-0"></span>前面

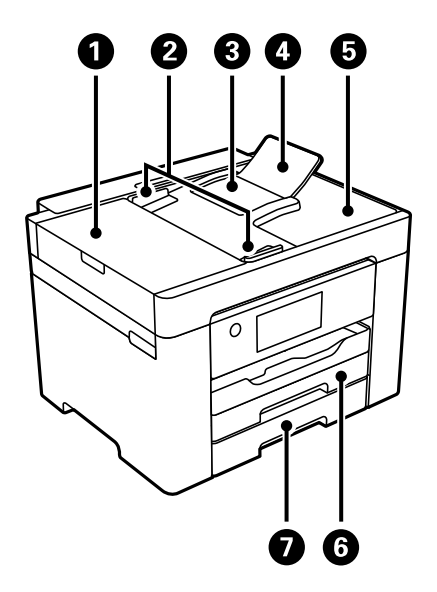

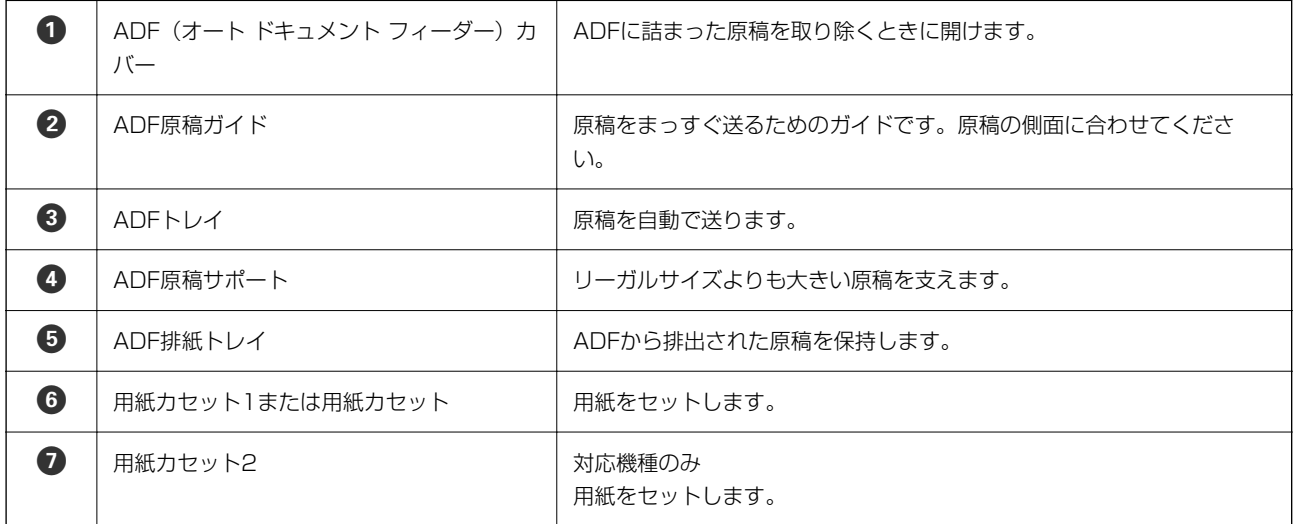

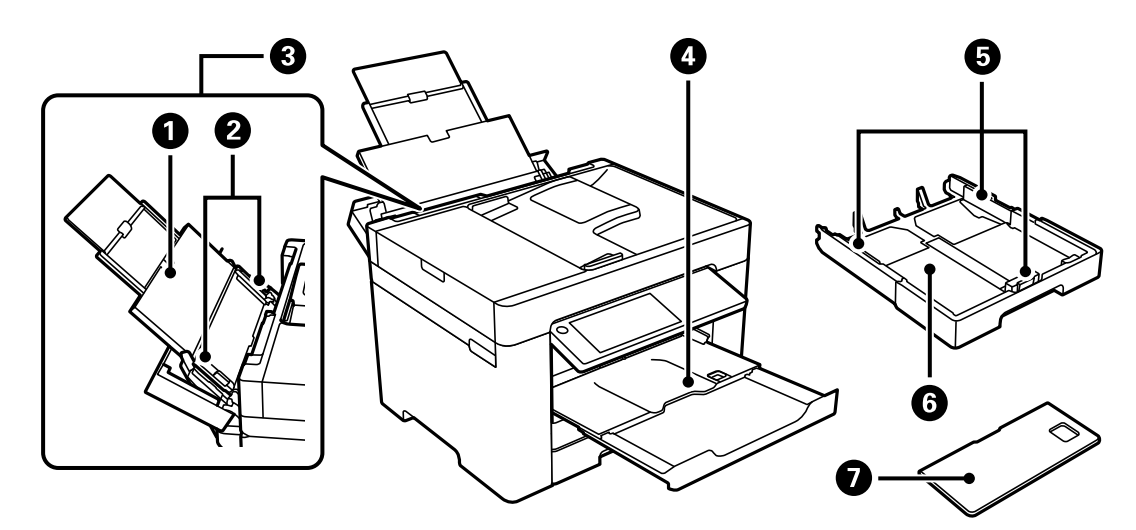

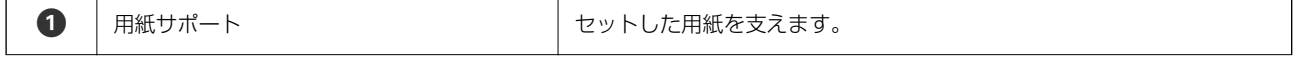

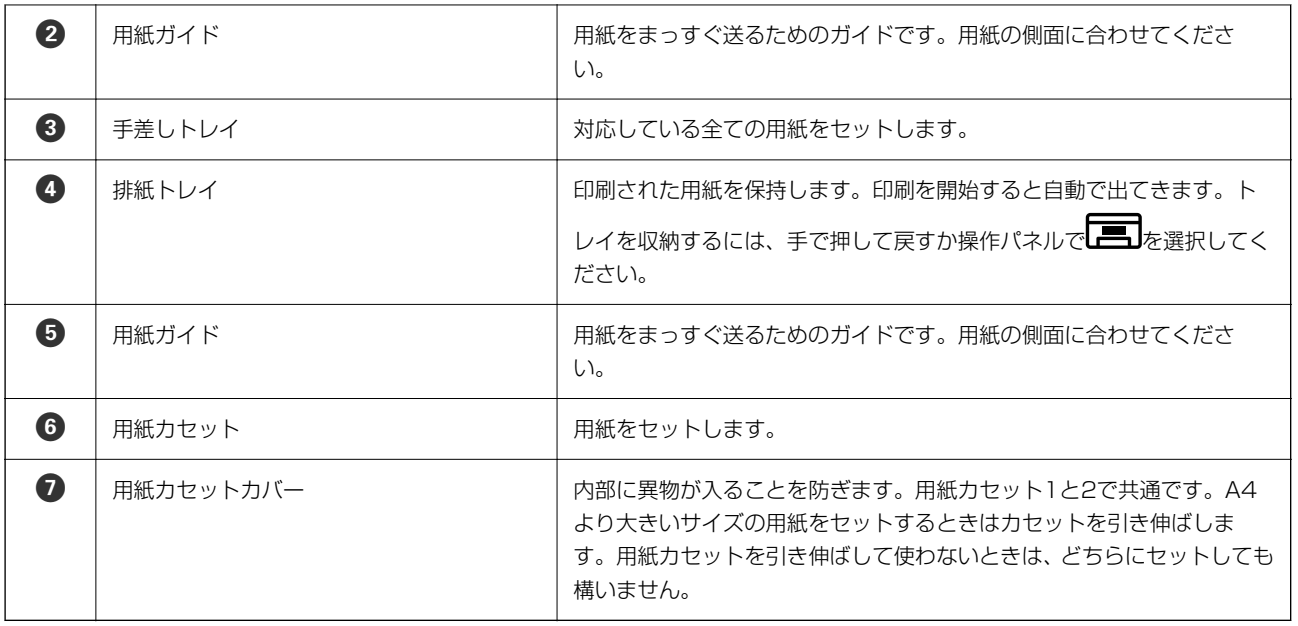

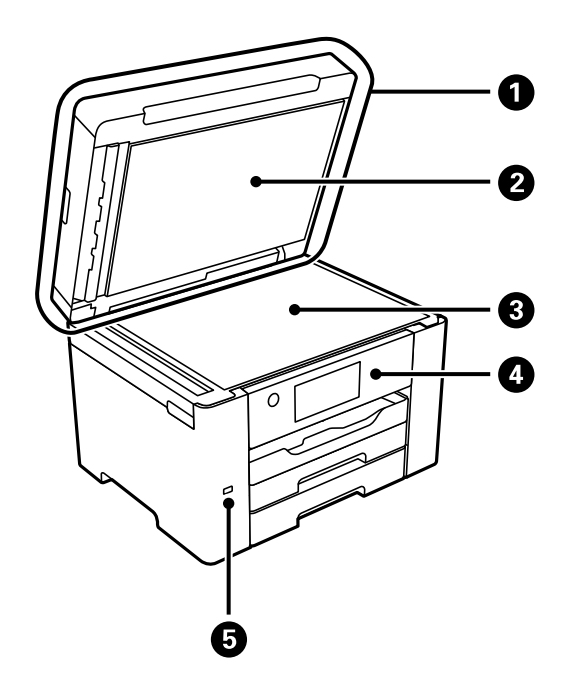

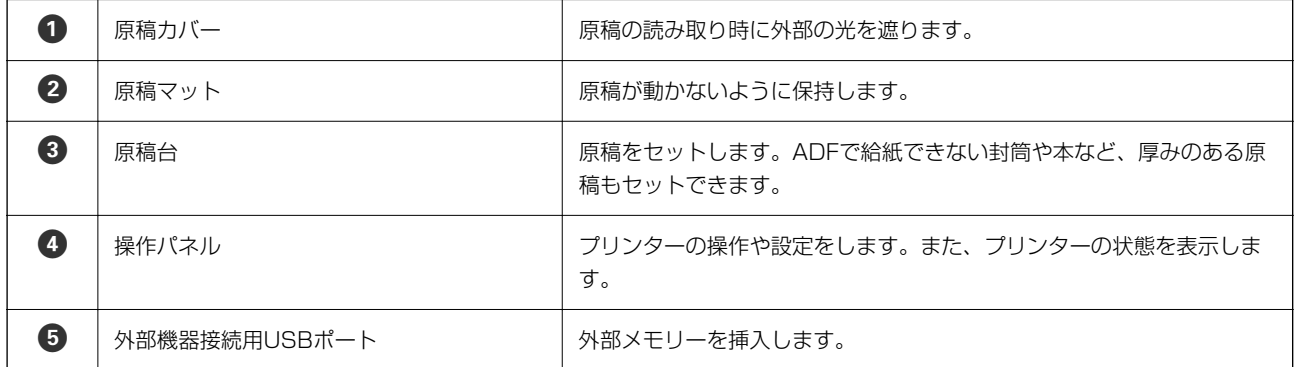

<span id="page-18-0"></span>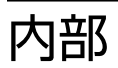

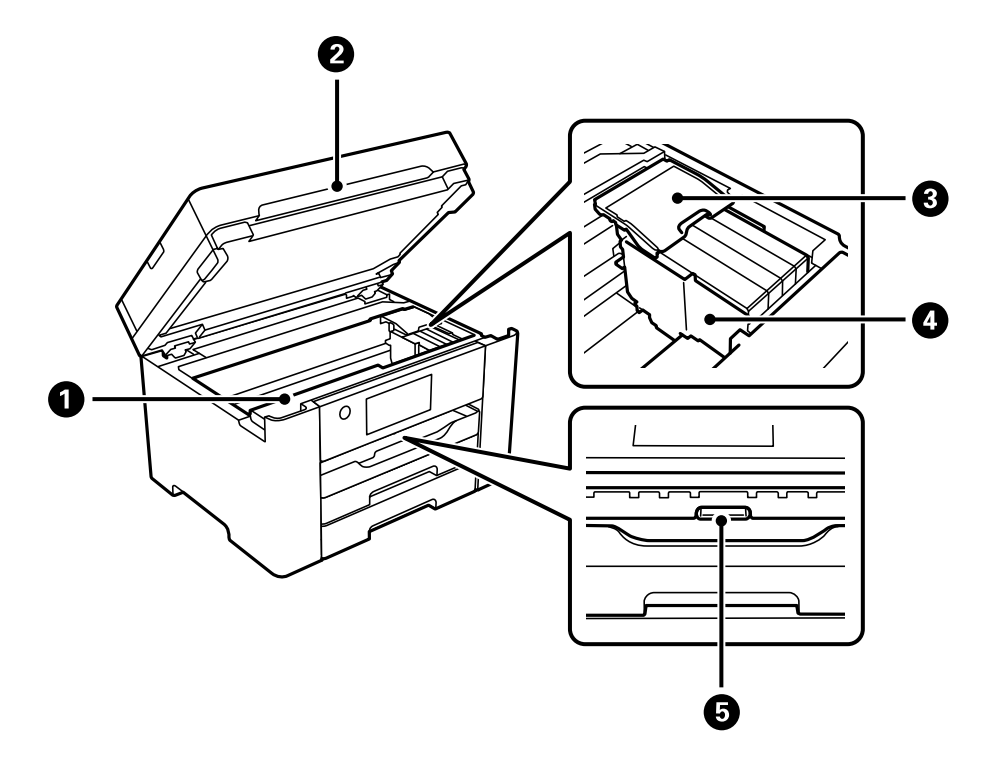

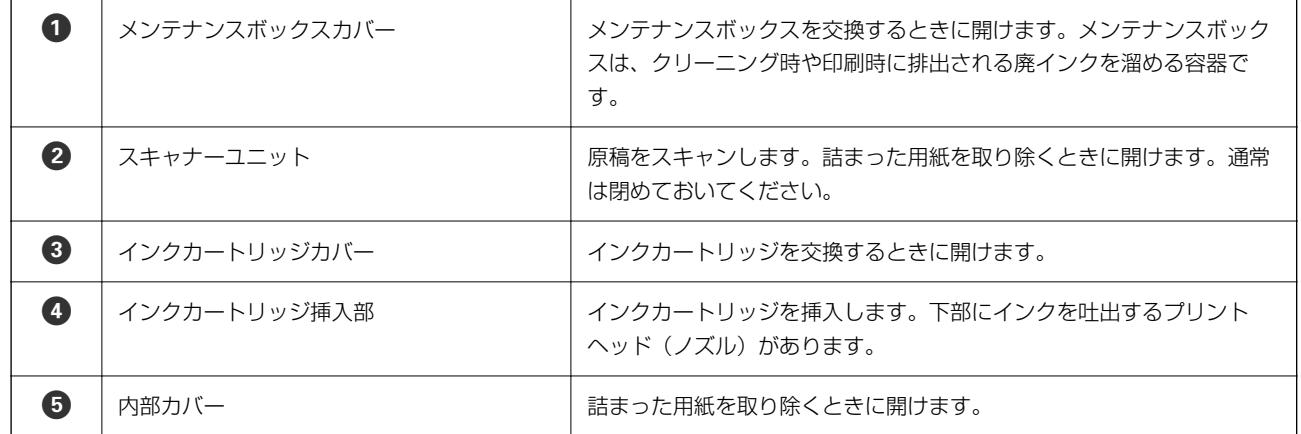

<span id="page-19-0"></span>背面

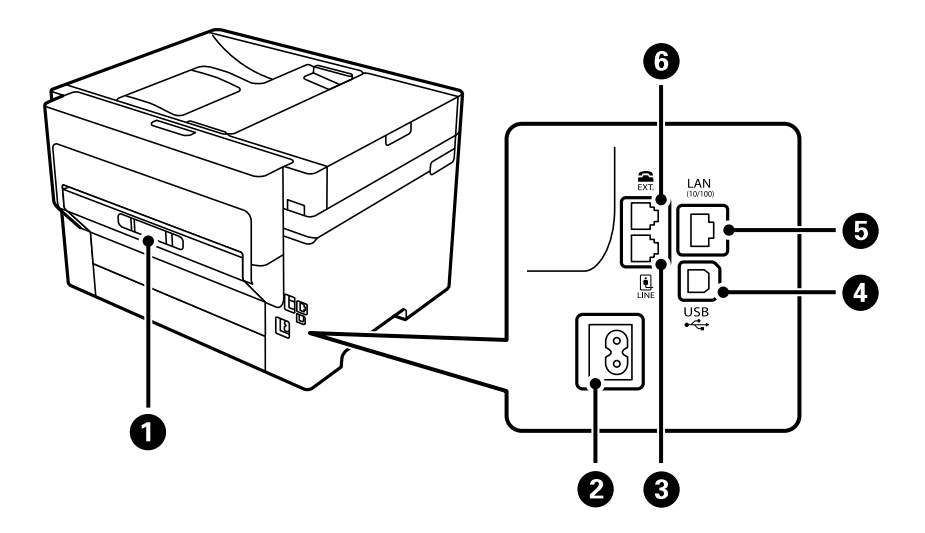

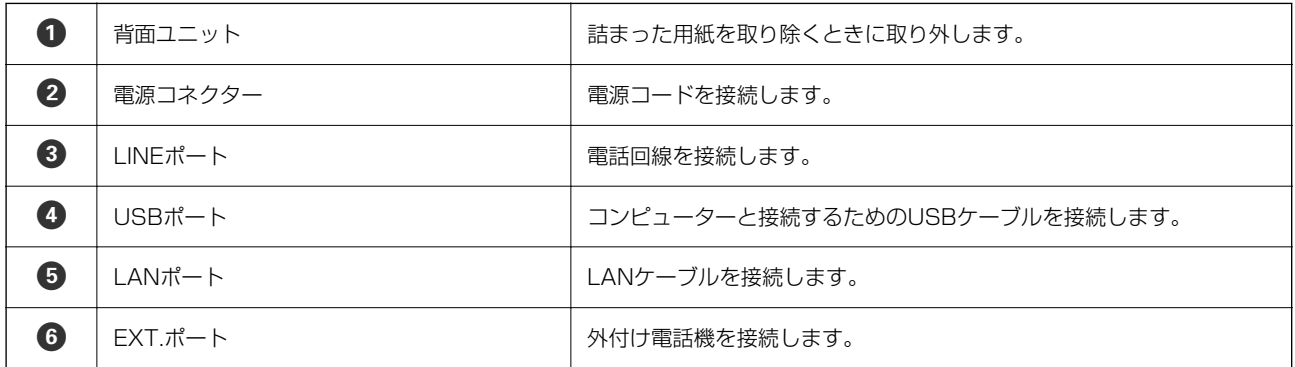

# <span id="page-20-0"></span>操作パネルの見方と使い方

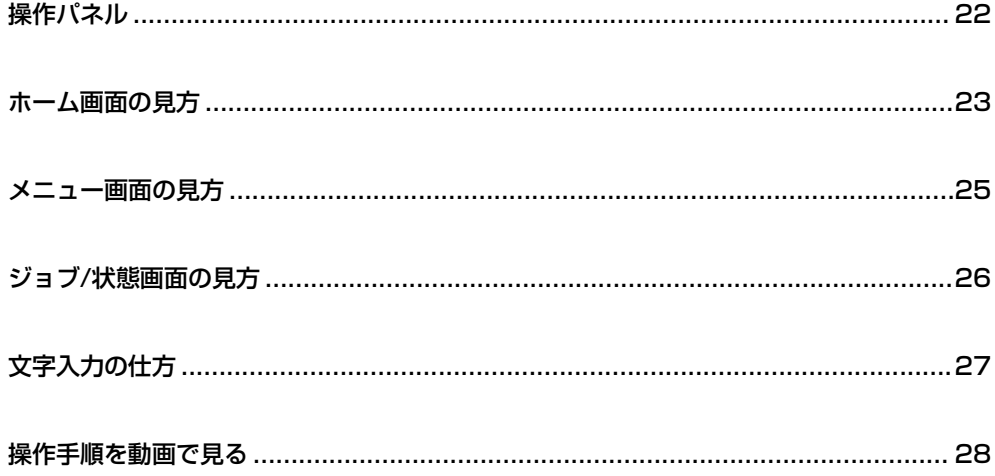

<span id="page-21-0"></span>操作パネル

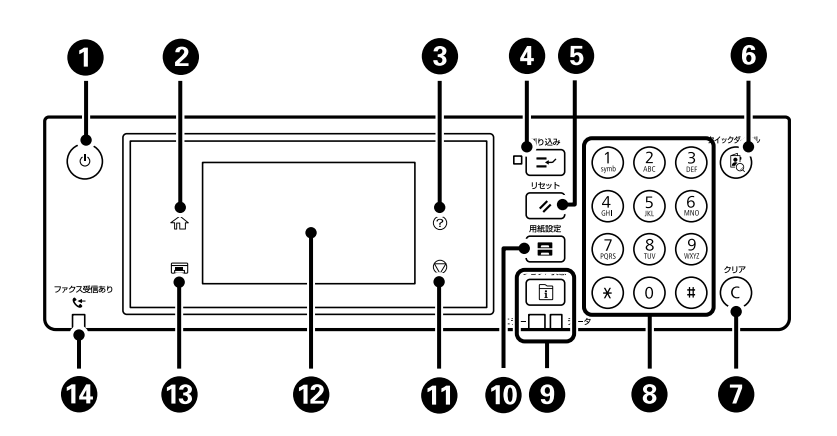

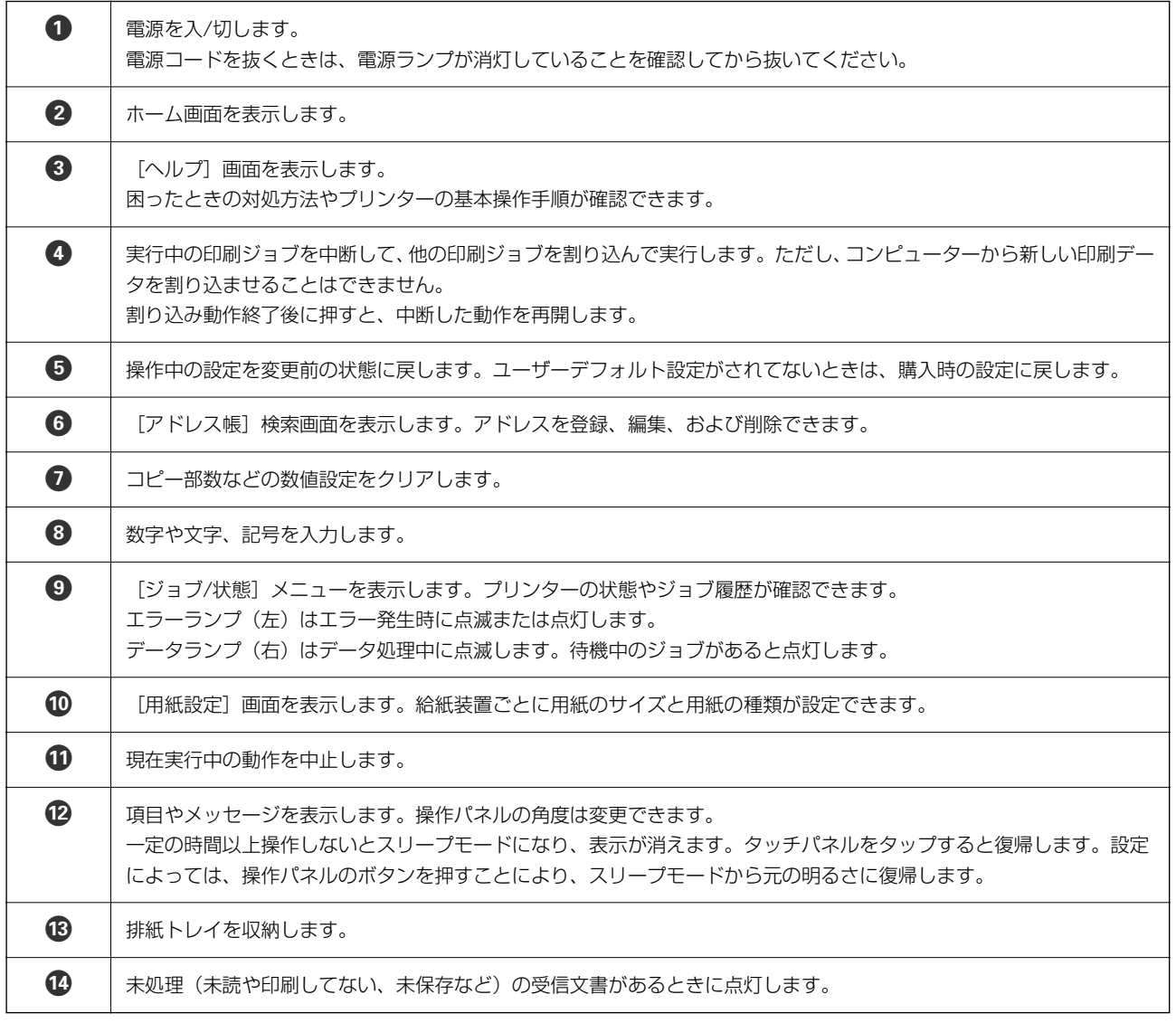

### <span id="page-22-0"></span>タッチパネル使用上のご注意

- ・ パネルは指でタッチしてください。
- ・ ボールペンやシャープペンシルなどの先のとがったもので操作しないでください。パネルを傷付けるおそれがあり ます。
- ・ パネルが汚れたら柔らかい布でから拭きしてください。汚れがひどいときは、中性洗剤を薄めた溶液に柔らかい布を 浸し、よく絞ってから汚れを拭き取り、その後乾いた柔らかい布で拭いてください。シンナー、ベンジン、アルコー ルなどの揮発性薬品は使わないでください。パネルの表面を傷めることがあります。
- ・ 急激に温度、湿度が変化する環境で使用しないでください。パネル内部に結露が発生し、性能が劣化する原因になり ます。
- ・ 画面の一部に点灯しない画素や常時点灯する画素が存在する場合があります。また液晶の特性上、明るさにムラが生 じることがありますが、故障ではありません。
- ・ パネルを強く押さえつけたり、強い衝撃を与えたりしないでください。パネルが割れるおそれがあります。割れてし まったときは、破片に触れたりパネルを取り外そうとしたりせず、エプソンの修理窓口にご連絡ください。

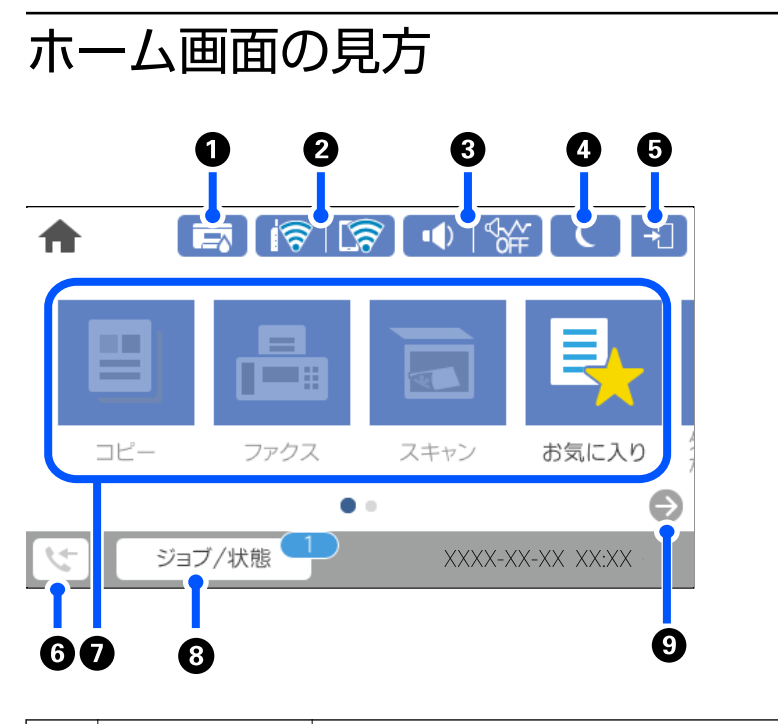

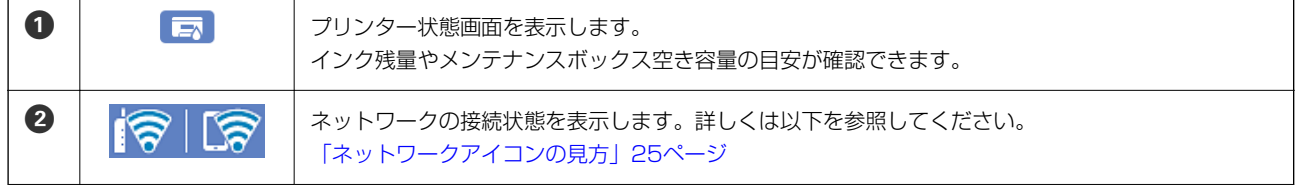

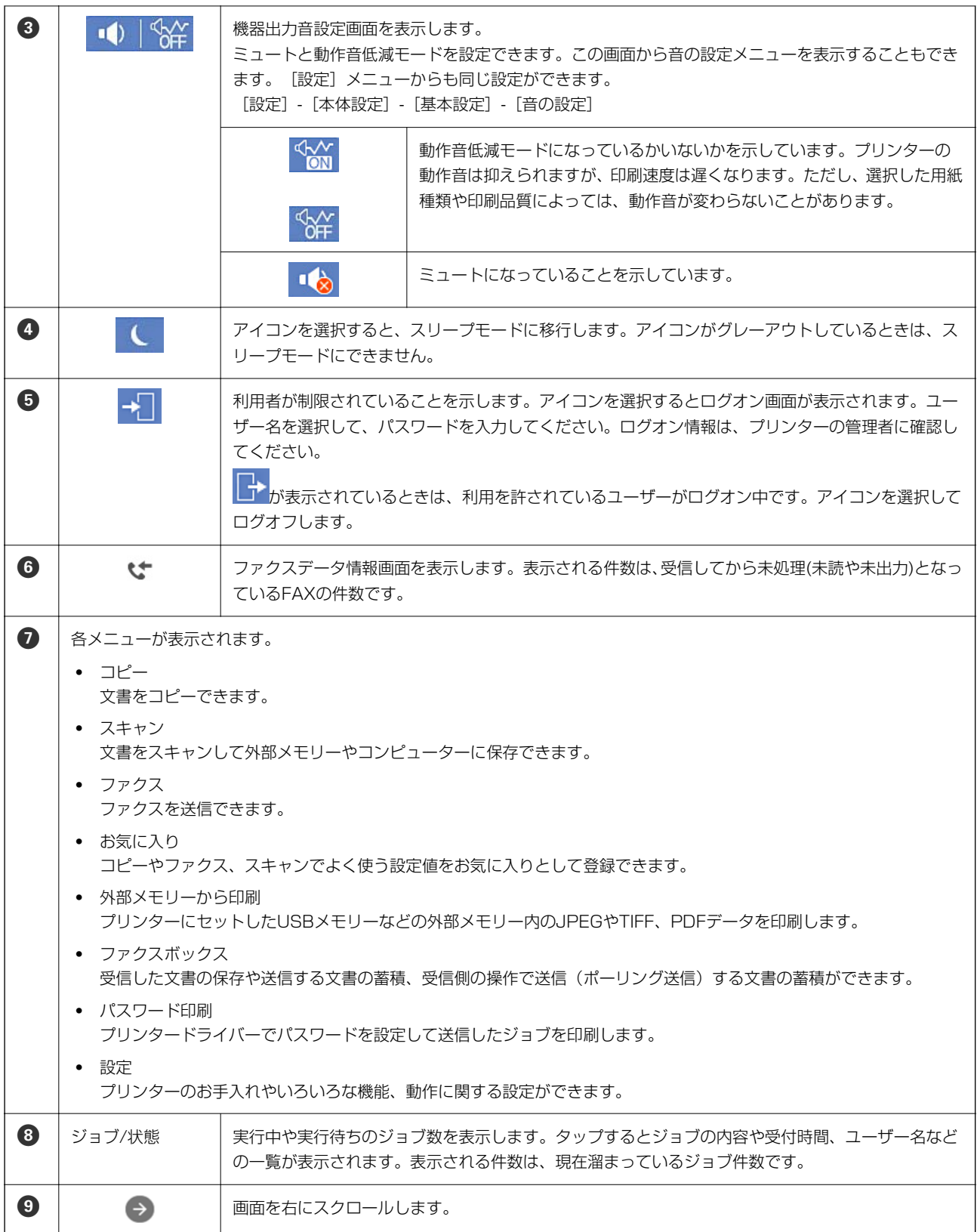

### <span id="page-24-0"></span>ネットワークアイコンの見方

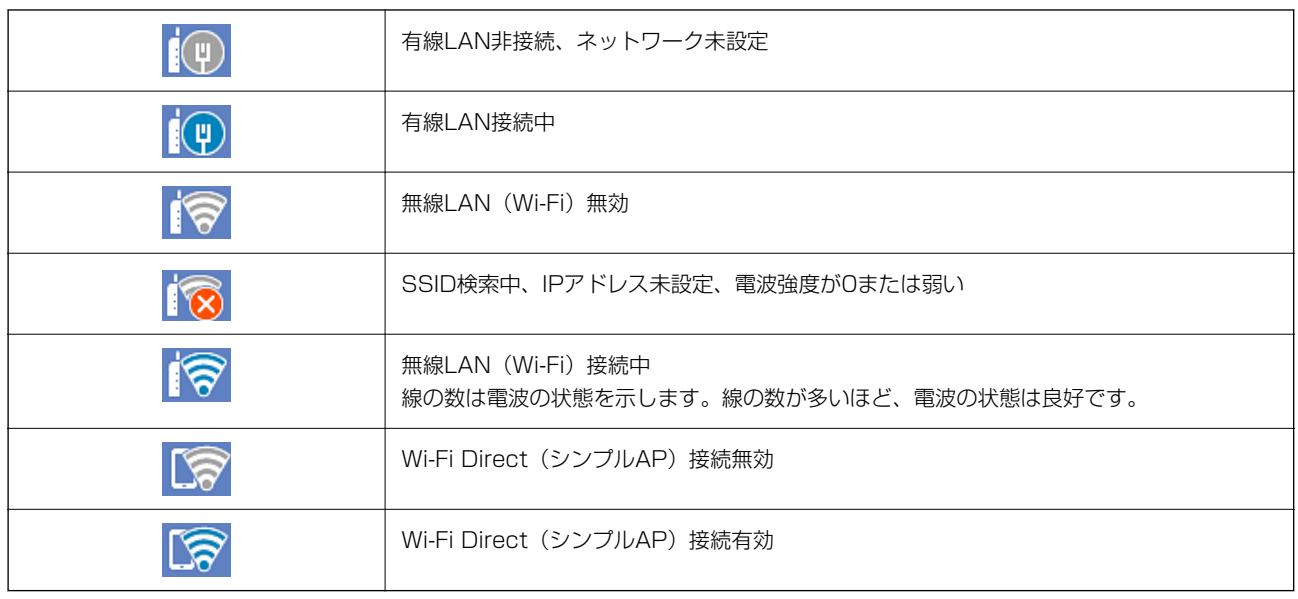

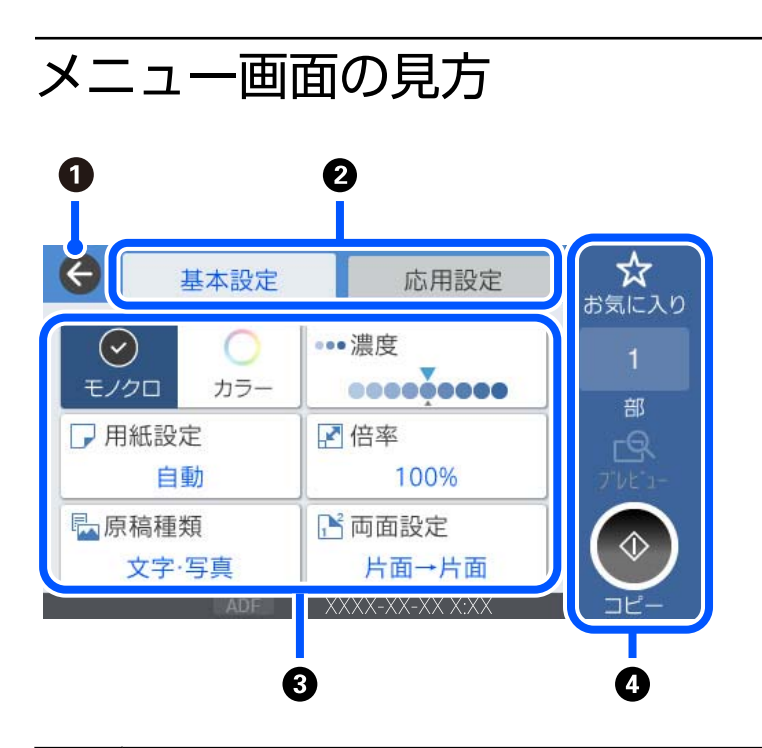

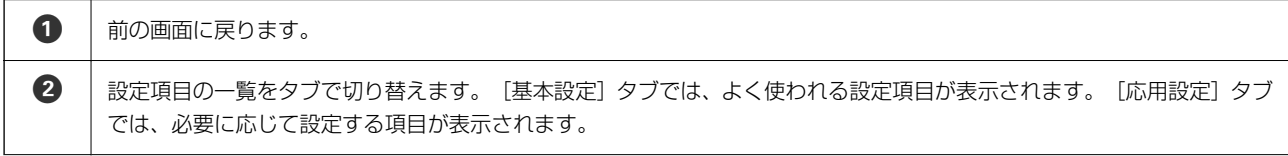

<span id="page-25-0"></span>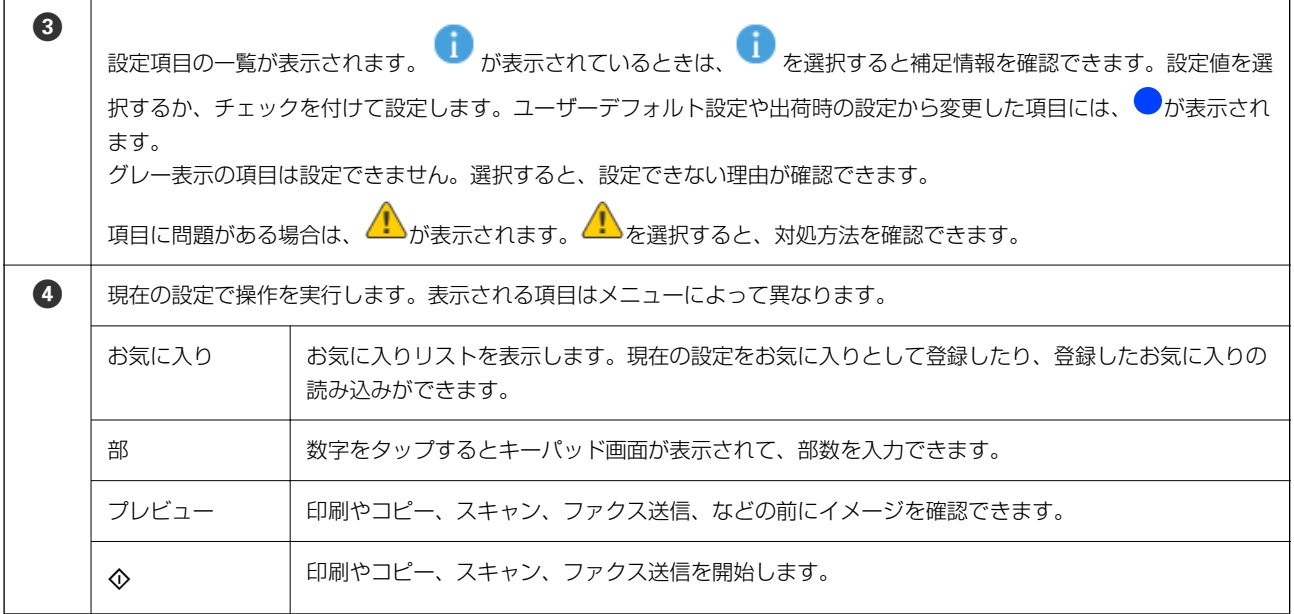

# ジョブ/状態画面の見方

ボタンを押して[ジョブ/状態]メニューを表示します。プリンターの状態やジョブの確認ができます。

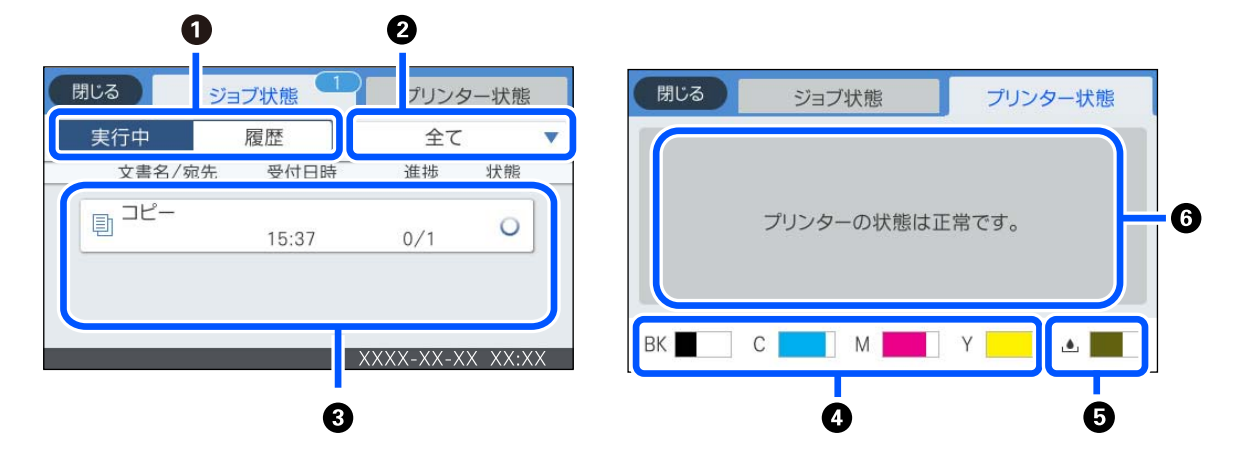

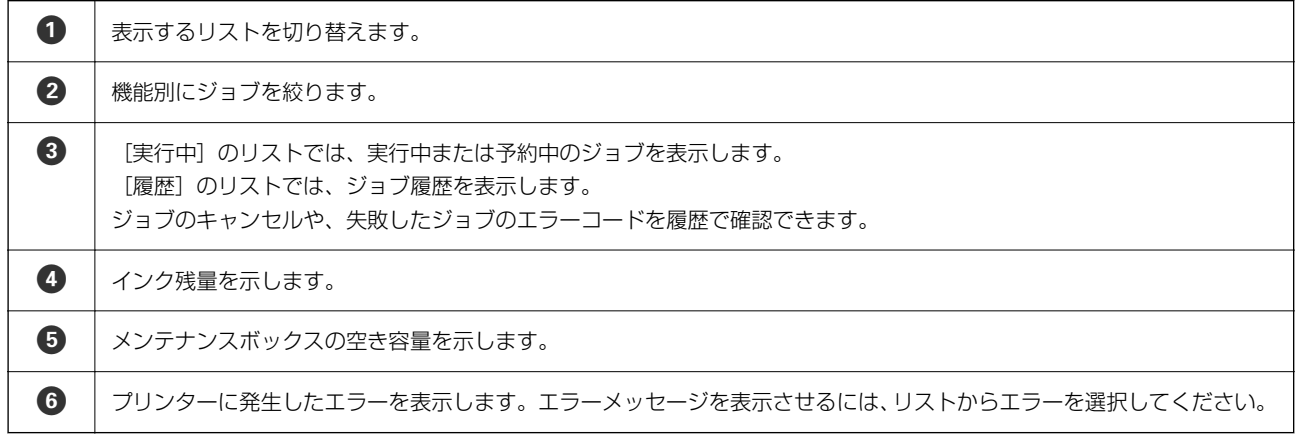

#### <span id="page-26-0"></span>関連情報

◆ [「ジョブ確認メニューにエラーコードが表示された」239ページ](#page-238-0)

### ジョブ予約

コピーや印刷中でも、ADFや原稿台を使っていないときには、ジョブを予約できます。 予約には特別な操作は不要です。通常の操作でxを選択すると、実行中のジョブが終わり次第印刷されます。 予約できるジョブの種類は以下の通りです。実行中のジョブを含めて100件まで予約できます。

- ・ 印刷
- ・ コピー
- ファクス送信

# 文字入力の仕方

ネットワーク設定のパスワード入力などでは、キーボード画面で文字を入力します。

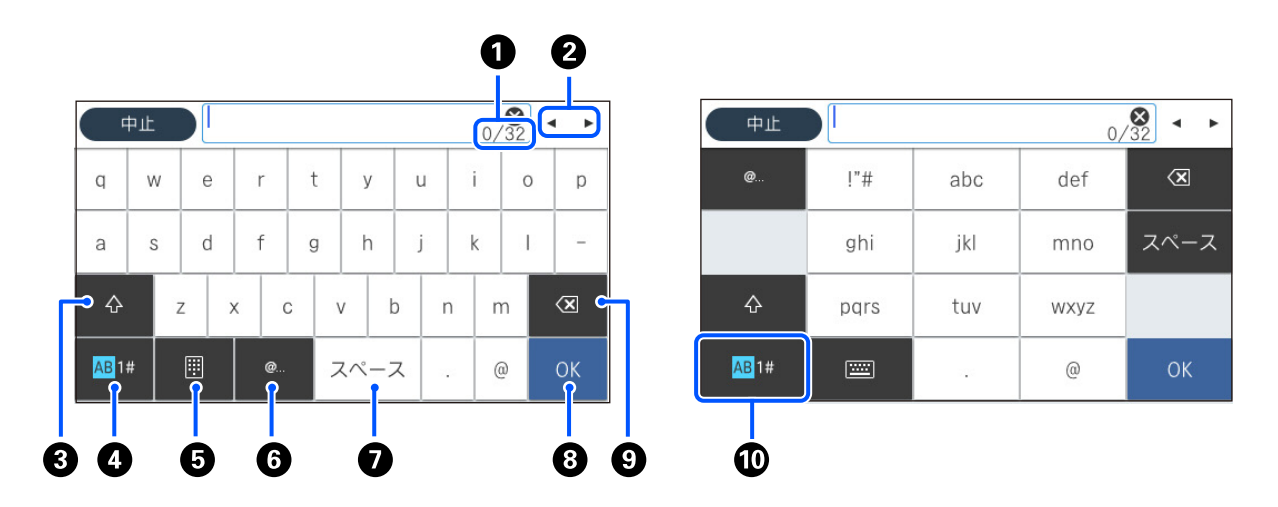

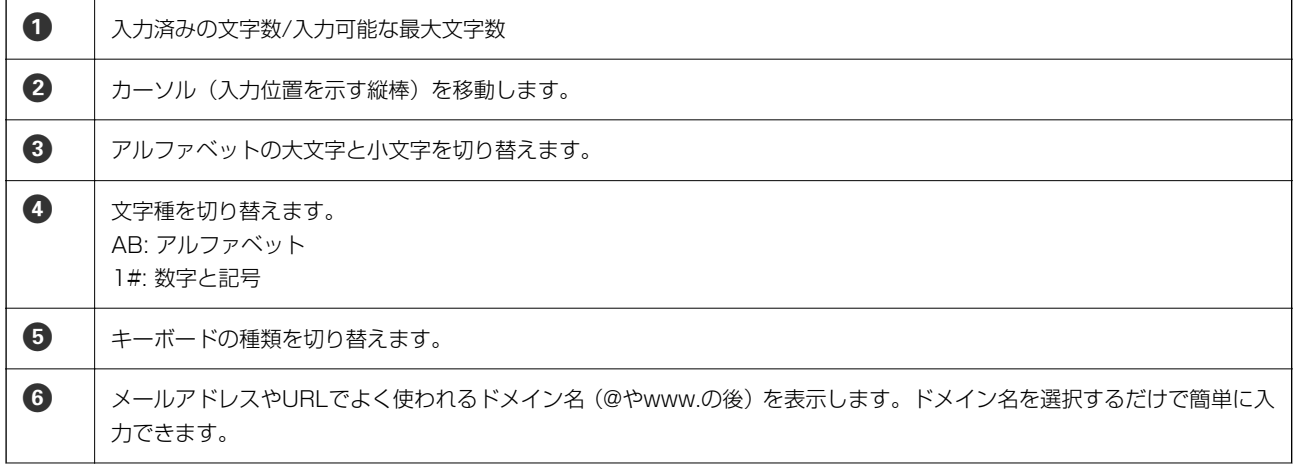

### <span id="page-27-0"></span>[操作パネルの見方と使い方](#page-20-0) > 操作手順を動画で見る

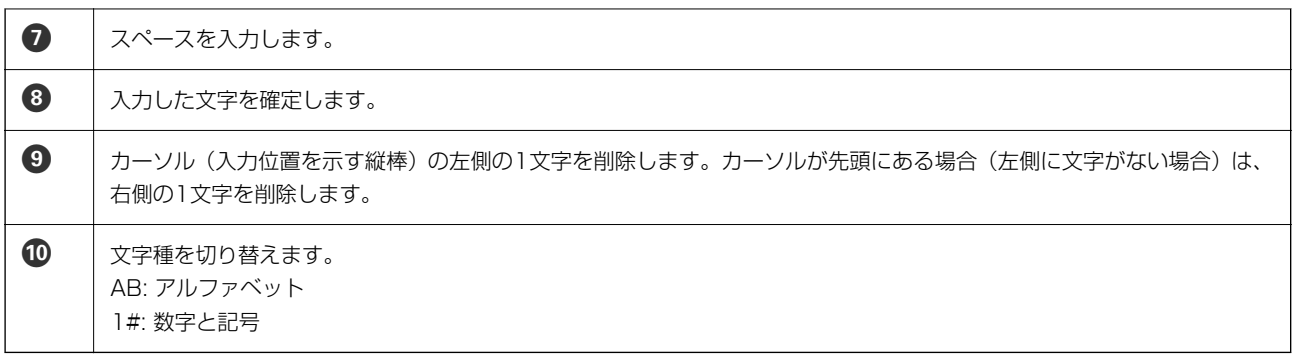

# 操作手順を動画で見る

印刷用紙のセットや詰まった用紙の取り除き方は、操作パネルの画面で表示される動画で確認できます。

- ⑦を選択する: ヘルプ画面が表示されます。 [操作方法が知りたい] を選択して、見たい項目を選択します。
- 操作中の画面下部に表示される [操作方法を見る] を選択する:状況に応じた動画が表示されます。

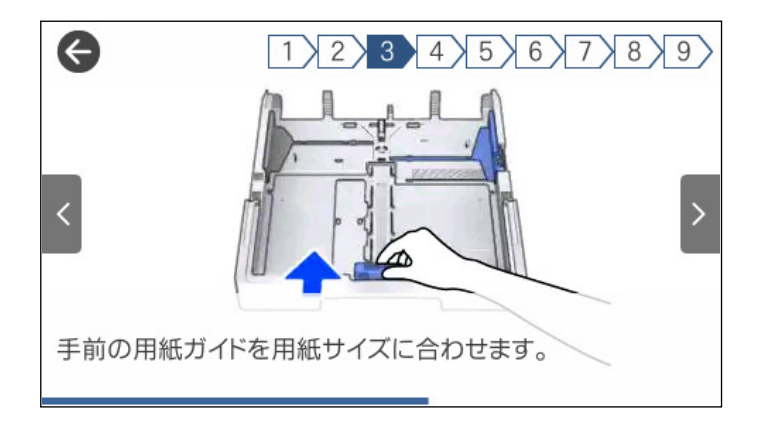

# <span id="page-28-0"></span>用紙のセット

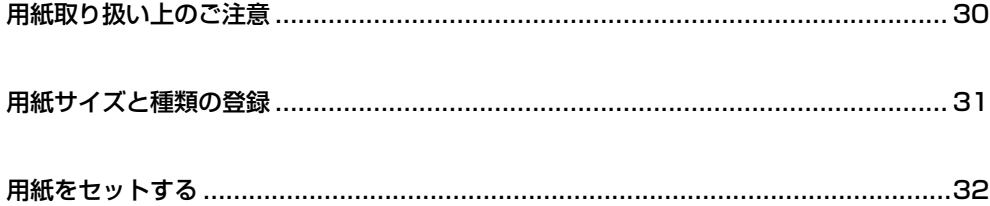

## <span id="page-29-0"></span>用紙取り扱い上のご注意

- ・ 用紙のパッケージやマニュアルなどに記載されている注意事項を確認してください。
- ・ エプソン製専用紙にきれいに印刷するには、印刷用紙のパッケージやマニュアルなどに記載されている環境で使用し てください。
- ・ 用紙を複数枚セットするときは、よくさばいて紙粉を落とし、上下左右の端をそろえてください。ただし、写真用紙 はさばいたり、反らせたりしないでください。印刷する面に傷が付くおそれがあります。

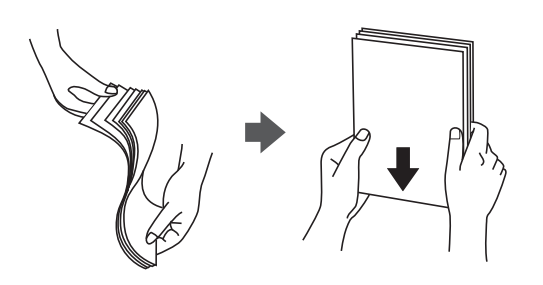

・ 用紙が反っているときは、反りと反対に丸めるなどして平らにしてください。反った用紙は紙詰まりや印刷汚れの原 因になる可能性があります。

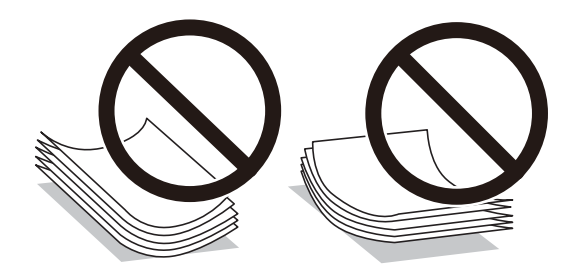

- ・ 片面印刷済みの用紙で手動両面印刷する場合は、給紙不良が発生しやすくなります。セット枚数を半分以下にする か、紙詰まりが続く場合は1枚ずつセットしてください。
- ・ 縦目の印刷用紙を使用してください。縦目か横目かわからないときは、用紙のパッケージを確認するか、用紙の製造 元にお問い合わせください。
- ・ 封筒は、よくさばいて側面を整えてください。封筒が膨らんでいるときは平らになるように手でならして、膨らみを 取り除いてください。

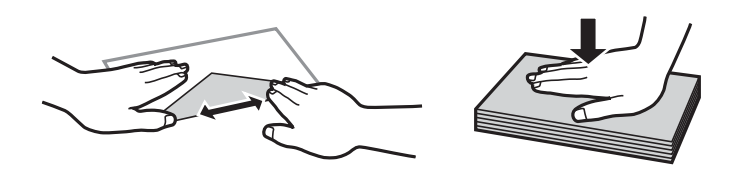

● 八ガキの両面に印刷するときは、片面印刷後しばらく乾かし、反りを修正して (平らにして) からもう一方の面に印 刷してください。印刷こすれや汚れを防ぐために、宛名面から先に印刷することをお勧めします。

#### 関連情報

◆ [「印刷できない用紙」320ページ](#page-319-0)

### <span id="page-30-0"></span>写真用紙に関するご注意

写真用紙の印刷する面には触らないでください。手の水分や脂が印刷品質に影響します。

また、印刷した面をこすったり引っかいたりすると、顔料インクの特性上インクが剥がれ、手に付いてしまうことがあり ます。特に光沢系用紙は、印刷直後の取り扱いにご注意ください。インクが乾くまでの時間は、温度、湿度、その他の条 件によって変わります。

### 用紙サイズと種類の登録

用紙カセット挿入時にプリンターに表示される画面で、用紙サイズと種類を登録しておくと、登録情報と印刷設定が異な るときにプリンターがお知らせします。サイズを間違って印刷してしまったり、用紙種類に合った印刷ができず色味が変 わってしまったりすることを防ぎ、用紙やインクを無駄にせずに済みます。

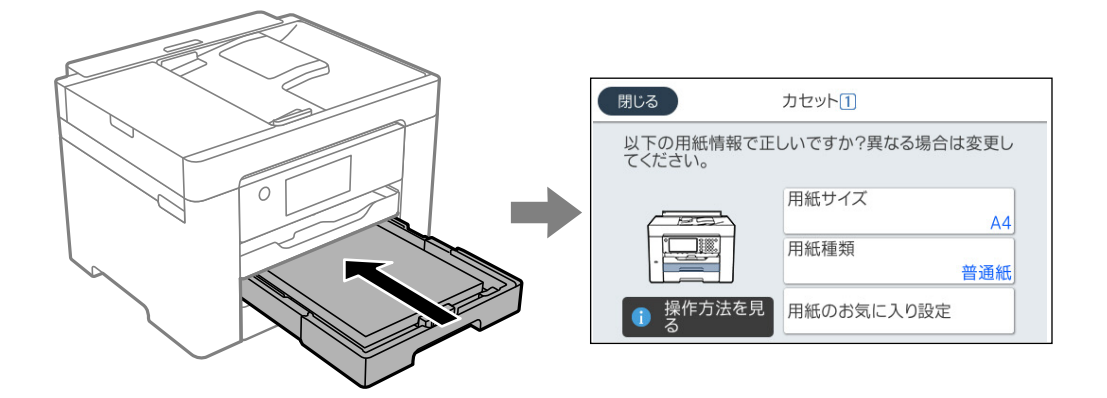

表示された用紙サイズや種類がセットした用紙と異なる場合は、項目を選択して変更してください。このままでいい場合 は画面を閉じてください。

● ■ 田紙サイズと用紙種類の設定画面は、操作パネルの■ボタンを押しても表示できます。

### 用紙種類の設定値

最適な印刷結果を得るために、印刷用紙に適した用紙種類を設定してください。 以下は2020年6月現在の情報です。

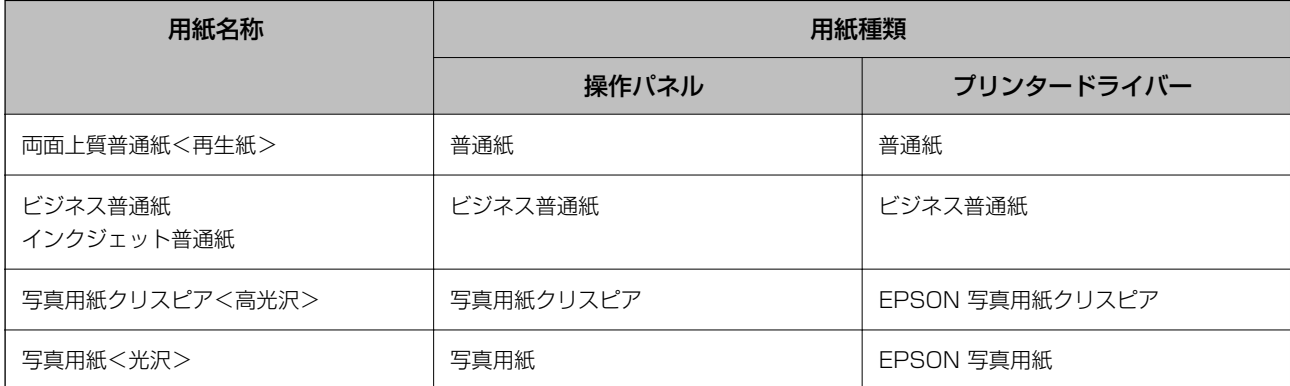

<span id="page-31-0"></span>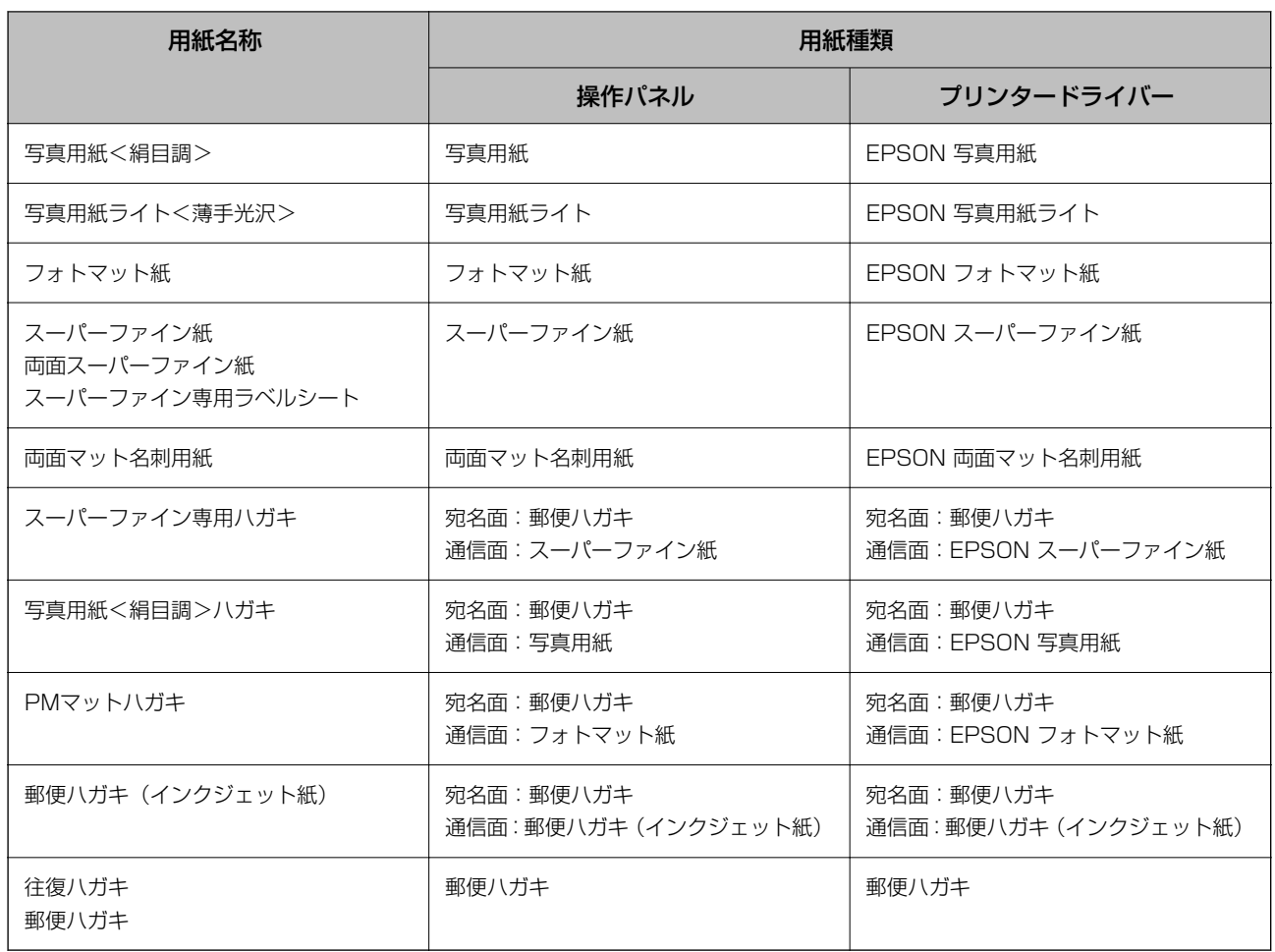

# 用紙をセットする

プリンターの画面に表示される動画を見ながら、用紙や封筒をセットできます。

を選択して、[操作方法が知りたい]-[印刷用紙のセット]を選択します。使用したい用紙の種類や給紙装置を選択 して、動画を表示します。[終了する]を選択して動画の画面を閉じます。

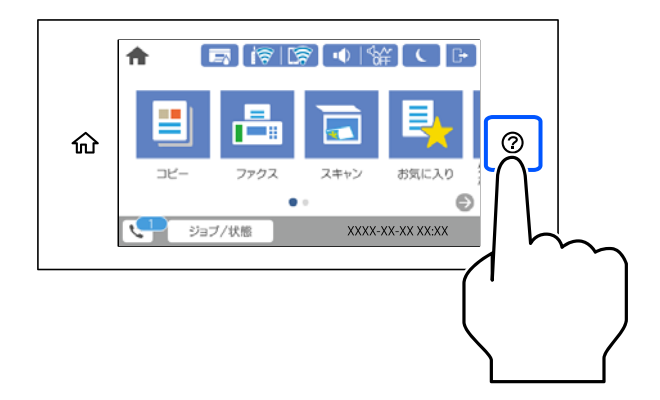

### <span id="page-32-0"></span>穴あき用紙のセット方法

手差しトレイに穴あき用紙を1枚セットします。 用紙サイズ:A3、B4、A4、B5、A5、A6、Letter、Legal

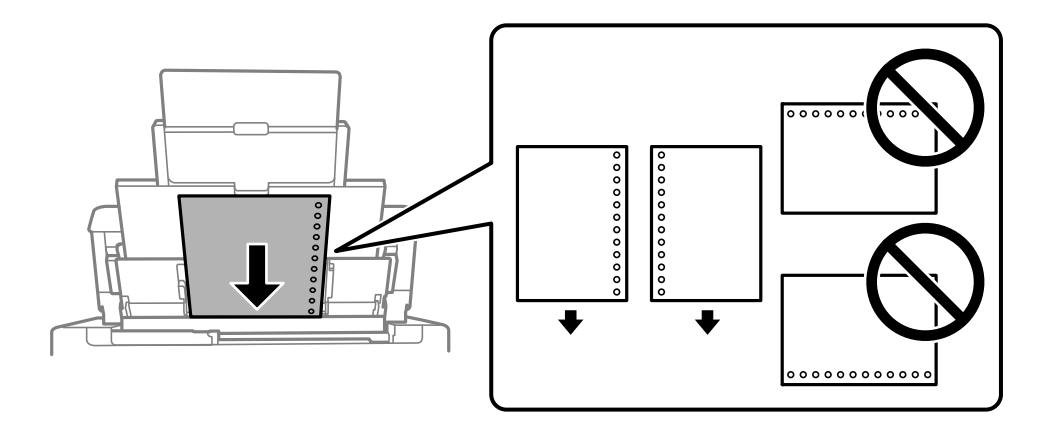

- ・ 印刷データが穴位置にかからないように調整してください。
- ・ 自動両面印刷はできません。

### 長い用紙のセット方法

・ 手差しトレイ

長尺紙は、用紙の後端を丸めて手差しトレイにセットしてください。用紙サイズの設定は「ユーザー定義サイズ」を 選択してください。

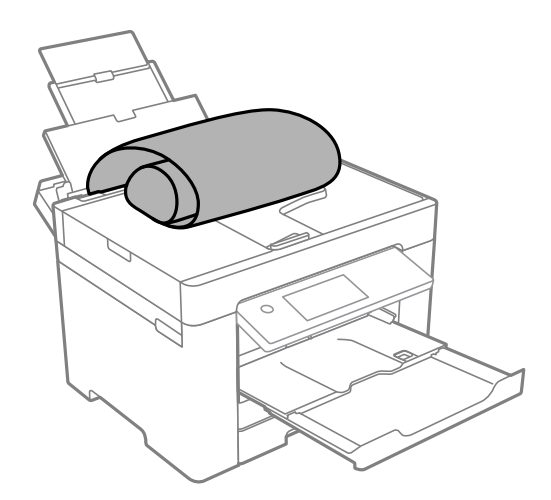

- ・ 用紙の切断面は直角にしてください。切断面が斜めになっていたり波打っていると、正常に給紙されないことが あります。
- ・ 長尺紙は排紙トレイで保持できません。箱などを準備して用紙が床面に落ちないようにしてください。
- ・ 給排紙中の用紙に触らないでください。手を傷付けたり、印刷品質が悪くなったりすることがあります。

・ 用紙カセット

長尺紙をセットするときは用紙カセットを引き伸ばしてください。用紙サイズの設定は[ユーザー定義サイズ]を選 択してください。

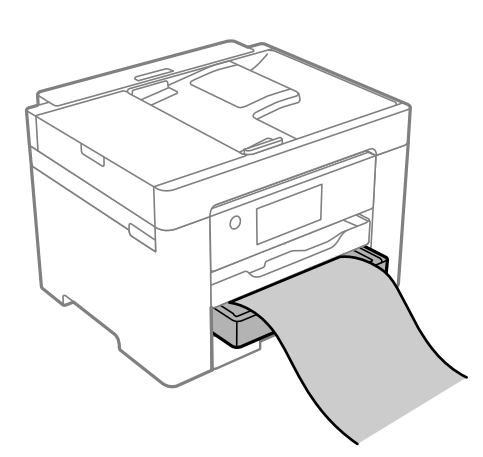

- ・ 用紙の切断面は直角にしてください。切断面が斜めになっていたり波打っていると、正常に給紙されないことが あります。
- ・ 給排紙中の用紙に触らないでください。手を傷付けたり、印刷品質が悪くなったりすることがあります。

# <span id="page-34-0"></span>原稿のセット

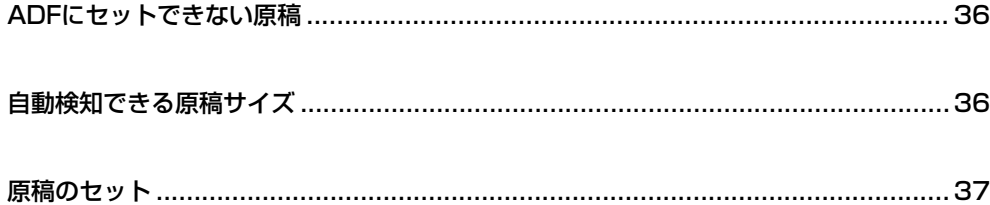

# <span id="page-35-0"></span>ADFにセットできない原稿

■ 重要■ 写真や、貴重な原稿はADFにセットしないでください。給紙エラーによって、原稿にしわが入ったり損傷したりするこ とがあります。原稿台を使ってスキャンしてください。

以下のような原稿は原稿台にセットしてください。ADFにセットすると紙詰まりの原因になります。

- ・ 折り跡やしわがある、破れている、劣化している、反っている原稿
- ・ ルーズリーフや穴の開いた原稿
- ・ のりやホチキスの針、クリップなどが付いている原稿
- ・ シールやラベルなどが貼られている原稿
- ・ 形が不規則、裁断角度が直角でない原稿
- ・ とじられて(製本されて)いる原稿
- ・ 透明や半透明な原稿(OHPシートなど)、感熱紙や裏カーボンのある原稿

### 自動検知できる原稿サイズ

原稿サイズの設定を[自動検知]にすると、以下のサイズが自動で検知されます。

・ 縦置き:A4 原稿の長辺を、ADFの給紙口または原稿台の左側に向けてセットします。

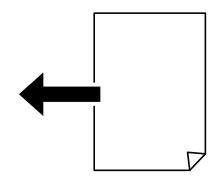

・ 横置き: A3、B4、A4、B5、A5 原稿の短辺を、ADFの給紙口または原稿台の左側に向けてセットします。

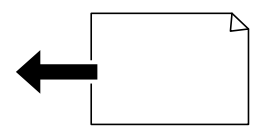

● < うかは、以下の原稿はサイズが正しく検知されないことがあります。原稿サイズが自動検知されないときは、操作パネルで原稿サイ ズを設定してください。

- ・ 折り目、反り(カール)、しわ、破れのある用紙(原稿が反っている場合は、反りを直してセットしてください)
- ・ ルーズリーフの多穴原稿
- ・ 透明紙(OHP シートなど)、半透明紙、光沢紙
# <span id="page-36-0"></span>原稿のセット

原稿は原稿台またはADFにセットします。

複数の原稿はADFにセットできます。自動両面読取対応の場合、両面の原稿を一度の操作でスキャンできます。自動両 面読取が対応かどうかは、以下のADFの仕様を参照してください。

[「ADFの仕様」358ページ](#page-357-0)

セット方法は、以下の手順で動画をご覧ください。

を選択して、[操作方法が知りたい]-[原稿のセット]を選択します。知りたい原稿セット方法のコンテンツを選択 します。動画を閉じるときは、[終了する]を選択します。

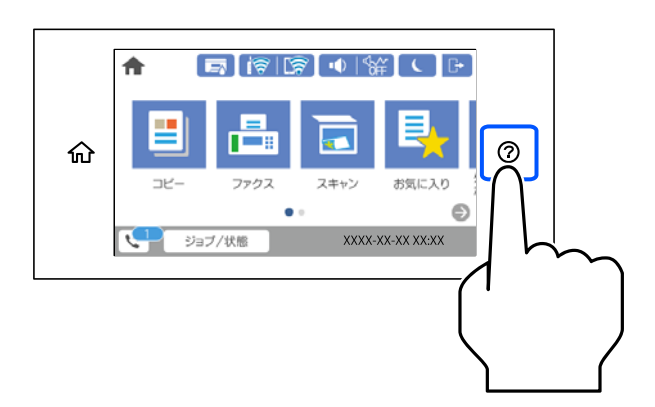

### 原稿台を使用するとき

△ 注意 原稿カバーを開閉するときは、手や指を挟まないように注意してください。けがをするおそれがあります。

■重要■ ● 厚みのある原稿(本など)を読み取るときは、原稿台に照明などの光が直接入らないようにしてください。

- ・ 原稿台や原稿カバーに強い力をかけないでください。破損するおそれがあります。
- 参考 → 原稿台にゴミや汚れがあると、それを含めた範囲がスキャンされるため、位置が大きくずれたり画像が小さくなったり します。読み取り前に、ゴミや汚れを取り除いてください。

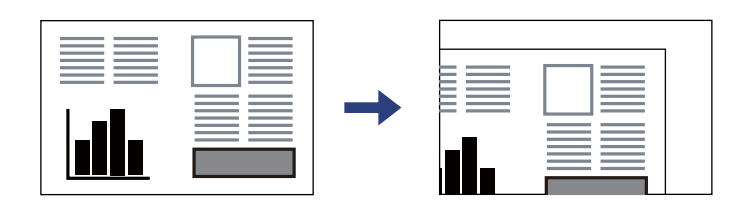

- ・ 原稿台の隅から約1.5mmの範囲はスキャンできません。
- ・ ADFと原稿台の両方に原稿がセットされているときは、ADFのスキャンが優先されます。
- ・ 自動検知されない原稿サイズがあります。その場合は手動で原稿サイズを選択してください。
- ・ スキャンが終了したら、原稿を取り出してください。原稿台に貼り付くことがあります。

### ADFを使用するとき

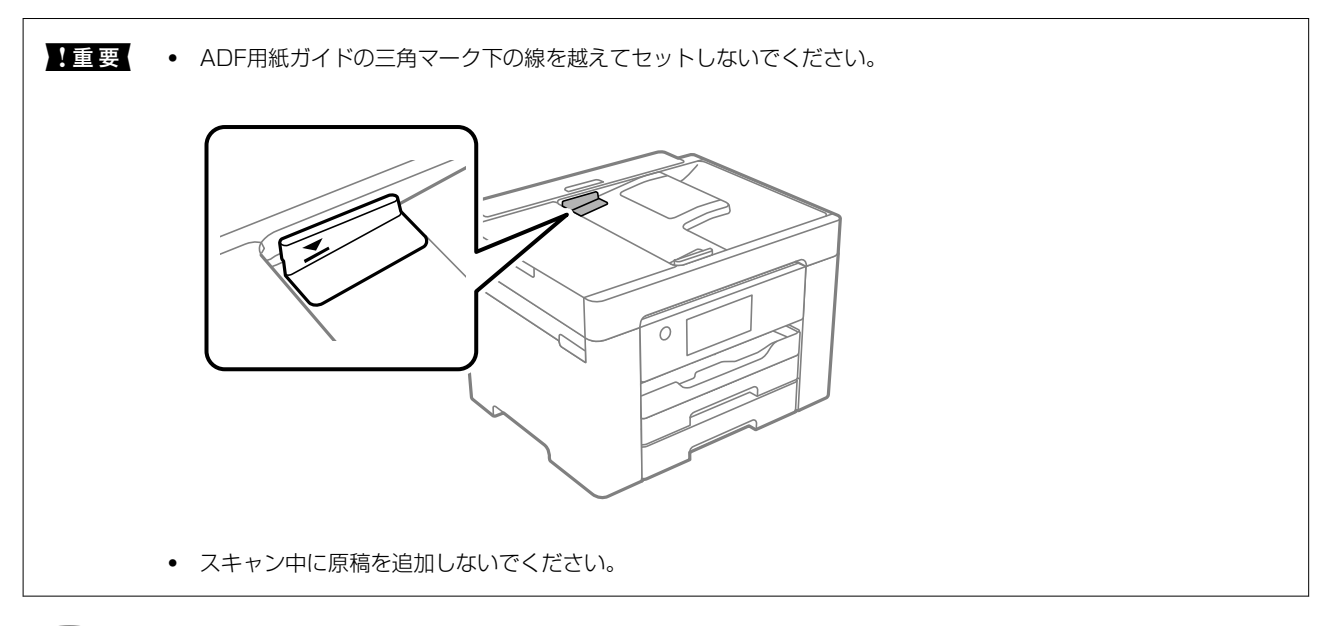

L 自動検知されない原稿サイズがあります。その場合は手動で原稿サイズを選択してください。

- **◆ [「ADFにセットできない原稿」36ページ](#page-35-0)**
- ◆ [「自動検知できる原稿サイズ」36ページ](#page-35-0)
- ◆ [「スキャナー部の仕様」357ページ](#page-356-0)

# <span id="page-38-0"></span>外部メモリーのセットと取り外し

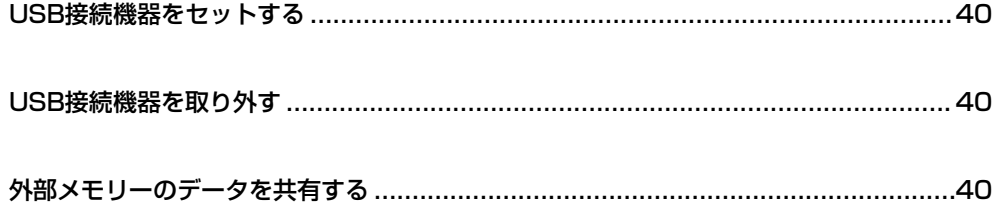

<span id="page-39-0"></span>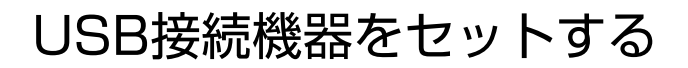

外部機器接続用USBポートにUSB接続機器をセットします。

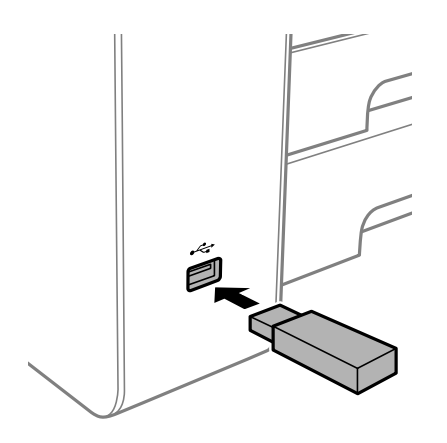

#### 関連情報

◆ [「対応外部メモリーの仕様」364ページ](#page-363-0)

# USB接続機器を取り外す

USB接続機器を取り外します。

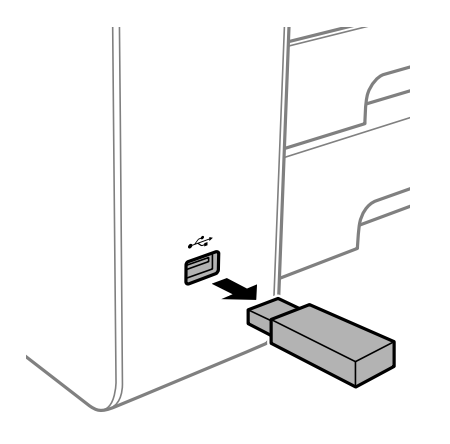

K 重要 動作中にUSB接続機器を取り外すと、保存されているデータが壊れることがあります。

# 外部メモリーのデータを共有する

プリンターにセットされたUSB接続機器などの外部メモリーに、コンピューターからアクセスしてデータを書き込んだ り読み込んだりできます。

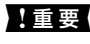

■ エマ USB接続とネットワーク接続されたコンピューターでプリンターにセットした外部メモリーを共有する場合、優先設定 された接続方法のコンピューターからのみデータの書き込みができます。外部メモリーに書き込むときは、プリンター の操作パネルで[設定]-[本体設定]-[プリンター設定]-[外部メモリー設定]-[ファイル共有]を選択し、優先す る接続方法を選択してください。

L HDDが接続可能な機種で、2TBのHDDなど大容量の外部メモリーをファイル共有すると、コンピューターから認識するの に時間がかかることがあります。

### **Windows**

[コンピューター](または[マイコンピューター])で対象の外部メモリーを選択します。外部メモリーのデータが表 示されます。

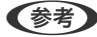

L 付属のソフトウェアディスクやWeb Installerを使わずにプリンターをネットワーク接続した場合は、プリンターの外部機 器接続用USBポートをネットワークドライブとして割り当てます。 [ファイル名を指定して実行]を起動し、 [名前]に\ \XXXXX (プリンター名)または\\XXX.XXX.XXX.XXX (プリンターのIPアドレス)を入力します。表示されたデバイス アイコンを右クリックしてネットワークドライブの割り当てをしてください。割り当てたネットワークドライブは、[コン ピューター](または[マイコンピューター])内に表示されます。

### Mac OS

対象のデバイスアイコンを選択します。外部メモリーのデータが表示されます。

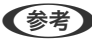

■ 参考 → 外部メモリーを取り出すときは、デバイスアイコンをゴミ箱にドラッグ&ドロップします。これをせずに取り出すと、 別の外部メモリーをセットしたときに、共有ドライブの内容が正常に表示されないことがあります。

● 外部メモリーにネットワーク経由で接続するときは、デスクトップのメニューから「移動] - [サーバへ接続]の順に選 択します。サーバアドレス欄にcifs://XXXXXまたはsmb://XXXXX(「XXXXX」はプリンター名)を入力して[接 続]をクリックします。

### 関連情報

◆ [「対応外部メモリーの仕様」364ページ](#page-363-0)

# <span id="page-41-0"></span>印刷

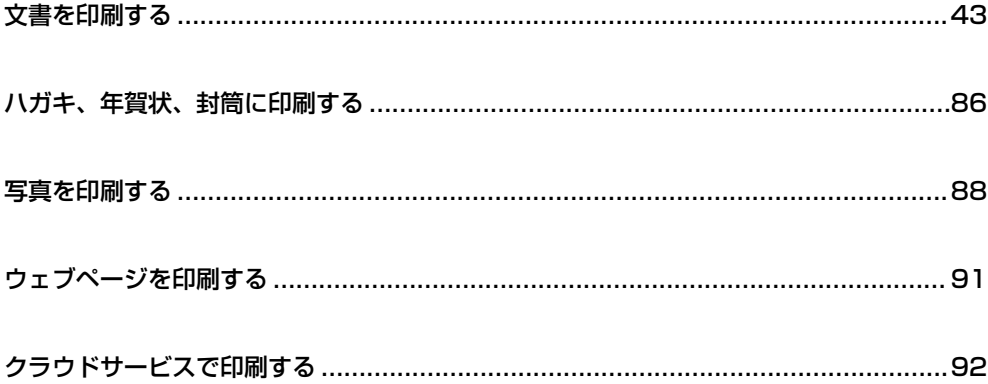

# <span id="page-42-0"></span>文書を印刷する

## コンピューターから文書を印刷する(Windows)

プリンタードライバーの設定が変更できないときは、管理者によって使用できる機能が制限されている可能性がありま す。管理者に問い合わせてください。

### 簡単な設定で印刷する

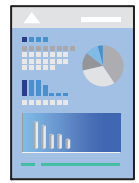

■ 本者 アプリケーションソフトによって操作が異なります。詳しくはアプリケーションソフトのヘルプをご覧ください。

- 1. プリンターに印刷用紙をセットします。 [「用紙をセットする」32ページ](#page-31-0)
- 2. 印刷するファイルを開きます。
- 3. 「ファイル]メニューの「印刷] (または「プリント]など)を選択します。
- 4. プリンターを選択します。

5. [プロパティ] (または [詳細設定]など)をクリックして、プリンタードライバー (詳細な印刷設定)の 画面を表示させます。

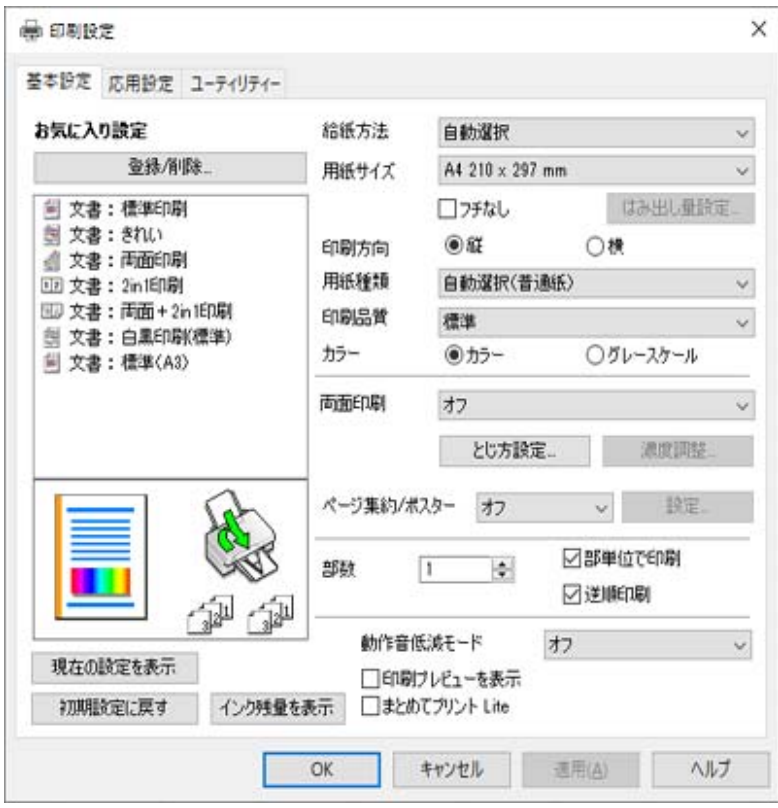

### 6. 必要に応じて設定を変更します。

各項目の詳細は、プリンタードライバーのメニュー説明をご覧ください。

- 参考】 各項目の説明は、プリンタードライバーのヘルプでも確認できます。項目上で右クリックすると[ヘルプ]が表 示されます。
	- ・ [印刷プレビューを表示]にチェックすると、印刷を開始する前に印刷イメージを確認できます。
- 7. [OK]をクリックしてプリンタードライバーの画面を閉じます。
- 8. [印刷]をクリックします。
	- ● [印刷プレビューを表示]にチェックしていると、プレビュー画面が表示されます。設定を変更する場合は、 [キャンセル]をクリックして手順2からやり直してください。
		- ・ コンピューターから印刷を中止したい場合は、[デバイスとプリンター](または[プリンタ]、[プリンタと ファクス])で、お使いのプリンターを右クリックします。[印刷ジョブの表示]をクリックし、中止するジョ ブ上で右クリックして、[キャンセル]を選択します。ただし、送信終了した印刷ジョブはコンピューターから は中止できません。プリンターの操作パネルから中止してください。

### 関連情報

- ◆ 「印刷できる用紙とセット枚数| 313ページ
- ◆ [「用紙種類の設定値」31ページ](#page-30-0)
- & [「プリンタードライバーのメニュー説明」45ページ](#page-44-0)

44

### <span id="page-44-0"></span>プリンタードライバーのメニュー説明

アプリケーションソフトの印刷画面を開き、プリンターを選択して印刷設定画面を表示します。

L 項目は選択した内容によって異なります。

#### 基本設定タブ

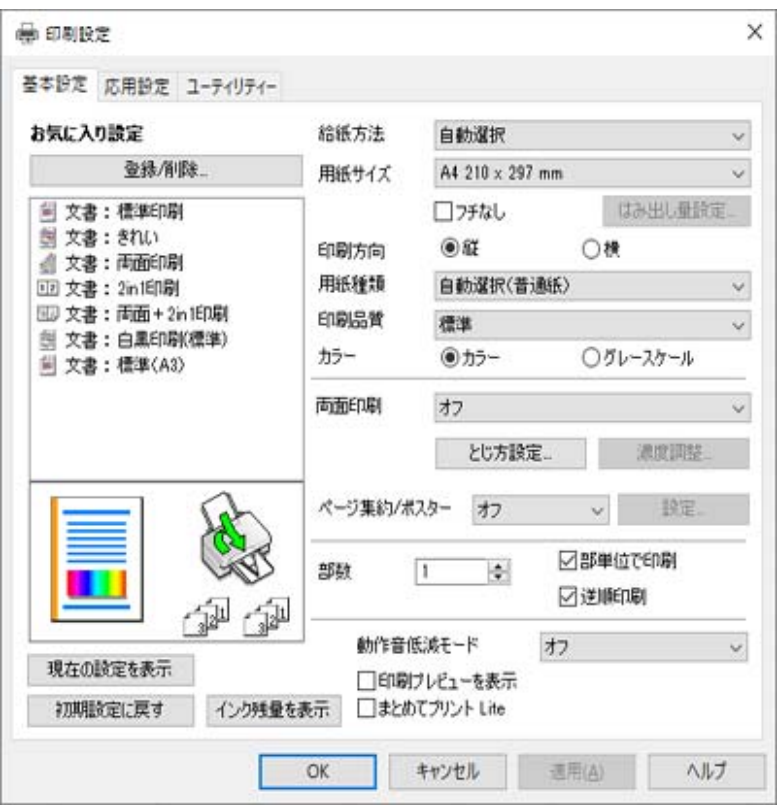

お気に入り設定:

登録/削除:

多用する設定の登録や削除ができます。登録した設定は、リストから選択することで使用できます。

給紙方法:

どの給紙装置から給紙するかを選択します。[自動選択]にしておくと、プリンターの用紙設定と一致す る給紙装置を自動で選択します。

用紙サイズ:

出力する用紙サイズを選択します。[ユーザー定義サイズ]は、用紙の幅と長さを入力し、任意のサイズ を登録できます。

フチなし:

画像を用紙から少しはみ出るくらいに拡大して、用紙端に余白が出ないように印刷します。[はみ出し量 設定]をクリックすると、はみ出させる度合いを選択できます。

印刷方向:

印刷の向きを選択します。

#### 用紙種類:

印刷する用紙の種類を選択します。

#### 印刷品質:

印刷したい品質を選択します。用紙の種類によって選択肢が異なります。[きれい]を選択すると、高品 質で印刷できますが、印刷に時間がかかります。

#### カラー:

カラー印刷かモノクロ印刷かを選択します。

#### 両面印刷:

両面印刷を有効にします。

とじ方設定:

出力紙をとじるときの位置や、とじしろの幅を設定します。複数ページを印刷するときは、1ペー ジ目を裏面(片面)から印刷するかを選択できます。

#### 濃度調整:

印刷する文書のタイプを選択することで、インクの濃度を調整し裏写りを防止します。[ユーザー 設定]を選択すると、任意で濃度を調整できます。

#### ページ集約/ポスター:

割り付け印刷やポスター印刷を有効にします。[設定]では、ページの配置順などが設定できます。

#### 部数:

印刷する部数を設定します。

部単位で印刷:

部数に対して複数ページのデータをページごとでなく、部ごとに印刷します。

逆順印刷:

複数ページのデータを最後のページから印刷して、ページ順に仕上げます。

動作音低減モード:

動作音を低減します。有効にすると、印刷速度が遅くなることがあります。

印刷プレビューを表示:

印刷を開始する前に印刷イメージを表示します。

まとめてプリントLite:

異なるアプリケーションソフトで作成した複数の文書を1つの印刷ジョブにまとめて印刷します。

<span id="page-46-0"></span>現在の設定を表示/現在の設定を非表示:

[基本設定]タブや[応用設定] タブで設定されている項目を一覧で表示します。現在の設定一覧画面を 表示、または非表示にすることができます。

#### 初期設定に戻す:

設定を初期状態に戻します。初期化は、[応用設定]タブにも適用されます。

#### インク残量を表示:

プリンターのインク残量の目安を表示します。

### 応用設定タブ

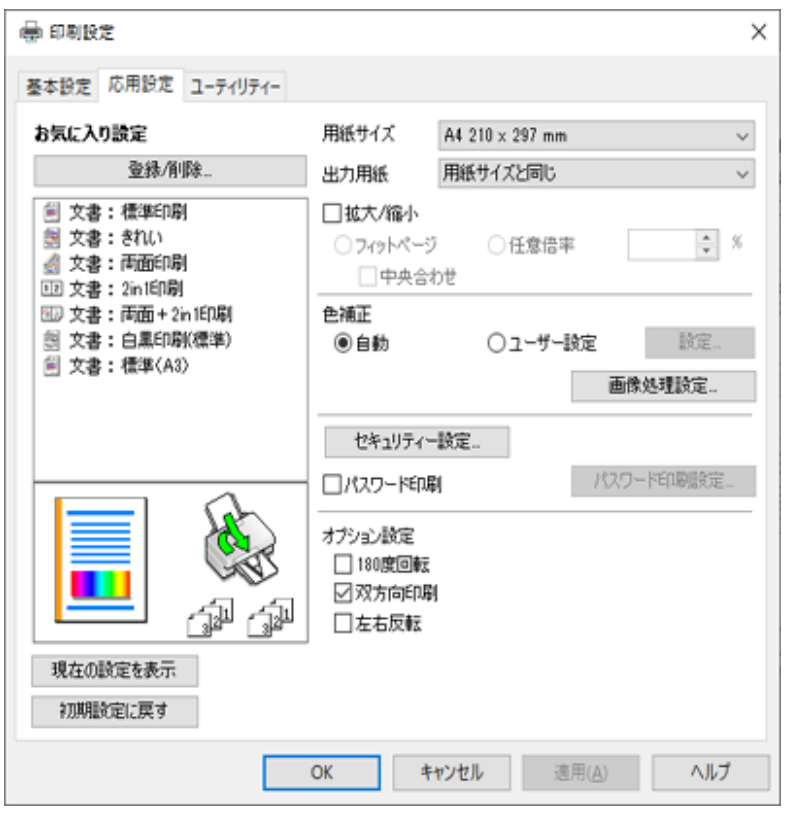

お気に入り設定:

登録/削除:

多用する設定の登録や削除ができます。登録した設定は、リストから選択することで使用できます。

用紙サイズ:

出力する用紙サイズを選択します。

出力用紙:

出力する用紙サイズを選択します。 [用紙サイズ] と [出力用紙] のサイズが異なるときは、 [拡大/縮 小]が自動で選択されます。拡大、縮小印刷をしないときは、選択する必要はありません。

### 拡大/縮小:

拡大、縮小印刷を有効にします。

フィットページ:

[出力用紙]のサイズに合わせて自動で拡大、縮小印刷します。

#### 任意倍率:

任意の倍率で拡大、縮小印刷します。

中央合わせ:

用紙の中央にデータを印刷します。

色補正:

自動:

画像などの色を自動で補正して印刷します。

ユーザー設定:

画像などの色を手動で補正して印刷します。[設定]をクリックするとユーザー色補正画面が開き、 色補正の詳細な方法が選択できます。 [画像処理設定] をクリックするとカラーユニバーサルプリ ント、文字や細線を鮮明にする方法を設定したり、Webスムージング、赤目補正、輪郭のにじみを 抑える設定を有効にしたりできます。

セキュリティー設定:

透かし印刷やスタンプマーク、ヘッダー/フッターの設定をします。

追加/削除:

任意の透かし印刷やスタンプマークを追加または削除できます。

設定:

透かしやスタンプマークのサイズ、濃度、位置などを設定します。

ヘッダー/フッター:

ヘッダーやフッターにユーザー名や日付などを入れて印刷できます。色、フォント、サイズ、スタ イルを設定することもできます。

パスワード印刷:

印刷ジョブにパスワードを設定します。パスワードを設定すると、プリンターでパスワードを入力するま で印刷されません。[パスワード印刷設定]で、入力した内容の変更ができます。

オプション設定:

180度回転:

データを180度回転して印刷します。用紙の向きを変えられないハガキや封筒に印刷するときに 有効です。

双方向印刷:

ヘッドの行きだけでなく帰りにもインクを吐出して印刷します。印刷速度は向上しますが、印刷品 質は低下することがあります。

左右反転:

データの左右を反転して印刷します。

現在の設定を表示/現在の設定を非表示:

[基本設定]タブや[応用設定] タブで設定されている項目を一覧で表示します。現在の設定一覧画面を 表示、または非表示にすることができます。

初期設定に戻す:

設定を初期状態に戻します。初期化は、[基本設定]タブにも適用されます。

ユーティリティータブ

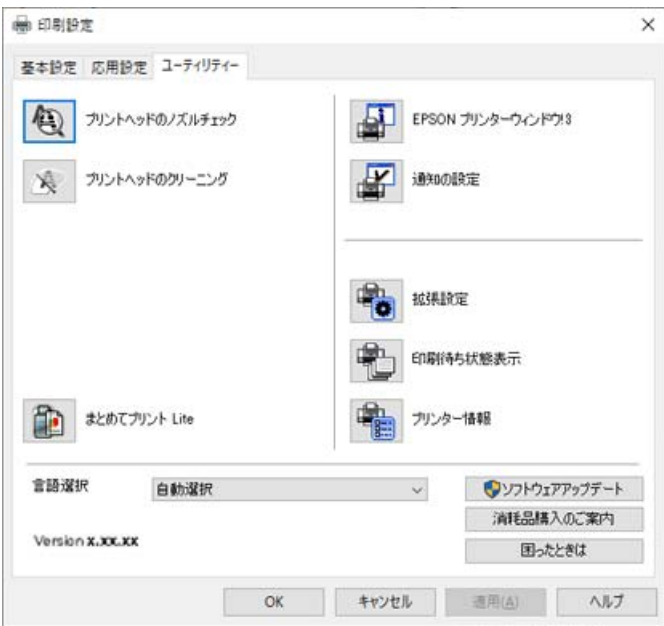

プリントヘッドのノズルチェック:

ノズルチェックパターンを印刷して、プリントヘッドに目詰まりがないか確認します。

プリントヘッドのクリーニング:

プリントヘッドをクリーニングして目詰まりを改善します。インクを消費するため、ノズルが目詰まりし ているときだけ実行してください。ノズルチェックパターンを印刷してから選択します。

まとめてプリントLite:

まとめてプリントLiteの画面を表示します。作業中のデータの保存や編集ができます。

EPSON プリンターウィンドウ!3:

EPSON プリンターウィンドウ!3の画面を表示します。プリンターや消耗品の状態が確認できます。

通知の設定:

EPSON プリンターウィンドウ!3の画面に表示する項目などを設定します。

拡張設定:

より詳細な印刷設定ができます。設定項目の詳細は、項目上で右クリックしてヘルプをご覧ください。

印刷待ち状態表示:

印刷を待っているジョブを表示します。ジョブの状況の確認や一時停止、再開などが操作できます。

プリンター情報:

プリンターやADFに給紙された用紙の合計枚数を表示します。

#### 言語選択:

プリンタードライバーの言語を変更します。画面を開き直すと言語が変更されます。

ソフトウェアアップデート:

EPSON Software Updaterを起動して、インターネット上に更新できるソフトウェアがあるかを自動で 確認します。

消耗品購入のご案内:

エプソンのウェブサイトにある消耗品購入のページに接続します。

困ったときは:

お使いのコンピューターにマニュアルがインストールされている場合は、マニュアルを表示します。イン ストールされていない場合は、エプソンのウェブサイトに接続してマニュアルやサポート内容が確認でき ます。

### よく使う設定を登録して簡単に印刷する

よく使う印刷設定をプリンタードライバーに登録しておくと、リストから選択するだけで印刷できます。

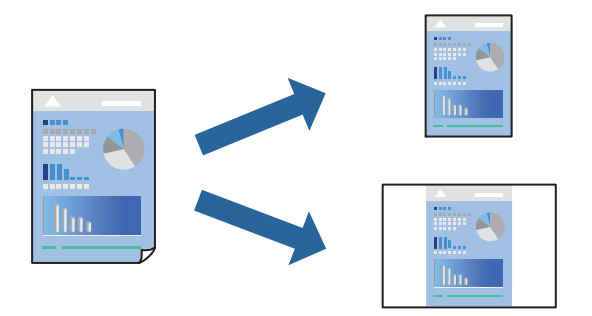

- 1. プリンタードライバーの [基本設定]または [応用設定] タブの各項目 ([用紙サイズ] や [用紙種類] な ど)を設定します。
- 2. [お気に入り設定]の [登録/削除]をクリックします。
- 3. [設定名]を入力し、必要に応じてコメントを入力します。

4. [登録]をクリックします。

● < 参考 > 登録した印刷設定を削除するには、[登録/削除]をクリックし、リストから削除する設定名を選択して削除します。

[「基本設定タブ」45ページ](#page-44-0) [「応用設定タブ」47ページ](#page-46-0)

### 5. [印刷]をクリックします。

次回同じ設定で印刷するときは、[お気に入り設定]から登録した設定名を選択して、[OK]をクリックします。

#### 関連情報

- ◆ [「用紙をセットする」32ページ](#page-31-0)
- ◆ [「簡単な設定で印刷する」43ページ](#page-42-0)

### 両面に印刷する

両面印刷には以下の2種類があります。

- ・ 自動両面印刷
- ・ 手動両面印刷

おもて面の印刷が終了した用紙を裏返してセットしてください。裏面に印刷されます。

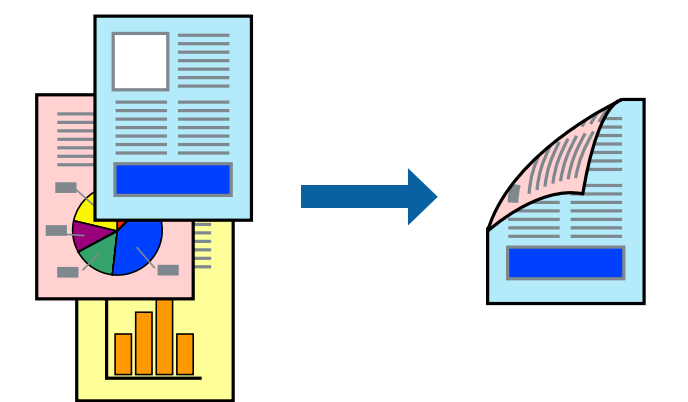

- 
- ■参考 → フチなし印刷との併用はできません。
	- ・ 両面印刷に対応していない用紙を使用すると、印刷品質の低下や紙詰まりの原因になります。 [「両面印刷できる用紙」319ページ](#page-318-0)
	- ・ 用紙の種類や印刷するデータによって、用紙の裏面にインクがにじむことがあります。
	- 手動両面印刷は、「EPSON プリンターウィンドウ!3]が有効になっていないとできません。「EPSON プリンター ウィンドウ!3]が無効になっているときは、プリンタードライバーの画面を表示させ、[ユーティリティー]タブの [拡張設定] をクリックして [EPSON プリンターウィンドウ!3 を使用する] をチェックしてください。
	- ・ プリンターをネットワーク経由で操作、または共有プリンターとして使用していると、手動両面印刷できないことがあ ります。
- 1. プリンタードライバーの「基本設定」タブの「両面印刷]でとじ方を選択します。
- 2. [とじ方設定]をクリックし、各項目を設定して [OK]をクリックします。

### 3. [濃度調整]をクリックし、文書タイプを設定して [OK] をクリックします。

文書タイプに合わせて[濃度調整]の設定項目が自動で調整されます。

- まず 手動で両面印刷するときは設定できません。
	- 自動両面印刷では、[濃度調整]画面の [文書タイプ] と [基本設定] タブの [印刷品質] の設定の組み合わせ によっては印刷速度が遅くなります。
- 4. [基本設定]タブと[応用設定]タブの各項目を設定して[OK]をクリックします。 [「基本設定タブ」45ページ](#page-44-0) [「応用設定タブ」47ページ](#page-46-0)
- 5. [印刷]をクリックします。 手動両面印刷では、おもて面の印刷が終了すると案内画面が表示されます。画面の指示に従ってください。

### 関連情報

- ◆ [「印刷できる用紙とセット枚数」313ページ](#page-312-0)
- ◆ [「用紙をセットする」32ページ](#page-31-0)
- ◆ [「簡単な設定で印刷する」43ページ](#page-42-0)

### 冊子になるように印刷する

用紙を折ったときに冊子になるように、ページを並べ替えて両面印刷できます。

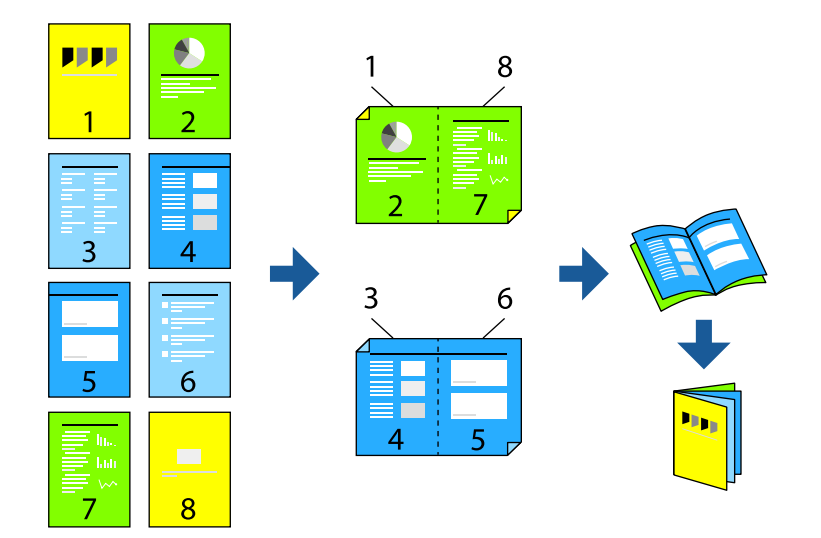

- ●参考 → フチなし印刷との併用はできません。
	- ・ 両面印刷に対応していない用紙を使用すると、印刷品質の低下や紙詰まりの原因になります。 [「両面印刷できる用紙」319ページ](#page-318-0)
	- ・ 用紙の種類や印刷するデータによって、用紙の裏面にインクがにじむことがあります。
	- 手動両面印刷は、 [EPSON プリンターウィンドウ!3] が有効になっていないとできません。 [EPSON プリンター ウィンドウ!3]が無効になっているときは、プリンタードライバーの画面を表示させ、「ユーティリティー]タブの [拡張設定] をクリックして [EPSON プリンターウィンドウ!3 を使用する] をチェックしてください。
	- ・ プリンターをネットワーク経由で操作、または共有プリンターとして使用していると、手動両面印刷できないことがあ ります。
- 1. プリンタードライバーの[基本設定]タブの[両面印刷]で長辺とじを選択します。
- 2. [とじ方設定]をクリックし、[ブックレット]にチェックして[全ページ]または[分割する]を選択し ます。
	- ・ 全ページ:ページ数が少なく、全ページを重ねて二つ折りできるときの方法です。
	- 分割する:1枚 (4ページ) 分ずつ印刷し、それぞれを二つ折りしてから1冊にまとめる方法です。
- 3. [OK]をクリックします。
- 4. 写真や画像が多いデータを印刷する場合は、「濃度調整]をクリックし、文書タイプを設定して「OK]をク リックします。

文書タイプに合わせて[濃度調整]の設定項目が自動で調整されます。

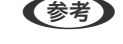

L 自動両面印刷では、濃度調整画面の[文書タイプ]と[基本設定]タブの[印刷品質]の組み合わせによっては印刷 速度が遅くなります。

- 5. [基本設定]タブと[応用設定]タブの各項目を設定して[OK]をクリックします。
- 6. [印刷]をクリックします。

- ◆ 「印刷できる用紙とセット枚数| 313ページ
- ◆ [「用紙をセットする」32ページ](#page-31-0)
- ◆ [「簡単な設定で印刷する」43ページ](#page-42-0)

### 複数ページを1枚の用紙に印刷する

1枚の用紙に複数ページのデータを割り付けて印刷できます。

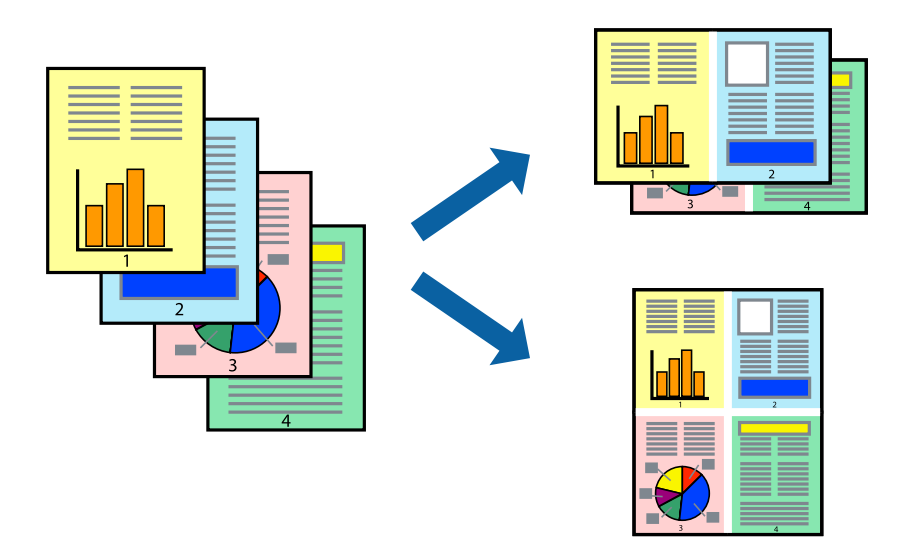

L フチなし印刷との併用はできません。

- 1. プリンタードライバーの [基本設定] タブの [ページ集約/ポスター] で [2in1]、 [4in1]、 [6in1]、 [8in1]、[9in1]、[16in1]から割り付け方法を選択します。
- 2. [設定]をクリックし、各項目を設定して [OK]をクリックします。
- 3. [基本設定]タブと[応用設定]タブの各項目を設定して[OK]をクリックします。 [「基本設定タブ」45ページ](#page-44-0) [「応用設定タブ」47ページ](#page-46-0)
- 4. [印刷]をクリックします。

- [「用紙をセットする」32ページ](#page-31-0)
- ◆ [「簡単な設定で印刷する」43ページ](#page-42-0)

### 用紙サイズに合わせて印刷する

プリンターにセットした用紙のサイズに合わせて印刷できます。

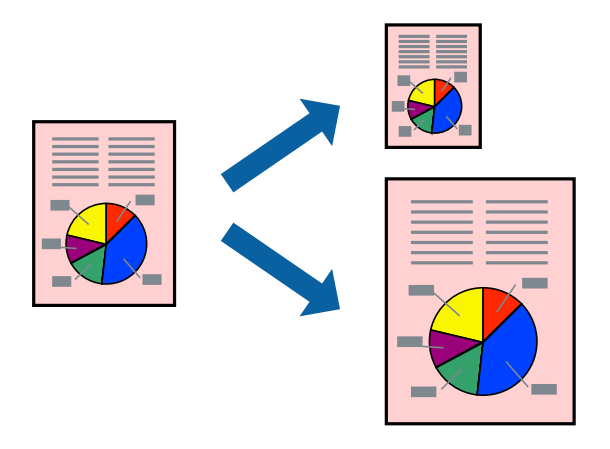

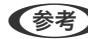

(参考) フチなし印刷との併用はできません。

- 1. プリンタードライバーの[応用設定]タブで以下の設定をします。
	- 用紙サイズ:アプリケーションソフトで設定した用紙サイズを選択
	- ・ 出力用紙:プリンターにセットした印刷用紙のサイズを選択 [フィットページ]が自動的に選択されます。

●おもいと、縮小した画像を用紙の真ん中に印刷するときは、[中央合わせ]をチェックします。

- 2. [基本設定]タブと[応用設定]タブの各項目を設定して[OK]をクリックします。 [「基本設定タブ」45ページ](#page-44-0) [「応用設定タブ」47ページ](#page-46-0)
- 3. [印刷]をクリックします。

- ◆ [「用紙をセットする」32ページ](#page-31-0)
- ◆ [「簡単な設定で印刷する」43ページ](#page-42-0)

### 任意の倍率で拡大または縮小して印刷する

任意の倍率で、拡大または縮小して印刷できます。

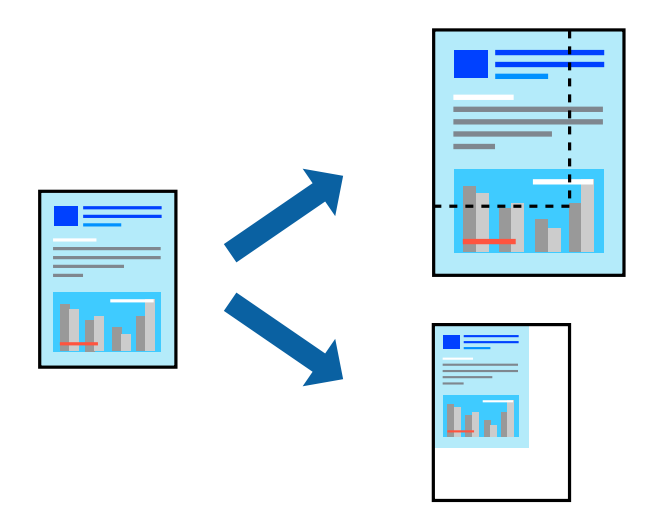

- 1. [応用設定]タブの[用紙サイズ]から、印刷データのサイズを選択します。
- 2. [出力用紙]で印刷したい用紙サイズを選択します。
- 3. 「拡大/縮小]にチェックし、「任意倍率]を選択して、倍率を入力します。
- 4. [基本設定]タブと[応用設定]タブの各項目を設定して[OK]をクリックします。 [「基本設定タブ」45ページ](#page-44-0) [「応用設定タブ」47ページ](#page-46-0)
- 5. [印刷]をクリックします。

### 関連情報

- ◆ [「用紙をセットする」32ページ](#page-31-0)
- ◆ [「簡単な設定で印刷する」43ページ](#page-42-0)

### 1ページのデータを複数の用紙に分割して印刷する(ポスター印刷)

1ページのデータを複数の用紙に分割して印刷します。印刷した用紙を貼り合わせるとポスターのような大きな印刷物 になります。

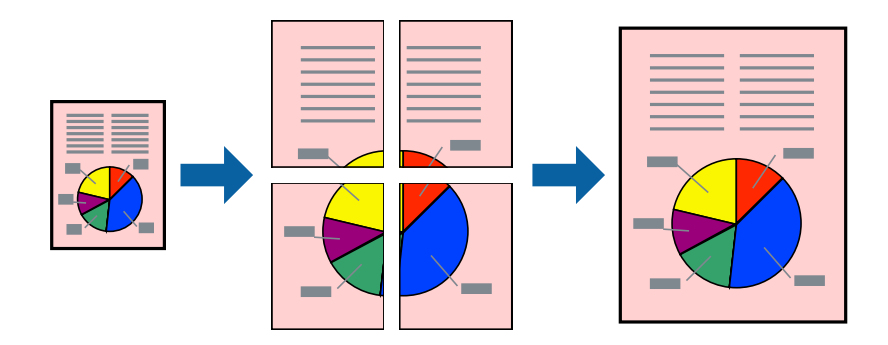

(参考) フチなし印刷との併用はできません。

- 1. プリンタードライバーで [基本設定] タブの [ページ集約/ポスター] から [2×1 ポスター]、 [2×2 ポ スター]、[3×3 ポスター]、[4×4 ポスター]のいずれかを選択します。
- 2. [設定]をクリックし、各項目を設定して [OK] をクリックします。

(参考) [ガイド印刷]をチェックすると、貼り合わせガイドが印刷できます。

- 3. [基本設定]タブと[応用設定]タブの各項目を設定して[OK]をクリックします。 [「基本設定タブ」45ページ](#page-44-0) [「応用設定タブ」47ページ](#page-46-0)
- 4. [印刷]をクリックします。

### 関連情報

- ◆ [「用紙をセットする」32ページ](#page-31-0)
- ◆ [「簡単な設定で印刷する」43ページ](#page-42-0)

### 用紙を貼り合わせてポスターを作る

ここでは [2×2 ポスター] を選択して、[ガイド印刷] を [貼り合わせガイドを印刷] にしたときの用紙の貼り合わせ 方を例に説明します。

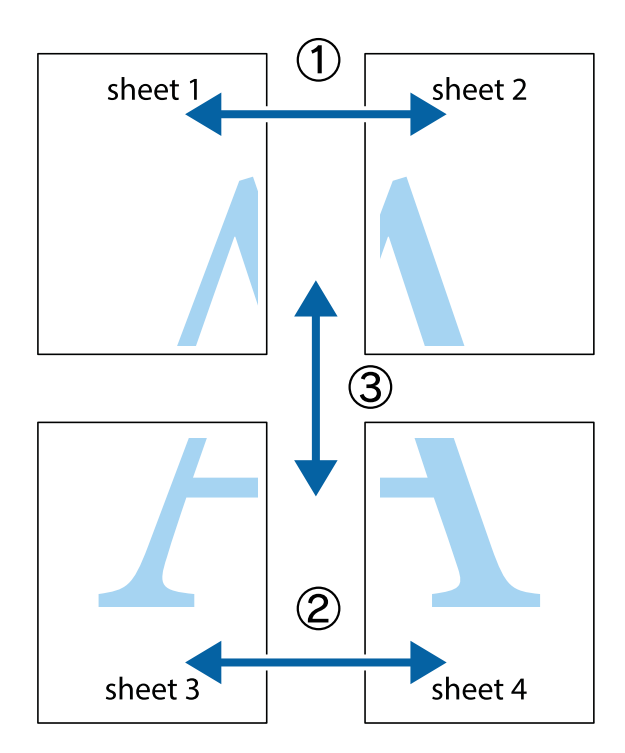

1. Sheet 1とSheet 2を用意します。Sheet 1を、×印と交わっている縦線(青色)を結ぶ線で切ります。

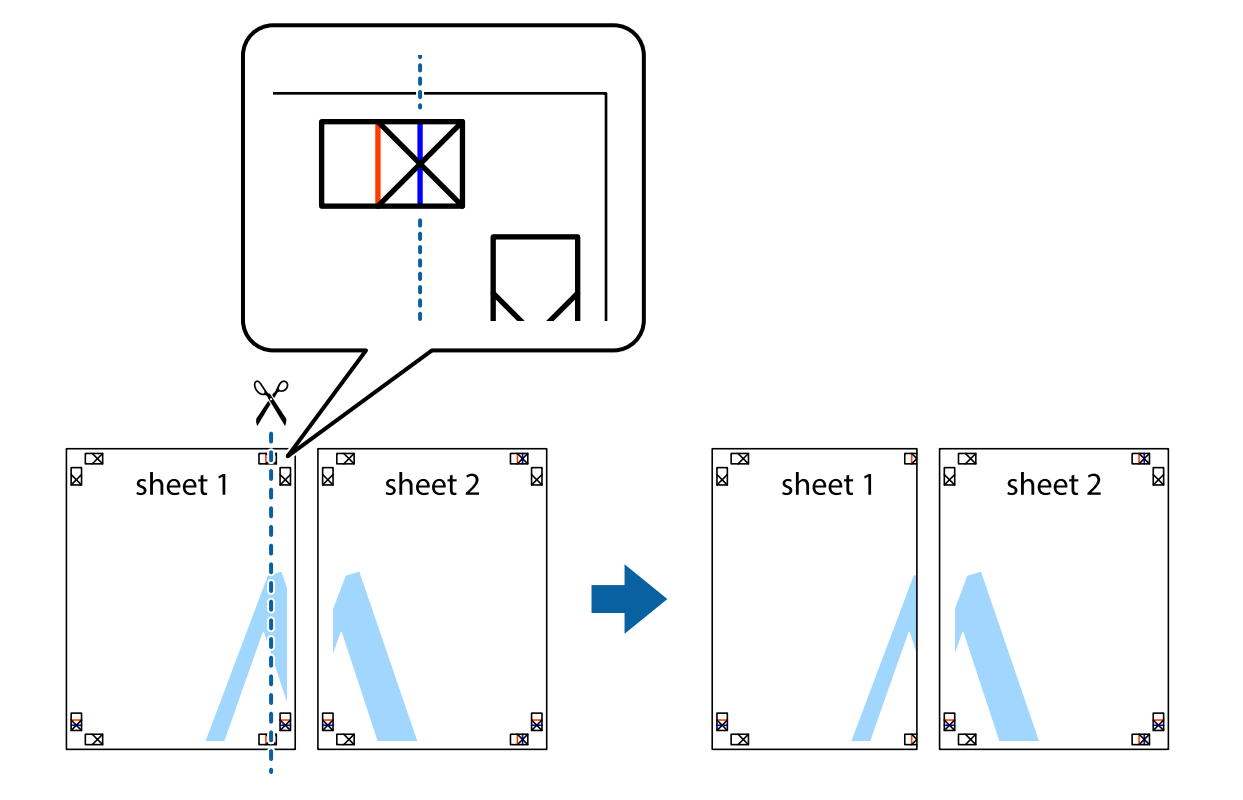

2. Sheet 1をSheet 2の上に重ね、×印が合うようにして、裏面にテープを貼って仮留めします。

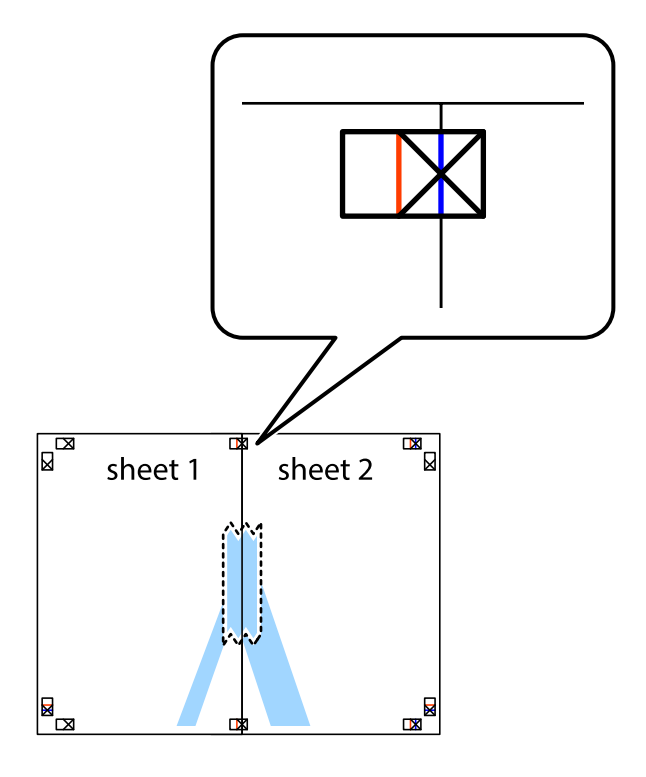

3. ×印の左側の縦線(赤色)を結ぶ線で切ります。

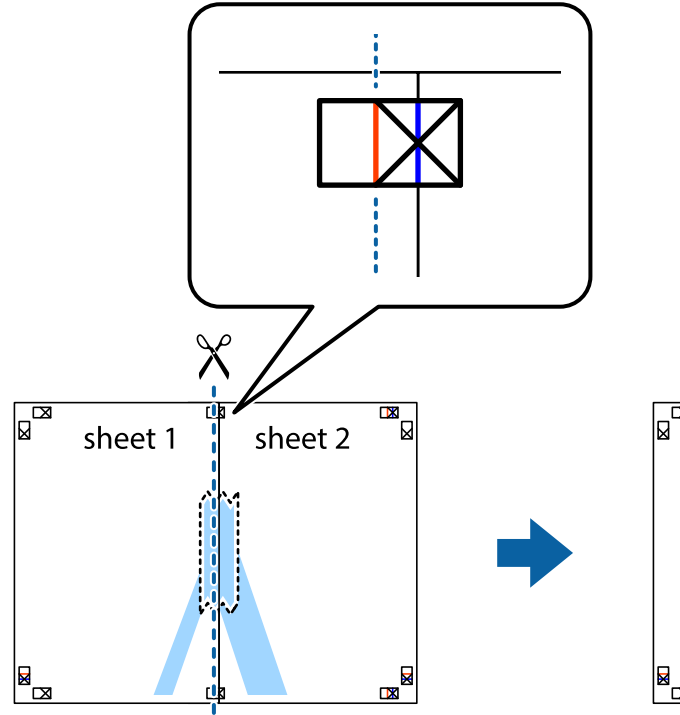

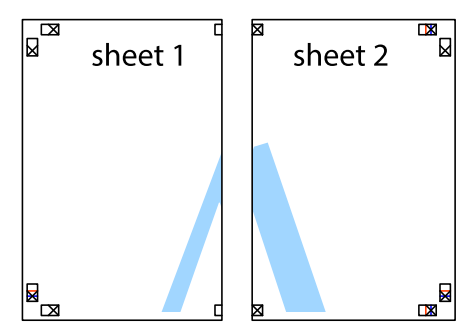

4. 裏面にテープを貼って合わせます。

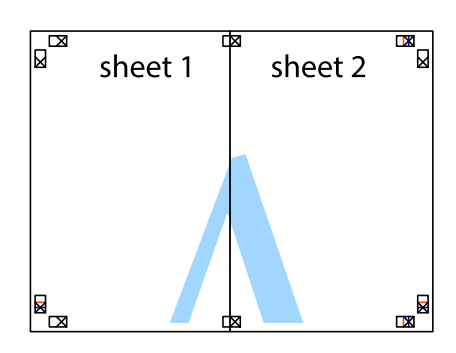

5. Sheet 3とSheet 4も手順1~4と同じように貼り合わせます。

6. Sheet 1とSheet 2を、×印に交わった横線(青色)を結ぶ線で切ります。

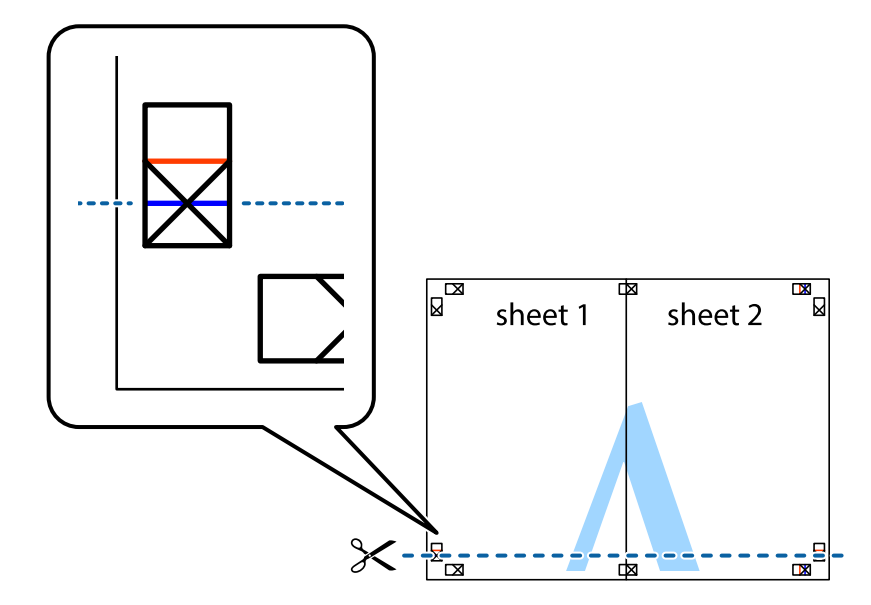

7. Sheet 1とSheet 2をSheet 3とSheet 4の上に重ね、×印が合うようにして、裏面にテープを貼って仮留 めします。

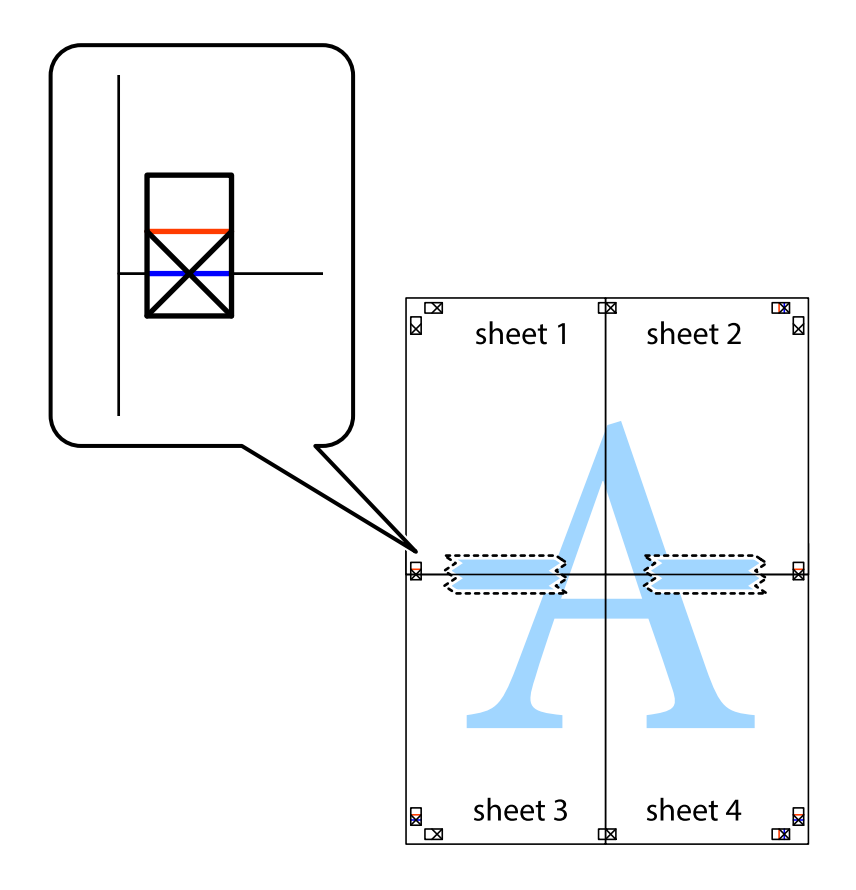

8. ×印上側の横線(赤色)を結ぶ線で切ります。

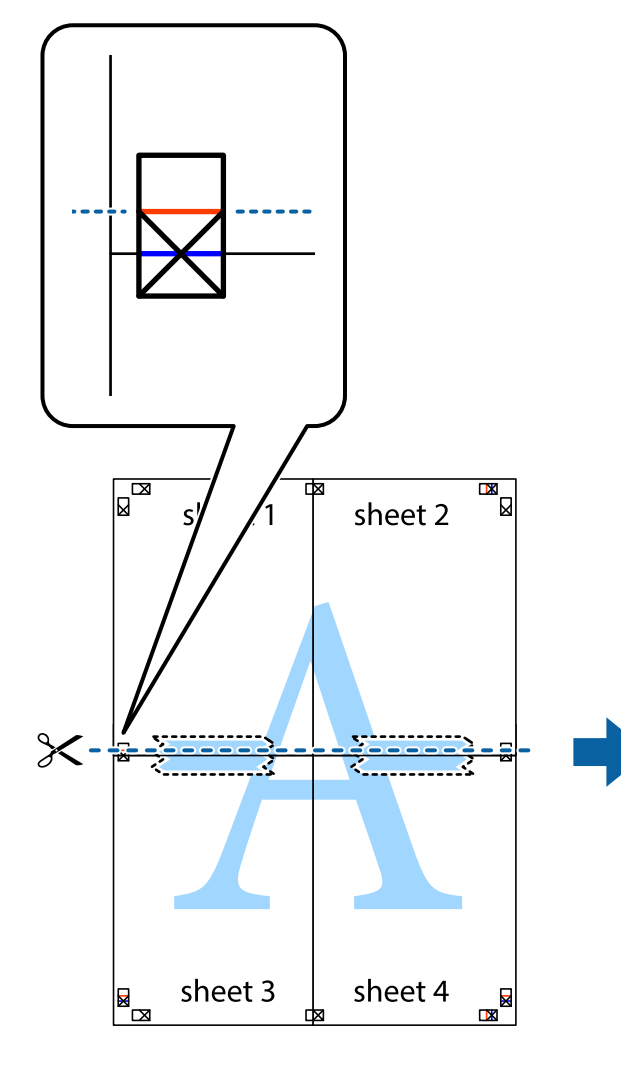

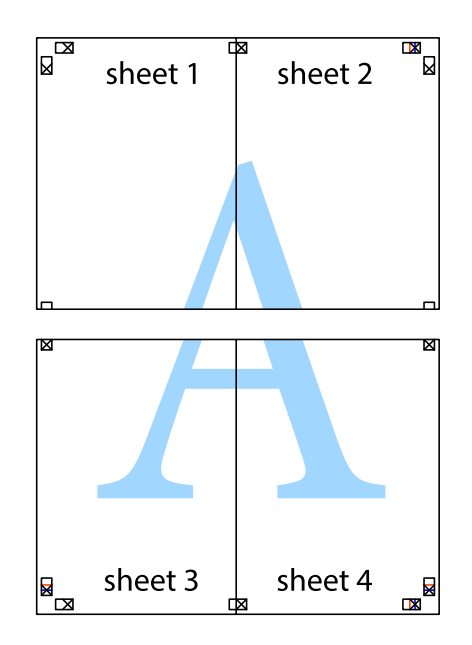

9. 裏面にテープを貼って合わせます。

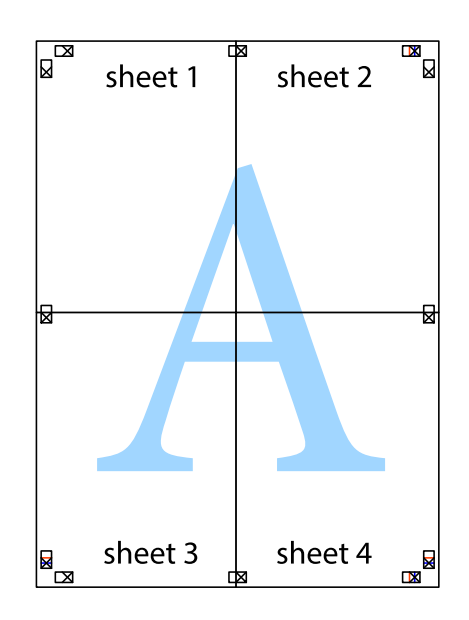

10. 外側のガイドに沿って余白を切り取ります。

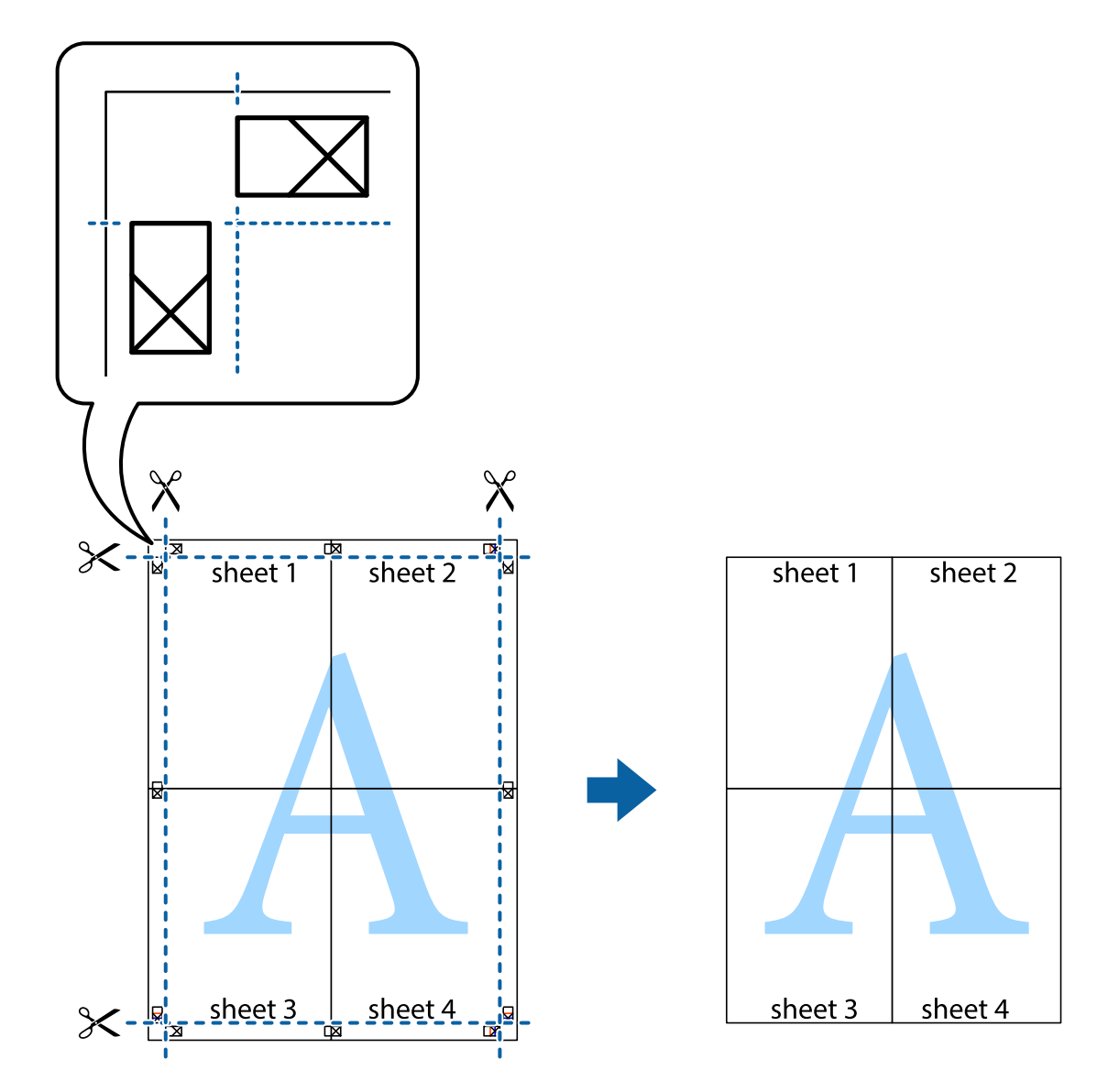

### ヘッダーやフッターを入れて印刷する

ヘッダーやフッターにユーザー名や日付などを入れて印刷できます。

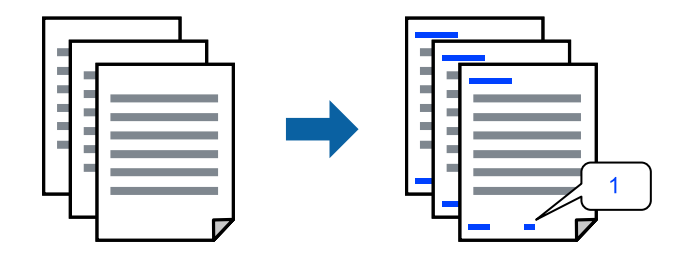

1. プリンタードライバーの[応用設定]タブで[セキュリティー設定]をクリックして、[ヘッダー/フッ ター]にチェックします。

- 2. [設定]をクリックして印刷したい項目を選択します。
	- L ・ ページ番号の最初の数字を指定する場合は、ヘッダーやフッターに印刷したい位置から[ページ番号]を選択し、 その後[開始番号]で数字を選択します。
		- ヘッダーまたはフッターに文字を印刷する場合は、印刷する位置を選択して[テキスト]を選択します。そして テキスト欄に任意の文字を入力します。

3. [基本設定]タブと「応用設定]タブの各項目を設定して「OK]をクリックします。 [「基本設定タブ」45ページ](#page-44-0) [「応用設定タブ」47ページ](#page-46-0)

4. [印刷]をクリックします。

#### 関連情報

- ◆ [「用紙をセットする」32ページ](#page-31-0)
- ◆ [「簡単な設定で印刷する」43ページ](#page-42-0)

### 透かしを入れて印刷する(透かし印刷)

印刷データに「コピー」などの透かし文字を入れて印刷できます。プリンターからの印刷時は、指定した文字は印刷され ず全体に薄い網をかけた状態になります。原本をコピーしたときに文字が浮き上がるように印刷されて、原本とコピーを 区別できます。

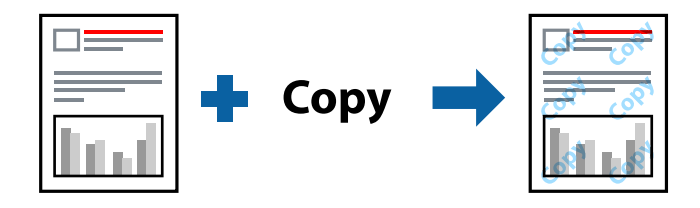

透かし印刷は、以下の条件でのみ有効にできます。

- 用紙種類:普通紙、レターヘッド、再生紙、色つき、プレプリント、ビジネス普通紙、厚紙
- ・ フチなし:無効
- ・ 印刷品質:標準
- ・ 両面印刷:オフ、両面(手動) 長辺とじ、両面(手動) 短辺とじ
- ・ 色補正:自動
- ・ 再生紙の印刷こすれを軽減する:無効

L 任意の透かし文字を登録することもできます。

- 1. プリンタードライバーの「応用設定]タブで「セキュリティー設定]をクリックして、透かし印刷の種類を 選択します。
- 2. [設定]をクリックして、透かし文字のサイズや濃度などを設定します。
- 3. [基本設定] タブと「応用設定] タブの各項目を設定して「OK]をクリックします。 [「基本設定タブ」45ページ](#page-44-0)

[「応用設定タブ」47ページ](#page-46-0)

4. [印刷]をクリックします。

### 関連情報

- ◆ [「用紙をセットする」32ページ](#page-31-0)
- ◆ [「簡単な設定で印刷する」43ページ](#page-42-0)

### 印刷面を下向きに排紙する設定で印刷する(フェイスダウン)

用紙を下向きに排紙することで、印刷結果を他人に見られないようにできます。

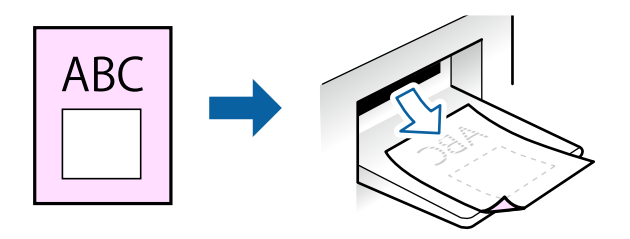

フェイスダウンは、以下の用紙でのみ有効にできます。 普通紙、レターヘッド、再生紙、色つき 、プレプリント、ビジネス普通紙、厚紙、EPSON スーパーファイン紙

- 参考 → フチなし印刷との併用はできません。
	- ・ 通常よりも印刷時間がかかります。
- 1. [基本設定] タブの [両面印刷] から [フェイスダウン] を選択します。
- 2. [濃度調整]をクリックして、文書タイプに合わせて濃度を調整し、裏写りを防止できます。
- 3. 「基本設定]タブと「応用設定]タブの各項目を設定して「OK]をクリックします。 [「基本設定タブ」45ページ](#page-44-0) [「応用設定タブ」47ページ](#page-46-0)
- 4. [印刷]をクリックします。

- [「用紙をセットする」32ページ](#page-31-0)
- ◆ [「簡単な設定で印刷する」43ページ](#page-42-0)

### パスワードを設定して印刷する

印刷ジョブにパスワードを設定して、プリンターの操作パネルからパスワードが入力されるまで印刷できないようにしま す。

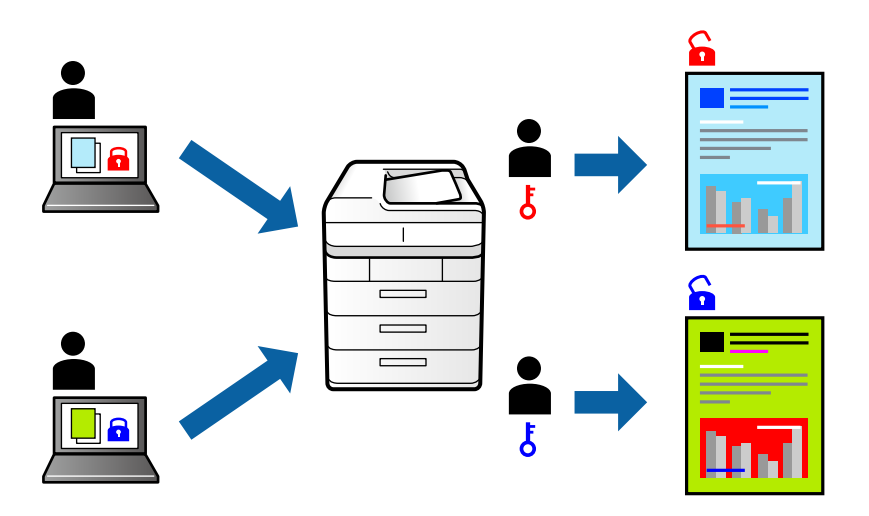

- 1. プリンタードライバーの [応用設定] タブで [パスワード印刷] をチェックして、パスワードを入力します。
- 2. [基本設定]タブと[応用設定]タブの各項目を設定して[OK]をクリックします。 [「基本設定タブ」45ページ](#page-44-0) [「応用設定タブ」47ページ](#page-46-0)
- 3. [印刷]をクリックします。
- 4. 印刷するには、プリンターのホーム画面で「パスワード印刷]を選択します。印刷するジョブを選択してパ スワードを入力します。

### 関連情報

- ◆ [「用紙をセットする」32ページ](#page-31-0)
- ◆ [「簡単な設定で印刷する」43ページ](#page-42-0)

### 複数ファイルを1つにまとめて印刷する(まとめてプリント)

まとめてプリントLiteを使うと、異なるアプリケーションソフトで作成したファイルを1つにまとめて印刷できます。複 数ページのレイアウトや両面印刷など、結合されたファイルの印刷設定を指定できます。

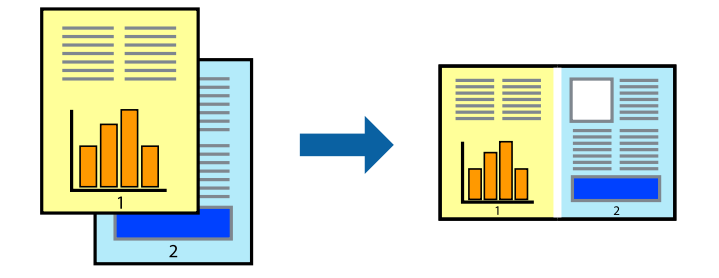

- 1. プリンタードライバーの [基本設定] タブをクリックして [まとめてプリントLite]にチェックします。 [「基本設定タブ」45ページ](#page-44-0)
- 2. [印刷]をクリックします。 印刷を開始するとまとめてプリントLite画面が表示されます。
- 3. まとめてプリントLite画面を表示したまま1つにまとめたい他のファイルを開き、作業を繰り返します。
- 4. まとめてプリントLite画面の印刷プロジェクトに追加された印刷データを選択すると、割り付け順序などが 編集できます。
- 5. [ファイル]メニューの[印刷]をクリックして印刷を開始します。

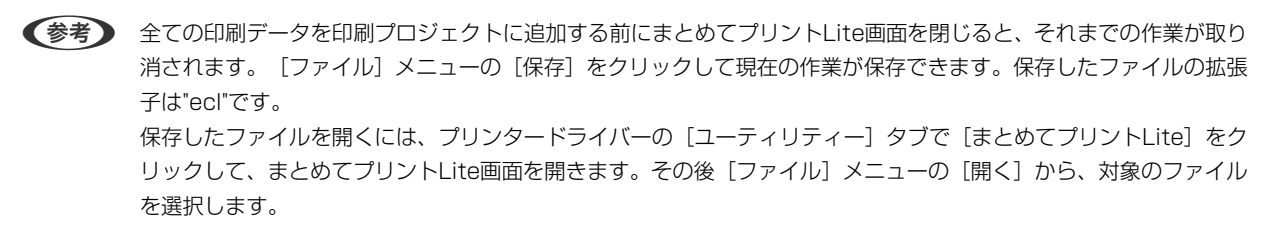

#### 関連情報

- ◆ [「用紙をセットする」32ページ](#page-31-0)
- ◆ [「簡単な設定で印刷する」43ページ](#page-42-0)

### カラーユニバーサルプリントで印刷する

文字や画像の視認性を向上させて印刷できます。

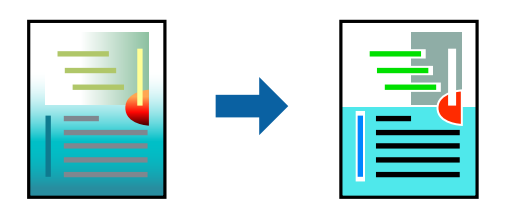

カラーユニバーサルプリントは、以下の条件でのみ有効にできます。

- 用紙種類:普通紙、コピー用紙、レターヘッド、再生紙、色つき、プレプリント、ビジネス普通紙
- ・ 印刷品質:[標準]以上の高品位
- 印刷の色: [カラー]
- ・ アプリケーションソフト:Microsoft® Office 2007以降
- ・ 文字サイズ:96ポイント以下
- 1. プリンタードライバーで「応用設定]タブの「色補正]から「画像処理設定]をクリックします。
- 2. [カラーユニバーサルプリント]の種類を選択します。
- 3. 「装飾の設定】をクリックすると、詳細な装飾の方法を設定できます。
- 4. [基本設定]タブと[応用設定]タブの各項目を設定して[OK]をクリックします。 [「基本設定タブ」45ページ](#page-44-0) [「応用設定タブ」47ページ](#page-46-0)
- 5. [印刷]をクリックします。
	- L ・ 装飾すると文字の意味が変わってしまうことがあります(「+」が「±」に見えるなど)。
		- ・ アプリケーションソフトの機能で装飾した文字やグラフなどは、正常に印刷されないことがあります。
		- ・ 写真などの画像はカラーユニバーサルプリントで印刷すると、画質が低下することがあります。
		- ・ カラーユニバーサルプリントを有効にすると、印刷速度が遅くなります。

### 関連情報

- ◆ [「用紙をセットする」32ページ](#page-31-0)
- ◆ [「簡単な設定で印刷する」43ページ](#page-42-0)

### 色補正をして印刷する

画質などの色を補正して印刷できます。元データは補正しません。

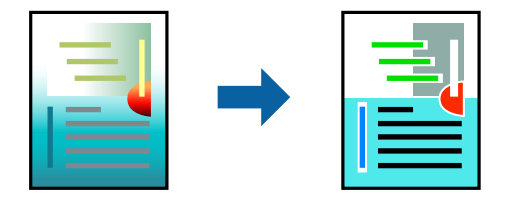

[オートフォトファイン!EX]はエプソン独自の画像解析、処理技術を用いて自動的に画像を高画質にして印刷します。

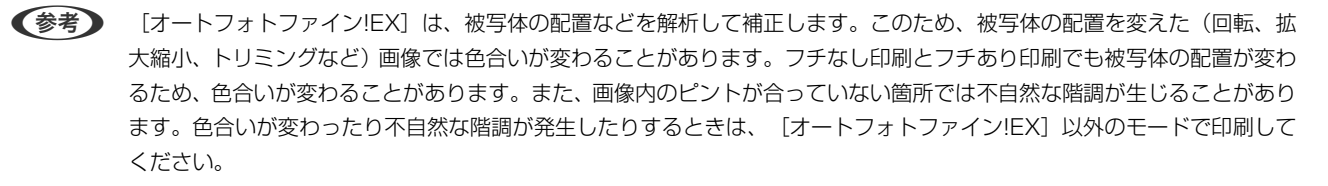

- 1. プリンタードライバーで、[応用設定]タブの[色補正]から、色補正の方法を選択します。
	- 自動:用紙種類と印刷品質の設定に合わせて、最適な色合いに自動補正されます。
	- ユーザー設定: [設定] をクリックすると、任意に設定できます。
- 2. [基本設定]タブと[応用設定]タブの各項目を設定して[OK]をクリックします。 [「基本設定タブ」45ページ](#page-44-0) [「応用設定タブ」47ページ](#page-46-0)
- 3. [印刷]をクリックします。

- ◆ [「用紙をセットする」32ページ](#page-31-0)
- ◆ [「簡単な設定で印刷する」43ページ](#page-42-0)

### 細い線を鮮明に印刷する

印刷すると消えてしまう細い線を太くして印刷できます。

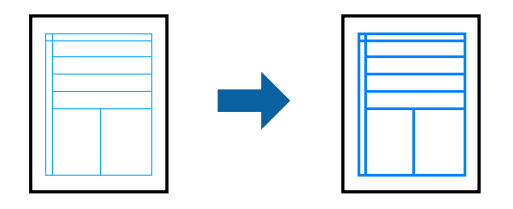

- 1. プリンタードライバーで [応用設定] タブの [色補正] から [画像処理設定] をクリックします。
- 2. [細線を鮮明にする]を選択します。
- 3. [基本設定]タブと[応用設定]タブの各項目を設定して[OK]をクリックします。 [「基本設定タブ」45ページ](#page-44-0) [「応用設定タブ」47ページ](#page-46-0)
- 4. [印刷]をクリックします。

### 関連情報

- ◆ [「用紙をセットする」32ページ](#page-31-0)
- ◆ [「簡単な設定で印刷する」43ページ](#page-42-0)

バーコードを鮮明に印刷する

インクのにじみを抑えて、バーコードを読み取りやすくします。印刷したバーコードがうまく読み取れないときに設定し てください。

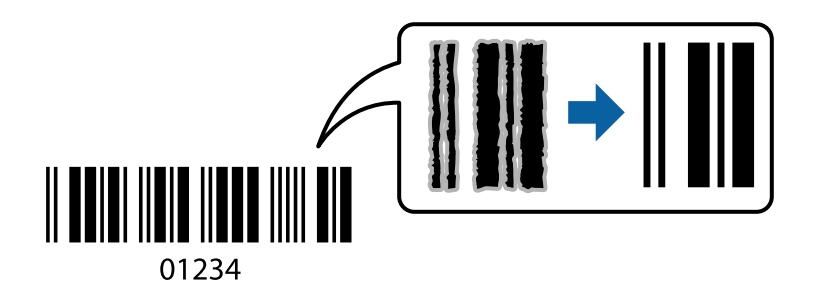

この機能は以下の条件でのみ有効にできます。

- ・ 用紙種類:普通紙、レターヘッド、再生紙、色つき、プレプリント、ビジネス普通紙、厚紙、EPSON スーパーファ イン紙、EPSON フォトマット紙、EPSON 両面マット名刺用紙、郵便ハガキ、郵便ハガキ(インクジェット紙)、 封筒
- ・ 印刷品質:[標準]
- 1. プリンタードライバーの「ユーティリティー]タブで「拡張設定]をクリックして、「バーコードモード] にチェックします。
- <span id="page-68-0"></span>2. [基本設定]タブと[応用設定]タブの各項目を設定して[OK]をクリックします。 [「基本設定タブ」45ページ](#page-44-0) [「応用設定タブ」47ページ](#page-46-0)
- 3. [印刷]をクリックします。

■ お使いのアプリケーションによっては、バーコードが読み取りやすくならないことがあります。

#### 関連情報

- ◆ [「用紙をセットする」32ページ](#page-31-0)
- ◆ [「簡単な設定で印刷する」43ページ](#page-42-0)

### コンピューターから文書を印刷する(Mac OS)

### 簡単な設定で印刷する

L アプリケーションソフトによって操作や画面が異なります。詳しくはアプリケーションソフトのヘルプをご覧ください。

- 1. プリンターに用紙をセットします。 [「用紙をセットする」32ページ](#page-31-0)
- 2. 印刷するファイルを開きます。
- 3. [ファイル]メニューの[プリント] (または [印刷]など)を選択してプリント画面を表示させます。 必要であれば [詳細を表示] (または▼) をクリックして詳細設定画面を開きます。
- 4. お使いのプリンターを選択します。

5. ポップアップメニューの [印刷設定]を選択します。

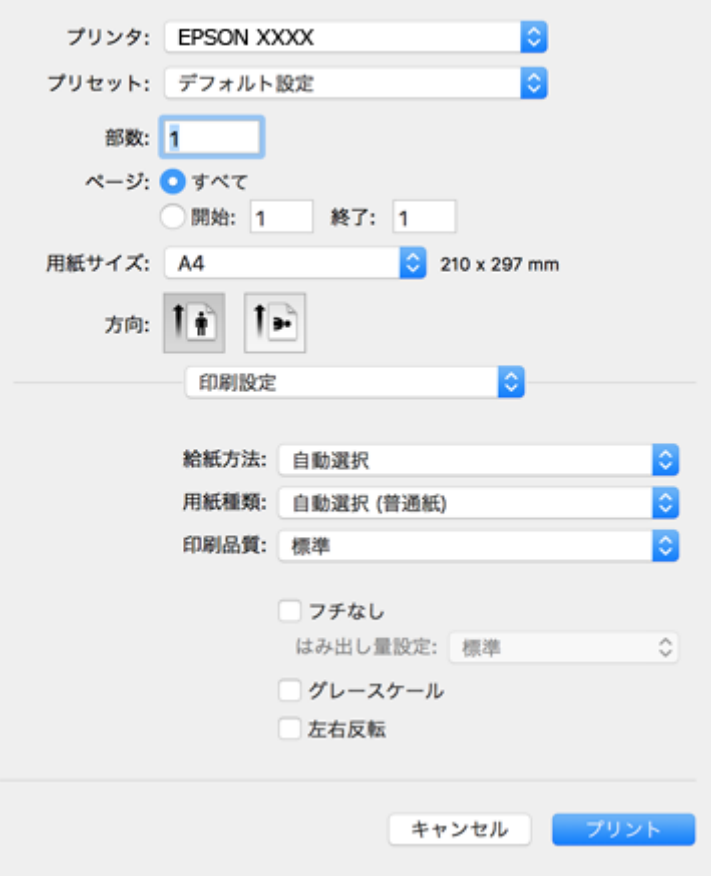

L macOS Catalina (10.15)以降、macOS High Sierra (10.13)、macOS Sierra (10.12)、OS X El Capitan (10.11)、OS X Yosemite (10.10)、OS X Mavericks (10.9)、OS X Mountain Lion (10.8)で[印刷設定] メニューが表示されないときは、エプソンのプリンタードライバーが設定できていません。以下の方法で設定してく ださい。

アップルメニューの[システム環境設定]-[プリンタとスキャナ](または[プリントとスキャン]、[プリントと ファクス])の順に選択して、一旦プリンターを削除してから、プリンターの追加をやり直してください。追加方法 は以下をご覧ください。

[「プリンターを追加する\(Mac OSのみ\)」177ページ](#page-176-0)

macOS Mojave (10.14)はテキストエディットなどアップル社製アプリケーションソフトで [印刷設定] ができま せん。

6. 必要に応じて設定を変更します。

各項目の詳細は、プリンタードライバーのメニュー説明をご覧ください。

7. [プリント]をクリックします。

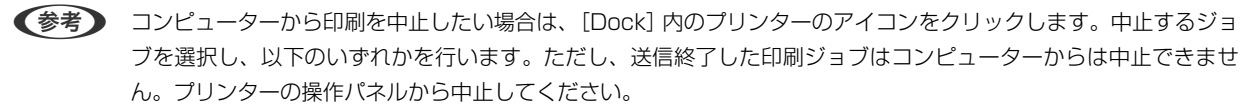

・ OS X Mountain Lion (10.8)以降

プログレスメーター横の をクリックします。

・ Mac OS X v10.6.8~v10.7.x [削除]をクリックします。

### 関連情報

- ◆ [「印刷できる用紙とセット枚数」313ページ](#page-312-0)
- ◆ [「用紙種類の設定値」31ページ](#page-30-0)
- ◆ 「印刷設定メニュー| 75ページ

### プリンタードライバーのメニュー説明

アプリケーションソフトの印刷画面を開き、プリンターを選択して印刷設定画面を表示します。

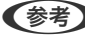

(参考) 項目は選択した内容によって異なります。

### レイアウトメニュー

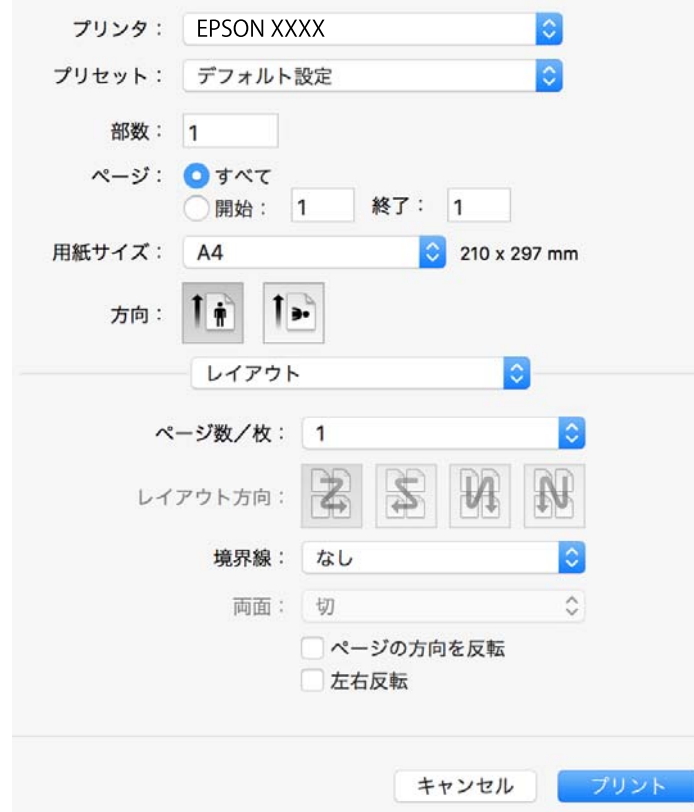

ページ数/枚:

1枚の用紙に複数のページを印刷するときのページ数を選択します。

レイアウト方向:

ページの並べ方を選択します。

境界線:

ページを区切る境界線の設定をします。

ページの方向を反転:

データを180度回転して印刷します。用紙の向きを変えられないハガキや封筒に印刷するときに設定して ください。

左右反転:

データの左右を反転して印刷します。

カラー・マッチングメニュー

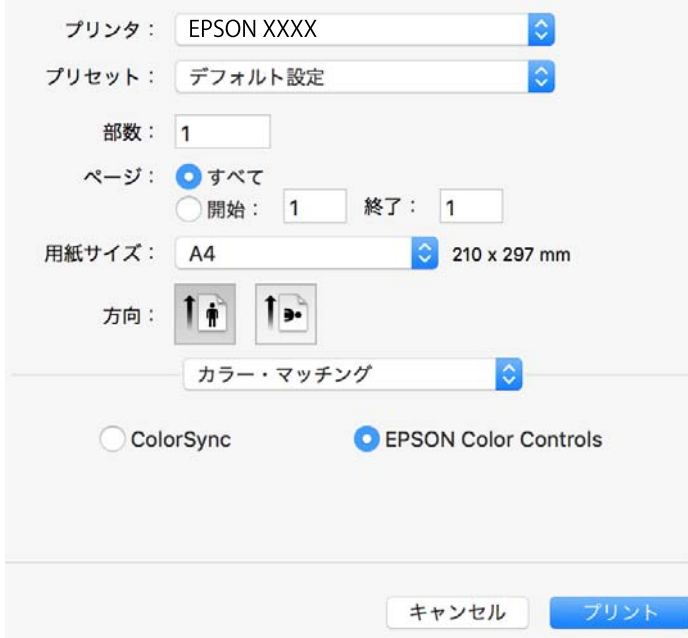

ColorSync/EPSON Color Controls:

色補正の方法を選択します。プリンターで色の調整を行い、異なるデバイス間の色合いを近づけることが できます。
#### 用紙処理メニュー

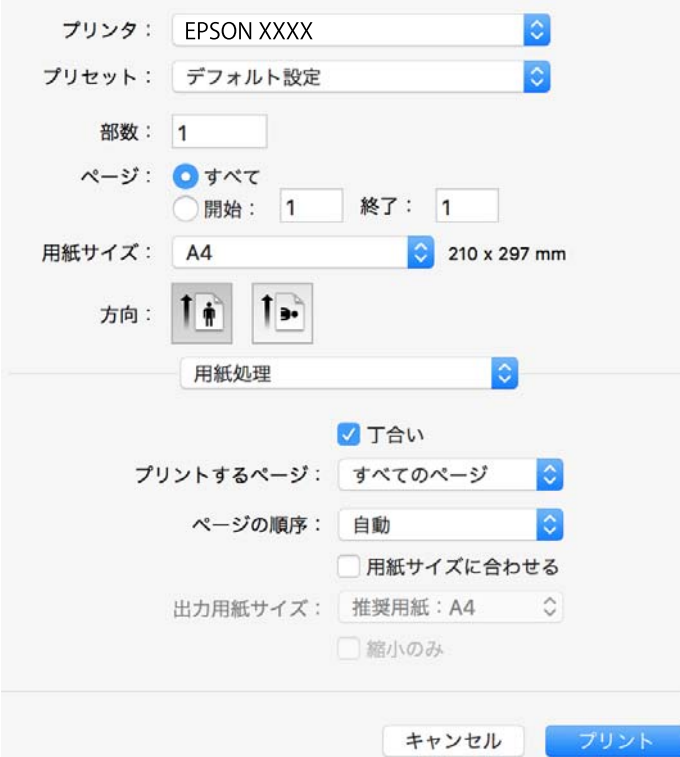

丁合い:

複数ページのデータを部ごとに印刷します。ページごとに印刷する場合はチェックを外します。

プリントするページ:

印刷するページを、奇数ページごとか偶数ページごとかを選択できます。

ページの順序:

複数ページのデータを、最初のページか最後のページから印刷するかを選択します。

用紙サイズに合わせる:

出力用紙サイズに合わせて自動で拡大縮小印刷します。

- ・ 出力用紙サイズ: 出力する用紙サイズを選択します。
- 縮小のみ: プリンターの用紙サイズに対して印刷データが大きすぎる場合のみ縮小します。

#### 表紙メニュー

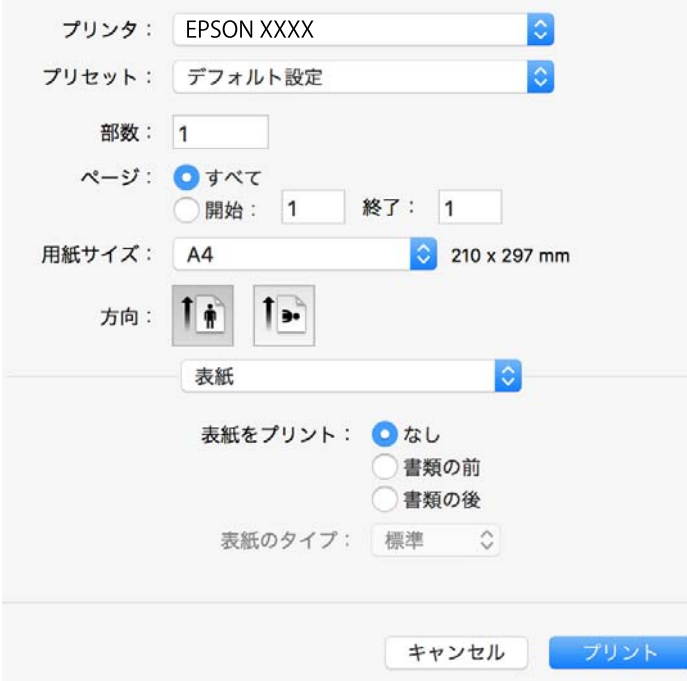

表紙をプリント

表紙を印刷するかどうかを選択します。裏表紙を付けるときは、[書類の後]を選択します。

表紙のタイプ

表紙に印刷される内容を選択します。

#### 印刷設定メニュー

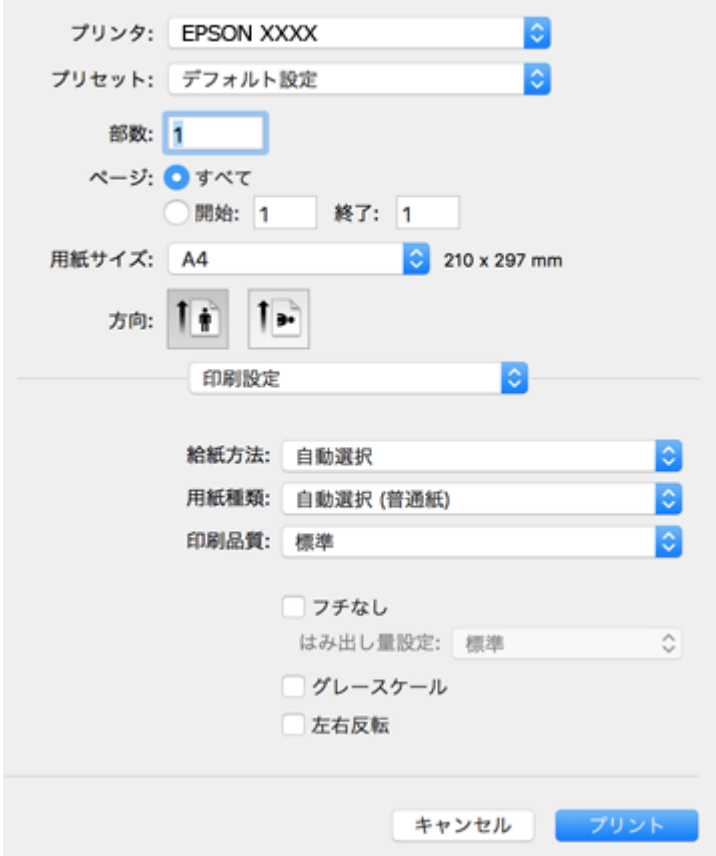

#### 給紙方法:

どの給紙装置から給紙するかを選択します。[自動選択]にしておくと、プリンターの用紙設定と一致す る給紙装置を自動で選択します。

#### 用紙種類:

印刷する用紙の種類を選択します。

#### 印刷品質:

印刷したい品質を選択します。用紙の種類によって選択肢が異なります。

四辺フチなし:

フチなし用の用紙サイズを選択したときにチェックが付きます。 フチなしでは、画像を用紙から少しはみ出るくらいに拡大して、用紙端に余白が出ないように印刷します。 はみ出し量設定:はみ出させる度合いを選択してください。

グレースケール:

白黒で印刷したいときに選択します。

#### 左右反転:

データの左右を反転して印刷します。

#### カラーオプションメニュー

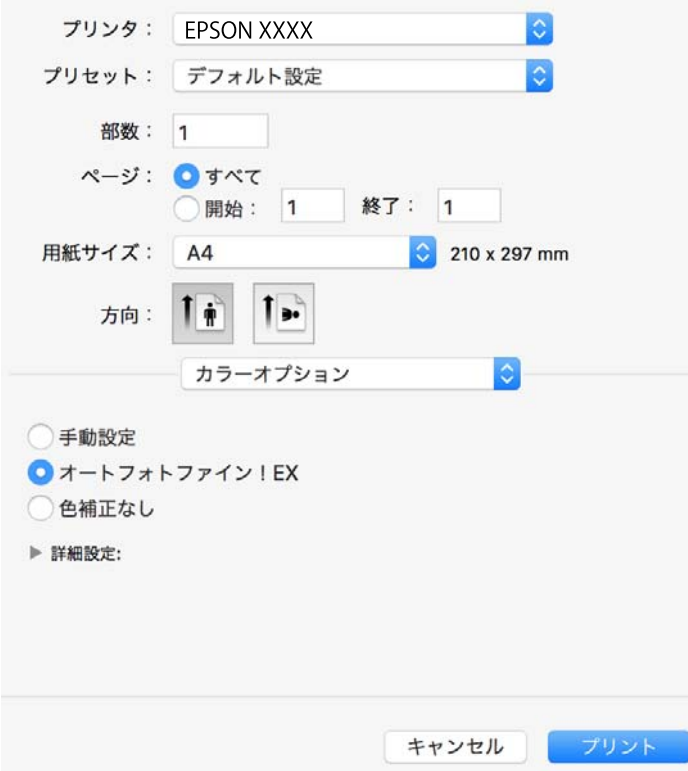

手動設定:

画像などの色を手動で補正して印刷します。[詳細設定]では、色補正の詳細な方法が選択できます。

オートフォトファイン!EX:

エプソン独自の画像解析、処理技術を使って自動で画像を高画質にして印刷します。

色補正なし:

色補正せずに印刷します。

#### 自動両面/排紙設定メニュー

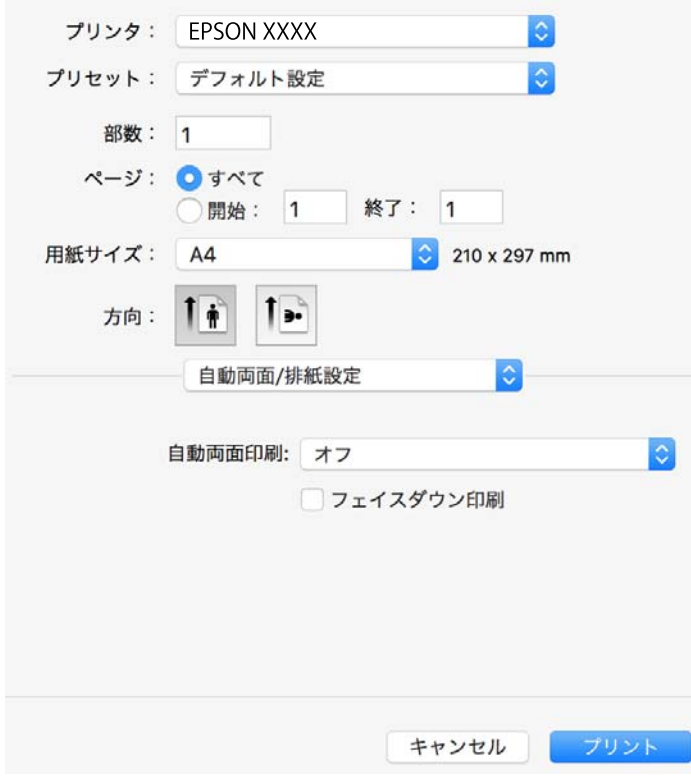

自動両面印刷:

自動で用紙の両面に印刷します。

フェイスダウン印刷:

片面に印刷し、フェイスダウンで排紙します。

#### よく使う設定を登録して簡単に印刷する

よく使う印刷設定をプリンタードライバーに登録しておくと、リストから選択するだけで印刷できます。

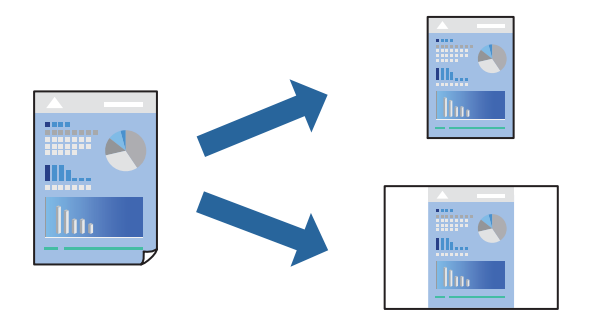

- 1. [印刷設定]や [レイアウト] などの各項目 ([用紙サイズ] や [用紙種類] など) を設定します。
- 2. [プリセット]をクリックし、現在の設定をプリセットとして保存します。

3. [OK]をクリックします。

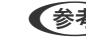

■ 参考 き録した印刷設定を削除するには、[プリセット] - [プリセットを表示] の順にクリックし、リストから削除するプ リセット名を選択して削除します。

#### 4. [プリント]をクリックします。

次回同じ設定で印刷するときは、 [プリセット]から登録した登録名を選択して、OKをクリックします。

#### 関連情報

- ◆ [「用紙をセットする」32ページ](#page-31-0)
- ◆ [「簡単な設定で印刷する」69ページ](#page-68-0)

#### 両面に印刷する

用紙の両面に印刷できます。

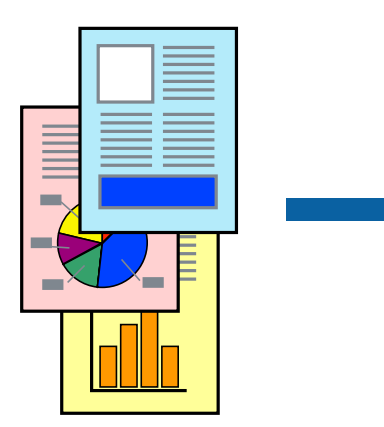

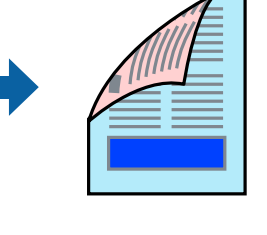

- まず ショップチなし印刷との併用はできません。
	- ・ 両面印刷に対応していない用紙を使用すると、印刷品質の低下や紙詰まりの原因になります。 [「両面印刷できる用紙」319ページ](#page-318-0)
	- ・ 用紙の種類や印刷するデータによって、用紙の裏面にインクがにじむことがあります。
- 1. ポップアップメニューの [自動両面/排紙設定]を選択します。
- 2. [自動両面印刷]でとじ方を選択します。
- 3. [文書タイプ]で原稿の種類を選択します。
	- ます 【文書タイプ】の設定によっては印刷速度が遅くなります。
		- 写真やグラフなど濃度の高いデータを印刷するときは、[文書タイプ]の[テキスト/写真]または[テキスト/ イラスト]を選択してください。それでも印刷結果のこすれや裏写りが気になるときは、[詳細設定]横の矢印 で印刷濃度や追加乾燥時間を調整してください。
- 4. 必要に応じてその他の項目を設定します。
- 5. 「プリント]をクリックします。

関連情報

- ◆ [「印刷できる用紙とセット枚数」313ページ](#page-312-0)
- ◆ [「用紙をセットする」32ページ](#page-31-0)
- ◆ [「簡単な設定で印刷する」69ページ](#page-68-0)

#### 複数ページを1枚の用紙に印刷する

1枚の用紙に複数ページのデータを割り付けて印刷できます。

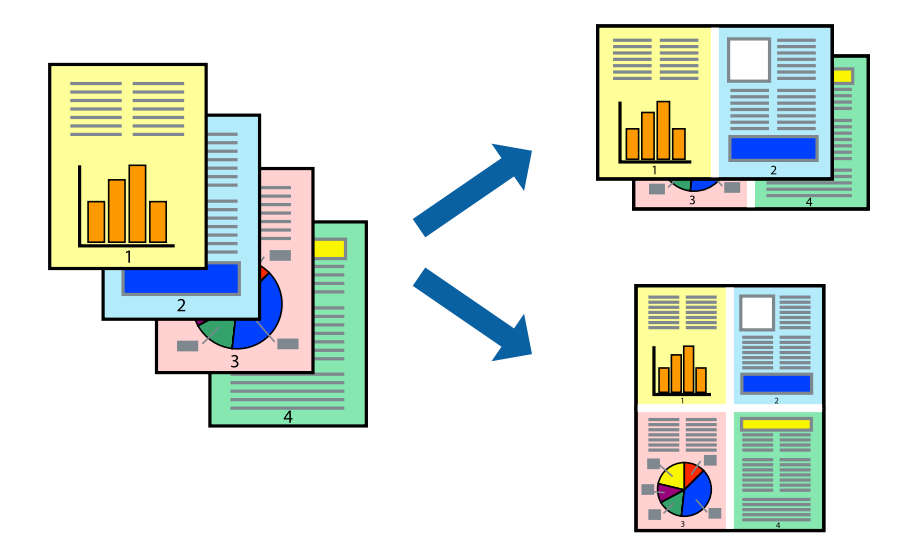

- 1. ポップアップメニューの[レイアウト]を選択します。
- 2. [ページ数/枚]、[レイアウト方向]、[境界線]を設定します。 [「レイアウトメニュー」71ページ](#page-70-0)
- 3. 必要に応じてその他の項目を設定します。
- 4. [プリント]をクリックします。

## 用紙サイズに合わせて印刷する

プリンターにセットした用紙のサイズに合わせて印刷できます。

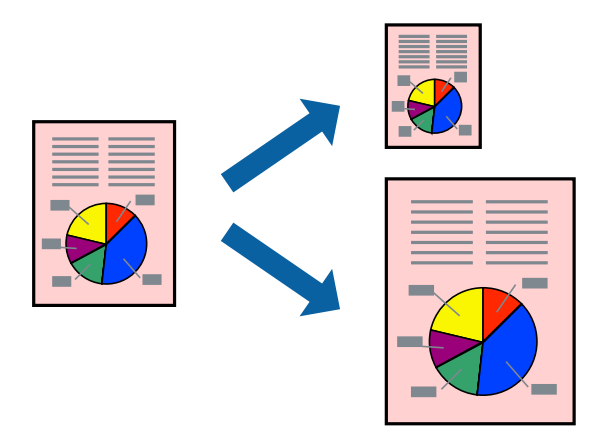

- 1. [用紙サイズ]はアプリケーションソフトで設定した用紙サイズを選択します。
- 2. ポップアップメニューの「用紙処理]を選択します。
- 3. [用紙サイズに合わせる]をチェックします。
- 4. [出力用紙サイズ]でプリンターにセットした印刷用紙のサイズを選択します。
- 5. 必要に応じてその他の項目を設定します。
- 6. [プリント]をクリックします。

#### 関連情報

- ◆ [「用紙をセットする」32ページ](#page-31-0)
- ◆ [「簡単な設定で印刷する」69ページ](#page-68-0)

## 任意の倍率で拡大または縮小して印刷する

任意の倍率で、拡大または縮小して印刷できます。

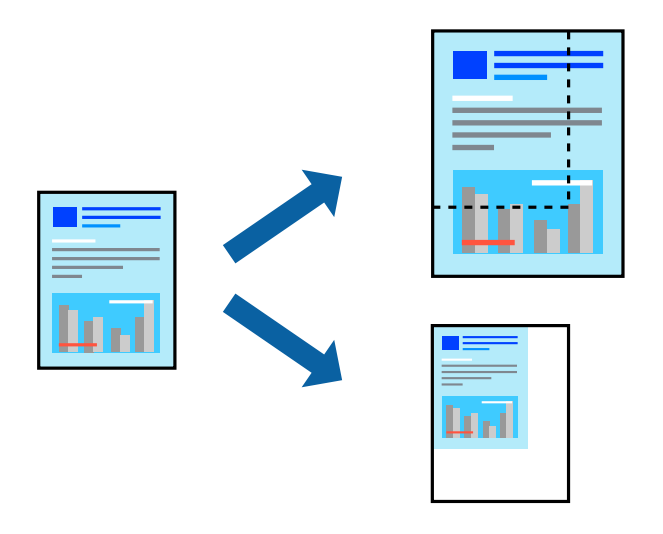

■ ■ アプリケーションソフトによって操作が異なります。詳しくはアプリケーションソフトのヘルプをご覧ください。

- 1. 以下のいずれかを実施します。
	- アプリケーションソフトの [ファイル] メニューから、 [プリント] を選択します。 [ページ設定] をクリッ クして、[対象プリンタ]でお使いのプリンターを選択します。[用紙サイズ]から印刷するデータのサイズ を選択し、[拡大縮小]に倍率を入力して、[OK]をクリックします。
	- アプリケーションソフトの[ファイル]メニューから、[ページ設定]を選択します。[対象プリンタ]でお 使いのプリンターを選択します。 [用紙サイズ] から印刷するデータのサイズを選択し、 [拡大縮小]に倍率 を入力して、[OK]をクリックします。[ファイル]メニューから、[プリント]を選択します。
- 2. [プリンタ]でお使いのプリンターを選択します。
- 3. 必要に応じてその他の項目を設定します。
- 4. [印刷]または [プリント]をクリックします。

#### 関連情報

- ◆ [「用紙をセットする」32ページ](#page-31-0)
- [「簡単な設定で印刷する」69ページ](#page-68-0)

#### 色補正をして印刷する

画質などの色を補正して印刷できます。元データは補正しません。

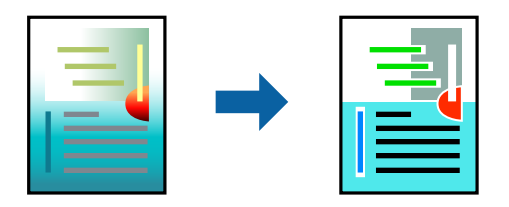

[オートフォトファイン!EX]はエプソン独自の画像解析、処理技術を用いて自動的に画像を高画質にして印刷します。

- <u>● < 考</u> エオートフォトファイン!EX]は、被写体の配置などを解析して補正します。このため、被写体の配置を変えた(回転、拡 大縮小、トリミングなど)画像では色合いが変わることがあります。フチなし印刷とフチあり印刷でも被写体の配置が変わ るため、色合いが変わることがあります。また、画像内のピントが合っていない箇所では不自然な階調が生じることがあり ます。色合いが変わったり不自然な階調が発生したりするときは、[オートフォトファイン!EX]以外のモードで印刷して ください。
- 1. ポップアップメニューの[カラー・マッチング]を選択し、[EPSON Color Controls]を選択します。
- 2. ポップアップメニューの[カラーオプション]を選択して、色補正の種類を選択します。
- 3. [詳細設定]横の矢印をクリックして、各項目を設定します。
- 4. 必要に応じてその他の項目を設定します。
- 5. 「プリント]をクリックします。

#### 関連情報

- ◆ [「用紙をセットする」32ページ](#page-31-0)
- ◆ [「簡単な設定で印刷する」69ページ](#page-68-0)

## 外部メモリー内のPDFデータを印刷する

プリンターにセットした外部メモリー内のPDFデータを印刷します。

L PDFデータは、[スキャン to 外部メモリー]で作成したファイルのみ対応しています。

- 1. プリンターの外部機器接続用USBポートに外部メモリーを挿入します。 [「USB接続機器をセットする」40ページ](#page-39-0)
- 2. ホーム画面で[外部メモリーから印刷]を選択します。
- 3. [PDF印刷]を選択します。
- 4. ファイルを選択して次の画面に進みます。

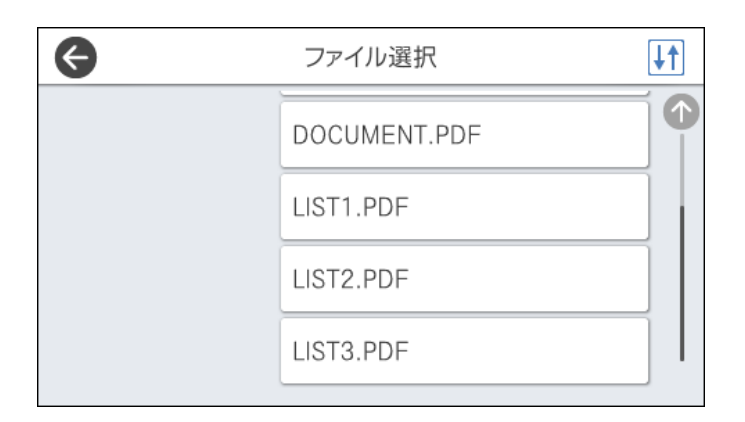

5. ◇をタップします。

#### PDF印刷設定

外部メモリー内のPDF形式ファイルを印刷するときの設定項目です。

11 (ファイルの並び順):

ファイル名の昇順または降順にファイルを並べ替えます。

基本設定:

- ・ 用紙設定 使用する用紙の設定をします。
- ・ カラーモード 通常印刷するときの色を設定します。

応用設定:

印刷順序 印刷するページの順番が指定できます。

# スマートデバイスから文書を印刷する (iOS)

スマートフォンやタブレット端末などのスマートデバイスから文書を印刷できます。

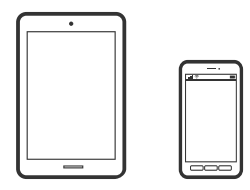

#### Epson Smart Panelで文書を印刷する

■ 参考 デバイスによって操作が異なります。

- 1. プリンターを無線LANに接続します。
- 2. Epson Smart Panelをインストールしていない場合はインストールします。 [「スマートデバイスから簡単にプリンターを操作するアプリ\(Epson Smart Panel\)」325ページ](#page-324-0)
- 3. スマートデバイスを無線LANルーターに接続します。
- 4. Epson Smart Panelを起動します。
- 5. ホーム画面で文書印刷メニューを選択します。
- <span id="page-83-0"></span>6. 印刷する文書を選択します。
- 7. 印刷を開始します。

## AirPrintで文書を印刷する

AirPrintを使うと、ドライバーのインストールやソフトウェアのダウンロードをしなくてもiPhone、iPad、iPod touch やMacから簡単に無線で印刷できます。

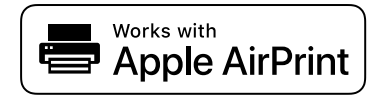

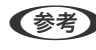

L 操作パネルでプリンター設定メニューの給紙装置設定の情報表示を無効にしていると、AirPrintは使えません。給紙装置設 定の情報表示を有効にするには以下の関連情報をご覧ください。

- 1. プリンターを無線LANに接続します。以下のリンクをご覧ください。 [http://epson.sn](http://epson.sn/?q=2)
- 2. お使いの機器をプリンターと同じ無線LANに接続します。
- 3. 機器からプリンターに印刷します。

L 詳しくはアップル社ウェブサイトのAirPrintのページをご覧ください。

#### 関連情報

◆ 「接続できているのに印刷できない (iOS) 」 207ページ

# スマートデバイスから文書を印刷する(Android)

スマートフォンやタブレット端末などのスマートデバイスから文書を印刷できます。

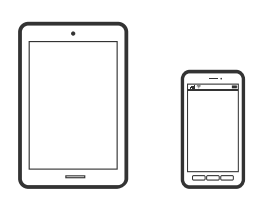

#### Epson Smart Panelで文書を印刷する

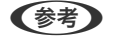

L デバイスによって操作が異なります。

1. プリンターを無線LANに接続します。

- 2. Epson Smart Panelをインストールしていない場合はインストールします。 [「スマートデバイスから簡単にプリンターを操作するアプリ\(Epson Smart Panel\)」325ページ](#page-324-0)
- 3. スマートデバイスを無線LANルーターに接続します。
- 4. Epson Smart Panelを起動します。
- 5. ホーム画面で文書印刷メニューを選択します。
- 6. 印刷する文書を選択します。
- 7. 印刷を開始します。

#### Epson印刷サービスプラグインで文書を印刷する

Epson印刷サービスプラグインを使うと、文書やメール、写真、ウェブページなどを、Android 4.4以降のスマートデ バイスからWi-Fiで印刷できます。プリンターとデバイスが同じネットワークにつながっている場合は、このプラグイン をインストールしておくと便利です。

L デバイスによって操作が異なります。

- 1. プリンターを無線LANに接続します。
- 2. Google Playから、スマートデバイスにEpson印刷サービスプラグインをダウンロードします。
- 3. お使いのスマートデバイスをプリンターと同じ無線LANに接続します。
- 4. お使いのスマートデバイスの [設定]から [印刷]を選択して、Epson印刷サービスプラグインを有効にし ます。
- 5. ChromeなどのAndroidアプリケーションで、メニューアイコンをタップして印刷します。

#### Mopria Print Serviceで印刷する

Mopria Print Serviceを使うと、Androidスマートフォンやタブレットから簡単に無線で印刷できます。

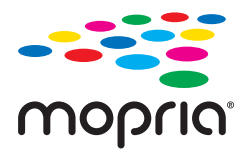

- 1. Google PlayからMopria Print Serviceをインストールします。
- 2. プリンターに用紙をセットします。

<sup>■ ●</sup> ラリンターが見つからないときは、[すべてのプリンター]をタップして、お使いのプリンターを選択してくださ い。

- <span id="page-85-0"></span>3. プリンターを無線LANに接続します。以下のリンクをご覧ください。 [http://epson.sn](http://epson.sn/?q=2)
- 4. お使いの機器をプリンターと同じ無線LANに接続します。
- 5. 機器からプリンターに印刷します。

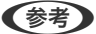

L 詳しく[はhttps://mopria.orgの](https://mopria.org)使い方のページをご覧ください。

#### 関連情報

◆ [「用紙をセットする」32ページ](#page-31-0)

# ハガキ、年賀状、封筒に印刷する

ハガキ印刷のポイントは以下の通りです。

- ・ 宛名(住所録)を印刷するときは、市販のアプリケーションソフトなどをご利用ください。スマートデバイスからの 印刷は「スマホでカラリオ年賀」を使ってください。「スマホでカラリオ年賀」は、スマートフォンやタブレット端 末などのスマートデバイスで年賀状が作れるアプリです。Epson iPrintのホーム画面からインストールしてくださ い。
- 用紙設定では、[用紙サイズ]を[ハガキ]、[用紙種類]を宛名面は「郵便ハガキ]、通信面はハガキの種類に合 わせて設定してください。
- ・ ハガキをセットするときは、宛名面と通信面、郵便番号枠の向きに注意してください。 往復ハガキに印刷するときは、プリンタードライバーの[印刷方向](または[方向])を[縦]に設定してくださ  $\langle \cdot \rangle$

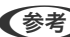

L エプソンのウェブサイトには楽しく印刷できる素材がたくさん用意されています。 <http://www.epson.jp/>

## コンピューターからハガキや封筒に印刷する

#### コンピューターからハガキに印刷する(Windows)

ここではプリンタードライバーを使って印刷する手順を説明します。Epson Photo+を使うこともできます。 [「コンピューターから簡単・楽しく印刷するソフトウェア\(Epson Photo+\)」325ページ](#page-324-0)

- 1. プリンターにハガキをセットします。 [「用紙をセットする」32ページ](#page-31-0)
- 2. エプソン純正プリンタードライバーをインストールしていない場合は、インストールします。 [「エプソン純正プリンタードライバーがインストールされているか確認する\(Windows\)」176ページ](#page-175-0)
- 3. 印刷するファイルを開きます。
- 4. プリンタードライバーの画面を表示させます。
- 5. [基本設定]タブの[用紙サイズ]で[ハガキ]を選択して、[用紙種類]でハガキの種類を選択します。
- 6. [基本設定]タブと[応用設定]タブの各項目を設定して[OK]をクリックします。
- 7. [印刷]をクリックします。

#### コンピューターからハガキに印刷する(Mac OS)

ここではプリンタードライバーを使って印刷する手順を説明します。Epson Photo+を使うこともできます。 [「コンピューターから簡単・楽しく印刷するソフトウェア\(Epson Photo+\)」325ページ](#page-324-0)

- 1. プリンターにハガキをセットします。 [「用紙をセットする」32ページ](#page-31-0)
- 2. エプソン純正プリンタードライバーをまだインストールしていない場合は、インストールします。 [「エプソン純正プリンタードライバーがインストールされているか確認する\(Mac OS\)」177ページ](#page-176-0)
- 3. 印刷するファイルを開きます。
- 4. [ファイル]メニューの「プリント] (または「印刷]など)を選択してプリント画面を表示させます。
- 5. [用紙サイズ]設定で「はがき]を選択します。
- 6. ポップアップメニューの[印刷設定]を選択します。
- 7. [用紙種類]設定でハガキの種類を選択します。
- 8. 必要に応じてその他の項目を設定します。
- 9. [プリント]をクリックします。

#### コンピューターから封筒に印刷する(Windows)

- 1. プリンターに封筒をセットします。 [「用紙をセットする」32ページ](#page-31-0)
- 2. 印刷するファイルを開きます。
- 3. プリンタードライバーの画面を表示します。
- 4. [基本設定]タブの[用紙サイズ]で封筒のサイズを選択して、[用紙種類]で[封筒]を選択します。
- 5. [基本設定]タブと[応用設定]タブの各項目を設定して[OK]をクリックします。

<span id="page-87-0"></span>6. [印刷]をクリックします。

コンピューターから封筒に印刷する(Mac OS)

- 1. プリンターに封筒をセットします。 [「用紙をセットする」32ページ](#page-31-0)
- 2. 印刷するファイルを開きます。
- 3. 「ファイル】メニューの「プリント] (または「印刷]など)を選択してプリント画面を表示させます。
- 4. [用紙サイズ]設定でサイズを選択します。
- 5. ポップアップメニューの[印刷設定]を選択します。
- 6. [用紙種類]設定で[封筒]を選択します。
- 7. 必要に応じてその他の項目を設定します。
- 8. [印刷]をクリックします。

# スマートデバイスからハガキに印刷する

「スマホでカラリオ年賀」は、スマートフォンやタブレット端末などのスマートデバイスで年賀状が作成できるアプリで す。豊富なテンプレートとスタンプで、オリジナルの年賀状を簡単に作成できます。Epson iPrintのホーム画面からイ ンストールしてください。

# 写真を印刷する

## 外部メモリー内のJPEGデータを印刷する

プリンターにセットした外部メモリー内のJPEGデータを印刷します。

- 1. プリンターの外部機器接続用USBポートに外部メモリーを挿入します。 [「USB接続機器をセットする」40ページ](#page-39-0)
- 2. ホーム画面で [外部メモリーから印刷] を選択します。
- 3. [JPEG印刷]を選択します。

4. ファイルを選択して次の画面に進みます。

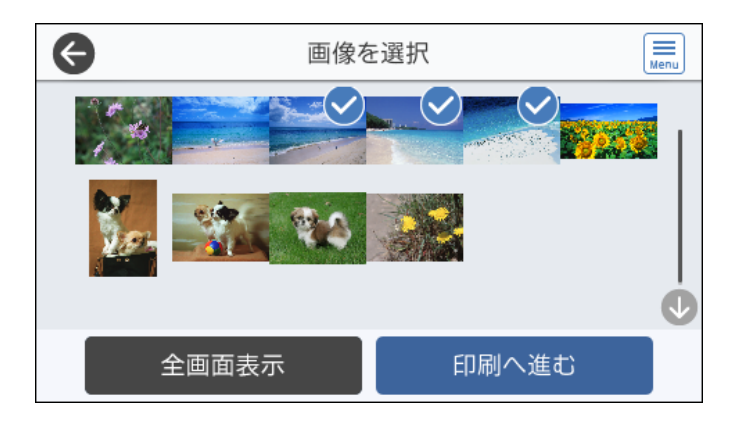

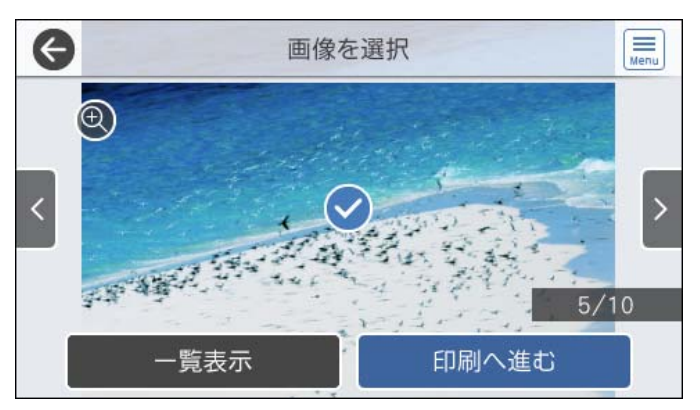

5.  $\Diamond$ をタップします。

#### JPEG印刷設定

(写真メニュー):

画像ファイルの表示順、選択や選択解除を設定します。

基本設定:

- ・ 用紙設定 使用する用紙の設定をします。
- ・ カラーモード 通常印刷するときの色を設定します。

応用設定:

・ レイアウト

JPEGファイルの配置方法を選択します。「1面1は、1枚の用紙に1ファイルを余白(フチ)ありで印 刷します。[フチなし]は、1枚の用紙に1ファイルを余白(フチ)なしで印刷します。画像を用紙か ら少しはみ出るくらいに拡大して、用紙端に余白が出ないように印刷します。 [20面]は、1枚の用 紙に20ファイルを印刷します。「インデックス]は、撮影情報付きのインデックス印刷をします。

・ トリミング

有効にすると、選択画像の上下(または左右)を自動的に切り取って指定の印刷レイアウトにフィット するように印刷します。画像データと用紙サイズの縦横比が異なる場合、画像の短辺を用紙の短辺に合 わせて印刷領域いっぱいに印刷します。長辺は印刷領域からはみ出る部分が切り取られます。また、パ ノラマ写真では設定が無効になることがあります。

- ・ 印刷品質 [きれい]にすると、高品質で印刷できます。ただし、印刷に時間がかかります。
- ・ 日付表示

撮影日を入れて印刷するときの表示方法を指定します。レイアウトによっては日付が印刷できませ ん。

- ・ 自動画質補正 エプソン独自の画像解析・処理技術を使って自動的に高画質化します。自動補正をしたくないときは、 [自動補正なし]を選択します。
- ・ 赤目補正 有効にすると、赤く撮影された目の色を補正することができます。元のファイルは補正しません。画像 によっては赤目が補正されず、赤目以外の部分が補正されてしまうことがあります。

# 外部メモリー内のTIFFデータを印刷する

プリンターにセットした外部メモリー内のTIFFデータを印刷します。

- 1. プリンターの外部機器接続用USBポートに外部メモリーを挿入します。 [「USB接続機器をセットする」40ページ](#page-39-0)
- 2. ホーム画面で[外部メモリーから印刷]を選択します。
- 3. [TIFF印刷]を選択します。
- 4. ファイルを選択して次の画面に進みます。

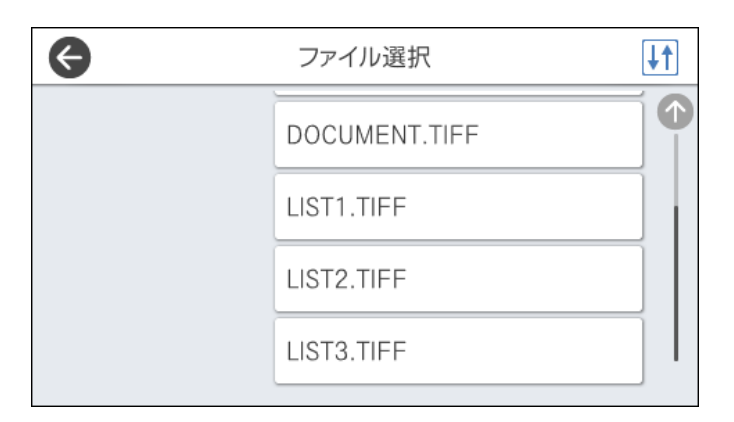

5. ◇をタップします。

#### TIFF印刷設定

外部メモリー内のTIFF形式ファイルを印刷するときの設定項目です。

い1 (ファイルの並び順):

ファイル名の昇順または降順にファイルを並べ替えます。

基本設定:

- ・ 用紙設定 使用する用紙の設定をします。
- ・ カラーモード 通常印刷するときの色を設定します。

応用設定:

・ レイアウト

マルチTIFFファイルの配置方法を選択します。[1面]は、1枚の用紙に1ページを余白(フチ)あり で印刷します。 [フチなし]は、1枚の用紙に1ページを余白(フチ)なしで印刷します。画像を用紙 から少しはみ出るくらいに拡大して、用紙端に余白が出ないように印刷します。[20面]は、1枚の 用紙に20ページ印刷します。 [インデックス]は、撮影情報付きのインデックス印刷をします。

- ・ トリミング 有効にすると、選択画像の上下(または左右)を自動的に切り取って指定の印刷レイアウトにフィット するように印刷します。画像データと用紙サイズの縦横比が異なる場合、画像の短辺を用紙の短辺に合 わせて印刷領域いっぱいに印刷します。長辺は印刷領域からはみ出る部分が切り取られます。また、パ ノラマ写真では設定が無効になることがあります。
	- ・ 印刷品質 [きれい]にすると、高品質で印刷できます。ただし、印刷に時間がかかります。
	- ・ 印刷順序 マルチTIFFファイルの印刷するページの順番が指定できます。
	- ・ 日付表示 撮影日を入れて印刷するときの表示方法を指定します。レイアウトによっては日付が印刷できませ  $h_{\alpha}$

# ウェブページを印刷する

# コンピューターからウェブページを印刷する

Epson Photo+ (エプソン フォトプラス)を使うと、ウェブページを表示し、指定した範囲を切り取って、編集や印刷 ができます。詳しくはソフトウェアのヘルプをご覧ください。

# <span id="page-91-0"></span>スマートデバイスからウェブページを印刷する

(参考) デバイスによって操作が異なります。

- 1. プリンターを無線LANに接続します。
- 2. Epson iPrintをインストールしていない場合はインストールします。 [「Epson iPrintをインストールする」326ページ](#page-325-0)
- 3. スマートデバイスを無線LANルーターに接続します。
- 4. ウェブブラウザーアプリで印刷したいウェブページを開きます。
- 5. ウェブブラウザーアプリのメニューから[共有]をタップします。
- 6. [iPrint]を選択します。
- 7. [印刷]ボタンをタップします。

# クラウドサービスで印刷する

インターネットを利用したEpson Connect(エプソン コネクト)サービスを使うと、コンピューターやスマートデバ イスからいつでもどこからでも印刷できます。このサービスの利用には、Epson Connectのセットアップ(ユーザー登 録、プリンター登録)が必要です。

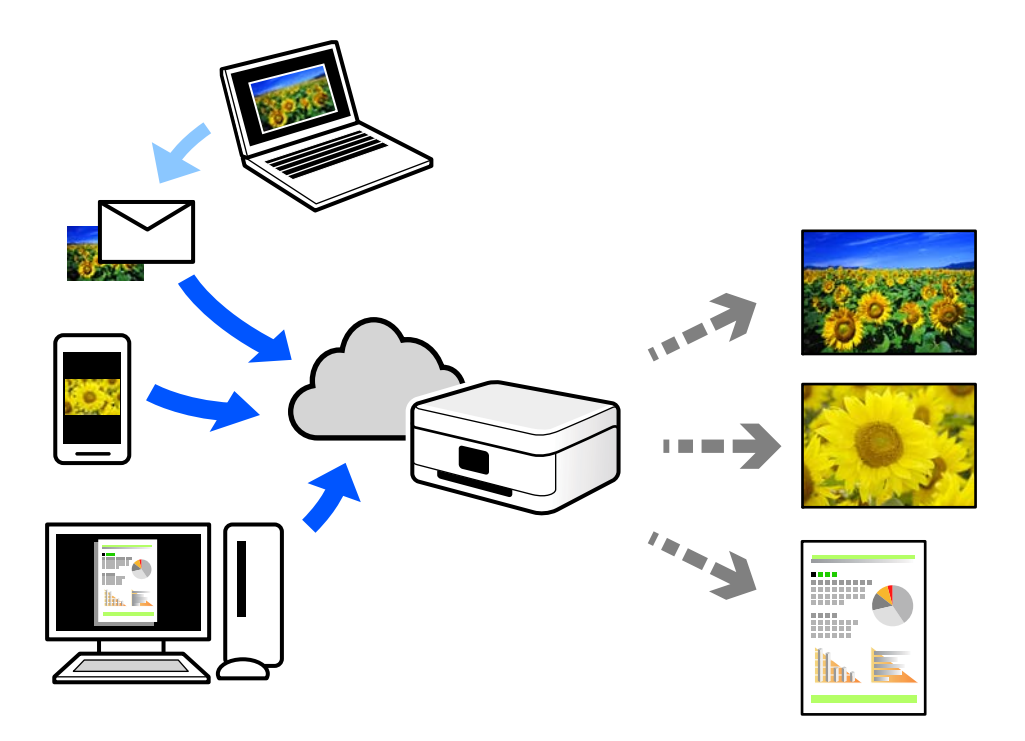

インターネットを利用したサービスは以下の通りです。

- ・ メールプリント プリンターに割り当てられたメールアドレスに、印刷したい写真や文書を添付してメールを送ると、メールの本文や 添付ファイルの印刷ができます。離れた場所から、自宅やオフィスのプリンターに印刷できます。
- ・ Epson iPrint スマートフォンやタブレット端末から印刷、またはスキャンするためのiOS、Android専用のアプリケーションです。 同じ無線LAN内にあるプリンターに写真や文書、ウェブサイトなどを直接印刷できます。
- ・ リモートプリントドライバー リモートプリントドライバー対応の共有ドライバーです。いつものアプリケーションの印刷画面からプリンターを 切り替えるだけで、離れたプリンターに印刷できます。

Epson Connectのセットアップ方法や印刷方法など、詳しくはEpson Connectのポータルサイトをご覧ください。 <https://www.epsonconnect.com/>

# 操作パネルからEpson Connectサービスを登録する

以下の手順でプリンターを登録してください。

- 1. 操作パネルで [設定] を選択します。
- 2. [本体設定]-[Webサービス設定]-[Epson Connect設定]-[登録削除]を選択して、登録シートを印 刷します。
- 3. 登録シートの説明に従って、プリンターを登録します。

# <span id="page-93-0"></span> $\begin{array}{|c|} \hline \quad \, & \\\hline \quad \, & \\\hline \quad \, & \\\hline \end{array}$

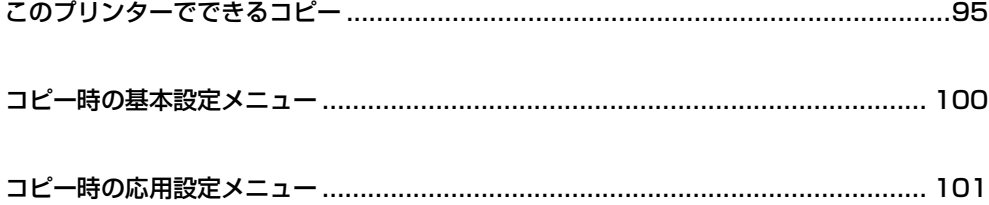

# <span id="page-94-0"></span>このプリンターでできるコピー

原稿を原稿台かADFにセットしてから、ホーム画面で「コピー]を選択してコピーします。

# コピーする

定形サイズや、不定形サイズの原稿を、カラーまたはモノクロでコピーできます。

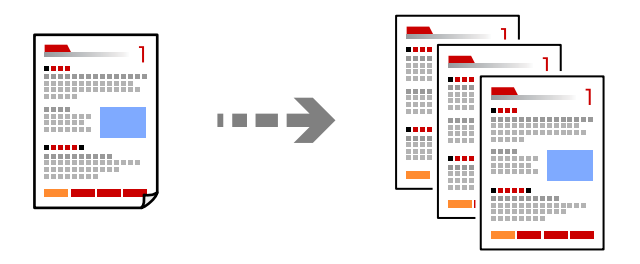

- 1. プリンターに用紙をセットします。 [「用紙をセットする」32ページ](#page-31-0)
- 2. 原稿をセットします。 [「原稿のセット」37ページ](#page-36-0)
- 3. ホーム画面で[コピー]を選択します。
- 4. [基本設定]タブを選択して、[モノクロ]または[カラー]を選択します。

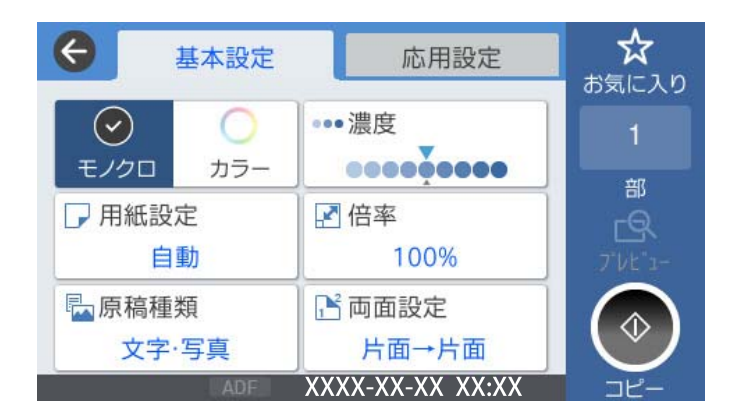

5.  $\Phi$ をタップします。

# 両面にコピーする

複数枚の原稿を用紙の両面にコピーします。

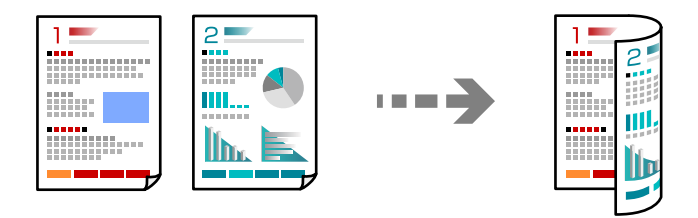

1. 読み取る面を上にして、ADFに全ての原稿をセットします。

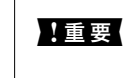

K ADFに対応していない原稿をコピーしたい場合は、原稿台を使用してください。 [「ADFにセットできない原稿」36ページ](#page-35-0)

L 原稿は原稿台にもセットできます。 [「原稿のセット」37ページ](#page-36-0)

- 2. ホーム画面で[コピー]を選択します。
- 3. [基本設定]タブを選択して、[両面→両面]または[片面→両面]を選択します
- 4. 原稿向きや、開き方向などを指定します。
- 5. ◇をタップします。

# 拡大または縮小してコピーする

倍率を指定してコピーします。

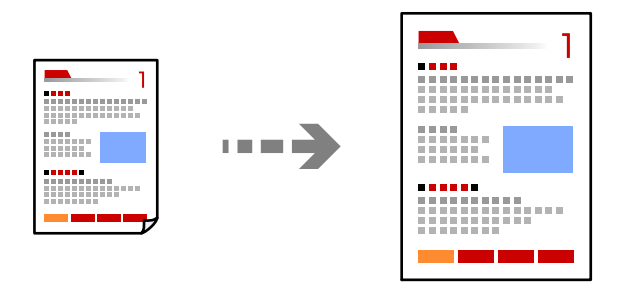

- 1. 原稿をセットします。 [「原稿のセット」37ページ](#page-36-0)
- 2. ホーム画面で[コピー]を選択します。
- 3. [基本設定]タブを選択して、[倍率]を選択します。
- 4. 拡大縮小の倍率を指定します。
- 5. ◇をタップします。

# 割り付けてコピーする

複数枚の原稿を、1枚の用紙に割り付けてコピーできます。

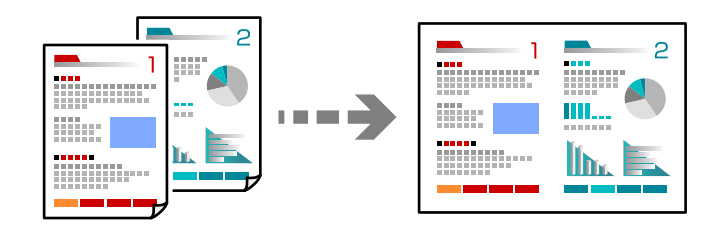

- 1. 読み取る面を上にして、ADFに全ての原稿をセットします。 図で示した向きで原稿をセットします。
	- ・ 読める向き

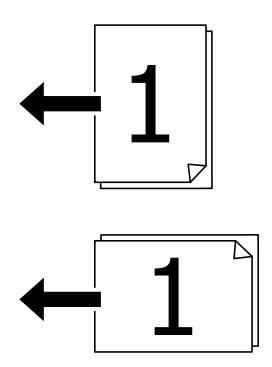

・ 左向き

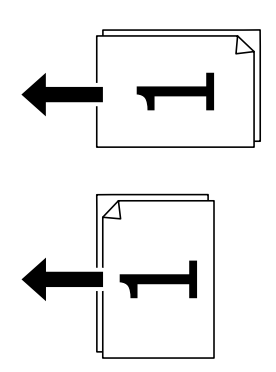

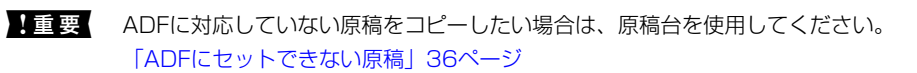

(参考) 原稿は原稿台にもセットできます。 [「原稿のセット」37ページ](#page-36-0)

- 2. ホーム画面で [コピー] を選択します。
- 3. [応用設定]タブを選択し、[ページ集約]を選択して、[2in1]または[4in1]を選択します。
- 4. 割り付け順や、原稿のセット向きを指定します。
- 5.  $\Phi$ をタップします。

## ページ順でコピーする

複数ページの原稿を複数部コピーするときに、1部ずつにまとめて排紙できます。

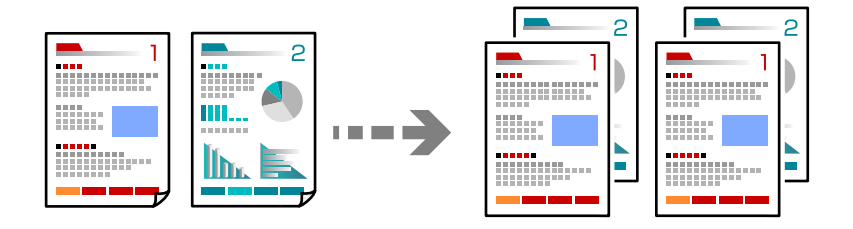

- 1. 原稿をセットします。 [「原稿のセット」37ページ](#page-36-0)
- 2. ホーム画面で[コピー]を選択します。
- 3. [応用設定]タブを選択して、[仕上げ]-[ソート(1部ごと)]を選択します。
- 4. ◇をタップします。

# きれいにコピーする

影やパンチ穴を消したり、画質調整をしたりしてきれいにコピーできます。

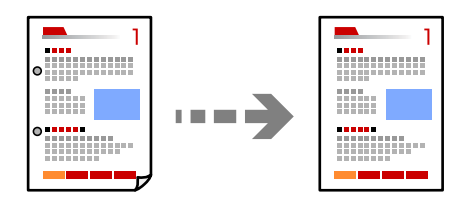

- 1. 原稿をセットします。 [「原稿のセット」37ページ](#page-36-0)
- 2. ホーム画面で[コピー]を選択します。
- 3. [応用設定] タブを選択して、 [影消し] や [パンチ穴消し] を有効にするか、 [詳細画質調整] で画質を 調整します。
- 4.  $\Phi$ をタップします。

#### カードをコピーする

IDカードの両面をスキャンし、用紙の片面に並べてコピーします。

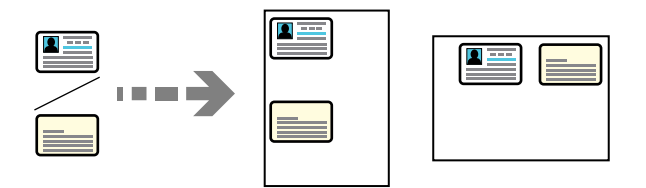

- 1. 原稿をセットします。 [「原稿のセット」37ページ](#page-36-0)
- 2. ホーム画面で [コピー] を選択します。
- 3. [応用設定]タブを選択し、[IDカードコピー]を選択して、設定を有効にします。
- 4. [原稿セット方向]を設定します。
- 5. ◇をタップします。

## 冊子をコピーする

冊子など見開きの原稿を1ページずつコピーします。

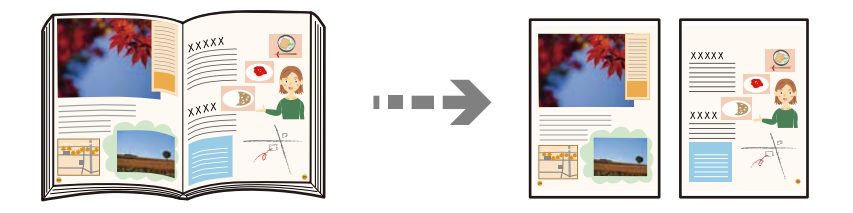

- 1. 原稿台に原稿をセットします。 [「原稿のセット」37ページ](#page-36-0)
- 2. ホーム画面で「コピー]を選択します。
- 3. [応用設定]タブを選択し、[見開き→2ページ]を選択して、設定を有効にします。
- 4. [読み取り順序]を指定します。

<span id="page-99-0"></span>5. ◇をタップします。

# コピー時の基本設定メニュー

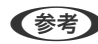

●参考 ● 他の項目の設定内容によっては、これらの設定ができないことがあります。

カラーモード:

カラーでコピーするかモノクロでコピーするか選択します。

- ・ モノクロ 原稿をモノクロ(白黒)でコピーします。
- ・ カラー 原稿をカラーでコピーします。

濃度:

コピー結果が薄いときは濃度を上げます。こすれが発生するときは濃度を下げます。

用紙設定:

使用する給紙装置を選択します。[自動]を選択すると、自動で検出された原稿サイズと、設定した倍率 から、最適な用紙サイズを自動で給紙します。

倍率:

拡大または縮小コピーの倍率を設定します。任意の倍率(25~400%)を、数値をタップして指定してく ださい。

・ 自動

設定した原稿サイズを、設定した用紙サイズの倍率に自動で拡大または縮小します。例えば、原稿サイ ズをA6、用紙サイズをA4で設定した場合、倍率は自動で200%に設定されます。

原稿の周囲に余白がある場合、原点( → ) からの余白部分はスキャン範囲に含まれますが、原点から 反対側の余白部分は切り取られることがあります。

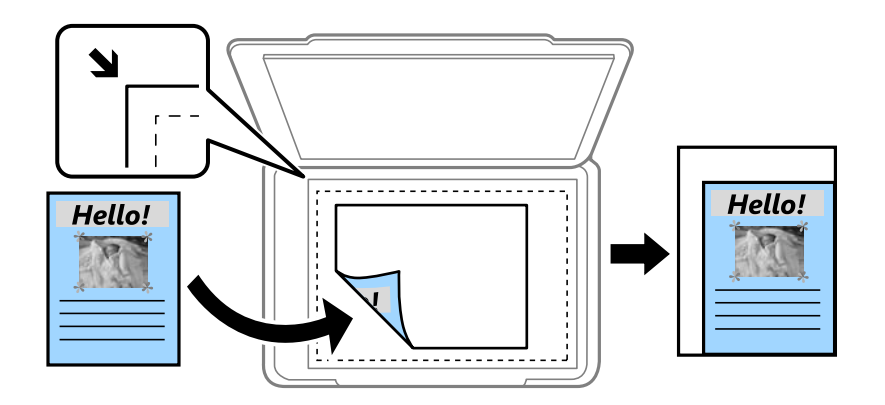

● 小さめフィット

スキャンした画像を印刷する用紙のサイズに収まるように、指定した倍率より小さめにコピーします。 指定した倍率が、印刷する用紙サイズより大きいと、用紙からはみ出します。

<span id="page-100-0"></span>・ 等倍

100%の倍率でコピーします。

・ A4→A5など 定形サイズの原稿(スキャン範囲)を、定形サイズの用紙に合わせた倍率で拡大または縮小します。

原稿種類:

原稿の種類を選択します。原稿の種類に合わせて最適な品質でコピーします。

両面設定:

両面コピーのレイアウトを選択します。

- ・ 片面→片面 原稿の片面を用紙の片面にコピーします。
- ・ 両面→両面 両面の原稿を、1枚の用紙の両面にコピーします。原稿の向きと原稿と用紙の開き方向を選択します。
- ・ 片面→両面 2枚の原稿の片面を、1枚の用紙の両面にコピーします。原稿の向きと用紙の開き方向を選択します。
- ・ 両面→片面 両面の原稿を、2枚の用紙に片面ずつコピーします。原稿の向きと原稿の開き方向を選択します。

# コピー時の応用設定メニュー

(参考) 他の項目の設定内容によっては、これらの設定ができないことがあります。

ページ集約:

コピーのレイアウトを選択します。

- ・ しない 1ページの原稿を、1枚の用紙にコピーします。
- ・ 2in1 2枚の原稿を、1枚の用紙に2面割り付けでコピーします。割り付け順序と原稿の向きを選択します。
- $-4in1$ 4ページの原稿を、1枚の用紙に4面割り付けでコピーします。割り付け順序と原稿の向きを選択しま す。

原稿サイズ:

原稿のサイズを選択します。「自動検知]を選択すると、原稿サイズが自動で検出されます。非定形サイ ズの原稿をコピーするときは、原稿サイズに近いサイズを選択してください。

仕上げ:

複数ページの原稿を複数部コピーするときの排紙方法を選択します。

・ グループ(ページごと) ページごとにまとめてコピーします。

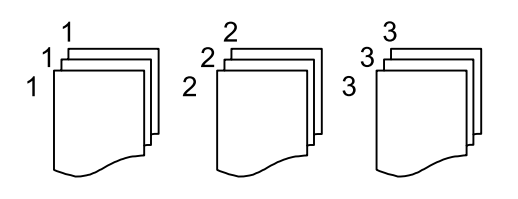

● ソート(1部ごと) 1部ずつ、ページ順にそろえてコピーします。

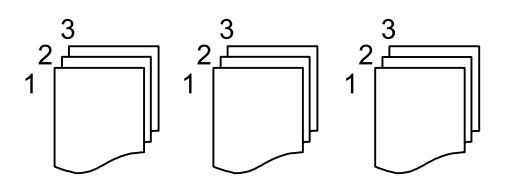

原稿サイズ混載:

用紙の幅が同じ(A3とA4、B4とB5)原稿は、混在してADFにセットできます。混在しても原稿と同じ サイズの用紙に印刷します。セットするときは、図のように用紙の幅をそろえてセットしてください。

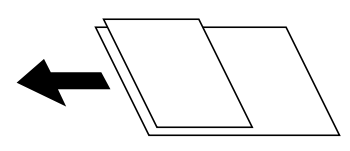

原稿セット方向:

原稿の向きを選択します。

見開き→2ページ:

冊子など見開きの原稿を1ページずつコピーします。 スキャンする順番を選択します。

詳細画質調整:

画質の設定を調整します。

- ・ コントラスト 明るい部分と暗い部分の差を調整します。
- ・ 鮮やかさ 色の鮮やかさを調整します。
- ・ 色調補正 レッド、色調補正 グリーン、色調補正 ブルー 各色の濃さを調整します。
- ・ シャープネス 画像の輪郭を調整します。
- ・ 色相調整 肌の色味を調整します。+をタップすると冷たく(グリーンが増す)、-をタップすると温かく(レッ ドが増す) なります。

・ 背景除去 背景色の濃さを調整します。+をタップすると明るく(白く)、-をタップすると暗く(黒く)なりま す。

とじしろ:

原稿のとじ位置、とじ幅、原稿の向きを選択します。

小さめフィット:

スキャンした画像を印刷する用紙のサイズに収まるように、指定した倍率より小さめにコピーします。指 定した倍率が、印刷する用紙サイズより大きいと、用紙からはみ出します。

影消し:

冊子をコピーしたときに中央部に出る影や、厚い原稿をコピーしたときに周りに出る影を消します。

パンチ穴消し:

パンチ穴の影を消してコピーします。

IDカードコピー:

IDカードの両面をスキャンし、用紙の片面に並べてコピーします。

# <span id="page-103-0"></span>フスキャン

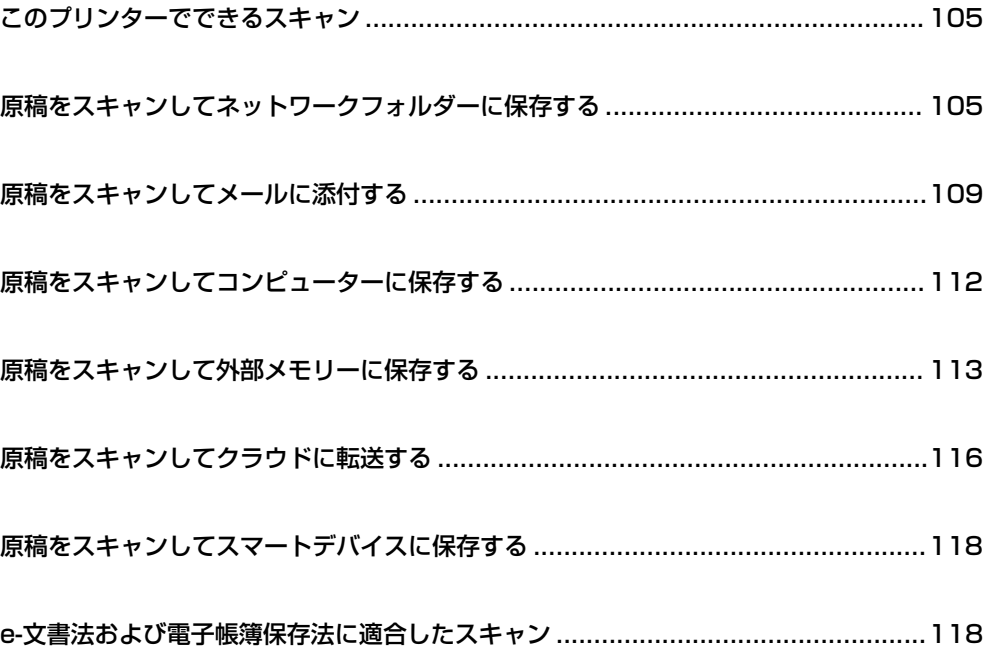

# <span id="page-104-0"></span>このプリンターでできるスキャン

このプリンターでは、以下の方法でスキャンができます。

スキャンした画像をネットワークフォルダーに保存する

スキャンした画像を、事前に設定したネットワーク上のフォルダーに保存できます。 「原稿をスキャンしてネットワークフォルダーに保存する」105ページ

スキャンした画像をメールに添付する

スキャンした画像を、事前に設定したメールサーバーを経由して、プリンターから直接メールで送信でき ます。

[「原稿をスキャンしてメールに添付する」109ページ](#page-108-0)

スキャンした画像をコンピューターに保存する

スキャンした画像を、接続しているコンピューターに保存できます。 [「原稿をスキャンしてコンピューターに保存する」112ページ](#page-111-0)

スキャンした画像を外部メモリーに保存する

プリンターに外部メモリーを接続して、スキャンした画像を、直接外部メモリーに保存できます。 [「原稿をスキャンして外部メモリーに保存する」113ページ](#page-112-0)

スキャンした画像をクラウドサービスに転送する

事前に設定したクラウドサービスに、操作パネルを使って、スキャンした画像をそのまま転送できます。 [「原稿をスキャンしてクラウドに転送する」116ページ](#page-115-0)

スマートデバイスから直接スキャンする

スマートフォンやタブレット端末などのスマートデバイスでEpson iPrintを使うと、スキャンした画像を 直接スマートデバイスに保存できます。 [「原稿をスキャンしてスマートデバイスに保存する」118ページ](#page-117-0)

# 原稿をスキャンしてネットワークフォルダーに保存する

スキャンする前に以下を確認してください。

- ・ 事前にネットワークフォルダーを準備してください。ネットワークに共有フォルダーを作成するときは、以下を参考 にしてください。 [「共有フォルダーの作成」386ページ](#page-385-0)
- 事前にネットワークフォルダーのパスをアドレス帳に登録することをお勧めします。 [「アドレス帳を使えるようにする」405ページ](#page-404-0)

■ 参考 ■ 事前にプリンターの [日付/時刻] と [時差] が正しく設定されていることを確認してください。操作パネルで [設定] -[本体設定]-[基本設定]-[日付/時刻設定]の順に選択します。

1. 原稿をセットします。 [「原稿のセット」37ページ](#page-36-0)

- 2. 操作パネルで [スキャン] [ネットワークフォルダー]の順に選択します。
- 3. 宛先を指定します。

「フォルダー保存の宛先設定項目」106ページ

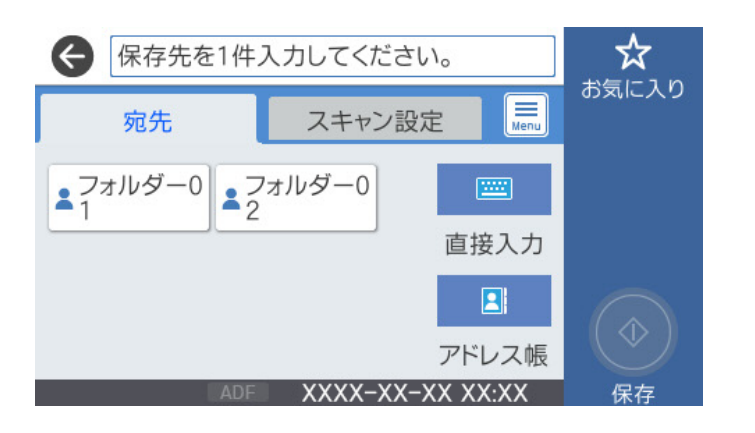

(参考) [三] を選択すると、フォルダー保存の履歴を印刷できます。

4. [スキャン設定]を選択して保存形式などの設定を確認し、必要に応じて変更します。 [「フォルダー保存のスキャン設定項目」107ページ](#page-106-0)

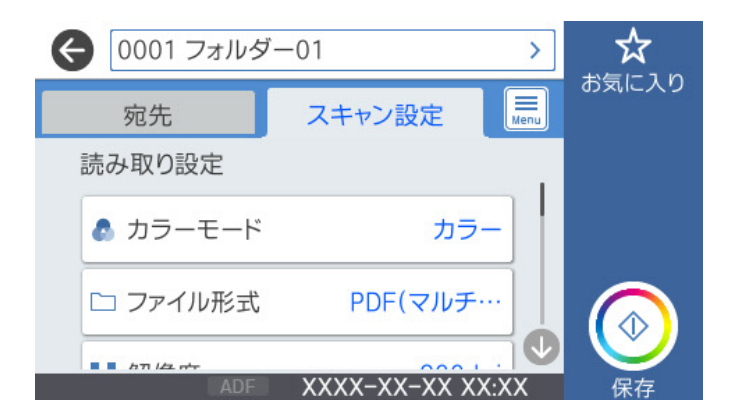

- L を選択すると、ここで設定した内容をお気に入りに登録できます。
- 5.  $\lozenge$  をタップします。

## フォルダー保存の宛先設定項目

直接入力:

[保存先編集]画面を開きます。保存先フォルダーのパスおよびその他の項目を設定します。

保存先編集:

保存先フォルダーのパスおよびその他の項目を設定します。

- <span id="page-106-0"></span>● 通信モード: フォルダーの通信モードを選択します。
- ・ 保存先(必須項目): スキャンした画像を保存するフォルダーのパスを入力します。 アルファベット、数字、記号を入力するときは、半角文字と全角文字を正しく指定してください。 半 角文字と全角文字の設定が間違っていると、共有フォルダーに保存できません。
- ユーザー名: 指定したフォルダーにログオンするユーザー名を入力します。
- ・ パスワード: ユーザー名に対応するパスワードを入力します。
- 接続モード: フォルダーの接続モードを選択します。
- ポート番号: フォルダーのポート番号を入力します。

アドレス帳:

宛先をアドレス帳から選択します。 アドレス帳から宛先を検索できます。画面上部の検索ボックスに検索ワードを入れてください。

# フォルダー保存のスキャン設定項目

L 他の項目の設定内容によっては、これらの設定ができないことがあります。

カラーモード:

原稿をカラーでスキャンするか、モノクロでスキャンするかを選択します。

ファイル形式:

スキャンした画像の保存形式を選択します。 保存形式にPDF、PDF/A、またはTIFFを指定したときは、全ての原稿を一つのファイルに保存するか(マ ルチページ)、それぞれ別のファイルに保存するか(シングルページ)を選択できます。

- ・ 圧縮率: スキャン画像の圧縮率を選択します。
- ・ PDF設定:

保存形式をPDFにすると、PDFのセキュリティーが設定できます。 開くときにパスワードが必要なPDFファイルを作成するには、文書を開くパスワードを設定します。印 刷したり編集したりするときにパスワードが必要なPDFファイルを作成するには、権限パスワードを設 定します。

解像度:

スキャン解像度を選択します。

両面設定:

原稿の両面をスキャンします。

・ 原稿セット方向: 原稿の向きを選択します。 ・ 開き方向(原稿): 原稿のとじ位置を選択します。

原稿読み取り:

スキャンする範囲を選択します。[最大範囲]を選択すると、原稿台の全ての領域をスキャンします。

・ 原稿セット方向: 原稿の向きを選択します。

原稿種類:

原稿の種類を選択します。

原稿セット方向:

原稿の向きを選択します。

原稿サイズ混載:

用紙の幅が同じ(A3とA4、B4とB5)原稿は、混在させてADFにセットできます。 混在させても原稿と 同じサイズにスキャンします。セットするときは下図のようにセットしてください。

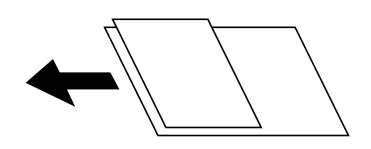

濃度:

スキャン画像の濃度を選択します。

影消し:

スキャンした画像から影を除去します。

- ・ 枠幅: スキャンした画像から、原稿のフチの影を除去します。
- ・ 中央幅: スキャンした画像から、冊子のとじしろの影を除去します。

パンチ穴消し:

スキャンした画像からパンチ穴の影を除去します。右側のテキストボックスに数値を入力すると、パンチ 穴の影を消す幅を指定できます。

- ・ 消し位置: パンチ穴の影の位置を指定できます。
- ・ 原稿セット方向: 原稿の向きを選択します。

ファイル名:

- ・ ファイルヘッダー: 画像のファイル名の先頭部分を、半角英数字および記号で入力します。
- 日付を入れる: ファイル名に日付を追加します。
<span id="page-108-0"></span>・ 時刻を入れる: ファイル名に時間を追加します。

# 原稿をスキャンしてメールに添付する

スキャンする前に以下の設定が必要です。

- ・ メールサーバーを設定してください。 [「メールサーバーを設定する」382ページ](#page-381-0)
- ・ 事前に宛先のメールアドレスをアドレス帳に登録することをお勧めします。アドレス帳から選ぶだけで、宛先を素早 く指定できます。
- 事前にプリンターの[日付/時刻]と[時差]が正しく設定されていることを確認してください。操作パネルで[設 定]-[本体設定]-[基本設定]-[日付/時刻設定]の順に選択します。
- 1. 原稿をセットします。

[「原稿のセット」37ページ](#page-36-0)

2. 操作パネルで「スキャン] - [メール]の順に選択します。

3. 宛先を指定します。

[「メール添付の宛先設定項目」110ページ](#page-109-0)

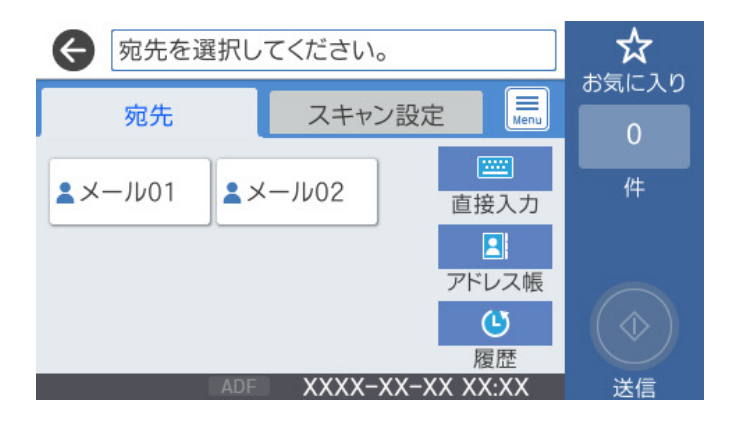

- ◆参考 → 選択した宛先の数が画面の右側に表示されます。メールは最大10件の宛先(アドレスまたはグループ)に送信で きます。
	- 宛先にグループが含まれるときは、グループ内のアドレスも合計して最大200件のアドレスに送信できます。
	- ・ 画面上部のボックスを選択すると、選択したアドレスの一覧を確認できます。
	- ・ を選択すると、送信履歴を表示または印刷したり、メールサーバーの設定を変更したりできます。

<span id="page-109-0"></span>4. [スキャン設定]を選択して保存形式などの設定を確認し、必要に応じて変更します。 「メール添付のスキャン設定項目」110ページ

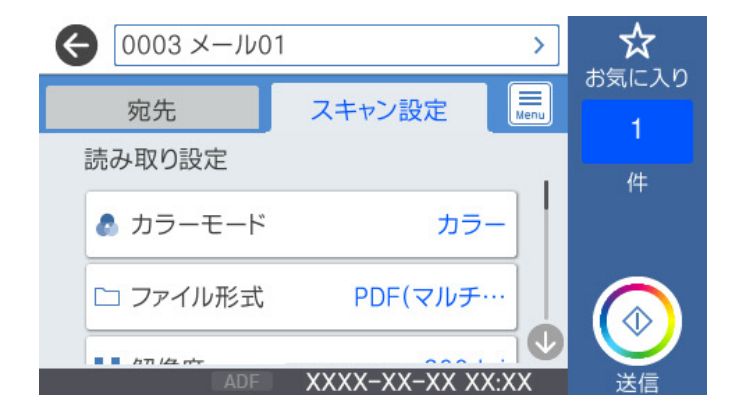

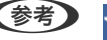

L を選択すると、ここで設定した内容をお気に入りに登録できます。

5. ◇ をタップします。

# メール添付の宛先設定項目

直接入力:

メールアドレスを直接入力します。

アドレス帳:

宛先をアドレス帳から選択します。 アドレス帳から宛先を検索できます。画面上部の検索ボックスに検索ワードを入れてください。

履歴:

アドレスを履歴から選択します。

# メール添付のスキャン設定項目

● 参考 他の項目の設定内容によっては、これらの設定ができないことがあります。

カラーモード:

原稿をカラーでスキャンするか、モノクロでスキャンするかを選択します。

ファイル形式:

スキャンした画像の保存形式を選択します。 保存形式にPDF、PDF/A、またはTIFFを指定したときは、全ての原稿を一つのファイルに保存するか(マ ルチページ)、それぞれ別のファイルに保存するか(シングルページ)を選択できます。

- ・ 圧縮率: スキャン画像の圧縮率を選択します。
- ・ PDF設定: 保存形式をPDFにすると、PDFのセキュリティーが設定できます。 開くときにパスワードが必要なPDFファイルを作成するには、文書を開くパスワードを設定します。印 刷したり編集したりするときにパスワードが必要なPDFファイルを作成するには、権限パスワードを設 定します。

解像度:

スキャン解像度を選択します。

両面設定:

原稿の両面をスキャンします。

- ・ 原稿セット方向: 原稿の向きを選択します。
- ・ 開き方向(原稿): 原稿のとじ位置を選択します。

原稿読み取り:

スキャンする範囲を選択します。[最大範囲]を選択すると、原稿台の全ての領域をスキャンします。

・ 原稿セット方向: 原稿の向きを選択します。

原稿種類:

原稿の種類を選択します。

原稿セット方向:

原稿の向きを選択します。

原稿サイズ混載:

用紙の幅が同じ(A3とA4、B4とB5)原稿は、混在させてADFにセットできます。 混在させても原稿と 同じサイズにスキャンします。セットするときは下図のようにセットしてください。

濃度:

スキャン画像の濃度を選択します。

影消し:

スキャンした画像から影を除去します。

- ・ 枠幅: スキャンした画像から、原稿のフチの影を除去します。
- ・ 中央幅: スキャンした画像から、冊子のとじしろの影を除去します。

パンチ穴消し:

スキャンした画像からパンチ穴の影を除去します。右側のテキストボックスに数値を入力すると、パンチ 穴の影を消す幅を指定できます。

- ・ 消し位置: パンチ穴の影の位置を指定できます。
- ・ 原稿セット方向: 原稿の向きを選択します。

件名:

メールの件名を半角英数字または記号で入力します。

添付最大ファイルサイズ:

メールに添付するファイルの最大サイズを選択します。

ファイル名:

- ・ ファイルヘッダー: 画像のファイル名の先頭部分を、半角英数字および記号で入力します。
- ・ 日付を入れる: ファイル名に日付を追加します。
- ・ 時刻を入れる: ファイル名に時間を追加します。

# 原稿をスキャンしてコンピューターに保存する

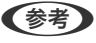

■ ● つい機能を使うためには、お使いのコンピューターに以下のソフトウェアがインストールされている必要があります。

- Epson ScanSmart (Windows 7以降、またはOS X El Capitan以降をお使いのとき)
- ・ Epson Event Manager(Windows Vista/Windows XP、またはOS X Yosemite/OS X Mavericks/OS X Mountain Lion/Mac OS X v10.7 x/Mac OS X v10.6.8をお使いのとき)
- ・ Epson Scan 2(スキャナーを動作させるために必要なソフトウェア)

インストールされているソフトウェアを確認するためには、以下を参照してください。

Windows 10:スタートボタンをクリックし、[Epson Software]フォルダーに[Epson ScanSmart]があること、 および[EPSON]フォルダーに[Epson Scan 2]があることを確認します。

Windows 8.1/Windows 8:検索チャームでソフトウェア名を入力して、表示されたアイコンを確認します。

Windows 7:スタートボタンをクリックして、[すべてのプログラム]を選択します。次に、[Epson Software] フォ ルダーに「Epson ScanSmart]があること、および「EPSON]フォルダーに「Epson Scan 2]があることを確認し ます。

Windows Vista/Windows XP:スタートボタンをクリックして、[すべてのプログラム]または[プログラム]を選択 します。次に、[Epson Software]フォルダーに[Epson Event Manager]があること、および[EPSON]フォル ダーに [Epson Scan 2] があることを確認します。

Mac OS: 「移動] - 「アプリケーション] - 「Epson Software] の順に選択します。

1. 原稿をセットします。

[「原稿のセット」37ページ](#page-36-0)

- <span id="page-112-0"></span>2. 操作パネルで[スキャン]-[コンピューター]の順に選択します。
- 3. スキャンした画像を保存するコンピューターを選択します。

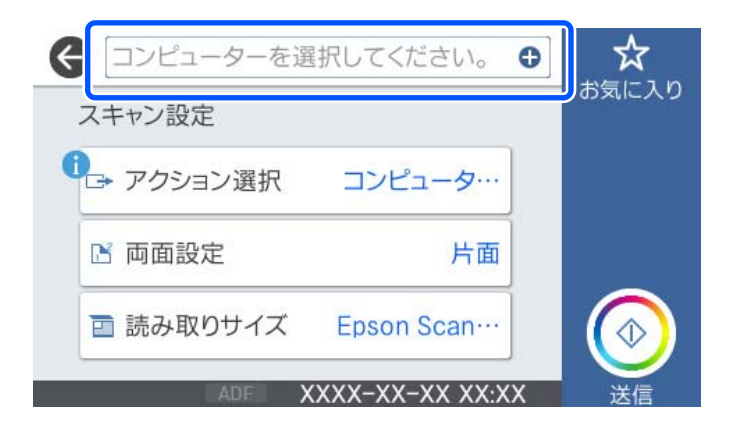

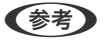

L コンピューター名に半角英数字以外の文字が含まれていると、スキャンした画像を保存するコンピューターが操作パ ネルに正しく表示されません。

- 4. スキャン設定をします。
	- ・ アクション選択:保存方法を選択します。 Windows 7以降、またはOS X El Capitan以降をお使いのとき:[コンピューターにスキャンデータを送る] を選択すると、スキャンした画像をコンピューターで確認してから保存します。
	- ・ 両面設定:原稿の両面をスキャンします。
	- ・ 読み取りサイズ:スキャンするサイズを選択します。
- 5.  $\Diamond$ をタップします。

Windows 7以降、またはOS X El Capitan以降をお使いのとき:コンピューターが自動でEpson ScanSmartを 起動して、スキャンが始まります。

- < 参考 → Epson ScanSmartの使い方について、詳しくはソフトウェアのヘルプを参照してください。Epson ScanSmartの画面で「ヘルプ」をクリックして開きます。
	- ・ プリンターの操作パネルからだけでなく、コンピューターからもEpson ScanSmartを使ってスキャンできま す。

# 原稿をスキャンして外部メモリーに保存する

- 1. 原稿をセットします。 [「原稿のセット」37ページ](#page-36-0)
- 2. プリンターに外部メモリーをセットします。 [「USB接続機器をセットする」40ページ](#page-39-0)
- 3. 操作パネルで[スキャン]-[外部メモリー]の順に選択します。

4. スキャン設定をします。

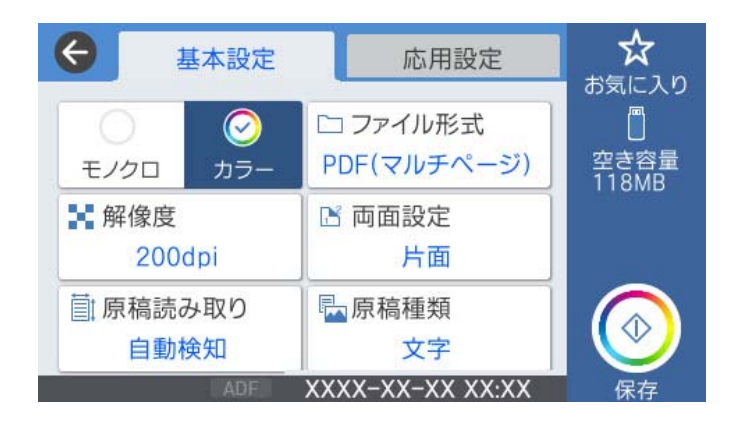

「外部メモリー保存の基本設定項目」114ページ [「外部メモリー保存の応用設定項目」115ページ](#page-114-0)

L を選択すると、ここで設定した内容をお気に入りに登録できます。

5.  $\Diamond$ をタップします。

# 外部メモリー保存の基本設定項目

■ 参考 通他の項目の設定内容によっては、これらの設定ができないことがあります。

モノクロ/カラー

原稿をモノクロでスキャンするか、カラーでスキャンするかを選択します。

ファイル形式:

スキャンした画像の保存形式を選択します。 保存形式にPDF、PDF/A、またはTIFFを指定したときは、全ての原稿を一つのファイルに保存するか(マ ルチページ)、それぞれ別のファイルに保存するか(シングルページ)を選択できます。

- ・ 圧縮率: スキャン画像の圧縮率を選択します。
- ・ PDF設定: 保存形式をPDFにすると、PDFのセキュリティーが設定できます。 開くときにパスワードが必要なPDFファイルを作成するには、文書を開くパスワードを設定します。印 刷したり編集したりするときにパスワードが必要なPDFファイルを作成するには、権限パスワードを設 定します。

解像度:

スキャン解像度を選択します。

両面設定:

原稿の両面をスキャンします。

- <span id="page-114-0"></span>・ 原稿セット方向: 原稿の向きを選択します。
- ・ 開き方向(原稿): 原稿のとじ位置を選択します。

原稿読み取り:

スキャンする範囲を選択します。[最大範囲]を選択すると、原稿台の全ての領域をスキャンします。

・ 原稿セット方向: 原稿の向きを選択します。

原稿種類:

原稿の種類を選択します。

# 外部メモリー保存の応用設定項目

L 他の項目の設定内容によっては、これらの設定ができないことがあります。

原稿セット方向:

原稿の向きを選択します。

原稿サイズ混載:

用紙の幅が同じ(A3とA4、B4とB5)原稿は、混在させてADFにセットできます。 混在させても原稿と 同じサイズにスキャンします。セットするときは下図のようにセットしてください。

濃度:

スキャン画像の濃度を選択します。

影消し:

スキャンした画像から影を除去します。

・ 枠幅:

スキャンした画像から、原稿のフチの影を除去します。

・ 中央幅:

スキャンした画像から、冊子のとじしろの影を除去します。

パンチ穴消し:

スキャンした画像からパンチ穴の影を除去します。右側のテキストボックスに数値を入力すると、パンチ 穴の影を消す幅を指定できます。

・ 消し位置: パンチ穴の影の位置を指定できます。 <span id="page-115-0"></span>・ 原稿セット方向: 原稿の向きを選択します。

ファイル名:

- ・ ファイルヘッダー: 画像のファイル名の先頭部分を、半角英数字および記号で入力します。
- 日付を入れる: ファイル名に日付を追加します。
- ・ 時刻を入れる: ファイル名に時間を追加します。

# 原稿をスキャンしてクラウドに転送する

この機能を使う前に、Epson Connectの設定をしておいてください。詳しくはEpson Connectのポータルサイトをご 覧ください。

<https://www.epsonconnect.com/>

- 1. 原稿をセットします。 [「原稿のセット」37ページ](#page-36-0)
- 2. 操作パネルで「スキャン] 「クラウド]の順に選択します。
- 3. 画面上部の → を選択して、宛先を選択します。
- 4. スキャン設定をします。

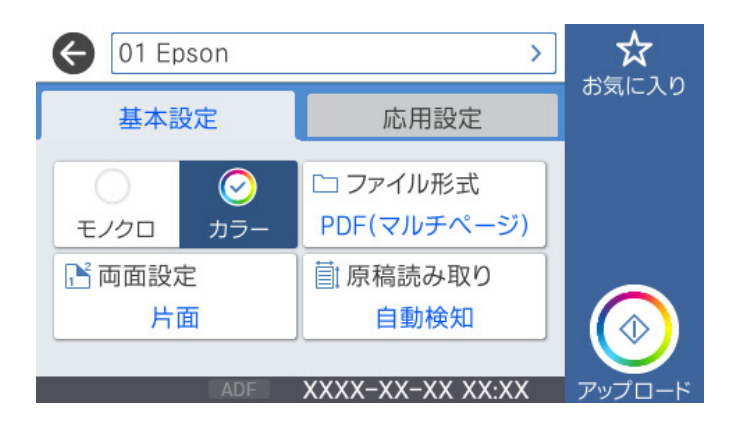

[「クラウド保存の基本設定項目」117ページ](#page-116-0) [「クラウド保存の応用設定項目」117ページ](#page-116-0)

L を選択すると、ここで設定した内容をお気に入りに登録できます。

5.  $\circ$  をタップします。

# <span id="page-116-0"></span>クラウド保存の基本設定項目

L 他の項目の設定内容によっては、これらの設定ができないことがあります。

モノクロ/カラー

原稿をモノクロでスキャンするか、カラーでスキャンするかを選択します。

ファイル形式:

スキャンした画像の保存形式を選択します。 保存形式にPDFを指定したときは、全ての原稿を一つのファイルに保存するか(マルチページ)、それぞ れ別のファイルに保存するか(シングルページ)を選択できます。

両面設定:

原稿の両面をスキャンします。

- ・ 原稿セット方向: 原稿の向きを選択します。
- ・ 開き方向(原稿): 原稿のとじ位置を選択します。

原稿読み取り:

スキャンする範囲を選択します。[最大範囲]を選択すると、原稿台の全ての領域をスキャンします。

・ 原稿セット方向: 原稿の向きを選択します。

# クラウド保存の応用設定項目

L 他の項目の設定内容によっては、これらの設定ができないことがあります。

原稿種類:

原稿の種類を選択します。

原稿セット方向:

原稿の向きを選択します。

濃度:

スキャン画像の濃度を選択します。

影消し:

スキャンした画像から影を除去します。

- ・ 枠幅: スキャンした画像から、原稿のフチの影を除去します。
- ・ 中央幅: スキャンした画像から、冊子のとじしろの影を除去します。

<span id="page-117-0"></span>パンチ穴消し:

スキャンした画像からパンチ穴の影を除去します。右側のテキストボックスに数値を入力すると、パンチ 穴の影を消す幅を指定できます。

- ・ 消し位置: パンチ穴の影の位置を指定できます。
- ・ 原稿セット方向: 原稿の向きを選択します。

# 原稿をスキャンしてスマートデバイスに保存する

- L ・ スキャンする前に、Epson iPrintでプリンターとスマートデバイスを接続してください。
	- ・ Epson iPrintの画面に表示される内容は、お使いの製品により異なることがあります。
	- ・ Epson iPrintの代わりに、Epson Smart Panelを使ってもスマートデバイスからスキャンできます。 [「スマートデバイスから簡単にプリンターを操作するアプリ\(Epson Smart Panel\)」325ページ](#page-324-0)
- 1. 原稿をセットします。 [「原稿のセット」37ページ](#page-36-0)
- 2. Epson iPrintを起動します。
- 3. ホーム画面で「スキャン]をタップします。
- 4. [スキャン]をタップします。

■ 本書 マキャン設定を変更できます。右上の ☆ のアイコンをタップします。

スキャンが始まります。

- 5. スキャンした画像を確認して、保存先を選択します。
	- □: スキャンした画像を保存する画面を表示します。
	- | : スキャンした画像をメールで送信する画面を表示します。
	- 中: スキャンした画像を印刷する画面を表示します。
- 6. この後は、画面の指示に従って操作してください。

# e-文書法および電子帳簿保存法に適合したスキャン

本製品では、以下のe-文書法および電子帳簿保存法の要件を満たした設定でスキャンできます。

解像度 200 dpi以上

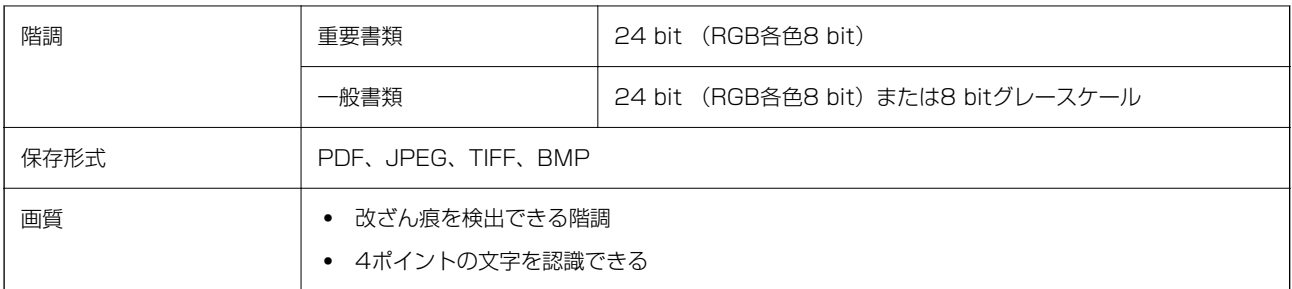

#### スキャンの設定方法

Epson Scan 2 の画面の [お気に入り設定]で、 [e-文書(カラー)]または [e-文書(グレー)]を選択してからス キャンしてください。

L 保存形式などを変更するときは、e-文書法または電子帳簿保存法の要件を満たしていることを確認してください。

#### 電子化文書作成時の注意

電子化文書作成時には、以下の点を必ずご確認ください。

- ・ 本製品は、e-文書法および電子帳簿保存法に適合した設定でスキャンできますが、スキャンしただけでは適正な電子 化文書として認められません。必ず各法令およびガイドラインに従ってスキャンしたデータを管理、運用してくださ い。
- ・ スキャンした画像を必ず目視で確認してください。
	- ・ 文字や画像などが欠けたりぼやけたりしていないこと
	- ページ抜けがないこと
- ・ スキャンした画像データの加工・修正は行わないでください。
- 国税関係書類を電子化文書として保存して紙原本を廃棄するためには、法令に従い、対応するシステム、業務規程作 成、運用管理などの法的要件を満たした上で、事前に所轄税務署の承認を得る必要があります。
- ・ 法令などは予告なく変更される場合があります。必ず事前にご自身で確認してください。

#### 関連情報

**◆ 「スキャナーを制御するソフトウェア (Epson Scan 2) 」329ページ** 

# <span id="page-119-0"></span>コファクス

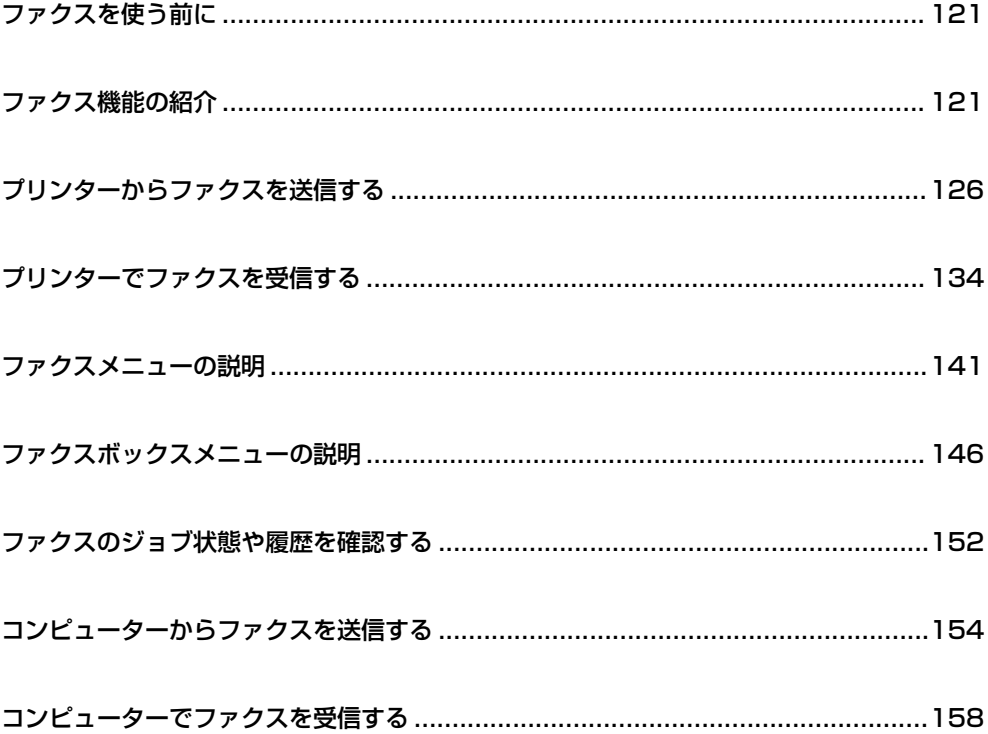

# <span id="page-120-0"></span>ファクスを使う前に

ファクスを使用する前に、以下を行ってください。

- ・ プリンターと電話回線、外付け電話機(使用する場合)の接続
- ・ ファクスを使用するための基本設定
- 使用環境に合わせたファクス設定

設定方法は、下の「関連情報」をご覧ください。

#### 関連情報

- ◆ [「プリンターを電話回線に接続する」419ページ](#page-418-0)
- ◆ [「プリンターでファクス送受信できるようにする」423ページ](#page-422-0)
- ◆ [「用途に応じてファクス機能の設定をする」424ページ](#page-423-0)
- ◆ [「基本設定」339ページ](#page-338-0)
- ◆ [「送信設定」341ページ](#page-340-0)
- ◆ [「共有フォルダーを設定する」386ページ](#page-385-0)
- ◆ [「メールサーバーを設定する」382ページ](#page-381-0)
- ◆ [「アドレス帳を使えるようにする」405ページ](#page-404-0)
- ◆ 「[ユーザー設定] メニュー」355ページ

# ファクス機能の紹介

# 機能:ファクス送信

#### 送信方法

- ・ 自動送信 ◆([送信]) をタップして原稿をスキャンすると、自動で宛先にダイヤルしてファクス送信します。 [「プリンターからファクスを送信する」126ページ](#page-125-0)
- ・ 手動送信

相手先にダイヤルしてつながったことを確認してから◇ (「送信]) をタップするとファクスを直接送信します。 「送信先の状況を確認してから手動送信する (オンフック) | 128ページ [「外付け電話機からダイヤルして送信する」129ページ](#page-128-0)

#### 宛先入力(送信時)

[直接入力]や[アドレス帳]、[宛先履歴]から入力できます。 [「宛先」141ページ](#page-140-0) [「アドレス帳を使えるようにする」405ページ](#page-404-0)

#### 原稿の読み取り設定(送信時)

[画質]や[原稿サイズ(原稿台)]などを指定して送信できます。 [「読み取り設定:」142ページ](#page-141-0)

送信設定(送信時)

「ダイレクト送信] (大量原稿を安定送信)や、「バックアップ送信設定] (送信ファクスのバックアップ)などの「送 信設定]ができます。バックアップは、送信失敗時にバックアップと合わせメールで通知するようにあらかじめ設定する こともできます。

[「送信設定:」143ページ](#page-142-0) [「バックアップエラーレポート:」348ページ](#page-347-0) [「メールサーバーを設定する」382ページ](#page-381-0)

# 機能:ファクス受信

#### 受信モード

相手先から送られてきたファクスを受信する方法(受信モード)は3つあります。

- ・ 手動 通話が主だが、ファクスにも使用する [「手動モード」134ページ](#page-133-0)
- ・ 自動 ・ファクス専用で使用する(外付け電話機は不要) ・ファクスと留守番電話機兼用で使用する [「自動モード」135ページ](#page-134-0)
- ・ ファクス/電話自動切替 ファクスが主だが、通話にも使用する [「手動モード」134ページ](#page-133-0)

#### 外付け電話機の操作で受信する

外付け電話機で電話を受け、音声電話のときは相手と通話でき、ファクスのときはプリンターの操作で受信を開始しま す。

[「基本設定」339ページ](#page-338-0) [「外付け電話機接続時の設定をする」425ページ](#page-424-0)

#### 受信文書の出力先

● 条件なしで出力:初期設定では、受信文書は自動でプリンターから印刷されます。出力先の設定をすることで、受信 ボックスや外部メモリーへの保存、メールやフォルダーへの転送、他のファクスへの転送ができます。受信ボックス に保存すると画面で内容を確認できます。

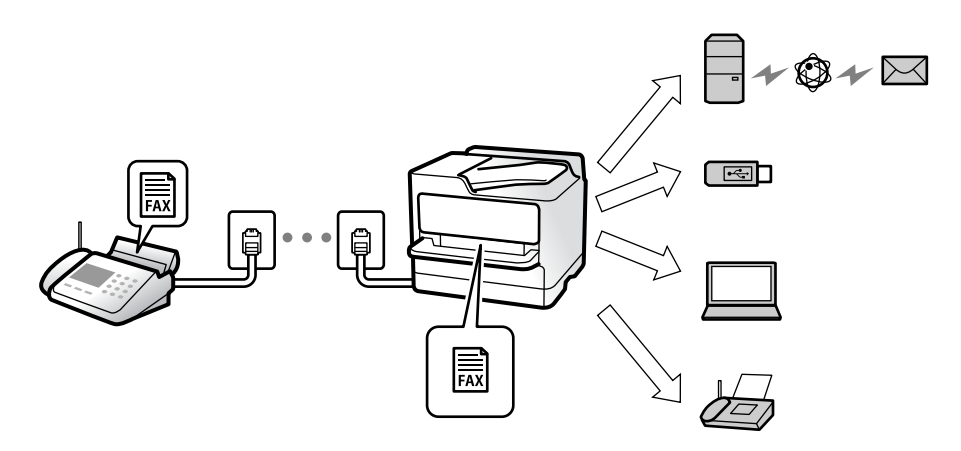

[「条件なし保存・転送:」342ページ](#page-341-0)

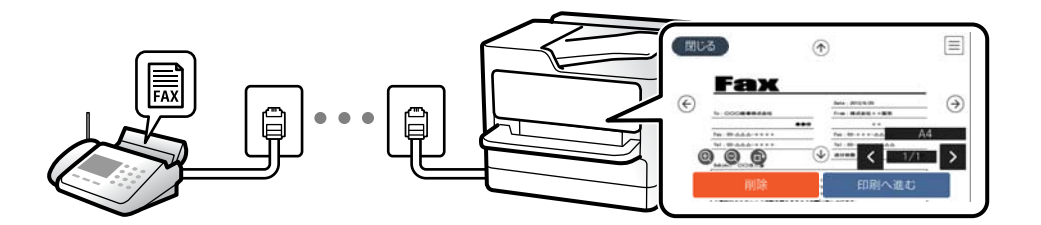

#### [「受信ボックス設定:」346ページ](#page-345-0) [「受信したファクスをプリンターの画面で確認する」140ページ](#page-139-0)

● 条件一致で出力:設定した条件に合わせた出力先に出力します。出力先には、受信ボックスや親展ボックス、外部メ モリー、メール転送、フォルダー転送、他のファクスへの転送が選択できます。受信ボックスか親展ボックスに保存 すると画面で内容を確認できます。

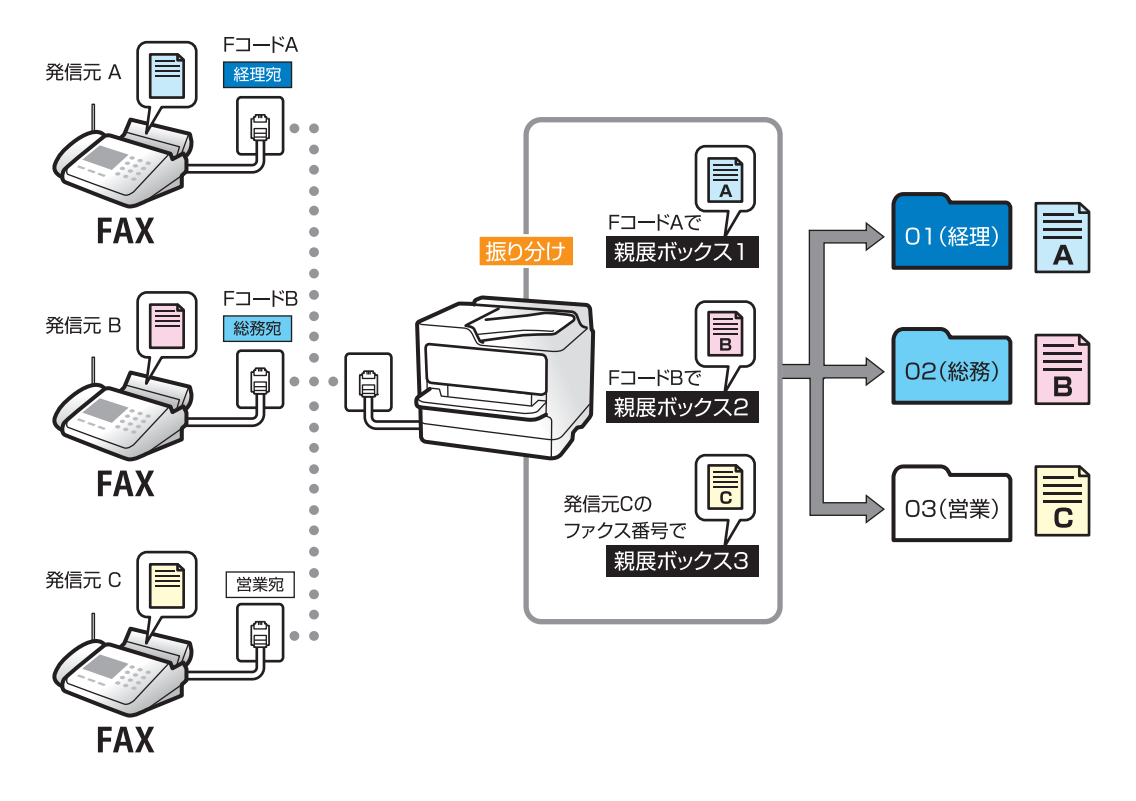

[「条件保存・転送:」344ページ](#page-343-0) [「条件保存・転送リスト:」145ページ](#page-144-0)

# 機能:コンピューターからの送受信(Windows/Mac OS)

#### PC-FAX送信

```
コンピューターからファクスを送信できます。
「PC-FAX送信機能:」342ページ
「ファクスのソフトウェア」327ページ
「コンピューターからファクスを送信する」154ページ
```
PC-FAX受信

コンピューターでファクスを受信できます。 [「コンピューターからのファクス送受信を設定する」433ページ](#page-432-0) [「ファクスのソフトウェア」327ページ](#page-326-0) [「コンピューターでファクスを受信する」158ページ](#page-157-0)

# 機能:いろいろなファクスレポート

ファクスの送受信状況をレポートでチェックできます。

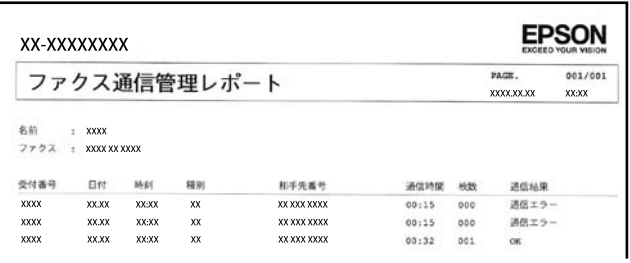

[「レポート設定」348ページ](#page-347-0) [「送信設定:」143ページ](#page-142-0) [「通信履歴表示:」144ページ](#page-143-0) [「ファクスレポート印刷:」144ページ](#page-143-0)

# 機能:ファクスのジョブやログの確認

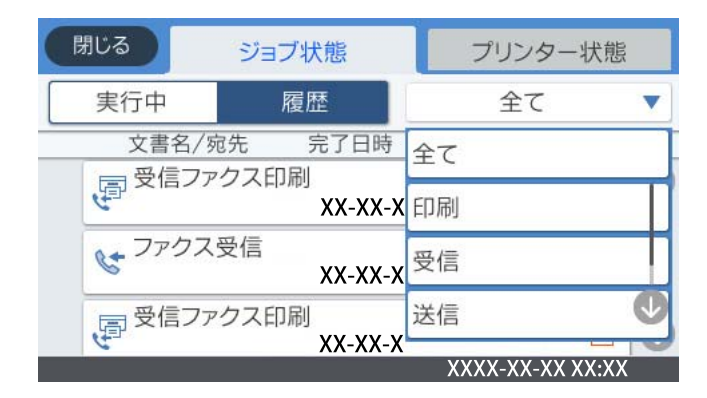

送受信の状況や履歴を確認できます。 [「ファクスのジョブ状態や履歴を確認する」152ページ](#page-151-0)

# 機能:ファクスボックス

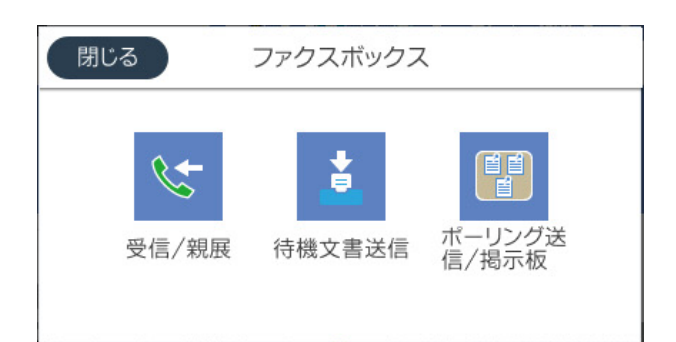

#### 受信ボックスと親展ボックス

受信した文書をプリンターの受信ボックスまたは親展ボックスに保存できます。 [「受信/親展」146ページ](#page-145-0)

#### 待機文書送信ボックス

このボックスに保存しておいた文書を使ってファクス送信できます。 [「待機文書送信:」147ページ](#page-146-0)

#### ポーリング送信/掲示板ボックス

ポーリング送信ボックスや掲示板ボックスに保存した文書は、受信側からの要求で送信されます。 [「ポーリング送信/掲示板」149ページ](#page-148-0)

#### ファクスボックスのセキュリティー

ボックスごとにパスワードを設定できます。 「機能:安全なファクス送受信(セキュリティー)」125ページ

# 機能:安全なファクス送受信(セキュリティー)

誤送信防止(「直接ダイヤル制限]など)や漏えい防止(「バックアップデータ自動消去]など)といったセキュリティー 機能を備えています。ボックスにはパスワードが設定できます。 [「セキュリティー設定」349ページ](#page-348-0) [「パスワード設定:」346ページ](#page-345-0) [「ファクスボックスメニューの説明」146ページ](#page-145-0)

# 機能:その他の役立つファクス機能

#### 迷惑ファクス防止

迷惑ファクスの受信を拒否できます。 [「迷惑ファクスの受信拒否を設定する」432ページ](#page-431-0)

#### <span id="page-125-0"></span>ダイヤルしてからファクス受信

相手先にダイヤルして、相手先のファクス機から文書を受信できます。 [「相手先にダイヤルしてファクスを受信する」137ページ](#page-136-0) [「ポーリング受信:」145ページ](#page-144-0)

#### 便利な送信機能

ファクス送信するときに頻繁に設定したい項目を、[ファクス設定]タブの先頭に表示できます。 [「クイック操作ボタン1、クイック操作ボタン2、クイック操作ボタン3:」339ページ](#page-338-0) [「クイック操作ボタン:」142ページ](#page-141-0)

# プリンターからファクスを送信する

操作パネルでファクスの宛先を入力して送信できます。

- L ・ モノクロ送信時は、スキャンした原稿をプリンターの画面で確認してから送信できます。
	- 通話やファクス送受信で電話回線が使用中でも、モノクロ文書を50件まで予約できます。予約文書は■こ確認や削除 ができます。
- 1. 原稿をセットします。

#### [「原稿のセット」37ページ](#page-36-0)

一度に送信できる原稿は100ページまでです。ただし、メモリー残量によっては100ページ以下でも送信できな い場合があります。

2. ホーム画面で [ファクス] を選択します。

■ ● ● つイックダイヤルでファクス用の登録番号を入力すると、宛先が設定されたファクス画面が表示されます。この宛先 だけに送信するときは手順4に、他の宛先にも送信するときは手順3に進みます。

- 3. 宛先を指定します。 [「宛先を選択する」127ページ](#page-126-0)
- 4. [ファクス設定]タブを選択し、必要に応じて設定をします。 [「ファクス設定」142ページ](#page-141-0)
- 5. ◇をタップしてファクスを送信します。
	- ● 相手先が話し中などでファクスが送れなかったときは自動でリダイヤルします。リダイヤル回数やリダイヤル間 隔は変更できます。
		- 送信を中止するときは、©をタップします。
		- ・ カラー送信は、読み取りながら送信するため時間がかかります。また、カラー送信中は他の機能は使用できませ  $h_{\alpha}$

#### 関連情報

◆ 「実行中のファクスジョブを確認する| 153ページ

# <span id="page-126-0"></span>宛先を選択する

[宛先]タブで宛先を指定してファクス送信できます。宛先の指定の仕方には以下があります。

#### ファクス番号を直接入力する

[直接入力]を選択し、ファクス番号を入力して、[OK]をタップします。

ダイヤル中にポーズ(約3秒の待ち時間)を入れたいときはハイフン(-)を入力してください。

[接続回線]で外線発信番号を設定したときは、外線発信番号の代わりにファクス番号の先頭に「#」を付けてくださ  $U<sub>o</sub>$ 

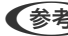

■ < 参考 ) 直接入力できない場合は、[セキュリティー設定] で [直接ダイヤル制限] が [オン] に設定されています。アドレス帳や 履歴、クイックダイヤルから宛先を指定してください。

#### アドレス帳から宛先を選択する

[アドレス帳]を選択して宛先を選択します。送信したい宛先が [アドレス帳] に未登録のときは、 2 |<br>-登録します。

#### 送信履歴から宛先を選択する

[宛先履歴]を選択して、宛先を選択します。

[宛先] タブに表示された一覧から宛先を選択する

[設定]-[アドレス帳管理]ー[常用管理]で登録した宛先を選択します。

■ 参考 ■ 選択した宛先を解除するときは、画面のファクス番号または選択件数をタップして宛先リストを表示し、選択解除したい宛 先をタップして [選択を解除] を選択します。

#### 関連情報

◆ [「アドレス帳を使えるようにする」405ページ](#page-404-0)

# 便利な送信方法

### スキャンした文書を確認してから送信する

モノクロ送信時は、スキャンした原稿をプリンターの画面で確認してから送信できます。

- 1. 原稿をセットします。 [「原稿のセット」37ページ](#page-36-0)
- 2. ホーム画面で[ファクス]を選択します。
- 3. 宛先を指定します。 「宛先を選択する」127ページ
- <span id="page-127-0"></span>4. [ファクス設定]タブを選択し、必要に応じて設定をします。 [「ファクス設定」142ページ](#page-141-0)
- 5. 图をタップしてスキャンした文書のイメージを確認します。

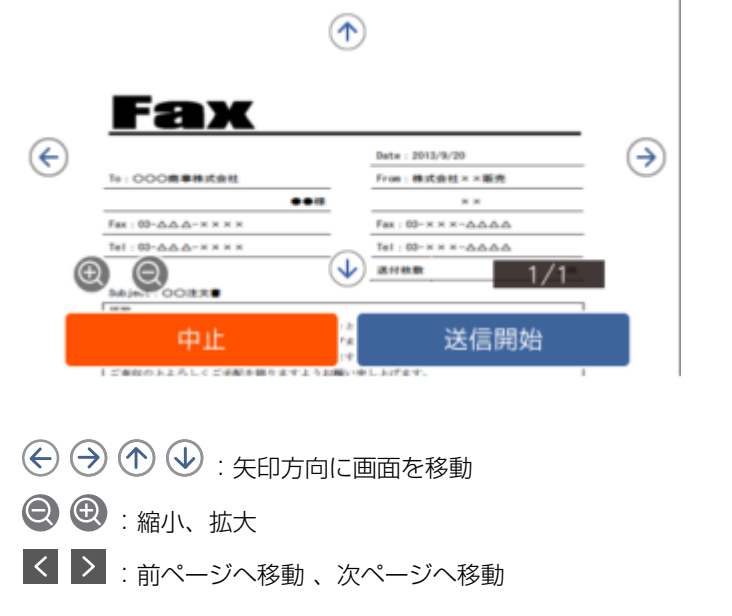

- 「ダイレクト送信」が設定されているとプレビューできません。
	- ・ プレビュー中に無操作の時間が、[設定]-[本体設定]-[ファクス設定]-[送信設定]-[送信プレビュー無操 作タイマー]での設定時間以上続くと、自動で送信を開始します。
- 6. [送信開始]を選択します。送信しないときは[中止]を選択します。

■ ● 相手先のファクス機の仕様に合わせるため、プレビューで確認した画質で送信されないことがあります。

### 送信先の状況を確認してから手動送信する(オンフック)

送信先の状況(ダイヤル中、通信中、通話中)を音や音声としてスピーカーから流して、それを聞きながら送信できま す。

- 1. ホーム画面で [ファクス] を選択します。
- 2. 「ファクス設定]タブで、必要に応じた設定をします。
- 3. [宛先]タブで、 <br />
6 をタップして宛先を指定します。

L スピーカーの音量を調節できます。

- 4. ファクス信号(ボー音)が聞こえたら、画面右上の[送受信切替]を選択して[送信]を選択します。 ■ ■ ファクス情報サービスで音声ガイダンスが流れたら、ガイダンスの指示に従って操作してください。
- 5. ◇をタップしてファクスを送信します。

#### <span id="page-128-0"></span>関連情報

◆ [「ファクス設定」142ページ](#page-141-0)

### 外付け電話機からダイヤルして送信する

ファクスを送信する前に通話したいときや、自動で切り替わらないファクス機にファクスを送信したいときに、外付け電 話機を使って送信できます。

1. 外付け電話機の受話器を上げて相手先のファクス番号をダイヤルします。

(参考) 相手が電話に出たら、通話できます。

- 2. ホーム画面で[ファクス]を選択します。
- 3. [ファクス設定]で、必要に応じた設定をします。 [「ファクス設定」142ページ](#page-141-0)
- 4. ファクス信号(ボー音)が聞こえたら、 $\Diamond$ をタップして電話を切ります。

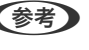

■ 参考 外付け電話機からダイヤルしたときは、原稿をスキャンしながら送信するため時間がかかります。送信中は他の機能 は使用できません。

### 受信側の操作で送信する(ポーリング送信/掲示板ボックス)

ポーリング送信ボックスや掲示板ボックスにモノクロ文書をあらかじめ蓄積しておくと、相手側ファクス機からの操作で 蓄積文書が送信されます。ポーリング送信は1ボックス、掲示板は10ボックスあります。ボックスごとに1件(最大100 ページまで)の文書を蓄積できます。この機能は、プリンターの掲示板ボックスに文書が蓄積されていて、相手側(受信 側)のファクス機がFコード通信に対応している場合に利用できます。

#### 関連情報

- ◆ 「ポーリング送信ボックスを設定する| 129ページ
- ◆ [「掲示板ボックスを登録する」130ページ](#page-129-0)
- ◆ 「ポーリング送信/掲示板ボックスに文書を蓄積する| 130ページ

#### ポーリング送信ボックスを設定する

ポーリング送信ボックスに蓄積できるのは1文書だけです。必要に応じて以下のオプション設定を有効にします。

- 1. ホーム画面で [ファクスボックス] を選択し、 [ポーリング送信/掲示板] を選択します。
- 2. 「ポーリング送信]を選択し、 <mark>第</mark>をタップして、 「設定変更]を選択します。

L パスワード入力画面が表示された場合はパスワードを入力してください。

<span id="page-129-0"></span>3. 必要に応じて[送信結果メール通知]などの項目を設定します。

■ < 参考 > [ボックスを開くパスワード]を設定すると、次回以降ボックスを開くたびにパスワード入力が要求されます。

4. [OK]を選択して設定を保存します。

#### 関連情報

◆ [「ポーリング送信:」149ページ](#page-148-0)

#### 掲示板ボックスを登録する

掲示板ボックスに保存するには、事前登録が必要です。登録手順は以下です。

- 1. ホーム画面で [ファクスボックス] を選択し、 [ポーリング送信/掲示板] を選択します。
- 2. [未登録の掲示板]と表示されたボックスを選択します。

L パスワード入力画面が表示された場合はパスワードを入力してください。

- 3. 画面に表示された項目の設定をします。
	- ・ [登録名(必須項目)]に登録名を入力する
	- ・ [Fコード(SEP)]にFコードを入力する
	- ・ [パスワード(PWD)]にパスワードを入力する
- 4. 必要に応じて「送信結果メール通知」などの項目を設定します。

L [ボックスを開くパスワード]を設定すると、次回以降ボックスを開くたびにパスワード入力が要求されます。

5. [OK]を選択して設定を保存します。

設定変更や登録削除をする画面を表示するには、変更や削除をしたいボックスを選択して をタップします。

#### 関連情報

◆ 「未登録の掲示板: | 150ページ

#### ポーリング送信/掲示板ボックスに文書を蓄積する

- 1. ホーム画面で「ファクスボックス] [ポーリング送信/掲示板]の順に選択します。
- 2. [ポーリング送信]、または登録済み掲示板のどれか1つをタップします。 パスワード入力画面が表示された場合はパスワードを入力します。
- 3. [文書を登録する]をタップします。
- 4. ファクス設定画面が表示されたらファクス設定を確認して、◇をタップします。

<span id="page-130-0"></span>保存した文書の中身を確認するには、ホーム画面から [ファクスボックス] - [ポーリング送信/掲示板] の順に選択し、 確認したい文書の入ったボックスを選択して、「文書を確認する」をタップします。開いた画面では、スキャンした原稿 を閲覧、印刷、削除することができます。

#### 関連情報

◆ [「登録済み掲示板ボックス」151ページ](#page-150-0)

### 大量ページのモノクロ文書を送る(ダイレクト送信)

モノクロ送信では、スキャンした文書をメモリーに保存します。そのため、大量の文書を読み込むとメモリーが不足して 送信できないことがあります。[ダイレクト送信]を有効にするとこのトラブルが回避できます。原稿をスキャンしなが ら送信するため時間はかります。ダイレクト送信時に指定できる宛先は1件だけです。

#### メニューを表示する

プリンターの操作パネルから以下の順に選択すると表示されます。 [ファクス]-[ファクス設定]-[ダイレクト送信]

### 優先して送信する(優先送信)

送信待ち文書があるときでも、急ぎの原稿を優先して送信できます。

L 優先送信に設定しても、以下のプリンター動作中は割り込めないため、優先されません。

- ・ モノクロ文書のダイレクト送信
- ・ カラー文書送信
- ・ 外付け電話機から送信
- ・ コンピューターから送られた文書の送信(メモリー送信を除く)

#### メニューを表示するには

プリンターの操作パネルから以下の順に選択すると表示されます。 [ファクス]-[ファクス設定]-[優先送信]

#### 関連情報

◆ [「ファクスのジョブ状態や履歴を確認する」152ページ](#page-151-0)

# 指定した時刻にモノクロで送信する(時刻指定送信)

指定した時刻にファクス送信できます。時刻指定送信できるのはモノクロ送信のみです。

#### メニューを表示する

プリンターの操作パネルから以下の順に選択すると表示されます。 [ファクス]-[ファクス設定]タブ [時刻指定送信]を有効にして、送信時刻を指定してください。

<span id="page-131-0"></span>●参考 予約のキャンセルはいからできます。

#### 関連情報

◆ [「ファクスのジョブ状態や履歴を確認する」152ページ](#page-151-0)

# 異なるサイズの原稿をADFから送信する(ADF連続読込)

サイズの異なる原稿を1枚ずつセットするか、サイズごとに分けてセットすると、それぞれの原稿サイズで(原稿がA4 ならA4で、A5ならA5で)1つの文書としてファクス送信できます。 もし、サイズの異なる原稿を混在させてセットすると、一番大きな原稿サイズで全ての原稿が送信されてしまいます。サ イズが異なる原稿を混在させてADFにセットすると、一番大きな原稿サイズとして全ての原稿が送信されてしまうた め、サイズは混在しないでください。

- 1. 最初にスキャンするサイズの原稿をセットします。
- 2. ホーム画面で[ファクス]を選択します。
- 3. 宛先を指定します。
- 4. [ファクス設定] タブを選択し、[ADF連続読込]をタップして [オン] にします。 必要に応じて画質や送信方法などを設定します。
- 5. ◇ (送信) をタップします。
- 6. 画面に次の原稿をセットする旨のメッセージが表示されたら、次のサイズの原稿をセットして[読み取り開 始]を選択します。

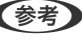

L 次の原稿をセットする案内が表示されてから、無操作の状態が、[原稿追加待ちタイマー]で設定した時間経過する と、蓄積を終了して送信を開始します。

# Fコード(SUB)とパスワード(SID)でファクスを送信する

宛先のファクス機に、親展ファクス受信やファクス中継機能がある場合、宛先の親展ボックスや中継ボックスへファクス 送信できます。Fコードやパスワードを付けて送信したファクスは、宛先で安全に受信したり、中継ボックスとして特定 の相手へ転送したりできます。

- 1. 原稿をセットします。
- 2. ホーム画面で「ファクス]を選択します。
- 3. [アドレス帳]を選択して、Fコードとパスワードを登録した宛先を選択します。 [宛先履歴]から、Fコードやパスワード付きで送信した履歴を選択しても、Fコードやパスワード付きで送信でき ます。
- 4. [ファクス設定]タブを選択して、必要に応じて画質や送信方法などを設定します。

5. ファクスを送信します。

#### 関連情報

◆ [「アドレス帳を使えるようにする」405ページ](#page-404-0)

### 同じ文書を使って何度もファクス送信する

#### 関連情報

- ◆ 「宛先を指定しない送信文書を蓄積する(待機文書蓄積)」133ページ
- ◆ 「同じ文書を何度も送信する (待機文書送信) | 133ページ

#### 宛先を指定しない送信文書を蓄積する(待機文書蓄積)

蓄積文書を使ってファクス送信できます。同じ文書を頻繁に送るときに、送信ごとのスキャン時間が省けます。最大 100ページの文書を10件までモノクロで蓄積できます。

●参考 保存した文書のファイルサイズなどにより、文書を10件まで保存できないことがあります。

- 1. 原稿をセットします。
- 2. ホーム画面で「ファクスボックス]を選択します。
- 3. [待機文書送信]を選択し、 (ボックスメニュー)をタップして、[待機文書蓄積]を選択します。
- 4. [ファクス設定]タブが表示されるので、必要に応じて画質などを設定します。
- 5.  $\Diamond$ をタップして文書を蓄積します。

蓄積後、[ファクスボックス]-[待機文書送信]の一覧から蓄積文書のボックスをタップすると、文書の中身を表示で きます。ボックス右の ID をタップすると文書を削除できます。

#### 関連情報

◆ 「待機文書送信: | 147ページ

#### 同じ文書を何度も送信する(待機文書送信)

- 1. ホーム画面で [ファクスボックス] [待機文書送信] の順に選択します。
- 2. 送信したい文書を選択し、文書の中身を確かめてから、[送信開始]を選択します。 「送信後、この文書を削除しますか?」が表示されたら「はい〕か「いいえ〕どちらかを選択します。
- 3. 宛先を指定します。
- 4. [ファクス設定]タブを選択して、必要に応じて送信方法などを設定します。

<span id="page-133-0"></span>5. ◇をタップしてファクスを送信します。

#### 関連情報

- ◆ 「待機文書送信: | 147ページ
- ◆ 「ファクスのジョブ状態や履歴を確認する| 152ページ

# プリンターでファクスを受信する

プリンターと電話回線、外付け電話機(必要に応じて)が正しく接続されていて、[ファクス設定ウィザード]が完了し ていれば、ファクス受信ができます。 受信したファクスをプリンターに保存、プリンターの画面で確認、メールなどに転送する設定ができます。

初期設定では、ファクスを受信すると印刷します。

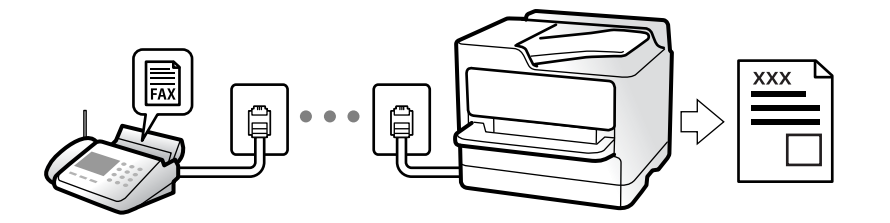

設定を確認したいときは、[ファクス機能設定リスト]でファクスの設定状態を印刷します。[ファクス]- | | | | | | (応 用)-[ファクスレポート印刷]-[ファクス機能設定リスト]の順に選択してください。

# 相手先から送られてきたファクスを受信する

3つの方法(「受信モード])があります。

#### 関連情報

- ◆ 「手動モード」134ページ
- **◆ [「自動モード」135ページ](#page-134-0)**
- ◆ [「ファクス/電話自動切替モード」136ページ](#page-135-0)

# 手動モード

通話を主に、ファクス受信もするときの受信モードです。

#### 受信の仕方

外付け電話機の呼び出し音が鳴ったら受話器を上げます。

● ファクス信号(ボー音)が聞こえたとき: ホーム画面で [ファクス] を選択し、 [送受信切替] - [受信] の順に選択して、◆ (受信) をタップします。ファク ス受信が開始されたら受話器を元に戻します。

<span id="page-134-0"></span>・ 通話の呼び出しだったとき そのまま通話できます。

#### 外付け電話機の操作だけでの受信の仕方

「リモート受信」が設定してある場合、「起動コード」を入力するだけで受信できます。 外付け電話機の呼び出し音が鳴ったら受話器を上げます。ファクス信号(ボー音)が聞こえたら、2桁の [起動コード] をダイヤルして受話器を元に戻します。起動コードは管理者に問い合わせてください。

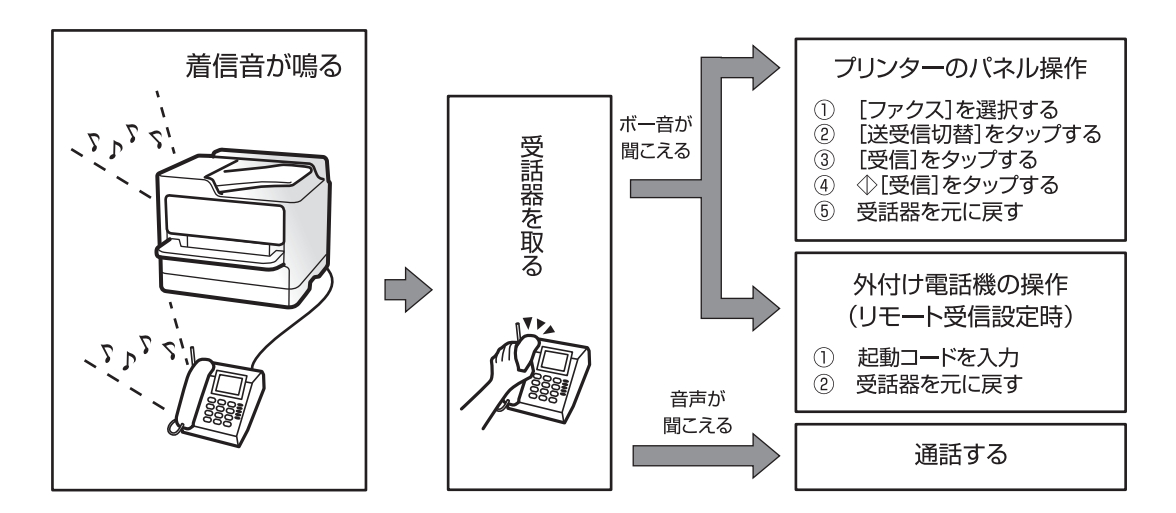

#### 関連情報

◆ 「リモート受信: | 340ページ

### 自動モード

回線を以下の用途で使用する受信モードです。

- ファクス専用で使用する(外付け電話機は不要)
- ・ ファクスと留守番電話機兼用で使用する

#### ファクス専用で回線を使用しているときの受信の仕方

[呼び出し回数]で指定した回数の着信音が鳴り終わると、自動でファクス受信に切り替わります。

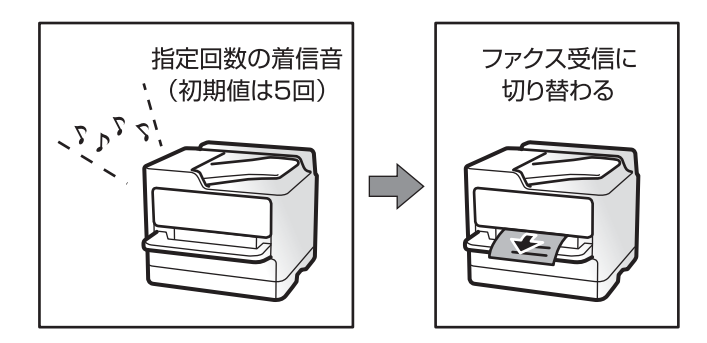

留守番電話機を接続しているときの受信の仕方 受信の仕方は以下です。

- <span id="page-135-0"></span>・ [呼び出し回数]で指定した回数(初期値は5回)の呼び出し中に留守番電話が応答したとき(留守番電話接続時): ・ファクスの呼び出しだった:自動でファクス受信に切り替わります。 ・通話の呼び出しだった:そのまま録音できます。
- ・ 呼び出し中に受話器を取ったとき

・ファクスの呼び出しだった:自動的にファクス受信が始まるまで待って受話器を元に戻します。直ちに受信開始し たいときは、「手動]モードと同じ手順で受信を開始します(プリンターのホーム画面で「ファクス]-「送受信切 替]-[受信]を選択し、xをタップしてください)。受信が開始されたら受話器を元に戻します。 ・通話の呼び出しだった:そのまま通話できる

- ・ 呼び出しが終わり自動でファクス受信モードに切り替わったとき
	- ・ファクスの呼び出しだった:自動でファクス受信が開始される

・通話の呼び出しだった:この段階で通話はできない。こちらから電話するか、発信元にかけ直しを依頼してくださ  $U<sub>o</sub>$ 

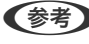

L 留守番電話の呼び出し回数は、プリンターの[呼び出し回数]より少なく設定してください。留守番電話の呼び出し回数の 方が多いと、録音や通話ができません。留守番電話機の設定は、留守番電話機のマニュアルをご覧ください。

### ファクス/電話自動切替モード

ファクスを主に、通話もするときの受信モードです。

#### 受信の仕方

着信音を指定回数(初期設定は5回)鳴らしてから、ファクスか電話かを自動判別します。

- ファクス信号(ボー音)を検知すると自動的にファクス受信を開始する
- ファクス信号を検知できずに一定時間が経過すると、プリンターと外付け電話機の着信音を指定回数(初期設定は8 回) 鳴らす

■ 要 ・ 音声通話の呼び出し時は、通話しなくても発信者に課金されます。

・ 外付け電話機のナンバーディスプレイ機能は使えません。

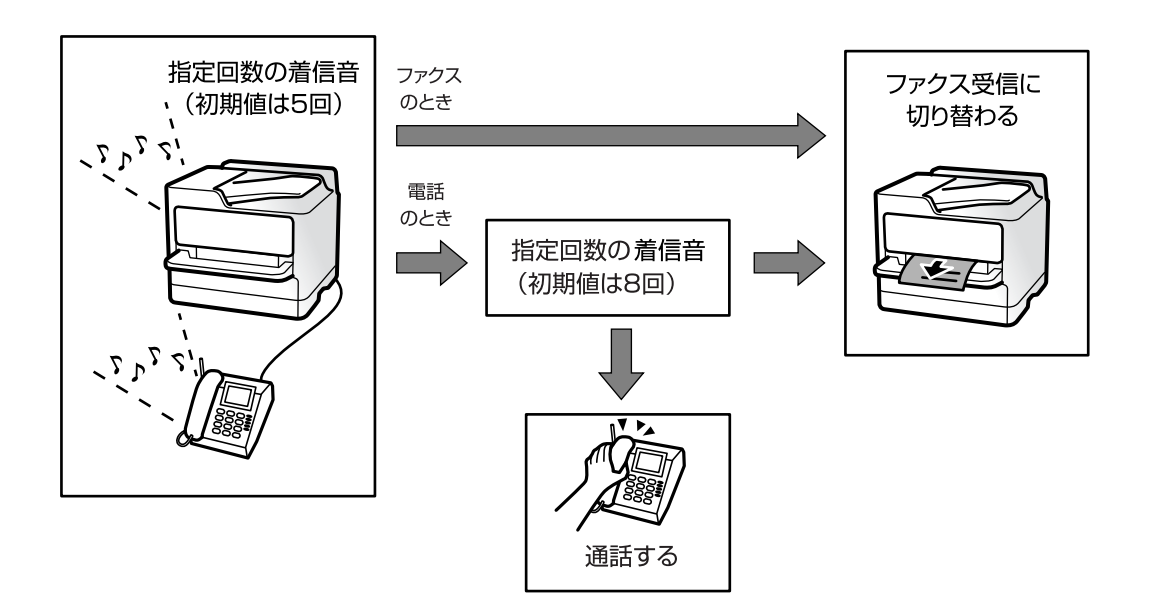

# <span id="page-136-0"></span>相手先にダイヤルしてファクスを受信する

相手先にダイヤルして、相手先のファクス機に蓄積された文書を受信します。

#### 関連情報

- ◆ 「送信元の状況を確認してから受信する (オンフック)」137ページ
- ◆ 「ポーリング受信する」137ページ
- **→ 「掲示板からFコード(SEP)とパスワード(PWD)を使って受信する(ポーリング受信)| 138ページ**

### 送信元の状況を確認してから受信する(オンフック)

送信元の状況(ダイヤル中、通信中、通話中)を音や音声としてスピーカーから流して、それを聞きながら受信できま す。ファクス情報サービスの音声ガイダンスに従って文書を受信するときにも使えます。

- 1. ホーム画面で [ファクス] を選択します。
- 2. S をタップして、宛先を選択します。

3. 送信元の応答を待ちます。ファクス信号(ボー音)が聞こえたら、画面右上の[送受信切替]を選択して[受 信]を選択します。

■ ● ファクス情報サービスの音声ガイダンスが流れたら、ガイダンスの指示に従って操作してください。

4. ◇をタップします。

### ポーリング受信する

相手先にダイヤルして、相手先のファクス機に蓄積された文書を受信します。ファクス情報サービスなどから情報を受け 取るときに使用します。

- ■参考 → 音声ガイダンスに従って操作するファクス情報サービスには対応していません。
	- ・ 音声ガイダンス付きのファクス情報サービスを利用するときは、[オンフック]でダイヤルするか、外付け電話機から ダイヤルし、音声ガイダンスに従って外付け電話機やプリンターを操作します 。
- 1. ホーム画面で [ファクス] を選択します。
- 2. | | | | | | | | | | | | | | | | をタップします。
- 3. [拡張ファクス]を選択します。
- 4. [ポーリング受信]をタップして [オン]にします。
- 5. [閉じる]をタップしてから、[閉じる]をタップします。

L スピーカーの音量を調節できます。

<span id="page-137-0"></span>6. ファクス番号を入力します。

■ ● ● ■ 直接入力できない場合は、[セキュリティー設定] で [直接ダイヤル制限] が [オン] に設定されています。アドレ ス帳や履歴、クイックダイヤルから宛先を指定してください。

7. ◇をタップします。

# 掲示板からFコード(SEP)とパスワード(PWD)を使って受信する(ポー リング受信)

相手先にダイヤルして、相手先のファクス機の掲示板に蓄積された文書を、Fコード(SEP)とパスワード(PWD)を 使って受信します。アドレス帳にFコード(SEP)とパスワード(PWD)を設定した宛先をあらかじめ登録してくださ い。

- 1. ホーム画面で[ファクス]を選択します。
- 2. (応用)を選択します。
- 3. [拡張ファクス]を選択します。
- 4. [ポーリング受信]をタップして [オン]にします。
- 5. [閉じる]をタップしてから、[閉じる]をタップします。
- 6. [アドレス帳]を選択して、相手先の掲示板に一致するFコード(SEP)とパスワード(PWD)を登録した 宛先を選択します。
- 7. ◇をタップします。

#### 関連情報

◆ [「アドレス帳を使えるようにする」405ページ](#page-404-0)

# 受信ファクスの保存と転送

#### 機能の概要

管理者がいる場合、プリンターの設定状態や接続状態は管理者にお問い合わせください。

#### 受信したファクスをプリンターに保存する

保存したファクスはプリンターの画面で閲覧できます。必要なファクスだけ印刷し、不要なものは削除できます。

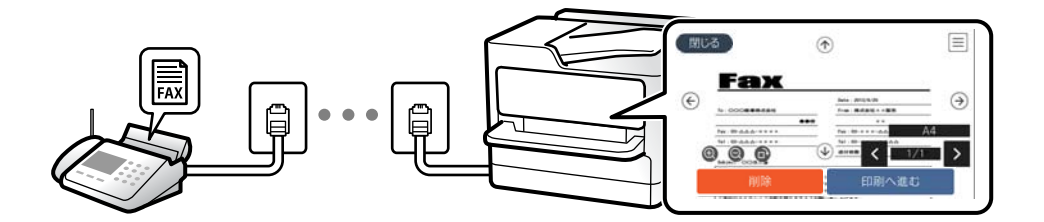

#### プリンター以外の場所への転送

転送先に指定できるのは以下です。

- ・ コンピューター(PC-FAX受信機能)
- ・ 外部メモリー
- ・ メールアドレス
- ・ ネットワーク上の共有フォルダー
- ・ 他のファクス機

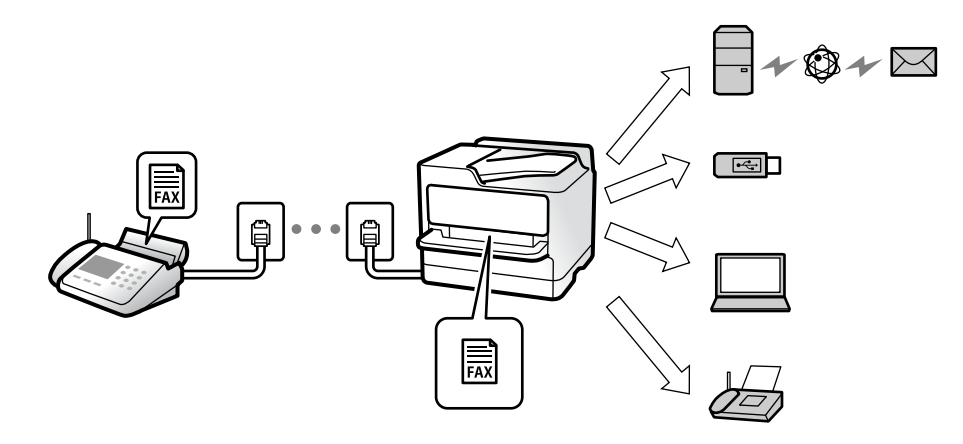

- L ・ ファクスデータはPDFファイルとして保存されます。
	- ・ カラー文書は他のファクス機に転送できません。転送失敗文書として処理されます。

#### Fコード通信などの条件を利用した振り分け保存や振り分け転送

プリンターの受信ボックスや親展ボックスにファクスを振り分けて保存できます。プリンター以外の場所にも振り分け て転送できます。

- ・ メールアドレス
- ・ ネットワーク上の共有フォルダー

<span id="page-139-0"></span>・ 他のファクス機

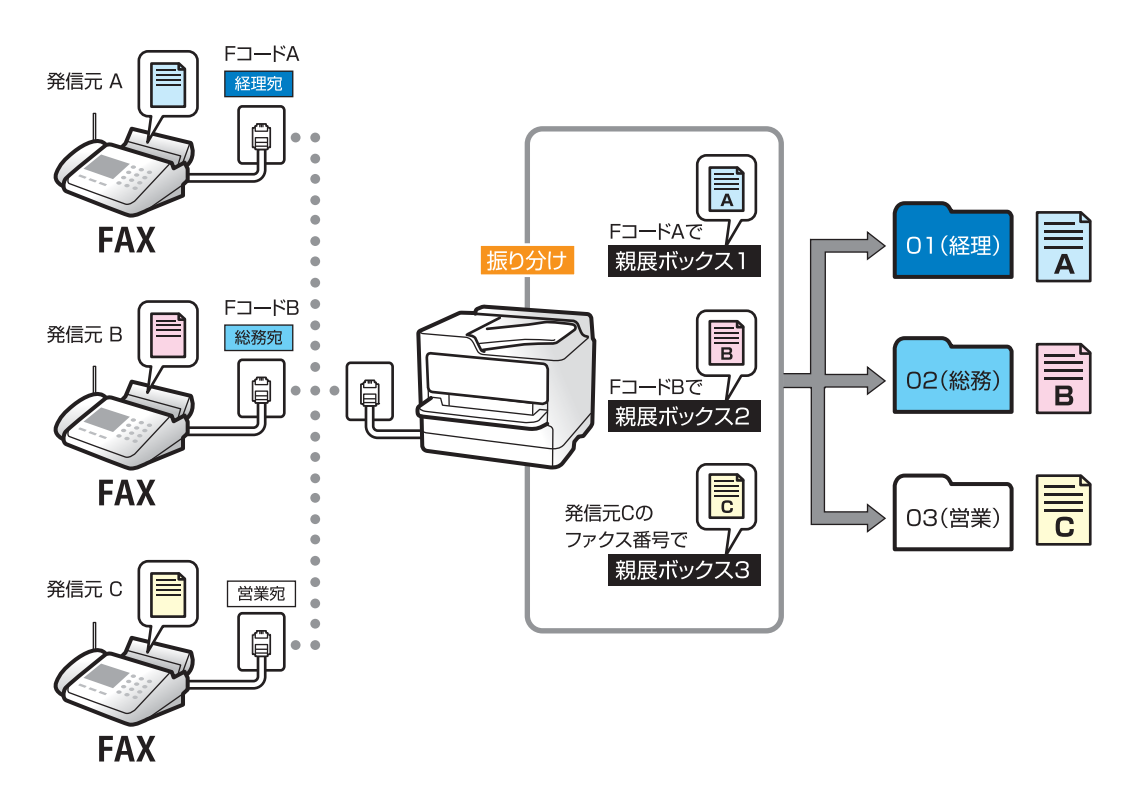

- L ・ ファクスデータはPDFファイルとして保存されます。
	- ・ カラー文書は他のファクス機に転送できません。転送失敗文書として処理されます。
	- 現在の設定を印刷できます。ホーム画面で[ファクス]- (応用)-[ファクスレポート印刷]-[条件保存・転送 リスト]の順に選択してください。
	- ・ 管理者がいる場合、設定や設定変更については管理者にお問い合わせください。 管理者は以下の関連情報をご覧ください。

#### 関連情報

- ◆ [「受信ファクスの保存と転送を設定する」426ページ](#page-425-0)
- ◆ [「特定の条件で受信ファクスを保存・転送するように設定する」429ページ](#page-428-0)
- ◆ 「受信したファクスをプリンターの画面で確認する」140ページ

# 受信したファクスをプリンターの画面で確認する

受信したファクスをプリンターの画面で見るには設定が必要です。 [「受信ファクスを保存する設定をする」427ページ](#page-426-0)

1. ホーム画面で [ファクスボックス] を選択します。

● < 参考 → 未読の受信文書があると、ホーム画面の → に未処理件数が表示されます。

2. [受信/親展]を選択します。

- <span id="page-140-0"></span>3. 受信ボックスまたは親展ボックスを選択します。
- 4. 受信ボックスまたは親展ボックスにパスワードを設定しているときは、受信ボックス用のパスワード、親展 ボックス用のパスワードまたは管理者パスワードを入力します。
- 5. 確認する文書をリストから選択します。

文書の内容が表示されます。

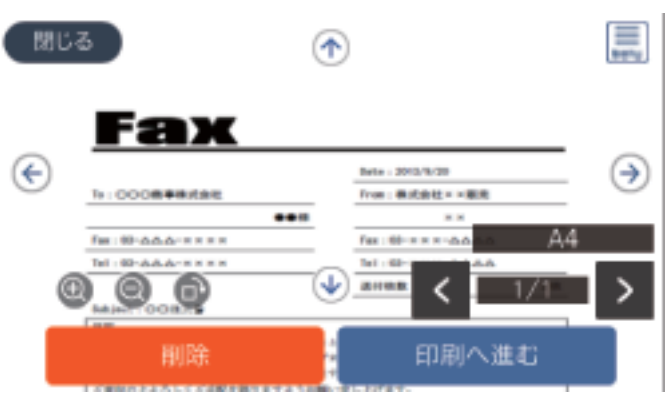

- $\bullet$ : 右に90°回転
- $\odot$   $\odot$   $\odot$   $\odot$  : 矢印方向に画面を移動
- © ◎ 縮小、拡大
- く > : 前ページへ移動、次ページへ移動
- | | | | | | 保存や転送などのメニューを表示します。
- ・ 操作アイコンのない部分をタップすると、操作アイコンを消してファクスだけを表示できます。もう一度タッ プすると操作アイコンを表示します。
- 6. 確認した文書を印刷するか削除するか選択して、画面の指示に従います。

■重要■ プリンターのメモリーの空き容量が不足するとファクスの送受信ができなくなります。確認または印刷した文書 は速やかに削除してください。

#### 関連情報

◆ [「受信/親展」146ページ](#page-145-0)

# ファクスメニューの説明

# 宛先

操作パネルで以下の順に選択します。 [ファクス]-[宛先]タブ

<span id="page-141-0"></span>直接入力:

宛先のファクス番号を直接入力します。

アドレス帳:

アドレス帳から宛先を選択します。宛先の新規登録や変更もできます。

宛先履歴:

発着信履歴から宛先を選択します。着信履歴はナンバーディスプレイ機能を有効にしていると表示されま す。履歴からアドレス帳に登録することもできます。

#### 関連情報

◆ 「宛先を選択する| 127ページ

ファクス設定

操作パネルで以下の順に選択します。 [ファクス]-[ファクス設定]タブ

クイック操作ボタン:

[設定]-[本体設定]-[ファクス設定]-[クイック操作ボタン]で、[通信履歴表示]や[原稿種類] など使用頻度の高い項目3つまでを事前に割り当てておくと、[ファクス設定]タブのトップに表示できま す。

読み取り設定:

画質:

送信する文書の画質を選択します。画質を優先するとデータのサイズが大きくなり、送信に時間が かかります。

濃度:

送信する文書の濃度を設定します。+にすると濃くなり、-にすると薄くなります。

原稿種類:

原稿の種類を選択します。

背景除去:

[自動]にすると、原稿の紙の色(背景色)を検知して背景を除去または薄くします。背景色が濃 い、または検出できないときは、除去または薄くしないことがあります。

シャープネス:

画像の輪郭を設定します。+にすると輪郭が鮮明になり、-にするとぼやけます。

ADF自動両面:

モノクロ送信時に、ADFにセットした原稿の両面をスキャンします。

<span id="page-142-0"></span>ADF連続読込:

サイズの異なる原稿を1枚ずつセットするか、サイズごとに分けてセットすると、それぞれの原稿 サイズで(原稿がA4ならA4で、A5ならA5で)1つの文書としてファクス送信できます。詳細は 下の関連情報をご覧ください。

原稿サイズ(原稿台):

原稿台にセットした原稿の、サイズと方向を選択します。

カラーモード:

カラーかモノクロのどちらでスキャンするか選択します。

送信設定:

ダイレクト送信:

モノクロ原稿をスキャンしながら送信します。メモリーを使わないので、大量原稿でもメモリー不 足にならず送信できます。ただし、送信時間は長くなります。詳細は下の関連情報をご覧くださ い。

以下の場合には使えません。

- ・ [ADF自動両面]で送信するとき
- ・ 複数の宛先に送信するとき

優先送信:

送信待ち文書があるときでも、急ぎの原稿を優先して送信できます。詳細は下の関連情報をご覧く ださい。

時刻指定送信:

指定した時刻にファクス送信できます。時刻指定送信できるのはモノクロ送信のみです。詳細は下 の関連情報をご覧ください。

発信元情報の付加:

・ 発信元情報の付加

発信元情報(発信元の名前とファクス番号)を送信文書に入れる位置、または、入れずに送信す るかを選択します。

・[付加しない]:発信元情報を入れずに送信します。

・[原稿外]:スキャンした画像に発信元情報が重ならないように、上部の余白に発信元情報を 入れて送信します。原稿のサイズによっては、相手側で定形の用紙サイズに収まらず2ページに 分かれて印刷されることがあります。

・[原稿内]:スキャンした画像の先端(上から約7mm)部分に発信元情報を入れて送信しま す。画像の先端部分は発信元情報が重なって消えることがありますが、相手側で2ページに分か れて印刷されることを防げます。

・ 発信元名

宛先に合わせて発信元情報を選択します。あらかじめ発信元情報を複数登録しておく必要があ ります。

・ 追加情報 追加したい情報を、[発信元番号]と[宛先情報]から1つ選択できます。 <span id="page-143-0"></span>送信結果メール通知:

ファクス送信後に、送信結果を通知します。

通信結果レポート印刷:

ファクスを送信すると結果レポートを印刷します。

[エラー時のみ]を選択したときは、ファクス送信時にエラーが発生すると結果レポートを印刷し ます。

[設定]-[本体設定]-[ファクス設定]-[レポート設定]で[レポート内画像添付]が有効に設 定されているときは、エラーとなったファクスもレポートと一緒に印刷されます。

バックアップ送信設定:

スキャンしてプリンターのメモリーに保存された送信ファクスのバックアップを保存します。以下 のときに使用できます。

- モノクロ (白黒) で送信する
- ・ [時刻指定送信]で送信する
- 「バッチ送信」で送信する
- ・ [待機文書蓄積]で送信する

#### 関連情報

- ◆ 「異なるサイズの原稿をADFから送信する (ADF連続読込)」 132ページ
- ◆ 「大量ページのモノクロ文書を送る(ダイレクト送信) | 131ページ
- ◆ [「優先して送信する\(優先送信\)」131ページ](#page-130-0)
- ◆ 「指定した時刻にモノクロで送信する (時刻指定送信)」131ページ

# 応用

ホーム画面の「ファクス]内にある ■ が 「応用]メニューです。

通信履歴表示:

ファクスの送受信履歴を確認できます。 [ジョブ/状態]でも履歴確認ができます。

ファクスレポート印刷:

通信結果レポート:

最後に実行したファクス送信またはポーリング受信の通信結果を印刷します。

通信管理レポート:

送受信結果を印刷します。以下のメニューで、この通信管理レポートを自動印刷する設定ができま す。

[設定]-[本体設定]-[ファクス設定]-[レポート設定]-[通信管理レポート]
蓄積文書リスト:

プリンターのメモリーに蓄積されているファクス文書(未完了のジョブなど)のリストを印刷しま す。

ファクス機能設定リスト:

現在のファクス設定を印刷します。

条件保存・転送リスト:

条件保存・転送リストを印刷します。

プロトコルログ:

最後に送受信したファクスの詳細な通信レポートを印刷します。

拡張ファクス:

ポーリング受信:

[オン]に設定してからダイヤルすることで、送信元のファクス機に蓄積されているポーリング用 文書を受信できます。[ポーリング受信]機能を使った受信の仕方は、下の関連情報をご覧くださ  $\left\{ \cdot \right\}$ 

ファクスメニューを終了すると、[オフ](初期設定)に戻ります。

ポーリング送信/掲示板ボックス:

[オン]を選択して、ファクスの送信画面([ファクス設定]タブ)から<br />
を受けすると、選択 したボックスに文書を保存できます。

1つのボックスに1件の文書を保存できます。プリンターの掲示板は10ボックスあるので、合計10 件まで文書を保存できます。[ファクスボックス]から事前に登録したボックスが使用できます。 掲示板ボックスの登録の仕方は、下の関連情報をご覧ください。 ファクスメニューを終了すると、[オフ](初期設定)に戻ります。

待機文書蓄積:

[オン]を選択して、ファクスの送信画面([ファクス設定]タブ)から $\Phi$ をタップすると、[待 機文書送信]ボックスに文書を保存できます。このボックスに保存できる文書数は最大で10件で す。

保存は、「待機文書送信]の「ファクスボックス]からもできます。「ファクスボックス]からの 蓄積の仕方は、下の関連情報をご覧ください。

ファクスメニューを終了すると、[オフ](初期設定)に戻ります。

ファクスボックス:

ホーム画面の[ファクスボックス]メニューに移動します。

ファクス設定:

[設定]-[本体設定]-[ファクス設定]に移動します。管理者として行ってください。

### 関連情報

- ◆ [「ポーリング受信する」137ページ](#page-136-0)
- ◆ [「ポーリング送信ボックスを設定する」129ページ](#page-128-0)
- ◆ [「掲示板ボックスを登録する」130ページ](#page-129-0)
- <span id="page-145-0"></span>◆ [「ポーリング送信/掲示板ボックスに文書を蓄積する」130ページ](#page-129-0)
- ◆ [「ポーリング送信/掲示板」149ページ](#page-148-0)
- ◆ 「宛先を指定しない送信文書を蓄積する (待機文書蓄積) 」133ページ
- ◆ [「待機文書送信:」147ページ](#page-146-0)
- ◆ [「ファクスのジョブ状態や履歴を確認する」152ページ](#page-151-0)
- ◆ [「ファクス送受信履歴を確認する」154ページ](#page-153-0)

## ファクスボックスメニューの説明

## 受信/親展

このメニューは、ホーム画面の [ファクスボックス] 内にあります。

受信ボックスと親展ボックス(一覧)

受信ボックスと親展ボックスは、[ファクスボックス]-[受信/親展]内にあります。 受信した文書をプリンターの受信ボックスまたは親展ボックスに合計で100件まで保存できます。 1つの受信ボックスと10件の親展ボックスがあります。登録したボックス名称が各ボックスに表示されま す。ボックス名の初期設定は[親展XX]です。

### 受信ボックスと親展ボックス

受信した文書の日付や発信元名、ページ数を一覧で表示します。 一覧から文書をタップするとプレビュー画面が開き、文書を閲覧できます。閲覧中の文書の削除や 印刷ができます。

(プレビュー画面)

- $\blacksquare$   $\blacksquare$  : 縮小、拡大
- $\bullet$   $\bullet$  : 右に90°回転
- $\cdot$   $\odot$   $\odot$   $\odot$   $\odot$  : 矢印方向に画面を移動
- く > : 前ページへ移動、次ページへ移動

操作アイコンのない部分をタップすると、操作アイコンを消してファクスだけを表示できま す。もう一度タップすると操作アイコンを表示します。

(プレビューメニュー)

- ・ 外部メモリーに保存
- 転送(メール)
- ・ 転送(ネットワークフォルダー)
- ファクス送信
- ・ 詳細表示

[実行後削除]で[オン]を選択すると、[外部メモリーに保存]や[転送(メール)]など の完了時に、保存した文書を削除できます。

<span id="page-146-0"></span>(ボックスメニュー)

全て印刷:

ボックス内に文書が保存されているときに表示されます。ボックス内に保存されている全 ファクスを印刷します。[実行後削除]で[オン]を選択すると、印刷完了時にボックス内 の全ファクスを削除します。

全て外部メモリーに保存:

ボックス内に文書が保存されているときに表示されます。ボックス内に保存されている全文 書を外部メモリーに保存します。 [実行後削除]で[オン]を選択すると、保存完了時にボッ クス内の全ファクスを削除します。

#### 全て削除:

ボックス内に文書が保存されているときに表示されます。ボックス内に保存されている全文 書を削除します。

設定変更:

以下は、[受信ボックス]-[ボックスメニュー]-[設定変更]の順に選択すると表示され る項目です。

- 容量限界時の動作:受信ボックスがいっぱいになった後の新着ファクスの扱い(印刷か受 信拒否か)を選択します。
- ・ パスワード設定:ボックスを開くためのパスワードを設定します。

以下は、親展ボックスを選択してから[ボックスメニュー]-[設定変更]の順に選択すると 表示される項目です。

- ・ 登録名:親展ボックスに名称(適用条件名)を付けます。
- ・ ボックスを開くパスワード:ボックスを開くためのパスワードを設定します。

ボックスを削除:

親展ボックスを選択しているときに、[ボックスメニュー]を選択すると表示される項目で す。ボックス内に保存されている文書があれば削除して未登録状態に戻します。

#### 関連情報

◆ [「ファクス送受信履歴を確認する」154ページ](#page-153-0)

## 待機文書送信:

このメニューは、ホーム画面の [ファクスボックス] 内にあります。 10件のモノクロ文書(1件当たり最大100ページ)を蓄積できます。1つの文書を頻繁に送るときに、送信のたびのス キャン時間が省けます。

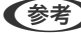

■ 参考 ■ 保存した文書のファイルサイズなどにより、文書を10件まで保存できないことがあります。

待機文書送信ボックス

蓄積した文書の日付とページ数を一覧で表示します。

一覧から文書をタップするとプレビュー画面が開きます。[送信開始]を選択すると送信画面へ進みます。 「削除」を選択すると蓄積した文書を削除できます。

(プレビュー画面)

- $\bullet$   $\Theta$  : 縮小、拡大
- $\bullet$ : 右に90°回転
- $\cdot$   $\odot$   $\odot$   $\odot$   $\odot$  : 矢印方向に画面を移動
- く > : 前ページへ移動 . 次ページへ移動

操作アイコンのない部分をタップすると、操作アイコンを消してファクスだけを表示できます。も う一度タップすると操作アイコンを表示します。

(プレビューメニュー)

- ・ 外部メモリーに保存
- 転送(メール)
- ・ 転送(ネットワークフォルダー)
- ・ 印刷

[実行後削除]で[オン]を選択すると、[外部メモリーに保存]や[転送(メール)]などの完了 時に、保存した文書を削除できます。

(ボックスメニュー)

待機文書蓄積:

[ファクス]メニューの[ファクス設定]タブだけを表示します。◇をタップすると文書をスキャ ンして待機文書送信ボックスに蓄積します。

全て印刷:

ボックス内に文書が保存されているときに表示されます。ボックス内に保存されている全ファクス を印刷します。[実行後削除]で[オン]を選択すると、印刷完了時にボックス内の全ファクスを 削除します。

全て外部メモリーに保存:

ボックス内に文書が保存されているときに表示されます。ボックス内に保存されている全文書を外 部メモリーに保存します。「実行後削除]で「オン]を選択すると、保存完了時にボックス内の全 ファクスを削除します。

全て削除:

ボックス内に文書が保存されているときに表示されます。ボックス内に保存されている全文書を削 除します。

設定変更:

ボックスを開くパスワード:ボックスを開くためのパスワードを設定します。

#### <span id="page-148-0"></span>関連情報

- ◆ 「同じ文書を使って何度もファクス送信する| 133ページ
- ◆ [「ファクス送受信履歴を確認する」154ページ](#page-153-0)

## ポーリング送信/掲示板

このメニューは、ホーム画面の「ファクスボックス]内にあります。 1つのポーリング送信ボックスと10件の掲示板ボックスがあります。ボックス1つにつき1文書(最大100ページ)を 蓄積できます。

### 関連情報

◆ 「受信側の操作で送信する(ポーリング送信/掲示板ボックス) | 129ページ

### ポーリング送信:

このメニューは、「ファクスボックス] - [ポーリング送信/掲示板] 内にあります。

ポーリング送信ボックス:

([メニュー])の設定変更にある設定項目と設定値を表示します。

文書を登録する:

[ファクス]メニューの[ファクス設定]タブだけを表示します。<br />
をタップすると文書をスキャンして 保存します。

ボックス内に文書があるときの表示は、[文書を確認する]です。

文書を確認する:

ボックス内に文書があるときは、文書の中身が閲覧できます。閲覧中の文書の印刷や削除ができます。

(プレビュー画面)

- © · 縮小、拡大
- ●: 右に90°回転
- $\odot$   $\odot$   $\odot$   $\odot$  : 矢印方向に画面を移動
- < >:前ページへ移動、次ページへ移動

操作アイコンのない部分をタップすると、操作アイコンを消してファクスだけを表示できます。も う一度タップすると操作アイコンを表示します。

(プレビューメニュー)

- ・ 外部メモリーに保存
- ・ 転送(メール)
- ・ 転送(ネットワークフォルダー)

149

<span id="page-149-0"></span>● ファクス送信

「実行後削除]で「オン]を選択すると、「外部メモリーに保存]や「転送(メール)]などの完了 時に、保存した文書を削除できます。

(メニュー)

文書を削除:

ボックス内に文書が保存されているときに表示されます。ボックス内に保存されている文書を削除 します。

設定変更:

- ・ ボックスを開くパスワード:ボックスを開くためのパスワードを設定します。
- ポーリング送信後自動削除: [オン]にすると、受信側からの要求で次のファクス送信(ポーリ ング送信)をした後、その文書を削除します。
- 送信結果メール通知: [メール通知設定]を[オン]にすると、受信側からの要求でファクス送 信(ポーリング送信)をした後に、[送信先]で設定した宛先に送信結果をメールで通知しま す。

#### 関連情報

◆ [「ファクス送受信履歴を確認する」154ページ](#page-153-0)

### 未登録の掲示板:

このメニューは、「ファクスボックス] - [ポーリング送信/掲示板] - [未登録の掲示板] 内にあります。 [未登録の掲 示板] のいずれかをタップします。ボックス上の[未登録の掲示板]の表示は、登録すると登録名に変わります。 掲示板は10件まで登録できます。

掲示板ボックス設定:

登録名(必須項目):

掲示板ボックスに名称(適用条件名)を付けます。

Fコード(SEP):

受信条件を設定できます。

パスワード(PWD):

受信条件を設定できます。

ボックスを開くパスワード:

ボックスを開くためのパスワードの設定や変更をします。

ポーリング送信後自動削除:

[オン]にすると、受信側からの要求で次のファクス送信(ポーリング送信)をした後、その文書 を削除します。

150

送信結果メール通知:

[メール通知設定]を[オン]にすると、受信側からの要求でファクス送信(ポーリング送信)を した後に、[送信先]で設定した宛先に送信結果をメールで通知します。

### 関連情報

◆ 「登録済み掲示板ボックス」151ページ

### 登録済み掲示板ボックス

このメニューは、「ファクスボックス] - [ポーリング送信/掲示板]内にあります。登録名が表示されているボックスを 選択してください。ボックス上に表示される名称は、 [未登録の掲示板]登録時に付けた登録名です。 掲示板は10件まで登録できます。

(掲示板ボックスの登録名)

(メニュー)の[設定変更]にある設定項目とその値を表示します。

文書を登録する:

[ファクス]メニューの[ファクス設定]タブだけを表示します。<br />
をタップすると文書をスキャンして 保存します。

ボックス内に文書があるときの表示は、[文書を確認する]です。

文書を確認する:

ボックス内に文書があるときは、文書の中身が閲覧できます。閲覧中の文書の印刷や削除ができます。

(プレビュー画面)

- © · 縮小、拡大
- $\bullet$ : 右に90°回転
- $\odot$   $\odot$   $\odot$   $\odot$   $\odot$  :  $\leftarrow$   $\leftarrow$   $\leftarrow$
- く > : 前ページへ移動、次ページへ移動

操作アイコンのない部分をタップすると、操作アイコンを消してファクスだけを表示できます。も う一度タップすると操作アイコンを表示します。

(プレビューメニュー)

- ・ 外部メモリーに保存
- 転送(メール)
- 転送(ネットワークフォルダー)
- ・ ファクス送信

[実行後削除]で[オン]を選択すると、[外部メモリーに保存]や[転送(メール)]などの完了 時に、保存した文書を削除できます。

<span id="page-151-0"></span>(メニュー)

文書を削除:

ボックス内に文書が保存されているときに表示されます。ボックス内に保存されている文書を削除 します。

設定変更:

- ・ ボックスを開くパスワード:ボックスを開くためのパスワードを設定します。
- ポーリング送信後自動削除: [オン]にすると、受信側からの要求で次のファクス送信(ポーリ ング送信)をした後、その文書を削除します。
- 送信結果メール通知: [メール通知設定]を[オン]にすると、受信側からの要求でファクス送 信(ポーリング送信)をした後に、[送信先]で設定した宛先に送信結果をメールで通知しま す。

ボックスを削除:

ボックス内に保存されている文書があれば削除して未登録状態に戻します。

関連情報

- ◆ [「未登録の掲示板:」150ページ](#page-149-0)
- ◆ [「ファクス送受信履歴を確認する」154ページ](#page-153-0)

## ファクスのジョブ状態や履歴を確認する

## 受信ファクスが未処理(未読/未印刷/未保存/未転送)の表示

未処理の受信文書があると、ホーム画面の にその件数が表示されます。未処理とは下表で示す状態です。

■重要■ 受信ボックスがいっぱいになるとファクスを受信できません。速やかに受信文書の内容を確認して削除してくださ い。

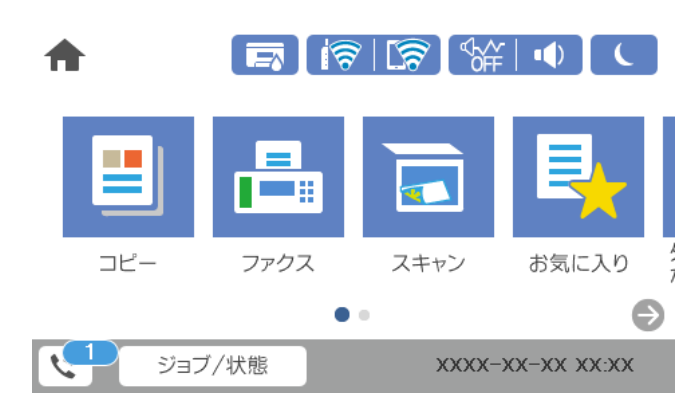

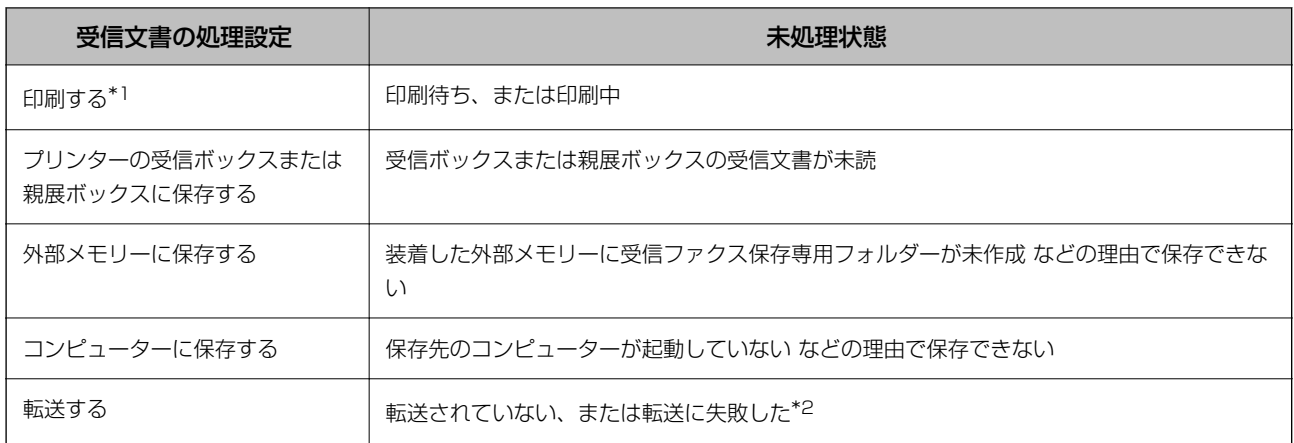

\*1 保存や転送をする設定にしていない、または外部メモリーやコンピューターへの保存と同時に印刷する設定にしているとき。

\*2 転送失敗文書を受信ボックスに保存する設定にしているときは未読状態、印刷する設定にしているときは印刷されていない状 態。

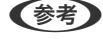

■ 参考 ■ 受信文書の処理を複数設定していると、1つの受信文書の未処理件数が2件や3件など複数になることがあります。例え ば、受信ボックスとコンピューターの両方に保存する設定の場合、1つの受信文書が両方とも処理されなかったときは未処 理件数が2になります。

### 関連情報

- ◆ [「受信したファクスをプリンターの画面で確認する」140ページ](#page-139-0)
- ◆ 「実行中のファクスジョブを確認する| 153ページ

## 実行中のファクスジョブを確認する

処理が完了していないファクスのジョブを画面に表示して確認できます。確認画面に表示されるジョブは以下です。こ の確認画面から、印刷前のファクスの印刷や送信失敗文書の再送信もできます。

- ・ 受信ファクス
	- ・ 印刷前のファクス(印刷する設定の場合)
	- 未保存のファクス (保存先が設定されている場合)
	- ・ 未転送のファクス(転送先が設定されている場合)
- 送信に失敗したファクス文書([送信失敗文書保存]を有効にしてある場合)

確認画面を表示する手順は以下です。

- 1. ホーム画面で「ジョブ/状態]をタップします。
- 2. [ジョブ状態]タブをタップして、[実行中]をタップします。
- 3. 確認するファクスジョブを選択します。

### 関連情報

◆ 「受信ファクスが未処理(未読/未印刷/未保存/未転送)の表示| 152ページ

## <span id="page-153-0"></span>ファクス送受信履歴を確認する

ファクスの送受信履歴(宛先や日時、送受信結果など)が確認できます。

- 1. ホーム画面で「ジョブ/状態]をタップします。
- 2. 「ジョブ状態]タブ-「履歴]の順にタップします。
- 3. 画面右上の▼をタップして[送信]または[受信]を選択します。

確認するジョブ履歴が新しい順に一覧表示されます。確認する履歴をタップすると詳細が表示されます。

履歴印刷もできます。ホーム画面から[ファクス]- (応用)-[ファクスレポート印刷]-[通信管理レポート]の順 に選択してください。

#### 関連情報

◆ [「応用」144ページ](#page-143-0)

### 印刷した受信文書を再印刷する

印刷履歴から、印刷した受信文書を再印刷できます。 ただし、プリンターのメモリーがいっぱいになると、印刷した受信文書は古いものから順に削除されます。

- 1. ホーム画面で「ジョブ/状態] をタップします。
- 2. 「ジョブ状態]タブ-「履歴]の順にタップします。
- 3. 画面右上の▼をタップして [印刷] をタップします。 印刷ジョブ履歴の一覧が表示されます。一番上が最新の印刷ジョブです。
- 4. アイコンのあるジョブをリストから選択します。 印刷したい文書かどうか、受信日時や送付元で確認します。
- 5. [再印刷]をタップして文書を印刷します。

## コンピューターからファクスを送信する

コンピューターからのファクス送信は、FAX UtilityとPC-FAXドライバーで行います。

- < 参考 > FAX UtilityとPC-FAX ドライバーがインストール済みかをあらかじめ確認しておいてください。 [「ファクスの送受信や設定をするソフトウェア\(FAX Utility\)」327ページ](#page-326-0) [「ファクス送信するソフトウェア\(PC-FAXドライバー\)」328ページ](#page-327-0)
	- ・ FAX Utilityがインストールされていない場合は、ソフトウェア更新用のソフトウェア EPSON Software Updater (エプソン ソフトウェアアップデーター)を使用してインストールしてください。

### <span id="page-154-0"></span>関連情報

◆ [「コンピューターからファクス送信する設定」433ページ](#page-432-0)

## アプリケーションで作成した文書を送信する(Windows)

Microsoft WordやExcelなどの[印刷]メニューから、ご使用のファクス対応プリンター (PC-FAXライバー)を選択 すれば、作成した文書/図/表などのデータに送付状を付けて直接送信できます。

- 1. アプリケーションソフトで、ファクス送信する文書を作成します。
- 2. [ファイル]メニュー内の [印刷]をクリックします。 アプリケーションソフトの[印刷]ウィンドウが表示されます。
- 3. プリンターから [XXXXXX (FAX) ] (XXXはご使用のプリンター名) を選択して、ファクス送信のため の設定を確認します。

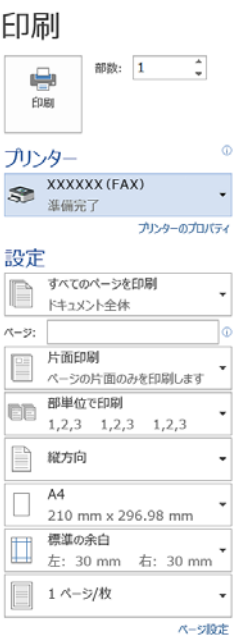

- ・ [印刷部数]では、[1]を入力してください。[2]以上を入力すると正常に送信できないことがあります。
- 1度の通信で100ページまで送信できます。
- 4. [プリンターのプロパティ](または[プロパティ])をクリックして、[用紙サイズ]、[用紙方向]、 [色]、[画質]、[文字の濃さ]を設定します。 詳細はPC-FAXドライバーのヘルプをご覧ください。

L ここでは、Microsoft Wordを例に説明します。ご使用のアプリケーションソフトによって操作が異なります。詳しくはア プリケーションソフトのヘルプをご覧ください。

- 5. [印刷]をクリックします。
	- ● お使いのコンピューターで初めて送信するとき、発信者 (ご自分) の情報を登録する画面が表示されます。必要事項 を入力して、[OK]をクリックしてください。

FAX Utilityの「送付先設定」画面が表示されます。

6. 同時に他の文書を送るには、[送信文書を追加する]にチェックを付けます。

手順9で[次へ]をクリックすると、文書を追加する画面が表示されます。

- 7. 必要に応じて[送付状を付ける]を設定します。
- 8. 送付先を指定します。
	- ・ [PC-FAX電話帳]から送付先(名前/ファクス番号など)を選択する場合: 送付先が連絡先(またはアドレスブック)に登録されているときは、以下をします。
		- **1 [PC-FAX電話帳] タブをクリックする**
		- 2 一覧から送付先を選択して [追加] をクリックする
	- プリンターの電話帳から送付先 (名前/ファクス番号など) を選択する場合: 送付先がプリンターの電話帳に登録されているときは、以下をします。
		- 1 「プリンターのアドレス帳] タブをクリックする
		- 2 一覧から送付先を選択して [追加] をクリックする([送付先に追加]画面が開きます)
		- C 一覧から送付先を選択して[編集]をクリックする

**4** 必要に応じて個人データ([会社名/団体名]や[敬称])を追加し、[OK]をクリックする([送付先 に追加]画面に戻ります)

- E 必要に応じて[PC-FAX電話帳に登録する]にチェックを付ける
- **6** [OK] をクリックする
- 送付先 (名前/ファクス番号など) を直接入力する場合:
	- 送付先が連絡先(またはアドレスブック)に登録されているときは、以下をします。
	- 1 [直接入力] タブをクリックする
	- 2 情報を入力する
	- 3 [追加] をクリックする

また、[電話帳に登録]をクリックすると、[PC-FAX電話帳]タブの一覧に登録されます。

- L ・ プリンターで接続回線設定を[構内交換機(PBX)]にしてある場合は、外線発信番号を「#」で登録することを お勧めします。詳しくは、関連情報にある「基本設定」内の「接続回線」をご覧ください。
	- FAX Utility (メイン画面)の「オプション設定] (PC-FAXの設定) で「送信時にファクス番号を2回入力す る]を有効にしている場合は、[追加]または[次へ]をクリックした後、もう一度ファクス番号を入力する画 面が表示されます。

画面上部の[送付先一覧]に追加されます。

- 9. [次へ]をクリックします。
	- ・ [送信文書を追加する]にチェックを付けた場合は、[送信文書追加]画面で送付状の内容を設定します。 A 追加する文書を開いて、[印刷]で同じプリンター名(FAX)を選択します。文書が[結合する文書一覧] に追加されます。

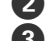

2 [プレビュー] をクリックして結合された文書を確認します。

3 [次へ] をクリックします。

L 最初の文書で選択していた[画質]と[色]が他の文書にも適用されます。

- ・ [送付状を付ける]にチェックを付けた場合は、[送付状設定]画面で送付状の内容を設定します。
	- A [送付状]一覧から送付状のデザインを選択します。デザインの追加や作成はできません。
	- [件名] と [コメント] を入力します。
	- 8 [次へ] をクリックします。

L [送付状設定]画面で、必要に応じて以下を設定します。

- 「送付状書式設定」をクリックすると、送付状に表示される項目の並び順を変更できます。 [用紙サイズ]で送 付状のサイズを選択できます。送信する文書と異なる用紙サイズを選択することもできます。
- 「フォント〕をクリックして、送付状に表示される文字のフォントを変更します。
- ・ [発信元設定]をクリックして、発信元情報を変更します。
- ・ [詳細プレビュー]をクリックして、件名やコメントが反映された送付状のイメージを確認します。

#### 10. 送信内容を確認して「送信】をクリックします。

送付先の名前とファクス番号が間違っていないか、十分に確認してから送信してください。[プレビュー]をクリッ クすると、送付状と送信する文書のイメージを確認できます。 送信が始まると、送信状態を確認できる画面が表示されます。

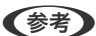

- <sup>L</sup> ・ 送信を中止するときは、送信データを選択して[中止] をクリックしてください。プリンターのパネル操 作で中止することもできます。
	- ・ 送信中にエラーになると[通信エラー]画面が表示されます。エラー内容を確認して再送信してください。
	- ・ ファクス送信モニター(上記の送信状態を確認できる画面)が表示されないときは、FAX Utilityを起動し、オプ ション設定で送信時にファクス送信モニターを表示にチェックを付けてください。

### 関連情報

**★ [「基本設定」339ページ](#page-338-0)** 

## アプリケーションで作成した文書を送信する(Mac OS)

市販アプリケーションソフトの[印刷]メニューからファクス対応プリンター(PC-FAXドライバー)を選択すると、作 成した文書や図、表などのデータを直接送信できます。

L ここでは、Mac OS添付のテキストエディットを例に説明します。

- 1. アプリケーションソフトで、ファクス送信する文書を作成します。
- 2. [ファイル]メニュー内の [印刷]をクリックします。 アプリケーションの[印刷]ウィンドウが表示されます。
- 3. [名前]からご使用のプリンター(ファクス名)を選択し、▼をクリックして詳細設定を表示し、[OK]を クリックします。
- 4. 次の設定をします。
	- [印刷部数]では、[1]を入力してください。[2]以上を入力しても、実際に送信されるのは1部だけです。
	- 1度の通信で100ページまで送信できます。

<span id="page-157-0"></span>L ファクスできる文書のページサイズは、プリンターからファクスできる用紙のサイズと同じです。

- 5. ポップアップメニューでファクス設定を選択して、各項目を設定します。 各設定項目の説明はPC-FAXドライバーのヘルプをご覧ください。 PC-FAXドライバーのヘルプは、画面左下の 2 をクリックします。
- 6. ポップアップメニューで送付先設定を選択して、送付状を設定します。
	- ・ 送付先(名前/ファクス番号など)を直接入力する場合:

[追加] 項目に必要事項を入力して ♥ をクリックしてください。画面上部の送付先一覧に追加されます。

PC-FAXのドライバー設定で「送信時にファクス番号を2回入力する」が有効になっている場合は、 <sup>●</sup> をク リックするともう一度ファクス番号を入力する画面が表示されます。

ご使用のファクス接続回線が外線発信番号を必要とするときは、外線発信番号を入力します。

L プリンターで接続回線設定を[構内交換機(PBX)]にしてある場合は、外線発信番号を「#」で登録することをお勧 めします。詳しくは、関連情報にある「基本設定」内の「接続回線」を参照ください。

● 電話帳から送付先 (名前/ファクス番号など) を選択する場合:

送付先が連絡先(またはアドレスブック)に登録されているときは、 ■ をクリックします。一覧から送付先 を選択して「追加] をクリックし、「OK] をクリックしてください。 ご使用のファクス接続回線が外線発信番号を必要とするときは、外線発信番号を入力します。

L プリンターで接続回線設定を[構内交換機(PBX)]にしてある場合は、外線発信番号を「#」で登録することをお勧 めします。詳しくは、関連情報にある「基本設定」内の「接続回線」を参照ください。

7. 宛先設定して、[ファクス]をクリックします。

送信が始まります。

送付先の名前とファクス番号が間違っていないか、十分に確認してから送信してください。

- L ・ Dock内のプリンターアイコンをクリックすると送信状況確認画面が表示されます。送信を中止するときは、送信 データをクリックして「削除]をクリックしてください。
	- 送信中にエラーになると[送信失敗]というメッセージが表示されます。[ファクス送信記録]画面で送信記録 を確認してください。
	- ・ 用紙サイズの異なるページが混在するドキュメントは、正常に送信できないことがあります。

## コンピューターでファクスを受信する

プリンターで受信したファクス文書を、プリンターに接続したコンピューターにPDF形式で保存できます。設定はFAX Utility (アプリケーション)で行います。

操作方法は、FAX Utilityのオンラインヘルプの「基本の操作」をご覧ください。設定中にパスワード入力画面が表示さ れたらパスワードを入力してください。パスワードがわからないときは管理者に問い合わせてください。

- L ・ FAX UtilityとPC-FAX ドライバーがインストール済みかあらかじめ確認しておいてください。 [「ファクスの送受信や設定をするソフトウェア\(FAX Utility\)」327ページ](#page-326-0) [「ファクス送信するソフトウェア\(PC-FAXドライバー\)」328ページ](#page-327-0)
	- ・ FAX Utilityがインストールされていない場合は、ソフトウェア更新用のソフトウェア EPSON Software Updater (エプソン ソフトウェアアップデーター)を使用してインストールしてください。
	- K ・ コンピューターでファクス受信するときは、[受信モード]を[ファクス/電話自動切替]または[自動]に設定し てください。操作パネルの[設定]-[本体設定]-[ファクス設定]-[基本設定]で[受信モード]の設定状態の 確認や設定ができます。
		- ・ 保存先のコンピューターは起動しておいてください。受信ファクスはプリンターのメモリーに一時保存されます。 電源を切ったままにしておくと、プリンターのメモリーが不足して送受信できなくなります。
		- 一時保存の文書件数はホーム画面の → 「ま示されます」
		- ・ 受信ファクスの閲覧にはPDFビューアー(Adobe Readerなど)が必要です。

#### 関連情報

◆ 「相手先から送られてきたファクスを受信する| 134ページ

## 新着ファクスを確認する(Windows)

受信ファクスを保存する設定をしたコンピューターでは、Windowsのタスクバーにファクスアイコンが表示され、処理 の状況や新着ファクスの有無を確認できます。ファクス受信を通知する設定にすると、デスクトップ画面右下に受信通知 ウィンドウが表示され新着ファクスを確認できます。

- ● コンピューターに受信ファクスデータが保存されると、プリンターの内部メモリーからは削除されます。
	- ・ PDFファイルとして保存された受信ファクスの閲覧にはPDFビューアー(Adobe Readerなど)が必要です。

### タスクバーのファクスアイコンを使う (Windows)

受信ファクスを保存するコンピューターのタスクバーにファクスアイコンが表示され、処理の状況や新着ファクスの有無 を確認できます。

- 1. アイコンを確認します。
	- $\begin{pmatrix} \frac{1}{2} & \frac{1}{2} \\ \frac{1}{2} & \frac{1}{2} \end{pmatrix}$  待機中
	- 『● : 新着ファクスの有無を確認中
	- $\begin{tabular}{ll} \bullet & \bullet\end{tabular}$
- 2. アイコンを右クリックして [受信記録を見る]をクリックします。 [ファクス受信記録]画面が表示されます。
- 3. リストで日時と送信元を確認して受信データ(PDF)を開きます。
	- 参考 → 受信ファクスデータには以下のルールで自動的にファイル名が付けられています。 YYYYMMDDHHMMSS xxxxxxxxxx nnnnn (年/月/日/時/分/秒 送信元番号)
		- ・ 新着ファクスを保存したフォルダーを直接開くこともできます。操作方法は、FAX Utilityの[オプション設定] とヘルプをご覧ください。

待機中のときは、[新着ファクスの確認]を選択します。新着ファクスがあるかどうかがすぐに確認できます。

### 受信通知ウィンドウを使う (Windows)

新着ファクスをコンピューターに通知する設定にすると、新着ファクスがあるたびに画面右下に受信通知ウィンドウが表 示されます。

1. 表示された受信通知ウィンドウを確認します。

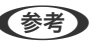

■ 参考 ■ 何もせずに一定時間が経過すると、受信通知ウィンドウは非表示になります。受信通知ウィンドウの表示時間や通知 の有無は設定できます。

2. 受信通知ウィンドウの、 ボタン以外の場所をクリックします。

[ファクス受信記録]画面が表示されます。

- 3. リストで日時と送信元を確認して受信データ(PDF)を開きます。
	- 参考 → 受信ファクスデータには以下のルールで自動的にファイル名が付けられています。 YYYYMMDDHHMMSS\_xxxxxxxxxx\_nnnnn (年/月/日/時/分/秒\_送信元番号)
		- ・ 新着ファクスを保存したフォルダーを直接開くこともできます。操作方法は、FAX Utilityの[オプション設定] とヘルプをご覧ください。

## 新着ファクスを確認する(Mac OS)

新着ファクスは、以下の方法で確認できます。["ファクス保存" (このコンピューターで保存する)]を設定したコンピュー ターだけで可能です。

- 保存フォルダー(「受信ファクスの出力設定]で指定)を開く
- ファクス受信モニターを開き、[新着ファクスの確認]をクリックする
- ファクスの新着通知を受け取る FAX Utilityの[ファクス受信モニター]-[環境設定]で[ファクス受信をDockで通知する]をチェックするとDock のファクス受信モニターアイコンがジャンプして新着ファクスを知らせます。

### ファクス受信モニターから保存フォルダーを開く (Mac OS)

["ファクス保存" (このコンピューターで保存する)]を設定したコンピューターでは、ファクス受信モニターから保存 フォルダーを開けます。

1. Dockのファクス受信モニターアイコンをクリックして[ファクス受信モニター]を開きます。

- 2. プリンターを選択して[保存フォルダーを開く]をクリックするか、プリンター名をダブルクリックします。
- 3. ファイル名の日時と送信元を確認して目的のファクスデータ(PDF)を開きます。
	- L 受信ファクスデータには以下のルールで自動的にファイル名が付けられています。 YYYYMMDDHHMMSS\_xxxxxxxxxxx\_nnnnn (年/月/日/時/分/秒\_送信元番号) 送信元番号は送信元から送られた情報が表示されます。送信元によっては番号がないこともあります。

## コンピューターでのファクス受信をやめる

FAX Utilityで、コンピューターでのファクス受信をやめるように設定できます。 設定方法は、FAX Utilityの「オンラインヘルプ」-「基本の操作」をご覧ください。

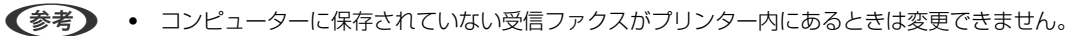

- ・ 管理者によってロックされているメニューは、管理者以外は設定を変更できません。
- ・ この設定変更はプリンターからもできます。管理者に問い合わせてください。

### 関連情報

◆ [「コンピューターへの受信ファクスの保存をやめる設定」434ページ](#page-433-0)

# <span id="page-161-0"></span>プリンターのお手入れ

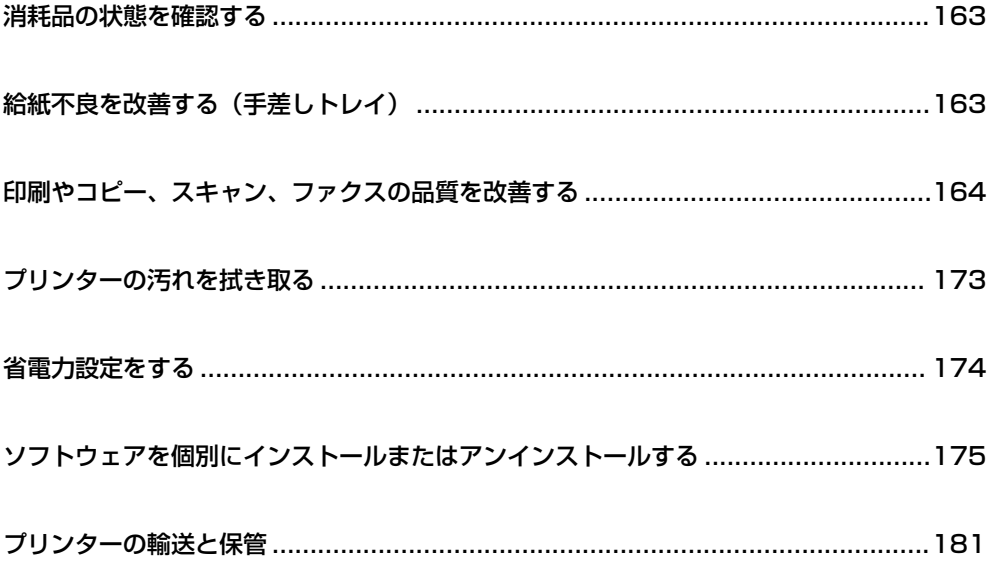

## <span id="page-162-0"></span>消耗品の状態を確認する

プリンターの操作パネルでインク残量の目安とメンテナンスボックス空き容量の目安が確認できます。ホーム画面で ED を選択します。

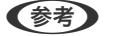

- L ・ プリンタードライバーのステータスモニターからもインク残量の目安とメンテナンスボックス空き容量の目安が確認 できます。詳細は、下の関連情報をご覧ください。
	- ・ インクが少なくなっても、交換の案内が表示されるまで印刷できます。必要に応じてインクカートリッジの交換をして ください。

### 関連情報

- & [「ユーティリティータブ」49ページ](#page-48-0)
- **◆ [「Mac OSプリンタードライバー画面の見方」324ページ](#page-323-0)**
- & [「インクカートリッジの交換が必要になった」251ページ](#page-250-0)
- ◆ [「メンテナンスボックスの交換が必要になった」258ページ](#page-257-0)

## 給紙不良を改善する(手差しトレイ)

手差しトレイ から印刷用紙が正しく給紙されないときは、クリーニングシートを使って、プリンター内部(ローラー) をクリーニングしてください。

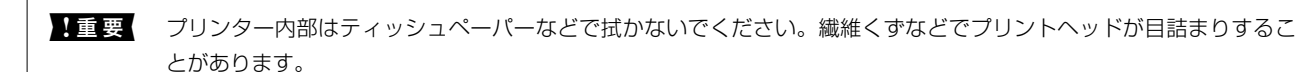

(参考) クリーニングシートは以下からお買い求めいただけます。 <http://shop.epson.jp/supply/paper/> 商品名:PX/PM 用クリーニングシート

- 1. クリーニングシートを手差しトレイにセットします。
- 2. ホーム画面で [設定] を選択します。
- 3. [プリンターのお手入れ]-[内部ローラークリーニング]の順に選択します。
- 4. [手差しトレイ]を選択して、画面の指示に従って給紙経路をクリーニングします。
- 5. この手順を2~3回繰り返します。

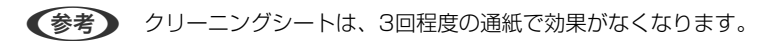

## <span id="page-163-0"></span>印刷やコピー、スキャン、ファクスの品質を改善する

## 印刷トラブルを解決する

印刷位置がずれて、縦の罫線がずれたりぼやけたような印刷結果になったり、横縞模様のようなものが出たりするとき に、印刷品質を調整します。

- 1. プリンターの操作パネルで「設定]を選択します。
- 2. 「プリンターのお手入れ] [印刷トラブル解決]の順に選択します。
- 3. 画面の指示に従って用紙をセットし、調整パターンを印刷します。
- 4. 印刷したパターンを見てノズルに目詰まりがないか確認します。
	- ・ 「あり」の図のように部分的に印刷されていなかったり、線が欠けたりしているときは目詰まりしています。 を選択してプリントヘッドをクリーニングします。
	- 「なし」の図のように全ての線が印刷されているときは目詰まりしていません。 を選択して次の調整に進み ます。
	- なし

あり(ヘッドクリーニング必要)

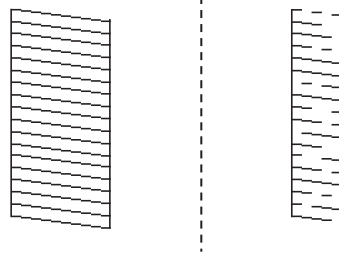

- 5. 画面の指示に従ってプリントヘッドの位置調整パターンを印刷し、位置を調整します。
	- ・ このパターンは、印刷結果がぼやけているようなときに調整します。 最も縦スジのないパターンの番号を選択します。

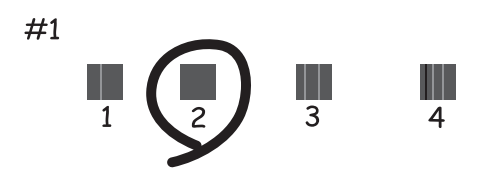

・ このパターンは、縦線がガタついて見えるときに調整します。 上下の線にズレがなく、直線に見えるパターンの番号を選択します。

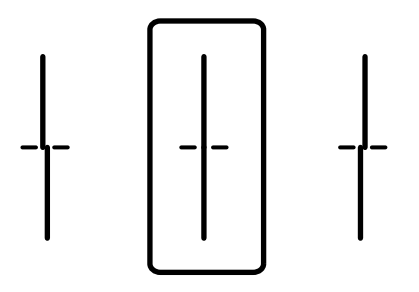

・ このパターンは、一定間隔で横縞模様のようなものが出るときに調整します。 隙間や重なりのより少ないパターンの番号を選択します。

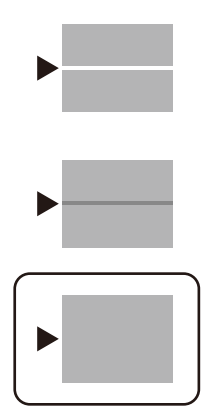

## ノズルチェックとヘッドクリーニングをする

印刷がかすれたり、スジが入ったり、意図しない色で印刷されるときは、ノズルが目詰まりしていることが考えられま す。また、目詰まりがひどいときには白紙で印刷されることもあります。印刷品質に問題があるときは、ノズルチェック 機能を使用してノズルの目詰まりを確認してください。ノズルが目詰まりしているときはヘッドクリーニングをしてく ださい。

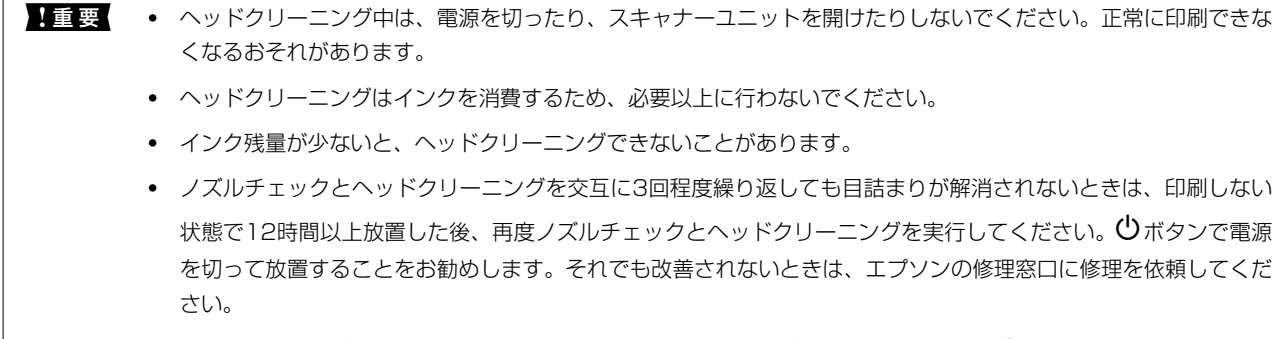

- ・ プリントヘッドが乾燥して目詰まりすることを防ぐため、電源が入ったまま電源プラグを抜かないでください。
- 1. プリンターの操作パネルで [設定] を選択します。
- 2. [プリンターのお手入れ] [プリントヘッドのノズルチェック]の順に選択します。
- 3. 画面の指示に従って用紙をセットし、調整パターンを印刷します。
- 4. 印刷したパターンを見てノズルに目詰まりがないか確認します。
	- ・ 「あり」の図のように部分的に印刷されていなかったり、線が欠けたりしているときは、目詰まりしています。 次の手順に進んでください。
	- 「なし」の図のように全ての線が印刷されているときは目詰まりしていません。 を選択して終了します。

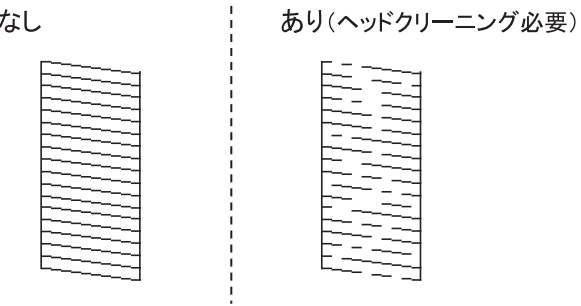

- 5.  $\mathsf{X}_{\mathcal{F}}$ 選択してください。
- 6. 画面の指示に従ってヘッドクリーニングを実行します。
- 7. クリーニングが終わったら、画面の指示に従って再度ノズルチェックパターンを印刷します。ノズルチェッ クパターンの全ての線が印刷されるまで、ノズルチェックとヘッドクリーニングを繰り返します。
- L プリンタードライバーからもノズルチェックとヘッドクリーニングを実行できます。詳細は、下の関連情報をご覧くださ  $\mathcal{L}_{\lambda}$

### 関連情報

- & [「ユーティリティータブ」49ページ](#page-48-0)
- **◆ [「Mac OSプリンタードライバー画面の見方」324ページ](#page-323-0)**

## ノズルの目詰まりを防ぐ

プリンターの電源を切るときは、必ず電源ボタンを使用します。

電源コードを抜くときは、必ず電源ランプが消灯していることを確認してから抜いてください。

インクは乾燥します。油性ペンなどのペン先にキャップをして乾燥を防ぐように、プリンターにもプリントヘッドに キャップをしてインクの乾燥を防ぐ機能があります。

しかし、プリンターの動作中に電源プラグをコンセントから抜いたときや停電になったときは、プリントヘッドが正しく キャップされません。このまま放置すると、プリントヘッドが乾燥してノズル(インクの吐出口)が詰まる原因になりま す。

このような状況になった場合は、できるだけ速やかに電源を入れてからボタンで切り直してください。これにより、プリ ントヘッドが正しくキャップされます。

## <span id="page-166-0"></span>プリントヘッドの位置を調整する

印刷位置がずれて、縦の罫線がずれたりぼやけたような印刷結果になったりするときは、プリントヘッドの位置を調整し てください。

- 1. プリンターの操作パネルで [設定] を選択します。
- 2. 「プリンターのお手入れ] 「プリントヘッドの位置調整]の順に選択します。
- 3. 調整項目を選択します。
	- 印刷結果がぼやけているときや、縦線ががたついて見えるとき: [縦罫線ずれの改善]を選択します。
	- 一定間隔で横縞模様のようなものが出ているとき: [横スジの改善] を選択します。
- 4. 画面の指示に従って用紙をセットし、調整パターンを印刷します。

## 給紙経路をクリーニングする(印刷結果が汚れるとき)

印刷物に汚れやこすれがあるときは、プリンター内部(ローラー)をクリーニングしてください。

■重要■ プリンター内部はティッシュペーパーなどで拭かないでください。繊維くずなどでプリントヘッドが目詰まりするこ とがあります。

- 1. プリンターの操作パネルで [設定] を選択します。
- 2. [プリンターのお手入れ]-[内部ローラークリーニング]の順に選択します。
- 3. 給紙装置を選択し、選択した給紙装置に普通紙をセットして、画面の指示に従って用紙経路をクリーニング します。 [「用紙をセットする」32ページ](#page-31-0)

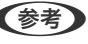

■ 参考 ■ 印刷物に汚れがなくなるまでこの作業を繰り返してください。それでも解決できないときは、他の給紙装置をクリー ニングしてみてください。

## 原稿台と原稿マットの汚れを拭き取る

以下のときは原稿台と原稿マットの汚れを拭き取ってください。

- ・ コピーまたはスキャン結果に汚れがあるとき
- ・ コピーやスキャンする範囲がホコリや汚れで広がってしまうとき

▲ 注意 原稿カバーを開閉するときは、手や指を挟まないように注意してください。けがをするおそれがあります。

■重要■ アルコールやシンナーなどでプリンターを拭かないでください。プリンターを損傷するおそれがあります。

1. 原稿カバーを開けます。

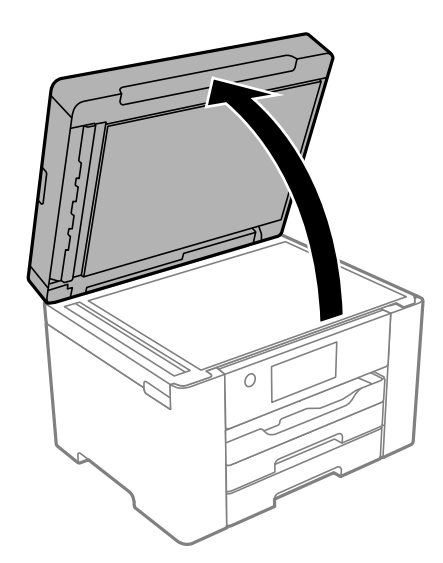

2. 原稿台のガラス面を、柔らかくきれいな布でから拭きします。

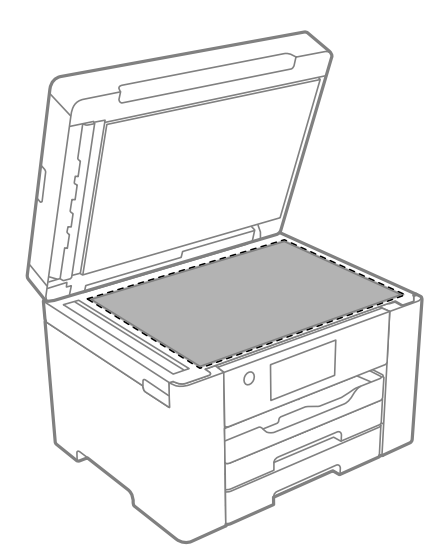

- ▲重要 → ガラス面に油脂や頑固な汚れが付いたときは、柔らかい布に少量のガラスクリーナーを付けて拭いてくださ い。汚れを落とした後は水分が残らないようによく拭き取ってください。
	- ・ ガラス面を強く押さないでください。
	- ・ ガラス面をこすったり、傷を付けたりしないようにご注意ください。傷が付くとスキャン品質が低下するお それがあります。

<span id="page-168-0"></span>3. 中性洗剤で湿らせた柔らかくきれいな布で原稿マットの表面を拭きます。

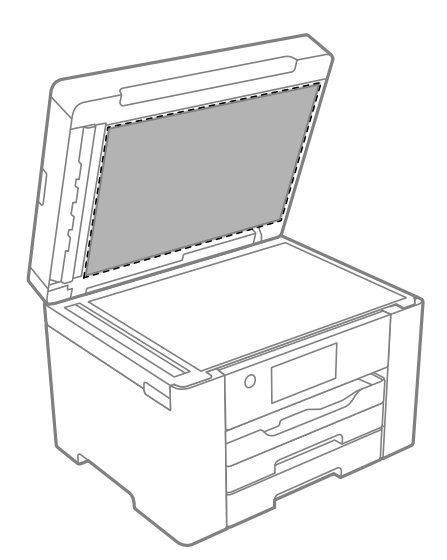

4. 乾いた布で原稿マットを拭き取ります。 原稿マットが乾いてからお使いください。

## ADFをクリーニングする

ADFからコピーやスキャンなどをすると汚れが出たり、原稿の給紙不良が発生したりするときは、ADFをクリーニング してください。

■重要■ アルコールやシンナーなどでプリンターを拭かないでください。プリンターを損傷するおそれがあります。

1. ADFカバーを開けます。

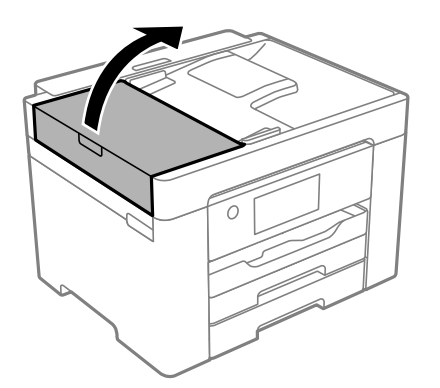

2. 水を含ませた柔らかい布を固く絞って、ローラー部など内部に付着している紙粉やゴミ、ホコリなどを拭き ます。

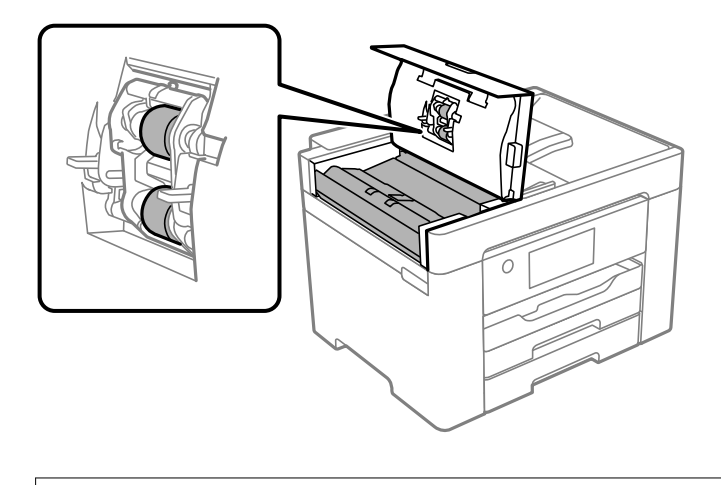

- 要■ 乾いた布で拭くと、表面に傷が付くおそれがあります。
	- ローラーが乾いてからお使いください。
- 3. ADFカバーを閉めてから、原稿カバーを開けます。

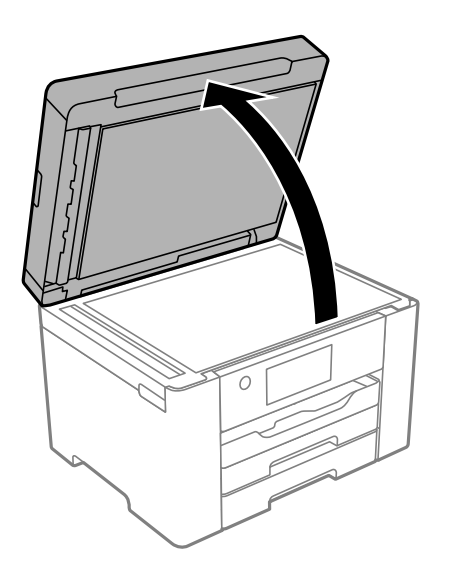

4. イラストで示した部分を拭きます。

汚れがなくなるまで清掃を繰り返してください。

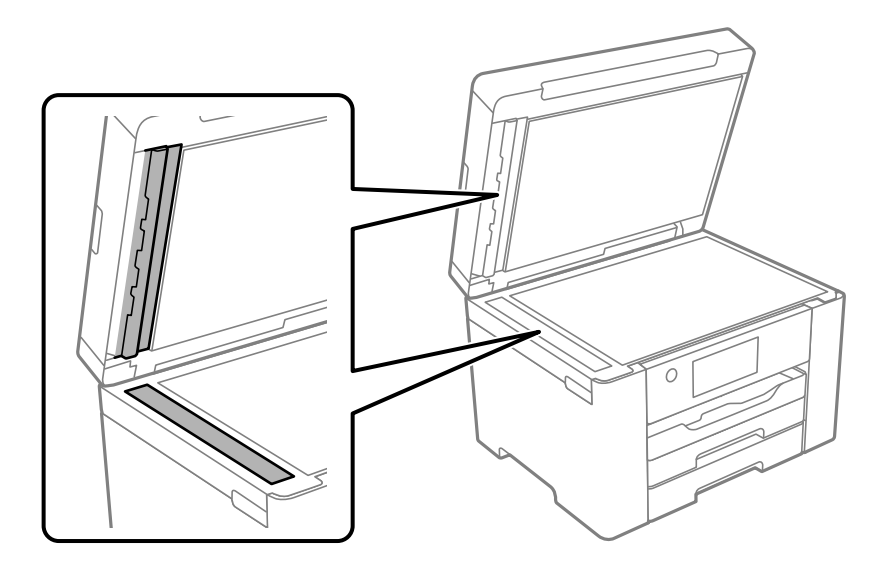

▲重要 → 汚れを落とした後は水分が残らないようによく拭き取ってください。

- ・ ガラス面に油脂や頑固な汚れが付いたときは、柔らかい布に少量のガラスクリーナーを付けて拭いてくださ い。
- ・ ガラス面を強く押さないでください。
- ・ ガラス面をこすったり、傷を付けたりしないようにご注意ください。傷が付くとスキャン品質が低下するお それがあります。

L ADFからのコピーで黒いスジが現れる場合は、以下のイラストで示す場所(B)に汚れが付いている可能性がありま す。

原稿台にコピー結果を置き、スジの延長線上にあるガラス面の汚れとその対向面の汚れを丁寧に拭いてください。 (A) 黒い線が現れたコピー結果 (B) 汚れが付いている位置

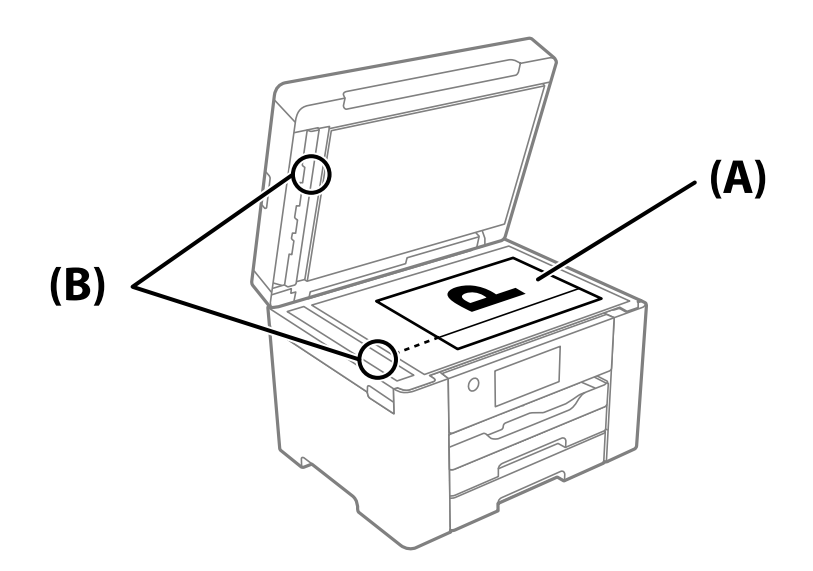

## 半透明フィルムの汚れを拭き取る

プリントヘッドの位置調整や用紙経路のクリーニングを実行しても印刷結果が改善されない場合は、プリンター内部の半 透明フィルムが汚れている可能性があります。 作業に必要なもの:

- ・ 綿棒(数本)
- ・ 水で薄めた中性洗剤(コップ1/4杯の水道水に中性洗剤2~3滴程度)
- ・ 懐中電灯(汚れを確認するため)

▲重要 水で薄めた中性洗剤以外のクリーニング溶液は使用しないでください。

- 1. 少ボタンを押してプリンターの電源を切ります。
- 2. スキャナーユニットを開けます。

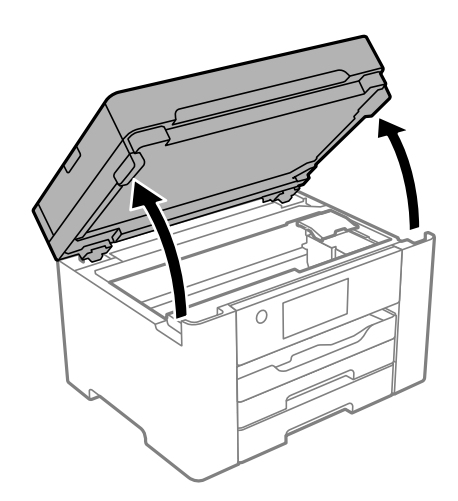

3. 半透明フィルム(A)に汚れが付いていないか確認します。光を当てると見やすくなります。 汚れ(指紋、潤滑油など)が付着している場合は次の手順に進みます。

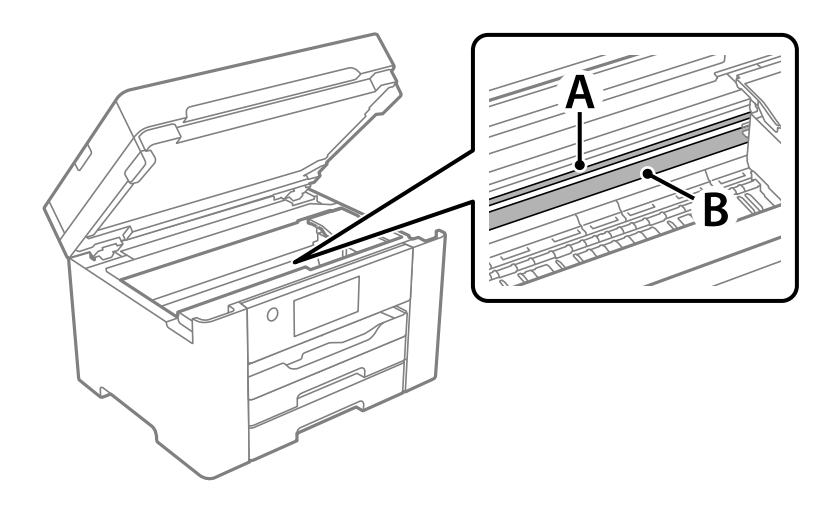

A:半透明フィルム B:レール部

<span id="page-172-0"></span>■ エマ レール部 (B) に触れないように注意してください。印刷できなくなることがあります。潤滑油が付いています が、構造上必要なので拭き取らないでください。

4. 水で薄めた中性洗剤を垂れない程度に綿棒に付けて、汚れている箇所を拭きます。

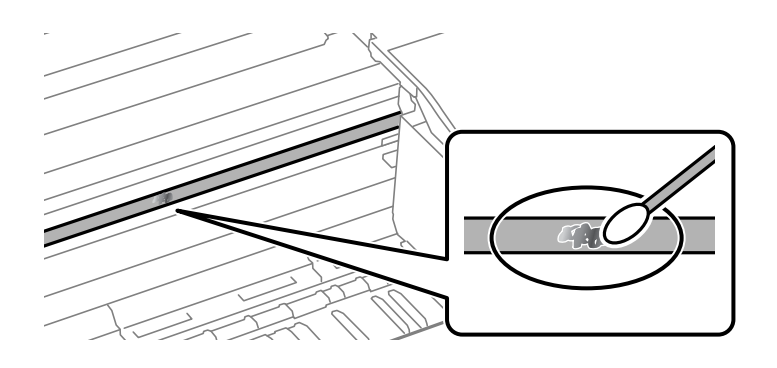

■重要■ 汚れは優しく拭き取ってください。綿棒を強く押し付けると、フィルムの固定バネが外れて、プリンターが故障 することがあります。

5. 綿棒を取り換えて、から拭きをします。

【重要】 繊維が残らないようにしてください。

L 汚れを広げないように、こまめに綿棒を交換してください。

- 6. 汚れが落ちるまで綿棒を換えながら手順4、5を繰り返します。
- 7. 汚れが落ちたことを目視確認します。

## プリンターの汚れを拭き取る

プリンターの外装ケースの汚れやホコリが気になるときは、プリンターの電源を切って電源コードを抜き、柔らかくてき れいな布を水に浸し固く絞ってから拭いてください。汚れが落ちないときは、水で薄めた中性洗剤に柔らかい布を浸し て、固く絞ってから拭いてみてください。

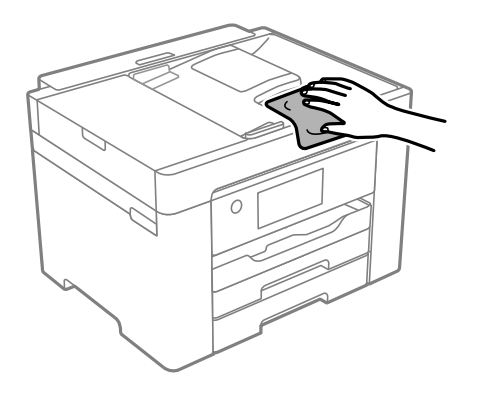

## <span id="page-173-0"></span>[プリンターのお手入れ](#page-161-0) > 省電力設定をする > 省電力設定をする (操作パネル)

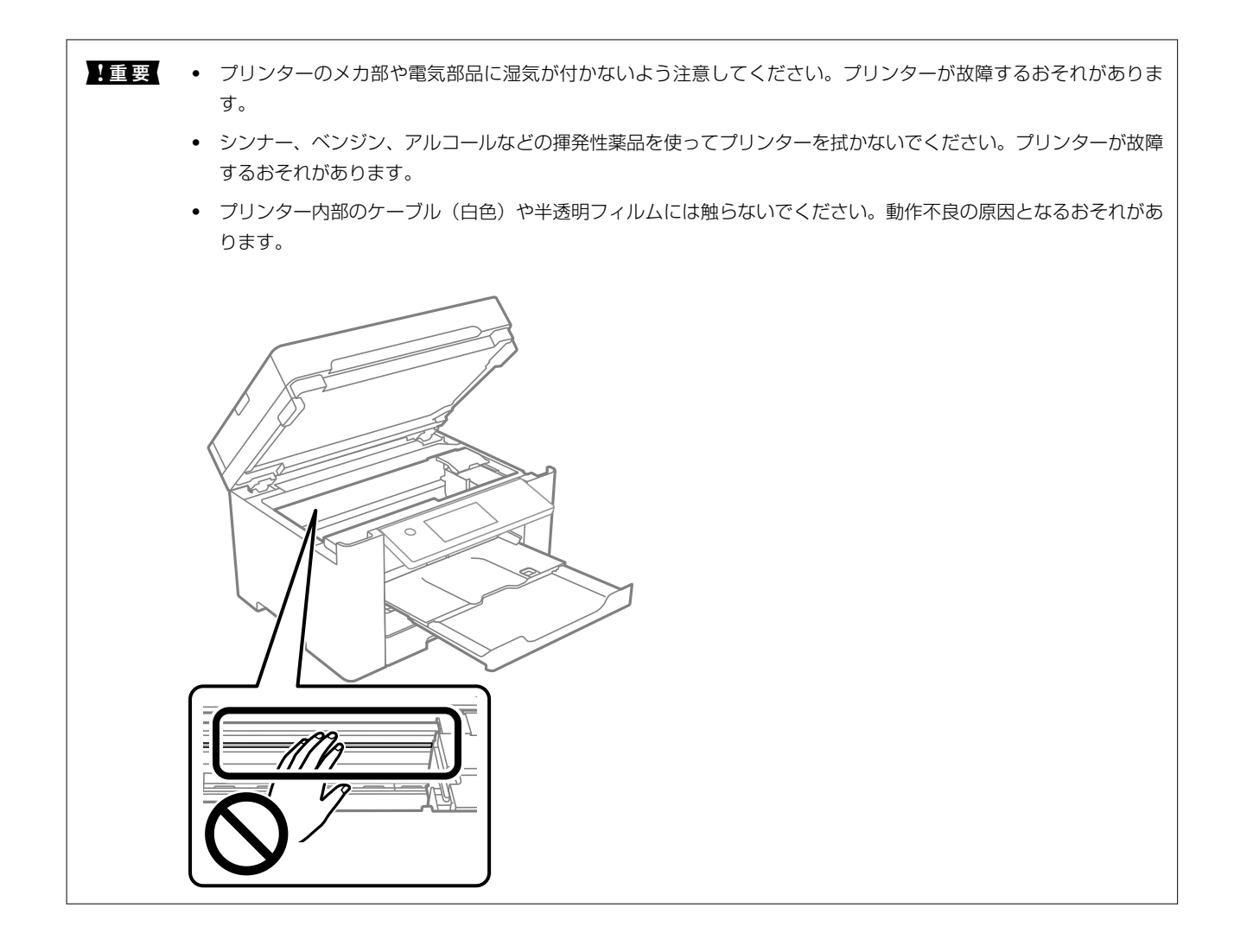

## 省電力設定をする

プリンターが動作していない状態が続いたときに、指定した時間でスリープ(省電力)モードに移行するように設定でき ます。また、電源を切るように設定もできます。

## 省電力設定をする(操作パネル)

- 1. ホーム画面で [設定] を選択します。
- 2. [本体設定]-[基本設定]の順に選択します。
- 3. [自動電源オフ]または[スリープ移行時間設定]を選択して、設定値を設定します。

## <span id="page-174-0"></span>ソフトウェアを個別にインストールまたはアンインス トールする

ネットワークに接続されているコンピューターでWeb上の最新版をインストールします。管理者権限のあるアカウント (ユーザー)でコンピューターにログオンしてください。また、管理者のパスワードが求められたときは、パスワードを 入力して操作を続行してください。

## ソフトウェアを個別にインストールする

■ ■インストール時は、インストール済みの古いソフトウェアをアンインストールしてください。

- 1. プリンターとコンピューターが通信可能な状態で、コンピューターがインターネットに接続されていること を確認します。
- 2. EPSON Software Updaterを起動します。 画面はWindowsでの一例です。

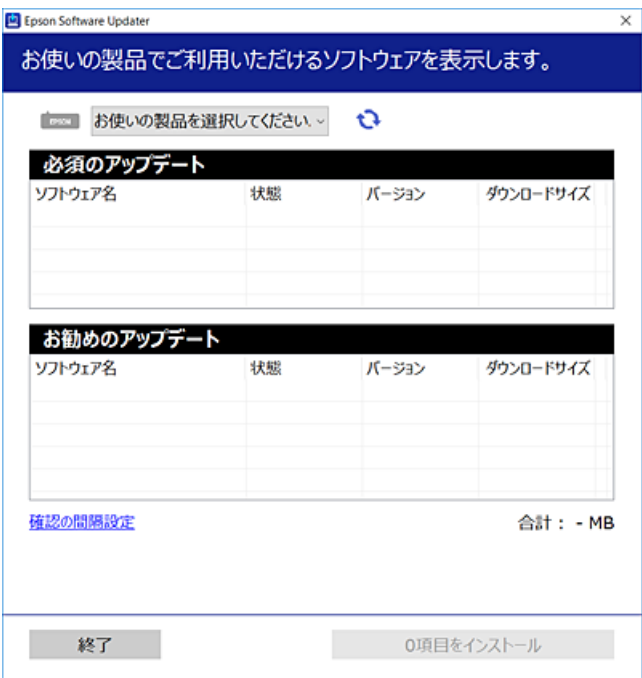

- 3. Windowsの場合は、お使いのプリンターを選択し、セキをクリックして最新のソフトウェアの有無を調べま す。
- 4. インストールや更新が必要なソフトウェアにチェックを入れて、画面右下のインストールをクリックしま す。

■重要■ 更新中はプリンターの電源を切ったり、電源プラグをコンセントから抜いたりしないでください。プリンターが 故障するおそれがあります。

- 参考 最新版のソフトウェアはエプソンのウェブサイトからもダウンロードできます。 [www.epson.jp/support/](http://www.epson.jp/support/)
	- ・ Windows Server OSをお使いの場合、Epson Software Updaterではインストールができません。エプソン のウェブサイトからダウンロードしてください。

### 関連情報

- & [「ソフトウェアやファームウェアを更新するソフトウェア\(Epson Software Updater\)」332ページ](#page-331-0)
- ◆ 「ソフトウェアをアンインストール(削除)する| 178ページ

## エプソン純正プリンタードライバーがインストールされているか確認する (Windows)

エプソン純正プリンタードライバーがコンピューターにインストールされているか、以下の方法で確認できます。 [コントロールパネル]-[ハードウェアとサウンド]-[デバイスとプリンターの表示](または[プリンタ]、[プリ ンタとFAX])の順に選択して、以下の方法でプリントサーバーのプロパティ画面を表示します。

- ・ Windows 10/Windows 8.1/Windows 8/Windows 7/Windows Server 2019/Windows Server 2016/ Windows Server 2012 R2/Windows Server 2012/Windows Server 2008 R2 プリンターアイコンをクリックして、画面上部の [プリントサーバープロパティ]をクリックします。
- ・ Windows Vista/Windows Server 2008 [プリンタ]フォルダー上で右クリックして、[管理者として実行]-[サーバーのプロパティ]の順にクリックしま す。
- ・ Windows XP/Windows Server 2003 R2/Windows Server 2003 [ファイル] メニューから [サーバーのプロパティ] を選択します。

[ドライバー]タブをクリックします。お使いのプリンター名が一覧に表示された場合、エプソン純正プリンタードライ バーがインストールされています。

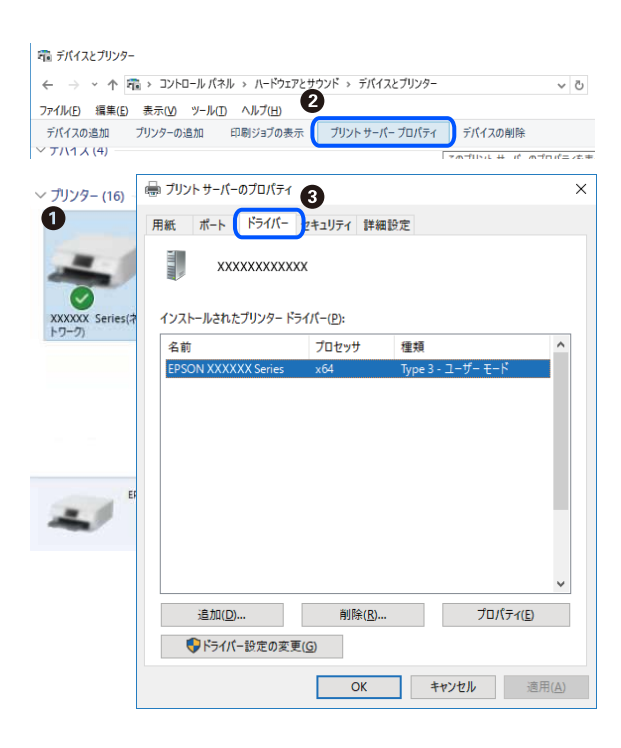

### 関連情報

◆ 「ソフトウェアを個別にインストールする| 175ページ

### エプソン純正プリンタードライバーがインストールされているか確認する (Mac OS)

エプソン純正プリンタードライバーがコンピューターにインストールされているか、以下の方法で確認できます。 アップルメニューの[システム環境設定]-[プリンタとスキャナ](または[プリントとスキャン]、[プリントとファ クス])の順に選択し、お使いのプリンターを選択します。「オプションとサプライ]をクリックして「オプション]タ ブと[ユーティリティー]タブが表示された場合、エプソン純正プリンタードライバーがインストールされています。

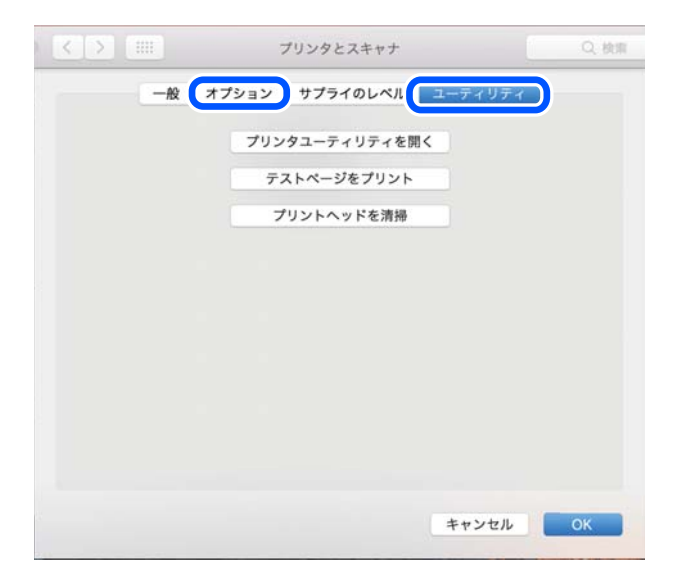

### 関連情報

◆ [「ソフトウェアを個別にインストールする」175ページ](#page-174-0)

## プリンターを追加する(Mac OSのみ)

- 1. アップルメニューの[システム環境設定]-[プリンタとスキャナ](または[プリントとスキャン]、[プ リントとファクス])の順に選択します。
- 2. [+]をクリックして、[プリンタまたはスキャナを追加]を選択します。
- 3. 表示された画面でお使いのプリンターを選択して、さらに「ドライバ]からお使いのプリンターを選択しま す。
- 4. [追加]をクリックします。

■ < 参考 プリンター名がリストに表示されないときは、コンピューターとプリンターの接続状態が正しいか、プリンターの電 源が入っているかを確認してください。

## <span id="page-177-0"></span>ソフトウェアをアンインストール(削除)する

管理者権限のあるアカウント(ユーザー)でコンピューターにログオンしてください。また、管理者のパスワードが求め られたときは、パスワードを入力して操作を続行してください。

## ソフトウェアをアンインストール(削除)する - Windows

### 1. ①ボタンを押してプリンターの電源を切ります。

### 2. 起動している全てのアプリケーションソフトを終了させます。

- 3. [コントロールパネル]を表示させます。
	- ・ Windows 10/Windows Server 2019/Windows Server 2016 スタートボタンをクリックし、「Windows システムツール] - [コントロールパネル] を選択します。
	- ・ Windows 8.1/Windows 8/Windows Server 2012 R2/Windows Server 2012 [デスクトップ] - [設定] - [コントロールパネル]の順に選択します。
	- ・ Windows 7/Windows Vista/Windows XP/Windows Server 2008 R2/Windows Server 2008/ Windows Server 2003 R2/Windows Server 2003 スタートボタンをクリックして、[コントロールパネル]を選択します。
- 4. [プログラムのアンインストール] (または [プログラムの追加と削除])を表示します。
	- ・ Windows 10/Windows 8.1/Windows 8/Windows 7/Windows Vista/Windows Server 2019/ Windows Server 2016/Windows Server 2012 R2/Windows Server 2012/Windows Server 2008 R2/Windows Server 2008 「プログラム」の「プログラムのアンインストール]を選択します。
	- ・ Windows XP/Windows Server 2003 R2/Windows Server 2003 「プログラムの追加と削除]をクリックします。

### 5. 削除するソフトウェアを選択します

印刷ジョブが残っていると、プリンタードライバーをアンインストールできません。印刷ジョブを削除するか、印 刷が終わるのを待ってからアンインストールをしてください。

- 6. ソフトウェアをアンインストールします。
	- ・ Windows 10/Windows 8.1/Windows 8/Windows 7/Windows Vista/Windows Server 2019/ Windows Server 2016/Windows Server 2012 R2/Windows Server 2012/Windows Server 2008 R2/Windows Server 2008 [アンインストールと変更]または「アンインストール]をクリックします。
	- ・ Windows XP/Windows Server 2003 R2/Windows Server 2003 [変更と削除]または「削除]をクリックします。

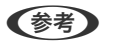

L [ユーザーアカウント制御画面]が表示されたら、[続行]をクリックします。

7. 画面の指示に従って操作します。

## <span id="page-178-0"></span>ソフトウェアをアンインストール(削除)する - Mac OS

- 1. EPSON Software Updaterを使ってUninstallerをダウンロードします。 一度ダウンロードすれば、アンインストールのたびにダウンロードする必要はありません。
- 2. 少ボタンを押してプリンターの電源を切ります。
- 3. プリンタードライバー、またはPC-FAXドライバーを削除するときは、アップルメニューの「システム環境 設定]-[プリンタとスキャナ](または[プリントとスキャン]、[プリントとファクス])の順に選択し、 使用できるプリンターのリストからプリンターを削除します。
- 4. 起動している全てのアプリケーションソフトを終了します。
- 5. [移動]-[アプリケーション]-[Epson Software]-[Uninstaller]の順に選択します。
- 6. 削除するソフトウェアをチェックして、「アンインストール]をクリックします。

■ エマ | Uninstallerは、コンピューターにインストールされているエプソン製インクジェットプリンターのドライバーを 全て削除します。複数のエプソン製インクジェットプリンターをご使用の方で、一部のプリンタードライバーの みを削除したい場合は、一旦全てのプリンタードライバーを削除した後、使いたいプリンターのドライバーを再 インストールしてください。

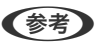

L 一覧に表示されないソフトウェアはUninstallerでは削除できません。[移動]-[アプリケーション]-[Epson Software]の順に選択し、削除するソフトウェアを選択して、ゴミ箱アイコンにドラッグ&ドロップしてください。

### 関連情報

◆ 「ソフトウェアやファームウェアを更新するソフトウェア (Epson Software Updater) 」332ページ

## ソフトウェアやファームウェアを更新する

ソフトウェアやファームウェアを更新すると、今まで起こっていたトラブルの解消、機能の改善や追加などができます。 最新版のソフトウェアやファームウェアをお使いください。

- 1. プリンターとコンピューターが通信可能な状態で、コンピューターがインターネットに接続されていること を確認します。
- 2. EPSON Software Updaterを起動して、ソフトウェアまたはファームウェアを更新します。

```
■重要■ 更新中は、コンピューターやプリンターの電源を切らないでください。プリンターが故障するおそれがありま
     す。
```
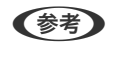

L 一覧に表示されないソフトウェアはEPSON Software Updaterでは更新できません。エプソンのウェブサイトで 最新版のソフトウェアを確認してください。 [www.epson.jp/support/](http://www.epson.jp/support/)

関連情報

**◆ 「ソフトウェアやファームウェアを更新するソフトウェア (Epson Software Updater) 」332ページ** 

### 操作パネルを使ってプリンターのファームウェアを更新する

プリンターがインターネットに接続されていると、操作パネルでプリンターのファームウェアが更新できます。新しい ファームウェアがあるかどうかを定期的に確認して、ある場合には通知するようにも設定できます。

- 1. ホーム画面で [設定] を選択します。
- 2. [本体設定]-[管理者用設定]-[ファームウェアのアップデート]-[アップデート]の順に選択します。

L 新しいファームウェアがあるかどうか定期的に確認したいときは、[定期通知設定]-[オン]の順に選択します。

- 3. 画面に表示されるメッセージを確認し、利用可能なアップデートの検索を開始します。
- 4. 新しいファームウェアが見つかったというメッセージが表示されたら、画面の指示に従ってファームウェア を更新します。

▲重要 • 更新中はプリンターの電源を切ったり、電源プラグをコンセントから抜いたりしないでください。プリン ターが故障するおそれがあります。 ・ ファームウェアの更新に失敗すると、次回電源を入れたときに「Recovery Mode」(リカバリーモード) と表示され、プリンターが動かなくなります。コンピューターでファームウェアの更新をし直してくださ  $\mathcal{L}_{\lambda}$ リカバリーモードになるとネットワーク接続での更新ができないため、以下の手順で作業してください。 1.エプソンのウェブサイトからファームウェアをコンピューターにダウンロードする 2.コンピューターとプリンターをUSBケーブルで接続する 3.ファームウェアを更新する [www.epson.jp/support/](http://www.epson.jp/support/) 詳しくはダウンロードページの「ファームウェアのアップデート方法」をご覧ください。

### Web Configでファームウェアをアップデートする

プリンターがインターネットに接続できると、Web Configからファームウェアをアップデートできます。

- 1. Web Configで[デバイス管理]タブ [ファームウェアアップデート]を選択します。
- 2. [確認開始]をクリックします。

ファームウェアの確認が始まり、更新されたファームウェアがあるとファームの情報が表示されます。

L Epson Device Adminを使ってもファームウェアをアップデートできます。デバイス一覧でファームウェアの情報が確認 ができます。この方法は、複数のデバイスのファームウェアをアップデートするのに便利です。詳細はEpson Device Adminのマニュアルやヘルプをご覧ください。

### プリンターをインターネットに接続しないでファームウェアをアップデート する

コンピューターでエプソンのウェブサイトから機種用のファームウェアをダウンロードし、USBケーブルで接続して アップデートすることもできます。ネットワーク経由でアップアップデートができない場合に、この方法をお使いくださ い。
- <span id="page-180-0"></span>1. エプソンのウェブサイトにアクセスして、ファームウェアをダウンロードします。 [www.epson.jp/support/](http://www.epson.jp/support/)
- 2. ファームウェアをダウンロードしたコンピューターと、プリンターをUSBケーブルで接続します。
- 3. ダウンロードしたexeファイルをダブルクリックします。 Epson Firmware Updaterが起動します。
- 4. この後は、画面の指示に従って操作します。

# プリンターの輸送と保管

プリンターを保管するときや、引っ越しや修理のために輸送するときは以下の手順で梱包します。

- 1. 少ボタンを押してプリンターの電源を切ります。
- 2. 電源ランプの消灯を確認して、電源プラグをコンセントから抜きます。

▲重要 電源プラグは電源ランプの消灯時に抜いてください。点灯時に抜くと、プリントヘッドがホームポジション(待 機位置)に戻らず、乾燥して印刷できなくなるおそれがあります。

- 3. 電源コードやUSBケーブルなどのケーブル類を取り外します。
- 4. 外部機器接続用USBポートがある場合は、外部メモリーがセットされていないことを確認します。
- 5. セットされている全ての印刷用紙を取り除きます。
- 6. 原稿がないことを確認します。
- 7. 原稿カバーを閉めた状態でスキャナーユニットを開けます。インクカートリッジ挿入部が動かないように市 販のテープなどでしっかり固定します。

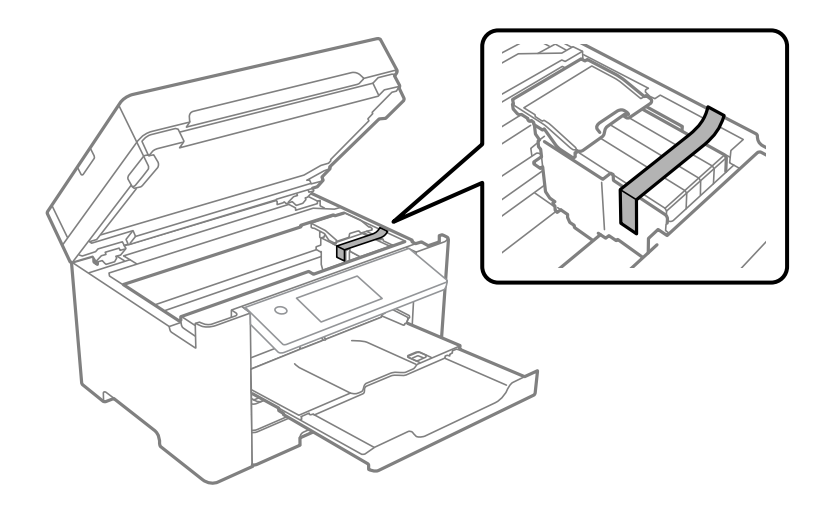

△注意 スキャナーユニットを開閉するときは、手や指を挟まないように注意してください。けがをするおそれがありま す。

8. スキャナーユニットを閉めます。

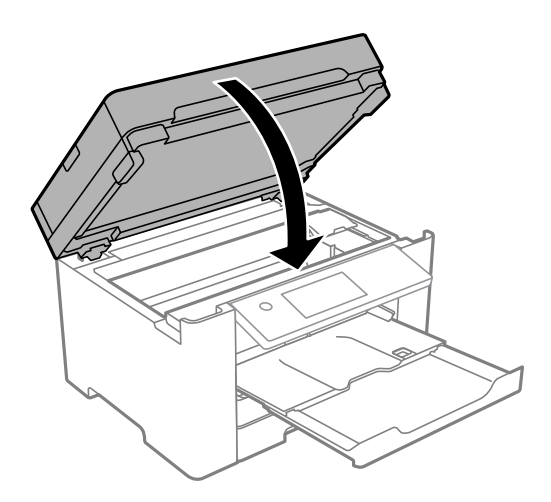

9. 以下のように梱包できる状態にします。

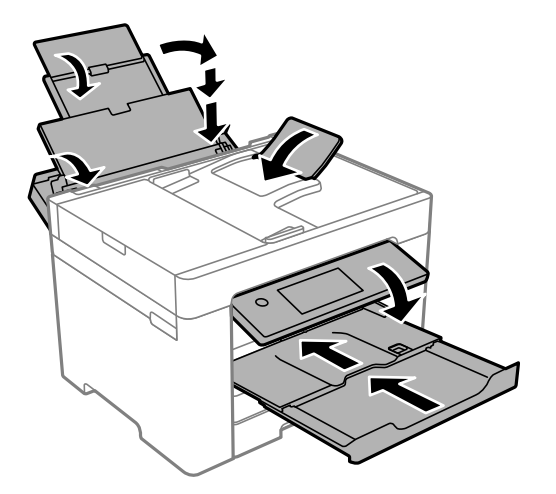

10. 保護材を取り付けた後、箱に入れます。

- △注意 プリンターを持ち上げる際は、無理のない姿勢で作業してください。無理な姿勢で持ち上げると、けがをするおそ れがあります。
	- ・ 本製品は重いので、1人で運ばないでください。開梱や移動の際は2人以上で運んでください。
	- ・ プリンターを持ち上げる際は、下図で指示された箇所に手を掛けて持ち上げてください。他の部分を持って持ち上 げると、プリンターが落下したり、下ろす際に指を挟んだりして、けがをするおそれがあります。

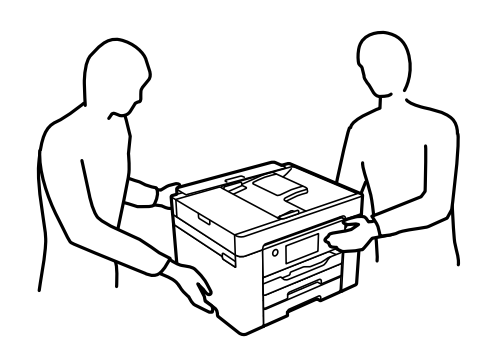

- ・ プリンターを移動する際は、前後左右に10度以上傾けないでください。転倒などによる事故のおそれがあります。
- ▲重要 本製品を保管・輸送するときは、傾けたり、立てたり、逆さまにしないでください。インクが漏れるおそれがあり ます。
	- ・ インクカートリッジは取り外さないでください。取り外すと、プリントヘッドが乾燥し、印刷できなくなるおそれ があります。

輸送後や保管後はインクカートリッジ挿入部を固定したテープを剥がしてお使いください。印刷不良が発生したとき は、プリントヘッドのクリーニングや位置の調整をしてください。

## 関連情報

- & [「ノズルチェックとヘッドクリーニングをする」165ページ](#page-164-0)
- ◆ [「プリントヘッドの位置を調整する」167ページ](#page-166-0)

# <span id="page-183-0"></span>困ったときは

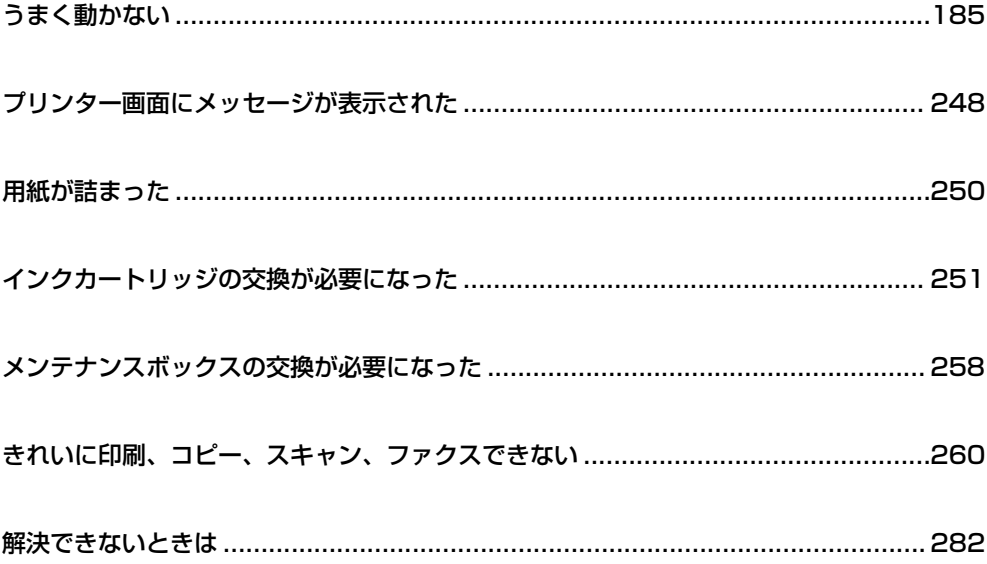

# <span id="page-184-0"></span>うまく動かない

# 電源が入らない、切れない

## 電源が入らない

以下の原因が考えられます。

## ■ 電源プラグがコンセントにしっかり差し込まれていません。

## 対処方法

電源プラグをコンセントにしっかり差し込んでください。

Pボタンを押している時間が不十分です。

## 対処方法

Pボタンを少し長めに押してください。

## 電源が切れない

Pボタンを押している時間が不十分です。

## 対処方法

Pボタンを少し長めに押してください。それでも切れないときは、電源プラグをコンセントから抜いてくださ い。プリントヘッドの乾燥を防ぐため、その後に電源を入れ直して、1ボタンで切ってください。

# 正しく給紙ができない

## 給紙ができない

以下の原因が考えられます。

## ■ プリンターの設置場所に問題があります。

## 対処方法

プリンターを水平な場所に設置して、適切な環境で使用してください。

◆ [「動作時と保管時の環境仕様」366ページ](#page-365-0)

■ 印刷できない用紙を使用しています。

## 対処方法

本製品で印刷できる用紙を使用してください。

- ◆ 「印刷できる用紙とセット枚数| 313ページ
- ◆ [「印刷できない用紙」320ページ](#page-319-0)

■ 用紙の取り扱いに問題があります。

## 対処方法

用紙取り扱い上のご注意に従ってください。

◆ [「用紙取り扱い上のご注意」30ページ](#page-29-0)

## ■ 用紙のセット枚数が多すぎます。

## 対処方法

セット可能枚数を超えてセットしないでください。

- ◆ [「印刷できる用紙とセット枚数」313ページ](#page-312-0)
- プリンターに登録した用紙情報が間違っています。

#### 対処方法

プリンターの用紙サイズと用紙種類の設定を、実際にセットした用紙に合わせてください。

- ◆ [「用紙サイズと種類の登録」31ページ](#page-30-0)
- 給紙ローラーに紙粉が付いて、用紙が滑って給紙できません。

## 対処方法

給紙ローラーをクリーニングしてください。

◆ 「給紙不良を改善する(手差しトレイ) | 163ページ

# 斜めに給紙される

以下の原因が考えられます。

■ プリンターの設置場所に問題があります。

## 対処方法

プリンターを水平な場所に設置して、適切な環境で使用してください。

◆ [「動作時と保管時の環境仕様」366ページ](#page-365-0)

■ 印刷できない用紙を使用しています。

## 対処方法

本製品で印刷できる用紙を使用してください。

- ◆ 「印刷できる用紙とセット枚数| 313ページ
- ◆ [「印刷できない用紙」320ページ](#page-319-0)

■ 用紙の取り扱いに問題があります。

## 対処方法

用紙取り扱い上のご注意に従ってください。

◆ [「用紙取り扱い上のご注意」30ページ](#page-29-0)

## ■ 用紙が正しくセットされていません。

## 対処方法

用紙を正しい方向でセットして、用紙の側面に用紙ガイドを合わせてください。

◆ [「用紙をセットする」32ページ](#page-31-0)

## ■ 用紙のヤット枚数が多すぎます。

#### 対処方法

セット可能枚数を超えてセットしないでください。

- ◆ 「印刷できる用紙とセット枚数| 313ページ
- プリンターに登録した用紙情報が間違っています。

#### 対処方法

プリンターの用紙サイズと用紙種類の設定を、実際にセットした用紙に合わせてください。

◆ [「用紙サイズと種類の登録」31ページ](#page-30-0)

## ■ 給紙ローラーに紙粉が付いて、用紙が滑って給紙できません。

#### 対処方法

給紙ローラーをクリーニングしてください。

◆ 「給紙不良を改善する(手差しトレイ) | 163ページ

## 重なって給紙される

以下の原因が考えられます。

#### ■ プリンターの設置場所に問題があります。

## 対処方法

プリンターを水平な場所に設置して、適切な環境で使用してください。

◆ [「動作時と保管時の環境仕様」366ページ](#page-365-0)

■ 印刷できない用紙を使用しています。

## 対処方法

本製品で印刷できる用紙を使用してください。

- ◆ 「印刷できる用紙とセット枚数| 313ページ
- ◆ [「印刷できない用紙」320ページ](#page-319-0)

■ 用紙の取り扱いに問題があります。

## 対処方法

用紙取り扱い上のご注意に従ってください。

◆ [「用紙取り扱い上のご注意」30ページ](#page-29-0)

## ■ 用紙が湿っています。

## 対処方法

新しい用紙をセットしてください。

## ■ 静電気で用紙がくっついています。

## 対処方法

印刷用紙をさばいてからセットしてください。それでも重なって給紙される場合は、用紙を1枚ずつセットして ください。

## ■ 用紙のセット枚数が多すぎます。

## 対処方法

セット可能枚数を超えてセットしないでください。

◆ 「印刷できる用紙とセット枚数| 313ページ

## ■ プリンターに登録した用紙情報が間違っています。

#### 対処方法

プリンターの用紙サイズと用紙種類の設定を、実際にセットした用紙に合わせてください。

◆ [「用紙サイズと種類の登録」31ページ](#page-30-0)

■ 給紙ローラーに紙粉が付いて、用紙が滑って給紙できません。

## 対処方法

給紙ローラーをクリーニングしてください。

◆ 「給紙不良を改善する(手差しトレイ) | 163ページ

#### ■ 手動両面印刷で片面印刷済みの用紙だけがまとまって給紙されています。

#### 対処方法

給紙装置内にセットしてある用紙を取り除いてから、 片面印刷済みの用紙をセットしてください。

# 用紙なしのエラーが発生する

## ■ 用紙が手差しトレイの中央にセットされていません。

## 対処方法

手差しトレイに用紙をセットしているのに用紙なしのエラーが発生するときは、用紙を手差しトレイの中央に セットし直してください。

# ADFから給紙できない

以下の原因が考えられます。

## ■ ADFに対応していない原稿です。

## 対処方法

ADFに対応している原稿を使用してください。

**◆ [「ADFの仕様」358ページ](#page-357-0)** 

■ 原稿が正しくセットされていません。

## 対処方法

原稿を正しい方向でセットして、原稿の側面にADF原稿ガイドを合わせてください。

## ■ 原稿のセット枚数が多すぎます。

## 対処方法

ADFの三角マークが示す線を越えてセットしないでください。

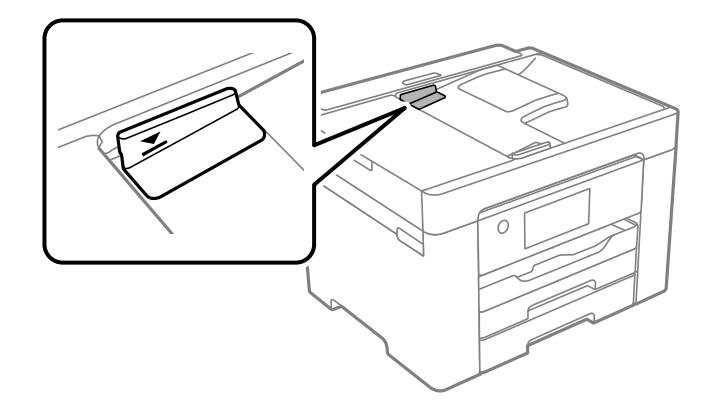

■ ローラーに紙粉が付いて、原稿が滑って給紙できません。

## 対処方法

ADFの内部をクリーニングしてください。

**◆ [「ADFをクリーニングする」169ページ](#page-168-0)** 

## <span id="page-189-0"></span>■ 原稿が検知されていません。

## 対処方法

コピー、スキャン、またはファクス画面で、ADFアイコンが点灯しているか確認してください。点灯していな いときは、原稿をセットし直してください。

# 印刷できない

# Windowsから印刷できない

コンピューターとプリンターを接続できているか確認してください。 接続している場合としていない場合で原因と対処方法が異なります。

## 接続状態を確認する

Epson 接続診断ツールを使って、コンピューターとプリンターの接続状態を確認してください。診断内容によっては、 このツールで解決できる場合があります。

1. デスクトップの [Epson 接続診断ツール]アイコンをダブルクリックします。

Epson 接続診断ツールが起動します。 デスクトップにアイコンがない場合は、以下の方法で起動してください。

- ・ Windows 10 スタートボタンをクリックして、 [Epson Software] - [Epson 接続診断ツール]の順に選択します。
- ・ Windows 8.1/Windows 8 検索チャームでソフトウェア名を入力して、表示されたアイコンを選択します。
- ・ Windows 7 スタートボタンをクリックして、[すべてのプログラム] - [Epson Software] - [Epson 接続診断ツー ル]の順に選択します。
- 2. 画面の指示に従って診断します。

L プリンター名が表示されないときは、エプソン純正プリンタードライバーをインストールしてください。 [「エプソン純正プリンタードライバーがインストールされているか確認する\(Windows\)」176ページ](#page-175-0)

問題が見つかったら、対応する解決方法に従って操作します。 解決できなかった場合は、状態に合わせて以下を確認してください。

- ・ ネットワーク接続でプリンターが認識されていない [「ネットワークに接続できない」191ページ](#page-190-0)
- ・ USB接続でプリンターが認識されていない [「USB接続できない\(Windows\)」193ページ](#page-192-0)
- ・ プリンターは認識されているが印刷できない [「接続できているのに印刷できない\(Windows\)」194ページ](#page-193-0)

# <span id="page-190-0"></span>ネットワークに接続できない

以下の原因が考えられます。

■ 無線LAN接続でネットワーク機器に何らかの問題があります。

## 対処方法

ネットワークに接続する全ての機器の電源を切ります。約10秒待ってから無線LANルーター(アクセスポイン ト)、コンピューターまたはスマートデバイス、プリンターの順に電源を入れます。電波が届きやすいように機 器を無線LANルーター(アクセスポイント)に近づけて、設定し直してください。

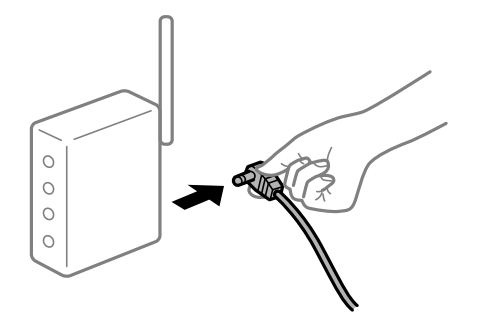

■ 機器と無線LANルーターが離れていて電波が届いていません。

#### 対処方法

コンピューターまたはスマートデバイスとプリンターを無線LANルーターの近くに移動して、無線LANルー ターの電源を入れ直してください。

■無線LANルーターを交換した場合、設定が新しいルーターに合っていません。

## 対処方法

新しい無線LANルーターに合うように、接続設定をやり直してください。

**◆ 「無線LANルーターを交換したとき| 287ページ** 

■ 接続しているSSIDがコンピューターやスマートデバイスとプリンターで異なっています。

## 対処方法

複数の無線LANルーターを使用している場合や、1台で複数のSSIDを使用できる無線LANルーターの場合、コ ンピューターやスマートデバイスが接続しているSSIDとプリンターが接続しているSSIDが異なっていると接 続できません。

コンピューターやスマートデバイスを同じSSIDに接続してください。

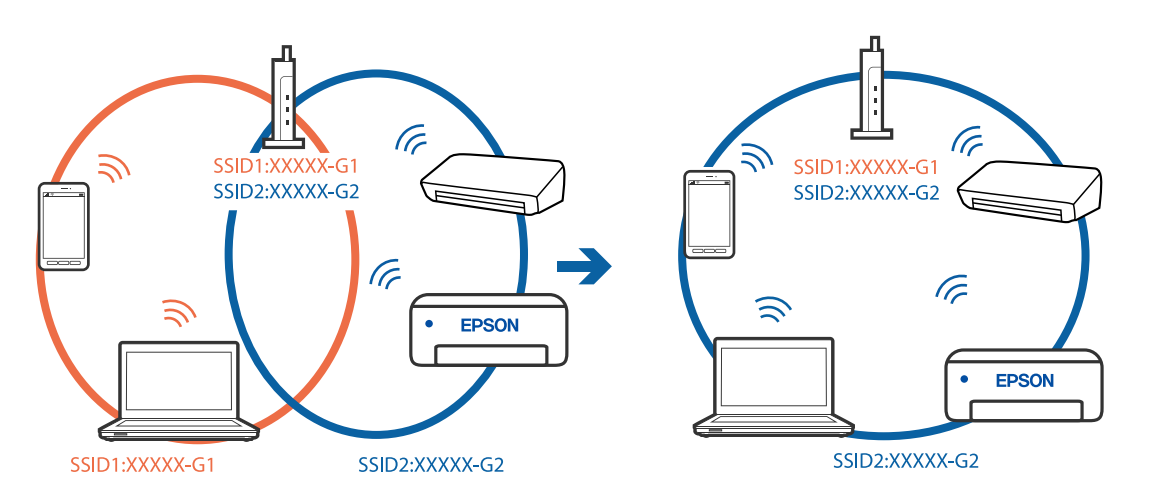

■ 無線LANルーターのプライバシーセパレーター機能が有効になっています。

## 対処方法

多くの無線LANルーター(アクセスポイント)やモバイルルーターには、機器間の通信を遮断するプライバシー セパレーター機能があります。同じSSIDに接続されていてもプリンターとコンピューターまたはスマートデ バイス間で通信できない場合は、無線LANルーター(アクセスポイント)のプライバシーセパレーター機能を 無効にしてください。詳しくは無線LANルーター(アクセスポイント)のマニュアルをご覧ください。

■IPアドレスが正しく割り当てられていません。

## 対処方法

IPアドレスが「169.254.XXX.XXX」、サブネットマスクが「255.255.0.0」の場合は、IPアドレスが正し く割り当てられていない可能性があります。

プリンターの操作パネルで、[設定] - [本体設定] - [ネットワーク設定] - [詳細設定]の順に選択して、 プリンターに割り当てられているIPアドレスとサブネットマスクを確認してください。 無線LANルーターの電源を入れ直すか、プリンターのネットワークを再設定してください。

◆ [「ネットワークを再設定する方法」287ページ](#page-286-0)

## ■ コンピューターのネットワーク設定に問題があります。

## 対処方法

コンピューターからウェブサイトを閲覧できるか確認してください。閲覧できない場合はコンピューターの ネットワーク設定に問題があります。

コンピューターのネットワーク接続を確認してください。詳しくはコンピューターのマニュアルをご覧くださ い。

<span id="page-192-0"></span>■ IEEE802.3az (省電力イーサーネット)に対応した機器を使って有線LAN接続しています。

#### 対処方法

IEEE802.3az (Energy Efficient Ethernet、省電力イーサネット)に対応した機器を使って有線LAN接続す る場合、一部のハブやルーターを使用したときに以下の現象が発生することがあります。

- ・ 接続したりしなかったりして不安定になる
- 接続できなくなる
- ・ 通信速度が遅くなる

以下の手順で、コンピューターとプリンターのIEEE802.3azを無効にして接続してください。

- 1. コンピューターとプリンターそれぞれにつながっているLANケーブルを外します。
- 2. コンピューターのIEEE802.3azが有効になっている場合は、無効にします。 詳しくはコンピューターのマニュアルをご覧ください。
- 3. LANケーブルでコンピューターとプリンターを直接接続します。
- 4. プリンターで、ネットワーク接続診断レポートを印刷します。 [「ネットワーク接続診断レポートを印刷する」303ページ](#page-302-0)
- 5. ネットワーク接続診断レポートで、プリンターのIPアドレスを確認します。
- 6. コンピューターで、Web Configを起動します。 Webブラウザーを起動し、プリンターのIPアドレスを入力してください。 [「WebブラウザーからWeb Configを起動する」329ページ](#page-328-0)
- 7. 「ネットワーク】タブ [有線LAN]の順に選択します。
- 8. [IEEE 802.3az]を[オフ]にします。
- 9. [次へ]をクリックします。
- 10. [設定] をクリックします。
- 11. コンピューターとプリンターにつながっているLANケーブルを外します。
- 12. 手順2でコンピューターのIEEE802.3azを無効にした場合は、有効にします。

13. 手順1で外したLANケーブルをコンピューターとプリンターにつなぎます。 上記の手順をしてもこの現象が発生する場合は、プリンター以外の機器が原因となっている可能性があります。

# USB接続できない(Windows)

以下の原因が考えられます。

<span id="page-193-0"></span>■ USBケーブルがしっかりと差し込まれていません。

#### 対処方法

プリンターとコンピューターを接続しているUSBケーブルをしっかりと差し込んでください。

## ■ USBハブに問題があります。

## 対処方法

USBハブ使用時は、プリンターとコンピューターを直接接続してみてください。

■ USBケーブルか差し込み口に問題があります。

#### 対処方法

USBケーブルの差し込み口を変えてみてください。それでも解決しないときはUSBケーブルを変えてみてく ださい。

## 接続できているのに印刷できない(Windows)

以下の原因が考えられます。

## ■ ソフトウェアやデータに問題があります。

#### 対処方法

- ・ エプソン純正プリンタードライバー(EPSON XXXXX)がインストールされているか確認してください。 インストールされていないと使用できる機能が限られるため、インストールすることをお勧めします。
- ・ データサイズが大きい画像を印刷しようとすると、コンピューターのメモリーが足りなくなることがありま す。解像度を下げたり、サイズを小さくしたりして印刷してください。
- ・ 全ての対処方法を試してもトラブルを解決できないときは、プリンタードライバーをアンインストールし て、再インストールしてみてください。
- ・ ソフトウェアを最新のバージョンに更新すると、問題が解決することがあります。ソフトウェアの状態を確 認するには、ソフトウェア更新ツールを使用してください。
- **→** 「エプソン純正プリンタードライバーがインストールされているか確認する (Windows) | 176ページ
- **→ 「エプソン純正プリンタードライバーがインストールされているか確認する(Mac OS) | 177ページ**
- ◆ [「ソフトウェアを個別にインストールまたはアンインストールする」175ページ](#page-174-0)
- & [「ソフトウェアやファームウェアを更新する」179ページ](#page-178-0)

■ プリンターの状態に問題があります。

## 対処方法

プリンタードライバーで [ユーティリティー] タブの [EPSON プリンターウィンドウ!3] をクリックしてプ リンターの状態を確認してください。[EPSON プリンターウィンドウ!3]が無効になっているときは、[ユー ティリティー] タブの [拡張設定] をクリックして [EPSON プリンターウィンドウ!3 を使用する]にチェッ クを入れて有効にします。

## ■ 印刷待ちのジョブが残っています。

## 対処方法

プリンタードライバーの[ユーティリティー]タブで[印刷待ち状態表示]をクリックします。不要な印刷デー タが残っている場合は、[プリンター]メニューで[すべてのドキュメントの取り消し]を選択してください。

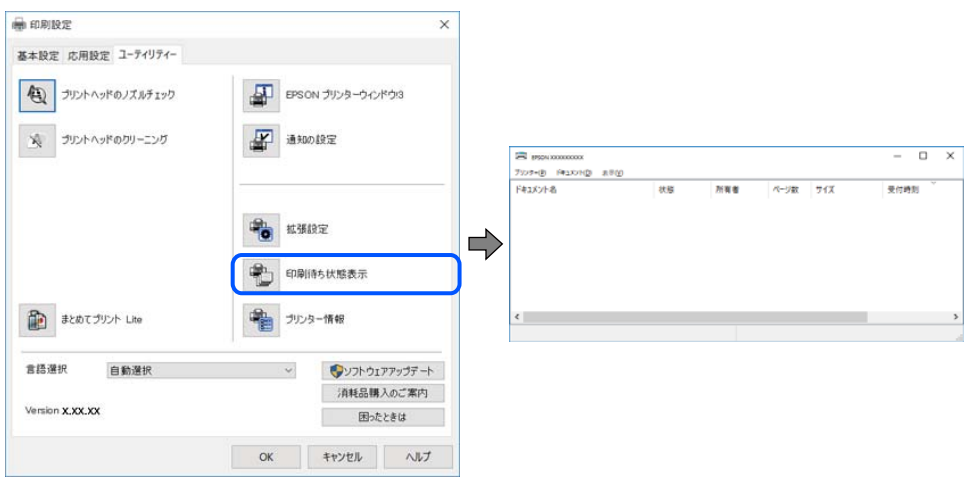

■ プリンターが一時停止やオフラインになっています。

#### 対処方法

プリンタードライバーの[ユーティリティー]タブで[印刷待ち状態表示]をクリックします。 [プリンター]メニューで一時停止またはオフラインのチェックを外してください。

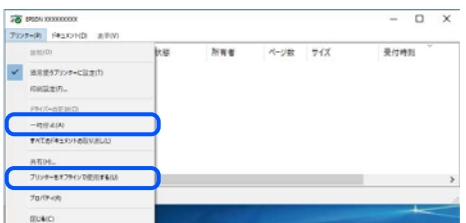

■ 通常使うプリンターに設定されていません。

## 対処方法

[コントロールパネル]-[デバイスとプリンター](または[プリンタ]、[プリンタとFAX])でお使いに なるプリンターアイコンを右クリックして「通常使うプリンターに設定]をクリックします。

L 複数プリンターアイコンがある場合は、以下を参考にして選んでください。

例)

USB ケーブルで接続:EPSON XXXX Series ネットワークで接続: EPSON XXXX Series (ネットワーク) 何度もプリンタードライバーをインストールするとプリンタードライバーのコピーが作成されることがありま す。「EPSON XXXX Series(コピー1)」などのコピーができてしまっている場合は、コピーされたドライ バーのアイコン上で右クリックし、[デバイスの削除]をクリックしてください。

■ 正しいポートが選択されていません。

#### 対処方法

プリンタードライバーの[ユーティリティー]タブで[印刷待ち状態表示]をクリックします。 [プリンター]メニューの[プロパティ]-[ポート]で、以下の正しいポートを選択してください。 USB接続: [USBXXX]、ネットワーク接続: [EpsonNet Print Port]

## ネットワーク接続のプリンターから突然印刷できなくなった

以下の原因が考えられます。

#### ■ ネットワーク環境が変更されています。

#### 対処方法

無線LANルーター (アクセスポイント)やプロバイダーなど、ネットワーク環境を変更したときは、プリンター のネットワーク設定をやり直してください。 コンピューターやスマートデバイスをプリンターと同じSSIDに接続してください。

◆ [「ネットワークを再設定する方法」287ページ](#page-286-0)

■ 無線LAN接続でネットワーク機器に何らかの問題があります。

## 対処方法

ネットワークに接続する全ての機器の電源を切ります。約10秒待ってから無線LANルーター(アクセスポイン ト)、コンピューターまたはスマートデバイス、プリンターの順に電源を入れます。電波が届きやすいように機 器を無線LANルーター(アクセスポイント)に近づけて、設定し直してください。

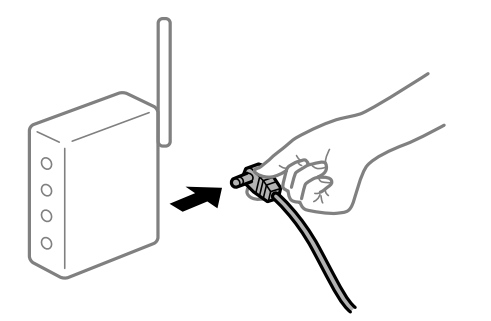

■ プリンターがネットワークに接続していません。

#### 対処方法

プリンターの操作パネルで[設定] - [本体設定] - [ネットワーク設定] - [接続診断]の順に選択して、 ネットワーク接続診断レポートを印刷します。ネットワーク接続診断レポートの結果が失敗だった場合は、接続 診断の内容を確認して対処方法をお試しください。

■ コンピューターのネットワーク設定に問題があります。

#### 対処方法

コンピューターからウェブサイトを閲覧できるか確認してください。閲覧できない場合はコンピューターの ネットワーク設定に問題があります。

コンピューターのネットワーク接続を確認してください。詳しくはコンピューターのマニュアルをご覧くださ い。

## ■ 印刷待ちのジョブが残っています。

## 対処方法

プリンタードライバーの[ユーティリティー]タブで[印刷待ち状態表示]をクリックします。不要な印刷デー タが残っている場合は、[プリンター]メニューで[すべてのドキュメントの取り消し]を選択してください。

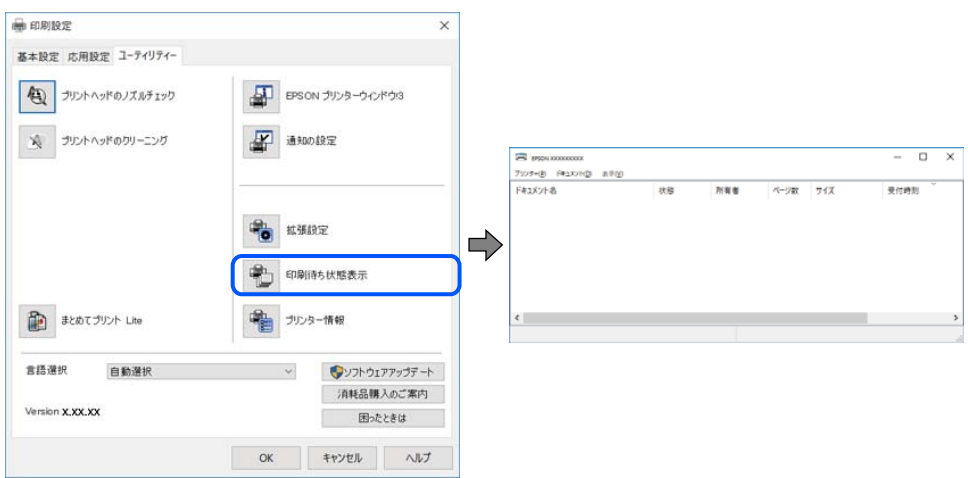

■ プリンターが一時停止やオフラインになっています。

## 対処方法

プリンタードライバーの[ユーティリティー]タブで[印刷待ち状態表示]をクリックします。 [プリンター]メニューで一時停止またはオフラインのチェックを外してください。

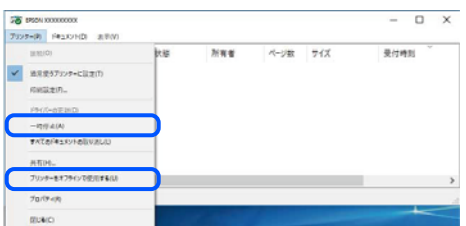

■ 通常使うプリンターに設定されていません。

## 対処方法

[コントロールパネル]-[デバイスとプリンター](または[プリンタ]、[プリンタとFAX])でお使いに なるプリンターアイコンを右クリックして「通常使うプリンターに設定]をクリックします。

L 複数プリンターアイコンがある場合は、以下を参考にして選んでください。

例)

USB ケーブルで接続:EPSON XXXX Series ネットワークで接続: EPSON XXXX Series (ネットワーク) 何度もプリンタードライバーをインストールするとプリンタードライバーのコピーが作成されることがありま す。「EPSON XXXX Series(コピー1)」などのコピーができてしまっている場合は、コピーされたドライ バーのアイコン上で右クリックし、「デバイスの削除]をクリックしてください。

<span id="page-197-0"></span>■ 正しいポートが選択されていません。

## 対処方法

プリンタードライバーの[ユーティリティー]タブで[印刷待ち状態表示]をクリックします。 [プリンター]メニューの[プロパティ]-[ポート]で、以下の正しいポートを選択してください。 USB接続: [USBXXX]、ネットワーク接続: [EpsonNet Print Port]

## ■ 全ての対処方法を試しても解決しないとき

#### 対処方法

全ての対処方法を試してもうまくいかない場合は 、セキュリティーソフトなどの影響が考えられます 。エプソ ンのウェブサイトでFAQをご覧ください。 <http://www.epson.jp/support/faq/> 製品カテゴリーからお使いの製品を選択して、「無線LAN 接続」などのキーワード入力で検索できます。

# Mac OSから印刷できない

コンピューターとプリンターを接続できているか確認してください。 接続している場合としていない場合で原因と対処方法が異なります。

## 接続状態を確認する

EPSONプリンターウィンドウを使って、コンピューターとプリンターの接続状態を確認してください。

- 1. アップルメニューの[システム環境設定] [プリンタとスキャナ](または[プリントとスキャン]、[プ リントとファクス])の順に選択し、お使いのプリンターを選択します。
- 2. [オプションとサプライ] [ユーティリティ] [プリンタユーティリティを開く]の順にクリックしま す。
- 3. [EPSONプリンターウィンドウ]をクリックします。

インク残量が表示されていればコンピューターとプリンターは接続しています。 接続できていない場合は、以下を確認してください。

- ネットワーク接続でプリンターが認識されていない 「ネットワークに接続できない」198ページ
- ・ USB接続でプリンターが認識されていない [「USB接続できない\(Mac OS\)」201ページ](#page-200-0)

接続できている場合は、以下を確認してください。

・ プリンターは認識されているが印刷できない [「接続できているのに印刷できない\(Mac OS\)」202ページ](#page-201-0)

# ネットワークに接続できない

以下の原因が考えられます。

■ 無線LAN接続でネットワーク機器に何らかの問題があります。

#### 対処方法

ネットワークに接続する全ての機器の電源を切ります。約10秒待ってから無線LANルーター(アクセスポイン ト)、コンピューターまたはスマートデバイス、プリンターの順に電源を入れます。電波が届きやすいように機 器を無線LANルーター(アクセスポイント)に近づけて、設定し直してください。

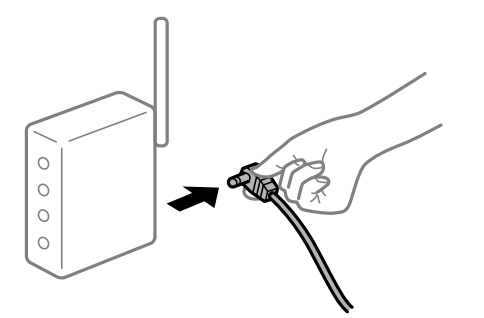

■ 機器と無線LANルーターが離れていて電波が届いていません。

## 対処方法

コンピューターまたはスマートデバイスとプリンターを無線LANルーターの近くに移動して、無線LANルー ターの電源を入れ直してください。

■ 無線LANルーターを交換した場合、設定が新しいルーターに合っていません。

#### 対処方法

新しい無線LANルーターに合うように、接続設定をやり直してください。

**◆ [「無線LANルーターを交換したとき」287ページ](#page-286-0)** 

■ 接続しているSSIDがコンピューターやスマートデバイスとプリンターで異なっています。

#### 対処方法

複数の無線LANルーターを使用している場合や、1台で複数のSSIDを使用できる無線LANルーターの場合、コ ンピューターやスマートデバイスが接続しているSSIDとプリンターが接続しているSSIDが異なっていると接 続できません。

コンピューターやスマートデバイスを同じSSIDに接続してください。

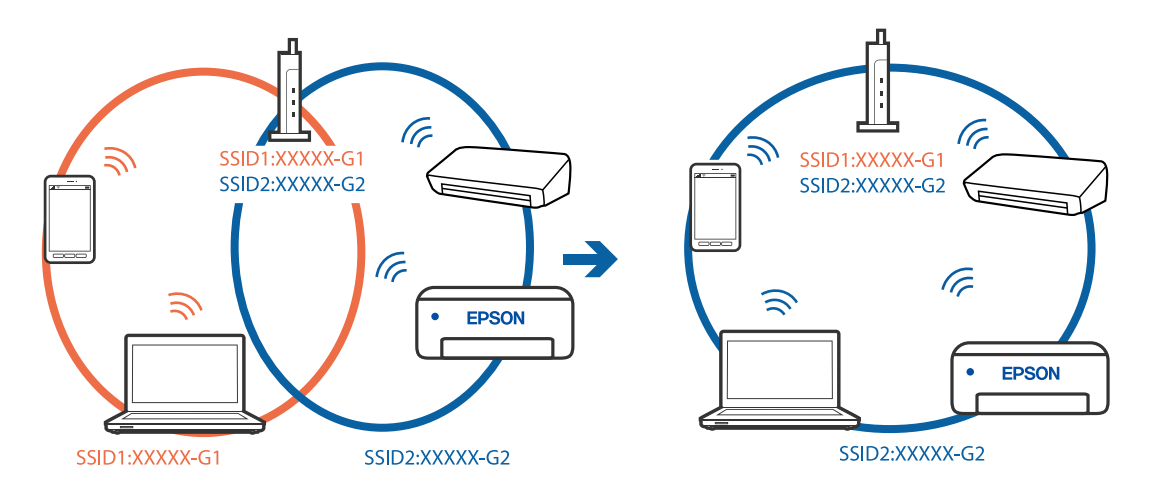

■ 無線LANルーターのプライバシーセパレーター機能が有効になっています。

#### 対処方法

多くの無線LANルーター (アクセスポイント)やモバイルルーターには、機器間の通信を遮断するプライバシー セパレーター機能があります。同じSSIDに接続されていてもプリンターとコンピューターまたはスマートデ バイス間で通信できない場合は、無線LANルーター(アクセスポイント)のプライバシーセパレーター機能を 無効にしてください。詳しくは無線LANルーター(アクセスポイント)のマニュアルをご覧ください。

■ IPアドレスが正しく割り当てられていません。

#### 対処方法

IPアドレスが「169.254.XXX.XXX」、サブネットマスクが「255.255.0.0」の場合は、IPアドレスが正し く割り当てられていない可能性があります。

プリンターの操作パネルで、[設定] - [本体設定] - [ネットワーク設定] - [詳細設定]の順に選択して、 プリンターに割り当てられているIPアドレスとサブネットマスクを確認してください。 無線LANルーターの電源を入れ直すか、プリンターのネットワークを再設定してください。

◆ [「ネットワークを再設定する方法」287ページ](#page-286-0)

■ コンピューターのネットワーク設定に問題があります。

#### 対処方法

コンピューターからウェブサイトを閲覧できるか確認してください。閲覧できない場合はコンピューターの ネットワーク設定に問題があります。

コンピューターのネットワーク接続を確認してください。詳しくはコンピューターのマニュアルをご覧くださ い。

■ USB 3.0ポートに接続している機器によって無線周波数干渉が起こっています。

#### 対処方法

MacのUSB 3.0ポートに機器を接続して使用していると、無線周波数干渉が起こることがあります。無線LAN (Wi-Fi)に接続できない、または動作が不安定になる場合は以下をお試しください。

- ・ USB 3.0ポートに接続している機器をコンピューターから離す
- 5 GHzのSSIDに接続する

接続するには、以下を参照してください。

**◆ 「プリンターにSSIDとパスワードを入力して設定する| 291ページ** 

<span id="page-200-0"></span>■ IEEE802.3az (省電力イーサーネット)に対応した機器を使って有線LAN接続しています。

#### 対処方法

IEEE802.3az (Energy Efficient Ethernet、省電力イーサネット)に対応した機器を使って有線LAN接続す る場合、一部のハブやルーターを使用したときに以下の現象が発生することがあります。

- ・ 接続したりしなかったりして不安定になる
- 接続できなくなる
- ・ 通信速度が遅くなる

以下の手順で、コンピューターとプリンターのIEEE802.3azを無効にして接続してください。

- 1. コンピューターとプリンターそれぞれにつながっているLANケーブルを外します。
- 2. コンピューターのIEEE802.3azが有効になっている場合は、無効にします。 詳しくはコンピューターのマニュアルをご覧ください。
- 3. LANケーブルでコンピューターとプリンターを直接接続します。
- 4. プリンターで、ネットワーク接続診断レポートを印刷します。 [「ネットワーク接続診断レポートを印刷する」303ページ](#page-302-0)
- 5. ネットワーク接続診断レポートで、プリンターのIPアドレスを確認します。
- 6. コンピューターで、Web Configを起動します。 Webブラウザーを起動し、プリンターのIPアドレスを入力してください。 [「WebブラウザーからWeb Configを起動する」329ページ](#page-328-0)
- 7. 「ネットワーク】タブ [有線LAN]の順に選択します。
- 8. [IEEE 802.3az]を[オフ]にします。
- 9. [次へ]をクリックします。
- 10. [設定] をクリックします。
- 11. コンピューターとプリンターにつながっているLANケーブルを外します。
- 12. 手順2でコンピューターのIEEE802.3azを無効にした場合は、有効にします。

13. 手順1で外したLANケーブルをコンピューターとプリンターにつなぎます。 上記の手順をしてもこの現象が発生する場合は、プリンター以外の機器が原因となっている可能性があります。

# USB接続できない(Mac OS)

以下の原因が考えられます。

<span id="page-201-0"></span>■ USBケーブルがしっかりと差し込まれていません。

#### 対処方法

プリンターとコンピューターを接続しているUSBケーブルをしっかりと差し込んでください。

### ■ USBハブに問題があります。

#### 対処方法

USBハブ使用時は、プリンターとコンピューターを直接接続してみてください。

■ USBケーブルか差し込み口に問題があります。

### 対処方法

USBケーブルの差し込み口を変えてみてください。それでも解決しないときはUSBケーブルを変えてみてく ださい。

## 接続できているのに印刷できない(Mac OS)

以下の原因が考えられます。

## ■ ソフトウェアやデータに問題があります。

#### 対処方法

- ・ エプソン純正プリンタードライバー(EPSON XXXXX)がインストールされているか確認してください。 インストールされていないと使用できる機能が限られるため、インストールすることをお勧めします。
- ・ データサイズが大きい画像を印刷しようとすると、コンピューターのメモリーが足りなくなることがありま す。解像度を下げたり、サイズを小さくしたりして印刷してください。
- ・ 全ての対処方法を試してもトラブルを解決できないときは、プリンタードライバーをアンインストールし て、再インストールしてみてください。
- ・ ソフトウェアを最新のバージョンに更新すると、問題が解決することがあります。ソフトウェアの状態を確 認するには、ソフトウェア更新ツールを使用してください。
- **→** 「エプソン純正プリンタードライバーがインストールされているか確認する (Windows) | 176ページ
- **→ 「エプソン純正プリンタードライバーがインストールされているか確認する(Mac OS) | 177ページ**
- ◆ [「ソフトウェアを個別にインストールまたはアンインストールする」175ページ](#page-174-0)
- & [「ソフトウェアやファームウェアを更新する」179ページ](#page-178-0)

■ プリンターの状態に問題があります。

## 対処方法

プリンターのステータスが[一時停止]になっていないか確認してください。 アップルメニューの[システム環境設定]-[プリンタとスキャナ](または[プリントとスキャン]、[プリ ントとファクス])の順に選択し、お使いのプリンターをダブルクリックします。[一時停止]になっていると きは、[再開]をクリックしてください。

■ プリンターの利用者制限が有効になっています。

#### 対処方法

利用者制限されたプリンターでは印刷できないことがあります。プリンターの管理者に問い合わせてくださ い。

## ネットワーク接続のプリンターから突然印刷できなくなった

以下の原因が考えられます。

#### ■ ネットワーク環境が変更されています。

#### 対処方法

無線LANルーター (アクセスポイント) やプロバイダーなど、ネットワーク環境を変更したときは、プリンター のネットワーク設定をやり直してください。 コンピューターやスマートデバイスをプリンターと同じSSIDに接続してください。

◆ [「ネットワークを再設定する方法」287ページ](#page-286-0)

■ 無線LAN接続でネットワーク機器に何らかの問題があります。

## 対処方法

ネットワークに接続する全ての機器の電源を切ります。約10秒待ってから無線LANルーター(アクセスポイン ト)、コンピューターまたはスマートデバイス、プリンターの順に電源を入れます。電波が届きやすいように機 器を無線LANルーター(アクセスポイント)に近づけて、設定し直してください。

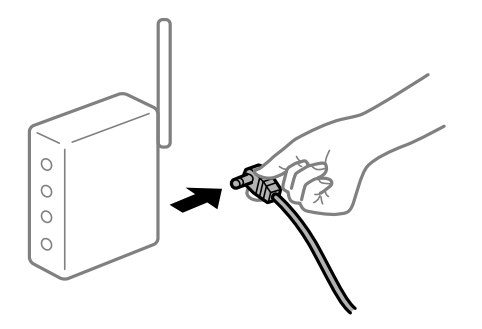

■ プリンターがネットワークに接続していません。

## 対処方法

プリンターの操作パネルで[設定] - [本体設定] - [ネットワーク設定] - [接続診断]の順に選択して、 ネットワーク接続診断レポートを印刷します。ネットワーク接続診断レポートの結果が失敗だった場合は、接続 診断の内容を確認して対処方法をお試しください。

■ コンピューターのネットワーク設定に問題があります。

#### 対処方法

コンピューターからウェブサイトを閲覧できるか確認してください。閲覧できない場合はコンピューターの ネットワーク設定に問題があります。

コンピューターのネットワーク接続を確認してください。詳しくはコンピューターのマニュアルをご覧くださ い。

■ 全ての対処方法を試しても解決しないとき

## 対処方法

全ての対処方法を試してもうまくいかない場合は 、セキュリティーソフトなどの影響が考えられます 。エプソ ンのウェブサイトでFAQをご覧ください。

<http://www.epson.jp/support/faq/>

製品カテゴリーからお使いの製品を選択して、「無線LAN 接続」などのキーワード入力で検索できます。

# スマートデバイスから印刷できない

スマートデバイスとプリンターを接続できているか確認してください。 接続している場合としていない場合で原因と対処方法が異なります。

## 接続状態を確認する

Epsonの印刷用アプリを使って、スマートデバイスとプリンターの接続状態を確認してください。 エプソンの印刷用アプリの例

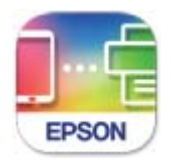

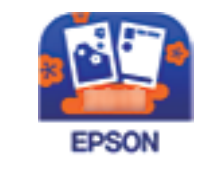

**Epson Smart** Panel

カラリオ年賀

App StoreまたはGoogle Playから、Epsonの印刷用アプリを検索してインストールしてください。

- 1. スマートデバイスで印刷用アプリを開きます。
- 2. 使用するプリンター名が表示されているか確認します。

プリンター名が表示されている場合は、スマートデバイスとプリンターは接続しています。 以下が表示されている場合は、スマートデバイスとプリンターは接続していません。

- ・ プリンター未設定
- ・ 通信エラーが発生しました。

接続できていない場合は、以下を確認してください。

・ ネットワーク接続でプリンターが認識されていない [「ネットワークに接続できない」205ページ](#page-204-0)

接続できている場合は、以下を確認してください。

・ プリンターは認識されているが印刷できない 「接続できているのに印刷できない (iOS) | 207ページ

# <span id="page-204-0"></span>ネットワークに接続できない

以下の原因が考えられます。

■ 無線LAN接続でネットワーク機器に何らかの問題があります。

## 対処方法

ネットワークに接続する全ての機器の電源を切ります。約10秒待ってから無線LANルーター(アクセスポイン ト)、コンピューターまたはスマートデバイス、プリンターの順に電源を入れます。電波が届きやすいように機 器を無線LANルーター(アクセスポイント)に近づけて、設定し直してください。

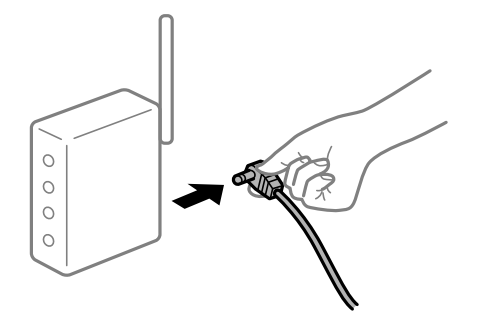

■ 機器と無線LANルーターが離れていて電波が届いていません。

## 対処方法

コンピューターまたはスマートデバイスとプリンターを無線LANルーターの近くに移動して、無線LANルー ターの電源を入れ直してください。

■無線LANルーターを交換した場合、設定が新しいルーターに合っていません。

#### 対処方法

新しい無線LANルーターに合うように、接続設定をやり直してください。

**◆ 「無線LANルーターを交換したとき| 287ページ** 

■ 接続しているSSIDがコンピューターやスマートデバイスとプリンターで異なっています。

## 対処方法

複数の無線LANルーターを使用している場合や、1台で複数のSSIDを使用できる無線LANルーターの場合、コ ンピューターやスマートデバイスが接続しているSSIDとプリンターが接続しているSSIDが異なっていると接 続できません。

コンピューターやスマートデバイスを同じSSIDに接続してください。

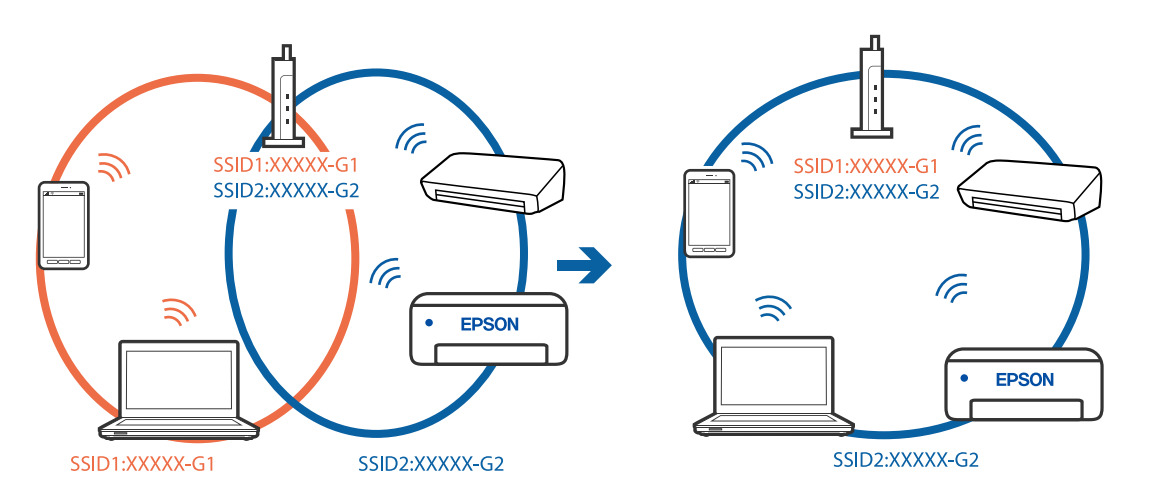

■ 無線LANルーターのプライバシーセパレーター機能が有効になっています。

## 対処方法

多くの無線LANルーター(アクセスポイント)やモバイルルーターには、機器間の通信を遮断するプライバシー セパレーター機能があります。同じSSIDに接続されていてもプリンターとコンピューターまたはスマートデ バイス間で通信できない場合は、無線LANルーター(アクセスポイント)のプライバシーセパレーター機能を 無効にしてください。詳しくは無線LANルーター(アクセスポイント)のマニュアルをご覧ください。

■IPアドレスが正しく割り当てられていません。

## 対処方法

IPアドレスが「169.254.XXX.XXX」、サブネットマスクが「255.255.0.0」の場合は、IPアドレスが正し く割り当てられていない可能性があります。

プリンターの操作パネルで、[設定] - [本体設定] - [ネットワーク設定] - [詳細設定]の順に選択して、 プリンターに割り当てられているIPアドレスとサブネットマスクを確認してください。 無線LANルーターの電源を入れ直すか、プリンターのネットワークを再設定してください。

◆ [「ネットワークを再設定する方法」287ページ](#page-286-0)

## ■ スマートデバイスのネットワーク設定に問題があります。

## 対処方法

スマートデバイスからウェブサイトを閲覧できるか確認してください。閲覧できない場合はスマートデバイス のネットワーク設定に問題があります。

スマートデバイスのネットワーク接続を確認してください。詳しくはスマートデバイスのマニュアルをご覧く ださい。

# <span id="page-206-0"></span>接続できているのに印刷できない(iOS)

以下の原因が考えられます。

## ■ 設定画面自動表示が無効になっています。

#### 対処方法

操作パネルの以下のメニューで[設定画面自動表示]を有効にしてください。 [設定]-[本体設定]-[プリンター設定]-[給紙装置設定]-[設定画面自動表示]

## ■ AirPrintの設定が無効になっています。

## 対処方法

Web ConfigでAirPrintの設定を有効にしてください。

& [「ブラウザー上でプリンターの設定や変更をするソフトウェア\(Web Config\)」329ページ](#page-328-0)

# ネットワーク接続のプリンターから突然印刷できなくなった

以下の原因が考えられます。

■ ネットワーク環境が変更されています。

## 対処方法

無線LANルーター (アクヤスポイント)やプロバイダーなど、ネットワーク環境を変更したときは、プリンター のネットワーク設定をやり直してください。 コンピューターやスマートデバイスをプリンターと同じSSIDに接続してください。

◆ [「ネットワークを再設定する方法」287ページ](#page-286-0)

■ 無線LAN接続でネットワーク機器に何らかの問題があります。

## 対処方法

ネットワークに接続する全ての機器の電源を切ります。約10秒待ってから無線LANルーター(アクセスポイン ト)、コンピューターまたはスマートデバイス、プリンターの順に電源を入れます。電波が届きやすいように機 器を無線LANルーター(アクセスポイント)に近づけて、設定し直してください。

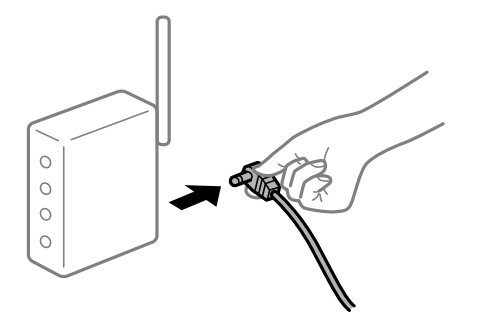

<span id="page-207-0"></span>■ プリンターがネットワークに接続していません。

#### 対処方法

プリンターの操作パネルで[設定] - [本体設定] - [ネットワーク設定] - [接続診断]の順に選択して、 ネットワーク接続診断レポートを印刷します。ネットワーク接続診断レポートの結果が失敗だった場合は、接続 診断の内容を確認して対処方法をお試しください。

■ スマートデバイスのネットワーク設定に問題があります。

#### 対処方法

スマートデバイスからウェブサイトを閲覧できるか確認してください。閲覧できない場合はスマートデバイス のネットワーク設定に問題があります。 スマートデバイスのネットワーク接続を確認してください。詳しくはスマートデバイスのマニュアルをご覧く ださい。

## ■ 全ての対処方法を試しても解決しないとき

#### 対処方法

全ての対処方法を試してもうまくいかない場合は 、セキュリティーソフトなどの影響が考えられます 。エプソ ンのウェブサイトでFAQをご覧ください。 <http://www.epson.jp/support/faq/>

製品カテゴリーからお使いの製品を選択して、「無線LAN 接続」などのキーワード入力で検索できます。

# スキャンできない

# Windowsからスキャンできない

コンピューターとプリンターが接続できているか確認してください。 接続している場合としていない場合で原因と対処方法が異なります。

## 接続状態を確認する

Epson 接続診断ツールを使って、コンピューターとプリンターの接続状態を確認してください。診断内容によっては、 このツールで解決できる場合があります。

1. デスクトップの [Epson 接続診断ツール]アイコンをダブルクリックします。

Epson 接続診断ツールが起動します。 デスクトップにアイコンがない場合は、以下の方法で起動してください。

- ・ Windows 10 スタートボタンをクリックして、 [Epson Software] - [Epson 接続診断ツール]の順に選択します。
- ・ Windows 8.1/Windows 8 検索チャームでソフトウェア名を入力して、表示されたアイコンを選択します。
- ・ Windows 7 スタートボタンをクリックして、[すべてのプログラム] - [Epson Software] - [Epson 接続診断ツー ル]の順に選択します。

2. 画面の指示に従って診断します。

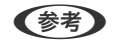

L プリンター名が表示されないときは、エプソン純正プリンタードライバーをインストールしてください。 [「エプソン純正プリンタードライバーがインストールされているか確認する\(Windows\)」176ページ](#page-175-0)

問題が見つかったら、対応する解決方法に従って操作します。 解決できなかった場合は、状態に合わせて以下を確認してください。

- ネットワーク接続でプリンターが認識されていない [「ネットワークに接続できない」191ページ](#page-190-0)
- ・ USB接続でプリンターが認識されていない [「USB接続できない\(Windows\)」193ページ](#page-192-0)
- プリンターは認識されているが印刷やスキャンできない [「接続できているのにスキャンできない\(Windows\)」212ページ](#page-211-0)

# ネットワークに接続できない

以下の原因が考えられます。

■無線LAN接続でネットワーク機器に何らかの問題があります。

## 対処方法

ネットワークに接続する全ての機器の電源を切ります。約10秒待ってから無線LANルーター(アクセスポイン ト)、コンピューターまたはスマートデバイス、プリンターの順に電源を入れます。電波が届きやすいように機 器を無線LANルーター(アクセスポイント)に近づけて、設定し直してください。

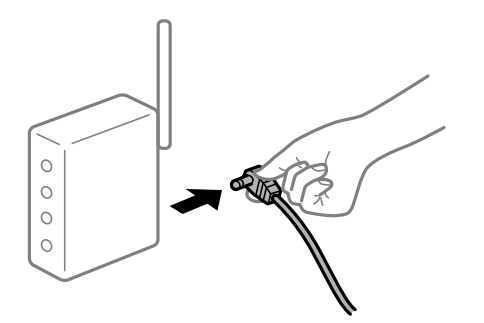

■ 機器と無線LANルーターが離れていて電波が届いていません。

## 対処方法

コンピューターまたはスマートデバイスとプリンターを無線LANルーターの近くに移動して、無線LANルー ターの電源を入れ直してください。

■ 無線LANルーターを交換した場合、設定が新しいルーターに合っていません。

## 対処方法

新しい無線LANルーターに合うように、接続設定をやり直してください。

**◆ [「無線LANルーターを交換したとき」287ページ](#page-286-0)** 

■ 接続しているSSIDがコンピューターやスマートデバイスとプリンターで異なっています。

## 対処方法

複数の無線LANルーターを使用している場合や、1台で複数のSSIDを使用できる無線LANルーターの場合、コ ンピューターやスマートデバイスが接続しているSSIDとプリンターが接続しているSSIDが異なっていると接 続できません。

コンピューターやスマートデバイスを同じSSIDに接続してください。

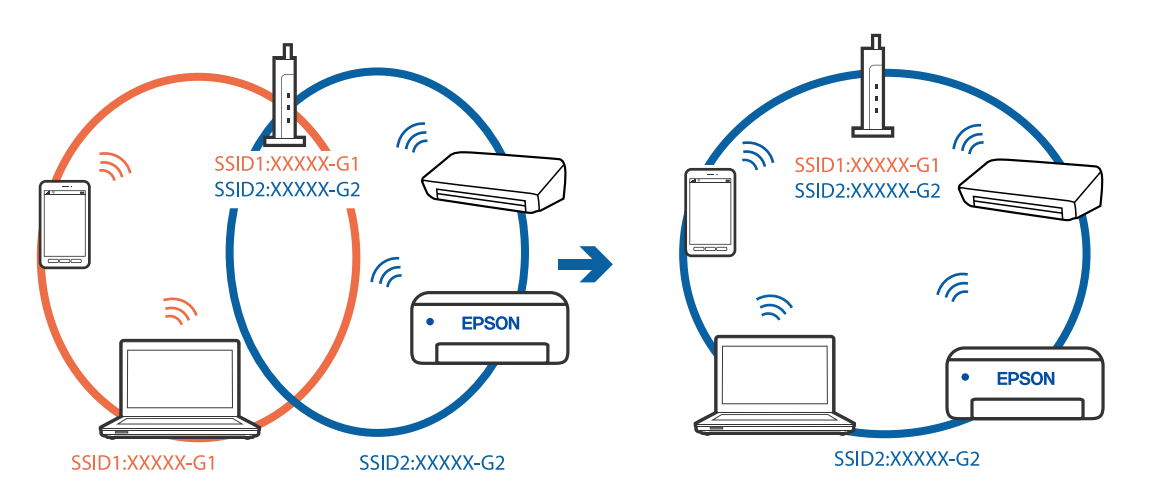

■ 無線LANルーターのプライバシーセパレーター機能が有効になっています。

#### 対処方法

多くの無線LANルーター(アクセスポイント)やモバイルルーターには、機器間の通信を遮断するプライバシー セパレーター機能があります。同じSSIDに接続されていてもプリンターとコンピューターまたはスマートデ バイス間で通信できない場合は、無線LANルーター(アクセスポイント)のプライバシーセパレーター機能を 無効にしてください。詳しくは無線LANルーター(アクセスポイント)のマニュアルをご覧ください。

■IPアドレスが正しく割り当てられていません。

## 対処方法

IPアドレスが「169.254.XXX.XXX」、サブネットマスクが「255.255.0.0」の場合は、IPアドレスが正し く割り当てられていない可能性があります。

プリンターの操作パネルで、[設定] - [本体設定] - [ネットワーク設定] - [詳細設定]の順に選択して、 プリンターに割り当てられているIPアドレスとサブネットマスクを確認してください。 無線LANルーターの電源を入れ直すか、プリンターのネットワークを再設定してください。

◆ [「ネットワークを再設定する方法」287ページ](#page-286-0)

## ■ コンピューターのネットワーク設定に問題があります。

## 対処方法

コンピューターからウェブサイトを閲覧できるか確認してください。閲覧できない場合はコンピューターの ネットワーク設定に問題があります。

コンピューターのネットワーク接続を確認してください。詳しくはコンピューターのマニュアルをご覧くださ  $U<sub>o</sub>$ 

■ IEEE802.3az (省電力イーサーネット)に対応した機器を使って有線LAN接続しています。

#### 対処方法

IEEE802.3az (Energy Efficient Ethernet、省電力イーサネット)に対応した機器を使って有線LAN接続す る場合、一部のハブやルーターを使用したときに以下の現象が発生することがあります。

- ・ 接続したりしなかったりして不安定になる
- 接続できなくなる
- ・ 通信速度が遅くなる

以下の手順で、コンピューターとプリンターのIEEE802.3azを無効にして接続してください。

- 1. コンピューターとプリンターそれぞれにつながっているLANケーブルを外します。
- 2. コンピューターのIEEE802.3azが有効になっている場合は、無効にします。 詳しくはコンピューターのマニュアルをご覧ください。
- 3. LANケーブルでコンピューターとプリンターを直接接続します。
- 4. プリンターで、ネットワーク接続診断レポートを印刷します。 [「ネットワーク接続診断レポートを印刷する」303ページ](#page-302-0)
- 5. ネットワーク接続診断レポートで、プリンターのIPアドレスを確認します。
- 6. コンピューターで、Web Configを起動します。 Webブラウザーを起動し、プリンターのIPアドレスを入力してください。 [「WebブラウザーからWeb Configを起動する」329ページ](#page-328-0)
- 7. 「ネットワーク】タブ [有線LAN]の順に選択します。
- 8. [IEEE 802.3az]を[オフ]にします。
- 9. [次へ]をクリックします。
- 10. [設定] をクリックします。
- 11. コンピューターとプリンターにつながっているLANケーブルを外します。
- 12. 手順2でコンピューターのIEEE802.3azを無効にした場合は、有効にします。

13. 手順1で外したLANケーブルをコンピューターとプリンターにつなぎます。 上記の手順をしてもこの現象が発生する場合は、プリンター以外の機器が原因となっている可能性があります。

# USB接続できない(Windows)

以下の原因が考えられます。

<span id="page-211-0"></span>■ USBケーブルがしっかりと差し込まれていません。

#### 対処方法

プリンターとコンピューターを接続しているUSBケーブルをしっかりと差し込んでください。

### ■ USBハブに問題があります。

## 対処方法

USBハブ使用時は、プリンターとコンピューターを直接接続してみてください。

■ USBケーブルか差し込み口に問題があります。

### 対処方法

USBケーブルの差し込み口を変えてみてください。それでも解決しないときはUSBケーブルを変えてみてく ださい。

## 接続できているのにスキャンできない(Windows)

■ ネットワーク接続で、高解像度のスキャンをしようとしています。

## 対処方法

解像度を下げてスキャンしてください。

# Mac OSからスキャンできない

コンピューターとプリンターが接続できているか確認してください。 接続している場合としていない場合で原因と対処方法が異なります。

#### 接続状態を確認する

EPSONプリンターウィンドウを使って、コンピューターとプリンターの接続状態を確認してください。

- 1. アップルメニューの[システム環境設定] [プリンタとスキャナ](または[プリントとスキャン]、[プ リントとファクス])の順に選択し、お使いのプリンターを選択します。
- 2. [オプションとサプライ] [ユーティリティ] [プリンタユーティリティを開く]の順にクリックしま す。
- 3. [EPSONプリンターウィンドウ]をクリックします。

インク残量が表示されていればコンピューターとプリンターは接続しています。 接続できていない場合は、以下を確認してください。

- ・ ネットワーク接続でプリンターが認識されていない [「ネットワークに接続できない」198ページ](#page-197-0)
- ・ USB接続でプリンターが認識されていない [「USB接続できない\(Mac OS\)」201ページ](#page-200-0)

接続できている場合は、以下を確認してください。

● プリンターは認識されているがスキャンできない [「接続できているのにスキャンできない\(Mac OS\)」217ページ](#page-216-0)

# ネットワークに接続できない

以下の原因が考えられます。

■無線LAN接続でネットワーク機器に何らかの問題があります。

#### 対処方法

ネットワークに接続する全ての機器の電源を切ります。約10秒待ってから無線LANルーター(アクセスポイン ト)、コンピューターまたはスマートデバイス、プリンターの順に電源を入れます。電波が届きやすいように機 器を無線LANルーター(アクセスポイント)に近づけて、設定し直してください。

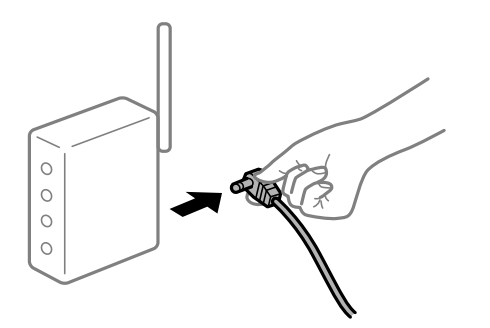

■ 機器と無線LANルーターが離れていて電波が届いていません。

## 対処方法

コンピューターまたはスマートデバイスとプリンターを無線LANルーターの近くに移動して、無線LANルー ターの電源を入れ直してください。

■無線LANルーターを交換した場合、設定が新しいルーターに合っていません。

## 対処方法

新しい無線LANルーターに合うように、接続設定をやり直してください。

**◆ [「無線LANルーターを交換したとき」287ページ](#page-286-0)** 

■ 接続しているSSIDがコンピューターやスマートデバイスとプリンターで異なっています。

## 対処方法

複数の無線LANルーターを使用している場合や、1台で複数のSSIDを使用できる無線LANルーターの場合、コ ンピューターやスマートデバイスが接続しているSSIDとプリンターが接続しているSSIDが異なっていると接 続できません。

コンピューターやスマートデバイスを同じSSIDに接続してください。

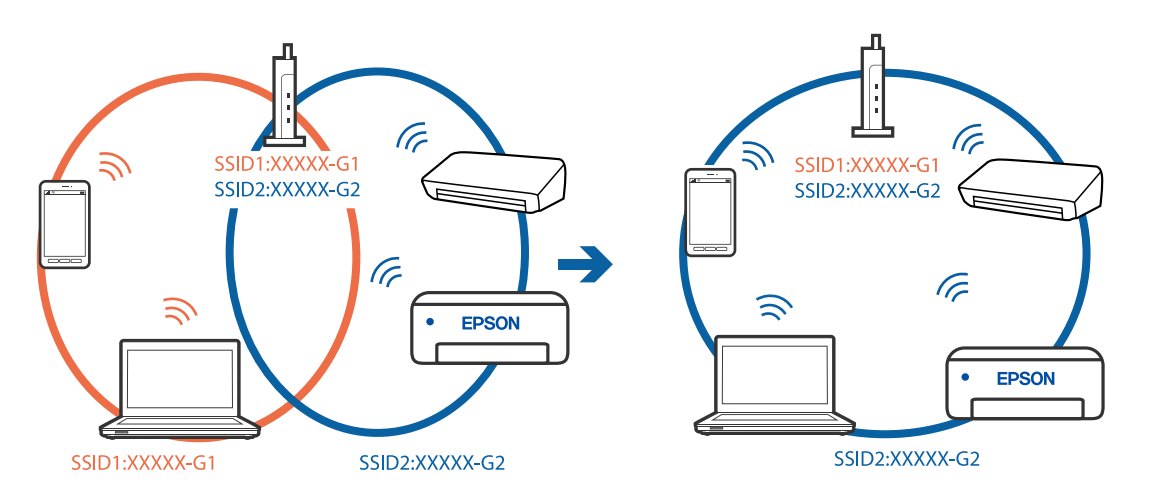

■ 無線LANルーターのプライバシーセパレーター機能が有効になっています。

#### 対処方法

多くの無線LANルーター(アクセスポイント)やモバイルルーターには、機器間の通信を遮断するプライバシー セパレーター機能があります。同じSSIDに接続されていてもプリンターとコンピューターまたはスマートデ バイス間で通信できない場合は、無線LANルーター(アクセスポイント)のプライバシーセパレーター機能を 無効にしてください。詳しくは無線LANルーター(アクセスポイント)のマニュアルをご覧ください。

■IPアドレスが正しく割り当てられていません。

## 対処方法

IPアドレスが「169.254.XXX.XXX」、サブネットマスクが「255.255.0.0」の場合は、IPアドレスが正し く割り当てられていない可能性があります。

プリンターの操作パネルで、[設定] - [本体設定] - [ネットワーク設定] - [詳細設定]の順に選択して、 プリンターに割り当てられているIPアドレスとサブネットマスクを確認してください。 無線LANルーターの電源を入れ直すか、プリンターのネットワークを再設定してください。

◆ [「ネットワークを再設定する方法」287ページ](#page-286-0)

## ■ コンピューターのネットワーク設定に問題があります。

## 対処方法

コンピューターからウェブサイトを閲覧できるか確認してください。閲覧できない場合はコンピューターの ネットワーク設定に問題があります。

コンピューターのネットワーク接続を確認してください。詳しくはコンピューターのマニュアルをご覧くださ い。

■ USB 3.0ポートに接続している機器によって無線周波数干渉が起こっています。

#### 対処方法

MacのUSB 3.0ポートに機器を接続して使用していると、無線周波数干渉が起こることがあります。無線LAN (Wi-Fi)に接続できない、または動作が不安定になる場合は以下をお試しください。

- ・ USB 3.0ポートに接続している機器をコンピューターから離す
- ・ 5 GHzのSSIDに接続する

接続するには、以下を参照してください。

**◆ [「プリンターにSSIDとパスワードを入力して設定する」291ページ](#page-290-0)** 

■ IEEE802.3az (省電力イーサーネット)に対応した機器を使って有線LAN接続しています。

#### 対処方法

IEEE802.3az (Energy Efficient Ethernet、省電力イーサネット)に対応した機器を使って有線LAN接続す る場合、一部のハブやルーターを使用したときに以下の現象が発生することがあります。

- ・ 接続したりしなかったりして不安定になる
- 接続できなくなる
- ・ 通信速度が遅くなる

以下の手順で、コンピューターとプリンターのIEEE802.3azを無効にして接続してください。

- 1. コンピューターとプリンターそれぞれにつながっているLANケーブルを外します。
- 2. コンピューターのIEEE802.3azが有効になっている場合は、無効にします。 詳しくはコンピューターのマニュアルをご覧ください。
- 3. LANケーブルでコンピューターとプリンターを直接接続します。
- 4. プリンターで、ネットワーク接続診断レポートを印刷します。 [「ネットワーク接続診断レポートを印刷する」303ページ](#page-302-0)
- 5. ネットワーク接続診断レポートで、プリンターのIPアドレスを確認します。
- 6. コンピューターで、Web Configを起動します。 Webブラウザーを起動し、プリンターのIPアドレスを入力してください。 [「WebブラウザーからWeb Configを起動する」329ページ](#page-328-0)
- 7. 「ネットワーク】タブ [有線LAN]の順に選択します。
- 8. [IEEE 802.3az]を[オフ]にします。
- 9. [次へ]をクリックします。
- 10. [設定] をクリックします。
- 11. コンピューターとプリンターにつながっているLANケーブルを外します。
- 12. 手順2でコンピューターのIEEE802.3azを無効にした場合は、有効にします。

13. 手順1で外したLANケーブルをコンピューターとプリンターにつなぎます。 上記の手順をしてもこの現象が発生する場合は、プリンター以外の機器が原因となっている可能性があります。

USB接続できない(Mac OS)

以下の原因が考えられます。
■ USBケーブルがしっかりと差し込まれていません。

#### 対処方法

プリンターとコンピューターを接続しているUSBケーブルをしっかりと差し込んでください。

### ■ USBハブに問題があります。

# 対処方法

USBハブ使用時は、プリンターとコンピューターを直接接続してみてください。

■ USBケーブルか差し込み口に問題があります。

### 対処方法

USBケーブルの差し込み口を変えてみてください。それでも解決しないときはUSBケーブルを変えてみてく ださい。

# 接続できているのにスキャンできない(Mac OS)

■ ネットワーク接続で、高解像度のスキャンをしようとしています。

### 対処方法

解像度を下げてスキャンしてください。

# スマートデバイスからスキャンできない

スマートデバイスとプリンターが接続できているか確認してください。 接続している場合としていない場合で原因と対処方法が異なります。

#### 接続状態を確認する

Epsonの印刷用アプリを使って、スマートデバイスとプリンターの接続状態を確認してください。 エプソンの印刷用アプリの例

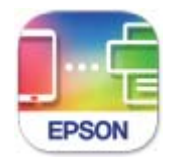

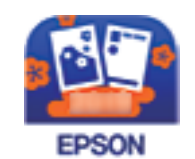

Epson Smart Panel

カラリオ年賀

App StoreまたはGoogle Playから、Epsonの印刷用アプリを検索してインストールしてください。

- 1. スマートデバイスで印刷用アプリを開きます。
- 2. 使用するプリンター名が表示されているか確認します。

プリンター名が表示されている場合は、スマートデバイスとプリンターは接続しています。

以下が表示されている場合は、スマートデバイスとプリンターは接続していません。

- ・ プリンター未設定
- ・ 通信エラーが発生しました。

接続できていない場合は、以下を確認してください。

・ ネットワーク接続でプリンターが認識されていない [「ネットワークに接続できない」205ページ](#page-204-0)

接続できている場合は、以下を確認してください。

・ プリンターは認識されているがスキャンできない 「接続できているのに印刷できない (iOS) | 207ページ

# ネットワークに接続できない

以下の原因が考えられます。

■ 無線LAN接続でネットワーク機器に何らかの問題があります。

# 対処方法

ネットワークに接続する全ての機器の電源を切ります。約10秒待ってから無線LANルーター(アクセスポイン ト)、コンピューターまたはスマートデバイス、プリンターの順に電源を入れます。電波が届きやすいように機 器を無線LANルーター(アクセスポイント)に近づけて、設定し直してください。

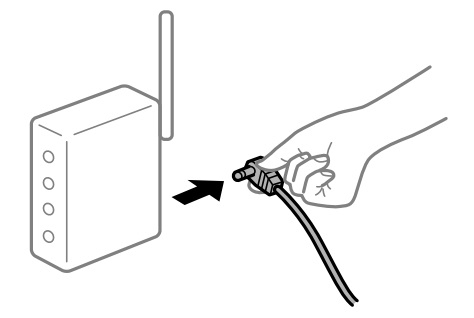

■ 機器と無線LANルーターが離れていて電波が届いていません。

#### 対処方法

コンピューターまたはスマートデバイスとプリンターを無線LANルーターの近くに移動して、無線LANルー ターの電源を入れ直してください。

■無線LANルーターを交換した場合、設定が新しいルーターに合っていません。

### 対処方法

新しい無線LANルーターに合うように、接続設定をやり直してください。

**◆ 「無線LANルーターを交換したとき| 287ページ** 

■ 接続しているSSIDがコンピューターやスマートデバイスとプリンターで異なっています。

### 対処方法

複数の無線LANルーターを使用している場合や、1台で複数のSSIDを使用できる無線LANルーターの場合、コ ンピューターやスマートデバイスが接続しているSSIDとプリンターが接続しているSSIDが異なっていると接 続できません。

コンピューターやスマートデバイスを同じSSIDに接続してください。

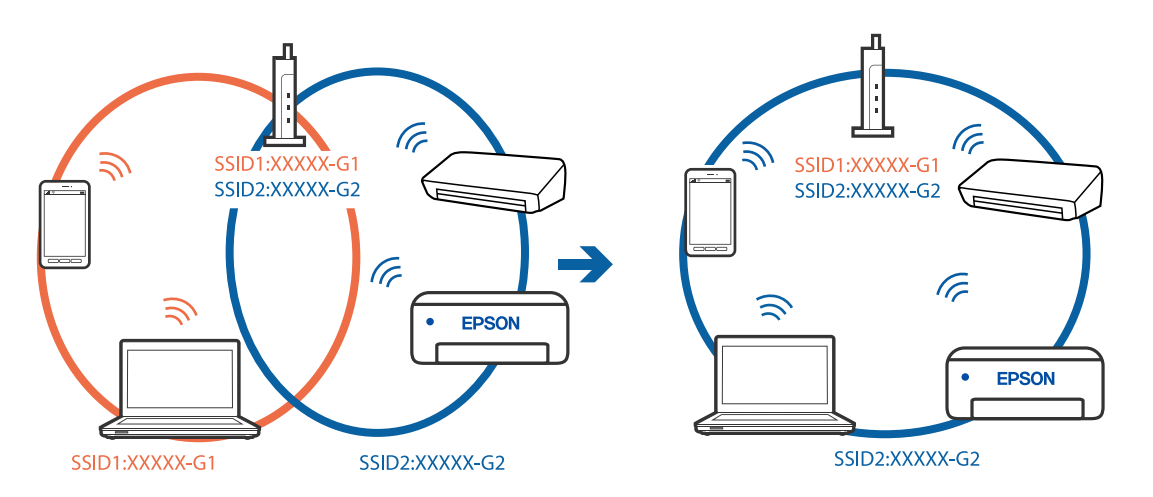

■ 無線LANルーターのプライバシーセパレーター機能が有効になっています。

#### 対処方法

多くの無線LANルーター(アクセスポイント)やモバイルルーターには、機器間の通信を遮断するプライバシー セパレーター機能があります。同じSSIDに接続されていてもプリンターとコンピューターまたはスマートデ バイス間で通信できない場合は、無線LANルーター(アクセスポイント)のプライバシーセパレーター機能を 無効にしてください。詳しくは無線LANルーター(アクセスポイント)のマニュアルをご覧ください。

■ IPアドレスが正しく割り当てられていません。

### 対処方法

IPアドレスが「169.254.XXX.XXX」、サブネットマスクが「255.255.0.0」の場合は、IPアドレスが正し く割り当てられていない可能性があります。

プリンターの操作パネルで、[設定] - [本体設定] - [ネットワーク設定] - [詳細設定]の順に選択して、 プリンターに割り当てられているIPアドレスとサブネットマスクを確認してください。 無線LANルーターの電源を入れ直すか、プリンターのネットワークを再設定してください。

◆ [「ネットワークを再設定する方法」287ページ](#page-286-0)

# ■ スマートデバイスのネットワーク設定に問題があります。

### 対処方法

スマートデバイスからウェブサイトを閲覧できるか確認してください。閲覧できない場合はスマートデバイス のネットワーク設定に問題があります。

スマートデバイスのネットワーク接続を確認してください。詳しくはスマートデバイスのマニュアルをご覧く ださい。

# 操作パネルから共有フォルダーにスキャンできない

# 操作パネルにメッセージが表示された

操作パネルにメッセージが表示されたら、画面の指示または以下の対処方法に従ってエラーを解決してください。

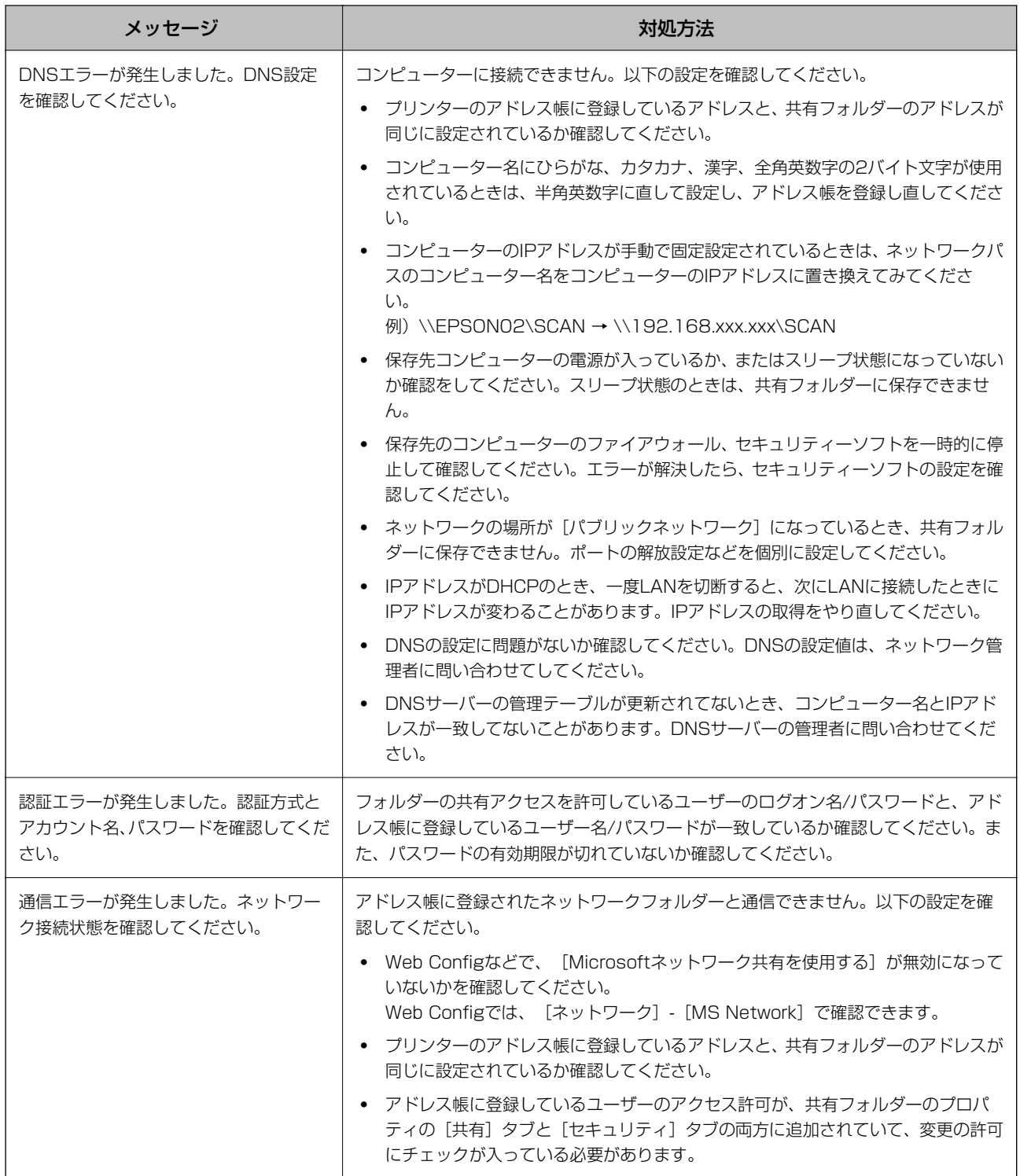

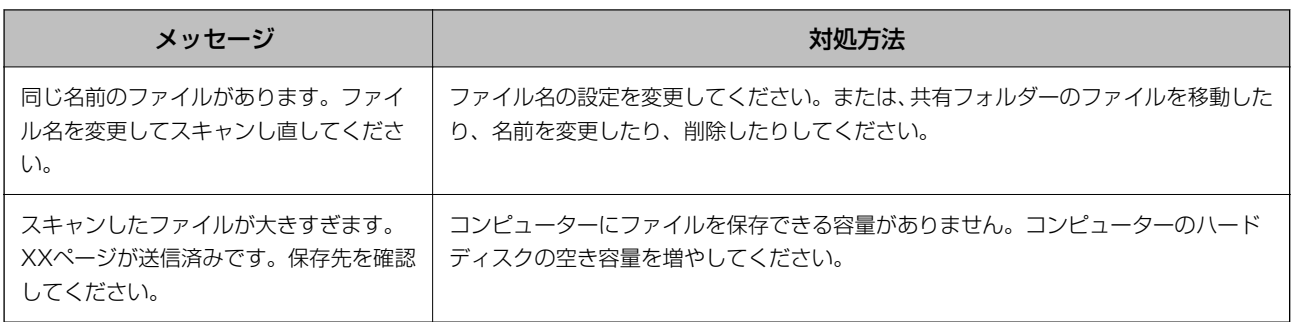

# エラーの発生箇所を確認する

共有フォルダーに保存するとき、以下の項目を上から順に行います。エラーが発生したとき、エラーの発生箇所を判断で きます。

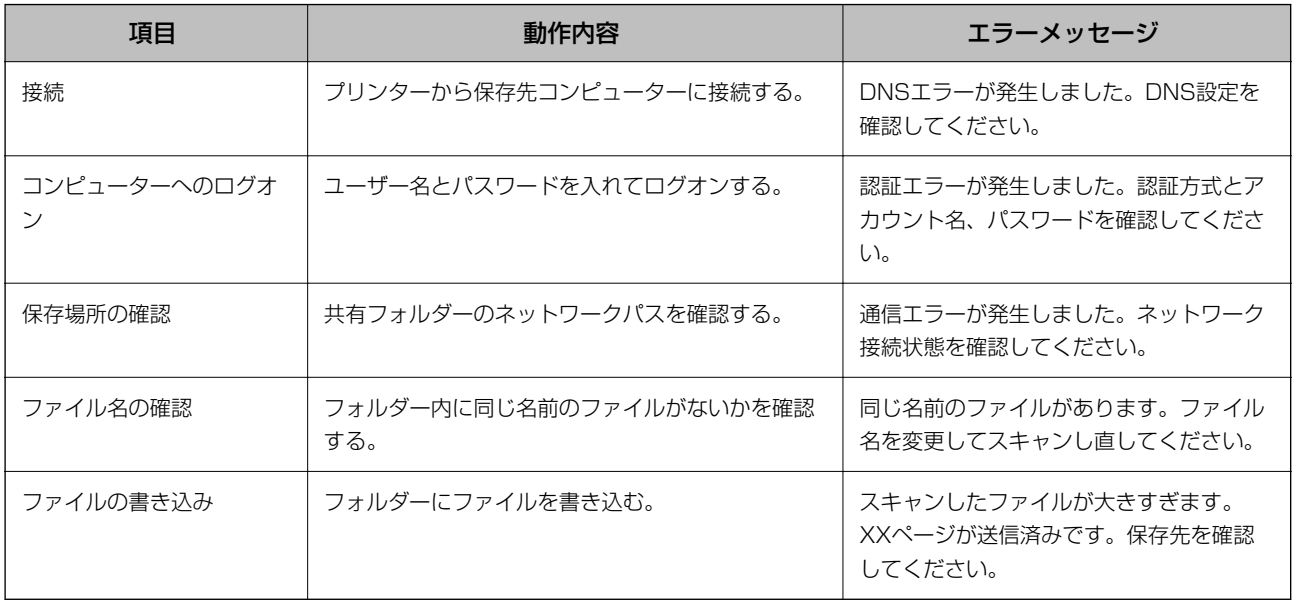

# 保存に時間がかかる

■ 「ドメインネーム」と「IPアドレス」を対応させる名前解決に時間がかかっています。

# 対処方法

以下の設定を確認してください。

- ・ DNSの設定に問題がないか確認してください。
- ・ Web Configで確認するとき、各DNSの設定が正しくされているか確認してください。
- ・ DNSドメイン名が正しく設定されているか確認してください。

# <span id="page-221-0"></span>ファクスの送信も受信もできない

# ファクスの送信も受信もできない

以下の原因が考えられます。

#### ■ 電話回線に問題があります。

### 対処方法

電話回線に直接電話機を接続して、電話の発着信ができるか確認してみてください。正常に動作しないときはご 契約の回線事業者へ問い合わせてください。

#### ■ 雷話回線との接続に問題があります。

#### 対処方法

プリンターの操作パネルで[設定]-[本体設定]-[ファクス設定]-[ファクス診断]を選択してファクス診断 を実行してください。印刷された診断結果レポートに従って対処してください。

### ■ 通信エラーが発生しています。

#### 対処方法

プリンターの操作パネルで[設定]-[本体設定]-[ファクス設定]-[基本設定]の順に選択して、[通信モー ド] を [9.6kbps(G3)] に設定してください。

# ■ ADSL接続時に、スプリッターが接続されていません。

#### 対処方法

ADSL接続時は、スプリッター内蔵のADSLモデムをお使いになるか、内蔵されていない場合は別途スプリッ ターを取り付ける必要があります。ご契約のADSLの回線事業者に問い合わせてください。 [「ADSLまたはISDNに接続する」420ページ](#page-419-0)

# ■ ADSL接続時に、ご使用のスプリッターに問題があります。

### 対処方法

ADSL接続時に送受信できない場合は、プリンターを電話回線に直接接続して送信できるか確認してください。 正常に送信できれば、プリンターではなくスプリッターに問題がある可能性があります。ご契約のADSLの回線 事業者に問い合わせてください。

ISDN接続時に構内交換機(PBX)タイプの装置をご使用の場合、使用環境に何らかの問題があ ります。

#### 対処方法

ご契約の回線事業者へ問い合わせてください。

■ ブロードバンドルーターやターミナルアダプターの状態に問題があります。

#### 対処方法

電話回線の接続で、ブロードバンドルーターやターミナルアダプター使用時は、ルーターやアダプターの電源を 入れ直してください。

#### ■ エラー訂正(ECM)設定が無効の状態で、カラーファクスを送受信しようとしています。

#### 対処方法

操作パネルで[設定]-[本体設定]-[基本設定]の順に選択して、[エラー訂正(ECM)]を有効にしてくださ い。無効にするとカラーファクスの送受信ができません。

# ファクスを送信できない

以下の原因が考えられます。

#### ■ 構内交換機(PBX)が設置された環境で、接続回線がPSTNに設定されています。

#### 対処方法

プリンターの操作パネルで[設定]-[本体設定]-[ファクス設定]-[基本設定]の順に選択して、[接続回 線]を「構内交換機(PBX)]に設定してください。

■ 構内交換機が設置された環境で、外線発信番号を付けずに発信しています。

#### 対処方法

外線発信番号が必要な環境では外線発信番号をプリンターに登録して、電話番号の先頭にはを付けて送信してみ てください。

### ■ ダイヤル種別の設定が間違っています。

### 対処方法

ご契約の電話回線を確認し、操作パネルで[設定] - [本体設定] - [ファクス設定] -[基本設定] - [ダイ ヤル種別]を選択して、電話回線にあった設定をしてください。

#### ■ 発信元番号が登録されていません。

#### 対処方法

プリンターの操作パネルで[設定]-[本体設定]-[ファクス設定]-[基本設定]-[発信元設定]の順に選択 して、発信元番号を登録してください。送信先によっては発信元番号情報がないファクスを受け付けないことが あります。

#### ■ お使いの電話番号が非通知に設定されています。

#### 対処方法

ご契約の回線事業者に問い合わせて、非通知設定を解除してください。送信先によっては非通知で送られたファ クスを受け付けないことがあります。送信先によっては電話番号を通知することで受信できることがありま す。

### ■ 送信先のファクス番号が間違っています。

#### 対処方法

アドレス帳に登録したファクス番号や、直接入力したファクス番号が正しいか確認してください。または、ファ クス番号が正しいか、送信先に確認してください。

■ 送信先のファクス機がファクスを受信できない状態です。

#### 対処方法

送信先に確認してください。

**■ 意図せずにFコードを使ってファクスを送信しています。** 

#### 対処方法

Fコード(Fコードやパスワード)送信になっていないか確認してください。アドレス帳から、Fコードやパス ワード付きで登録した宛先を選択すると、Fコード送信になります。

■ 送信先のファクス機がFコード受信に対応していません。

#### 対処方法

Fコードを使った送信の場合、送信先のファクスがFコード受信に対応しているかを確認してください。

■ Fコードおよびパスワードが間違っています。

#### 対処方法

Fコードを使った送信の場合、登録されたFコードおよびパスワードが正しいか確認してください。また、Fコー ドおよびパスワードが送信先のファクス機に登録されたものと一致しているか、送信先に確認してください。

### ■ 送信データのサイズが大きすぎます。

### 対処方法

以下の方法でデータサイズを小さくして送信できます。

- モノクロファクス送信の場合は、「ファクス] -「ファクス設定]の「送信設定]から「ダイレクト送信]を 有効にして送信する 「大量ページのモノクロ文書を送る(ダイレクト送信)|131ページ
- ・ 外付け電話機からダイヤルして送信する [「外付け電話機からダイヤルして送信する」129ページ](#page-128-0)
- ・ プリンターのオンフック機能を使って送信する 「送信先の状況を確認してから手動送信する (オンフック)」128ページ
- ・ 原稿を小分けにして送信する

# ファクスを受信できない

以下の原因が考えられます。 また、プリンターが現在ファクス受信中かなどのプリンターの状態を[ジョブ/状態]から確認することをお勧めします。

### ■ ボイスワープなどの電話転送サービスを利用しています。

#### 対処方法

ボイスワープなどの電話転送サービス利用時に受信できないことがあります。サービスを提供している業者に 問い合わせてください。

■ 外付け電話機使用時に、 [受信モード] が [手動] に設定されています。

#### 対処方法

外付け電話機を接続してプリンターと電話回線を共有しているときは、プリンターの操作パネルで[設定] - [本 体設定] - [ファクス設定] - [基本設定] を選択して、[受信モード] を [ファクス/電話自動切替] に設定し てください。

#### ■ 外付け電話機を不使用時に、受信モードが [ファクス/電話自動切替] に設定されています。

#### 対処方法

外付け電話機を接続していないときは、操作パネルで「設定] - [本体設定] - [ファクス設定] - [基本設定] -[受信モード]を選択して、[自動]に設定してください。

#### ■ 呼び出し回数が多く設定されています。

#### 対処方法

操作パネルで[設定]-[本体設定]-[ファクス設定]-[基本設定]-[呼び出し回数]を選択して、呼び出し 回数を少なく設定してみてください。呼び出し回数が多く設定されていると、送信側の設定によっては受信でき ないことがあります。

#### ■ 受信ボックスと親展ボックスのメモリーが不足しています。

### 対処方法

受信ボックスと親展ボックスの受信文書の合計が100件(最大値)に達しています。不要になった文書を削除 してください。

#### ■ 受信ファクスの保存先のコンピューターが起動していません。

#### 対処方法

受信ファクスをコンピューターに保存する設定にしているときは、保存する設定にしているコンピューターを起 動しておいてください。受信文書はコンピューターに保存されるとプリンターのメモリーから削除されます。

# ■ Fコードおよびパスワードが間違っています。

### 対処方法

Fコードを使って受信する場合、Fコードおよびパスワードが正しいか確認してください。また、Fコードおよび パスワードが送信元のファクス機に登録されたものと一致しているか、送信元に確認してください。

#### ■ 送信元のファクス番号が拒否番号リストに登録されています。

#### 対処方法

送信元のファクス番号は、[拒否番号リスト]から削除してもよい番号か確認してから削除してください。プリ ンターの操作パネルで[設定]-[本体設定]-[ファクス設定]-[基本設定]-[着信・ファクス受信拒否]を 選択し、[拒否番号リスト編集]から削除できます。または、[設定] - [本体設定] - [ファクス設定] - [基本 設定]-[着信・ファクス受信拒否]を選択し、[ファクス受信拒否]で[拒否番号リスト]を無効に設定して ください。設定を有効にしているときは、拒否番号リストに載っている番号からのファクスは受信拒否されま す。

■ 送信元のファクス番号がアドレス帳に登録されていません。

#### 対処方法

送信元のファクス番号をアドレス帳に登録してください。または、[設定]-[本体設定]-[ファクス設定]- [基本設定]-[着信・ファクス受信拒否]-[ファクス受信拒否]で、[アドレス帳未登録]を無効に設定して ください。設定を有効にしていると、アドレス帳に載っていない番号からのファクスは受信拒否されます。

■ 発信元情報のないファクスが送信されてきています。

#### 対処方法

送信元に、発信元情報を付けてファクスを送信してもらってください。または、[設定]-[本体設定]-[ファ クス設定]-[基本設定]-[着信・ファクス受信拒否]-[ファクス受信拒否]で、[非通知]を無効に設定して ください。[非通知]を有効に設定しているとき、発信元情報の付いていないファクスは受信拒否されます。

#### ■ 構内交換機(PBX)接続で、内線呼び出し(SIR)に設定されています。

### 対処方法

構内交換機 (PBX) 接続で、内線呼び出し (SIR) になっているときは、外線呼び出し (IR) に設定すると解 決することがあります。ご契約の回線事業者に問い合わせてください。

#### ■ 接続されている電話回線が不安定です。

#### 対処方法

接続されている電話回線が不安定な場合は、受信ファクスがないにもかかわらず着信中の表示が続くことがあり ます。ご契約の回線事業者に問い合わせてください。

■ ダイヤルインやモデムダイヤルインには対応していません。

#### 対処方法

該当する場合は、ご契約の回線事業者に問い合わせてください。

**■ Fネット (1300Hz呼び出し) には対応していません。** 

#### 対処方法

該当する場合は、ご契約の回線事業者に問い合わせてください。

# 特定の送信先にファクスを送信できない

以下の原因が考えられます。

#### ■ 送信先の応答に時間がかかっています。

#### 対処方法

ダイヤル終了後、送信先の応答に50秒以上かかるとエラーになります。 | ↓ | ( [オンフック] ) 機能を使う か、外付け電話機を使ってダイヤルし、ファクス信号(ボー音)が聞こえるまでの時間を確認してください。

50秒以上かかる場合は、ファクス番号の後ろに続けてポーズを入力して送信してください。ポーズは■ タップして入れます。タップするとポーズマークとしてハイフンが入力されます。1ポーズは約3秒です。ポー ズの数で調整してください。

■ アドレス帳の通信モード設定が間違っています。

#### 対処方法

アドレス帳から送信先を選択して、[編集]で[通信モード]を[9.6kbps(G3)]にして再送信してみてくだ さい。

# 指定の時間にファクスを送信できない

■ 日付と時刻が正しく設定されていません。

#### 対処方法

プリンターの操作パネルで[設定]-[本体設定]-[基本設定]-[日付/時刻設定]の順に選択して、日付と時 刻を正しく設定してください。

# 原稿サイズと違うサイズで送信された

以下の原因が考えられます。

■ 送信先のファクス機がA3サイズに対応していません。

### 対処方法

A3サイズで送信するときは、事前に相手機がA3サイズに対応しているか確認してください。通信結果レポー トに[OK(縮小)]と表示されていたら相手側はA3サイズに対応していません。通信結果レポートは、[ファク

<sub>ス1 -</sub> [<u>編]</u> (応用)-「ファクスレポート印刷] - [通信結果レポート] から印刷できます。

■ 原稿が原稿台の適切な位置にセットできていません。

#### 対処方法

- ・ 原点マークに合わせて原稿をセットしてください。
- スキャン結果の端が欠けたときは、原稿を原稿台のフチから少し離してヤットしてください。原稿台の隅か ら約1.5 mmの範囲はスキャンできません。
- ◆ [「原稿のセット」37ページ](#page-36-0)

蛍光灯の近くや直射日光が当たる場所に設置すると、原稿サイズを正しく検知できないことがあ ります。

### 対処方法

手動で原稿サイズを設定してから、再度実行してください。

# ■ 原稿台や原稿マットにゴミや汚れが付いています。

### 対処方法

操作パネルから、スキャン範囲の自動切り取り設定でスキャンするときは、原稿台や原稿マットのゴミや汚れを 取り除いてください。原稿の周辺にゴミや汚れがあると、その位置までスキャン範囲が拡張されます。

◆ [「原稿台と原稿マットの汚れを拭き取る」167ページ](#page-166-0)

■ 原稿が薄すぎるため、サイズを自動で検知できません。

#### 対処方法

原稿サイズを手動で設定してから再度実行してください。

# 外部メモリーに受信文書を保存できない

以下の原因が考えられます。

### ■ 受信設定で、外部メモリーに保存する設定が無効になっています。

#### 対処方法

プリンターの操作パネルで[設定]-[本体設定] -[ファクス設定]-[受信設定]の順に選択して、[外部メ モリーに保存]を有効にしてください。

### ■ 外部メモリーがプリンターに挿入されていません。

#### 対処方法

保存フォルダーを作成した外部メモリーをプリンターに挿入してください。受信ファクスが外部メモリーに保 存されるとプリンターのメモリーからは削除されます。

### ■ 外部メモリーの空き容量が不足しています。

### 対処方法

不要なデータを削除し、空き容量を増やしてください。または、空き容量に余裕のある外部メモリーをセットし てください。

■ 外部メモリーが書き込み禁止になっています。

#### 対処方法

書き込み禁止を解除してください。

# A3ファクスを受信できない

# ■ 給紙装置の設定が間違っています。

#### 対処方法

A3サイズの用紙を入れている給紙装置の用紙サイズ設定がA3になっているか、またそのA3用紙が入った給紙 装置をファクスで使う設定にしているか確認してください。[設定]-[本体設定]-[プリンター設定]-[給紙 装置設定] - [給紙口自動選択] - [ファクス]の順に選択して、有効になっている給紙装置を確認します。

# 受信ファクスが印刷されない

以下の原因が考えられます。

■ 紙詰まりなどのエラーが発生しています。

#### 対処方法

プリンターのエラーを解除してから送信元に再送信を依頼してください。

#### ■ 受信ファクスを印刷する設定になっていません。

#### 対処方法

[設定]-[本体設定]-[ファクス設定]-[受信設定]-[保存・転送設定]から、受信ファクスを印刷できる ように設定変更してください。

# Windowsでファクスを送受信できない

コンピューターとプリンターが接続できているか確認してください。接続している場合としていない場合で原因と対処 方法が異なります。

#### 接続状態を確認する

Epson 接続診断ツールを使って、コンピューターとプリンターの接続状態を確認してください。診断内容によっては、 このツールで解決できる場合があります。

1. デスクトップの [Epson 接続診断ツール]アイコンをダブルクリックします。

Epson 接続診断ツールが起動します。 デスクトップにアイコンがない場合は、以下の方法で起動してください。

- ・ Windows 10 スタートボタンをクリックして、[Epson Software] - [Epson 接続診断ツール]の順に選択します。
- ・ Windows 8.1/Windows 8 検索チャームでソフトウェア名を入力して、表示されたアイコンを選択します。
- ・ Windows 7 スタートボタンをクリックして、[すべてのプログラム] - [Epson Software] - [Epson 接続診断ツー ル]の順に選択します。

### 2. 画面の指示に従って診断します。

L プリンター名が表示されないときは、エプソン純正プリンタードライバーをインストールしてください。 「エプソン純正プリンタードライバーがインストールされているか確認する (Windows)」 176ページ

229

問題が見つかったら、対応する解決方法に従って操作します。 解決できなかった場合は、状態に合わせて以下を確認してください。

- ・ ネットワーク接続でプリンターが認識されていない [「ネットワークに接続できない」191ページ](#page-190-0)
- ・ USB接続でプリンターが認識されていない [「USB接続できない\(Windows\)」193ページ](#page-192-0)
- プリンターは認識されているが印刷できない 「接続できているのに印刷できない (Windows) | 194ページ

# ネットワークに接続できない

以下の原因が考えられます。

■ 無線LAN接続でネットワーク機器に何らかの問題があります。

### 対処方法

ネットワークに接続する全ての機器の電源を切ります。約10秒待ってから無線LANルーター(アクセスポイン ト)、コンピューターまたはスマートデバイス、プリンターの順に電源を入れます。電波が届きやすいように機 器を無線LANルーター(アクセスポイント)に近づけて、設定し直してください。

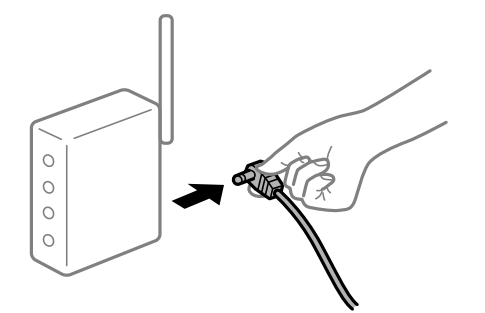

■ 機器と無線LANルーターが離れていて電波が届いていません。

#### 対処方法

コンピューターまたはスマートデバイスとプリンターを無線LANルーターの近くに移動して、無線LANルー ターの電源を入れ直してください。

■無線LANルーターを交換した場合、設定が新しいルーターに合っていません。

#### 対処方法

新しい無線LANルーターに合うように、接続設定をやり直してください。

**◆ 「無線LANルーターを交換したとき| 287ページ** 

■ 接続しているSSIDがコンピューターやスマートデバイスとプリンターで異なっています。

#### 対処方法

複数の無線LANルーターを使用している場合や、1台で複数のSSIDを使用できる無線LANルーターの場合、コ ンピューターやスマートデバイスが接続しているSSIDとプリンターが接続しているSSIDが異なっていると接 続できません。

コンピューターやスマートデバイスを同じSSIDに接続してください。

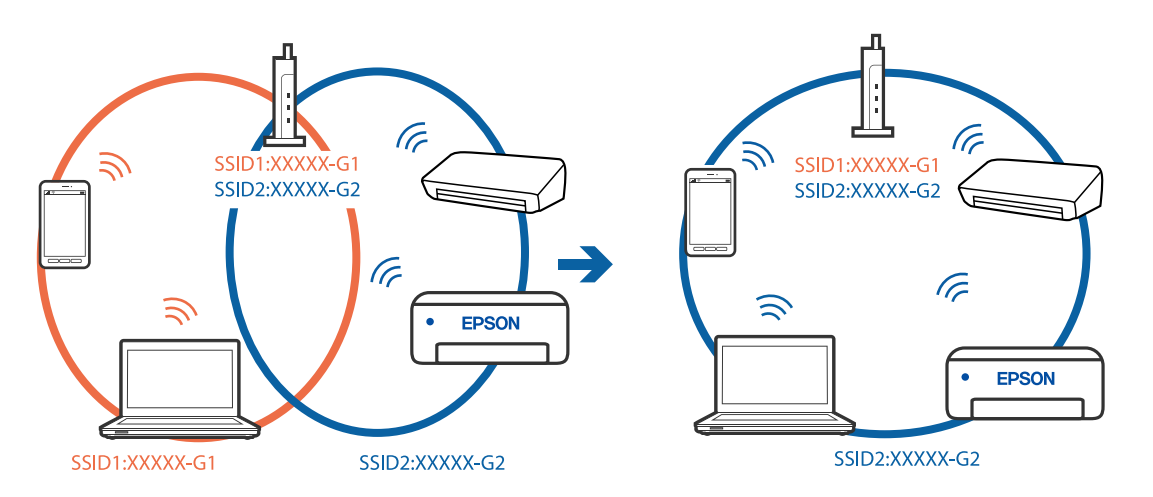

■ 無線LANルーターのプライバシーセパレーター機能が有効になっています。

#### 対処方法

多くの無線LANルーター(アクセスポイント)やモバイルルーターには、機器間の通信を遮断するプライバシー セパレーター機能があります。同じSSIDに接続されていてもプリンターとコンピューターまたはスマートデ バイス間で通信できない場合は、無線LANルーター(アクセスポイント)のプライバシーセパレーター機能を 無効にしてください。詳しくは無線LANルーター(アクセスポイント)のマニュアルをご覧ください。

■ IPアドレスが正しく割り当てられていません。

### 対処方法

IPアドレスが「169.254.XXX.XXX」、サブネットマスクが「255.255.0.0」の場合は、IPアドレスが正し く割り当てられていない可能性があります。

プリンターの操作パネルで、[設定] - [本体設定] - [ネットワーク設定] - [詳細設定]の順に選択して、 プリンターに割り当てられているIPアドレスとサブネットマスクを確認してください。 無線LANルーターの電源を入れ直すか、プリンターのネットワークを再設定してください。

◆ [「ネットワークを再設定する方法」287ページ](#page-286-0)

### ■ コンピューターのネットワーク設定に問題があります。

### 対処方法

コンピューターからウェブサイトを閲覧できるか確認してください。閲覧できない場合はコンピューターの ネットワーク設定に問題があります。

コンピューターのネットワーク接続を確認してください。詳しくはコンピューターのマニュアルをご覧くださ い。

■ IEEE802.3az (省電力イーサーネット)に対応した機器を使って有線LAN接続しています。

#### 対処方法

IEEE802.3az (Energy Efficient Ethernet、省電力イーサネット)に対応した機器を使って有線LAN接続す る場合、一部のハブやルーターを使用したときに以下の現象が発生することがあります。

- ・ 接続したりしなかったりして不安定になる
- 接続できなくなる
- ・ 通信速度が遅くなる

以下の手順で、コンピューターとプリンターのIEEE802.3azを無効にして接続してください。

- 1. コンピューターとプリンターそれぞれにつながっているLANケーブルを外します。
- 2. コンピューターのIEEE802.3azが有効になっている場合は、無効にします。 詳しくはコンピューターのマニュアルをご覧ください。
- 3. LANケーブルでコンピューターとプリンターを直接接続します。
- 4. プリンターで、ネットワーク接続診断レポートを印刷します。 [「ネットワーク接続診断レポートを印刷する」303ページ](#page-302-0)
- 5. ネットワーク接続診断レポートで、プリンターのIPアドレスを確認します。
- 6. コンピューターで、Web Configを起動します。 Webブラウザーを起動し、プリンターのIPアドレスを入力してください。 [「WebブラウザーからWeb Configを起動する」329ページ](#page-328-0)
- 7. 「ネットワーク】タブ [有線LAN]の順に選択します。
- 8. [IEEE 802.3az]を[オフ]にします。
- 9. [次へ]をクリックします。
- 10. [設定] をクリックします。
- 11. コンピューターとプリンターにつながっているLANケーブルを外します。
- 12. 手順2でコンピューターのIEEE802.3azを無効にした場合は、有効にします。

13. 手順1で外したLANケーブルをコンピューターとプリンターにつなぎます。 上記の手順をしてもこの現象が発生する場合は、プリンター以外の機器が原因となっている可能性があります。

# USB接続できない(Windows)

以下の原因が考えられます。

■ USBケーブルがしっかりと差し込まれていません。

#### 対処方法

プリンターとコンピューターを接続しているUSBケーブルをしっかりと差し込んでください。

#### ■ USBハブに問題があります。

#### 対処方法

USBハブ使用時は、プリンターとコンピューターを直接接続してみてください。

■ USBケーブルか差し込み口に問題があります。

#### 対処方法

USBケーブルの差し込み口を変えてみてください。それでも解決しないときはUSBケーブルを変えてみてく ださい。

# 接続できているのにファクスを送受信できない(Windows)

以下の原因が考えられます。

# ■ ソフトウェアがインストールされていません。

#### 対処方法

PC-FAXドライバーがインストールされているか確認してください。PC-FAXドライバーはFAX Utilityをイン ストールすると一緒にインストールされます。確認方法は以下です。

[デバイスとプリンター](または[プリンタ]、[プリンタとFAX])で、お使いのプリンター(ファクス) が表示されていることを確認してください。プリンター(ファクス)は「EPSON XXXXX (FAX)」と表示さ れます。表示されないときは、FAX Utilityをアンインストールして、再インストールしてください。[デバイ スとプリンター](または[プリンタ]、[プリンタとFAX])フォルダーを表示させる手順は以下です。

- ・ Windows 10 スタートボタンをクリックし、[Windowsシステムツール]-[コントロールパネル]-[ハードウェアとサ ウンド]の[デバイスとプリンター]の順に選択します。
- ・ Windows 8.1/8 [デスクトップ]-[設定]-[コントロールパネル]-[ハードウェアとサウンド]の[デバイスとプリンター の表示] の順に選択します。
- ・ Windows 7 スタートボタンをクリックし、[コントロールパネル]-[ハードウェアとサウンド]の[デバイスとプリン ターの表示]の順に選択します。
- ・ Windows Vista スタートボタンをクリックし、 [コントロールパネル] - [ハードウェアとサウンド] の [プリンタ] の順に 選択します。
- ・ Windows XP スタートボタンをクリックし、[コントロールパネル]-[プリンタとその他のハードウェア]-[プリンタ とFAX]の順に選択します。

■ コンピューターからの送信時に、ユーザー認証に失敗しました。

#### 対処方法

プリンタードライバーで、ユーザー名とパスワードを設定してください。プリンターの利用者制限が設定されて いるときにコンピューターからファクスを送信すると、プリンタードライバーで設定してあるユーザー名とパス ワードで認証が行われます。

■ プリンター本体のファクス接続、または設定に問題があります。

#### 対処方法

プリンター本体のファクス接続や、設定のトラブル解決をお試しください。

# Mac OSでファクスを送受信できない

コンピューターとプリンターが接続できているか確認してください。接続している場合としていない場合で原因と対処 方法が異なります。

#### 接続状態を確認する

EPSONプリンターウィンドウを使って、コンピューターとプリンターの接続状態を確認してください。

- 1. アップルメニューの[システム環境設定] [プリンタとスキャナ](または[プリントとスキャン]、[プ リントとファクス])の順に選択し、お使いのプリンターを選択します。
- 2. [オプションとサプライ] [ユーティリティ] [プリンタユーティリティを開く]の順にクリックしま す。
- 3. [EPSONプリンターウィンドウ]をクリックします。

インク残量が表示されていればコンピューターとプリンターは接続しています。 接続できていない場合は、以下を確認してください。

- ・ ネットワーク接続でプリンターが認識されていない [「ネットワークに接続できない」198ページ](#page-197-0)
- ・ USB接続でプリンターが認識されていない [「USB接続できない\(Mac OS\)」201ページ](#page-200-0)

接続できている場合は、以下を確認してください。

・ プリンターは認識されているが印刷できない [「接続できているのに印刷できない\(Mac OS\)」202ページ](#page-201-0)

# ネットワークに接続できない

以下の原因が考えられます。

■ 無線LAN接続でネットワーク機器に何らかの問題があります。

#### 対処方法

ネットワークに接続する全ての機器の電源を切ります。約10秒待ってから無線LANルーター(アクセスポイン ト)、コンピューターまたはスマートデバイス、プリンターの順に電源を入れます。電波が届きやすいように機 器を無線LANルーター(アクセスポイント)に近づけて、設定し直してください。

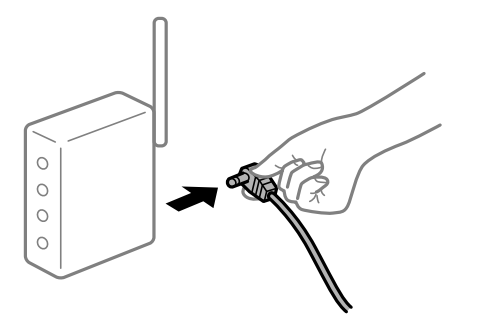

■ 機器と無線LANルーターが離れていて電波が届いていません。

### 対処方法

コンピューターまたはスマートデバイスとプリンターを無線LANルーターの近くに移動して、無線LANルー ターの電源を入れ直してください。

■ 無線LANルーターを交換した場合、設定が新しいルーターに合っていません。

### 対処方法

新しい無線LANルーターに合うように、接続設定をやり直してください。

**◆ [「無線LANルーターを交換したとき」287ページ](#page-286-0)** 

■接続しているSSIDがコンピューターやスマートデバイスとプリンターで異なっています。

#### 対処方法

複数の無線LANルーターを使用している場合や、1台で複数のSSIDを使用できる無線LANルーターの場合、コ ンピューターやスマートデバイスが接続しているSSIDとプリンターが接続しているSSIDが異なっていると接 続できません。

コンピューターやスマートデバイスを同じSSIDに接続してください。

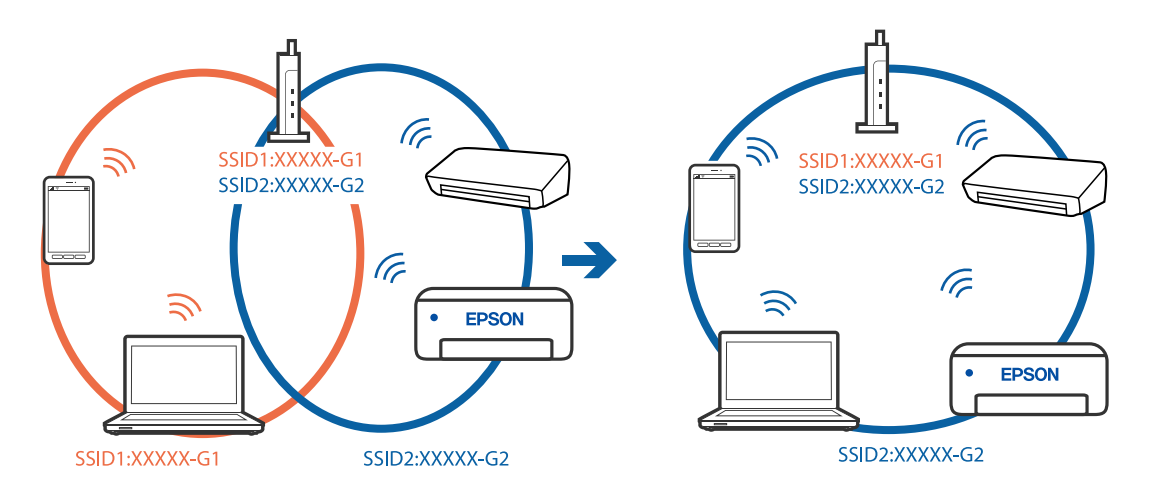

■ 無線LANルーターのプライバシーセパレーター機能が有効になっています。

#### 対処方法

多くの無線LANルーター (アクセスポイント)やモバイルルーターには、機器間の通信を遮断するプライバシー セパレーター機能があります。同じSSIDに接続されていてもプリンターとコンピューターまたはスマートデ バイス間で通信できない場合は、無線LANルーター(アクセスポイント)のプライバシーセパレーター機能を 無効にしてください。詳しくは無線LANルーター(アクセスポイント)のマニュアルをご覧ください。

■ IPアドレスが正しく割り当てられていません。

#### 対処方法

IPアドレスが「169.254.XXX.XXX」、サブネットマスクが「255.255.0.0」の場合は、IPアドレスが正し く割り当てられていない可能性があります。

プリンターの操作パネルで、[設定] - [本体設定] - [ネットワーク設定] - [詳細設定]の順に選択して、 プリンターに割り当てられているIPアドレスとサブネットマスクを確認してください。 無線LANルーターの電源を入れ直すか、プリンターのネットワークを再設定してください。

◆ [「ネットワークを再設定する方法」287ページ](#page-286-0)

■ コンピューターのネットワーク設定に問題があります。

#### 対処方法

コンピューターからウェブサイトを閲覧できるか確認してください。閲覧できない場合はコンピューターの ネットワーク設定に問題があります。

コンピューターのネットワーク接続を確認してください。詳しくはコンピューターのマニュアルをご覧くださ い。

■ IEEE802.3az (省電力イーサーネット)に対応した機器を使って有線LAN接続しています。

#### 対処方法

IEEE802.3az (Energy Efficient Ethernet、省電力イーサネット)に対応した機器を使って有線LAN接続す る場合、一部のハブやルーターを使用したときに以下の現象が発生することがあります。

- ・ 接続したりしなかったりして不安定になる
- 接続できなくなる
- ・ 通信速度が遅くなる

以下の手順で、コンピューターとプリンターのIEEE802.3azを無効にして接続してください。

- 1. コンピューターとプリンターそれぞれにつながっているLANケーブルを外します。
- 2. コンピューターのIEEE802.3azが有効になっている場合は、無効にします。 詳しくはコンピューターのマニュアルをご覧ください。
- 3. LANケーブルでコンピューターとプリンターを直接接続します。
- 4. プリンターで、ネットワーク接続診断レポートを印刷します。 [「ネットワーク接続診断レポートを印刷する」303ページ](#page-302-0)
- 5. ネットワーク接続診断レポートで、プリンターのIPアドレスを確認します。
- 6. コンピューターで、Web Configを起動します。 Webブラウザーを起動し、プリンターのIPアドレスを入力してください。 [「WebブラウザーからWeb Configを起動する」329ページ](#page-328-0)
- 7. 「ネットワーク】タブ [有線LAN]の順に選択します。
- 8. [IEEE 802.3az]を[オフ]にします。
- 9. [次へ]をクリックします。
- 10. [設定] をクリックします。
- 11. コンピューターとプリンターにつながっているLANケーブルを外します。
- 12. 手順2でコンピューターのIEEE802.3azを無効にした場合は、有効にします。

13. 手順1で外したLANケーブルをコンピューターとプリンターにつなぎます。 上記の手順をしてもこの現象が発生する場合は、プリンター以外の機器が原因となっている可能性があります。

# USB接続できない(Mac OS)

以下の原因が考えられます。

■ USBケーブルがしっかりと差し込まれていません。

#### 対処方法

プリンターとコンピューターを接続しているUSBケーブルをしっかりと差し込んでください。

#### ■ USBハブに問題があります。

#### 対処方法

USBハブ使用時は、プリンターとコンピューターを直接接続してみてください。

■ USBケーブルか差し込み口に問題があります。

#### 対処方法

USBケーブルの差し込み口を変えてみてください。それでも解決しないときはUSBケーブルを変えてみてく ださい。

# 接続できているのにファクスを送受信できない(Mac OS)

以下の原因が考えられます。

# ■ ソフトウェアがインストールされていません。

#### 対処方法

PC-FAXドライバーがインストールされているか確認してください。PC-FAXドライバーはFAX Utilityをイン ストールすると一緒にインストールされます。確認方法は以下です。 アップルメニューの[システム環境設定]-[プリンタとスキャナ](または[プリントとスキャン]、[プリ ントとファクス])の順に選択し、お使いのプリンター(ファクス)が表示されていることを確認します。プリ ンター(ファクス)は「FAX XXXX (USB)」または「FAX XXXX (IP)」と表示されます。表示されていない ときは、[+]をクリックして、お使いのプリンター(ファクス)を登録してください。

#### ■ PC-FAXドライバーが一時停止の状態になっています。

#### 対処方法

アップルメニューの[システム環境設定]-[プリンタとスキャナ](または[プリントとスキャン]、[プリ ントとファクス])の順に選択し、お使いのプリンター(ファクス)をダブルクリックします。一時停止になっ ているときは、[再開]をクリックしてください。

■ コンピューターからの送信時に、ユーザー認証に失敗しました。

### 対処方法

プリンタードライバーで、ユーザー名とパスワードを設定してください。プリンターの利用者制限が設定されて いるときにコンピューターからファクスを送信すると、プリンタードライバーで設定してあるユーザー名とパス ワードで認証が行われます。

### ■ プリンター本体のファクス接続、または設定に問題があります。

# 対処方法

プリンター本体のファクス接続や、設定のトラブル解決をお試しください。

# <span id="page-238-0"></span>ジョブ確認メニューにエラーコードが表示された

実行したジョブに何らかのエラーが発生すると、ジョブ履歴にエラーコードが表示されます。エラーの内容は操作パネル の「コボタンを押して、[ジョブ状態]を選択すると確認できます。エラーの状況と対処方法は以下の表をご覧ください。

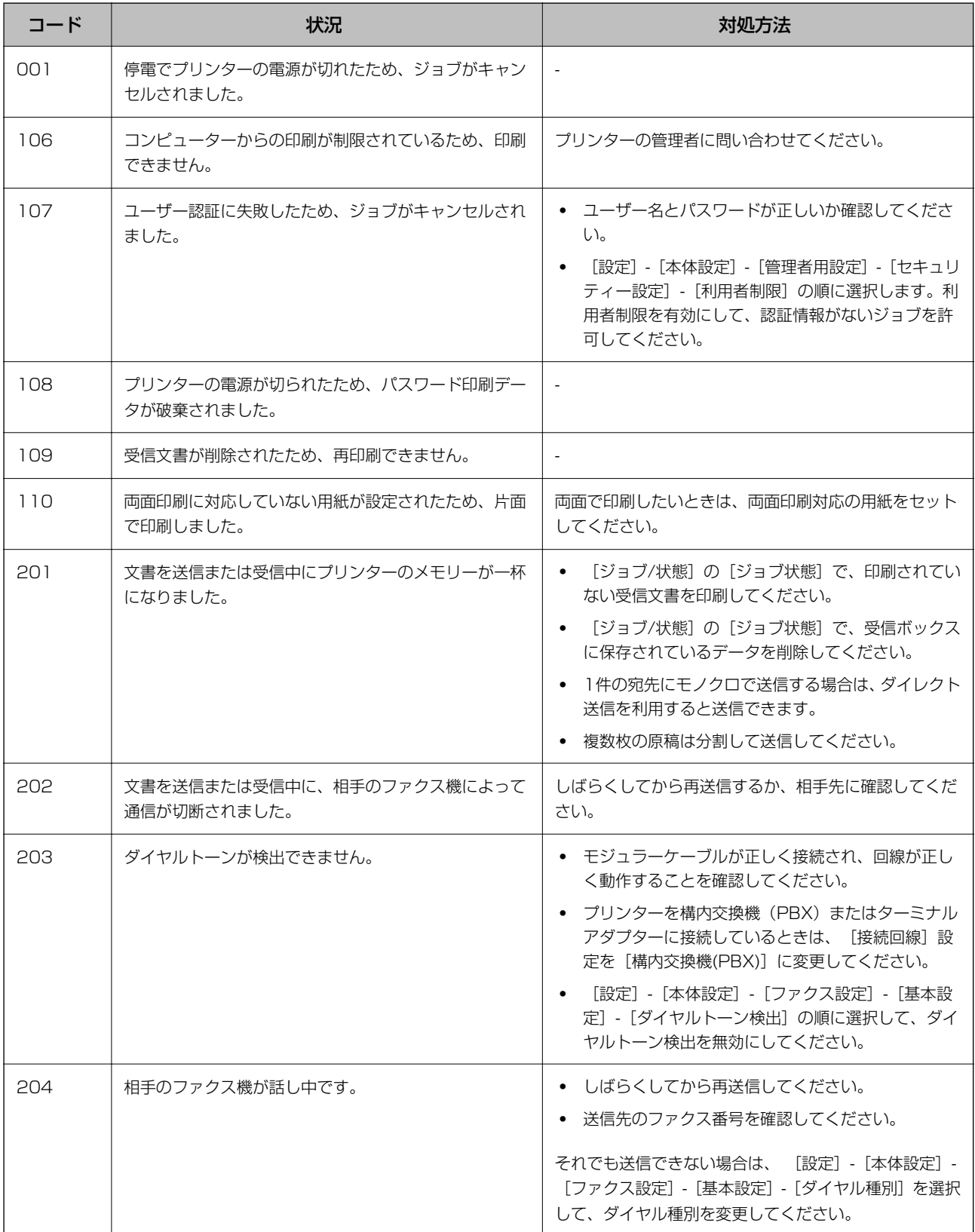

# [困ったときは](#page-183-0) <sup>&</sup>gt; [うまく動かない](#page-184-0) <sup>&</sup>gt; [ジョブ確認メニューにエラーコードが表示された](#page-238-0)

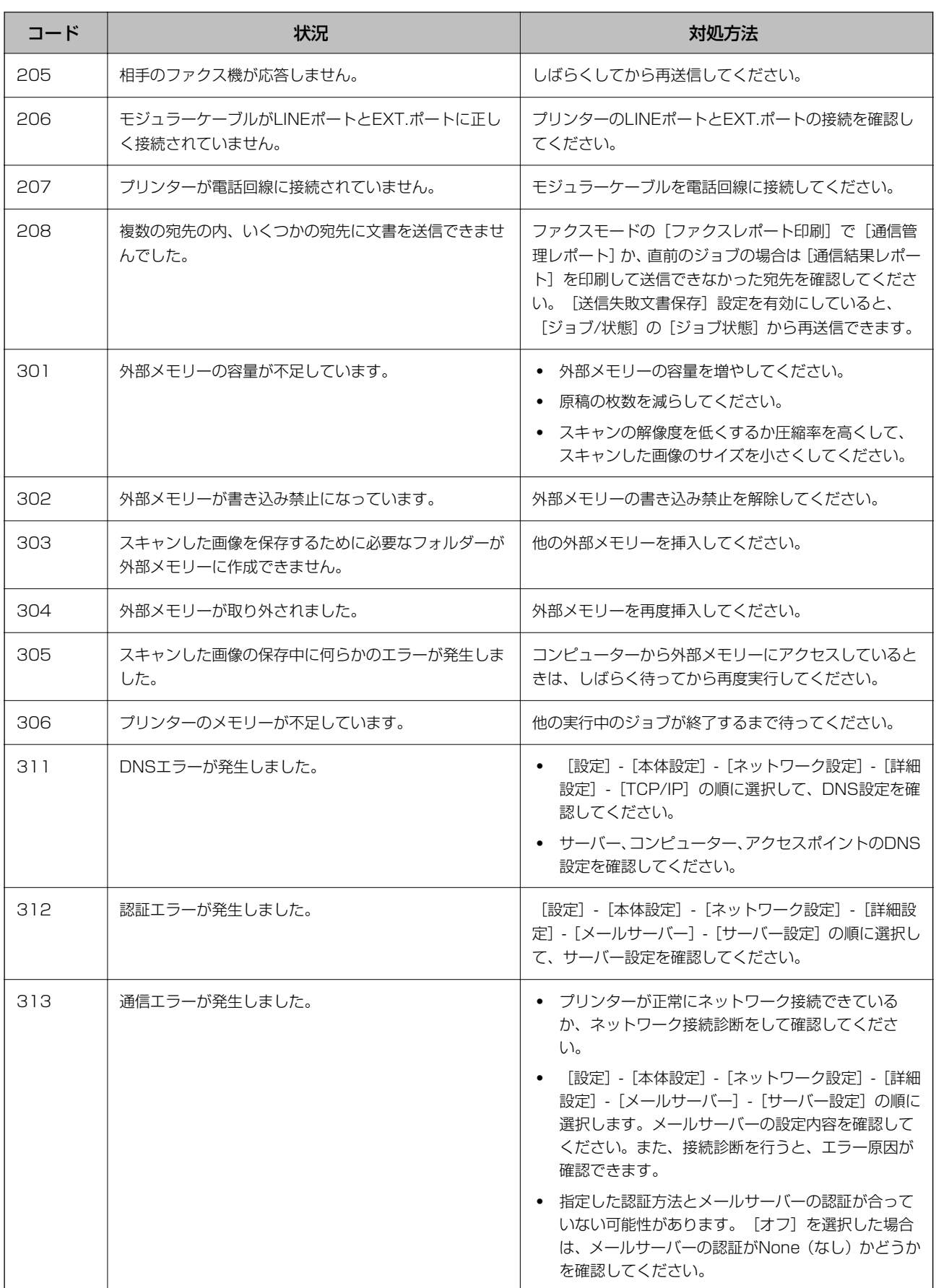

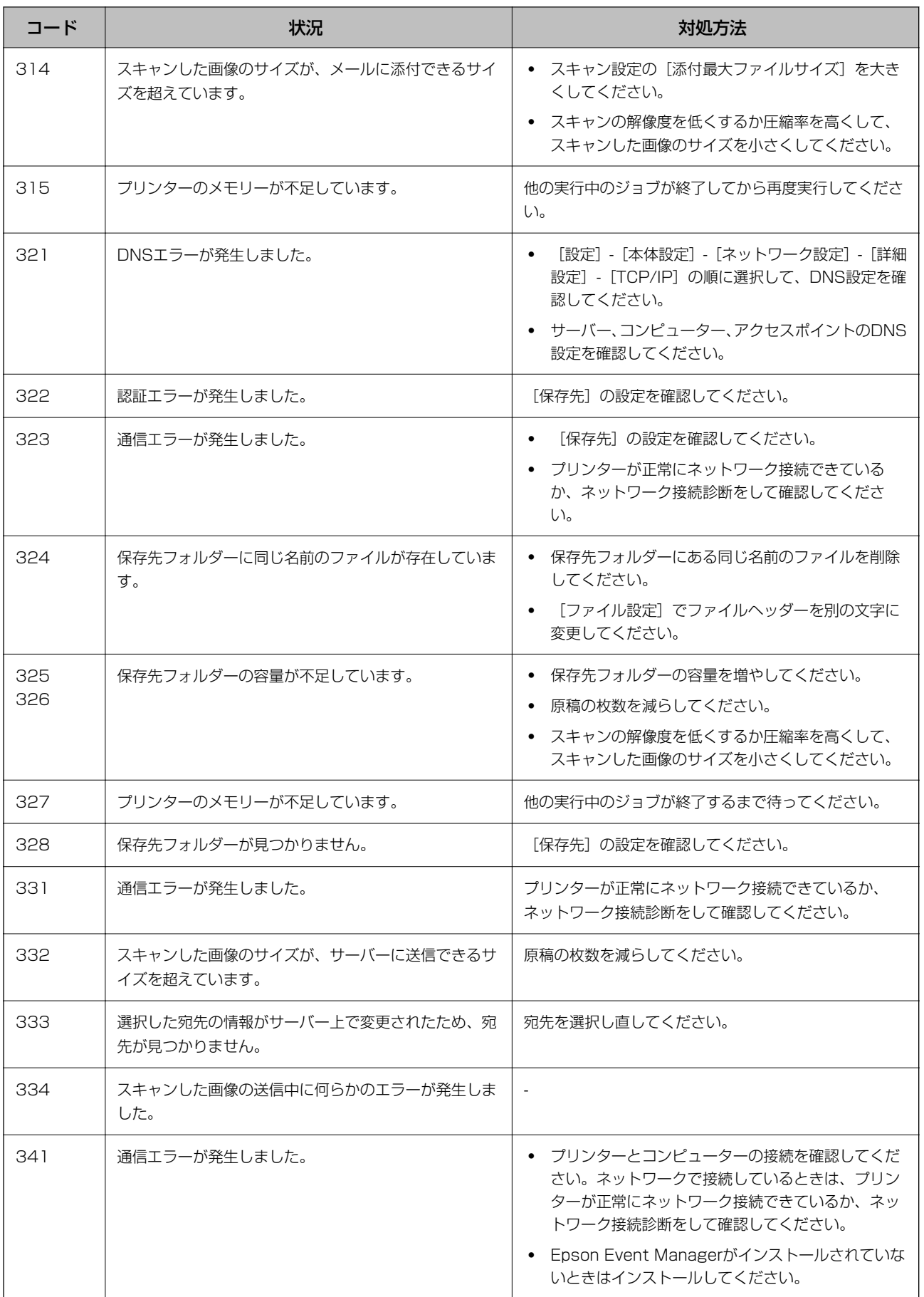

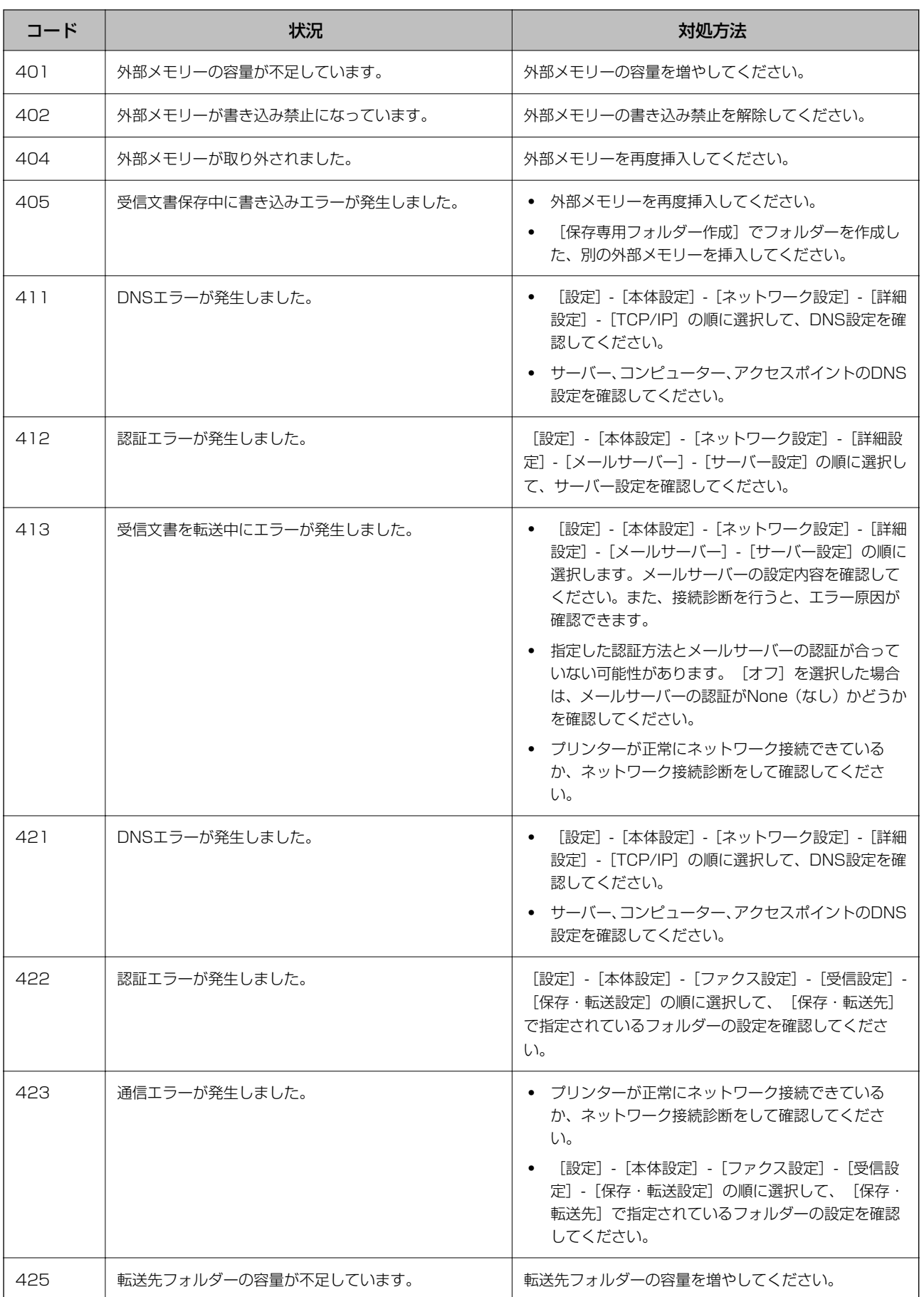

<span id="page-242-0"></span>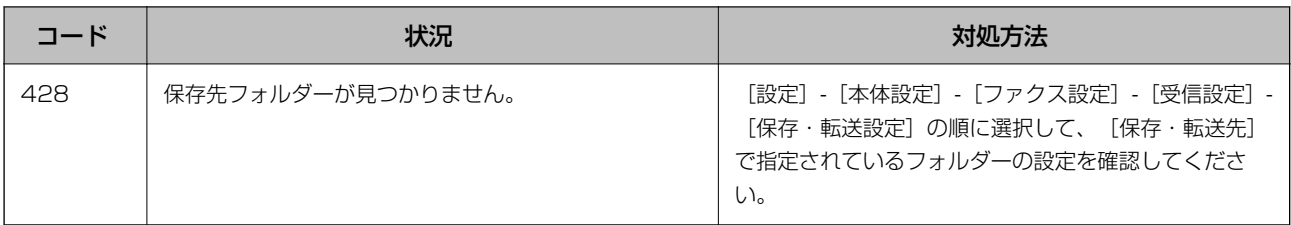

# 思い通りに操作できない

動作が遅い

# 印刷速度が遅い

以下の原因が考えられます。

# ■ 不要なアプリケーションソフトを起動しています。

#### 対処方法

コンピューターやスマートデバイスで、不要なアプリケーションソフトを終了してください。

■ 印刷品質が高い設定になっています。

### 対処方法

印刷品質を下げて印刷してください。

■ 双方向印刷設定が無効になっています。

# 対処方法

双方向印刷設定を有効にしてください。双方向印刷はプリントヘッドが左右どちらに移動するときも印刷する ため、印刷速度が速くなります。

- ・ 操作パネル [設定]-[本体設定]-[プリンター設定]の順に選択して、[双方向印刷]を有効にします。
- ・ Windows プリンタードライバーの[応用設定]タブで[双方向印刷]をチェックします。
- ・ Mac OS

アップルメニューの[システム環境設定]-[プリンタとスキャナ](または[プリントとスキャン]、[プ リントとファクス])の順に選択し、お使いのプリンターを選択します。[オプションとサプライ]‐[オ プション](または[ドライバ])の順にクリックします。[双方向印刷]で[オン]を選択します。

■ 動作音低減モードが有効になっています。

#### 対処方法

[動作音低減モード]を無効にしてください。動作音低減動作中は印刷速度が遅くなります。

- ・ 操作パネル ホーム画面で GVY|<br>ホーム画面で CON を選択して [オフ] を選択します。
- ・ Windows プリンタードライバーの[基本設定]タブで[動作音低減モード]を[オフ]にします。
- ・ Mac OS アップルメニューの[システム環境設定]-[プリンタとスキャナ](または[プリントとスキャン]、[プ リントとファクス])の順に選択し、お使いのプリンターを選択します。[オプションとサプライ]‐[オ プション] (または「ドライバ])の順にクリックします。「動作音低減モード]でオフを選択します。

# 連続印刷中に印刷速度が極端に遅くなった

■ 高温によるプリンター内部の損傷を防ぐための機能が働いています。

#### 対処方法

印刷は継続できます。印刷速度を回復させるには、電源を入れたまま印刷しない状態で30分以上放置してくだ さい。電源を切って放置しても回復しません。

# スキャン速度が遅い

# ■ 高解像度でスキャンしています。

# 対処方法

解像度を下げてスキャンしてください。

# プリンターの画面が暗くなった

# ■ スリープモードになっています。

# 対処方法

画面をタップすると元の明るさに戻ります。

# プリンターの画面が反応しない

以下の原因が考えられます。

### ■ プリンターの画面にフィルムが貼られています。

#### 対処方法

プリンターの画面にフィルムを貼ると、光学タッチパネルのため反応しなくなります。フィルムを剥がしてくだ さい。

### ■ プリンターの画面が汚れています。

#### 対処方法

電源を切って、プリンターの画面を乾いた柔らかい布で拭いてください。画面が汚れていると反応しなくなりま す。

それでも解決しないときは、エプソンインフォメーションセンターにご連絡ください。

# 操作パネルから操作できない

### ■ 利用者制限されたプリンターでは、ユーザー名とパスワードが要求されます。

# 対処方法

パスワードがわからないときは管理者に問い合わせてください。

# 画面に「×」が表示されて写真を選択できない

# ■ 対応していない画像ファイルです。

### 対処方法

本製品に対応していない画像ファイルは「×」で表示されます。対応しているファイルを使用してください。

◆ [「印刷できるファイルの仕様」364ページ](#page-363-0)

# 外部メモリーが認識されない

■ 外部メモリーが無効に設定されています。

#### 対処方法

操作パネルの[設定]-[本体設定]-[プリンター設定]-[外部メモリー設定]で外部メモリーを有効にしてく ださい。

# 外部メモリーにデータを保存できない

以下の原因が考えられます。

■ 外部メモリーが書き込み禁止になっています。

# 対処方法

書き込み禁止を解除してください。

### ■ 外部メモリーの空き容量が少なくなっています。

### 対処方法

不要なデータを削除するか、別の外部メモリーを使用してください。

# 動作音が大きい

### ■ 動作音低減モードが無効になっています。

#### 対処方法

動作音が大きいときは[動作音低減モード]を有効にしてください。ただし、動作速度が遅くなります。

・ 操作パネル

ーーーー (〜〜 )<br>ホーム画面で OFF を選択して、[動作音低減モード]を有効にします。

- ・ Windowsプリンタードライバー [基本設定]タブで[動作音低減モード]を有効にします。
- ・ Mac OSプリンタードライバー アップルメニューの[システム環境設定]-[プリンタとスキャナ](または[プリントとスキャン]、[プ リントとファクス])の順に選択し、お使いのプリンターを選択します。[オプションとサプライ]‐[オ プション](または[ドライバ])の順にクリックします。[動作音低減モード]で[オン]を選択しま す。

# 日付や時刻がずれている

■ 電源供給に異常が発生しました。

# 対処方法

落雷などで停電したり、電源を切ったまま長時間放置したりすると、プリンターの設定時刻がずれることがあり ます。[設定]-[本体設定]-[基本設定]-[日付/時刻設定]で日付と時刻を正しく設定してください。

# ルート証明書の更新が必要になった

### ■ ルート証明書の有効期限が切れています。

# 対処方法

Web Configを起動してルート証明書を更新してください。

# Mac OS X v10.6.8から印刷を中止できない

### AirPrintの設定に問題があります。

### 対処方法

Web Configを起動して [AirPrint設定] で [最優先プロトコル] を [Port9100] にします。その後、アップ ルメニューの[システム環境設定]-[プリンタとスキャナ](または[プリントとスキャン]、[プリントと ファクス])の順に選択し、お使いのプリンターを削除してから、再度同じプリンターを追加します。

◆ 「ブラウザー上でプリンターの設定や変更をするソフトウェア (Web Config) 」329ページ

# パスワードを忘れた

# ■ サービスマンによる対応が必要です。

#### 対処方法

管理者のパスワードを忘れたときは、エプソンの修理窓口にご相談ください。

# 意図しないコピーやファクス送信がされた

### ■ 画面に異物が接触しました。

### 対処方法

[設定]-[本体設定]-[基本設定]-[スリープ復帰方法]の順に選択して、[タッチパネルで復帰]を無効に してください。スリープ(省雷力)モードの復帰は10ボタンを押すため、異物などの接触による誤動作を防ぎ ます。

# ナンバーディスプレイ機能が働かない

以下の原因が考えられます。

# ■ ナンバーディスプレイサービスが契約されていません。

#### 対処方法

発信元のファクス番号を外付け電話機やプリンターのパネルに表示させるには、ナンバーディスプレイサービス の契約をした回線が必要です。ご契約の回線事業者に問い合わせてください。

#### ■ ナンバーディスプレイ対応設定が無効になっています。

# 対処方法

操作パネルで[設定]-[本体設定 >]-[ファクス設定]-[基本設定]-[ナンバー・ディスプレイ対応]の順 に選択して、設定を有効にしてください。

### ■ 1回線を、電話機とプリンターで並列に接続して共有しています。

#### 対処方法

1回線を電話機とプリンターで共有するときは、電話機をプリンターのEXT.ポートに接続してください。

# 送信元のファクス番号が表示されない

### ■ 送信元のファクス機に送信元のファクス番号が設定されていません。

### 対処方法

送信元でファクス番号を設定していない可能性があります。送信元に連絡してください。

# <span id="page-247-0"></span>受信ファクスに表示された送信元のファクス番号が間違っている

## ■ 送信元のファクス機に登録された送信元のファクス番号が違っています。

### 対処方法

送信元で登録したファクス番号が間違っている可能性があります。送信元に連絡してください。

# 外付け電話機から電話ができない

## ■ 外付け電話機がプリンターに正しく接続されていません。

#### 対処方法

プリンターのEXTポートと電話機を電話線で接続し、受話器を上げてみてください。受話器を通してダイヤル トーンが聞こえない場合は、電話線を正しく接続してください。

# 留守番電話が応答しない

以下の原因が考えられます。

■ プリンターの [呼び出し回数] が、留守番電話の呼び出し回数より少なく設定されています。

#### 対処方法

[設定]-[本体設定]-[ファクス設定]-[基本設定]の順に選択して、[呼び出し回数]を留守番電話の呼び 出し回数より多く設定してください。

■ 受信モードが、ファクス/電話自動切替に設定されています。

# 対処方法

留守番電話を接続している場合は、操作パネルで[設定]-[本体設定]-[ファクス設定]-[基本設定]-[受 信モード]を選択して、 [自動]に設定してください。

# 迷惑ファクスがよく届く

### ■ 迷惑ファクスを防止する設定がされていません。

#### 対処方法

プリンターの操作パネルで[設定]-[本体設定]-[ファクス設定]-[基本設定]の順に選択し、[着信・ファ クス受信拒否]の設定をしてください。 [「迷惑ファクスの受信拒否を設定する」432ページ](#page-431-0)

# プリンター画面にメッセージが表示された

プリンターの画面にメッセージが表示されたら、画面の指示または以下の対処方法に従ってトラブルを解決してくださ い。

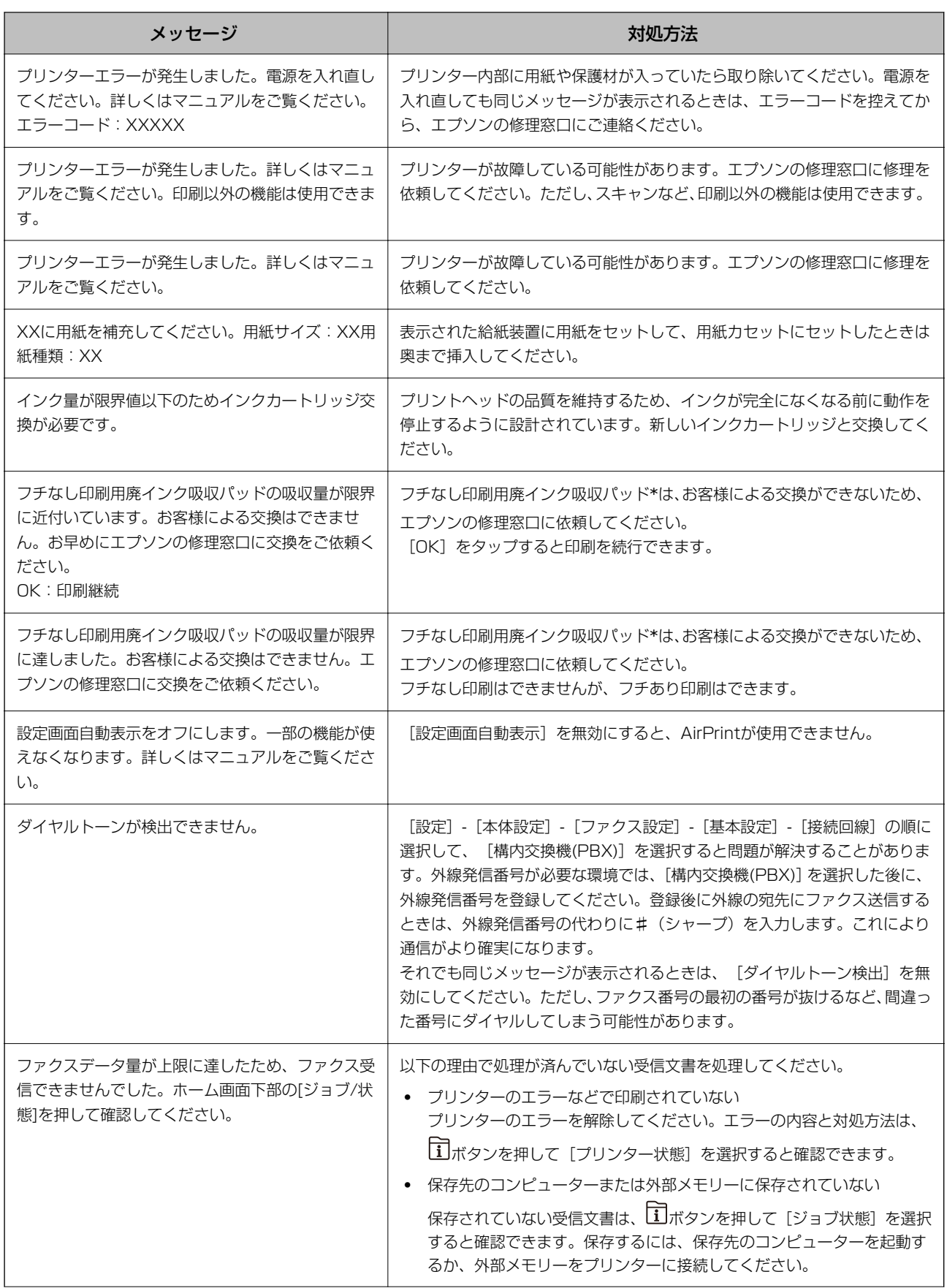

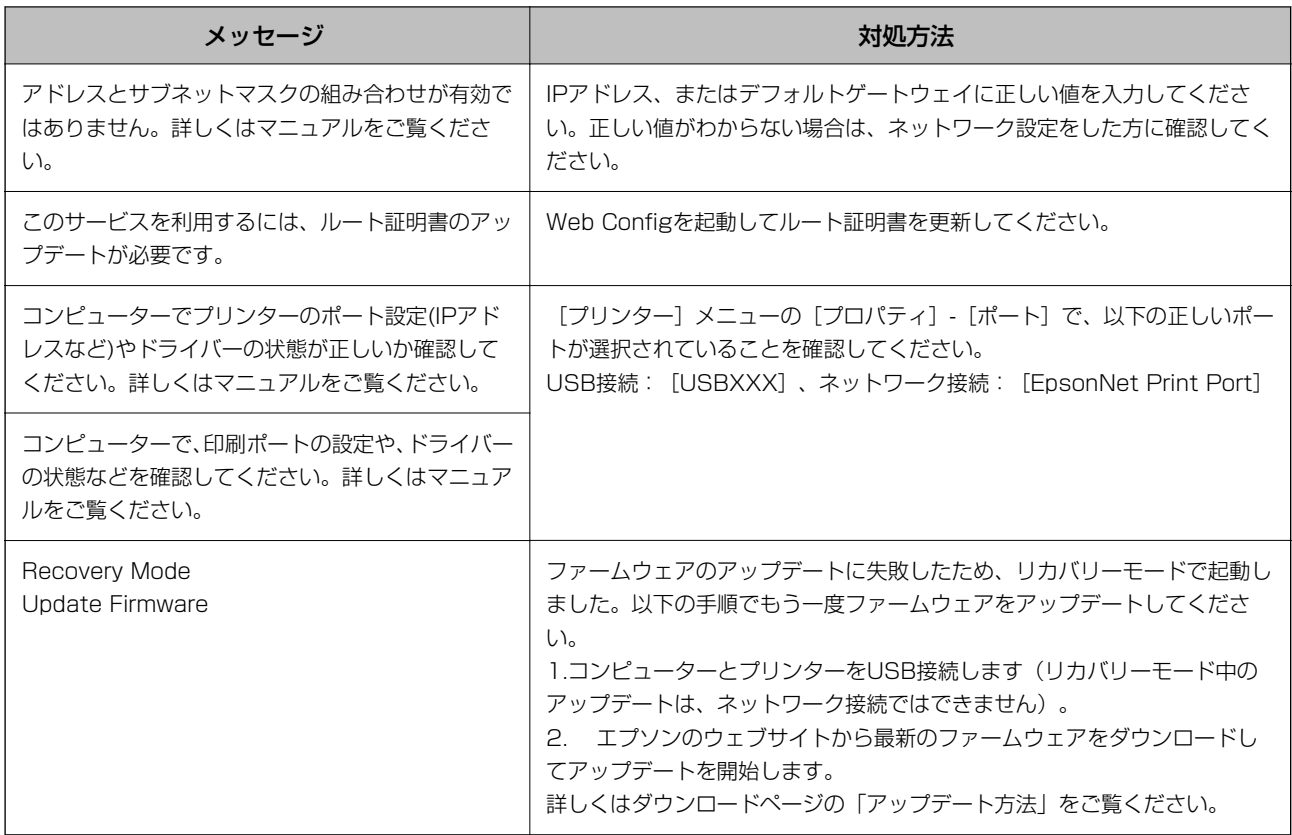

\*フチなし印刷時に排出される廃インクを吸収する部品です。吸収量が限界に達する時期は使用状況によって異なりま す。限界に達すると、パッドを交換するまでフチなし印刷できません(インクあふれ防止のため)。保証期間経過後の交 換は有償です。

# 用紙が詰まった

操作パネルのエラー表示を確認し、用紙が詰まっている(ちぎれた紙片が残っている)箇所を順番に確認して取り除いて ください。プリンターの画面に、詰まった用紙を取り除く方法の動画が表示されます。[OK]を選択してエラーを解除 してください。

▲ 注意 内部に手を入れるときは、操作パネルのボタンには触らないでください。プリンターが動作してけがをするおそれがあ ります。また、突起などでけがをしないように注意してください。

250

■ エマ 相紙はゆっくりと引き抜いてください。勢いよく引っ張るとプリンターが故障することがあります。

# 紙詰まりを防ぐには

紙詰まりが頻繁に起こる場合は、以下を確認してください。

・ プリンターを水平な場所に設置して、適切な環境で使用してください。 [「動作時と保管時の環境仕様」366ページ](#page-365-0)

- <span id="page-250-0"></span>・ 本製品で印刷できる用紙を使用してください。 [「印刷できる用紙とセット枚数」313ページ](#page-312-0)
- ・ 用紙取り扱い上のご注意に従ってください。 [「用紙取り扱い上のご注意」30ページ](#page-29-0)
- ・ 用紙を正しい方向でセットして、用紙の側面に用紙ガイドを合わせてください。 [「用紙をセットする」32ページ](#page-31-0)
- ・ ADF原稿サポートを立ててください。

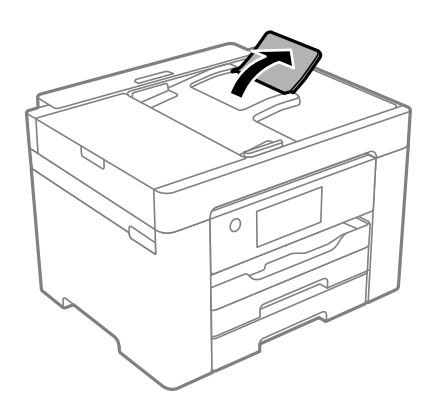

- 用紙はセット可能枚数を超えてセットしないでください。
- 複数枚セットしてうまく給紙できないときは、1枚ずつセットしてください。
- ・ プリンターの用紙サイズと用紙種類の設定を、実際にセットした用紙に合わせてください。 [「用紙種類の設定値」31ページ](#page-30-0)
- プリンター内部のローラーをクリーニングしてください。 「給紙不良を改善する(手差しトレイ) | 163ページ

# インクカートリッジの交換が必要になった

# インクカートリッジ取り扱い上のご注意

インクカートリッジを交換する前に以下の注意事項を確認してください。

# インクカートリッジ保管時のご注意

- ・ 直射日光を避けて保管してください。
- ・ 高温や凍結するような環境で保管しないでください。
- 良好な印刷品質を得るために、インクカートリッジは個装箱に印刷されている推奨使用期限または開封後6ヵ月以内 のいずれか早い期限までに使い切ることをお勧めします。
- 良好な印刷品質を得るために、箱の底面を下にして保管してください。
- インクカートリッジを寒い所に長時間保管していたときは、3時間以上室温で放置してからお使いください。
- ・ インクカートリッジの袋は、本体に装着する直前まで開封しないでください。品質保持のため、真空パックにしてい ます。開封後、長時間使用しないと、正常に印刷できなくなるおそれがあります。

# インクカートリッジ交換時のご注意

- ・ インクカートリッジを袋から取り出すときにフックを壊さないよう注意してください。
- ・ 袋から出したインクカートリッジは振らないでください。インクが漏れるおそれがあります。
- テープ(黄色)を必ず剥がしてからセットしてください。剥がさないままセットすると、印刷品質が低下したり、正 常に印刷できなくなったりするおそれがあります。なお、その他のフィルムやラベルは絶対に剥がさないでくださ い。インクが漏れるおそれがあります。

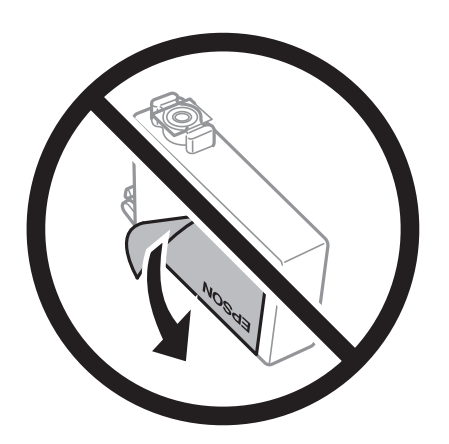

・ インクカートリッジ底面の透明シールを剥がさないでください。カートリッジが使えなくなるおそれがあります。

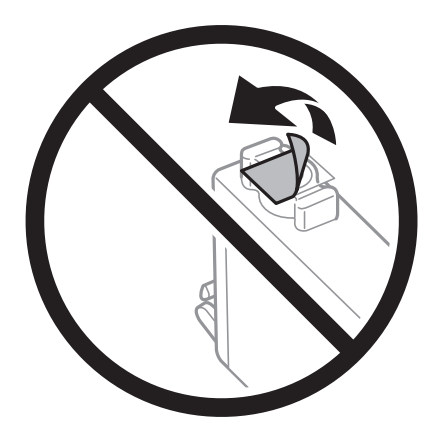
・ イラストで示した部分には触らないでください。正常に印刷できなくなるおそれがあります。

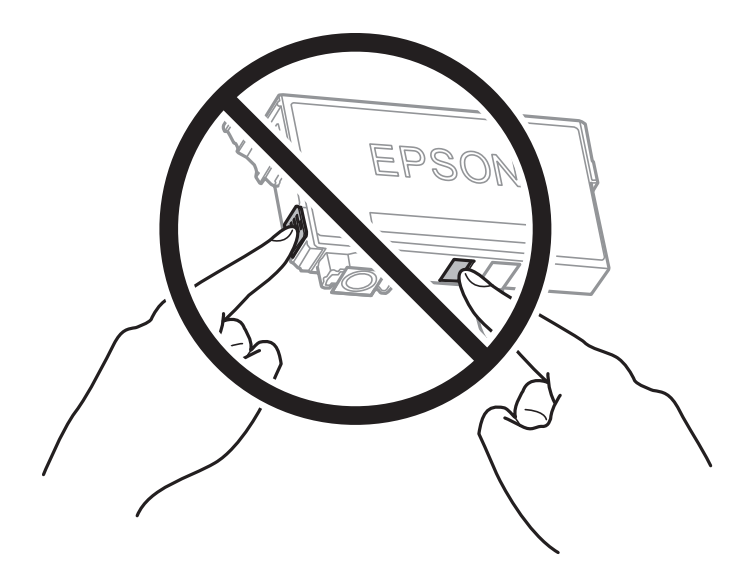

- インクカートリッジは全色セットしてください。全色セットしないと印刷できません。
- ・ 電源を切った状態でインクカートリッジを交換しないでください。また、プリントヘッドは絶対に手で動かさないで ください。故障の原因になります。
- ・ インク充填中は電源を切らないでください。充填が不十分で印刷できなくなるおそれがあります。
- ・ インクカートリッジを取り外した状態でプリンターを放置したり、カートリッジ交換中に電源を切ったりしないでく ださい。プリントヘッド(ノズル)が乾燥して印刷できなくなるおそれがあります。
- 使用途中に取り外したインクカートリッジは、インク供給孔部にホコリが付かないように、プリンターと同じ環境 で、インク供給孔部を下にするか横にして保管してください。インク供給孔部を上にして保管しないでください。な お、インク供給孔内には弁があるため、ふたや栓をする必要はありません。
- ・ 取り外したインクカートリッジはインク供給孔部にインクが付いていることがありますので、周囲を汚さないように ご注意ください。
- ・ インクカートリッジはICチップでインク残量などの情報を管理しているため、使用途中に取り外しても再装着して使 用できます。ただし、再装着時には、プリンターの信頼性を確保するためにインクが消費されることがあります。
- ・ インクが残り少なくなったインクカートリッジを取り外すと、再装着しても使用できないことがあります。新しい カートリッジを入手してから取り外してください。
- ・ 本製品はプリントヘッドの品質を維持するため、インクが完全になくなる前に動作を停止するように設計されてお り、使用済みインクカートリッジ内に多少のインクが残ります。
- ・ インクカートリッジを分解または改造しないでください。正常に印刷できなくなるおそれがあります。

#### インクの消費

- ・ プリントヘッドを良好な状態に保つため、ヘッドクリーニング時などのメンテナンス動作で全色のインクが消費され ます。また、インクカートリッジ交換時や電源投入時にも消費されることがあります。
- ・ モノクロやグレースケール印刷の場合でも、用紙種類や印刷品質の設定によっては、カラーインクを使った混色の黒 で印刷します。
- 購入直後のインク初期充填では、プリントヘッドノズル(インクの吐出孔)の先端部分までインクを満たして印刷で きる状態にするため、その分インクを消費します。そのため、初回は2回目以降に取り付けるインクカートリッジよ りも印刷できる枚数が少なくなることがあります。

## インクカートリッジを交換する

インクカートリッジ交換のメッセージが表示されたら、[操作方法を見る]を選択して操作パネルに表示される動画を見 ながら交換できます。

インクカートリッジ交換のメッセージが表示される前に交換するときは、プリンターの操作パネルで[設定] -[プリン ターのお手入れ]-[インクカートリッジ交換]の順に選択して、画面の指示に従ってください。[操作方法を見る]を 選択すると詳細が確認できます。

△ 注意 スキャナーユニットを開閉するときは、手や指を挟まないように注意してください。けがをするおそれがあります。

#### 関連情報

- ◆ [「純正インクカートリッジのご案内」321ページ](#page-320-0)
- ◆ [「インクカートリッジ取り扱い上のご注意」251ページ](#page-250-0)
- ◆ 「使用済みインクカートリッジの回収」254ページ
- ◆ 「使用済みインクカートリッジの廃棄」254ページ

## 使用済みインクカートリッジの回収

資源の有効活用と地球環境保全のため、使用済みの消耗品の回収にご協力ください。

エプソンは使用済み純正インクカートリッジの回収活動を通じ、地球環境保全と教育助成活動を推進しています。便利で お得な「引取回収サービス」で回収リサイクル活動にご協力ください。他にも郵便局での回収や、学校でのベルマーク活 動による回収などのサービスがあります。回収サービスの詳細は、エプソンのウェブサイトをご覧ください。 [www.epson.jp/recycle/](http://www.epson.jp/recycle/)

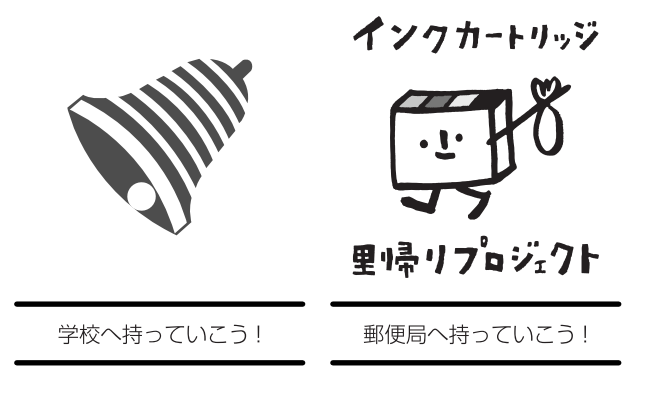

## 使用済みインクカートリッジの廃棄

一般家庭でお使いの場合は、ポリ袋などに入れて、必ず法令や地域の条例、自治体の指示に従って廃棄してください。事 業所など業務でお使いの場合は、産業廃棄物処理業者に廃棄物処理を委託するなど、法令に従って廃棄してください。

## <span id="page-254-0"></span>インクカートリッジを交換せずに一時的に印刷を続ける

## 黒インクだけで一時的に印刷する

カラーインクの残量が限界値を下回っても、黒インクが十分残っていれば、以下の設定にすることで一時的に黒インクだ けでの印刷ができます(黒だけでモード)。

- 用紙種類:普通紙、プレプリント、レターヘッド、色つき、再生紙、ビジネス普通紙、厚紙、郵便八ガキ、封筒
- ・ カラー:モノクロまたはグレースケール
- フチなし:設定しない
- ・ EPSON プリンターウィンドウ!3:有効(Windowsでプリンタードライバーから印刷する場合)

約5日間の一時的な機能のため、できるだけ早くインクカートリッジを交換してください。

- L ・ [EPSON プリンターウィンドウ!3]が無効になっているときは、プリンタードライバーの画面を表示させ、[拡張設 定] タブの「ユーティリティー]をクリックして「EPSON プリンターウィンドウ!3 を使用する]をチェックしてく ださい。
	- ・ 使える期間は使用状況によって異なります。

黒インクだけで一時的に印刷を続ける (操作パネル)

- 1. インクカートリッジ交換のメッセージが表示されたら、[次へ]を選択します。 期間限定で黒インクのみで印刷できることをお知らせするメッセージが表示されます。
- 2. メッセージを確認して [次へ] を選択します。
- 3. モノクロで印刷したい場合は、[後で交換する]を選択します。 実行中のジョブがキャンセルされます。
- 4. 普通紙にモノクロで、コピーや受信ファクスの印刷ができます。ホーム画面で使いたい機能を選択してくだ さい。

#### 黒インクだけで一時的に印刷を続ける(Windows)

以下のいずれかを実施します。

<sup>■</sup> 参考 コチなしコピーはできません。

・ 以下の画面が表示されたら[黒だけで印刷]を選択します。

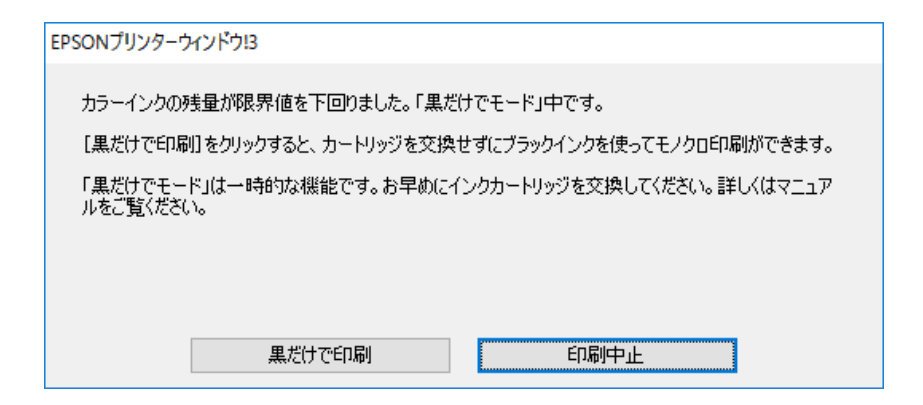

・ 以下の画面が表示されたら印刷を中止し、再度印刷してください。

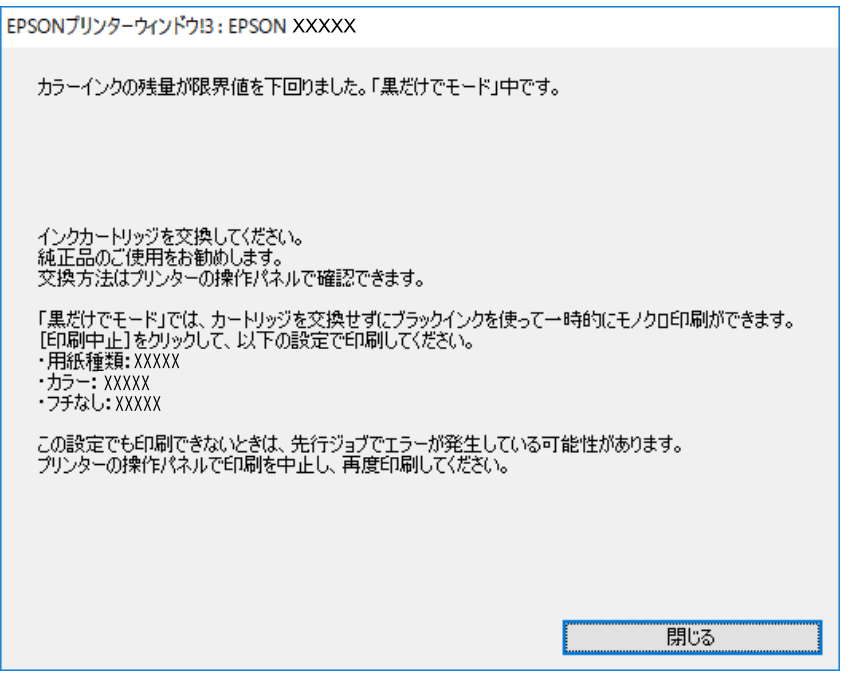

L コンピューターから印刷を中止できないときは、プリンターの操作パネルで中止してください。

以下の手順に従って再度印刷してください。

- 1. プリンタードライバーの画面を表示します。
- 2. [基本設定] タブの [フチなし] のチェックを外します。
- 3. 黒だけで印刷に対応している[用紙種類]を選択します。
- 4. [グレースケール]を選択します。
- 5. [基本設定]タブと[応用設定]タブの各項目を必要に応じて設定して[OK]をクリックします。
- 6. [印刷]をクリックします。

#### 7. 表示された画面で [黒だけで印刷] をクリックします。

#### 黒インクだけで一時的に印刷を続ける (Mac OS)

L ネットワーク環境下でこの機能を使用するには、[Bonjour]で接続してください。

- 1. [Dock] 内のプリンターのアイコンをクリックします。
- 2. 印刷を中止します。

L コンピューターから印刷を中止できないときは、プリンターの操作パネルで中止してください。

- 3. アップルメニューの「システム環境設定]-「プリンタとスキャナ] (または「プリントとスキャン]、「プ リントとファクス])の順に選択し、お使いのプリンターを選択します。[オプションとサプライ]-[オプ ション] (または [ドライバ])の順にクリックします。
- 4. [「黒だけでモード」を使用する] で[オン] を選択します。
- 5. プリント画面を表示します。
- 6. ポップアップメニューの[印刷設定]を選択します。
- 7. [用紙サイズ]ではフチなし以外のサイズを選択します。
- 8. [「黒だけでモード」を使用する]に対応している用紙種類を、[用紙種類]で選択します。
- 9. [グレースケール]を選択します。
- 10. 必要に応じてその他の項目を設定します。
- 11. [プリント]をクリックします。

## 黒インクを節約して印刷を続ける(Windowsのみ)

黒インクの残量が少なくなっても、カラーインクの残量が十分あるときは、カラーインクで黒を表現して印刷できます。 交換用の黒すぐに準備できなくても印刷を続けられます。

以下の設定でプリンタードライバーから印刷したときに有効です。

- 用紙種類:普通紙、プレプリント、レターヘッド、色つき、再生紙、ビジネス普通紙、厚紙、郵便ハガキ
- ・ 印刷品質:標準
- ・ EPSON プリンターウィンドウ!3:有効
- <span id="page-257-0"></span>L ・ [EPSON プリンターウィンドウ!3]が無効になっているときは、プリンタードライバーの画面を表示させ、[拡張設 定] タブの [ユーティリティー] をクリックして [EPSON プリンターウィンドウ!3 を使用する] をチェックしてく ださい。
	- ・ カラーインクで黒を表現するため、黒インクで印刷した黒とは色味が異なります。また、印刷速度も低下します。
	- ・ プリントヘッドの品質を維持するため、黒インクも消費されます。

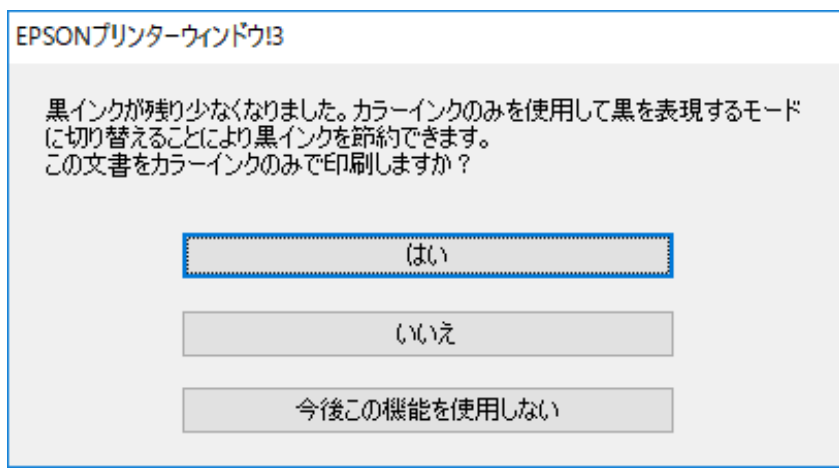

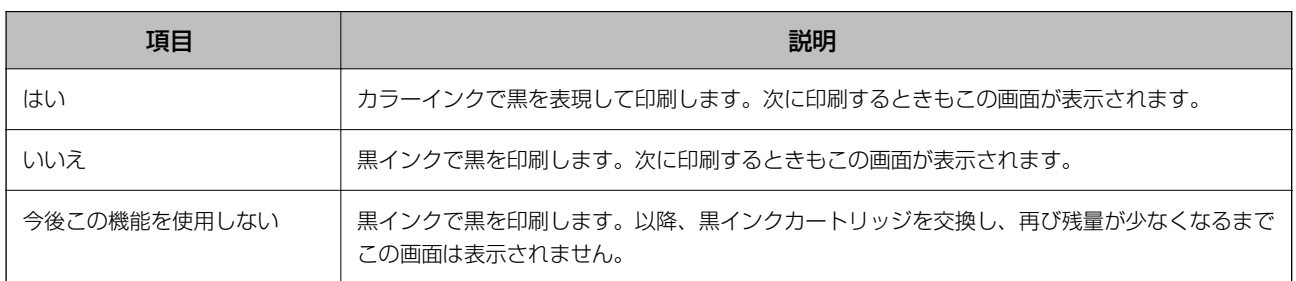

## メンテナンスボックスの交換が必要になった

## メンテナンスボックス取り扱い上のご注意

メンテナンスボックスを交換する前に以下の注意事項を確認してください。

- ・ メンテナンスボックスのICチップに触らないでください。正常な動作や印刷ができなくなるおそれがあります。
- ・ 印刷中は交換しないでください。廃インクが漏れることがあります。
- ・ 交換時以外はメンテナンスボックスを取り外したり、カバーを開けないでください。インクが漏れるおそれがありま す。
- ・ 取り外して長期間放置したメンテナンスボックスは、再使用しないでください。内部のインクが固化し、インクを吸 収できません。
- ・ メンテナンスボックスは密封するまで傾けないでください。インクが漏れることがあります。
- ・ 高温や凍結するような環境で保管しないでください。
- ・ 直射日光を避けて保管してください。
- ・ メンテナンスボックスを落としたり、強い衝撃を与えたりしないでください。

### 258

・ 開口部は汚れることがあるため触らないでください。

## メンテナンスボックスを交換する

メンテナンスボックスは、クリーニング時や印刷時に排出される廃インクを溜める容器です。 メンテナンスボックス交換のメッセージが表示されたら、操作パネルに表示される動画を見ながら交換できます。

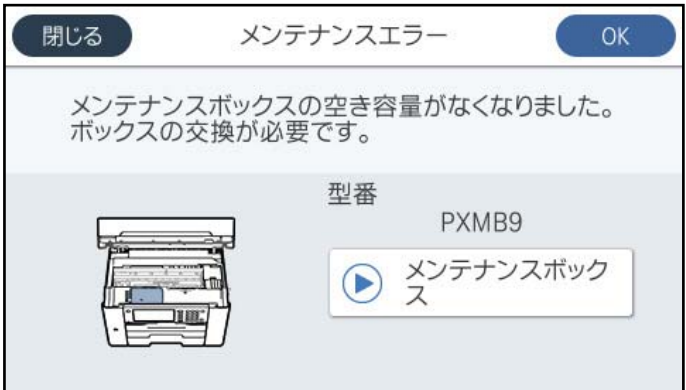

- L ・ インクあふれ防止のため、いっぱいになるとボックスを交換するまで印刷やクリーニングはできませんが、スキャンな どのインクを使わない操作はできます。
	- ・ 以下の画面が表示されたときは、お客様による交換はできません。エプソンの修理窓口に交換をご依頼ください。

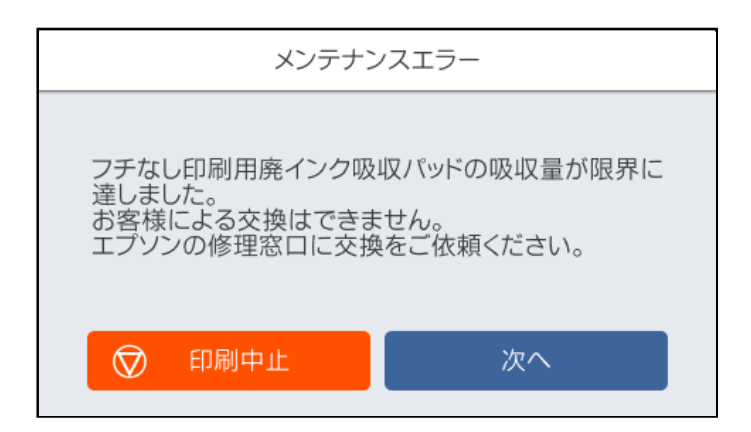

#### 関連情報

- ◆ 「メンテナンスボックスの型番| 322ページ
- ◆ [「メンテナンスボックス取り扱い上のご注意」258ページ](#page-257-0)
- ◆ 「使用済みメンテナンスボックスの回収| 259ページ
- ◆ [「使用済みメンテナンスボックスの廃棄」260ページ](#page-259-0)

## 使用済みメンテナンスボックスの回収

使用済みメンテナンスボックスは、「引取回収サービス」をご利用ください。回収サービスの詳細は、エプソンのウェブ サイトをご覧ください。

### 259

<span id="page-259-0"></span>[www.epson.jp/recycle/](http://www.epson.jp/recycle/)

## 使用済みメンテナンスボックスの廃棄

一般家庭でお使いの場合は、ポリ袋などに入れて、必ず法令や地域の条例、自治体の指示に従って廃棄してください。事 業所など業務でお使いの場合は、産業廃棄物処理業者に廃棄物処理を委託するなど、法令に従って廃棄してください。

## きれいに印刷、コピー、スキャン、ファクスできない

## きれいに印刷できない

印刷結果で出ない色がある、スジ(線)が入る、色合いがおかしい

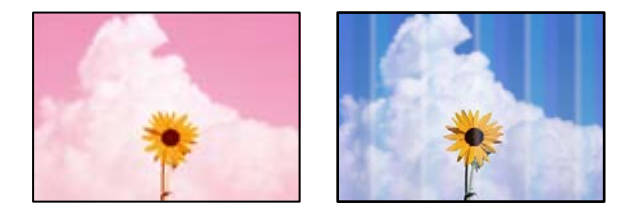

■ プリントヘッドのノズルが目詰まりしています。

対処方法

[印刷トラブル解決]を実施してください。長期間使用していない場合、プリントヘッドのノズルが目詰まりし てインクが出ないことがあります。

◆ [「印刷トラブルを解決する」164ページ](#page-163-0)

## 約1.1cmまたは3.3cm間隔で色の付いたスジが入る

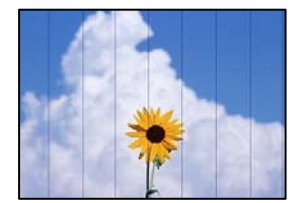

以下の原因が考えられます。

■ 用紙種類の設定がセットした用紙に合っていません。

#### 対処方法

用紙種類の設定は、セットした用紙に合わせてください。

◆ [「用紙種類の設定値」31ページ](#page-30-0)

■ 印刷品質が低い設定になっています。

#### 対処方法

普通紙に印刷しているときは、きれいモードで印刷してください。

- ・ 操作パネル [応用設定]タブの[印刷品質]で[きれい]を選択します。
- ・ Windows プリンタードライバーの「基本設定] タブで「印刷品質] を「きれい]にします。
- ・ Mac OS プリント画面の「印刷設定」メニューにある「印刷品質]で「きれい]を選択します。

■ プリントヘッドの位置がずれています。

#### 対処方法

[印刷トラブル解決]でプリントヘッドの位置を調整してください。

● [「印刷トラブルを解決する」164ページ](#page-163-0)

## 印刷結果がぼやける、文字や罫線がガタガタになる

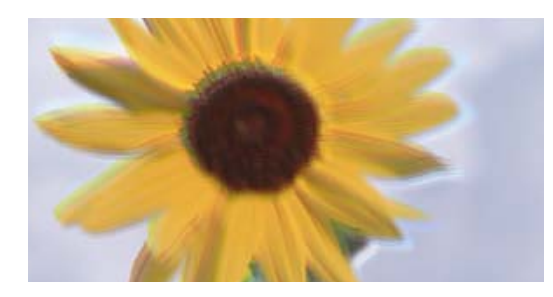

# entnanen ane ı Aufdruck. W ↓5008 "Regel

以下の原因が考えられます。

■ プリントヘッドの位置がずれています。

#### 対処方法

[印刷トラブル解決]でプリントヘッドの位置を調整してください。

◆ [「印刷トラブルを解決する」164ページ](#page-163-0)

■ 双方向印刷設定が有効になっています。

#### 対処方法

プリントヘッドの位置を調整しても印刷品質が改善されないときは、双方印刷設定を無効にしてください。 双方向印刷はプリントヘッドが左右どちらに移動するときも印刷するため、印刷位置が左右で異なると罫線がず れたりぼやけたりすることがあります。このため、双方向印刷設定を無効にすると、印刷速度は遅くなりますが 品質は向上します。

・ 操作パネル [設定]-[本体設定]-[プリンター設定]の順に選択して、[双方向印刷]を無効にします。

・ Windows プリンタードライバーの「応用設定」タブで「双方向印刷]のチェックを外します。

・ Mac OS

アップルメニューの[システム環境設定]-[プリンタとスキャナ](または[プリントとスキャン]、[プ リントとファクス])の順に選択し、お使いのプリンターを選択します。[オプションとサプライ]‐[オ プション](または[ドライバ])の順にクリックします。[双方向印刷]で[オフ]を選択します。

### しま模様になる

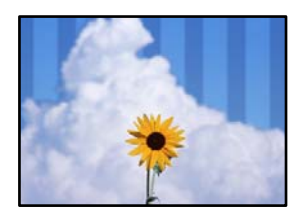

■ 双方向印刷設定が有効になっています。

#### 対処方法

普通紙に印刷するときは、双方向印刷を無効にしてください。

双方向印刷はプリントヘッドが左右どちらに移動するときも印刷するため、印刷位置が左右で異なると罫線がず れたりぼやけたりすることがあります。このため、双方向印刷設定を無効にすると、印刷速度は遅くなりますが 品質は向上します。

- ・ 操作パネル [設定]-[本体設定]-[プリンター設定]の順に選択して、[双方向印刷]を無効にします。
- ・ Windows プリンタードライバーの「応用設定]タブで「双方向印刷]のチェックを外します。
- ・ Mac OS

アップルメニューの[システム環境設定]-[プリンタとスキャナ](または[プリントとスキャン]、[プ リントとファクス])の順に選択し、お使いのプリンターを選択します。[オプションとサプライ]‐[オ プション](または[ドライバ])の順にクリックします。[双方向印刷]で[オフ]を選択します。

■ 印刷品質が低い設定になっています。

#### 対処方法

写真紙に印刷しているときは、きれいモードで印刷してください。

- ・ 操作パネル [応用設定]タブの[印刷品質]で[きれい]を選択します。
- ・ Windows プリンタードライバーの[基本設定]タブで[印刷品質]を[きれい]にします。
- ・ Mac OS プリント画面の[印刷設定]メニューにある[印刷品質]で[きれい]を選択します。

#### ■ プリントヘッドのノズルが目詰まりしています。

#### 対処方法

[印刷トラブル解決]を実施してください。長期間使用していない場合、プリントヘッドのノズルが目詰まりし てインクが出ないことがあります。

◆ [「印刷トラブルを解決する」164ページ](#page-163-0)

### 白紙のまま出てくる

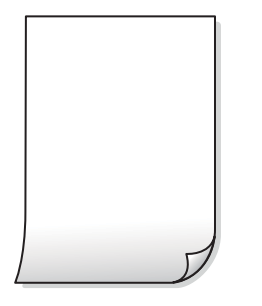

■ プリントヘッドのノズルが目詰まりしています。

#### 対処方法

[印刷トラブル解決]を実施してください。長期間使用していない場合、プリントヘッドのノズルが目詰まりし てインクが出ないことがあります。

◆ [「印刷トラブルを解決する」164ページ](#page-163-0)

■ 印刷設定と、セットされている用紙のサイズが異なります。

#### 対処方法

セットした用紙サイズに合わせて印刷設定を変更してください。または印刷設定に合った用紙をセットしてく ださい。

■ 用紙が重なって給紙されています。

#### 対処方法

重なって給紙されるのを防ぐには以下をご確認ください。

◆ [「重なって給紙される」187ページ](#page-186-0)

### 用紙が汚れる、こすれる

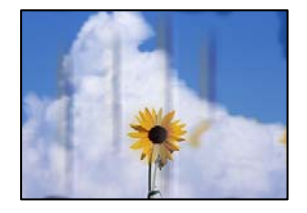

以下の原因が考えられます。

#### ■ 用紙が正しくセットされていません。

#### 対処方法

印刷方向に対して垂直に(横方向に)スジが入ったり、用紙の上下が汚れたりするときは、用紙を正しい方向で セットして、用紙の側面に用紙ガイドを合わせてください。

◆ [「用紙をセットする」32ページ](#page-31-0)

#### ■ 用紙経路が汚れています。

#### 対処方法

印刷方向と水平に(縦方向に)スジが入ったり、用紙が汚れたりするときは、用紙経路をクリーニングしてくだ さい。

◆ [「給紙経路をクリーニングする\(印刷結果が汚れるとき\)」167ページ](#page-166-0)

#### ■ 用紙が反っています。

#### 対処方法

平らな場所に用紙を置いて、反りがあれば平らにしてください。

■ プリントヘッドが用紙の表面をこすっています。

#### 対処方法

厚手の用紙に印刷すると、プリントヘッドが印刷面と近くなり、用紙表面をこすって汚れが発生することがあり ます。その場合は、こすれ軽減機能を有効にしてください。ただし、印刷品質や印刷速度が低下することがあり ます。

・ 操作パネル

[設定]-[本体設定]-[プリンター設定]の順に選択して、[こすれ軽減]を有効にします。

・ Windows

プリンタードライバーの[ユーティリティー]タブで[拡張設定]をクリックして、[印刷こすれを軽減す る]をチェックします。

[印刷こすれを軽減する]をチェックしても印刷用紙がこすれるときは、プリンタードライバーの[拡張設 定]画面で[再生紙の印刷こすれを軽減する]をチェックしてください。

・ Mac OS

アップルメニューの「システム環境設定] - 「プリンタとスキャナ】 (または「プリントとスキャン]、「プ リントとファクス])の順に選択し、お使いのプリンターを選択します。[オプションとサプライ]‐[オ プション】(または「ドライバ])の順にクリックします。「こすれ軽減]で「オン]を選択します。

■ 印刷した面が十分に乾く前に裏面に印刷しました。

#### 対処方法

手動で両面に印刷するときは、印刷した面を十分に乾かしてから裏面に印刷してください。

■ ハガキの通信面から先に印刷しました。

#### 対処方法

ハガキの両面に印刷するときは、宛名面を先に印刷してください。

■ 自動両面印刷時に印刷濃度が濃く、乾燥待ち時間が短く設定されています。

#### 対処方法

画像やグラフなど高密度のデータを自動両面印刷するときは、印刷濃度を薄く、乾燥待ち時間を長く設定してく ださい。

- ◆ [「両面に印刷する」51ページ](#page-50-0)
- ◆ [「両面に印刷する」78ページ](#page-77-0)

## 写真を印刷するとインクがベタベタする

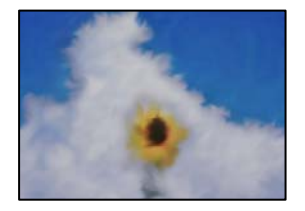

■ 写真用紙の裏面に印刷しました。

#### 対処方法

用紙のセット向きを確認し、おもて面に印刷し直してください。裏面に印刷した場合は、用紙経路をクリーニン グしてください。

◆ 「給紙経路をクリーニングする (印刷結果が汚れるとき) | 167ページ

## 画像や写真が意図しない色合いになる

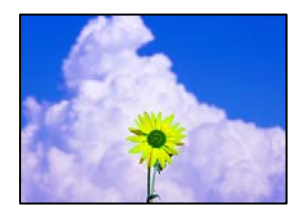

以下の原因が考えられます。

■ プリントヘッドのノズルが目詰まりしています。

#### 対処方法

[印刷トラブル解決]を実施してください。長期間使用していない場合、プリントヘッドのノズルが目詰まりし てインクが出ないことがあります。

◆ [「印刷トラブルを解決する」164ページ](#page-163-0)

#### ■ 色補正がされています。

#### 対処方法

操作パネルの購入時の設定、またはWindowsプリンタードライバーの初期設定では、用紙種類によってはエプ ソンの自動画質補正が有効になっています。設定を変更してみてください。

- ・ 操作パネル [自動画質補正]で[オートフォトファイン!EX(自動)]以外を選択します。効果がない場合は、[自動画 質補正]で[自動補正なし]を選択してください。
- ・ Windowsプリンタードライバー [応用設定] タブの [色補正] で [ユーザー設定] を選択して [設定] をクリックします。 [補正モード] で[標準(自動)]以外を選択します。効果がない場合は、[カラー調整]で[オートフォトファイン!EX] 以外の補正方法を選択してください。
- **◆ 「JPFG印刷設定」89ページ**
- ◆ [「色補正をして印刷する」67ページ](#page-66-0)

### フチなし印刷ができない

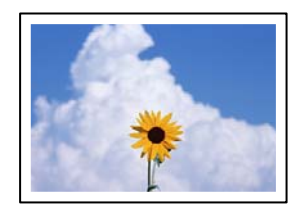

#### ■ フチなしの設定がされていません。

#### 対処方法

印刷設定でフチなしの設定をしてください。フチなし印刷に対応していない用紙種類を選択すると[フチなし] の設定はできません。フチなし印刷対応用紙を選択してください。

- ・ 操作パネル [レイアウト]で[フチなし]を選択します。
- ・ Windows プリンタードライバーの [基本設定] タブで [フチなし] を選択します。
- ・ Mac OS プリント画面の[用紙サイズ]設定で「フチなし」と表示された用紙サイズを選択します。
- **◆ [「JPEG印刷設定」89ページ](#page-88-0)**
- **◆ [「TIFF印刷設定」91ページ](#page-90-0)**
- ◆ 「フチなし印刷できる用紙 | 318ページ

### フチなし印刷で画像の周囲が欠ける

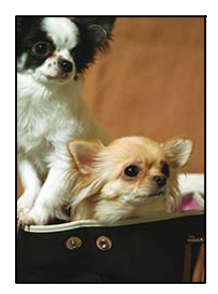

■ 印刷データを少し拡大して印刷するため、用紙からはみ出した部分が欠けます。

#### 対処方法

はみ出す度合いが少ない設定に変更してください。

- ・ Windows プリンタードライバーの[基本設定]タブで[フチなし]チェックボックスの隣の[設定]をクリックして 設定を変更します。
- ・ Mac OS プリント画面の[印刷設定]メニューにある[はみ出し量設定]で設定を変更します。

## ハガキに縦長の写真を印刷すると宛名面と上下が逆になる

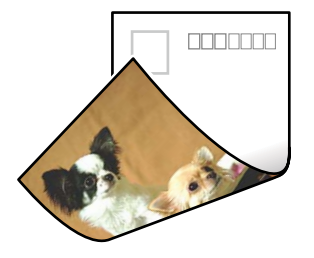

■ 縦長写真のデータは撮影時の条件 (カメラの向きや什様) によって上下 (天地) が異なります。

#### 対処方法

ハガキを上下逆にセットしてください。

## 印刷位置、サイズ、余白が思い通りにならない

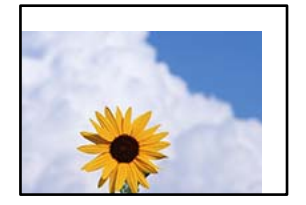

以下の原因が考えられます。

■ 用紙が正しくセットされていません。

#### 対処方法

用紙を正しい方向でセットして、用紙の側面に用紙ガイドを合わせてください。

◆ [「用紙をセットする」32ページ](#page-31-0)

■ 用紙のサイズが正しく設定されていません。

#### 対処方法

用紙のサイズを正しく設定してください。

■ アプリケーションソフトの余白設定が印刷領域内になっていません。

#### 対処方法

アプリケーションソフトの余白設定を印刷領域内にしてください。

◆ [「印刷可能領域」356ページ](#page-355-0)

## 文字が正しく印刷されない、文字化けする

<B図2] L冈·図斥彗二 ZAオ鋕・コ i2 薀・」・サー8Q図/ア図r **⊠b8 ⊠!\$ NB⊠X⊠• B7kBcT,⊠• B • \*; JEE⊠P7风⊠J2; •⊠1″** M<sub>Nu</sub>

#### N ?NN ?▲N ?NNNNNNNNNNNNNNNNNNNNN

¤6æÀ'HciG-T¤È¤´o¤;Çð¼!"A;逤`r¤ οδάκη (με του δημιουρία)<br>δόκις (με το καιν)" ma•Ñ-hfûhãšÄα‰woær<br>rýoÿožw, ü®ïo—çëås—Æûo£œwûzxmè}û ®—ç

以下の原因が考えられます。

#### ■ USBケーブルがしっかりと差し込まれていません。

#### 対処方法

プリンターとコンピューターを接続しているUSBケーブルを、しっかりと差し込んでください。

■ 待機中のジョブが残っています。

#### 対処方法

待機中のジョブを削除してください。

#### ■ 印刷中に、コンピューターを手動で「休止状態] または「スリープ]にしました。

#### 対処方法

印刷中はコンピューターを手動で[休止状態]または [スリープ]にしないでください。次回コンピューター起 動時に、文字化けしたデータが印刷されることがあります。

■ 違う製品のプリンタードライバーを使っています。

#### 対処方法

お使いのプリンタードライバーがこのプリンター用のものか確認してください。プリンタードライバー画面上 部のプリンター名を確認してください。

画像が反転する

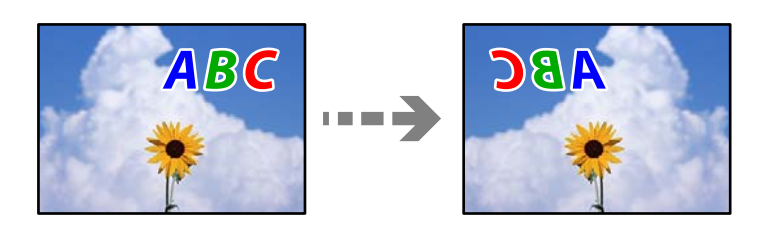

■ 左右反転するように設定されています。

#### 対処方法

プリンタードライバーやアプリケーションソフトで、左右反転設定を解除してください。

- ・ Windows プリンタードライバーの「応用設定]タブで「左右反転]のチェックを外します。
- ・ Mac OS プリント画面の「印刷設定」メニューで「左右反転]のチェックを外します。

## モザイクがかかったように印刷される

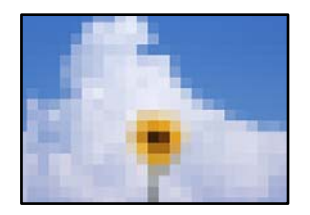

■ 解像度の低い画像や写真のデータが印刷されました。

#### 対処方法

画像や写真は、解像度の高いデータを印刷してください。ウェブページの画像は解像度の低いことが多く、ディ スプレイ上できれいに見えても、印刷すると期待した印刷品質が得られないことがあります。

## <span id="page-269-0"></span>きれいにコピーできない

## コピー結果で出ない色がある、スジ(線)が入る、色合いがおかしい

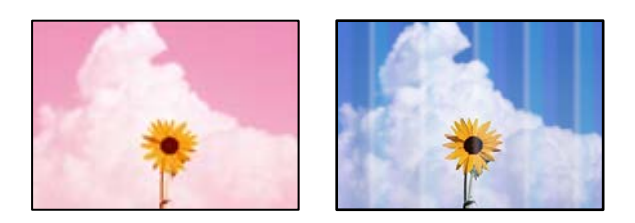

■ プリントヘッドのノズルが目詰まりしています。

#### 対処方法

[印刷トラブル解決]を実施してください。長期間使用していない場合、プリントヘッドのノズルが目詰まりし てインクが出ないことがあります。

◆ [「印刷トラブルを解決する」164ページ](#page-163-0)

## 約1.1cmまたは3.3cm間隔で色の付いたスジが入る

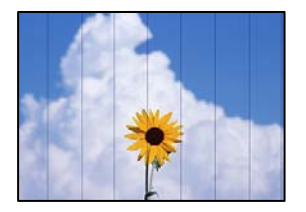

以下の原因が考えられます。

■ 用紙種類の設定がセットした用紙に合っていません。

#### 対処方法

用紙種類の設定は、セットした用紙に合わせてください。

◆ [「用紙種類の設定値」31ページ](#page-30-0)

■ プリントヘッドの位置がずれています。

#### 対処方法

[印刷トラブル解決]でプリントヘッドの位置を調整してください。

◆ [「印刷トラブルを解決する」164ページ](#page-163-0)

## コピーした画像に直線が現れる

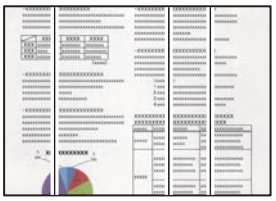

■ ADFや原稿にゴミや汚れが付いています。

#### 対処方法

ADFをクリーニングして、原稿に付着したゴミや汚れを取り除いてください。

◆ [「ADFをクリーニングする」169ページ](#page-168-0)

### コピー結果がぼやける、文字や罫線がガタガタになる

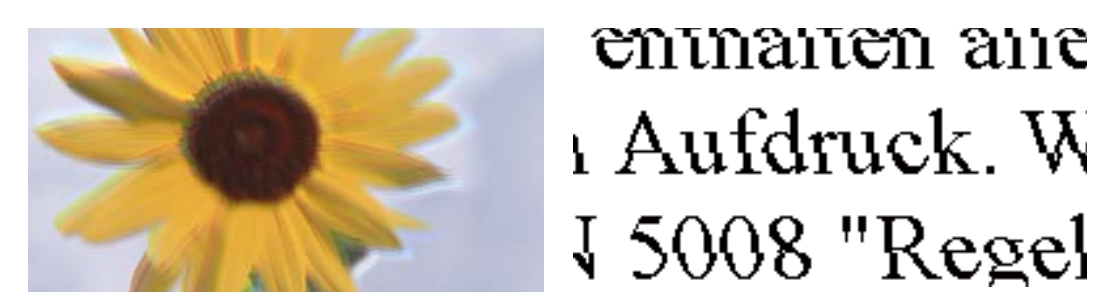

以下の原因が考えられます。

■ プリントヘッドの位置がずれています。

#### 対処方法

[印刷トラブル解決]でプリントヘッドの位置を調整してください。

◆ [「印刷トラブルを解決する」164ページ](#page-163-0)

### ■ 双方向印刷設定が有効になっています。

#### 対処方法

プリントヘッドの位置を調整しても印刷品質が改善されないときは、双方印刷設定を無効にしてください。 双方向印刷はプリントヘッドが左右どちらに移動するときも印刷するため、印刷位置が左右で異なると罫線がず れたりぼやけたりすることがあります。このため、双方向印刷設定を無効にすると、印刷速度は遅くなりますが 品質は向上します。

操作パネルで、[設定]-[本体設定]-[プリンター設定]の順に選択し、[双方向印刷]を無効にします。

しま模様になる

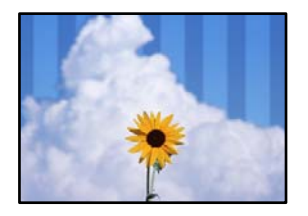

#### ■ 双方向印刷設定が有効になっています。

#### 対処方法

普通紙に印刷するときは、双方向印刷を無効にしてください。 双方向印刷はプリントヘッドが左右どちらに移動するときも印刷するため、印刷位置が左右で異なると罫線がず れたりぼやけたりすることがあります。このため、双方向印刷設定を無効にすると、印刷速度は遅くなりますが 品質は向上します。 操作パネルで、[設定]-[本体設定]-[プリンター設定]の順に選択し、[双方向印刷]を無効にします。

#### ■ プリントヘッドのノズルが目詰まりしています。

#### 対処方法

[印刷トラブル解決]を実施してください。長期間使用していない場合、プリントヘッドのノズルが目詰まりし てインクが出ないことがあります。

● [「印刷トラブルを解決する」164ページ](#page-163-0)

### 白紙のまま出てくる

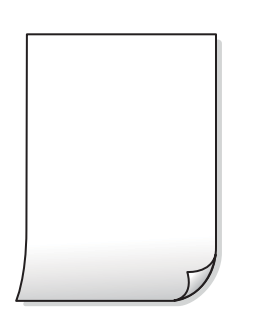

■ プリントヘッドのノズルが目詰まりしています。

対処方法

[印刷トラブル解決]を実施してください。長期間使用していない場合、プリントヘッドのノズルが目詰まりし てインクが出ないことがあります。

◆ [「印刷トラブルを解決する」164ページ](#page-163-0)

#### 印刷設定と、セットされている用紙のサイズが異なります。

#### 対処方法

セットした用紙サイズに合わせて印刷設定を変更してください。または印刷設定に合った用紙をセットしてく ださい。

■ 用紙が重なって給紙されています。

#### 対処方法

重なって給紙されるのを防ぐには以下をご確認ください。

◆ [「重なって給紙される」187ページ](#page-186-0)

### 用紙が汚れる、こすれる

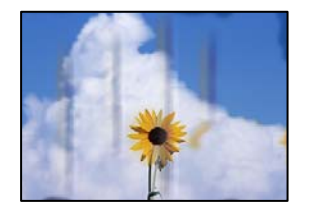

以下の原因が考えられます。

■ 用紙が正しくセットされていません。

#### 対処方法

印刷方向に対して垂直に(横方向に)スジが入ったり、用紙の上下が汚れたりするときは、用紙を正しい方向で セットして、用紙の側面に用紙ガイドを合わせてください。

◆ [「用紙をセットする」32ページ](#page-31-0)

#### ■ 用紙経路が汚れています。

#### 対処方法

印刷方向と水平に(縦方向に)スジが入ったり、用紙が汚れたりするときは、用紙経路をクリーニングしてくだ さい。

◆ [「給紙経路をクリーニングする\(印刷結果が汚れるとき\)」167ページ](#page-166-0)

### ■ 用紙が反っています。

#### 対処方法

平らな場所に用紙を置いて、反りがあれば平らにしてください。

■ プリントヘッドが用紙の表面をこすっています。

#### 対処方法

厚手の用紙にコピーすると、プリントヘッドが印刷面と近くなり、用紙表面をこすって汚れが発生することがあ ります。その場合は、こすれ軽減機能を有効にしてください。 操作パネルで、[設定]-[本体設定]-[プリンター設定]の順に選択し、[こすれ軽減]を有効にします。た だし、コピー品質や速度が低下することがあります。

## 写真をコピーするとインクがベタベタする

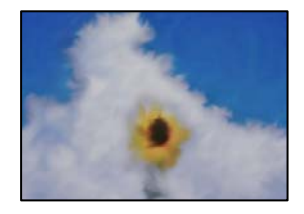

■ 写真用紙の裏面にコピーしました。

#### 対処方法

用紙のセット向きを確認し、おもて面にコピーし直してください。裏面にコピーした場合は、用紙経路をクリー ニングしてください。

- ◆ [「用紙をセットする」32ページ](#page-31-0)
- ◆ 「給紙経路をクリーニングする(印刷結果が汚れるとき) | 167ページ

## コピー位置、サイズ、余白が思い通りにならない

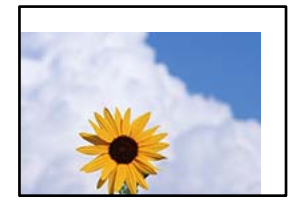

以下の原因が考えられます。

■ 用紙が正しくセットされていません。

#### 対処方法

用紙を正しい方向でセットして、用紙の側面に用紙ガイドを合わせてください。

◆ [「用紙をセットする」32ページ](#page-31-0)

#### ■ 用紙のサイズが正しく設定されていません。

#### 対処方法

用紙のサイズを正しく設定してください。

■ 原稿が原稿台の適切な位置にセットできていません。

#### 対処方法

- 原点マークに合わせて原稿をセットしてください。
- ・ スキャン結果の端が欠けたときは、原稿を原稿台のフチから少し離してセットしてください。原稿台の隅か ら約1.5 mmの範囲はスキャンできません。
- ◆ [「原稿のセット」37ページ](#page-36-0)

■ 原稿台や原稿マットにゴミや汚れが付いています。

#### 対処方法

原稿台に原稿をセットするときは、原稿に付いているゴミや汚れを取り除き、原稿台と原稿マットをクリーニン グしてください。ゴミや汚れがあると、それを含めた範囲がスキャンされるため、位置が大きくずれたり画像が 小さくなったりします。

◆ [「原稿台と原稿マットの汚れを拭き取る」167ページ](#page-166-0)

■ コピー設定の原稿サイズが間違っています。

#### 対処方法

コピー設定の[原稿サイズ]を正しく設定してください。

◆ [「コピー時の応用設定メニュー」101ページ](#page-100-0)

蛍光灯の近くや直射日光が当たる場所に設置すると、原稿サイズを正しく検知できないことがあ ります。

#### 対処方法

手動で原稿サイズを設定してから、再度実行してください。

■ 原稿が薄すぎるため、サイズを自動で検知できません。

#### 対処方法

原稿サイズを手動で設定してから再度実行してください。

### ムラやシミ、斑点、線がコピー結果に現れる

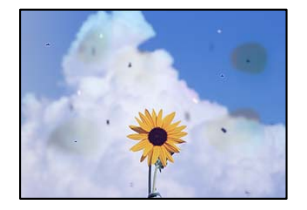

以下の原因が考えられます。

#### ■ 用紙経路が汚れています。

#### 対処方法

通紙(給排紙)をして、給紙経路をクリーニングしてください。

◆ 「給紙経路をクリーニングする(印刷結果が汚れるとき) | 167ページ

#### ■ 原稿や原稿台にゴミや汚れが付いています。

#### 対処方法

原稿に付いているゴミや汚れを取り除き、原稿台をクリーニングしてください。

◆ [「原稿台と原稿マットの汚れを拭き取る」167ページ](#page-166-0)

### 275

■ ADFや原稿にゴミや汚れが付いています。

#### 対処方法

ADFをクリーニングして、原稿に付着したゴミや汚れを取り除いてください。

◆ [「ADFをクリーニングする」169ページ](#page-168-0)

■ 原稿を強く押さえつけています。

#### 対処方法

原稿を強く押さえつけると、ムラ、シミ、斑点が出ることがあります。 原稿や原稿カバーを強く押さえつけないでください。

◆ [「原稿のセット」37ページ](#page-36-0)

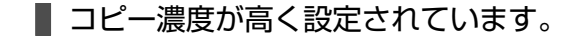

#### 対処方法

コピー濃度を低く設定してください。

◆ [「コピー時の基本設定メニュー」100ページ](#page-99-0)

## モアレ(網目状の陰影)がコピー結果に現れる

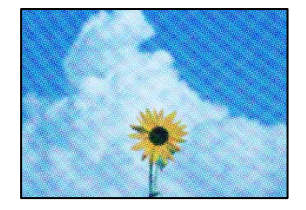

■ 原稿が印刷物(雑誌、カタログなど)の場合、網点パターンが干渉してモアレが現れます。

#### 対処方法

拡大縮小の設定を変えてください。それでもモアレが現れる場合は、原稿の角度を少し変えてセットしてくださ い。

◆ [「コピー時の基本設定メニュー」100ページ](#page-99-0)

## コピーすると裏写りする

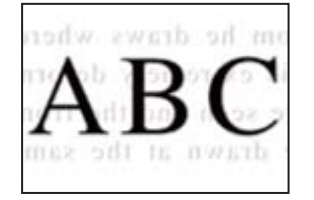

以下の原因が考えられます。

<span id="page-276-0"></span>■ 薄い原稿の場合、スキャン時に裏面の画像が読み取られます。

#### 対処方法

原稿の裏側に黒い紙や下敷きなどを重ねて、原稿台にセットしてください。

◆ [「原稿のセット」37ページ](#page-36-0)

■ コピー濃度が高く設定されています。

#### 対処方法

コピー濃度を低く設定してください。

◆ [「コピー時の基本設定メニュー」100ページ](#page-99-0)

## きれいにスキャンできない

## 原稿台からスキャンするとき、色ムラ、汚れ、点などが画像に現れる

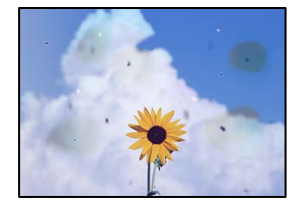

■ 原稿や原稿台にゴミや汚れが付いています。

#### 対処方法

原稿に付いているゴミや汚れを取り除き、原稿台をクリーニングしてください。

◆ 「原稿台と原稿マットの汚れを拭き取る| 167ページ

■ 原稿を強く押さえつけています。

#### 対処方法

原稿を強く押さえつけると、ムラ、シミ、斑点が出ることがあります。 原稿や原稿カバーを強く押さえつけないでください。

◆ [「原稿のセット」37ページ](#page-36-0)

### スキャンした画像に直線が現れる

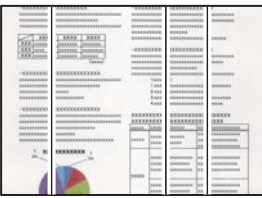

■ ADFや原稿にゴミや汚れが付いています。

#### 対処方法

ADFをクリーニングして、原稿に付着したゴミや汚れを取り除いてください。

**◆ [「ADFをクリーニングする」169ページ](#page-168-0)** 

### 原稿の裏面がスキャンした画像に写る

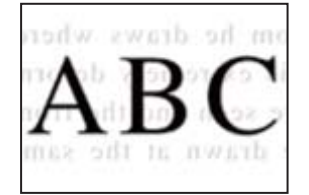

#### ■ 薄い原稿の場合、スキャン時に裏面の画像が読み取られます。

#### 対処方法

原稿の裏側に黒い紙や下敷きなどを重ねて、原稿台にセットしてください。

◆ [「原稿のセット」37ページ](#page-36-0)

## 原稿台からスキャンするとき、正しい範囲でスキャンできない

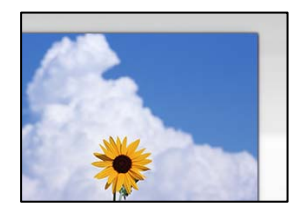

■ 原稿が原稿台の適切な位置にセットできていません。

#### 対処方法

- ・ 原点マークに合わせて原稿をセットしてください。
- ・ スキャン結果の端が欠けたときは、原稿を原稿台のフチから少し離してセットしてください。原稿台の隅か ら約1.5 mmの範囲はスキャンできません。
- ◆ [「原稿のセット」37ページ](#page-36-0)

蛍光灯の近くや直射日光が当たる場所に設置すると、原稿サイズを正しく検知できないことがあ ります。

#### 対処方法

手動で原稿サイズを設定してから、再度実行してください。

■ 原稿台や原稿マットにゴミや汚れが付いています。

#### 対処方法

操作パネルから、スキャン範囲の自動切り取り設定でスキャンするときは、原稿台や原稿マットのゴミや汚れを 取り除いてください。原稿の周辺にゴミや汚れがあると、その位置までスキャン範囲が拡張されます。

◆ 「原稿台と原稿マットの汚れを拭き取る| 167ページ

■ 原稿が薄すぎるため、サイズを自動で検知できません。

#### 対処方法

原稿サイズを手動で設定してから再度実行してください。

## スキャン品質のトラブルが解決しない

全ての対処方法を試してもトラブルを解決できないときは、以下を確認してください。

#### ■ スキャンソフトウェアの設定に問題があります。

#### 対処方法

スキャンソフトウェアの設定を、Epson Scan 2ユーティリティーを使って初期化します。

**(参考)** Epson Scan 2ユーティリティーは、スキャンソフトウェアに付属してインストールされるソフトウェアです。

#### 1. Epson Scan 2ユーティリティーを起動します。

- ・ Windows 10 スタートボタンをクリックして、[EPSON]-[Epson Scan 2 ユーティリティー]の順に選択しま す。
- ・ Windows 8.1/Windows 8 検索チャームでソフトウェア名を入力して、表示されたアイコンを選択します。
- ・ Windows 7/Windows Vista/Windows XP スタートボタンをクリックして、[すべてのプログラム]または[プログラム]-[EPSON]-[Epson Scan 2] - [Epson Scan 2 ユーティリティー]の順に選択します。
- ・ Mac OS [移動]-[アプリケーション]-[Epson Software]-[Epson Scan 2 ユーティリティー]の順に 選択します。
- 2. [その他] タブを選択します。
- 3. [初期化]をクリックします。

設定を初期化してもトラブルを解決できないときは、スキャンソフトウェアをアンインストールして、再インス トールしてください。

◆ [「ソフトウェアを個別にインストールまたはアンインストールする」175ページ](#page-174-0)

## <span id="page-279-0"></span>ファクスをきれいに送信できない

## ファクスをきれいに送信できない

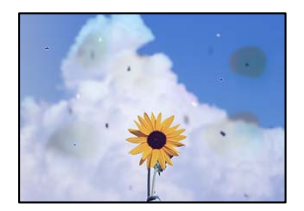

以下の原因が考えられます。

#### ■ 原稿や原稿台にゴミや汚れが付いています。

#### 対処方法

原稿に付いているゴミや汚れを取り除き、原稿台をクリーニングしてください。

◆ 「原稿台と原稿マットの汚れを拭き取る| 167ページ

#### ■ 原稿を強く押さえつけています。

#### 対処方法

原稿を強く押さえつけると、ムラ、シミ、斑点が出ることがあります。 原稿や原稿カバーを強く押さえつけないでください。

● [「原稿のセット」37ページ](#page-36-0)

## ADFからファクス送信すると直線が現れる

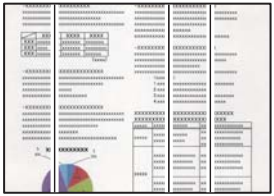

■ ADFや原稿にゴミや汚れが付いています。

#### 対処方法

ADFをクリーニングして、原稿に付着したゴミや汚れを取り除いてください。

**◆ [「ADFをクリーニングする」169ページ](#page-168-0)** 

### 送信したファクスの画質が粗い

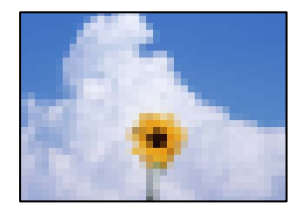

以下の原因が考えられます。

#### ■ 原稿種類の設定が間違っています。

#### 対処方法

操作パネルで、[ファクス]-[ファクス設定]- 読み取り設定 -[原稿種類]を選択し、原稿の種類に合わせて 設定を変更してください。文字と写真が混在した原稿は[写真]の設定で送信してください。

#### ■ 解像度が低く設定されています。

#### 対処方法

相手機の性能がわからないときは、以下どちらも設定してファクスを送信してください。

- [ファクス] [ファクス設定]の[画質]で最高品質の設定を選択する
- 「ファクス」 > 「ファクス設定」で「ダイレクト送信]を有効にする。 [画質]を[高精細]か[超高精細]にしても、[ダイレクト送信]を無効にしてモノクロ送信すると、低 い解像度に変更されて送信されることがあります。

■ エラー訂正機能が無効になっています。

#### 対処方法

プリンターの操作パネルで[設定]-[本体設定]-[ファクス設定]-[基本設定]を選択して[エラー訂正 (ECM)]を有効にしてください。回線トラブルによるデータ抜けなどのエラーを自動で修復できることがあり ます。ただし、[エラー訂正(ECM)]を有効にすると、データの送受信に通常より時間がかかることがありま す。

### 送信したファクスに原稿の裏面が写る

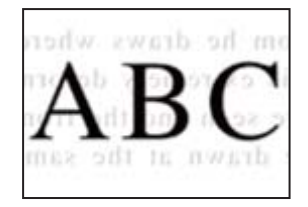

以下の原因が考えられます。

#### ■ 薄い原稿の場合、スキャン時に裏面の画像が読み取られます。

#### 対処方法

原稿の裏側に黒い紙や下敷きなどを重ねて、原稿台にセットしてください。

◆ [「原稿のセット」37ページ](#page-36-0)

<span id="page-281-0"></span>■ ファクス送信時に、濃度が高く設定されています。

#### 対処方法

操作パネルで、[ファクス]-[ファクス設定]-[読み取り設定]-[濃度]を選択し、濃度を低く設定してくだ さい。

## ファクスをきれいに受信できない

#### 受信したファクスの画質が粗い

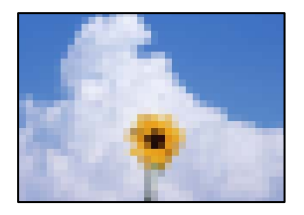

以下の原因が考えられます。

■ エラー訂正機能が無効になっています。

#### 対処方法

プリンターの操作パネルで[設定]-[本体設定]-[ファクス設定]-[基本設定]を選択して[エラー訂正 (ECM)]を有効にしてください。回線トラブルによるデータ抜けなどのエラーを自動で修復できることがあり ます。ただし、[エラー訂正(ECM)]を有効にすると、データの送受信に通常より時間がかかることがありま す。

■ 送信元で画質が低く設定されています。

対処方法

送信元に、より高い画質で送信できないか確認してください。

## 解決できないときは

全ての対処方法を試しても問題が解決できないときは、エプソンのウェブサイトで「よくあるご質問(FAQ)」をご覧 ください。

[www.epson.jp/support/faq/](http://www.epson.jp/support/faq/)

それでも解決できないときは、エプソンのインフォメーションセンターまたは修理窓口にお問い合わせください。

#### 関連情報

◆ [「印刷やコピーの問題が解決できない」283ページ](#page-282-0)

## <span id="page-282-0"></span>印刷やコピーの問題が解決できない

問題が解決できるまで、以下の項目を上から順番に実行してください。

- ・ プリンターにセットした用紙の用紙種類と、プリンターに登録した用紙種類、プリンタードライバーで設定した用紙 種類を全て同じに設定します。 [「用紙サイズと種類の登録」31ページ](#page-30-0)
- 操作パネルやプリンタードライバーで、印刷品質を [きれい]に設定します。
- プリンターにセットしているインクカートリッジを装着し直します。 インクカートリッジを装着し直すと、プリントヘッドのノズルの目詰まりが解消されてインクが出るようになること があります。 ただし、インクカートリッジを装着し直すとインクが消費されるため、インク残量によってはインクカートリッジ交 換のメッセージが表示されることがあります。 [「インクカートリッジの交換が必要になった」251ページ](#page-250-0)
- ・ プリントヘッドの位置を調整します。 [「プリントヘッドの位置を調整する」167ページ](#page-166-0)
- ノズルチェックを実行して、プリントヘッドのノズルが目詰まりしているか確認します。 ノズルチェックパターンが欠けているときは、目詰まりしています。ヘッドクリーニングとノズルチェックを交互に 3回繰り返して目詰まりが解消するか確認してください。 ただし、ヘッドクリーニングをするとインクを消費します。 [「消耗品の状態を確認する」163ページ](#page-162-0)
- ・ プリンターの電源をオフにして、12時間以上放置してから目詰まりが解消したか確認します。 目詰まりが原因の場合は、印刷しない状態で放置することで、解決されることがあります。 以降の項目は、プリンターの電源をオフにしている間に確認できます。
- エプソン純正インクカートリッジを使用しているか確認します。 インクカートリッジは純正品のご使用をお勧めします。本製品は純正インクカートリッジを前提に色調整されてい るため、純正品以外を使用すると印刷品質が低下することがあります。 [「純正インクカートリッジのご案内」321ページ](#page-320-0)
- ・ プリンター内部の半透明フィルムに汚れがないか確認します。 汚れている場合は優しく拭き取ってください。 [「半透明フィルムの汚れを拭き取る」172ページ](#page-171-0)
- ・ プリンター内部にちぎれて残っている紙片がないか確認します。 紙片を取り除くときには、半透明フィルムに手や紙片を接触させないように注意してください。
- ・ 用紙に問題ないか確認します。 用紙が反っていないか、用紙の表裏を間違えてセットしていないかなどを確認します。 [「用紙取り扱い上のご注意」30ページ](#page-29-0) [「印刷できる用紙とセット枚数」313ページ](#page-312-0) [「印刷できない用紙」320ページ](#page-319-0)
- 古いインクカートリッジを使用していないか確認します。 良好な印刷品質を得るために、インクカートリッジは個装箱に印刷されている推奨使用期限または開封後6ヵ月以内 のいずれか早い期限までに使い切ることをお勧めします。

全て確認しても問題が解決しない場合は、修理が必要な可能性があります。お買い求めいただいた販売店またはエプソン の修理窓口にご相談ください。

#### 関連情報

- ◆ [「保守サービスのご案内」469ページ](#page-468-0)
- ◆ [「保守サービスの種類」470ページ](#page-469-0)

◆ [「アフターサポート・サービスのご案内」471ページ](#page-470-0)

# <span id="page-284-0"></span>コンピューターや機器の追加や交換をしたときは

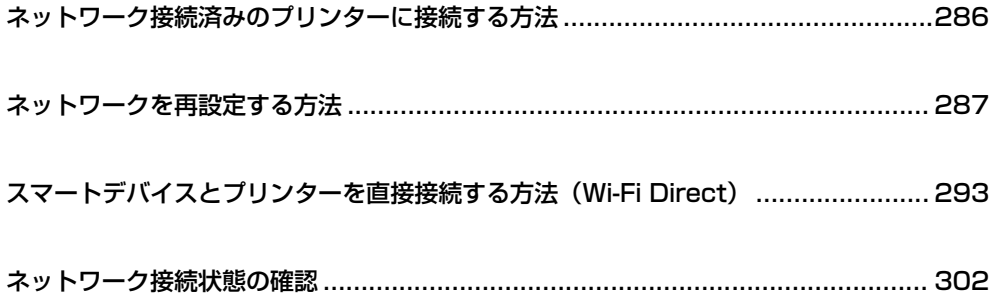

## <span id="page-285-0"></span>ネットワーク接続済みのプリンターに接続する方法

すでにプリンターがネットワークに接続していれば、コンピューターやスマートデバイスからネットワーク経由でプリン ターに接続できます。

## 2台目のコンピューターからネットワークプリンターを使う

プリンターとコンピューターを接続設定するにはインストーラーを使うと便利です。インストーラーは以下のいずれか の方法で起動できます。

- ・ ウェブサイトから 以下のウェブサイトにアクセスして、製品名を入力します。[セットアップ]に進んで作業を開始します。 [https://epson.sn](https://epson.sn/?q=2)
- ・ ソフトウェアディスクから(製品にソフトウェアディスクが同梱されていて、それを使用できる場合) ソフトウェアディスクをコンピューターにセットして、画面の指示に従って操作します。

#### プリンターを選択する

以下の画面が表示されるまで、画面の指示に従って操作し、接続したいプリンターを選択して[次へ]をクリックしま す。

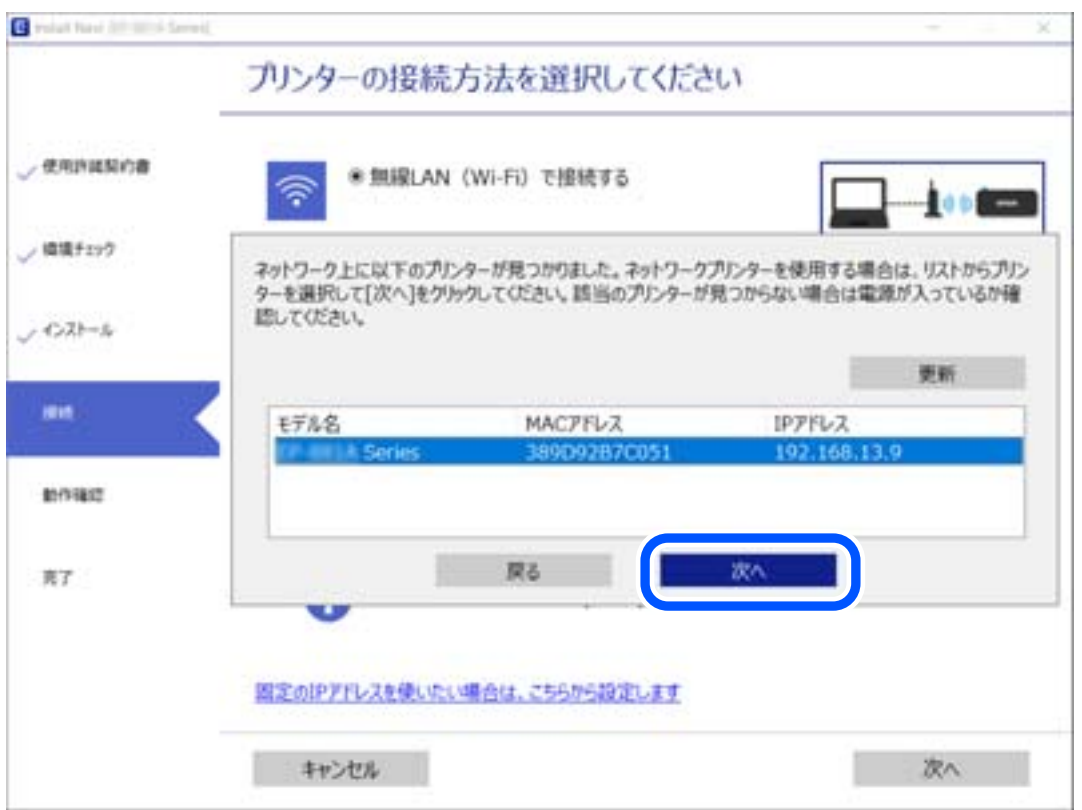

この後は、画面の指示に従って操作します。

## <span id="page-286-0"></span>スマートデバイスからネットワークプリンターを使う

スマートデバイスからプリンターに接続するには、以下のいずれかの方法があります。

#### 無線LANルーター経由で接続

無線LANルーターを介して、プリンターが接続しているWi-Fiと同じネットワーク(SSID)に接続します。 詳しくは以下を参照してください。 [「スマートデバイスとの接続設定をする」288ページ](#page-287-0)

#### Wi-Fi Directで接続

無線LANルーター(アクセスポイント)を介さず、直接プリンターと接続します。 詳しくは以下を参照してください。 [「スマートデバイスとプリンターを直接接続する方法\(Wi-Fi Direct\)」293ページ](#page-292-0)

## ネットワークを再設定する方法

無線LANルーターを交換したときやコンピューターを買い替えたときなどの接続設定や、接続方法の変更などについて 説明します。

## 無線LANルーターを交換したとき

無線LANルーターを交換したときは、コンピューターやスマートデバイスとプリンターとの接続設定をします。 プロバイダーを変更した場合などでこの設定が必要です。

### コンピューターとの接続設定をする

プリンターとコンピューターを接続設定するにはインストーラーを使うと便利です。インストーラーは以下のいずれか の方法で起動できます。

- ・ ウェブサイトから 以下のウェブサイトにアクセスして、製品名を入力します。 [セットアップ]に進んで作業を開始します。 [http://epson.sn](http://epson.sn/?q=2)
- ・ ソフトウェアディスクから(製品にソフトウェアディスクが同梱されていて、それを使用できる場合) ソフトウェアディスクをコンピューターにセットして、画面の指示に従って操作します。

#### 接続方法を選択する

以下の画面が表示されるまで、画面の指示に従って操作します。

<span id="page-287-0"></span>実施したい作業を選んでください画面で[プリンターの接続先の変更(無線ルーターが替わった場合など)]を選択し て、[次へ]をクリックします。

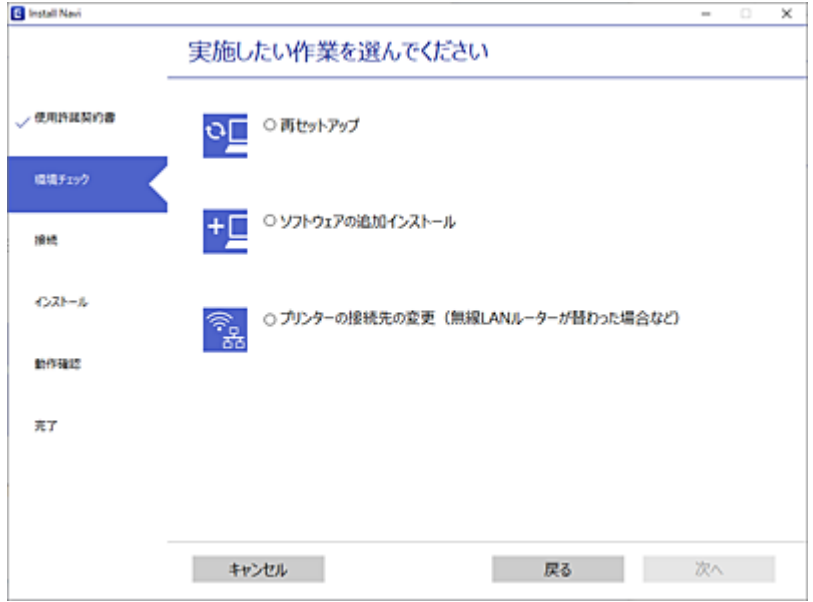

この後は、画面の指示に従って操作します。 接続できない場合は、以下を参照してください。

- ・ Windows[:「ネットワークに接続できない」191ページ](#page-190-0)
- ・ Mac OS:[「ネットワークに接続できない」198ページ](#page-197-0)

## スマートデバイスとの接続設定をする

スマートデバイスが接続しているWi-Fiと同じネットワーク (SSID) にプリンターを接続すると、スマートデバイスか らプリンターを使えるようになります。スマートデバイスからプリンターを利用するには、以下のウェブサイトから設定 をしてください。なお、ウェブサイトにはプリンターに接続したい機器からアクセスしてください。 [http://epson.sn](http://epson.sn/?q=2) - [セットアップ]

## コンピューターを買い替えたとき

コンピューターを買い替えたときは、コンピューターとプリンターとの接続設定をします。

### コンピューターとの接続設定をする

プリンターとコンピューターを接続設定するにはインストーラーを使うと便利です。インストーラーは以下のいずれか の方法で起動できます。

・ ウェブサイトから 以下のウェブサイトにアクセスして、製品名を入力します。 [セットアップ]に進んで作業を開始します。 [https://epson.sn](https://epson.sn/?q=2)
<span id="page-288-0"></span>・ ソフトウェアディスクから(製品にソフトウェアディスクが同梱されていて、それを使用できる場合) ソフトウェアディスクをコンピューターにセットして、画面の指示に従って操作します。

この後は、画面の指示に従って操作します。

## コンピューターとの接続形態を変更する

すでにコンピューターとプリンターが接続されている場合に、接続形態を変更する方法について説明します。

## 有線LAN接続から無線LAN接続に変更する

プリンターの操作パネルで有線LAN接続から無線LAN接続に変更します。変更方法は操作パネルを使った無線LAN接 続設定と同じです。

#### 関連情報

◆ 「操作パネルから無線LAN (Wi-Fi)接続する | 291ページ

## 無線LAN接続から有線LAN接続に変更する

無線LAN(Wi-Fi)接続時に有線LAN接続に変更するには以下の手順で操作します。

- 1. プリンターのホーム画面で「設定]を選択します。
- 2. [本体設定] [ネットワーク設定] [有線LAN接続設定]を選択します。
- 3. この後は、画面の指示に従って操作します。

## USB接続からネットワーク接続に変更する

インストーラーを使って別の接続形態に設定し直します。

- ウェブサイトから設定 以下のウェブサイトにアクセスして、製品名を入力します。[セットアップ]に進んで作業を開始します。 [http://epson.sn](http://epson.sn/?q=2)
- ・ ソフトウェアディスクから設定(製品にソフトウェアディスクが同梱されていて、それを使用できる場合) ソフトウェアディスクをコンピューターにセットして、画面の指示に従って操作します。

## 接続方法を選択する

以下の画面が表示されるまで、画面の指示に従って操作します。

実施したい作業を選んでください画面で[プリンターの接続先の変更(無線ルーターが替わった場合など)]を選択し て、[次へ]をクリックします。

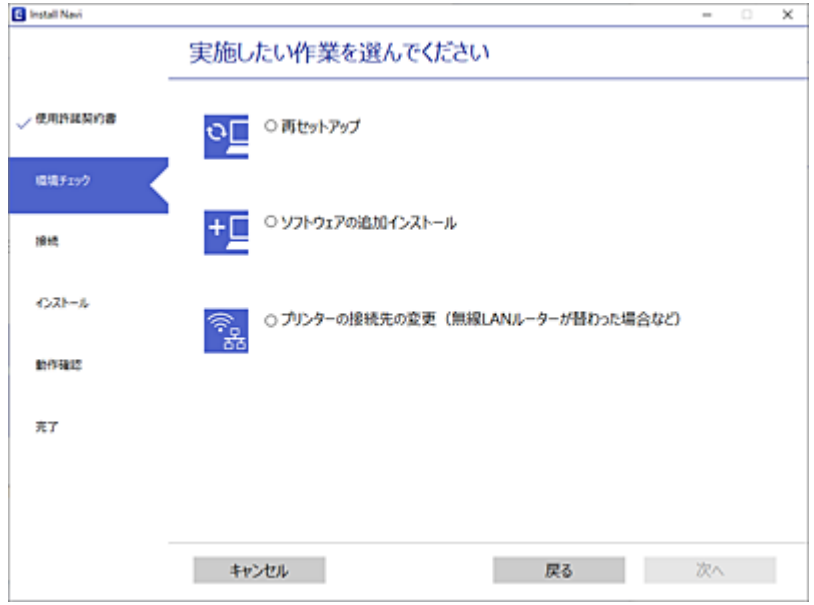

[無線LAN (Wi-Fi) で接続する]または [有線LAN (Ethernet) で接続する] から使用する接続方法を選択して、[次 へ]をクリックします。

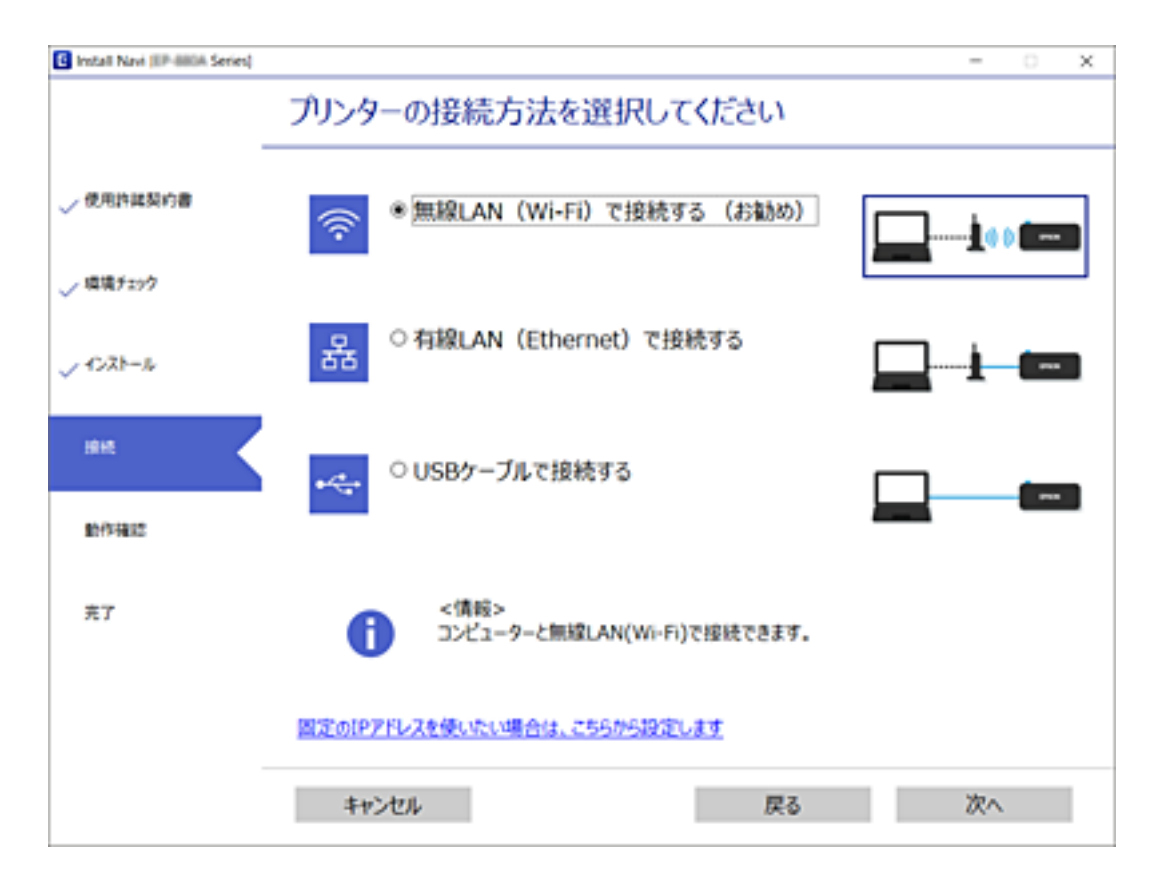

この後は、画面の指示に従って操作します。

# <span id="page-290-0"></span>操作パネルから無線LAN(Wi-Fi)接続する

プリンターの操作パネルからネットワーク設定する方法はいくつかあります。お使いの環境や条件に合わせて接続方法 を選択してください。

無線LANルーター(アクセスポイント)の情報(SSID、パスワード)がわかれば、手動で設定するのが確実です。 AOSSやWPS対応の無線LANルーター(アクセスポイント)をお使いの場合は、プッシュボタンで自動設定ができま す。

プリンターがネットワークに接続できたら、使用する機器(コンピューターやスマートデバイスなど)をプリンターに接 続してください。

#### 関連情報

- **◆ 「プリンターにSSIDとパスワードを入力して設定する| 291ページ**
- **◆ 「プッシュボタンで自動設定する (AOSS/WPS) | 292ページ**
- **◆ 「PINコードで設定する(WPS) | 293ページ**

## プリンターにSSIDとパスワードを入力して設定する

無線LANルーター(アクセスポイント)に接続するための情報をプリンターの操作パネルから入力して設定する方法で す。手動で設定するには、無線LANルーター(アクセスポイント)のSSIDとパスワードの情報が必要です。

**【参考】** 無線LANルーター(アクセスポイント)をメーカー設定値のまま利用している場合は、ラベルなどに書かれているSSIDと パスワードが設定されています。SSIDとパスワードがわからない場合は、無線LANルーターを設定した人に確認するか、 無線LANルーターのマニュアルをご覧ください。

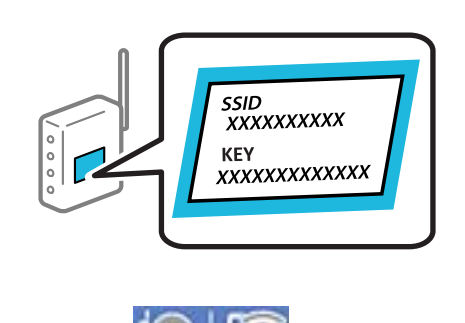

- 1. ホーム画面で (1) | LS をタップします。
- 2. [ルーター]を選択します。
- 3. [設定に進む]をタップします。

すでにネットワーク接続している場合は、接続状態の詳細が表示されます。設定を変更する場合は[無線LAN接続 に変更する]または[設定を変更する]をタップします。

- 4. [無線LANルーターを検索]を選択します。
- 5. この後は、画面の指示に従って、SSIDを選択し、パスワードを入力して、設定を開始します。 設定完了後に接続状態を確認したい場合は、「関連情報」をご覧ください。

## <span id="page-291-0"></span>[コンピューターや機器の追加や交換をしたときは](#page-284-0) > [ネットワークを再設定する方法](#page-286-0) > [操作](#page-290-0)…

- 
- L ・ SSIDがわからない場合は無線LANルーターのラベルに書かれていないかを確認してください。無線LANルー ター(アクセスポイント)をメーカー設定値のまま利用している場合は、ラベルに書かれているSSIDを使用しま す。情報が見つからない場合は、無線LANルーター(アクセスポイント)のマニュアルをご覧ください。
	- ・ パスワードは大文字と小文字を区別して入力してください。
	- ・ SSIDがわからない場合は無線LANルーター(アクセスポイント)本体のラベルに書かれていないかを確認して ください。ラベルには、「暗号化キー」「XXXX Key」などと書かれています。無線LANルーター(アクセスポ イント)をメーカー設定値のまま利用している場合は、ラベルに書かれているパスワードを使用します。

#### 関連情報

- ◆ [「文字入力の仕方」27ページ](#page-26-0)
- ◆ [「ネットワーク接続状態の確認」302ページ](#page-301-0)

## プッシュボタンで自動設定する(AOSS/WPS)

無線LANルーター (アクセスポイント) のプッシュボタンで無線LAN (Wi-Fi) を自動設定する方法です。以下の条件に 当てはまる場合は、この方法で設定できます。

- 無線LANルーター (アクセスポイント) がAOSSやWPS (Wi-Fi Protected Setup) に対応している
- ・ 既存の無線LAN(Wi-Fi)をプッシュボタンで設定している

L プッシュボタンの位置がわからない、またはプッシュボタンがなくソフトウェアで操作する場合は、無線LANルーター(ア クセスポイント)のマニュアルをご覧ください。

- $\overline{1}$ . ホーム画面で  $\overline{1}$ . ホーム画面で  $\overline{1}$
- 2. [ルーター]を選択します。
- 3. [設定に進む]をタップします。

すでにネットワーク接続している場合は、接続状態の詳細が表示されます。設定を変更する場合は[無線LAN接続 に変更する]または「設定を変更する]をタップします。

- 4. [プッシュボタンで設定(AOSS/WPS)]を選択します。
- 5. この後は、画面の指示に従って操作します。

設定完了後に接続状態を確認したい場合は、「関連情報」をご覧ください。

L 接続に失敗した場合は無線LANルーター(アクセスポイント)を再起動し、無線LANルーター(アクセスポイント) とプリンターを近づけてから再度設定してください。それでも解決しないときは、ネットワーク接続診断レポートを 印刷して対処方法を確認してください。

#### 関連情報

◆ [「ネットワーク接続状態の確認」302ページ](#page-301-0)

## <span id="page-292-0"></span>PINコードで設定する(WPS)

PINコードを使って無線LANルーター(アクセスポイント)に接続する方法です。無線LANルーター(アクセスポイン ト)がWPS (Wi-Fi Protected Setup) に対応している場合は、この方法で設定できます。PINコードを無線LANルー ター(アクセスポイント)に入力するときに、コンピューターを使います。

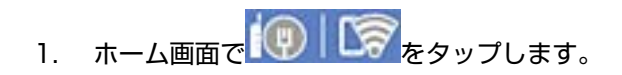

- 2. [ルーター]を選択します。
- 3. 「設定に進む〕をタップします。 すでにネットワーク接続している場合は、接続状態の詳細が表示されます。設定を変更する場合は[無線LAN接続 に変更する]または「設定を変更する]をタップします。
- 4. [その他] [PINコード自動設定(WPS)] の順に選択します。
- 5. この後は、画面の指示に従って操作します。

設定完了後に接続状態を確認したい場合は、「関連情報」をご覧ください。

**【参考】 PINコードの入力方法は、無線LANルーター(アクセスポイント)のマニュアルをご覧ください。** 

#### 関連情報

◆ [「ネットワーク接続状態の確認」302ページ](#page-301-0)

# スマートデバイスとプリンターを直接接続する方法(Wi-Fi Direct)

Wi-Fi Direct (シンプルAP) を使うと、無線LANルーターを使わずにスマートデバイスとプリンターを直接接続して印 刷できます。

# Wi-Fi Direct (シンプルAP) とは

家庭またはオフィスで無線LAN (Wi-Fi) を利用していない、無線LANルーター (アクセスポイント) がない場合や、プ リンターとコンピューターやスマートデバイスを直接接続したい場合の接続方法です。この接続方法はプリンターが無 線LANルーター(アクセスポイント)として動作し、複数台の機器と接続できます。ただし、プリンターに直接接続さ れた機器の間では、プリンター経由での通信はできません。

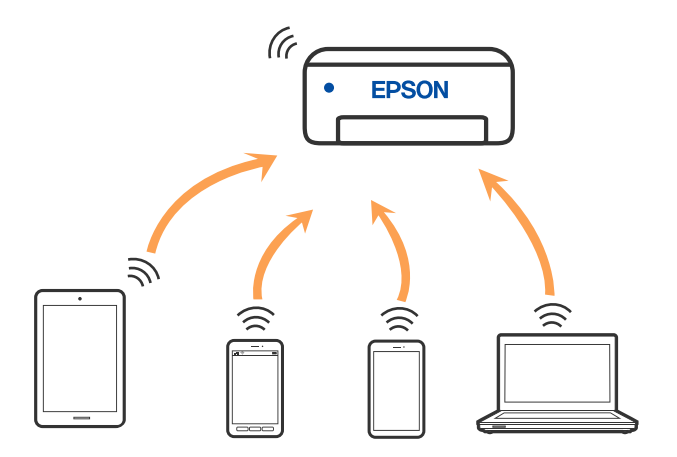

プリンターは無線LAN(Wi-Fi)または有線LANと、Wi-Fi Direct(シンプルAP)の同時接続ができます。ただし、無 線LAN (Wi-Fi) で接続中にWi-Fi Direct (シンプルAP)設定を開始すると、無線LAN (Wi-Fi)接続は一時切断されま す。

# iPhone、iPad、iPod touchでWi-Fi Direct接続する

無線LANルーター(アクセスポイント)を介さず、直接プリンターとiPhone、iPad、iPod touchを接続する方法で す。この接続をする場合は、以下の条件が必要です。条件に合致しない場合は、[その他スマートデバイスとつなぐ]か ら接続してください。詳しくは「関連情報」をご覧ください。

- ・ iOS11以降
- ・ QRコード読み取り時に標準カメラアプリを使用
- ・ iOS用のエプソン製印刷アプリ エプソンの印刷用アプリの例

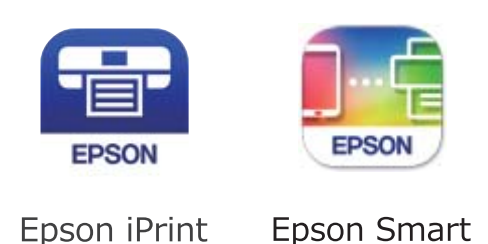

Panel

あらかじめ、スマートデバイスにEpson iPrintなどエプソンの印刷用アプリをインストールしてください。

L 以下の作業はプリンターと接続したいデバイスで、1回だけ設定してください。Wi-Fi Directを無効にしたり、ネットワー ク設定を初期の状態に戻したりしない限り、設定をし直す必要はありません。

## 294

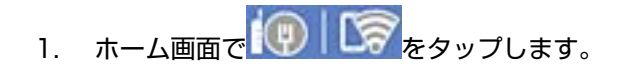

- 2. [Wi-Fi Direct] をタップします。
- 3. [設定に進む]をタップします。
- 4. [iOSデバイスとつなぐ]をタップします。

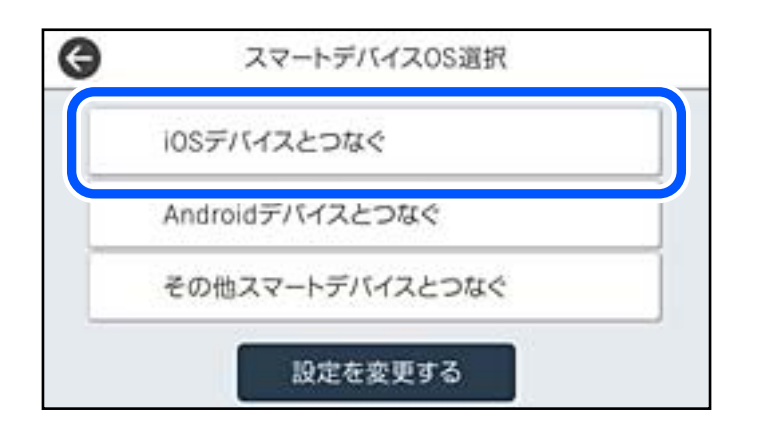

プリンターの画面上にQRコードが表示されます。

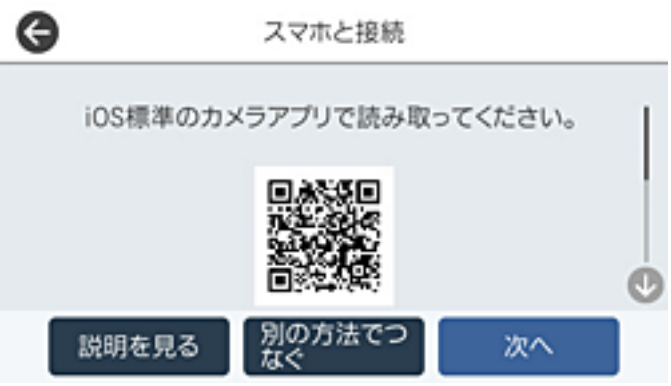

5. iPhone、iPad、iPod touchの標準カメラアプリを開き、プリンターの画面上のQRコードを写真モードで 読み取ります。

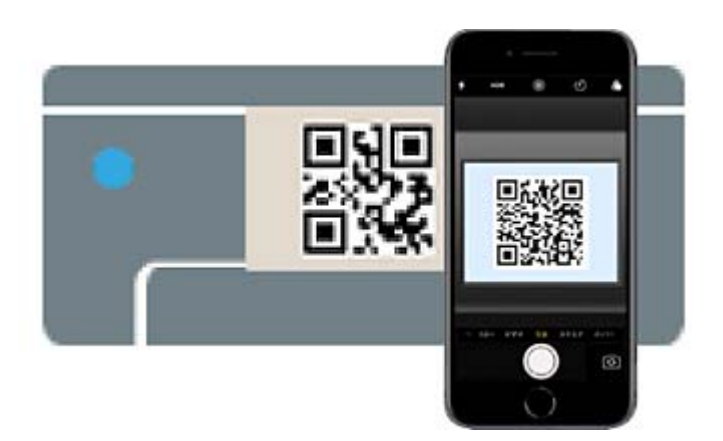

iOS11以降の標準カメラアプリを使ってください。iOS10以前の標準カメラアプリでは、プリンターの接続はで きません。コード読み取り用のアプリを使っても、プリンターの接続はできません。接続できない場合は、[別の 方法でつなぐ]を選択してください。詳しくは「関連情報」をご覧ください。

6. iPhone、iPad、iPod touchの画面に表示される通知をタップします。

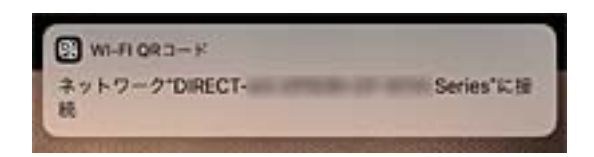

7. [接続]をタップします。

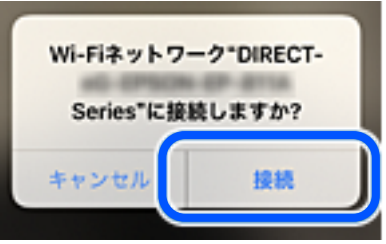

- 8. プリンターの画面で[次へ]を選択します。
- 9. iPhone、iPad、iPod touchでエプソンの印刷用アプリを開きます。
- 10. エプソンの印刷用アプリの画面で [プリンター未設定] をタップします。 Epson Smart Panelの場合、自動的にプリンターと接続します。
- 11. 接続するプリンターを選択します。

プリンターの画面に表示されている情報を参考にプリンターを選択してください。

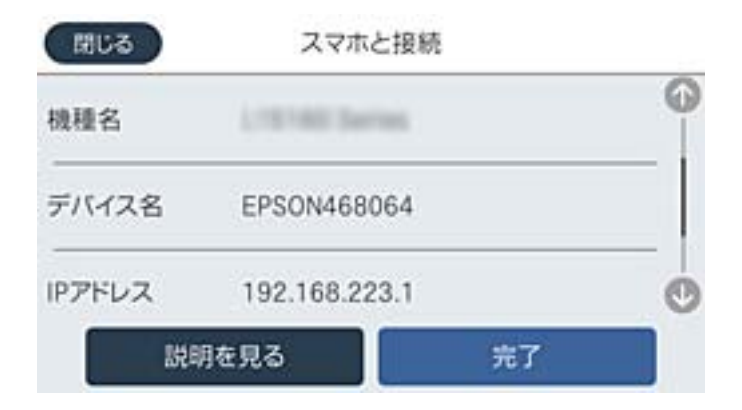

## 12. プリンターの画面で [完了] を選択します。

一度接続設定をしたスマートデバイスから再度プリンターに接続する場合は、スマートデバイスのWi-Fi接続画面から、 プリンターの接続名を選択して接続してください。

#### 関連情報

◆ 「iOS、Android以外のデバイスとWi-Fi Direct接続する| 298ページ

# AndroidデバイスでWi-Fi Direct接続する

無線LANルーター(アクセスポイント)を介さず、直接プリンターとAndroidデバイスを接続する方法です。この接続 をする場合は、以下の条件が必要です。

- ・ Android 5.0以上
- ・ Android用のエプソン製印刷アプリ エプソンの印刷用アプリの例

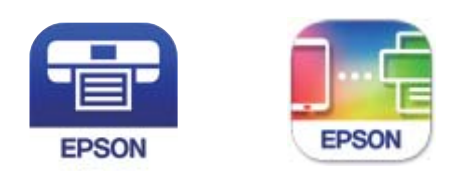

Epson iPrint

**Epson Smart** Panel

あらかじめ、スマートデバイスにEpson iPrintなどエプソンの印刷用アプリをインストールしてください。

L 以下の作業はプリンターと接続したいデバイスで、1回だけ設定してください。Wi-Fi Directを無効にしたり、ネットワー ク設定を初期の状態に戻したりしない限り、設定をし直す必要はありません。

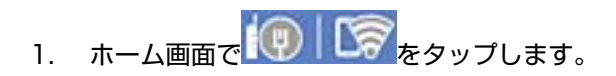

- 2. [Wi-Fi Direct]をタップします。
- 3. [設定に進む]をタップします。
- 4. [Androidデバイスとつなぐ]をタップします。

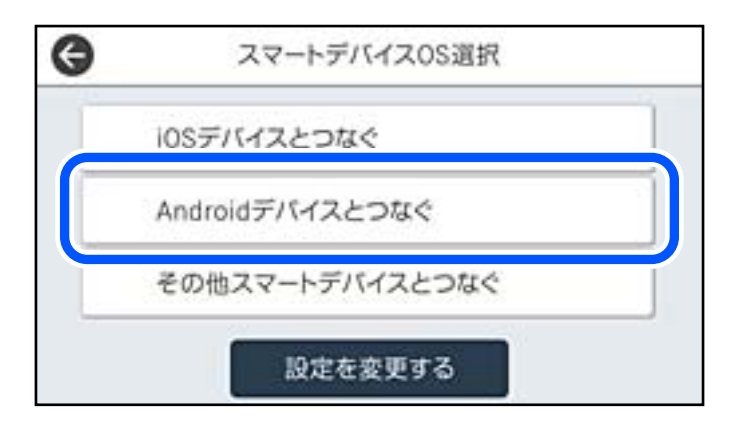

- 5. スマートデバイスでエプソンの印刷用アプリを開きます。
- 6. エプソンの印刷用アプリの画面で [プリンター未設定]をタップします。 Epson Smart Panelの場合、自動的にプリンターと接続します。

## <span id="page-297-0"></span>7. 接続するプリンターを選択します。

プリンターの画面に表示されている情報を参考にプリンターを選択してください。

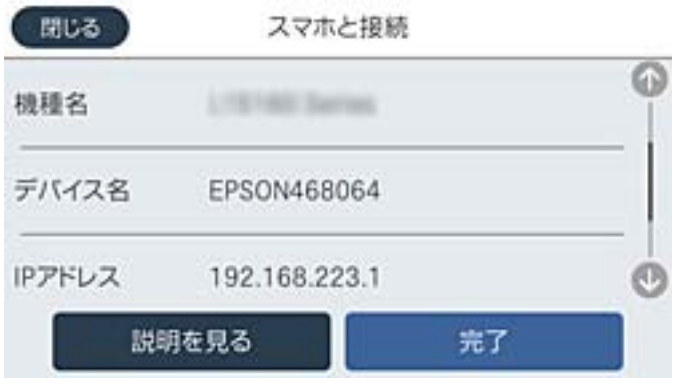

L 一部のAndroidデバイスではプリンターが表示されない場合があります。プリンターが表示されないときは、[その 他スマートデバイスとつなぐ〕から接続してください。詳しくは「関連情報」をご覧ください。

8. プリンターにデバイスの接続許可の画面が表示されたら「接続を許可]を選択します。

## 9. プリンターの画面で [完了] を選択します。

一度接続設定をしたスマートデバイスから再度プリンターに接続する場合は、スマートデバイスのWi-Fi接続画面から、 プリンターの接続名を選択して接続してください。

## 関連情報

◆ 「iOS、Android以外のデバイスとWi-Fi Direct接続する」298ページ

# iOS、Android以外のデバイスとWi-Fi Direct接続する

無線LANルーター(アクセスポイント)を介さず、直接プリンターと機器を接続する方法です。

L 以下の作業はプリンターと接続したいデバイスで、1回だけ設定してください。Wi-Fi Directを無効にしたり、ネットワー ク設定を初期の状態に戻したりしない限り、設定をし直す必要はありません。

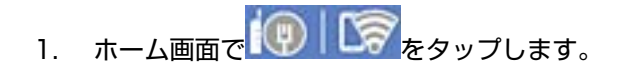

- 2. [Wi-Fi Direct]をタップします。
- 3. [設定に進む]をタップします。

4. [その他スマートデバイスとつなぐ]をタップします。

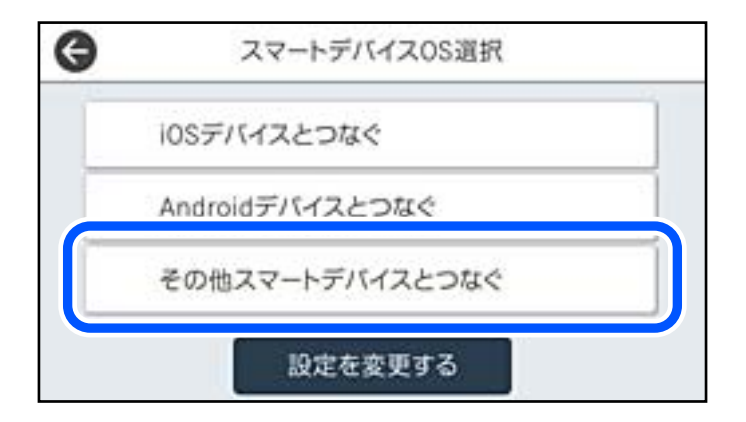

プリンターの画面にはWi-Fi Directの接続名(SSID)とパスワードが表示されます。

5. スマートデバイスのWi-Fi接続画面を表示し、プリンターの操作パネルに表示されたSSIDを選択して、パス ワードを入力します。

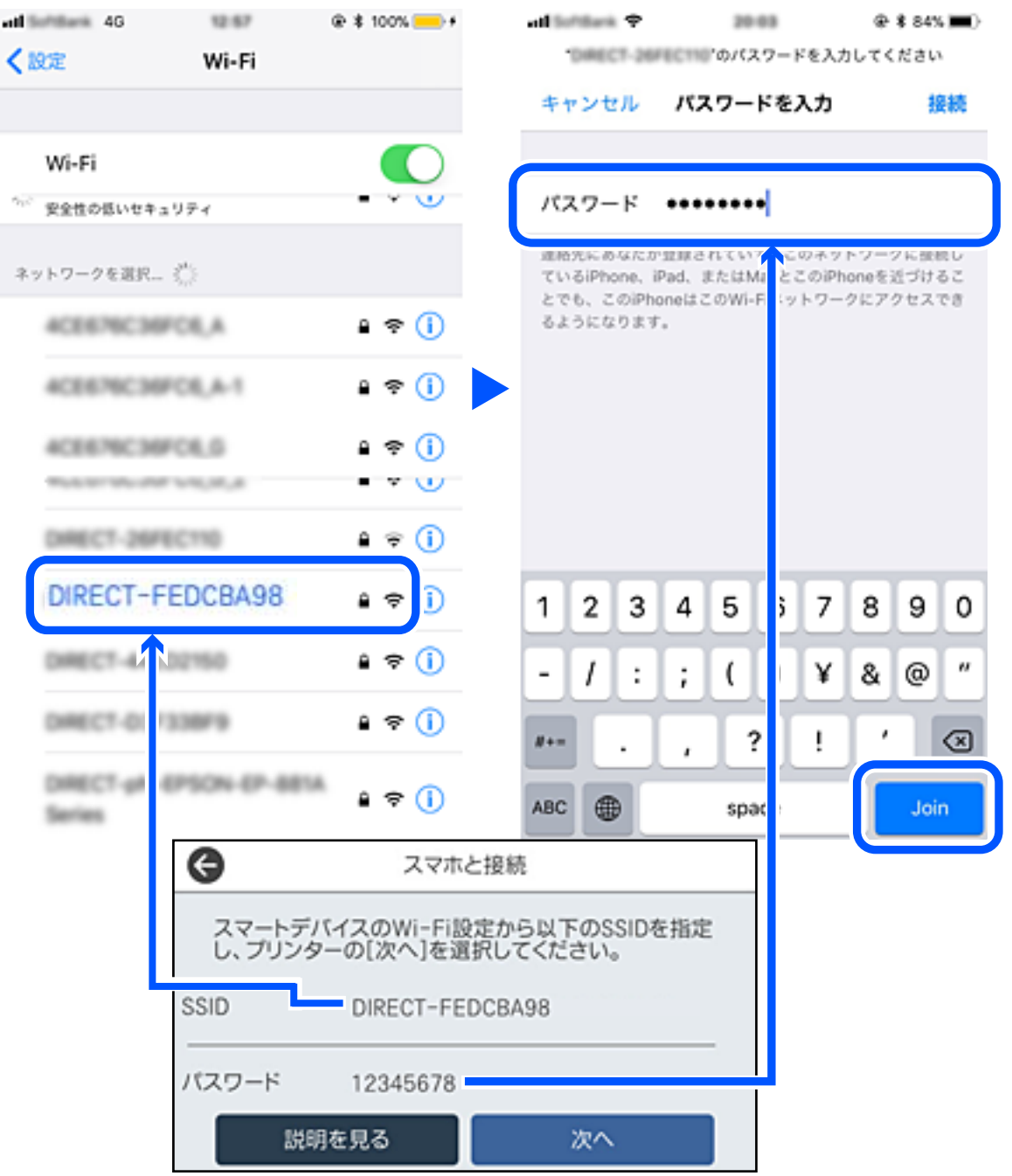

6. プリンターの画面で[次へ]を選択します。

7. 印刷用アプリの画面で、接続するプリンターを選択します。

プリンターの画面に表示されている情報を参考にプリンターを選択してください。

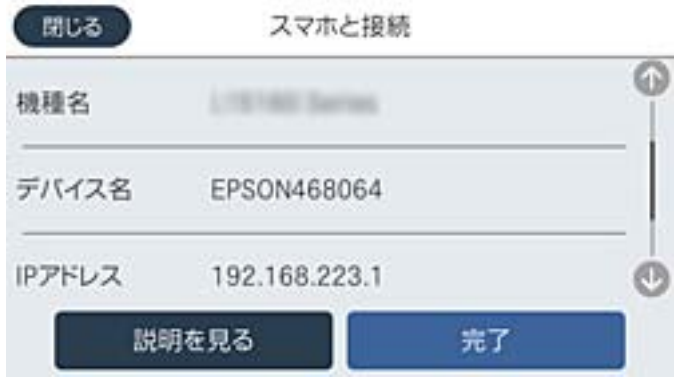

8. プリンターの画面で [完了] を選択します。

一度接続設定をしたスマートデバイスから再度プリンターに接続する場合は、スマートデバイスのWi-Fi接続画面から、 プリンターの接続名を選択して接続してください。

# Wi-Fi Direct (シンプルAP)接続を切断する

Wi-Fi Direct(シンプルAP)接続を無効にする方法は、操作パネルから全ての接続を無効にする方法と、コンピューター やスマートデバイスからそれぞれの接続を無効にする方法があります。全ての接続を無効にしたい場合は、「関連情報」 をご覧ください。

▲ Wi-Fi Direct (シンプルAP)接続で複数のコンピューターやスマートデバイスがプリンターと接続されていた場合、 Wi-Fi Direct (シンプルAP)接続を無効にすると、全ての接続が切断されます。

- 参考 特定の機器だけを切断したいときは、スマートデバイス側から接続を切断してください。以下の方法で、スマートデバイス からプリンターへのWi-Fi Direct接続を切断します。
	- ・ プリンターの接続名(SSID)とのWi-Fi接続を切断
	- ・ 他のネットワーク(SSID)に接続

#### 関連情報

◆ 「Wi-Fi Direct (シンプルAP) のSSIDなどを変更する」301ページ

# Wi-Fi Direct (シンプルAP)のSSIDなどを変更する

Wi-Fi Direct(シンプルAP)が有効なとき、 マング - [Wi-Fi Direct] - [設定に進む] - [設定を変更する] を選択すると、以下のメニューが表示され設定を変更できます。

## 接続名を変更する

プリンターに接続するWi-Fi Direct (シンプルAP) の接続名 (SSID) を任意の値に変更します。接続名 (SSID) に設 定できるのは、操作パネルのソフトキーボードに表示されたASCII文字です。22文字以内で入力してください。

<span id="page-301-0"></span>接続名(SSID)を変更すると接続しているデバイスは全て切断されます。接続名を変更した場合は、接続する機器から 新しい接続名(SSID)で接続し直してください。

### パスワードを変更する

プリンターに接続するWi-Fi Direct (シンプルAP) のパスワードを変更します。パスワードに設定できるのは、操作パ ネルのソフトキーボードに表示されたASCII文字です。8~22文字以内で入力してください。 パスワードを変更すると接続しているデバイスは全て切断されます。パスワードを変更した場合は、接続する機器から新 しいパスワードで接続し直してください。

#### 周波数帯を変更する

プリンターに接続するWi-Fi Direct(シンプルAP)の周波数帯を変更します。2.4GHzまたは5GHzに設定できます。 周波数帯を変更すると接続しているデバイスは全て切断されます。再度接続してください。 周波数帯を5GHzに設定した場合、5GHz非対応のデバイスからは再接続できなくなります。

## Wi-Fi Directを無効にする

Wi-Fi Direct (シンプルAP) を無効にします。無効にすると接続しているデバイスは全て切断されます。

#### 初期設定に戻す

Wi-Fi Direct (シンプルAP)設定の全てを購入時の設定に戻します。 また、プリンターが保持しているスマートデバイスのWi-Fi Direct機能を使った接続情報の登録を削除します。

**【参考】 以下の設定項目は、Web Configの[ネットワーク] タブ - [Wi-Fi Direct] からも設定できます。** 

- Wi-Fi Direct (シンプルAP) を有効または無効にする
- ネットワーク名 (SSID) を変更する
- パスワードを変更する
- ・ 周波数帯を変更する
- Wi-Fi Direct (シンプルAP)の設定を初期の状態に戻す

# ネットワーク接続状態の確認

ネットワーク接続状態を確認するには、いくつかの方法があります。

#### 関連情報

- ◆ 「操作パネルでのネットワーク接続状態の確認」302ページ
- ◆ [「ネットワーク接続診断レポートを印刷する」303ページ](#page-302-0)

# 操作パネルでのネットワーク接続状態の確認

操作パネルに表示されるネットワークアイコンやネットワーク情報で接続状態を確認できます。

## <span id="page-302-0"></span>ネットワークアイコンで接続状態を確認する

プリンターのホーム画面にあるネットワークアイコンでネットワークの接続状態と電波強度を確認できます。

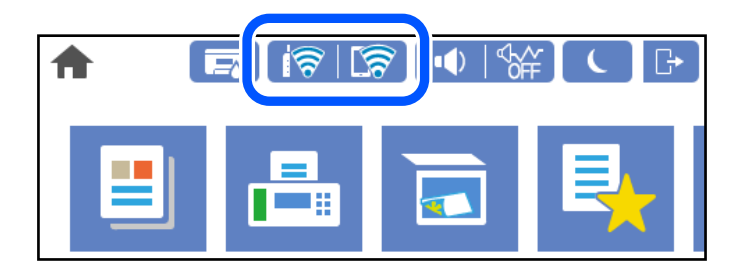

#### 関連情報

◆ [「ネットワークアイコンの見方」25ページ](#page-24-0)

## 操作パネルにネットワーク状態を表示する

プリンターがネットワーク接続されていると、確認したい項目を選択することでその他ネットワーク関連の情報も確認で きます。

- 1. プリンターのホーム画面で [設定] を選択します。
- 2. [本体設定] [ネットワーク設定] [ネットワーク情報]を選択します。
- 3. 確認したいメニューを選択します。
	- ・ 有線・無線接続状態 有線または無線接続時のネットワーク情報(デバイス名、接続状態、電波状態など)が表示されます。
	- ・ Wi-Fi Direct接続状態 Wi-Fi Directの有効状態、SSID、パスワードなどが表示されます。
	- ・ メールサーバー設定情報 メールサーバーのネットワーク情報が表示されます。
	- ステータスシート印刷 ネットワークステータスシートを印刷します。有線、無線、Wi-Fi Directの情報が複数枚印刷されます。

## ネットワーク接続診断レポートを印刷する

プリンターと無線LANルーター(アクセスポイント)の接続状態を確認するために、ネットワーク接続診断レポートを 印刷します。

- 1. プリンターのホーム画面で [設定] を選択します。
- 2. [本体設定] [ネットワーク設定] [接続診断]を選択します。 診断が始まります。
- 3. [接続診断結果を印刷する]を選択します。

#### 4. ネットワーク接続診断レポートを印刷します。

エラーがある場合はネットワーク接続診断レポートの内容を確認して対処してください。

#### 関連情報

◆ 「ネットワーク接続診断レポートの見方と対処方法」304ページ

## ネットワーク接続診断レポートの見方と対処方法

ネットワーク接続診断レポートのメッセージとエラー番号を確認して対処してください。

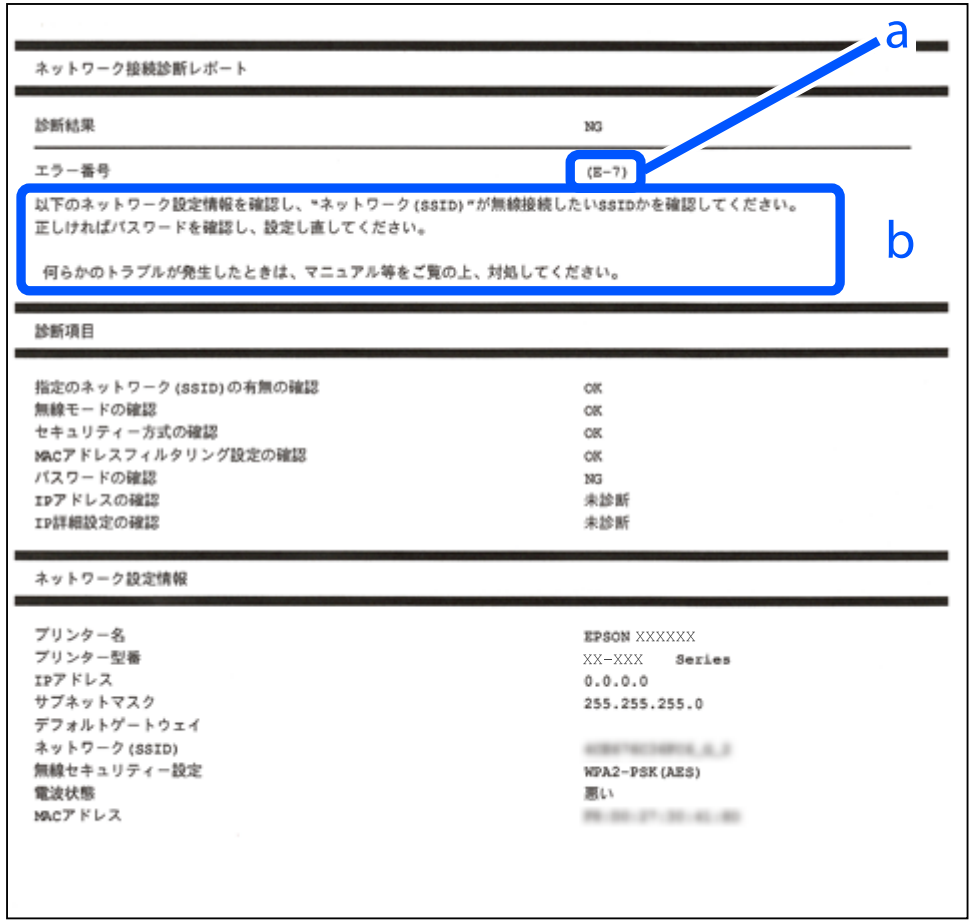

a. エラー番号

b. ネットワーク環境に関するメッセージ

### 関連情報

- **▶ 「E-1 | 305ページ**
- **▶ [E-2, E-3, E-7] 305ページ**
- **▶ [「E-5」306ページ](#page-305-0)**
- **▶ [「E-6」306ページ](#page-305-0)**
- **▶ [E-8| 306ページ**
- **▶ [「E-9」307ページ](#page-306-0)**
- **▶ [E-10] 307ページ**
- <span id="page-304-0"></span>**▶ 「E-11| 307ページ**
- **▶ 「E-121 308ページ**
- **▶ [E-13] 308ページ**
- ◆ [「ネットワーク環境に関するメッセージ」309ページ](#page-308-0)

## E-1

対処方法:

- LAN ケーブルがプリンターやハブなどのネットワーク機器にしっかり差し込まれているか確認してください。
- ・ ハブなどのネットワーク機器の電源が入っているか確認してください。
- ・ プリンターを無線LAN(Wi-Fi)で使用したい場合は、プリンターの無線LANが有効になっていないため、無線LAN 接続設定をやり直してください。

## E-2, E-3, E-7

#### 対処方法:

- ・ 無線LANルーターの電源が入っているか確認してください。
- ・ コンピューターやその他の機器が無線LANルーターと正常に通信できているか確認してください。
- ・ 無線LANルーターの電源を切ります。10秒くらい待ってから、電源を入れてください。
- ・ プリンターと無線LANルーターは近くに置き、間にある障害物は取り除いてください。
- ・ SSIDを直接入力したときは、入力したSSIDが正しいかを確認してください。SSIDはネットワーク接続診断レポー トの[ネットワーク設定情報]で確認できます。
- ・ 1つの無線LANルーターに複数のSSIDが存在する場合、表示されたSSIDから選択してください。SSIDが非対応の 周波数を使用していると、SSIDは表示されません。
- ・ プッシュボタンを使った自動設定をする場合は、お使いの無線LANルーターがWPSに対応しているか確認してくだ さい。WPSに対応していないときは、プッシュボタンを使った自動設定はできません。
- ・ SSIDにASCII文字(半角英数字、記号)以外の文字列が使われていないか確認してください。プリンターは、ASCII 文字以外の文字列が含まれたSSIDは表示できません。
- ・ 無線LANルーターに接続する場合は、SSIDとパスワードを事前に確認してください。無線LANルーターをメーカー 設定値のまま使用している場合は、ラベルなどに書かれているSSIDとパスワードが設定されています。SSIDとパス ワードがわからない場合は無線LANルーターを設定した人に確認するか、無線LANルーターのマニュアルをご覧くだ さい。
- ・ スマートデバイスなどのテザリング機能で生成したSSIDに接続したい場合は、スマートデバイスのマニュアルなど でSSIDとパスワードを確認してください。
- ・ 無線LAN(Wi-Fi)で突然接続できなくなった場合は、以下を確認してください。どれかに当てはまる場合は、以下 のウェブサイトでインストーラーをダウンロードして、ネットワーク設定をやり直してください。 [http://epson.sn-](http://epson.sn/?q=2)[セットアップ]
	- ・ お使いのネットワーク環境に、新たに別のスマートデバイスからプッシュボタン自動設定(AOSS/WPS)で設 定したか
	- ・ この無線LAN(Wi-Fi)ネットワークは、プッシュボタン自動設定以外の方法で設定されたか
	- ・ 株式会社バッファロー製の無線LANルーターで、プッシュボタンで設定(AOSS)できるタイプを使っているか

## 305

## <span id="page-305-0"></span>関連情報

- ◆ [「コンピューターとの接続設定をする」288ページ](#page-287-0)
- **◆ 「操作パネルから無線LAN (Wi-Fi)接続する| 291ページ**

## E-5

## 対処方法:

無線LANルーターが以下のいずれかのセキュリティー方式になっているかを確認してください。なっていない場合は、 以下のセキュリティー方式を使用するよう無線LANルーターの設定を変更し、プリンターのネットワーク設定をし直し てください。

- ・ WEP-64 bit (40 bit)
- ・ WEP-128 bit (104 bit)
- ・ WPA PSK (TKIP/AES)\*
- ・ WPA2 PSK (TKIP/AES)\*
- ・ WPA (TKIP/AES)
- ・ WPA2 (TKIP/AES)
- ・ WPA3-SAE (AES)
- WPA PSKはWPA Personal、WPA2 PSKはWPA2 Personalとも呼ばれます。

## E-6

## 対処方法:

- ・ MACアドレスフィルタリングが無効になっていることを確認してください。有効の場合は、プリンターのMACアド レスを登録して、フィルタリングされないようにしてください。詳しくは無線LANルーターのマニュアルをご覧くだ さい。プリンターのMACアドレスはネットワーク接続診断レポートの[ネットワーク設定情報]で確認できます。
- ・ 無線LANルーターのWEPセキュリティー方式でShared認証が有効になっている場合は、認証キーおよびインデック スが正しいことを確認してください。
- ・ 無線LANルーターに設定されている同時接続可能な機器数が、接続するネットワーク機器の台数より少ない場合は、 接続できる数を増やしてください。設定方法は、無線LANルーターのマニュアルをご覧ください。

## 関連情報

◆ [「コンピューターとの接続設定をする」288ページ](#page-287-0)

## E-8

## 対処方法:

- ・ プリンターの TCP/IP 設定を自動にしているときは、無線LANルーターのDHCPを有効にしてください。
- プリンターの TCP/IP 設定を手動設定にしているときは、手動で設定したIPアドレスが有効範囲外 (0.0.0.0 など) のため、無効になっています。有効なIPアドレスをプリンターの操作パネルから設定してください。

## 306

## <span id="page-306-0"></span>関連情報

◆ [「ネットワーク設定」336ページ](#page-335-0)

E-9

## 対処方法:

以下を確認してください。

- ・ プリンターを利用する機器の電源が入っているか
- ・ プリンターを利用する機器から、インターネットへのアクセスや同じネットワーク上の、他のコンピューター、ネッ トワーク機器にアクセスできるか

上記を確認してもプリンターと他のネットワーク機器が接続できない場合は、無線LANルーターの電源を切ります。10 秒くらい待ってから、電源を入れてください。続いて、以下のウェブサイトでインストーラーをダウンロードして、ネッ トワーク設定をやり直してください。 [http://epson.sn](http://epson.sn/?q=2)-[セットアップ]

#### 関連情報

◆ [「コンピューターとの接続設定をする」288ページ](#page-287-0)

## E-10

## 対処方法:

以下を確認してください。

- ・ ネットワーク上の他の機器の電源が入っているか
- ・ プリンターのTCP/IP設定を手動にしているときは、ネットワークアドレス(IPアドレス、サブネットマスク、デフォ ルトゲートウェイ)が正しいか

ネットワークアドレスが間違っている場合は、設定し直してください。IPアドレス、サブネットマスク、デフォルトゲー トウェイはネットワーク接続診断レポートの[ネットワーク設定情報]で確認できます。

## 関連情報

◆ [「ネットワーク設定」336ページ](#page-335-0)

## E-11

### 対処方法:

以下を確認してください。

- ・ プリンターのTCP/IP設定を手動設定にしたときは、プリンターに設定されたデフォルトゲートウェイのアドレスが 正しいか
- ・ デフォルトゲートウェイに指定した機器の電源が入っているか

<span id="page-307-0"></span>デフォルトゲートウェイのアドレスを正しく設定してください。プリンターのデフォルトゲートウェイのアドレスは ネットワーク接続診断レポートの「ネットワーク設定情報]で確認できます。

## 関連情報

◆ [「ネットワーク設定」336ページ](#page-335-0)

## E-12

## 対処方法:

以下を確認してください。

- ・ ネットワーク上の他の機器の電源が入っているか
- 手動で設定したプリンターのネットワークアドレス (IPアドレス、サブネットマスク、デフォルトゲートウェイ)が 正しいか
- 他の機器のネットワークアドレス(サブネットマスク、デフォルトゲートウェイ)が同一になっているか
- ・ 他の機器のIPアドレスと重複していないか

上記を確認してもプリンターと他のネットワーク機器が接続できない場合は、以下の対処を試してみてください。

- ・ 無線LANルーターの電源を切ります。10秒くらい待ってから、電源を入れます。
- ・ インストーラーを使って、ネットワーク設定をやり直してください。インストーラーは以下のウェブサイトから起動 できます。
- [http://epson.sn-](http://epson.sn/?q=2)[セットアップ]
- ・ セキュリティータイプ「WEP」は、無線LANルーターに複数のセキュリティーキーを登録できます。複数のキーが 登録されているときは、最初(1番目)のインデックスのセキュリティーキーがプリンターに設定されているかを確 認してください。

## 関連情報

- ◆ [「ネットワーク設定」336ページ](#page-335-0)
- ◆ [「コンピューターとの接続設定をする」288ページ](#page-287-0)

## E-13

## 対処方法:

以下を確認してください。

- ・ ネットワーク機器(無線LANルーター、ハブ、ルーターなど)の電源が入っているか
- ・ プリンター以外のネットワーク機器が手動でTCP/IP設定されていないか。(他のネットワーク機器のTCP/IP設定が 手動で、プリンターのTCP/IP設定のみ自動設定になっていると、プリンターだけが異なるネットワークになってし まう可能性があります。)

問題がないときは、以下をお試しください。

- ・ 無線LANルーターの電源を切ります。10秒くらい待ってから、電源を入れます。
- ・ プリンターと同じネットワーク上のコンピューターで、インストーラーを使ってネットワーク設定をし直してくださ い。インストーラーは以下のウェブサイトから起動できます。 [http://epson.sn-](http://epson.sn/?q=2)[セットアップ]

<span id="page-308-0"></span>・ セキュリティータイプ「WEP」は、無線LANルーターに複数のセキュリティーキーを登録できます。複数のキーが 登録されているときは、最初(1番目)のインデックスのセキュリティーキーがプリンターに設定されているかを確 認してください。

### 関連情報

- ◆ [「ネットワーク設定」336ページ](#page-335-0)
- ◆ [「コンピューターとの接続設定をする」288ページ](#page-287-0)

## ネットワーク環境に関するメッセージ

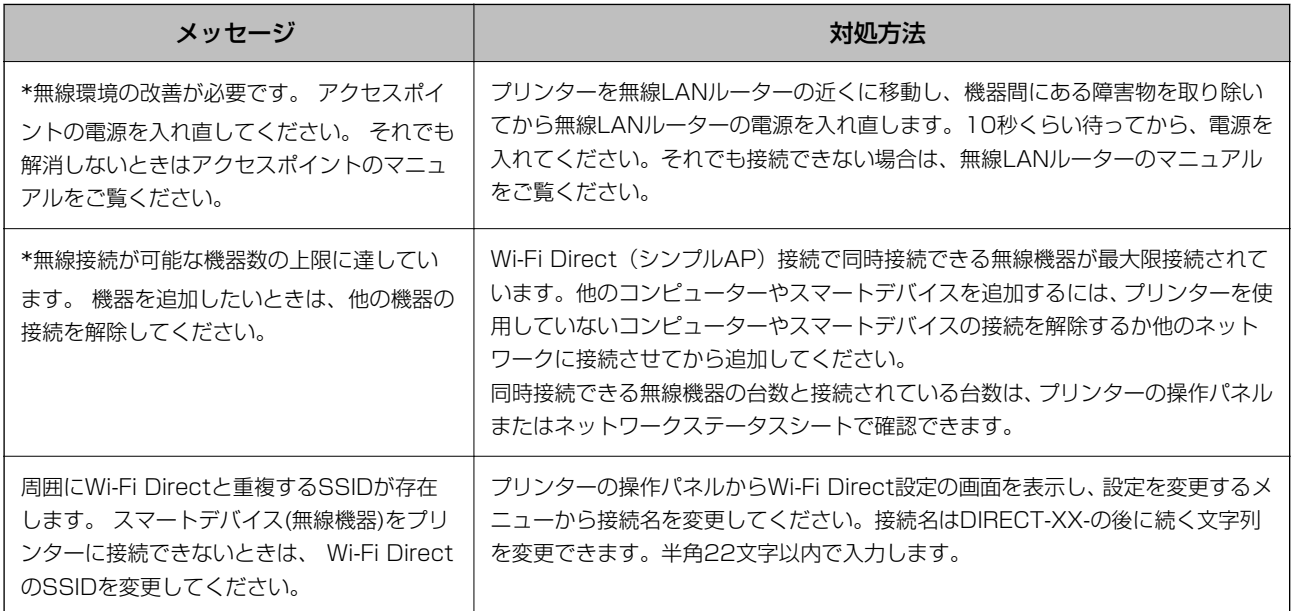

# ネットワークステータスシートを印刷する

ネットワークステータスシートを印刷すると、プリンターのネットワーク情報や状態を確認できます。

- 1. プリンターのホーム画面で [設定] を選択します。
- 2. [本体設定] [ネットワーク設定] [ネットワーク情報]を選択します。
- 3. [ステータスシート印刷]を選択します。
- 4. メッセージを確認して、ネットワークステータスシートを印刷します。

## コンピューターのネットワークを確認する (Windowsのみ)

Windowsのコマンドプロンプトからコマンドを使って、コンピューターの接続情報やプリンターとの接続経路などを確 認します。トラブル解決につながります。

309

・ ipconfigコマンド

コンピューターが現在使用しているネットワークインターフェイスの接続状況を表示します。 実際に通信している情報と設定情報の差がないかを比較して、正常に接続されているかを確認できます。同じネット ワークに複数のDHCPサーバーがあるような場合、コンピューターに割り当てられている実際のアドレスや、参照し ているDNSサーバーなどを知ることができます。

- ・ 書式:ipconfig /all
- ・ 例:

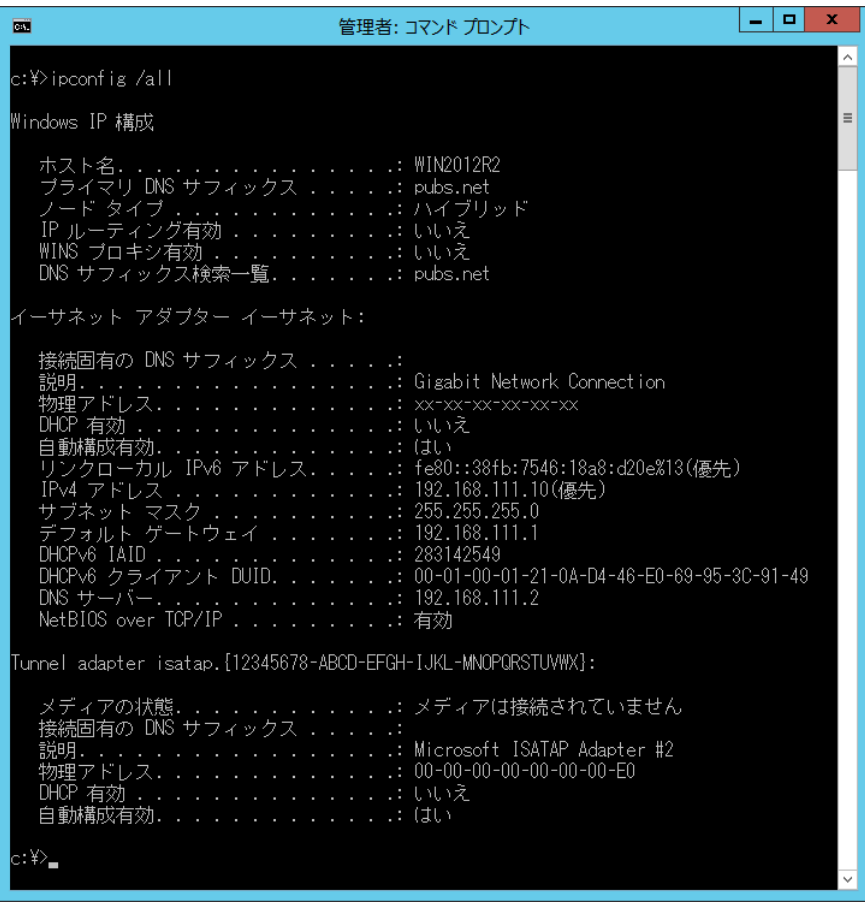

- ・ pathpingコマンド 宛先ホストまでに通過するルーターのリストや通信のルーティングを確認できます。
	- 書式: pathping xxx.xxx.xxx.xxx
	- ・ 例:pathping 192.0.2.222

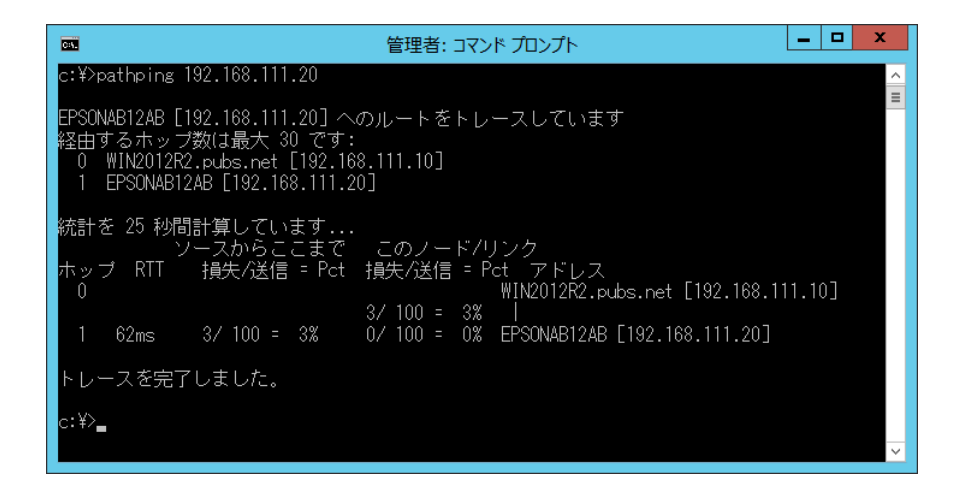

# <span id="page-311-0"></span>製品情報

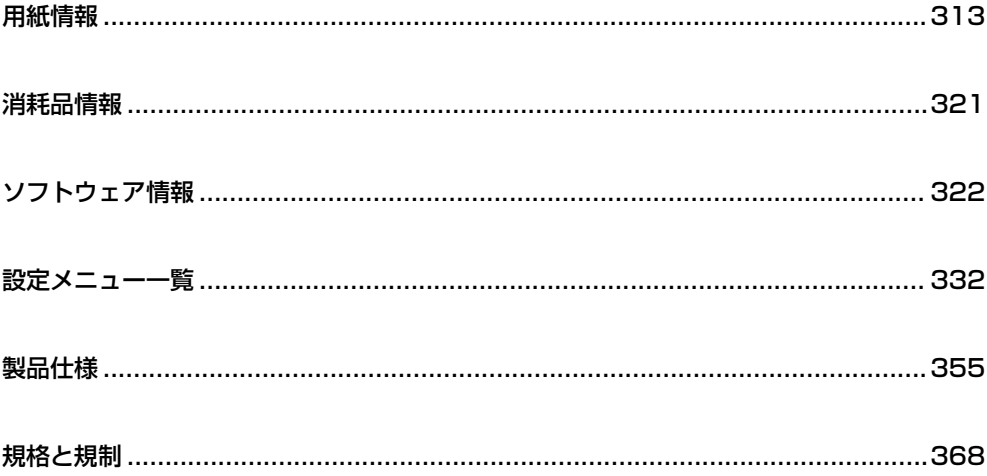

# <span id="page-312-0"></span>用紙情報

# 印刷できる用紙とセット枚数

以下は2020年6月現在の情報です。

## エプソン製専用紙(純正品)

よりきれいに印刷するためにエプソン製専用紙(純正品)のご使用をお勧めします。

- フチなし印刷や両面印刷に対応している用紙は以下をご覧ください。 [「フチなし印刷できる用紙」318ページ](#page-317-0) [「両面印刷できる用紙」319ページ](#page-318-0)
	- エプソン製専用紙(純正品)をユーザー定義サイズで印刷するときは、印刷品質は「標準]のみとなります。ただし、 一部のドライバーでは高品質の印刷設定を選択できますが、その場合も[標準]の品質で印刷されます。

文書の印刷に適した用紙

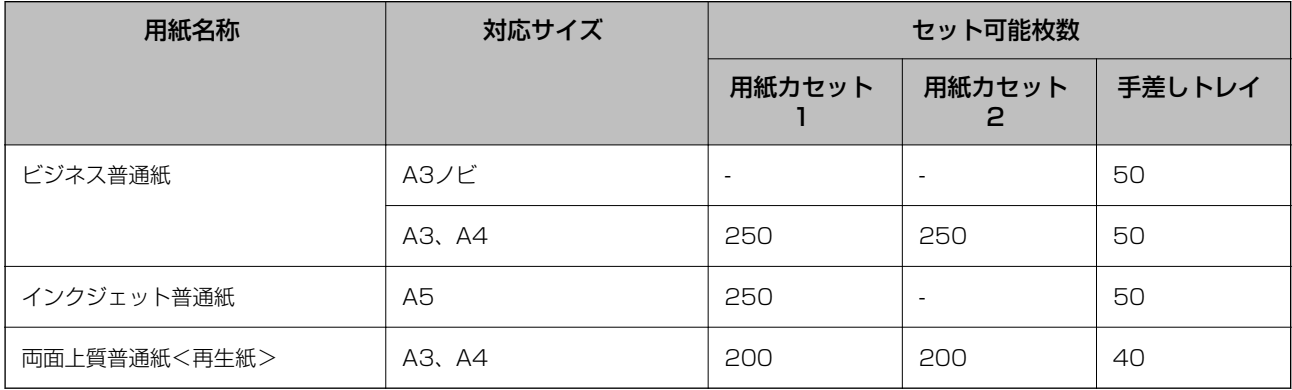

## 文書と写真の印刷に適した用紙 E

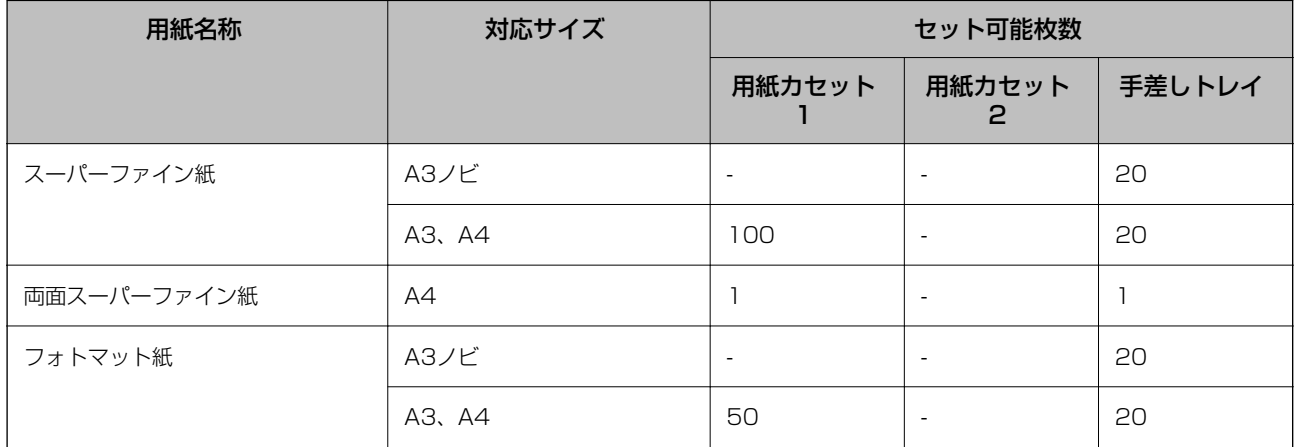

## 写真の印刷に適した用紙

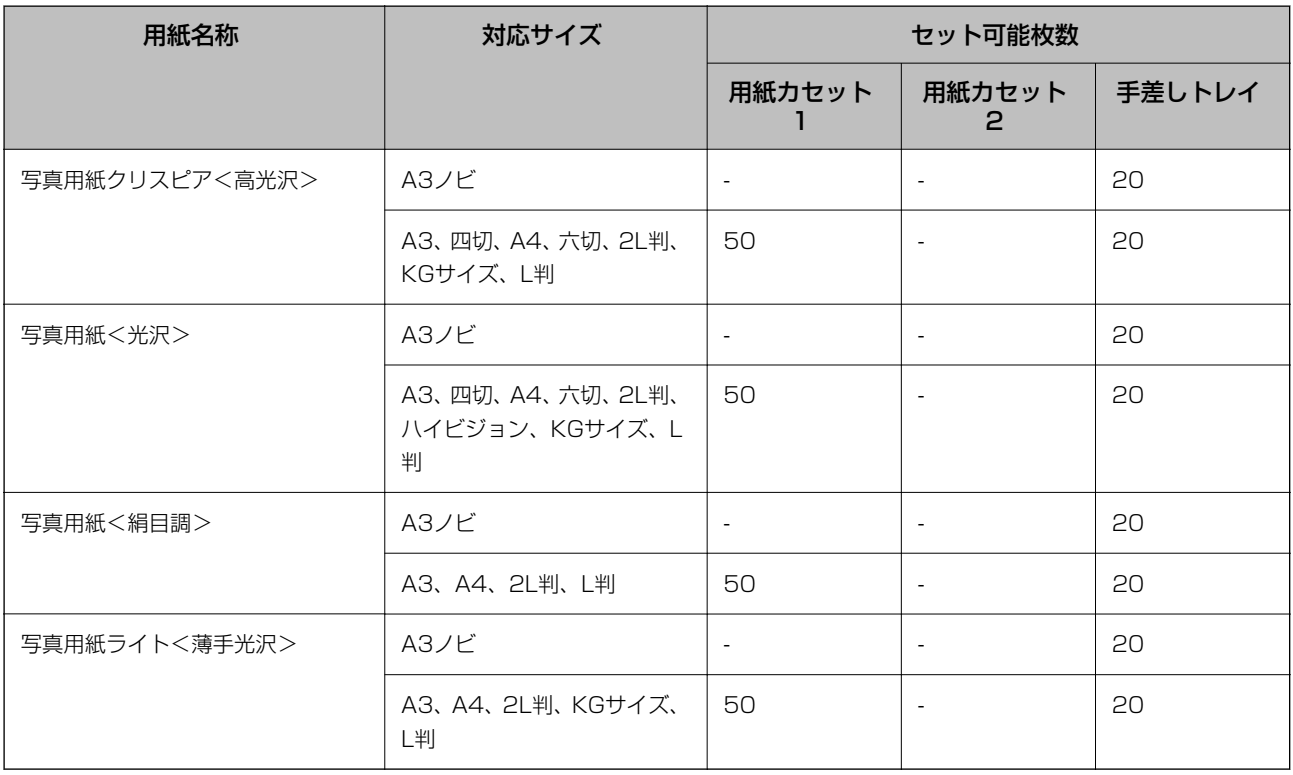

## 年賀状や挨拶状の印刷に適した用紙

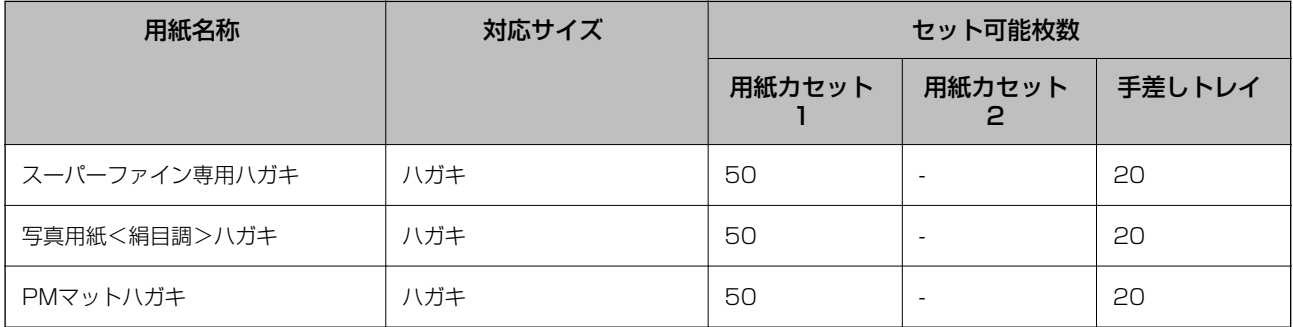

## ラベル、名刺などの印刷に適した用紙

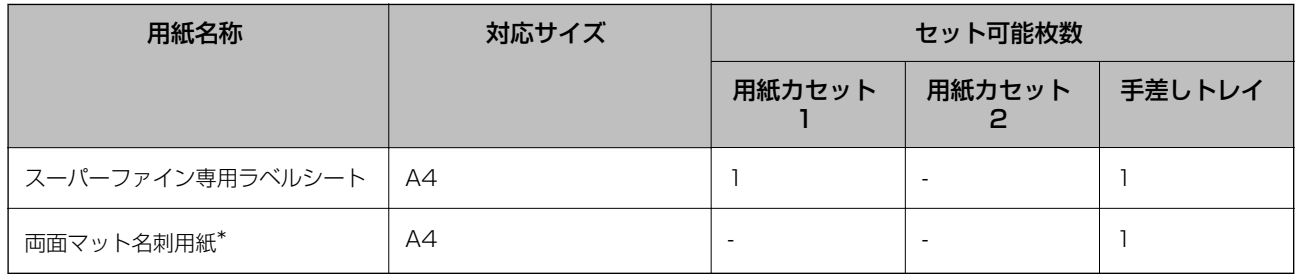

\* 両面マット名刺用紙のレイアウトに対応したアプリケーションソフト(Windowsのみ対応)が必要です。詳しくはエプソンの ウェブサイト「よくあるご質問(FAQ)」をご覧ください。 <http://www.epson.jp/support/faq/> 製品カテゴリーからお使いの製品を選択して、「両面マット名刺」などのキーワード入力で検索できます。

## 関連情報

◆ [「写真用紙に関するご注意」31ページ](#page-30-0)

## 市販の印刷用紙

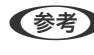

L フチなし印刷や両面印刷に対応している用紙は以下をご覧ください。 [「フチなし印刷できる用紙」318ページ](#page-317-0) [「両面印刷できる用紙」319ページ](#page-318-0)

## 普通紙

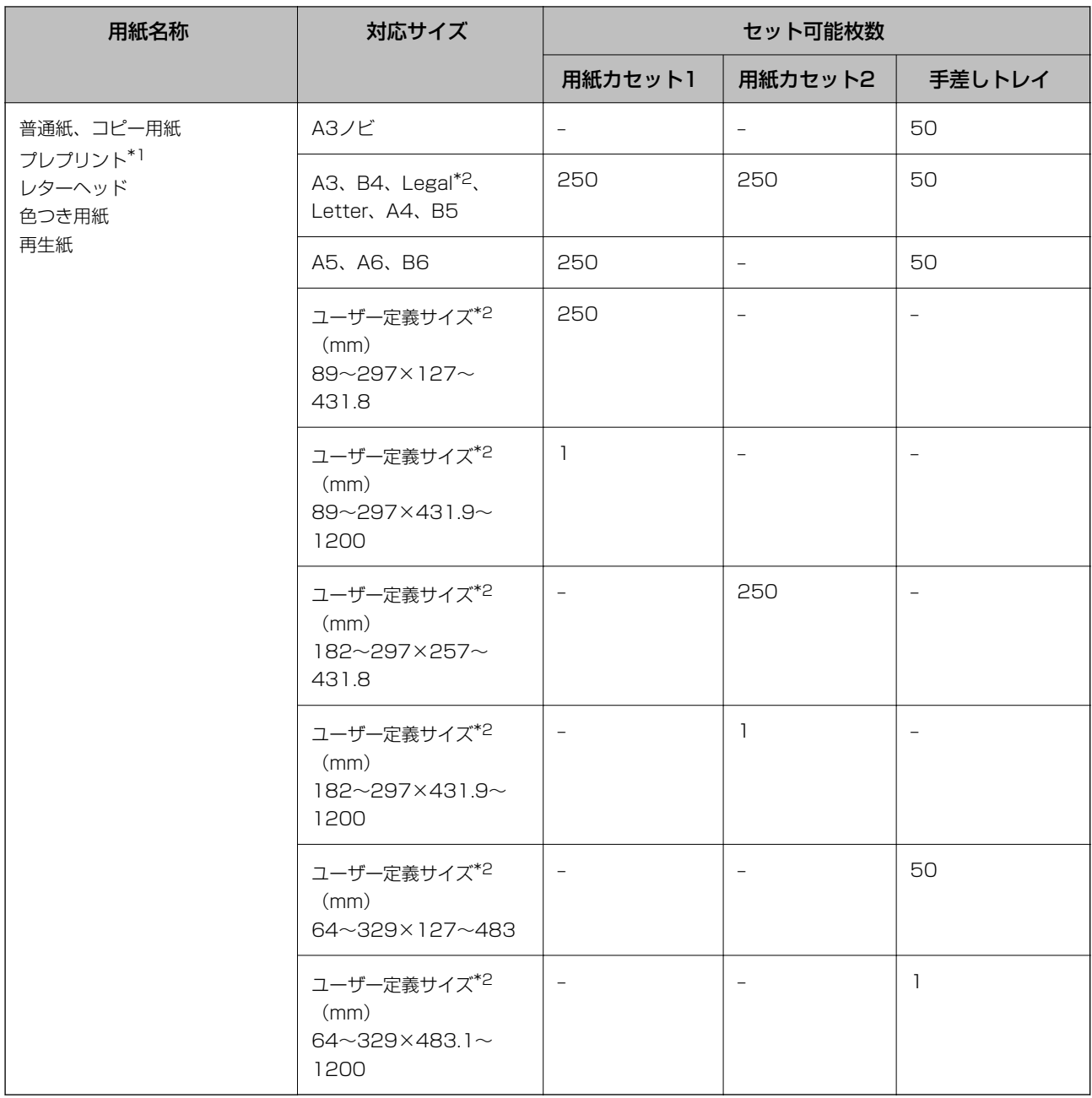

\*1 伝票、証券などあらかじめ各種の書式が印刷された用紙

\*2 コンピューターからの印刷のみ対応

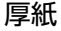

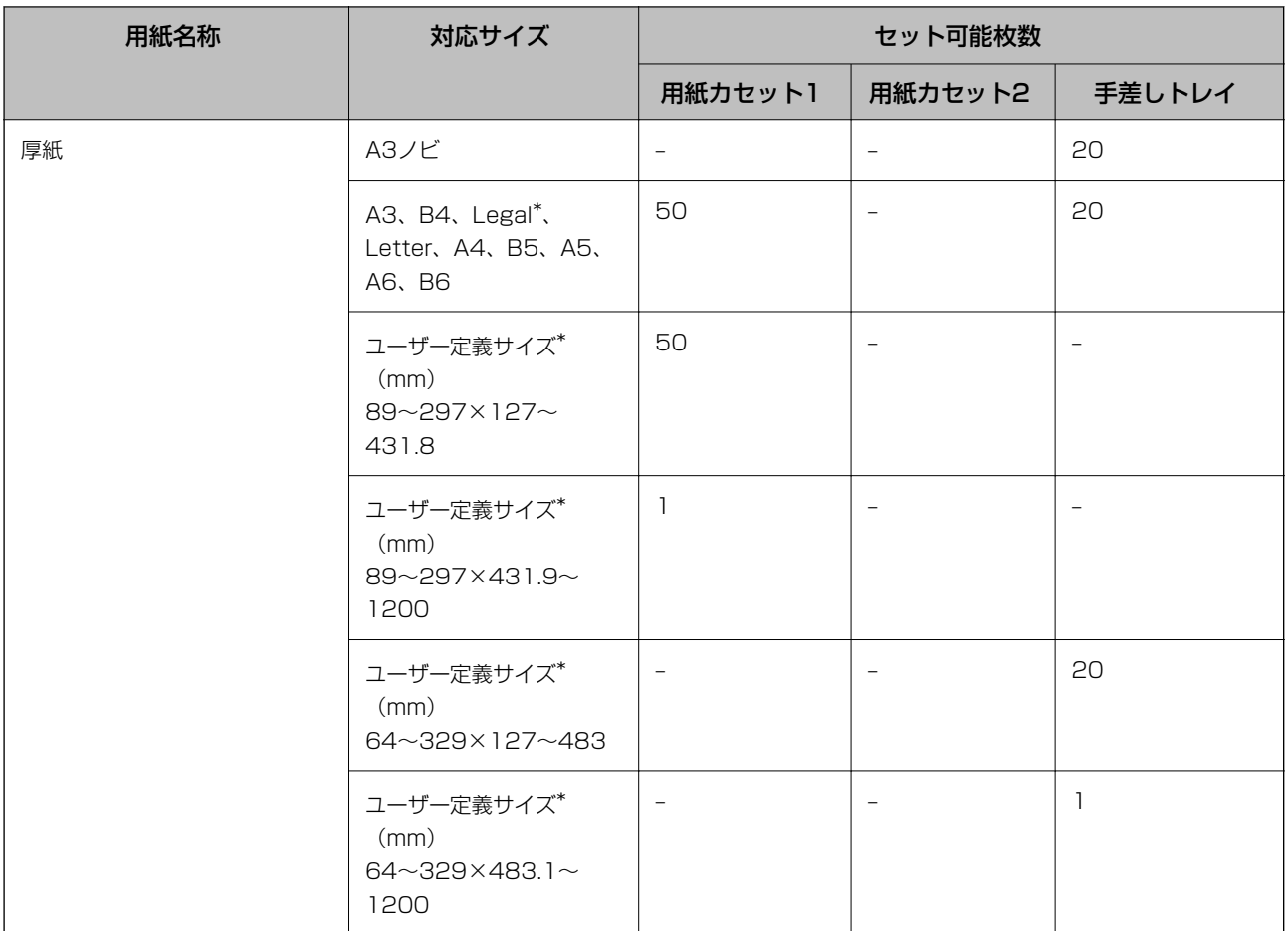

\* コンピューターからの印刷のみ対応

## ハガキ用紙(日本郵便株式会社製)

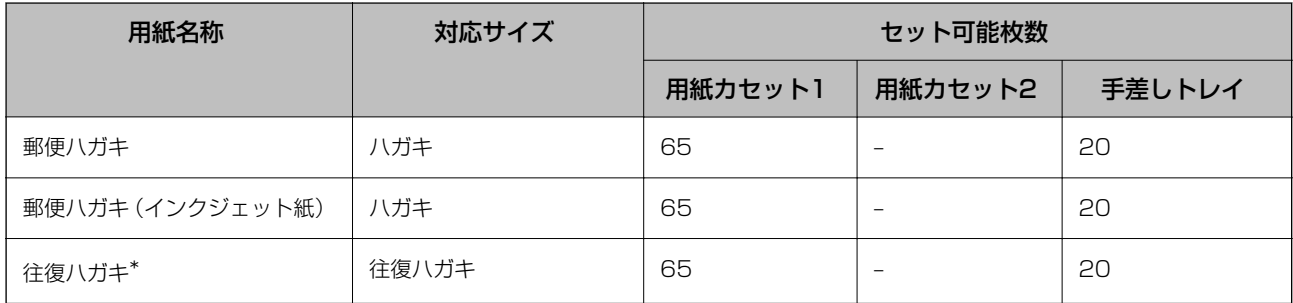

\* コンピューターからの印刷のみ対応

## 封筒

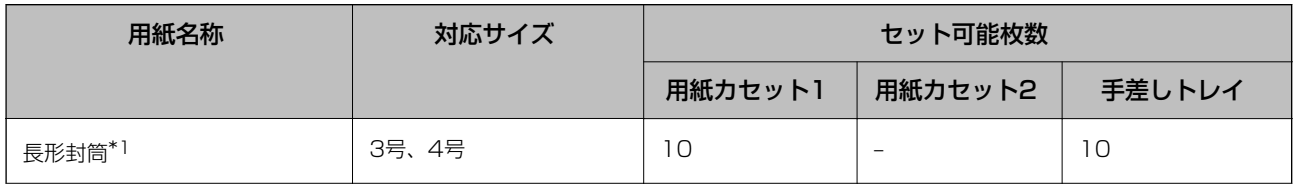

<span id="page-317-0"></span>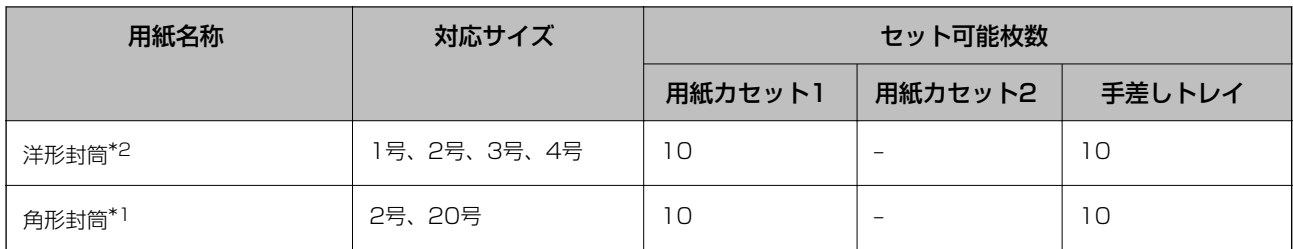

\*1 Mac OSからの印刷は非対応

\*2 宛名面のみ対応

## フチなし印刷できる用紙

## エプソン製専用紙(純正品)

- ビジネス普通紙\*1\*2
- 両面上質普通紙<再生紙>\*2
- ・ スーパーファイン紙\*1
- ・ 両面スーパーファイン紙
- $\bullet$  フォトマット紙\*1
- ・ 写真用紙クリスピア<高光沢>\*1
- 写真用紙<光沢> \*1
- 写真用紙<絹目調> \*1
- ・ 写真用紙ライト<薄手光沢>\*1
- スーパーファイン専用ハガキ\*3
- 写真用紙<絹目調>ハガキ\*3
- PMマットハガキ<sup>\*3</sup>
- \*1 A3ノビサイズの用紙はフチなし印刷できません。
- \*2 プリントヘッドがこすれて印刷結果が汚れるおそれがあります。
- \*3 短名面は郵便番号が枠からずれて印刷されてしまうため、フチなし設定しないでください。

#### 関連情報

◆ 「印刷できる用紙とセット枚数| 313ページ

## 市販の印刷用紙

- 普通紙、コピー用紙、プレプリント、レターヘッド、再生紙、色つき用紙 (A3、Legal、Letter、A4) \*1
- ・ 厚紙(A3、Legal、Letter、A4)\*1
- 郵便ハガキ \*2
- <span id="page-318-0"></span>● 郵便ハガキ (インクジェット紙) \*2
- \*1 プリントヘッドがこすれて印刷結果が汚れるおそれがあります。
- \*2 宛名面は郵便番号が枠からずれて印刷されてしまうため、フチなし設定しないでください。

#### 関連情報

◆ 「印刷できる用紙とセット枚数| 313ページ

## 両面印刷できる用紙

### エプソン製専用紙(純正品)

- ・ ビジネス普通紙\*
- ・ インクジェット普通紙
- ・ 両面上質普通紙<再生紙>
- ・ 両面スーパーファイン紙
- ・ スーパーファイン専用ハガキ
- 写真用紙<絹目調>ハガキ
- ・ PMマットハガキ
- ・ 両面マット名刺用紙(手動両面印刷のみ)

\*A3ノビサイズの用紙は自動両面印刷には対応していません。

#### 関連情報

◆ 「印刷できる用紙とセット枚数| 313ページ

#### 市販の印刷用紙

- ・ 普通紙、コピー用紙、プレプリント、レターヘッド、再生紙、色つき用紙\*
- ・ 厚紙\*
- ・ 郵便ハガキ
- ・ 郵便ハガキ(インクジェット紙)
- ・ 往復ハガキ
- \* A3ノビサイズの用紙は自動両面印刷には対応していません。 ユーザー定義サイズ (182~297×257~431.8 mm) の用紙は自動両面印刷に対応しています。

## 関連情報

◆ 「印刷できる用紙とセット枚数| 313ページ

# 印刷できない用紙

以下の用紙は使用しないでください。紙詰まりや印刷汚れの原因になります。

- ・ 波打っている用紙
- ・ 破れている用紙、切れている用紙
- ・ 折りがある用紙
- ・ 湿っている用紙
- ・ 厚すぎる用紙、薄すぎる用紙
- ・ シールなどが貼ってある用紙

以下の封筒は使用しないでください。紙詰まりや印刷汚れの原因になります。

・ のり付けおよび接着の処理が施された封筒

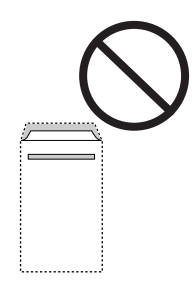

・ 二重封筒

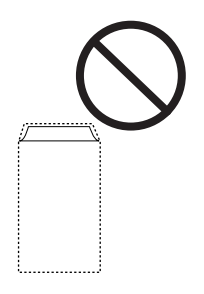

・ 窓付き封筒

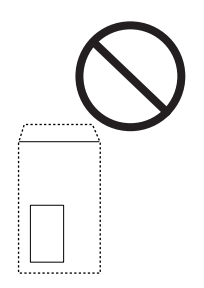

<span id="page-320-0"></span>・ ふたが円弧や三角形状の長形封筒や角形封筒

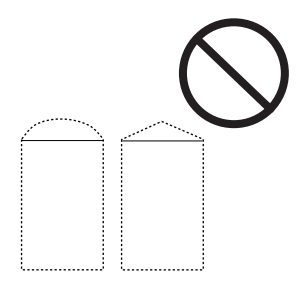

・ ふたを一度折った長形封筒や折り跡のある封筒、反った封筒

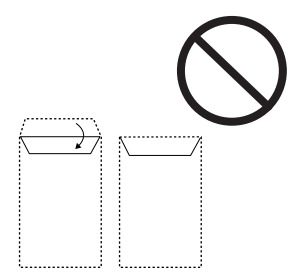

・ 薄い封筒 印刷中に丸まる可能性があります。

折り跡のある往復ハガキは使用しないでください。紙詰まりや印刷汚れの原因になります。

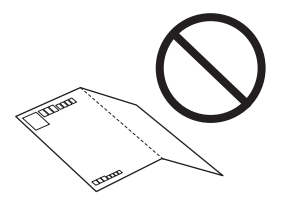

# 消耗品情報

# 純正インクカートリッジのご案内

純正インクカートリッジは以下の通りです。

<span id="page-321-0"></span>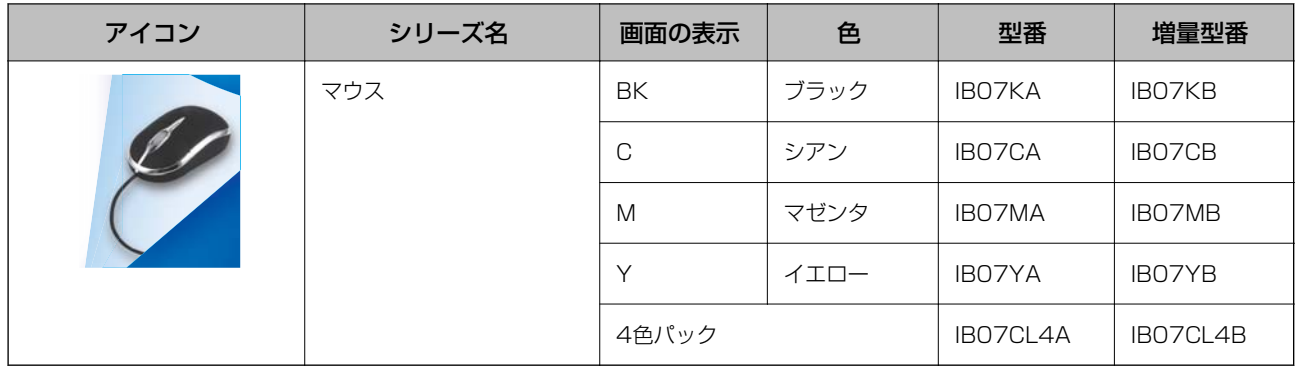

プリンター性能をフルに発揮するためにエプソン純正品のインクカートリッジを使用することをお勧めします。純正品 以外のものをご使用になりますと、プリンター本体や印刷品質に悪影響が出るなど、プリンター本来の性能を発揮できな い場合があります。純正品以外の品質や信頼性について保証できません。非純正品の使用に起因して生じた本体の損 傷、故障については、保証期間内であっても有償修理となります。

エプソン製品以外のインクカートリッジ使用による不具合事例は、以下のURLからご覧ください。 <http://www.epson.jp/support/shuri/tyui/ink.htm>

L ・ A番とB番は混在して使用できます。

- ・ インクカートリッジに再生材を使用している場合がありますが、製品の機能および性能には影響ありません。
- ・ インクカートリッジの外観や仕様は、改良のため予告なく変更することがあります。

## メンテナンスボックスの型番

エプソン純正品のメンテナンスボックスを使用することをお勧めします。 純正品の型番:PXMB9

▲重要 一度装着されたメンテナンスボックスは、他のプリンターでは使用できません。

# **ソフトウェア情報**

プリンターが対応しているソフトウェアを紹介します。ソフトウェアはエプソンのウェブサイトまたは付属のソフト ウェアディスクからインストールできます。

## 印刷用ソフトウェア

## コンピューターから印刷するためのソフトウェア(Windowsプリンタードラ イバー)

プリンタードライバーは、アプリケーションソフトの印刷指示に合わせてプリンターを制御するソフトウェアです。プリ ンタードライバーの画面で印刷設定すると、最適な印刷結果が得られます。また、ユーティリティーを使うとプリンター の状態の確認やメンテナンスもできます。

■ < 参考 ) プリンタードライバーの言語は変更できます。 [ユーティリティー] タブの [言語選択] から言語を選択してください。

## アプリケーションソフトからの表示方法

使用中のアプリケーションソフトだけに設定を反映したいときは、アプリケーションソフトから表示します。 [ファイル] メニューの[印刷]または[印刷設定]を選択します。お使いのプリンターを選択して[詳細設定]または [プロパティ] をクリックします。

L アプリケーションソフトによって操作が異なります。詳しい使い方はソフトウェアのヘルプをご覧ください。

#### コントロールパネルからの表示方法

全てのアプリケーションソフトに設定を反映したいときは、コントロールパネルから表示します。

- ・ Windows 10/Windows Server 2019/Windows Server 2016 スタートボタンをクリックし、[Windows システムツール]-[コントロールパネル]-[ハードウェアとサウンド] の「デバイスとプリンターの表示]の順に選択します。お使いのプリンターを右クリックまたは長押して「印刷設 定]を選択します。
- ・ Windows 8.1/Windows 8/Windows Server 2012 R2/Windows Server 2012 [デスクトップ]-[設定] -[コントロールパネル]-[ハードウェアとサウンド]の[デバイスとプリンターの表 示]の順に選択します。お使いのプリンターを右クリックまたは長押して[印刷設定]を選択します。
- ・ Windows 7/Windows Server 2008 R2 スタートボタンをクリックし、[コントロールパネル]-[ハードウェアとサウンド]の[デバイスとプリンターの表 示]の順に選択します。お使いのプリンターを右クリックして[印刷設定]を選択します。
- ・ Windows Vista/Windows Server 2008 スタートボタンをクリックして、[コントロールパネル]-[ハードウェアとサウンド]の[プリンタ]の順に選択し ます。お使いのプリンターを右クリックして[印刷設定]を選択します。
- ・ Windows XP/Windows Server 2003 R2/Windows Server 2003 スタートボタンをクリックして、[コントロールパネル]-[プリンタとその他のハードウェア]-[プリンタとFAX] の順に選択します。お使いのプリンターを右クリックして [印刷設定] を選択します。

## タスクバーのプリンターアイコンからの表示方法

デスクトップのタスクバーにあるプリンターアイコンは、プリンタードライバーに素早くアクセスするためのショート カットアイコンです。

プリンターアイコンをクリックして、[プリンターのプロパティ]を選択すると、コントロールパネルから表示させたと きと同様の印刷設定画面が表示されます。ダブルクリックすると、プリンターの状態を確認する画面が表示されます。

L タスクバーにプリンターアイコンが表示されないときは、プリンタードライバーの画面を表示させ、[ユーティリティー] タブの[通知の設定]をクリックして、[呼び出しアイコンをタスクバーに登録する]をチェックしてください。

#### ユーティリティーの起動方法

プリンタードライバーの[ユーティリティー]タブをクリックします。

#### 関連情報

◆ [「プリンタードライバーのメニュー説明」45ページ](#page-44-0)

## コンピューターから印刷するためのソフトウェア(Mac OSプリンタードラ イバー)

プリンタードライバーは、アプリケーションソフトの印刷指示に合わせてプリンターを制御するソフトウェアです。プリ ンタードライバーの画面で印刷設定すると、最適な印刷結果が得られます。また、ユーティリティーを使うとプリンター の状態の確認やメンテナンスもできます。

## アプリケーションソフトからの表示方法

[ファイル]メニューの[ページ設定]または[プリント]をクリックします。必要に応じて[詳細を表示] (または ▼) をクリックして詳細設定画面を開きます。

● 本部 アプリケーションソフトによっては [ファイル] メニューに [ページ設定] がなかったり、印刷画面を開く手順が異なった りすることがあります。詳しくはアプリケーションソフトのヘルプをご覧ください。

#### ユーティリティーの起動方法

アップルメニューの「システム環境設定] - [プリンタとスキャナ] (または「プリントとスキャン]、「プリントとファ クス])の順に選択し、お使いのプリンターを選択します。[オプションとサプライ]-[ユーティリティ]-[プリンタ ユーティリティを開く]の順にクリックします。

#### 関連情報

& [「プリンタードライバーのメニュー説明」71ページ](#page-70-0)

## Mac OSプリンタードライバー画面の見方

## Epson Printer Utility

ノズルチェックやヘッドクリーニングなどのメンテナンス機能を実行したり、[EPSONプリンターウィンドウ]を起動 してプリンターの状態やエラーを確認したりできます。

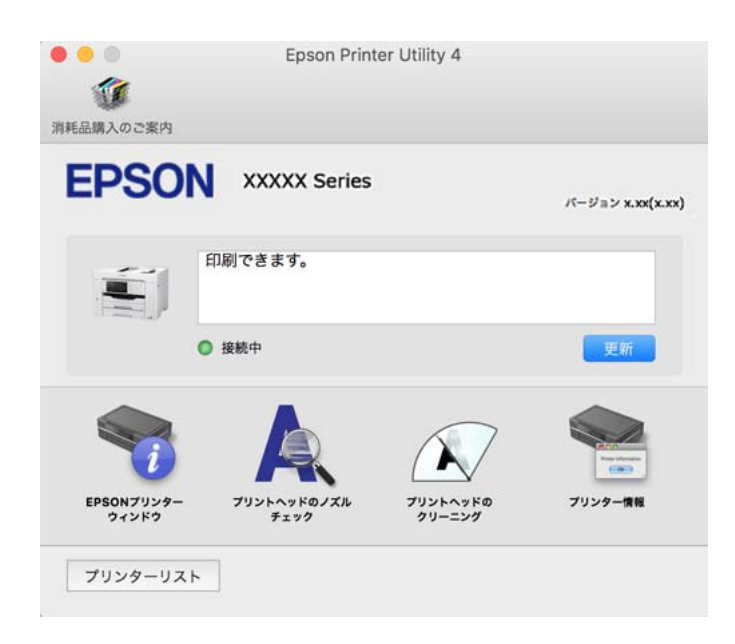
# <span id="page-324-0"></span>コンピューターから簡単・楽しく印刷するソフトウェア(Epson Photo+)

Epson Photo+ (エプソン フォトプラス) は、写真をいろいろなレイアウトで簡単に印刷できるソフトウェアです。印 刷イメージを見ながら画像補正や位置調整ができます。さらに、写真の上にテキストや楽しいスタンプを自由に配置する など、思い通りのアレンジができます。エプソン純正の写真用紙に印刷すると、インク性能が最大限に引き出されて、発 色の良い美しい仕上がりになります。

詳しい使い方はソフトウェアのヘルプをご覧ください。

- **<参考 → Windows Server OSは非対応です。** 
	- ・ このソフトウェアを使用するには、プリンタードライバーがインストールされている必要があります。

## Windowsでの起動方法

- ・ Windows 10 スタートボタンをクリックして、 [Epson Software] - [Epson Photo+] の順に選択します。
- ・ Windows 8.1/Windows 8 検索チャームでソフトウェア名を入力して表示されたアイコンを選択します。
- ・ Windows 7/Windows Vista/Windows XP スタートボタンをクリックして、[すべてのプログラム](または [プログラム])-[Epson Software]-[Epson Photo+1 の順に選択します。

## Mac OSでの起動方法

[移動] - [アプリケーション] - [Epson Software] - [Epson Photo+] の順に選択します。

## 関連情報

◆ [「ソフトウェアを個別にインストールする」175ページ](#page-174-0)

## スマートデバイスから簡単にプリンターを操作するアプリ(Epson Smart Panel)

Epson Smart Panel (エプソン スマート パネル)は、スマートフォンやタブレット端末などのスマートデバイスか ら、印刷、コピー、スキャンなど、プリンターを簡単に操作できるアプリケーションです。プリンターとスマートデバイ スの無線LAN 接続をしたり、インク残量やプリンターの状態を確認したり、エラー発生時に対処方法を確認したりでき ます。また、ホーム画面にコピーのお気に入りを登録して簡単にコピーできます。 App StoreまたはGoogle PlayからEpson Smart Panelを検索してインストールしてください。

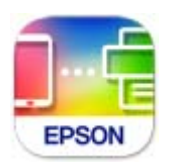

# スマートデバイスから簡単に印刷するアプリ(Epson iPrint)

Epson iPrint (エプソン アイプリント)は、スマートフォンやタブレット端末などのスマートデバイスから、写真や Webページ、文書などが印刷できるアプリケーションです。プリンターと同じ無線LANに接続したスマートデバイスか ら印刷するローカルプリントと、インターネット経由で外出先から印刷するリモートプリントがあります。リモートプリ ントを使うには、プリンターをEpson Connectサービスに登録してください。

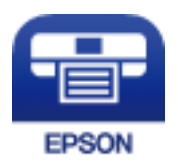

## Epson iPrintをインストールする

以下のURLまたはQRコードから、スマートデバイスにEpson iPrintをインストールできます。 <http://ipr.to/c>

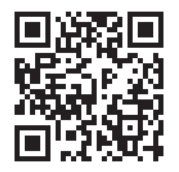

# オリジナルの年賀状を簡単に作るアプリ(スマホでカラリオ年賀)

スマホでカラリオ年賀は、スマートデバイスで年賀状の通信面や宛名面を手軽に作成して印刷できるアプリケーションで す。

App StoreまたはGoogle Playからスマホでカラリオ年賀を検索してインストールしてください。

## Androidアプリから簡単に印刷するアプリ(Epson 印刷サービスプラグイ ン)

Epson 印刷サービスプラグイン (エプソン 印刷サービスプラグイン)は、文書やメール、写真、ウェブページなどを、 Android 4.4以降のスマートデバイスからWi-Fiで印刷できるアプリケーションです。プリンターとデバイスが同じネッ トワークにつながっている場合は、このプラグインをインストールしておくと便利です。 Google Playからエプソン 印刷サービスプラグインを検索してインストールしてください。

# スキャン用ソフトウェア

# コンピューターからスキャンするソフトウェア(Epson ScanSmart)

簡単なステップで、原稿のスキャンとデータ保存ができるソフトウェアです。

操作方法は、Epson ScanSmartのヘルプをご覧ください。

### Windowsでの起動方法

- ・ Windows 10 スタートボタンをクリックして、 [Epson Software] - [Epson ScanSmart] の順に選択します。
- ・ Windows 8.1/Windows 8 検索チャームでソフトウェア名を入力して表示されたアイコンを選択します。

## Mac OSでの起動方法

[移動]-[アプリケーション]-[Epson Software]-[Epson ScanSmart]の順に選択します。

# ファクスのソフトウェア

# ファクスの送受信や設定をするソフトウェア(FAX Utility)

FAX Utility (ファクス ユーティリティー)は、コンピューターを使ってファクスの送受信をするための設定をするソフ トウェアです。送信時に使うアドレス帳の作成や管理、プリンターが受信した文書をPDFにしてコンピューターに保存 する設定などができます。詳しい使い方はソフトウェアのヘルプをご覧ください。

- **(参考) Windows Server OSは非対応です。** 
	- ・ FAX Utilityをインストールする前に、プリンタードライバーがインストールされている必要があります。
	- ・ お使いのコンピューターにFAX Utilityがインストールされているか確認してください。確認の仕方は、下の 「Windowsでの起動方法」か「Mac OSでの起動方法」をご覧ください。

## Windowsでの起動方法

- ・ Windows 10 スタートボタンをクリックして、 [Epson Software] - [FAX Utility] の順に選択します。
- ・ Windows 8.1/Windows 8 検索チャームでソフトウェア名を入力して表示されたアイコンを選択します。
- ・ Windows 7/Windows Vista/Windows XP スタートボタンをクリックして、[すべてのプログラム](または [プログラム])-[Epson Software]-[FAX Utility] の順に選択します。

## Mac OSでの起動方法

アップルメニューの[システム環境設定]-[プリンタとスキャナ](または[プリントとスキャン]、[プリントとファ クス])の順に選択し、お使いのプリンターを選択します。[オプションとサプライ]-[ユーティリティ]-[プリンタ ユーティリティを開く]の順にクリックします。

### 関連情報

& [「コンピューターからファクスを送信する」154ページ](#page-153-0)

<sup>・</sup> Windows 7 スタートボタンをクリックして、「すべてのプログラム] - [Epson Software] - [Epson ScanSmart]の順に選 択します。

## ◆ 「コンピューターでファクスを受信する| 158ページ

# ファクス送信するソフトウェア(PC-FAXドライバー)

PC-FAXドライバーはアプリケーションソフトで作成した文書を、コンピューターからそのままファクス送信するソフト ウェアです。FAX Utilityをインストールすると、一緒にインストールされます。詳しい使い方はソフトウェアのヘルプ をご覧ください。

### **■参考 → Windows Server OSは非対応です。**

- ・ PC-FAXドライバーがインストールされているか確認してください。下の「Windowsでの表示方法」か「Mac OSで の表示方法」をご覧ください。
- ・ アプリケーションソフトによって操作が異なります。詳しくはアプリケーションソフトのヘルプをご覧ください。詳 しい使い方はソフトウェアのヘルプをご覧ください。

## Windowsでの表示方法

アプリケーションソフトで、[ファイル]メニューの[印刷] (または[印刷設定]など)を選択します。お使いのプリ ンター(FAX)を選択して[詳細設定](または[プロパティ])をクリックします。

## Mac OSでの表示方法

アプリケーションソフトで、「ファイル]メニューの「プリント] (または「印刷]など)を選択します。「プリンタ] でお使いのプリンター(FAX)を選択して、ポップアップメニューから[ファクス設定]または[送付先設定]を選択 します。

## 関連情報

◆ 「コンピューターからファクスを送信する| 154ページ

# パッケージ作成用ソフトウェア

## ドライバーのパッケージを一 括作成するソフトウェア(EpsonNet SetupManager)

EpsonNet SetupManagerはネットワークプリンターのドライバーやEPSONプリンターウィンドウ!3のインス トールから印刷ポートの設定までを自動で実行するパッケージを作成するソフトウェアです。環境の異なるドライバー のパッケージを一括して作成できるため、ドライバーの配布やインストール、設定など管理者が行う環境構築作業を大幅 に軽減できます。 詳細はエプソンのウェブサイトをご覧ください。

[www.epson.jp/support/](http://www.epson.jp/support/)

# <span id="page-328-0"></span>設定または管理用ソフトウェア

## スキャナーを制御するソフトウェア(Epson Scan 2)

Epson Scan 2は、スキャナーを制御するソフトウェア(スキャナードライバー)です。画像のサイズや解像度の設定、 画質などを調整してスキャンできます。TWAIN対応のアプリケーションソフトから起動することもできます。詳しい使 い方はソフトウェアのヘルプをご覧ください。

## Windowsでの起動方法

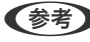

**<参考>** Windows Server OSをお使いの場合、[デスクトップエクスペリエンス]がインストールされていることを確認してくだ さい。

- ・ Windows 10/Windows Server 2016 スタートボタンをクリックして、 [EPSON] - [Epson Scan 2] の順に選択します。
- ・ Windows 8.1/Windows 8/Windows Server 2012 R2/Windows Server 2012 検索チャームでソフトウェア名を入力して表示されたアイコンを選択します。
- ・ Windows 7/Windows Vista/Windows XP/Windows Server 2008 R2/Windows Server 2008/Windows Server 2003 R2/Windows Server 2003 スタートボタンをクリックして、[すべてのプログラム](または[プログラム])-[EPSON]-[Epson Scan 2] の順に選択します。

## Mac OSでの起動方法

[移動] - [アプリケーション] - [Epson Software] - [Epson Scan 2] の順に選択します。

# ブラウザー上でプリンターの設定や変更をするソフトウェア(Web Config)

Web Config (ウェブ コンフィグ) は、コンピューターやスマートデバイスなどの機器からInternet ExplorerやSafari などのWebブラウザー上で起動できるソフトウェアです。プリンターの状態の確認やネットワークサービスの設定、プ リンターの設定変更などができます。Web Configを使うには、プリンターと機器を同じネットワークに接続してくださ  $\left\{ \cdot \right\}$ 

以下のブラウザーに対応しています。

Microsoft Edge、Internet Explorer 8以降、Firefox\*、Chrome\*、Safari\*

\*: 最新バージョンでお使いください。

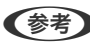

L Web Configにアクセスした際に管理者パスワードが未設定の場合は、管理者パスワードの設定ページでパスワードの設定 が必要です。

## WebブラウザーからWeb Configを起動する

1. プリンターのIPアドレスを確認します。

ホーム画面のネットワークアイコンから接続済みのネットワークを選択し、IPアドレスを確認します。

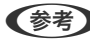

L IPアドレスはネットワーク接続診断レポートを印刷することでも確認できます。

2. コンピューターやスマートデバイスでWebブラウザーを起動し、プリンターのIPアドレスを入力します。 書式: IPv4: http://プリンターのIPアドレス/ IPv6: http://[プリンターのIPアドレス]/

例:

IPv4:http://192.168.100.201/

IPv6: http://[2001:db8::1000:1]/

L スマートデバイスでは、Epson Smart Panelの製品情報画面からもWeb Configを起動できます。

HTTPSアクセス時にプリンターが所有する自己署名証明書を使用するため、Web Configを起動するとブラウ ザーに警告が表示されますが、問題ありません。

#### 関連情報

- ◆ 「スマートデバイスから簡単にプリンターを操作するアプリ (Epson Smart Panel)」325ページ
- ◆ [「ネットワーク接続診断レポートを印刷する」303ページ](#page-302-0)

## WindowsからWeb Configを起動する

プリンターとWSDで接続しているときは、以下の方法でWeb Configを起動できます。

- 1. コンピューターでプリンターの一覧を表示します。
	- ・ Windows 10 スタートボタンをクリックし、[Windows システムツール]-[コントロールパネル]-[ハードウェアとサウ ンド]の「デバイスとプリンターの表示]の順に選択します。
	- ・ Windows 8.1/Windows 8 [デスクトップ] - [設定] - [コントロールパネル] - [ハードウェアとサウンド] (または [ハードウェア]) の[デバイスとプリンターの表示]の順に選択します。
	- ・ Windows 7 スタートボタンをクリックし、[コントロールパネル]-[ハードウェアとサウンド]の[デバイスとプリンター の表示] の順に選択します。
	- ・ Windows Vista スタートボタンをクリックして、「コントロールパネル] - [ハードウェアとサウンド]の[プリンタ]の順に 選択します。
- 2. プリンターのアイコンを右クリックして、「プロパティ]をクリックします。
- 3. [Webサービス]タブを選択して、URLをクリックします。

HTTPSアクセス時にプリンターが所有する自己署名証明書を使用するため、Web Configを起動するとブラウ ザーに警告が表示されますが、問題ありません。

### Mac OSからWeb Configを起動する

1. アップルメニューの[システム環境設定]-[プリンタとスキャナ](または[プリントとスキャン]、[プ リントとファクス])の順に選択し、お使いのプリンターを選択します。

2. [オプションとサプライ] - [プリンターのWebページを表示]をクリックします。 HTTPSアクセス時にプリンターが所有する自己署名証明書を使用するため、Web Configを起動するとブラウ ザーに警告が表示されますが、問題ありません。

# ネットワーク上のデバイスを設定するソフトウェア(EpsonNet Config)

EpsonNet Config(エプソンネット コンフィグ)は、ネットワークインターフェイスの各種アドレスやプロトコルな どが設定できるソフトウェアです。詳しくはEpsonNet Configのマニュアルやヘルプをご覧ください。

## Windowsでの起動方法

- ・ Windows 10/Windows Server 2019/Windows Server 2016 スタートボタンをクリックして、 [EpsonNet] - [EpsonNet Config] の順に選択します。
- ・ Windows 8.1/Windows 8/Windows Server 2012 R2/Windows Server 2012 検索チャームでソフトウェア名を入力して表示されたアイコンを選択します。
- ・ Windows 7/Windows Vista/Windows XP/Windows Server 2008 R2/Windows Server 2008/Windows Server 2003 R2/Windows Server 2003 スタートボタンをクリックして、[すべてのプログラム](または[プログラム])-[EpsonNet]-[EpsonNet Config SE] - [EpsonNet Config] の順に選択します。

## Mac OSでの起動方法

[移動] - [アプリケーション] - [Epson Software] - [EpsonNet] - [EpsonNet Config SE] - [EpsonNet Config]の順に選択します。

## 関連情報

◆ [「ソフトウェアを個別にインストールする」175ページ](#page-174-0)

# ネットワーク上のデバイスを管理するソフトウェア(Epson Device Admin)

Epson Device Adminは、ネットワーク上のデバイスの管理を行う多機能なアプリケーションソフトです。 以下のような機能があります。

- ・ セグメントを越えて1台から2000台のプリンターやスキャナーの監視、管理
- ・ 消耗品やステータスの詳細なレポート機能
- ファームアップデート機能
- ・ デバイスのネットワークへの導入
- 複数デバイスへの同じ設定値の適用

Epson Device Adminはエプソンのウェブサイトからダウンロードしてください。詳細はEpson Device Adminのヘ ルプをご覧ください。

# <span id="page-331-0"></span>更新用ソフトウェア

## ソフトウェアやファームウェアを更新するソフトウェア(Epson Software Updater)

Epson Software Updaterはインターネット上にある新しいソフトウェアのインストールやファームウェアを更新す るソフトウェアです。定期的に更新情報を確認したい場合は、Epson Software Updaterの確認の間隔設定で更新を確 認する間隔を設定できます。

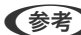

**<参考> Windows Server OSは非対応です。** 

## Windowsでの起動方法

- ・ Windows 10 スタートボタンをクリックして、 [EPSON Software] - [Epson Software Updater] の順に選択します。
- ・ Windows 8.1/Windows 8 検索チャームでソフトウェア名を入力して表示されたアイコンを選択します。
- ・ Windows 7/Windows Vista/Windows XP スタートボタンをクリックして、[すべてのプログラム](または[プログラム])-[EPSON Software]-[Epson Software Updater]の順に選択します。

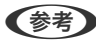

L Epson Software Updaterはデスクトップのタスクバーにあるプリンターアイコンをクリックして、[ソフトウェアアッ プデート]を選択しても起動できます。

#### Mac OSでの起動方法

[移動]-[アプリケーション]-[Epson Software]-[Epson Software Updater]の順に選択します。

## 関連情報

◆ [「ソフトウェアを個別にインストールする」175ページ](#page-174-0)

# 設定メニュー一覧

操作パネルのホーム画面で[設定]を選択すると、プリンターのいろいろな設定ができます。

# [本体設定]メニュー

操作パネルで以下の順に選択します。 [設定]-[本体設定]

## 基本設定

操作パネルで以下の順に選択します。

[設定]-[本体設定]-[基本設定]

管理者によってロックされているメニューは、管理者以外は設定を変更できません。

画面の明るさ設定:

画面の明るさを調整します。

音の設定:

音量を設定します。

- ・ ミュート 有効にすると、全ての音を消音します。
- ・ 通常時 [操作音] などの音量を選択します。
- ・ 動作音低減モード時 [動作音低減モード]の「操作音]などの音量を選択します。

スリープ移行時間設定:

プリンターが動作しない状態が続いたときに、自動でスリープ(省電力)モードに移行する時間を設定し ます。設定した時間が過ぎると画面が暗くなります。

スリープ復帰方法:

タッチパネルで復帰:

タッチパネルをタップしてスリープ(省電力)モードから復帰します。無効のときはボタンを押し て復帰します。この機能を無効にすると異物などの接触による誤動作を防ぎます。有効時間の設定 もできます。

自動電源オフ:

プリンターが動作していない状態が続いたときに、自動で電源を切ります。切るまでの時間は任意に設定 できます。

日付/時刻設定:

- ・ 日付/時刻 現在の日時を入力します。
- ・ 時差 協定世界時(UTC)との時差を設定します。

言語選択/Language:

画面に表示する言語を選択します。

初期モード:

プリンターの電源を入れたときや[無操作タイマー設定]を有効にしたときに、初期画面として表示する モードを指定します。

ホーム画面編集:

操作パネルの画面で表示するアイコンの配置を変更します。アイコンの追加、消去、移動ができます。

ホーム背景色設定:

操作パネルの画面の背景色を変更します。

無操作タイマー設定:

[オン]にすると、無操作状態が設定時間続いた場合にメッセージを表示して初期画面に戻ります。利用 者制限の利用者として操作しているときは、メッセージが表示されて自動的にログオフされて初期画面に 戻ります。

ジョブ/状態の初期画面:

「ilボタンを押したときに表示する情報を選択します。

#### 関連情報

- ◆ [「省電力設定をする」174ページ](#page-173-0)
- ◆ [「文字入力の仕方」27ページ](#page-26-0)

## プリンター設定

操作パネルで以下の順に選択します。 [設定]-[本体設定]-[プリンター設定]

管理者によってロックされているメニューは、管理者以外は設定を変更できません。

給紙装置設定:

用紙設定:

セットした印刷用紙のサイズと種類を設定します。

手差しトレイ優先:

[オン]を選択すると、手差しトレイからの給紙を優先します。

A4/Letter自動切替:

有効にすると、A4サイズがないときにLetterサイズの給紙装置から給紙します。また、逆にLetter サイズがないときにA4サイズの給紙装置から給紙します。

給紙口自動選択:

用紙がなくなったときに、印刷ジョブの用紙設定と同じ設定になっている給紙装置から自動で給紙 します。コピー、ファクス、その他(印刷全般)の機能ごとに、各給紙装置に対して自動選択の対 象にするか設定できます。全てをオフには設定できません。

印刷ジョブの用紙設定で特定の給紙装置を選択したときは、この設定が無効になります。プリン タードライバーの[基本設定]タブにある用紙種類の設定によっては、自動で給紙されない場合が あります。

エラー通知:

有効にすると、印刷設定で指定したサイズや用紙種類と給紙した用紙設定が合致しないときにエ ラーメッセージを表示します。

設定画面自動表示:

有効にすると、用紙カセットに用紙をセットしたときに[用紙設定]を表示します。 この設定を無 効にすると、iPhone、iPad、iPod touchからAirPrintを使った印刷ができません。

外部機器(PC)印刷設定:

外部機器からプリンタードライバーを経由せずに印刷したときの設定をします。余白の設定は、プリン タードライバーからの印刷でも有効になります。

上印刷位置調整:

用紙の上側の余白を設定します。

左印刷位置調整:

用紙の左側の余白を設定します。

#### 裏面上印刷位置調整:

両面印刷するときの用紙裏側の上側の余白を設定します。

裏面左印刷位置調整:

両面印刷するときの用紙裏側の左側の余白を設定します。

紙幅チェック印刷:

[オン]にすると、印刷前に用紙幅をチェックします。用紙サイズ設定の間違いなどで用紙から印 刷がはみ出すなどのトラブルを回避できます。ただし、印刷速度が遅くなることがあります。

白紙節約モード:

印刷データ内の白紙ページを無視して印刷します。

自動エラー解除:

両面印刷やメモリー不足のエラーが発生したときの動作を選択します。

・ オン

両面印刷でエラーが発生したときは、一定時間メッセージを表示してから自動で片面を印刷します。印 刷中にプリンターのメモリー不足になったときは、メッセージを表示してからプリンターで処理できた ところだけを印刷します。

・ オフ エラーメッセージを表示して印刷を中止します。

外部メモリー設定:

- 外部メモリー: [有効]を選択すると、プリンターに挿入した外部メモリーに接続することを許可します。[無効]に すると、プリンターに挿入した外部メモリーへのデータ保存を禁止します。機密文書の不正スキャンに よるデータの持ち出しを未然に防ぎます。
- ・ ファイル共有: USB接続されたコンピューターまたはネットワーク接続されたコンピューターのどちらから、プリン ターに挿入された外部メモリーに書き込みできるかを選択します。

こすれ軽減:

有効にすると印刷時のこすれを軽減します。ただし、印刷速度が遅くなることがあるため、印刷結果にこ すれがあるときだけ有効にしてください。

動作音低減モード:

有効にすると、印刷時の動作音が低減されます。ただし、印刷速度が遅くなることがあります。用紙種類 や印刷品質の設定によっては、動作音が変わらないことがあります。

両面印刷待ち時間:

両面印刷時の乾燥時間を設定します。両面印刷では、片面を印刷後、乾燥のための時間を少しおいてから もう一方の面を印刷します。印刷結果がこすれて汚れるときは、この時間を長めに設定してください。

双方向印刷:

有効にすると、プリントヘッドが左右どちらの方向に移動するときも印刷します。無効にすると罫線のズ レが改善されることがありますが、印刷に時間がかかります。

排紙トレイ自動延長:

有効にすると、A3サイズの用紙に印刷するときに、排紙トレイが自動的に延長します。

コンピューターのUSB接続:

「有効]にすると、USB接続されたコンピューターからのアクセスを許可します。「無効]にすると、 ネットワークを経由しない印刷やスキャンなどを禁止できます。

#### 関連情報

◆ [「用紙をセットする」32ページ](#page-31-0)

## ネットワーク設定

操作パネルで以下の順に選択します。 [設定]-[本体設定]-[ネットワーク設定]

無線LAN接続設定:

無線LANでプリンターをネットワークに接続します。接続方法を選択し、画面の指示に従って設定してく ださい。

ルーター:

- ・ 無線LANルーターを検索
- ・ プッシュボタンで設定(AOSS/WPS)
- ・ その他
	- ・ PINコード自動設定(WPS)
	- ・ カンタン自動設定
	- ・ 無線LANを無効にする 無線LAN設定を無効にするか、もう一度無線LAN設定をすることでネットワークの問題を解 決できる場合があります。 ■ ▼ ■ ■ ■ ■ ■ [ルーター] - [設定を変更する] - [その他]
		- [無線LANを無効にする] [設定を開始する]の順に選択します。

Wi-Fi Direct:

- ・ iOSデバイスとつなぐ
- ・ Androidデバイスとつなぐ
- その他スマートデバイスとつなぐ
- ・ 設定を変更する
	- ・ 接続名を変更する
	- パスワードを変更する
	- ・ 周波数帯を変更する
	- ・ Wi-Fi Directを無効にする
	- ・ 初期設定に戻す

有線LAN接続設定:

LANケーブルでプリンターとハブを接続してネットワークに接続します。このとき、無線LAN接続は無効 になります。

ネットワーク情報:

現在のネットワーク設定の内容を表示または印刷します。

- ・ 有線・無線接続状態
- ・ Wi-Fi Direct接続状態
- ・ メールサーバー設定確認
- ステータスシート印刷

接続診断:

プリンターのネットワーク接続状況を確認して、ネットワーク接続診断レポートを印刷します。接続に問 題があるときは診断結果に従って対処してください。

詳細設定:

設定項目は次の通りです。

- ・ デバイス名
- ・ TCP/IP
- ・ プロキシサーバー
- ・ メールサーバー
- ・ IPv6アドレス
- ・ MS Network共有
- ・ Link Speed & Duplex
- ・ HTTPをHTTPSにリダイレクト

## 関連情報

- **◆ 「プリンターにSSIDとパスワードを入力して設定する| 291ページ**
- **◆ 「プッシュボタンで自動設定する (AOSS/WPS) 」292ページ**
- **◆ 「PINコードで設定する (WPS) | 293ページ**
- ◆ 「スマートデバイスとプリンターを直接接続する方法 (Wi-Fi Direct)」 293ページ
- ◆ [「ネットワーク接続診断レポートを印刷する」303ページ](#page-302-0)
- ◆ [「ネットワーク接続状態の確認」302ページ](#page-301-0)

## Webサービス設定

操作パネルで以下の順に選択します。 [設定]-[本体設定]-[Webサービス設定]

管理者によってロックされているメニューは、管理者以外は設定を変更できません。

Epson Connect設定:

Epson Connectサービスへの登録状態を表示します。 [登録する]を選択すると表示される画面の指示に従って登録します。 登録すると以下の設定ができます。

- ・ サービスの一時停止/再開
- ・ 登録削除

詳細は、以下のサイトをご覧ください。 <https://www.epsonconnect.com/>

#### 関連情報

◆ [「クラウドサービスで印刷する」92ページ](#page-91-0)

## ファクス設定

操作パネルで以下の順に選択します。 [設定]-[本体設定]-[ファクス設定]

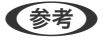

- < 参考 > Web Configからもアクセスできます。Web Config画面の [ファクス] タブをクリックしてください。
	- ・ Web Configでのメニュー名や表示場所は、プリンターの操作パネルのファクス設定と異なることがあります。

## 関連情報

- ◆ [「クイック操作ボタン」339ページ](#page-338-0)
- ◆ [「基本設定」339ページ](#page-338-0)
- ◆ [「送信設定」341ページ](#page-340-0)
- ◆ [「受信設定」342ページ](#page-341-0)
- <span id="page-338-0"></span>◆ [「レポート設定」348ページ](#page-347-0)
- ◆ [「セキュリティー設定」349ページ](#page-348-0)
- ◆ [「ファクス診断」350ページ](#page-349-0)
- ◆ [「ファクス設定ウィザード」350ページ](#page-349-0)

## クイック操作ボタン

プリンターの操作パネルから[設定]-[本体設定]-[ファクス設定]-[クイック操作ボタン]の順に選択すると表示さ れます。

- 
- ● パスワード入力画面が表示されたらパスワードを入力してください。パスワードがわからないときは管理者に問い合 わせてください。
	- ・ Web Config画面からは設定できません。

クイック操作ボタン1、クイック操作ボタン2、クイック操作ボタン3:

ファクス送信時によく使う項目を3つまで登録できます。登録した項目は、[ファクス]メニューの[ファ クス設定]タブの先頭に表示されます。

### 基本設定

プリンターの操作パネルから[設定]-[本体設定]-[ファクス設定]-[基本設定]の順に選択すると表示されます。

- **<参考 》 •** Web Config画面からは [ファクス] タブ- [基本設定] の順にクリックすると表示されます。
	- ・ パスワード入力画面が表示されたらパスワードを入力してください。パスワードがわからないときは管理者に問い合 わせてください。

通信モード:

通信速度を設定します。通信エラーが頻繁に起きるときや海外と通信するとき、またはIP電話環境で通信 するときは[9.6kbps(G3)]をお勧めします。

エラー訂正(ECM):

回線トラブルによるデータ抜けなどのエラーを自動で修復します(ECM機能)。無効にすると、カラー文 書の送受信はできません。

ダイヤルトーン検出:

ダイヤルする前にダイヤルトーンを検出します。PBX(構内交換機)やIP電話などの環境ではダイヤルで きないことがあります。その場合は [接続回線] を [構内交換機(PBX)] にしてください。それでも接続 できないときは本機能を無効にしてください。ただし、無効にすると電話番号の先頭の数字がダイヤルさ れず、誤った番号にダイヤルされてしまう可能性があります。

ダイヤル種別:

接続した電話回線のダイヤル種別を選択します。ダイヤルしたとき受話器から「ピッポッパッ」と音がす るときは、プッシュ回線です。「ジージージ」または「カタカタカタ」と音がするときは、ダイヤル回線 です。回線がわからないときは[プッシュ]→[ダイヤル(20PPS)]→[ダイヤル(10PPS)]の順に設 定を変えてダイヤルできるかどうか試してください。

ナンバー・ディスプレイ対応:

ナンバーディスプレイサービスの契約をしている回線の使用時に、プリンターや外付け電話機に相手の電 話番号を表示します。詳しくは下の関連情報をご覧ください。

接続回線:

プリンターを接続した回線の種類を選択します。

内線電話を利用しているオフィスなどで、「0」や「9」などの外線発信番号が必要な環境では、[構内交 換機(PBX)]を選択して外線発信番号を登録します。ADSLモデムやターミナルアダプターなどを使用し ている環境でも[構内交換機(PBX)]に設定することをお勧めします。

外線発信番号

[使用する]を選択して、「0」や「9」などの外線発信番号を登録します。登録後に外線番号に ファクス送信するときは、外線発信番号の代わりに#を入力します。アドレス帳に宛先登録する と、外線発信番号を付加する必要がなくなります。「0」や「9」などの外線発信番号付きで宛先を アドレス帳に登録している場合に[外線発信番号] を[使用する]にすると外線発信できなくなり ます。この場合は [使用しない] に設定してください。

#### 発信元設定:

発信元名と発信元番号を設定します。ここで設定した内容が送信文書のヘッダーに表示されます。

- ・ 発信元番号:0~9 \* #または半角スペースを使用し、20文字以内で入力できます。Web Configで は、30文字以内で入力できます。
- ・ 発信元名:40文字以内で21件まで入力できます。Web Configでは、Unicode (UTF-8)で表せる 40文字以内で入力できます。

#### 受信モード:

受信モードを選択します。詳細は、下の関連情報を参照ください。

呼び出し回数:

着信してからファクスを受信するまでの呼び出し回数を選択します。0回に設定すると、着信音を鳴らさず に受信できます(無鳴動着信)。

電話呼び出し回数:

[受信モード]が[ファクス/電話自動切替]になっている場合、電話がかかってきたときに外付け電話機 を何回呼び出すかを選択します。

リモート受信:

リモート受信

外付け電話機で応答した相手がファクスの場合は、電話機で開始コードを入力するだけでファクス 受信を開始します。

起動コード

[リモート受信]の開始コードです。0~9 \* #を使用し、2文字で入力します。

<span id="page-340-0"></span>着信・ファクス受信拒否:

#### 着信拒否

迷惑ファクスの着信拒否を設定します。ナンバーディスプレイ回線の契約が必要です。

- ・ 拒否番号リスト:拒否番号リストに載っている番号の着信を拒否します。
- 非通知:送信元情報が設定されていないファクスの着信を拒否します。

#### ファクス受信拒否

迷惑ファクス拒否の設定をします。

- ・ 拒否番号リスト:拒否番号リストに載っている番号の受信を拒否します。
- ・ 非通知:送信元情報が設定されていないファクスの受信を拒否します。
- ・ アドレス帳未登録:アドレス帳に登録されていない番号の受信を拒否します。

#### 拒否番号リスト編集

拒否番号リストに登録できるのは30件までです。0~9 \* #または半角スペースを使用し、20文字 以内で入力できます。

#### 関連情報

- ◆ [「プリンターでファクス送受信できるようにする」423ページ](#page-422-0)
- ◆ [「発信元の電話番号を表示する設定にする」426ページ](#page-425-0)
- ◆ 「構内交換機 (PBX) を使用する設定にする」 424ページ
- ◆ [「相手先から送られてきたファクスを受信する」134ページ](#page-133-0)
- ◆ [「迷惑ファクスの受信拒否を設定する」432ページ](#page-431-0)

## 送信設定

プリンターの操作パネルから[設定]-[本体設定]-[ファクス設定]-[送信設定]の順に選択すると表示されます。

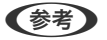

- **<参考 》 •** Web Config画面からは [ファクス] タブ- [送信設定] の順にクリックすると表示されます。
	- ・ パスワード入力画面が表示されたらパスワードを入力してください。パスワードがわからないときは管理者に問い合 わせてください。

回転送信:

ADFまたは原稿台に、A4サイズの原稿の長辺を左側にして縦置きにセットすると、通常はA3サイズの文 書として送信されます。この設定を有効にすると、A4サイズの文書になるように回転させて送信できま す。 初期設定:「オン]

バッチ送信:

宛先が同じ複数の予約文書を、自動でまとめて送信できます。5文書(合計100ページ)まで送信できま す。通信回数が減るため通信費が削減できます。

自動リダイヤル回数:

相手先にファクスが送れないときのリダイヤル回数を選択します。

<span id="page-341-0"></span>自動リダイヤル間隔:

相手先にファクスが送れないときのリダイヤルする間隔を選択します。

送信失敗文書保存:

送信に失敗した文書をプリンターのメモリーに保存します。 [ジョブ/状態] から再送信できます。

原稿追加待ちタイマー:

セットした原稿のスキャン後に次の原稿をセットするまでの待ち時間を設定します。この時間が経過する とファクス送信が開始されます。

送信プレビュー無操作タイマー:

読み取った原稿のイメージを画面で確認できる時間を設定します。この時間が経過するとファクス送信が 開始されます。

PC-FAX送信機能:

Web Config画面のみに表示される項目です。クライアントコンピューターからのファクス送信を有効に します。

#### 関連情報

◆ [「WebブラウザーからWeb Configを起動する」329ページ](#page-328-0)

## 受信設定

## 関連情報

- → 「保存・転送設定」342ページ
- ◆ [「印刷設定」346ページ](#page-345-0)

#### 保存・転送設定

#### 条件なし保存・転送:

プリンターの操作パネルから[設定]-[本体設定]-[ファクス設定]-[受信設定]-[保存・転送設定]-[条件なし保 存・転送]の順に選択すると表示されます。

**《参考》** Web Config画面からは、[ファクス]タブ - [保存・転送設定] - [条件なし保存・転送]の順にクリックすると表示され ます。

受信ファクスを、受信ボックスや外部メモリー、コンピューターに保存したり、メールや共有フォルダー、他のファクス 機に転送したりする設定をします。これらは全て同時に使用できます。プリンターの操作パネル上で全ての設定が無効 のときは、受信ファクスは印刷されます。

受信ボックスに保存:

受信ファクスをプリンターの受信ボックスに保存します。最大で100件の文書を保存できます。保存した ファクスのファイルサイズや他の保存機能との併用などにより、100件まで保存できないことがありま す。

この設定をオンにすると、受信ファクスは自動で印刷されません。プリンターの画面で確認して、必要な ものだけ印刷できます。ただし、「条件なし保存・転送]の他の項目( [PC-FAXで受信] など) で [オ ン(印刷もする)]が選択されている場合は、自動で印刷されます。

PC-FAXで受信:

受信したファクスをPDFに変換してプリンターに接続されているコンピューターに保存します。この設定 はFAX Utility (アプリケーション)を使って有効にできます。プリンターの操作パネルからは有効にでき ません。事前にコンピューターにFAX Utilityをインストールしてください。 [オン(印刷もする)]は、 FAX Utilityから「オン]に設定後に変更できます。

外部メモリーに保存:

受信したファクスをPDFに変換してプリンターにセットされている外部メモリーに保存します。[オン(印 刷もする)]を選択すると、外部メモリーに保存と同時に印刷もします。 受信したファクスは、外部メモリーに保存される前にプリンターのメモリーに一時保存されます。プリン ターのメモリーの空き容量が不足すると送受信ができなくなるため、必ず空き容量に余裕のある外部メモ リーをプリンターにセットしておいてください。

転送:

受信ファクスを他のファクス機に転送したり、PDFに変換してネットワーク上のフォルダーに転送したり します。転送されたファクスデータはプリンターから削除されます。[オン(印刷もする)]を選択すると、 転送と同時に印刷もします。事前にアドレス帳の登録が必要です。また、転送先をメールアドレスにする ときは、メールサーバーを設定してください。

- ・ 転送先:転送先をアドレス帳から選択します。 ネットワーク上のフォルダーやメールアドレスを転送先に指定したときは、実際にその宛先に送ること ができるかどうかスキャンモードでテストすることをお勧めします。ホーム画面から「スキャン] -[メール]、または [スキャン] - [ネットワークフォルダー]の順に選択し、ファクスの転送先と同 じ宛先を選んでスキャンすることでテストできます。
- 転送失敗時の動作:転送に失敗したファクスを印刷するか受信ボックスに保存するか選択します。 受信ボックスがいっぱいになるとファクスを受信できません。転送失敗文書は速やかに受信ボックス から削除してください。転送失敗文書件数は、その他の未処理件数と合わせてホーム画面の | じ | に表 示されます。

メール通知設定:

指定した処理が終わるとメールで通知します。以下の処理を指定できます。これらは全て同時に使用でき ます。

送信先

プロセスが終了したときのメールの送付先です。

受信終了通知

ファクス受信が完了するとメールで通知します。

印刷終了通知

受信ファクスの印刷が完了するとメールで通知します。

外部メモリー保存終了通知

受信ファクスが外部メモリーに保存されるとメールで通知します。

転送終了通知

:ファクスの転送が完了するとメールで通知します。

#### 関連情報

- ◆ [「受信ファクスを保存する設定をする」427ページ](#page-426-0)
- ◆ [「受信ファクスを転送する設定をする」428ページ](#page-427-0)

条件保存・転送:

プリンターの操作パネルから[設定]-[本体設定]-[ファクス設定]-[受信設定]-[保存・転送設定]-[条件保存・ 転送]の順に選択すると表示されます。

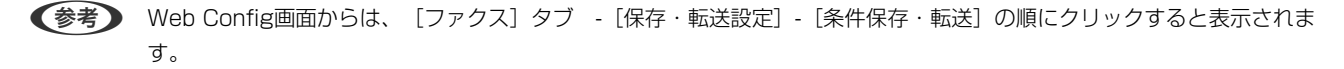

受信ファクスを、受信ボックスや親展ボックス、外部メモリーに保存したり、メールや共有フォルダー、他のファクス機 に転送したりする設定をします。

設定した条件を有効または無効にするには、その項目の▶ 以外の場所をタップします。初期設定は[無効]です。

名称:

条件名を入力します。

条件:

条件を選択して設定します。

相手先電話番号一致

相手先のファクス番号が一致した場合、受信ファクスを保存・転送します。

Fコード(SUB)完全一致

Fコードが完全に一致した場合、受信ファクスを保存・転送します。

パスワード(SID)完全一致

パスワードが完全に一致した場合、受信ファクスを保存・転送します。

受信時間の設定

指定した時間帯に受信ファクスを保存・転送します。

保存・転送先:

条件に一致した受信ファクスを保存・転送するための保存先を選択します。これらは全て同時に使用でき ます。

ボックスに保存:

受信したファクス文書をプリンターの受信ボックスまたは親展ボックスに保存します。 受信したファクス文書をプリンターの受信ボックスまたは親展ボックスに最大で100件保存でき ます。保存したファクスのファイルサイズや他の保存機能との併用などにより、100件まで保存で きないことがあります。

外部メモリーに保存:

受信したファクスをPDFに変換してプリンターにセットされている外部メモリーに保存します。 受信したファクスは、外部メモリーに保存される前にプリンターのメモリーに一時保存されます。 プリンターのメモリーの空き容量が不足すると送受信ができなくなるため、必ず空き容量に余裕の ある外部メモリーをプリンターにセットしておいてください。

転送:

受信ファクスを他のファクス機に転送したり、PDFに変換してネットワーク上のフォルダーに転送 したりします。転送されたファクスデータはプリンターから削除されます。事前にアドレス帳の登 録が必要です。また、転送先をメールアドレスにするときは、メールサーバーの設定もしてくださ い。

- ・ 転送先:転送先をアドレス帳から選択します。 ネットワーク上のフォルダーやメールアドレスを転送先に指定したときは、実際にその宛先に送 ることができるかどうかスキャンモードでテストすることをお勧めします。ホーム画面から[ス キャン]-[メール]、または[スキャン]-[ネットワークフォルダー]の順に選択し、ファク スの転送先と同じ宛先を選んでスキャンすることでテストできます。
- 転送失敗時の動作:転送に失敗したファクスを印刷するか受信ボックスに保存するか選択しま す。

印刷:

ファクスを受信したら印刷します。

#### メール通知設定:

指定した処理が終わるとメールで通知します。以下の処理を指定できます。これらは全て同時に使用でき ます。

送信先

プロセスが終了したときのメールの送付先です。

受信終了通知

ファクス受信が完了するとメールで通知します。

印刷終了通知

受信ファクスの印刷が完了するとメールで通知します。

外部メモリー保存終了通知

受信ファクスが外部メモリーに保存されるとメールで通知します。

転送終了通知

ファクスの転送が完了するとメールで通知します。

結果レポート印刷:

受信ファクスの保存や転送時に、結果レポートを印刷します。

[エラー時のみ]を選択すると、受信ファクスの保存や転送をしたときにエラーが起こると、結果レポー トを印刷します。

#### <span id="page-345-0"></span>関連情報

- ◆ [「特定の条件で受信ファクスを保存する」429ページ](#page-428-0)
- ◆ 「特定の条件で受信ファクスを転送する| 431ページ

#### 共通設定:

プリンターの操作パネルから[設定]-[本体設定]-[ファクス設定]-[受信設定]-[保存・転送設定]-[共通設定] の順に選択すると表示されます。

L Web Config画面からは、以下の順に選択すると表示されます。

- [ファクス]タブ -[ファクスボックス] [受信ボックス]
- [ファクス]タブ [保存・転送設定] [共通設定]

受信ボックス設定:

容量限界時の動作:

受信ボックスがいっぱいのときに受信したファクスを印刷するか受信拒否するか選択します。

パスワード設定:

誰でも簡単に受信ボックスを開いて見ることができないように受信ボックスにパスワードを設定し ます。設定したパスワードを変更するときは「変更」を、パスワード設定を解除するときは「設定 クリア]を選択します。変更や初期化をするときも現在設定されているパスワードの入力が必要で す。

[容量限界時の動作]で[受信して印刷する]を選んだときは、パスワードは設定できません。

Eメール転送時の件名:

転送先をメールアドレスにしたときの、メールの件名を指定できます。

メニュー:

メニュー( )は、プリンターの操作パネルから[設定]-[本体設定]-[ファクス設定]-[受信設定]-[保存・転送 設定]- の順に選択すると表示されます。

<参考> Web Config画面からは印刷できません。

条件保存・転送リスト印刷:

条件保存・転送リストを印刷します。

### 印刷設定

プリンターの操作パネルから[設定]-[本体設定]-[ファクス設定]-[受信設定]-[印刷設定]の順に選択すると表 示されます。

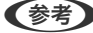

L ・ Web Config画面からは[ファクス]タブ -[印刷設定]の順にクリックすると表示されます。

・ パスワード入力画面が表示されたらパスワードを入力してください。パスワードがわからないときは管理者に問い合 わせてください。

自動縮小印刷:

受信ファクスの文書サイズがプリンターにセットされている用紙のサイズより大きいときに、用紙のサイ ズに合わせて縮小印刷します。データによっては縮小できないことがあります。無効にすると縮小され ず、複数ページに印刷されたり、2枚目が白紙になったりすることがあります。

ページ分割設定:

受信ファクスの文書サイズがプリンターにセットされている用紙より大きいときのページの分割方法を設 定します。

自動回転印刷:

A4(またはレター、B5、A5)サイズの横長の文書を受信したときに、自動で回転してA4(またはレ ター、B5、A5)サイズの用紙に印刷します。ファクスで使用する給紙装置いずれかの用紙サイズ設定が A4 (またはレター、B5、A5)のときに適用されます。

[オフ]を選択した場合、A4横長(またはレター、B5、A5)の文書を受信すると、同じ横幅のA3(ま たはタブロイド、B4、A4)サイズの文書を受信したとみなして印刷します。

ファクス印刷に使用できる給紙装置と、その給紙装置の用紙サイズ設定は、[設定]-[本体設定]-[プリ ンター設定]-[給紙装置設定]から以下を表示すると確認できます。

- ・ [給紙口自動選択]
- ・ [用紙設定]-[用紙サイズ]

受信情報の付加:

送信元がヘッダー情報を設定しない場合でも、受信ファクスに受信情報を印刷します。受信情報には受信 日時、送信元番号、受付ID(#001など)やページ番号(P1など)が含まれます。受付IDで、通信管理レ ポートの通信履歴やファクスジョブ履歴と照合することができます。[ページ分割設定]を有効にしてい るときは、分割ページ番号も含まれます。

両面印刷:

複数ページの受信ファクスを両面印刷します。

印刷開始設定:

受信したファクス文書の印刷を開始するタイミングを設定します。

- ・ 全ページ受信後:全ページを受信後に印刷を開始します。印刷を最初のページからするか最後のページ からするかは、[正順印刷]の設定に従います。[正順印刷]の説明をご覧ください。
- 最初のページ受信後:1ページ目を受信したところで印刷を開始します。他のジョブを印刷中などで印 刷を開始できないときは、印刷可能になったところでまとめて印刷を開始します。

正順印刷:

受信したファクス文書を、最後のページから印刷します。1ページ目が最後に印刷されて、文書はページ順 に並びます。メモリーの空き容量が少ないときはこの設定が適用されないことがあります。

<span id="page-347-0"></span>印刷停止時間の設定:

印刷停止時間の設定

指定の時間帯に受信したファクス文書を印刷せずにメモリーに保存します。夜間の騒音防止や不在 時の機密漏えい防止などに活用できます。メモリーに十分な空き容量があることを確認してからお 使いください。再開時刻前でも、[ジョブ/状態]から確認して個別に印刷できます。

停止する時刻

指定時刻になると印刷を中止します。

再開する時刻

指定時刻になると自動的に印刷を再開します。

動作音低減モード:

ファクス印刷時の動作音が静かになります。ただし、印刷速度は遅くなることがあります。

## レポート設定

プリンターの操作パネルから[設定]-[本体設定]-[ファクス設定]-[レポート設定]の順に選択すると表示されま す。

- **<参考 》 •** Web Config画面からは [ファクス] タブ- [レポート設定] の順にクリックすると表示されます。
	- ・ パスワード入力画面が表示されたらパスワードを入力してください。パスワードがわからないときは管理者に問い合 わせてください。

転送結果レポート:

受信ファクスが転送されたときのレポートを印刷します。[オン]を選択すると、転送のたびにレポート を印刷します。

バックアップエラーレポート:

[バックアップ先]が有効のとき、送信した文書をバックアップできなかったときにレポートを印刷しま す。バックアップ先は、送信ごとに [ファクス] - [ファクス設定] タブ - [バックアップ送信設定] で指 定できます。以下のときに使用できます。

- モノクロ (白黒) で送信する
- ・ [時刻指定送信]で送信する
- ・ [バッチ送信]で送信する
- ・ [待機文書蓄積]で送信する

通信管理レポート:

通信管理レポートを自動で印刷します。[オン(30件毎)]を選択すると、通信履歴が30件に達したときに 印刷されます。[オン(指定時刻)]を選択すると、指定の時刻に印刷されます。ただし、通信履歴が30件 に達すると指定時刻の前でも印刷されます。

<span id="page-348-0"></span>レポート内画像添付:

[通信結果レポート印刷]に、送信文書の1ページ目のイメージ画像を入れて印刷します。 [添付する(画 像大)]を選択すると、ページの一部(冒頭部分)を縮小せずに印刷します。[添付する(画像小)]を選択 すると、ページ全体を縮小して印刷します。

レポート形式:

[ファクス] - [応用] - [ファクスレポート印刷] から印刷できる、[プロトコルログ] 以外のファクスレ ポートの表示形式を選択します。 [詳細情報]にするとエラーコードも印刷されます。

レポート出力先:

[外部メモリーに保存]などの出力先を選択します。 [転送]を選択したときは、アドレス帳から「転送 先]を選択してください。

## セキュリティー設定

プリンターの操作パネルから[設定]-[本体設定]-[ファクス設定]-[セキュリティー設定]の順に選択すると表示さ れます。

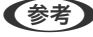

- L ・ Web Config画面からは[ファクス]タブ- [セキュリティー設定]の順にクリックすると表示されます。
	- ・ パスワード入力画面が表示されたらパスワードを入力してください。パスワードがわからないときは管理者に問い合 わせてください。

直接ダイヤル制限:

[オン]にすると、ファクス番号を直接入力できません。アドレス帳かクイックダイヤル、または履歴か ら宛先を選択できます。 [2回入力]にすると、ファクス番号を直接入力したときに確認のための再入力が必要です。誤送信のリス クが軽減します。 [オフ]にすると、ファクス番号を直接入力できます。

複数宛先送信制限:

[オン]を選択すると、宛先に指定できるファクス番号を1件のみに制限します。

宛先一覧確認:

[オン]にすると、送信開始前に宛先確認の画面を表示します。 宛先確認画面を表示する条件を、[全て]または[複数宛先送信時のみ]から選択できます。

バックアップデータ自動消去:

停電や誤操作による電源オフに備え、送受信文書のデータはメモリー内に一時保存しています。 [オン]にすると、送受信文書の処理が完了してバックアップが不要になると自動的に消去します。

バックアップデータを消去:

メモリー内に一時保存されたバックアップデータを全て消去します。プリンターを譲渡または廃棄すると きに実行してください。 Web Config画面からは設定できません。

## <span id="page-349-0"></span>ファクス診断

プリンターの操作パネルから[設定]-[本体設定]-[ファクス設定]-[ファクス診断]の順に選択すると表示されま す。

**<参考 > Web Config画面からは診断できません。** 

プリンターが電話回線に接続されていて送受信ができる状態かどうかを診断します。診断後、A4サイズの普通紙に結果 レポートを印刷できます。

## ファクス設定ウィザード

プリンターの操作パネルから[設定]-[本体設定]-[ファクス設定]-[ファクス設定ウィザード]の順に選択すると表 示されます。

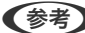

<br />
Web Config画面からは設定できません。

ファクス送受信に必要な基本設定を画面に従って設定します。

### 関連情報

- ◆ [「基本設定」339ページ](#page-338-0)
- & [「プリンターでファクス送受信できるようにする」423ページ](#page-422-0)

## スキャン設定

読み取り前宛先確認

スキャンする前に宛先を確認します。

メールサーバー

[メール]を選択してスキャンするときの、メールサーバーの設定をします。

- サーバー設定 プリンターがメールサーバーにアクセスする際の認証方式を指定します。 [「メールサーバー設定項目」383ページ](#page-382-0)
- ・ コネクションテスト メールサーバーとの接続を確認します。

## 管理者用設定

システム管理者としてプリンターを管理するときに使用します。オフィスなどでプリンターを共有する際に、個人が使用 できる機能を制限できます。

操作パネルで以下の順に選択します。

[設定]-[本体設定]-[管理者用設定]

アドレス帳管理:

アドレス帳登録・変更:

ファクス、スキャン to Eメール 機能、スキャン to ネットワークフォルダーで使うアドレスを登 録、削除します。

常用管理:

頻繁に使うアドレスを登録して簡単にアクセスできるようにします。また、アドレスの並び順を変 えることができます。

アドレス帳印刷:

アドレス帳を印刷します。

アドレス帳表示方法設定:

アドレス帳の表示方法を変更します。

アドレス帳検索設定:

アドレス帳の検索方法を変更します。

内部メモリーデータ削除:

プリンターの内蔵メモリーにあるパスワード付きのジョブを削除します。

セキュリティー設定:

以下の設定ができます。

機能制限:

パネルロックを有効にしたときに、以下の項目の設定変更を許可します。

- ・ ジョブ履歴表示
- ・ アドレス帳の登録・変更許可
- ・ ファクスの宛先履歴表示
- ・ ファクスの通信履歴表示
- ・ ファクスのレポート印刷許可
- ・ スキャン to ネットワークフォルダー機能 保存履歴の印刷許可
- ・ スキャン to メール機能 宛先履歴表示
- ・ スキャン to メール機能 送信履歴表示
- ・ スキャン to メール機能 送信履歴の印刷許可
- ・ 言語選択の変更許可
- ・ こすれ軽減の変更許可
- ・ 動作音低減モードの変更許可
- ・ 宛先情報の保護

利用者制限:

有効にすると、使用できる機能をユーザーごとに制限します。利用者制限された機能は、ユーザー 名とパスワードが要求され、操作パネルで入力してから使用します。[利用者情報がないジョブの 許可設定]は、認証情報のないジョブの実行を許可するかどうかを設定します。

管理者設定:

- ・ 管理者パスワード 管理者パスワードの設定や変更、初期化をします。
- ・ 管理者ロック 操作パネルの設定を変更できないように[管理者パスワード]でロックします。(初期値は[オ フ])

パスワード暗号化:

有効にするとパスワードを暗号化します。再起動中に電源を切るとパスワードのデータが破損して プリンターの設定が初期化されるおそれがあります。その場合はパスワード情報を再設定してくだ さい。(初期値は[オフ])

お客様利用情報:

[許可]を選択すると印刷枚数など製品の利用情報をセイコーエプソン株式会社に提供します。(初期値 は「拒否] )

初期設定に戻す:

以下のメニューの設定値を初期値に戻します。

- ネットワーク設定
- コピー設定
- スキャン設定
- ファクス設定
- ・ 全て初期化

ファームウェアのアップデート:

プリンターのファームウェア情報を確認できます。

アップデート:

ネットワーク上に最新のファームウェアがあるか確認します。ファームウェアのアップデートが可 能なときは、アップデートをするかどうか選択できます。

定期通知設定:

有効にすると、最新のファームウェアがあるかどうか定期的に確認してお知らせします。

# [印刷ページ数の確認]メニュー

操作パネルで以下の順に選択します。 [設定] - [印刷ページ数の確認]

プリンター購入時からのステータスシートなどを含む総印刷ページ数、モノクロ印刷ページ数、カラー印刷ページ数を表 示します。

# [消耗品情報]メニュー

操作パネルで以下の順に選択します。 [設定]-[消耗品情報]

メンテナンスボックスの空き容量の目安が表示されます。 <sup>1</sup>)マークはメンテナンスボックスの空き容量が限界に近づ いていることを示します。  $\begin{array}{l} \bigcup_{\alpha\in\mathbb{R}}\mathcal{L}^{\alpha}(\alpha) = \mathcal{L}^{\alpha}(\alpha) \end{array}$ 

#### 関連情報

◆ [「インクカートリッジを交換する」254ページ](#page-253-0)

# [プリンターのお手入れ]メニュー

操作パネルで以下の順に選択します。 [設定]-[プリンターのお手入れ]

印刷トラブル解決:

印刷結果に問題があるときにこの設定を選択してください。プリントヘッドのノズル(インク吐出孔)が 詰まっているかどうかを確認し、必要に応じてプリントヘッドのクリーニングを実施します。また、印刷 品質を改善するためにパラメーターの調整を行います。

プリントヘッドのノズルチェック:

プリントヘッドのノズル(インク吐出孔)が詰まっているかどうかを確認するために、チェックパターン を印刷します。

プリントヘッドのクリーニング:

プリントヘッドのノズルをクリーニングして、目詰まりを解消させます。

プリントヘッドの位置調整:

プリントヘッドの位置を調整することで、以下のような印刷トラブルが改善できます。

- ・ 縦罫線ずれの改善 線の調整をして、縦線のガタつきを解消させます。
- ・ 横スジの改善

一定の間隔でしま模様のようなものが出るときに選択します。

インクカートリッジ交換:

インクカートリッジ交換のメッセージが表示される前に交換するときに選択します。

内部ローラークリーニング:

内部のローラーにインクが付着したときに選択します。普通紙を給紙して内部のローラーをクリーニング します。

紙片取り除き:

詰まった用紙を取り除いた後、プリンター内部にまだ紙片が残っているときに選択します。プリンターの ヘッドと通紙面の距離を広げて紙片を取り除きやすくします。

### 関連情報

- & [「ノズルチェックとヘッドクリーニングをする」165ページ](#page-164-0)
- ◆ [「インクカートリッジを交換する」254ページ](#page-253-0)
- ◆ 「給紙経路をクリーニングする (印刷結果が汚れるとき)」 167ページ

# [言語選択/Language] メニュー

操作パネルで以下の順に選択します。 [設定]-[言語選択/Language]

画面に表示する言語を選択します。

# [情報確認/印刷]メニュー

操作パネルで以下の順に選択します。 [設定]-[情報確認/印刷]

本体ステータスシートの印刷:

プリンター情報シート:

プリンターの状態や設定を印刷します。

消耗品情報シート:

消耗品の情報を印刷します。

使用履歴シート:

プリンターの使用履歴を印刷します。

ネットワーク:

現在のネットワーク設定の内容を表示します。またステータスシートを印刷することもできます。

# <span id="page-354-0"></span>「アドレス帳管理】メニュー

操作パネルで以下の順に選択します。 [設定]-[アドレス帳管理]

アドレス帳登録・変更:

ファクス、スキャン to Eメール 機能、スキャン to ネットワークフォルダーで使うアドレスを登録、削除 します。

常用管理:

頻繁に使うアドレスを登録して簡単にアクセスできるようにします。また、アドレスの並び順を変えるこ とができます。

アドレス帳印刷:

アドレス帳を印刷します。

アドレス帳表示方法設定:

アドレス帳の表示方法を変更します。

アドレス帳検索設定:

アドレス帳の検索方法を変更します。

# [ユーザー設定]メニュー

操作パネルで以下の順に選択します。 [設定]-[ユーザー設定]

スキャン、コピー、ファクス機能でよく使う設定を初期値として設定できます。設定項目の詳細は、各機能の説明をご覧 ください。

- ・ スキャン to ネットワークフォルダー
- スキャン to Eメール 機能
- ・ スキャン to コンピューター
- ・ スキャン to 外部メモリー
- ・ スキャン to クラウド
- コピー設定
- ・ ファクス

# 製品仕様

以下は2020年6月現在の情報です。

# プリンター部の仕様

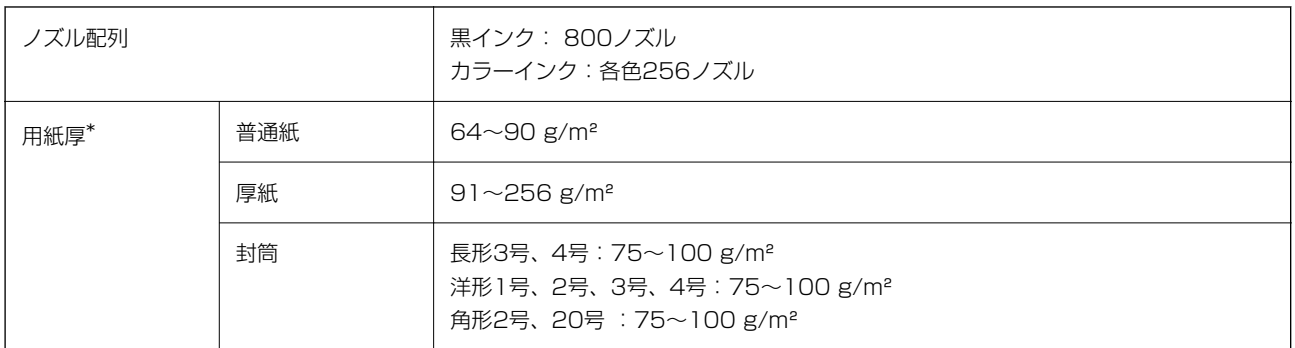

\*: 範囲内の厚みの用紙であっても、紙の特性や品質などによって給紙できないことがあります。また、印刷結果に影響が出ること もあります。

# 印刷可能領域

## 定形紙の印刷可能領域

プリンターの機構上、斜線の部分は印刷品質が低下することがあります。

## フチあり印刷時

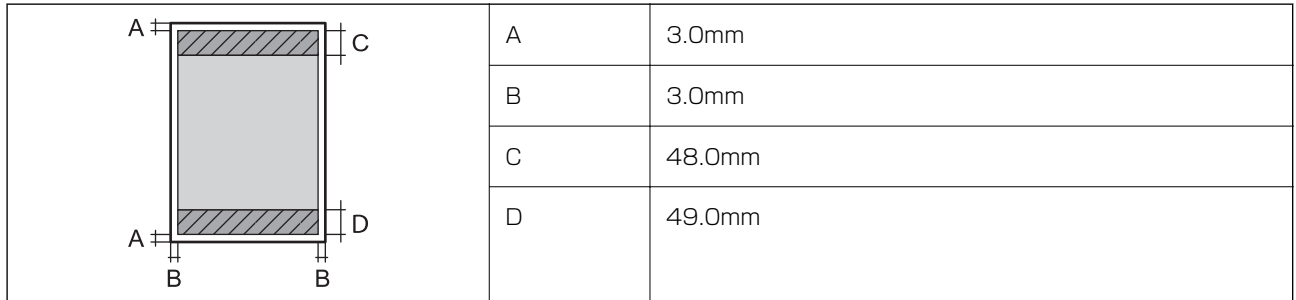

## フチなし印刷時

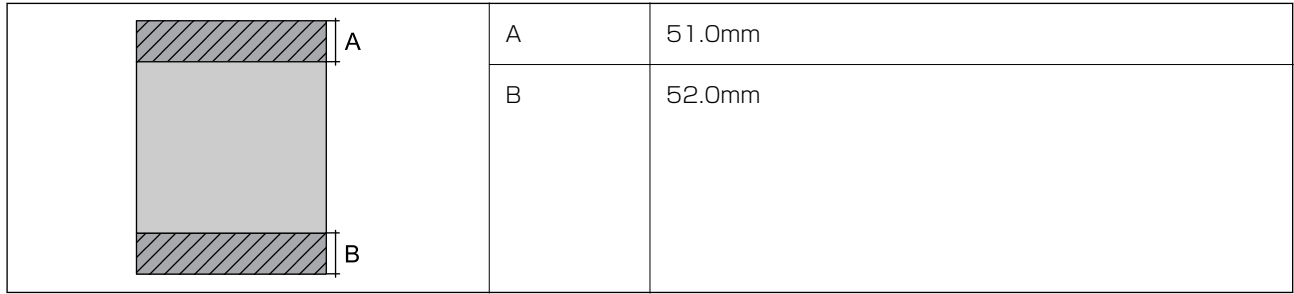

## 封筒(洋形1、2、3、4号)の印刷可能領域

プリンターの機構上、斜線の部分は印刷品質が低下することがあります。

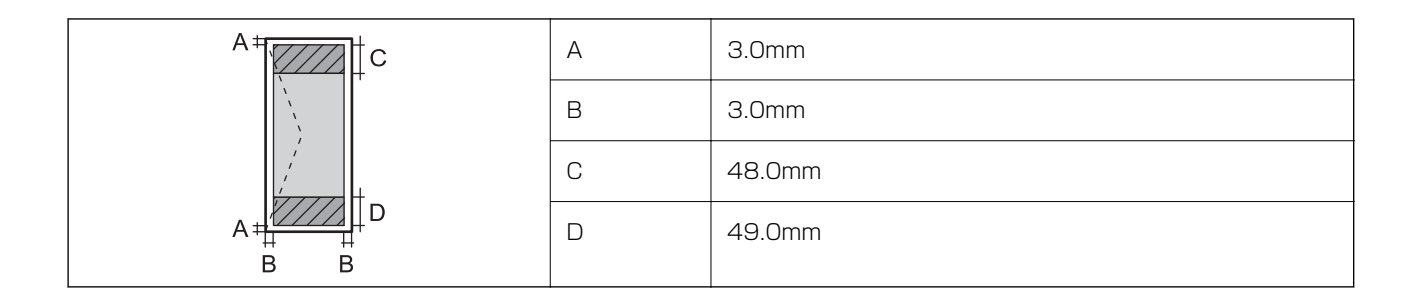

## 封筒(長形3、4号、角形2、20号)の印刷可能領域

プリンターの機構上、斜線の部分は印刷品質が低下することがあります。

## 宛名面

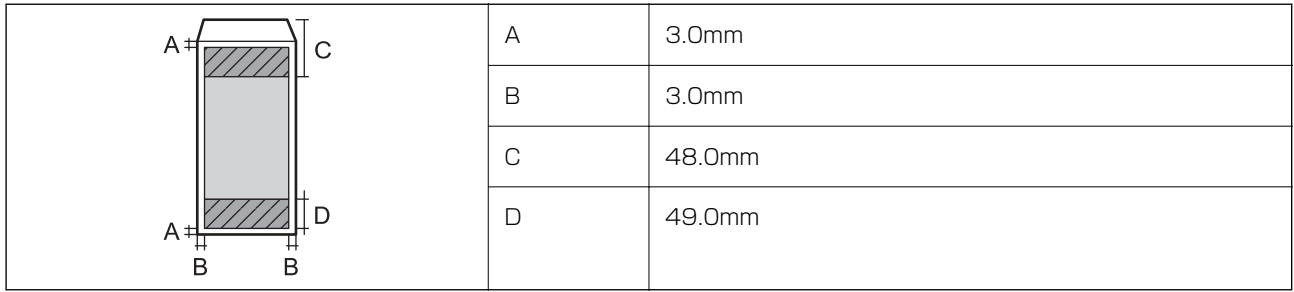

裏面

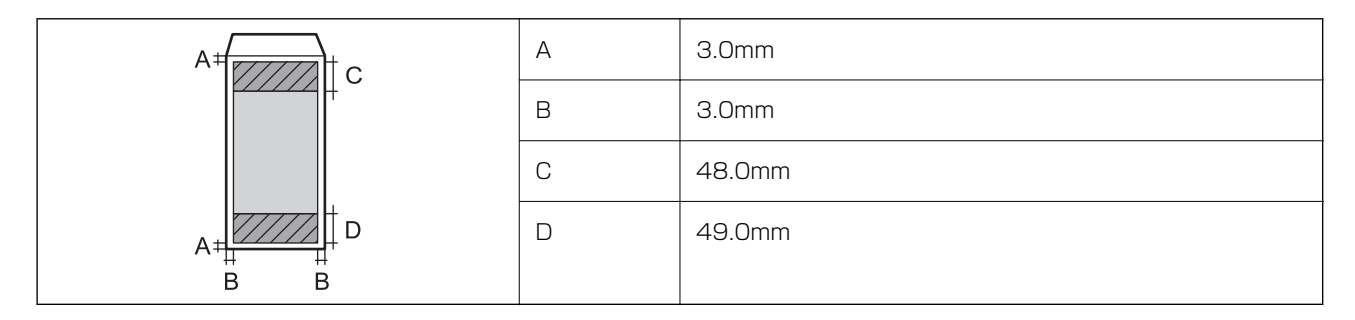

# 省資源機能

両面や割り付け、縮小などの印刷で、用紙の使用枚数が節約できます。

# スキャナー部の仕様

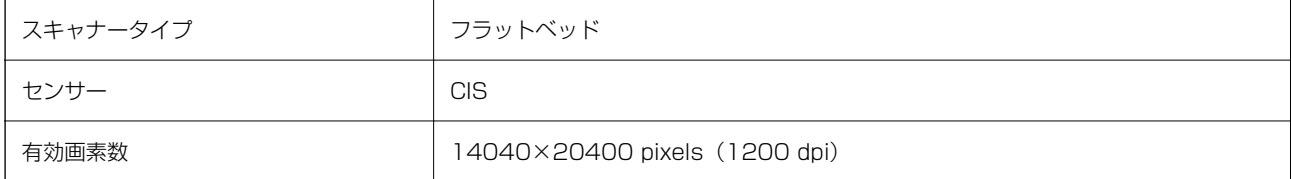

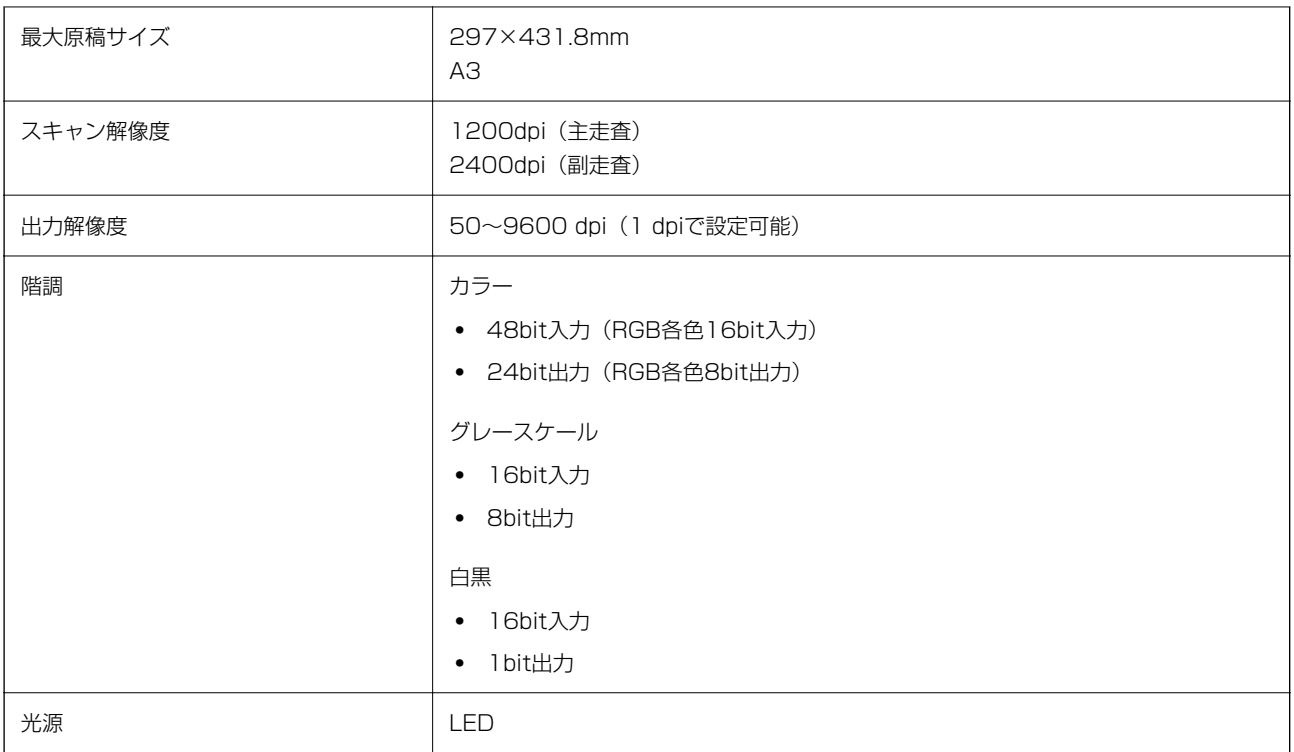

# ADFの仕様

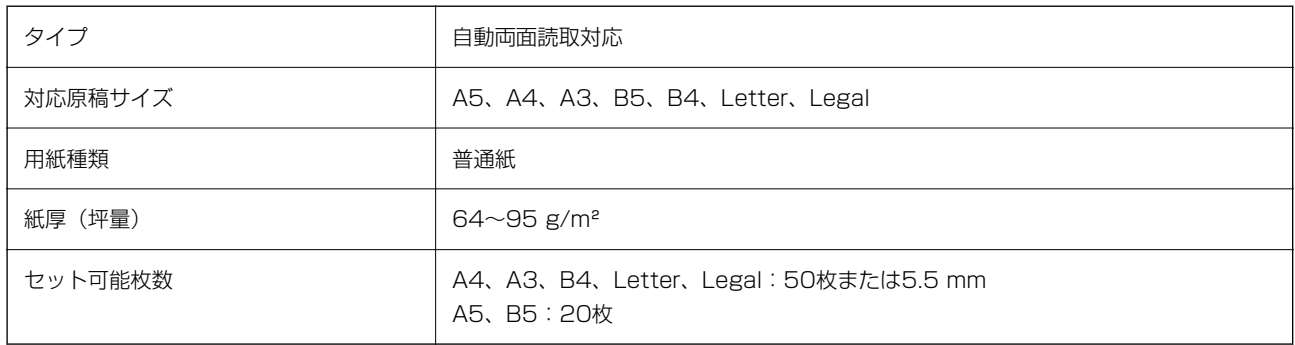

ADFにセットできる原稿であっても、紙の特性や品質などによって通紙できないことがあります。また、読み取り品質 に影響を及ぼすこともあります。

# ファクス部の仕様

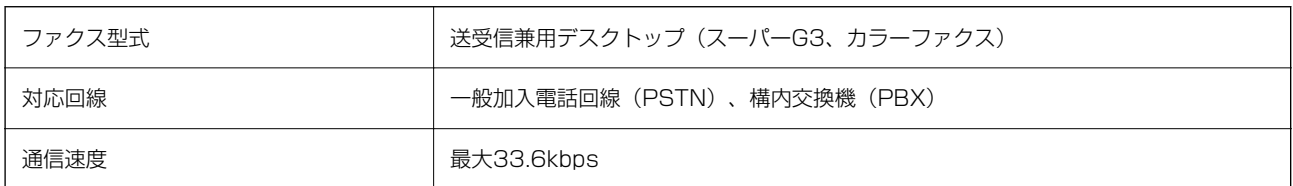

<span id="page-358-0"></span>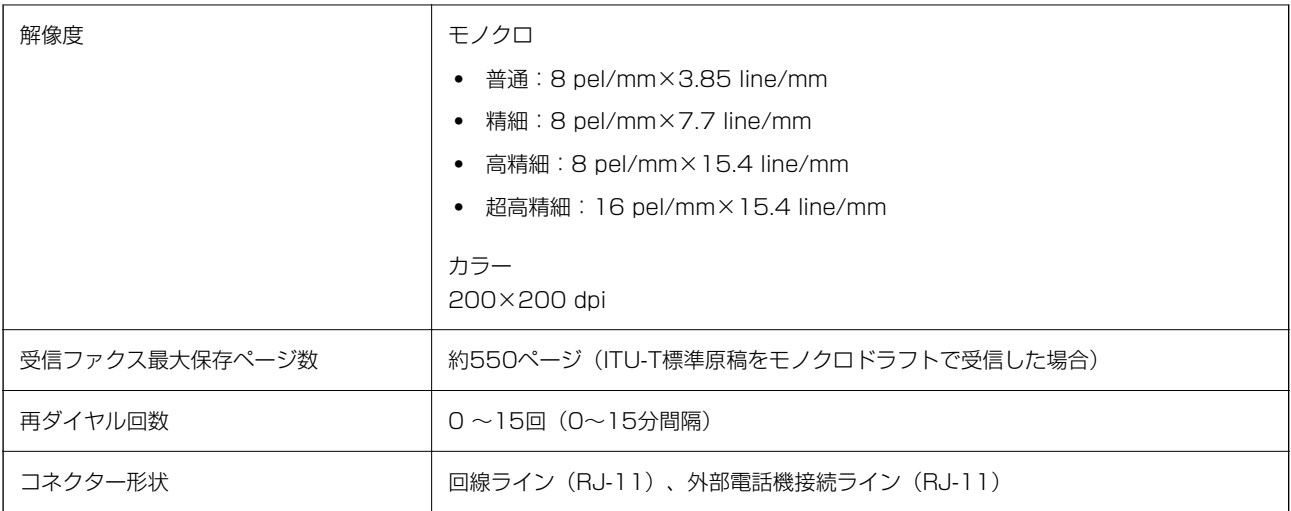

# プリンターが使用するポート

プリンターは以下のポートを使用します。必要に応じてあらかじめネットワーク管理者にポート使用を許可してもらい ます。

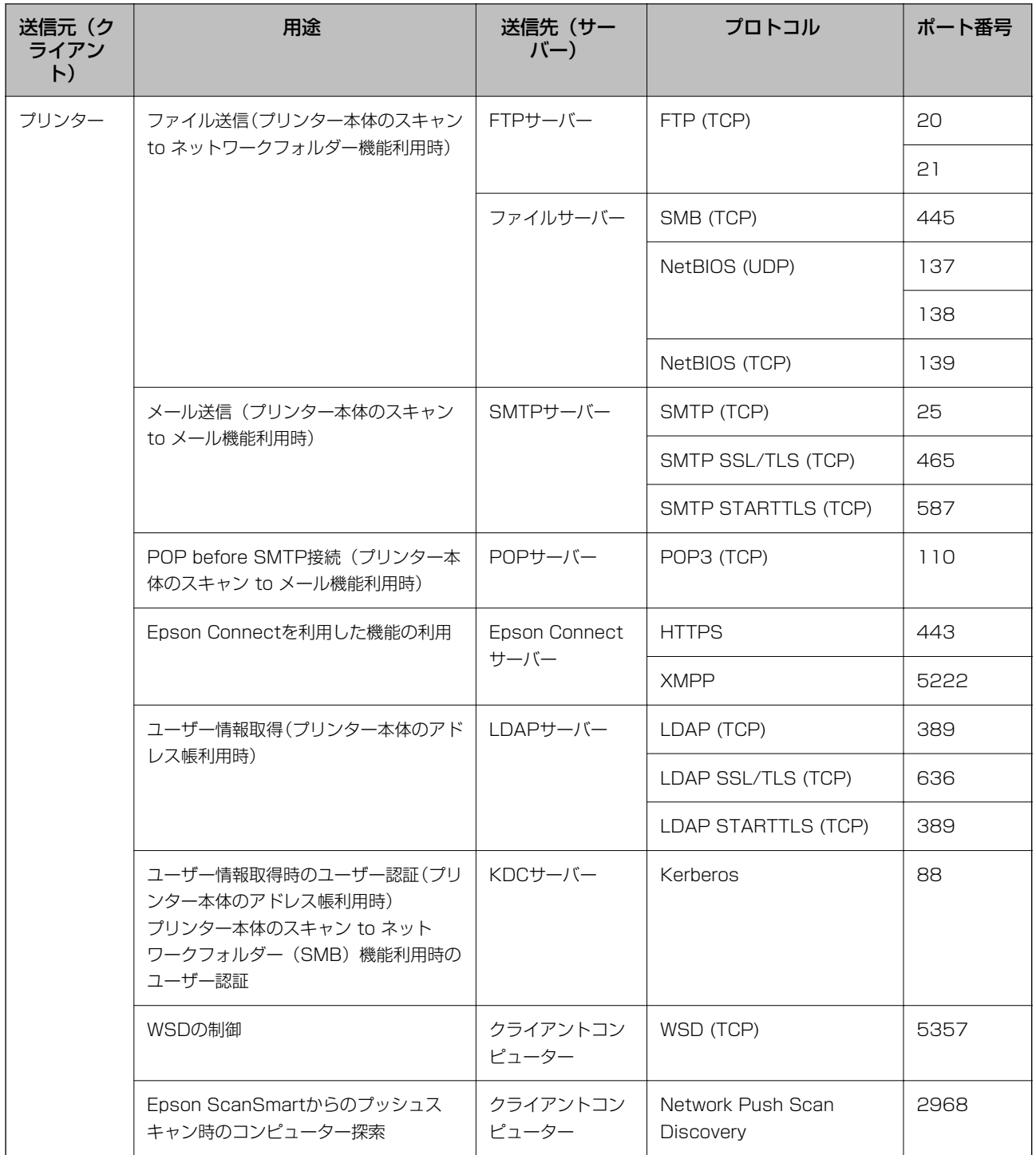
<span id="page-360-0"></span>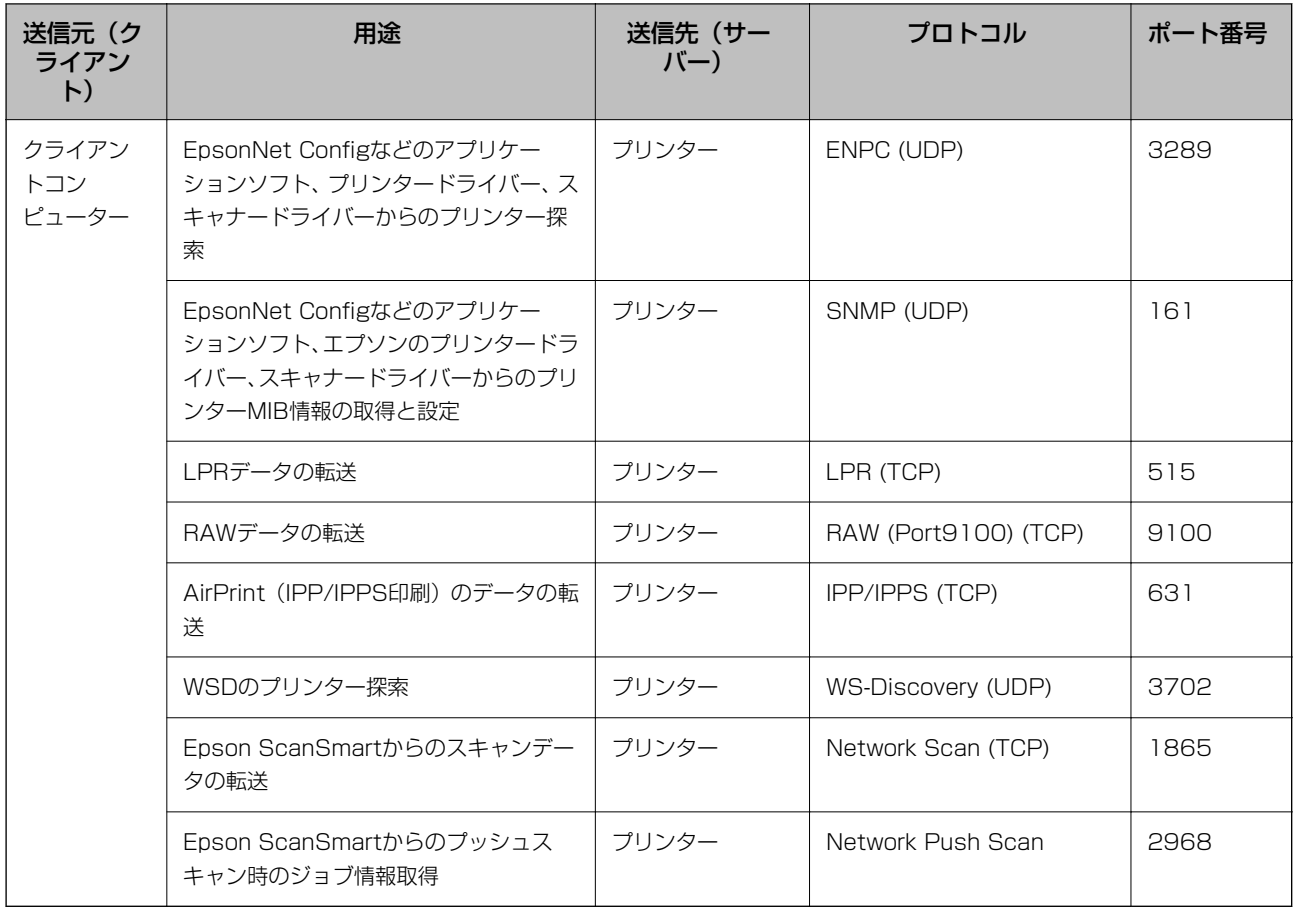

## インターフェイスの仕様

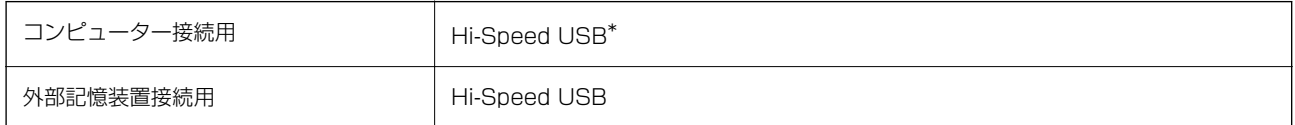

\* USB3.0ケーブルは使用できません。

## ネットワークの仕様

## 無線LANの仕様

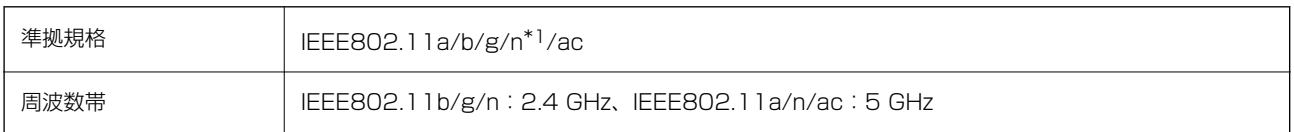

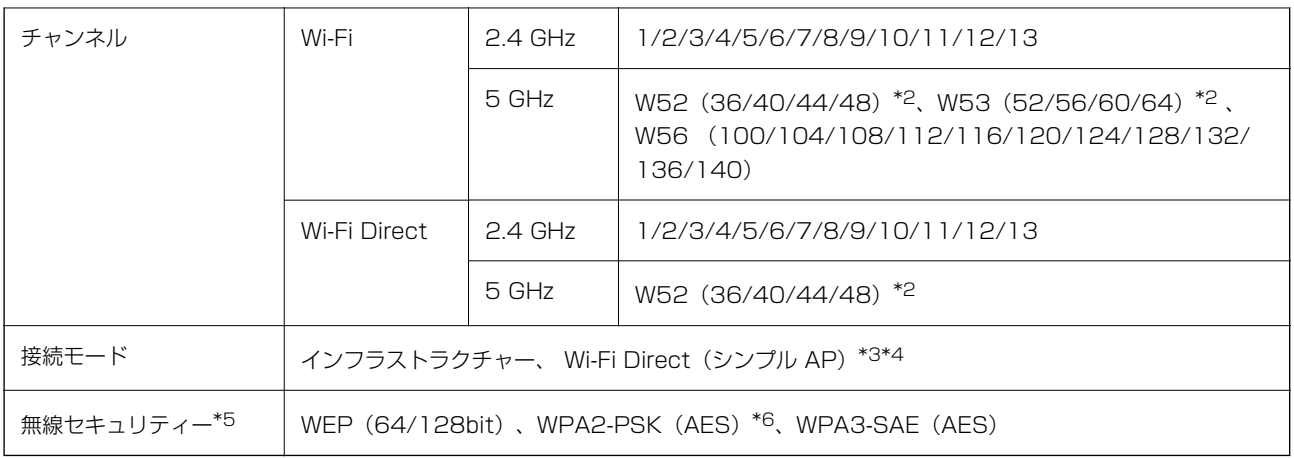

- \*1: IEEE802.11n(2.4GHz)はHT20のみ対応
- \*2: 屋外使用不可
- \*3: IEEE802.11bは非対応
- \*4: シンプルAPモードは、無線LAN (インフラストラクチャー)または有線LANとの併用可能
- \*5: Wi-Fi DirectはWPA2-PSK(AES)のみ対応
- \*6: WPA2規格に準拠し、WPA/WPA2 Personal規格に対応

## 有線LANの仕様

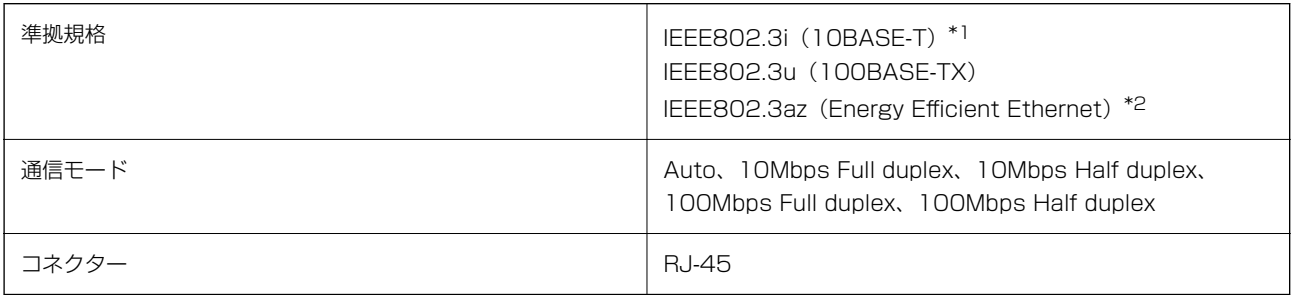

\*1: 社団法人VCCI協会の技術基準への適合および電磁障害リスク低減のため、カテゴリー5e以上のSTP(シールドツイストペア) ケーブルを使用すること

\*2: IEEE802.3azに対応した接続機器が必要

## ネットワーク機能とIPv4/IPv6対応

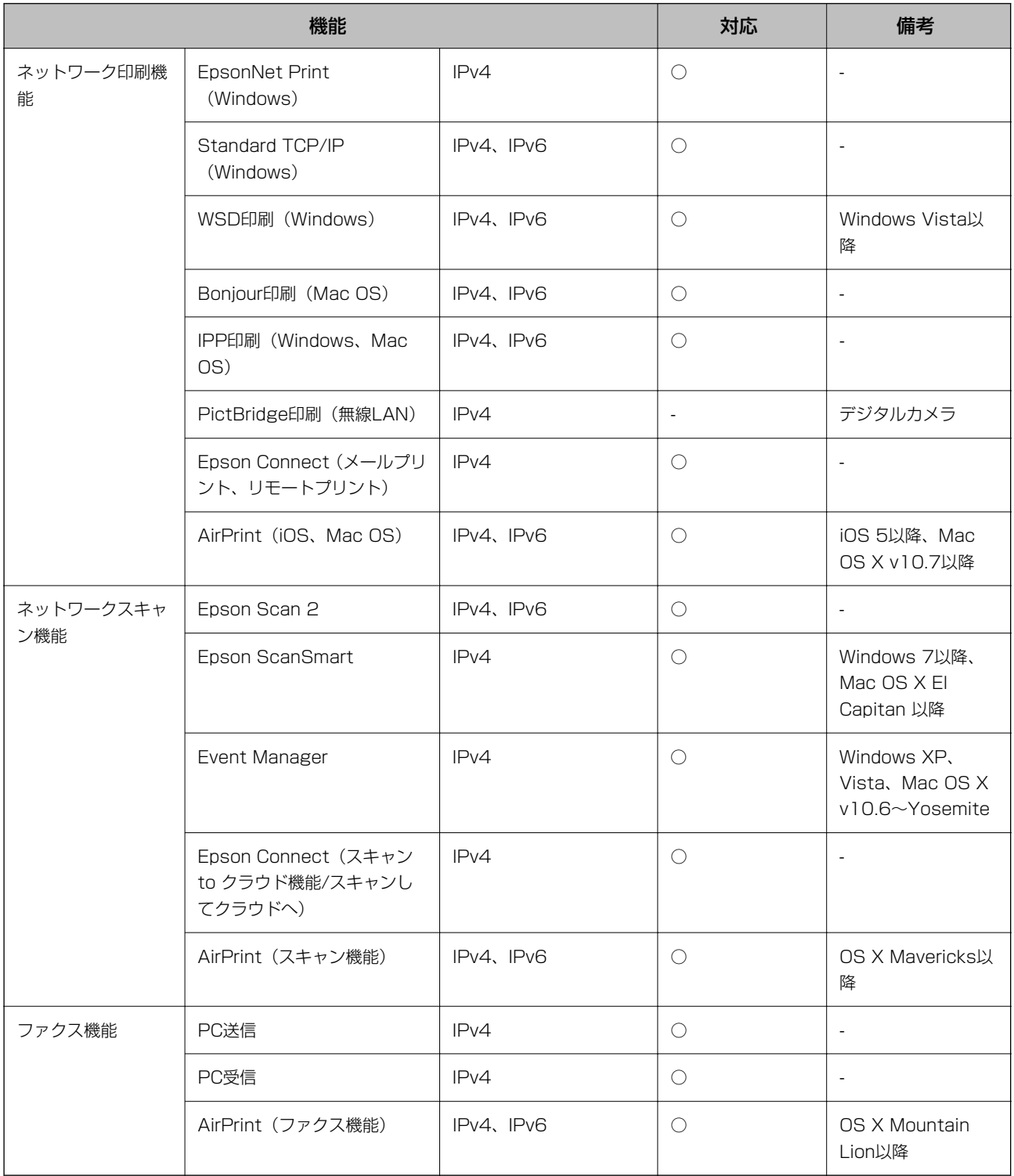

## セキュリティーのプロトコル

SSL/TLS HTTPS (サーバー/クライアント) 、IPPS

SMTPS (STARTTLS, SSL/TLS)

SNMPv3

## 対応している他社サービス

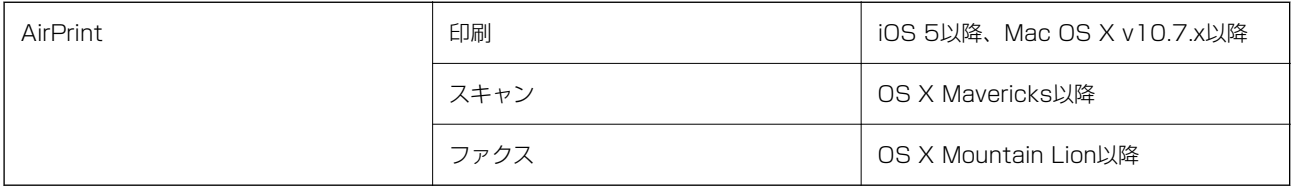

## 対応外部メモリーの仕様

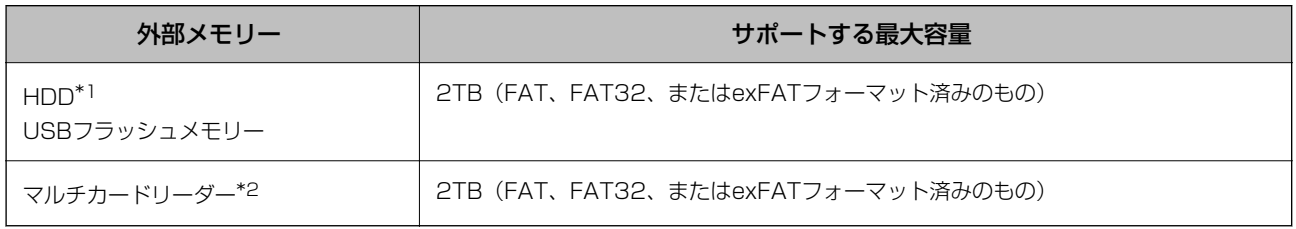

\*1: バスパワーでの電源供給不可。ACアダプターを接続してください。

\*2: 複数のカードを同時に接続したマルチカードリーダーは非対応です。メモリーカードセット1枚のみ挿入してください。

以下の外部メモリーは使用できません。

- ・ 専用のドライバーが必要なもの
- ・ セキュリティー(パスワード、暗号化)機能付きのもの
- ・ USBハブ機能が内蔵されているもの

全ての動作を保証するものではありません。

## 印刷できるファイルの仕様

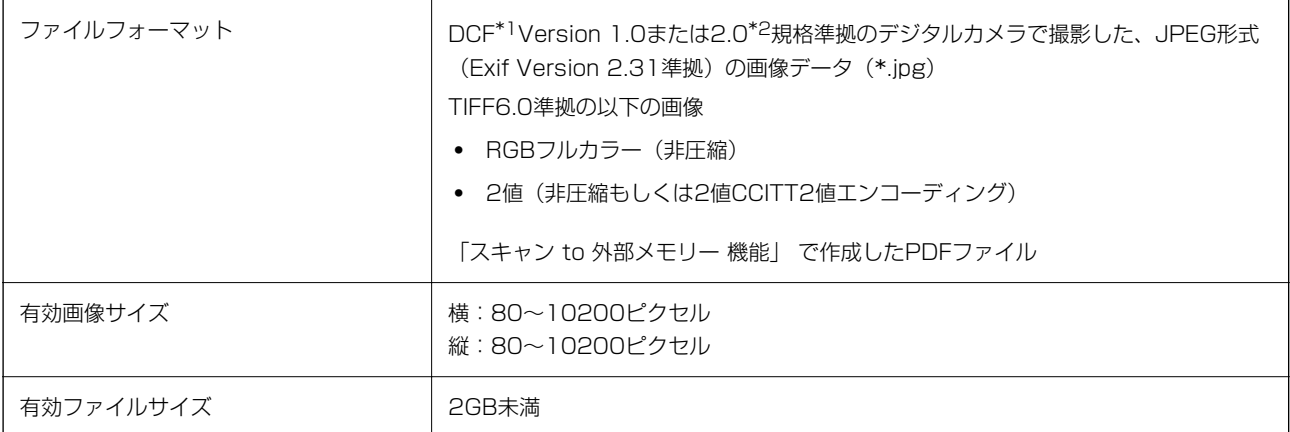

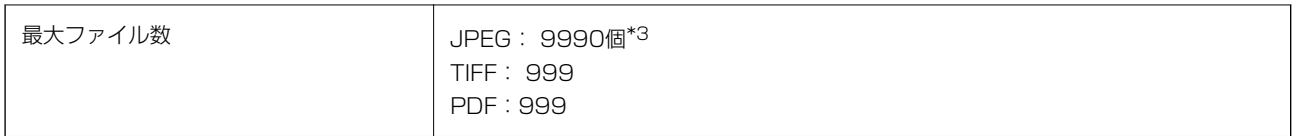

\*1: 社団法人電子情報技術産業協会(社団法人日本電子工業振興協会)で標準化された「Design rule for Camera File system」 規格の略称

\*2: デジタルカメラの内蔵メモリーに保存されている画像には非対応

\*3: 一度に表示できるファイル数は999 個まで(999 個を越えるとグループ単位で表示)

## 外形寸法と質量の仕様

PX-M6011F Series

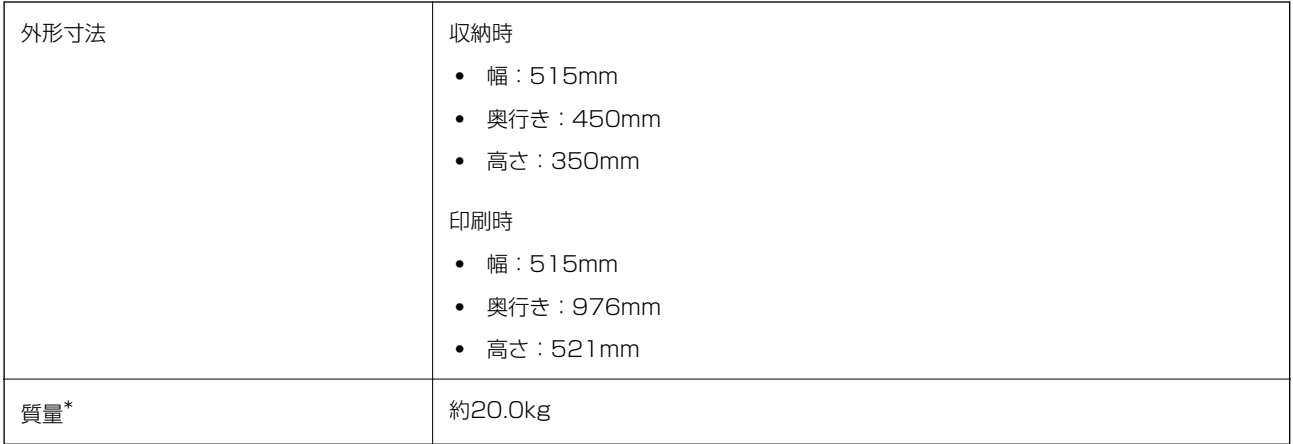

\*: インクカートリッジ、電源コードは含まず

#### PX-M6010F Series

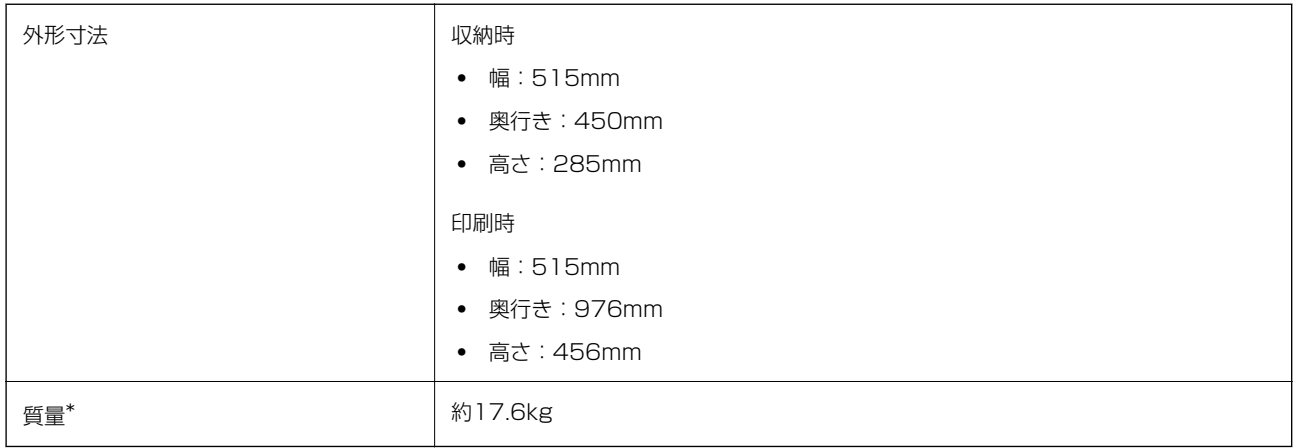

\*: インクカートリッジ、電源コードは含まず

L プリンターで認識できない画像ファイルは、プリンターの画面上に「×」と表示されます。複数面レイアウト(自動配置) では、空白(印刷されない)になります。

## 電気的仕様

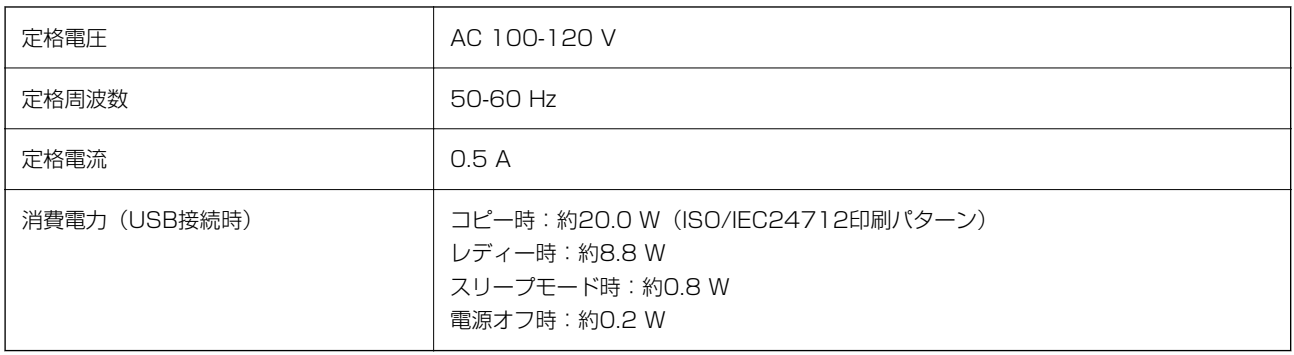

## 動作時と保管時の環境仕様

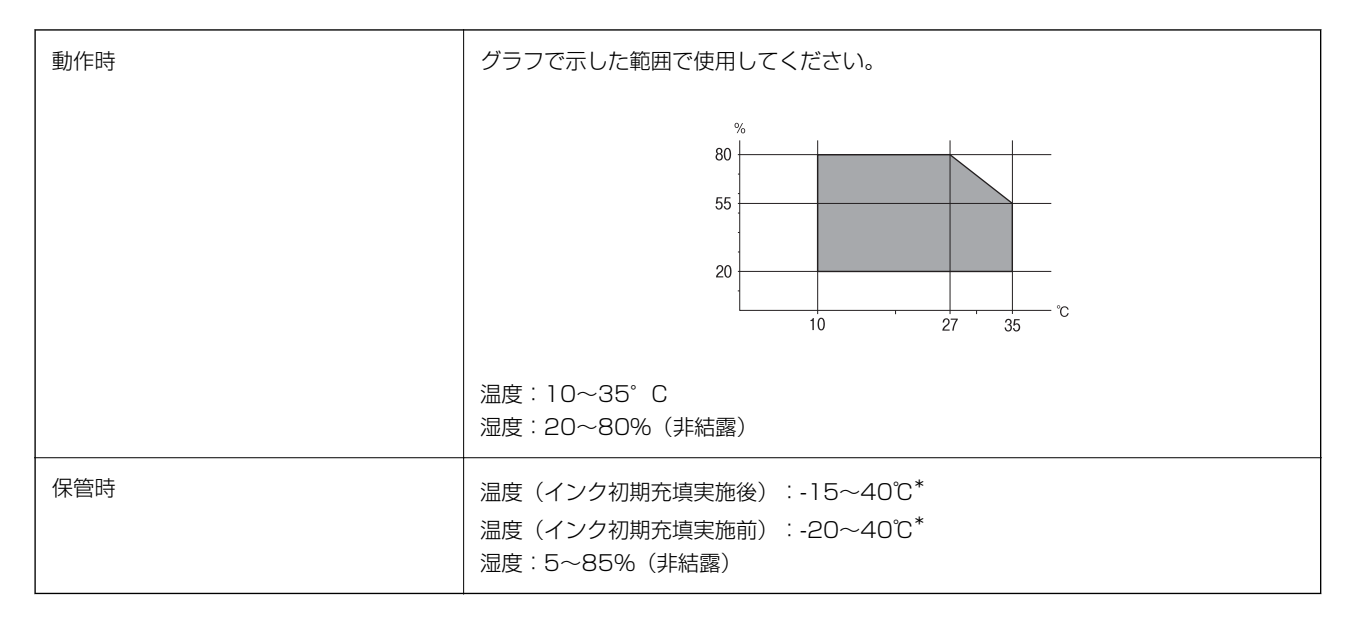

\*: 40℃では1カ月間保管可能

## 設置場所と設置スペース

本製品をお使いいただくために必要なスペースを確保してください。

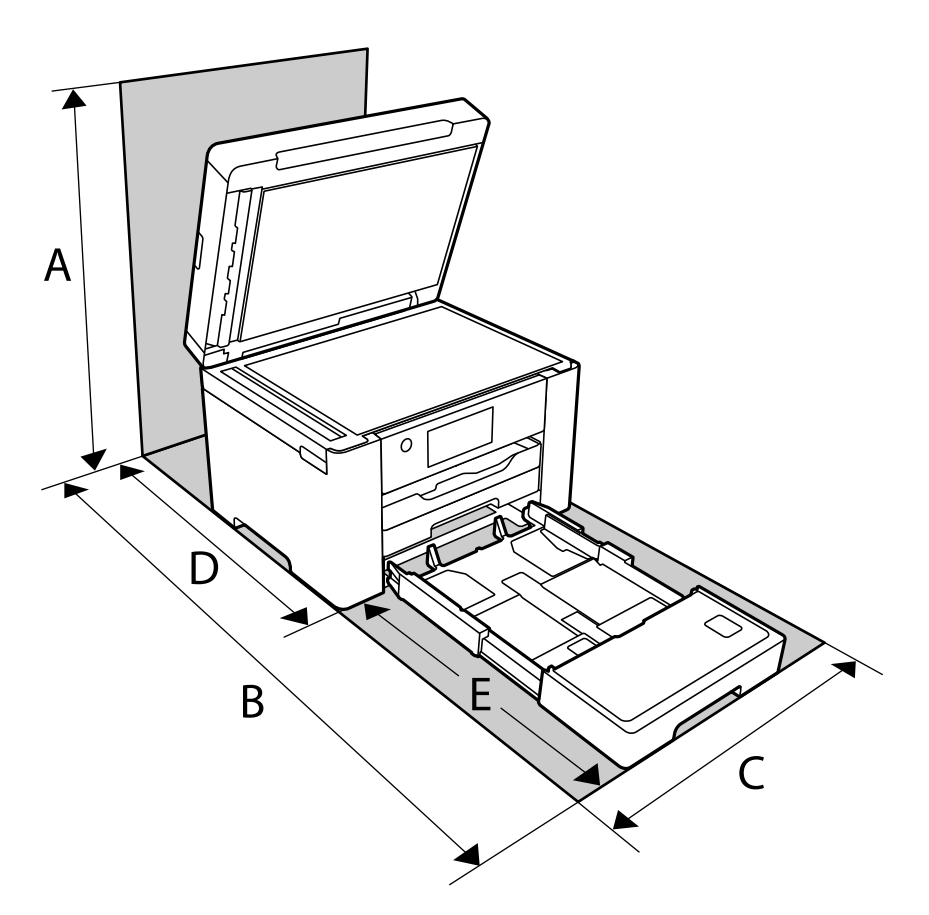

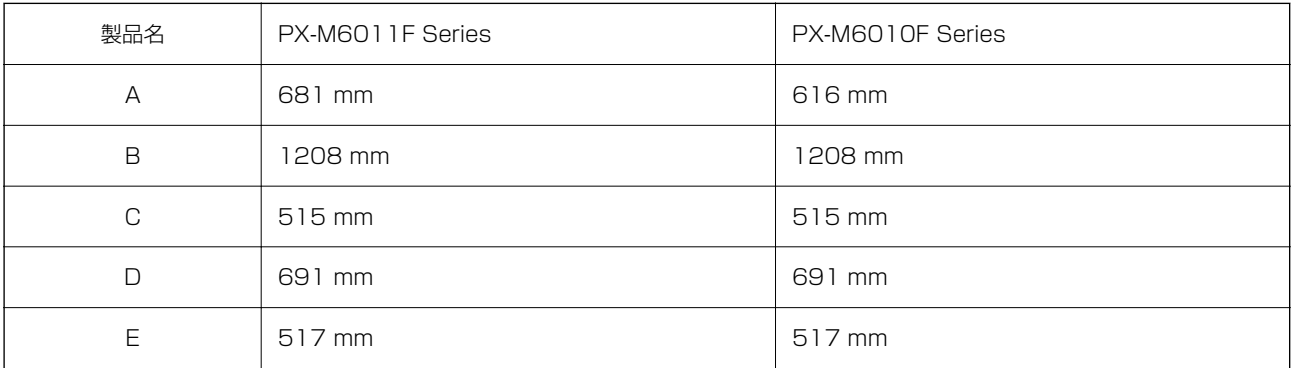

設置場所の条件については使い方ガイドに記載の設置のご注意をご覧ください。

## 対応OS

最新のOS対応状況はエプソンのウェブサイトをご覧ください。 [www.epson.jp/support/taiou/os/](http://www.epson.jp/support/taiou/os/)

- <span id="page-367-0"></span>・ Windows Windows Vista、Windows 7、Windows 8/8.1、Windows 10以降(32-bit、64-bit) Windows XP SP3 (32-bit) Windows XP Professional x64 Edition SP2 Windows Server 2003 (SP2)以降
- ・ Mac OS Mac OS X v10.6.8 以降

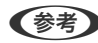

**■参考 】 •** Mac OSでは一部のアプリケーションソフトや機能が対応していないことがあります。

・ Mac OS のUNIXファイルシステム(UFS形式)には非対応です。

## 規格と規制

## 電源高調波

この装置は、高調波電流規格JIS C 61000-3-2 に適合しています。

## 瞬時電圧低下

本装置は、落雷等による電源の瞬時電圧低下に対し不都合が生じることがあります。 電源の瞬時電圧低下対策としては、交流無停電電源装置等を使用されることをお勧めします。 (社団法人電子情報技術産業協会のパーソナルコンピューターの瞬時電圧低下対策ガイドラインに基づく表示)

### 電波障害自主規制

この装置は、クラスB機器です。この装置は、住宅環境で使用することを目的としていますが、この装置がラジオやテレ ビジョン受信機に近接して使用されると、受信障害を引き起こすことがあります。 マニュアルに従って正しい取り扱いをしてください。

## 著作権

写真、書籍、地図、図面、絵画、版画、音楽、映画、プログラムなどの著作権物は、個人(家庭内その他これに準ずる限 られた範囲内)で使用するために複製する以外は著作権者の承認が必要です。

### 複製が禁止されている印刷物

紙幣、有価証券などをプリンターで印刷すると、その印刷物の使用如何に係わらず、法律に違反し、罰せられます。 (関連法律)刑法第148条、第149条、第162条 通貨及証券模造取締法第1条、第2条など

#### 368

以下の行為は、法律により禁止されています。

- ・ 紙幣、貨幣、政府発行の有価証券、国債証券、地方証券を複製すること(見本印があっても不可)
- ・ 日本国外で流通する紙幣、貨幣、証券類を複製すること
- ・ 政府の模造許可を得ずに未使用郵便切手、郵便はがきなどを複製すること
- ・ 政府発行の印紙、法令などで規定されている証紙類を複製すること

次のものは、複製するにあたり注意が必要です。

- ・ 民間発行の有価証券(株券、手形、小切手など)、定期券、回数券など
- ・ パスポート、免許証、車検証、身分証明書、通行券、食券、切符など

## 揮発性物質の放散

本製品はエコマークの環境ラベルに定められた揮発性物質の放散基準を満たしています。ただし、使い始めなどに臭いが 気になるときは換気してお使いください。

# <span id="page-369-0"></span>管理者向け情報

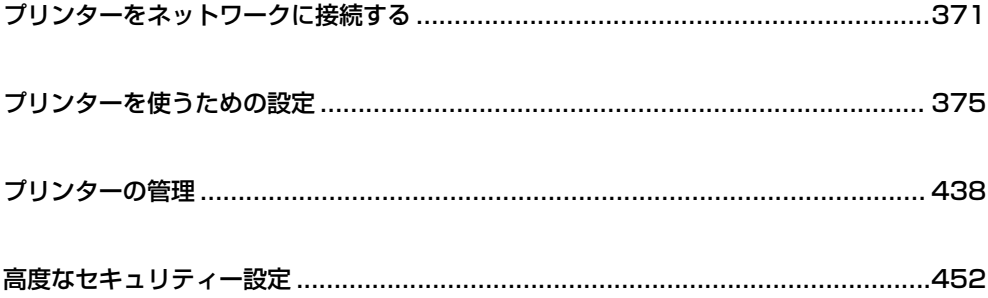

## <span id="page-370-0"></span>プリンターをネットワークに接続する

プリンターをネットワークに接続するには、以下の方法があります。

- ・ 操作パネルで詳細設定して接続する
- ・ ウェブサイトやソフトウェアディスクからインストーラーを起動して接続する

ここでは、プリンターの操作パネルを使って、プリンターをネットワークに接続する手順を説明します。

## ネットワーク接続の前に

ネットワーク接続するには、接続方法と接続のための設定情報を事前に確認してください。

### 接続設定情報の収集

接続に必要な設定情報を用意します。事前に以下の情報を確認してください。

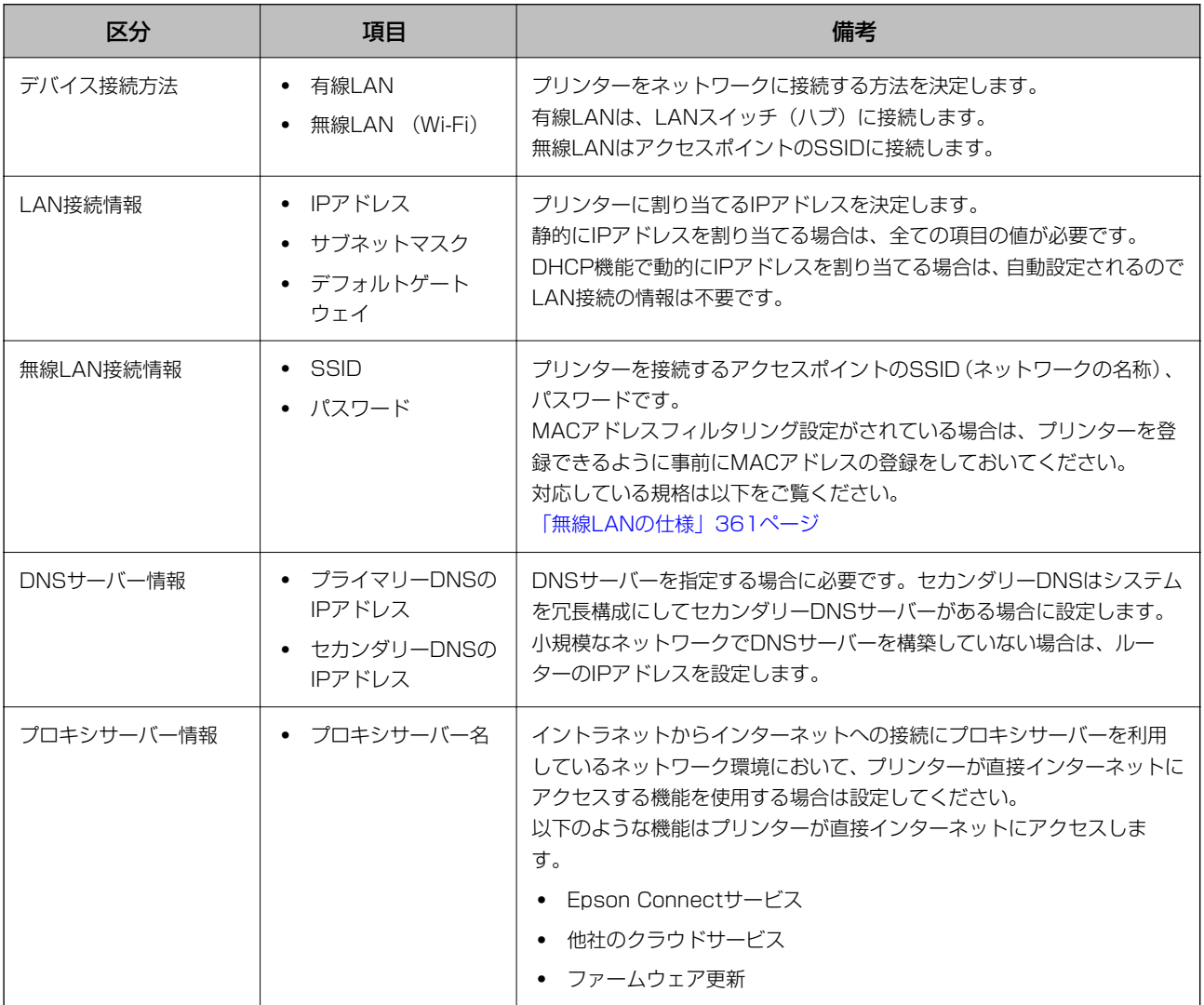

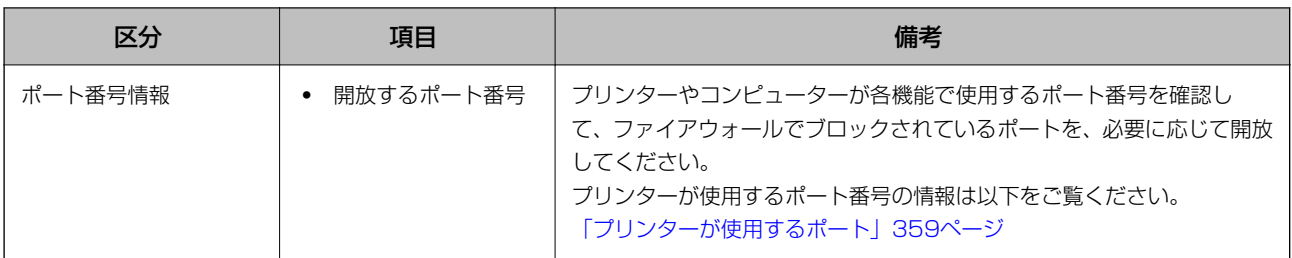

### IPアドレスの割り当て

IPアドレス (IPv4) の割り当てには、以下のタイプがあります。

#### 固定IPアドレス:

あらかじめ決めたIPアドレスを手動でプリンター(ホスト)に割り当てます。

ネットワークに接続するための情報(サブネットマスク、デフォルトゲートウェイ、DNSサーバー設定など)を手動で 設定する必要があります。

デバイスの電源を切ってもIPアドレスは変更されないので、IPアドレスの変更を追従できない環境やIPアドレスでデバ イスを管理したい場合に利用できます。多数のコンピューターがアクセスする、プリンターやサーバーなどへの設定をお 勧めします。

#### DHCP機能による自動割り当て(動的IPアドレス):

DHCPサーバーやルーターのDHCP機能を使って自動でIPアドレスをプリンター(ホスト)に割り当てます。

ネットワークに接続するための情報(サブネットマスク、デフォルトゲートウェイ、DNSサーバー設定など)も自動で 設定されるので、デバイスのネットワークへの接続が容易にできます。

デバイスやルーターの電源を切る、または、DHCPサーバーの設定により、再接続の際にIPアドレスが変更になる場合 があります。

IPアドレス以外でのデバイス管理やIPアドレスを追従できるプロトコルでの通信をお勧めします。

L DHCPのIPアドレス予約機能を使用すると、常にデバイスに同じIPアドレスを割り当てることができます。

## DNSサーバー、プロキシサーバーについて

DNSサーバーは、ホスト名やメールアドレスのドメイン名などとIPアドレスの情報を関連付けて持っています。 コンピューターやプリンターがIP通信をするときに、ホスト名やドメイン名などで相手先を記述すると通信ができませ  $h_{l_0}$ 

その情報をDNSサーバーに問い合わせ、相手先のIPアドレスを取得します。この処理を名前解決と言います。 これによりコンピューターやプリンターなどのデバイスは、IPアドレスを使って通信ができるようになります。 プリンターがメールを使ったり、インターネット接続をして通信したりするには、名前解決が必要です。 これらの機能を使用するには、DNSサーバーの設定をしてください。

プリンターのIPアドレスをDHCPサーバーやルーターのDHCP機能で割り当てる場合は自動設定されます。

プロキシサーバーはネットワークとインターネットとの出入り口に配置され、コンピューターやプリンターとインター ネット(相手サーバー)の代理でそれぞれのデバイスと通信します。相手サーバーはプロキシサーバーとだけ通信してい るように見えます。よって、プリンターに設定されているIPアドレスやポート番号などの情報を読み取れなくなり、セ キュリティーの向上が期待できます。

プロキシサーバーを介してインターネット接続をしている場合は、プリンターにプロキシサーバーの設定をしてくださ い。

## <span id="page-372-0"></span>操作パネルでネットワークに接続する

プリンターの操作パネルを使って、プリンターをネットワークに接続します。

#### IPアドレスを設定する

ホストアドレスやサブネットマスク、デフォルトゲートウェイなど、基本的なIPアドレス設定をします。 ここでは固定IPアドレスを設定する手順を説明します。

- 1. プリンターの電源を入れます。
- 2. 操作パネルのホーム画面で [設定] を選択します。
- 3. [本体設定] [ネットワーク設定] [詳細設定] [TCP/IP] の順に選択します。
- 4. [TCP/IP設定方法] を [手動設定] にします。

IPアドレスをルーターなどのDHCP機能で自動設定する場合は「自動設定」にします。この場合は、手順5、6の [IPアドレス]、[サブネットマスク]、[デフォルトゲートウェイ]も自動設定になるので入力できません。手 順7へ進んでください。

5. IPアドレスを入力します。

▲または▶を選択すると、ピリオドで区切られた前後の区切りにフォーカスが移動します。 戻った画面で入力した値が反映されていることを確認してください。

#### 6. 同様に[サブネットマスク]、[デフォルトゲートウェイ]を設定します。

戻った画面で入力した値が反映されていることを確認してください。

K IPアドレス、サブネットマスク、デフォルトゲートウェイの組み合わせが不正の場合、[設定を開始する]が有 効にならず、設定を続けることができません。入力に間違いがないか確認してください。

#### 7. プライマリーDNSサーバーのIPアドレスを入力します。

戻った画面で入力した値が反映されていることを確認してください。

L IPアドレスを[自動設定]にすると、DNSサーバー設定は[手動設定]、[自動設定]を選択できます。DNSサー バーのアドレスを自動取得できない場合に[手動設定]を選択して、DNSサーバーのIPアドレスを入力してくださ い。引き続き、セカンダリーDNSサーバーのアドレスを直接入力します。[自動設定]を選択した場合は、手順9へ 進んでください。

#### 8. セカンダリーDNSサーバーのIPアドレスを入力します。

戻った画面で入力した値が反映されていることを確認してください。

9. [設定を開始する]をタップします。

#### プロキシサーバーを設定する

以下の両方に当てはまる場合は、プロキシサーバーを設定してください。

#### 373

- ・ インターネット接続用にプロキシサーバーを構築している
- ・ Epson Connect サービスや他社クラウドサービスなど、プリンターが直接インターネットに接続する機能を使用す る
- 1. ホーム画面で [設定] を選択します。 IPアドレスの設定に続いて設定するときは、[詳細設定]画面が表示されています。手順3に進んでください。
- 2. [本体設定] [ネットワーク設定] [詳細設定]の順に選択します。
- 3. [プロキシサーバー]を選択します。
- 4. 「プロキシサーバー使用設定]を「使用する]にします。
- 5. プロキシサーバーのアドレスを、IPv4アドレスまたはFQDN形式で入力します。 戻った画面で入力した値が反映されていることを確認してください。
- 6. プロキシサーバーのポート番号を入力します。 戻った画面で入力した値が反映されていることを確認してください。
- 7. [設定を開始する]をタップします。

#### LANに接続する

プリンターを有線LANまたは無線LANに接続します。

#### 有線LANに接続する

LANケーブルでネットワークに接続して、接続の確認をします。

- 1. プリンターとハブ (LANスイッチ) をLANケーブルで接続します。
- 2. ホーム画面で「設定]を選択します。
- 3. [本体設定] [ネットワーク設定] [接続診断]を選択します。 接続診断の結果が表示されます。正常に接続されていることを確認してください。
- 4. [OK]をタップして終了します。 [接続診断結果を印刷する]をタップすると診断結果を印刷できます。画面の案内に従って印刷してください。

#### 関連情報

◆ [「無線LAN接続から有線LAN接続に変更する」289ページ](#page-288-0)

#### <span id="page-374-0"></span>無線LAN (Wi-Fi)に接続する

プリンターを無線LAN(Wi-Fi)に接続する方法はいくつかあります。お使いの環境や条件に合わせて接続方法を選択し てください。

無線LANルーター(アクセスポイント)の情報(SSID、パスワード)がわかれば、手動で設定するのが確実です。 AOSSやWPS対応の無線LANルーター(アクセスポイント)をお使いの場合は、プッシュボタンで自動設定ができま す。

プリンターがネットワークに接続できたら、使用する機器(コンピューターやスマートデバイスなど)をプリンターに接 続してください。

#### 関連情報

- **◆ [「プリンターにSSIDとパスワードを入力して設定する」291ページ](#page-290-0)**
- **◆ 「プッシュボタンで自動設定する (AOSS/WPS) 」292ページ**
- **◆ 「PINコードで設定する(WPS) | 293ページ**

## プリンターを使うための設定

## 印刷できるようにする

ネットワーク接続でプリンターから印刷できるようにします。 ネットワークでプリンターを使用するには、プリンターのネットワーク接続以外に、コンピューターにネットワーク用の ポート設定が必要です。

#### プリンター接続のタイプ

プリンターのネットワーク接続は主に以下の2つのタイプがあります。

- ・ ピアツーピア型接続(直接印刷)
- ・ サーバークライアント型接続(Windowsサーバーによるプリンター共有)

#### ピアツーピア型接続設定

プリンターとネットワーク上のコンピューターが直接通信する接続です。ネットワーク対応プリンターのみ接続できま す。

#### 接続方法:

プリンターをハブやアクセスポイントを介して直接ネットワークに接続します。

#### プリンタードライバー:

プリンタードライバーをコンピューターにインストールします。 EpsonNet SetupManagerを使うと、プリンター設定を含んだドライバーのパッケージを配布できます。

#### 特徴:

- ・ プリンターに直接印刷データを送るので、印刷開始までに時間がかかりません。
- ・ プリンターが稼働していれば印刷できます。

#### サーバークライアント型接続設定

サーバーになるコンピューターがプリンターを共有する接続です。プリンターにサーバー経由以外の通信を遮断する と、セキュリティーを強化できます。 USBで接続するとネットワーク機能がないプリンターも共有できます。

#### 接続方法:

プリンターをLANスイッチやアクセスポイントを介して直接ネットワークに接続します。 プリンターとサーバーをUSBケーブルで直接接続することもできます。

#### プリンタードライバー:

Windowsサーバー上に、クライアントコンピューターのOSにおけるシステムの種類に対応したドライバーをインス トールします。 Windowsサーバーにアクセスしてプリンターをリンクすると、クライアントコンピューターにインストールされて使用

できるようになります。

#### 特徴:

- ・ プリンターやプリンタードライバーを一括管理できます。
- ・ 全ての印刷データはサーバーを経由するため、サーバーの能力によっては印刷開始までに時間がかかることがありま す。
- ・ Windowsサーバーが停止していると印刷できません。

#### ピアツーピア型接続での印刷設定

ピアツーピア型接続(直接印刷)の場合、プリンターとクライアントコンピューターは一対一の関係になります。 プリンターを使用するそれぞれのコンピューターにプリンタードライバーをインストールします。

#### サーバークライアント型接続での印刷設定

サーバークライアント型で接続したプリンターから印刷できるようにします。 サーバークライアント型の接続では、先にプリントサーバーのコンピューターから印刷できるように設定してから、プリ ンターをネットワークで共有してプリントサーバー経由で印刷できるようにします。 USBケーブルでサーバーに接続した場合も同様に、コンピューターからプリンターに印刷できるように設定してからプ リンターをネットワークで共有します。

#### ネットワークポートを設定する

一般的なStandard TCP/IPを使用してプリントサーバーのコンピューターにネットワーク印刷用のプリントキューを 作成し、ネットワークポートを設定します。

#### 376

ここではWindows 2012 R2を代表例として説明します。

1. デバイスとプリンターの画面を開きます。

[デスクトップ] - [設定] - [コントロールパネル] - [ハードウェアとサウンド](または[ハードウェア])- [デバイスとプリンター]の順に選択します。

2. プリンターを追加します。

「プリンターの追加]をクリックして、表示される画面で「探しているプリンターはこの一覧にはありません〕を 選択します。

3. ローカルプリンターを追加します。

[ローカルプリンターまたはネットワークプリンターを手動設定で追加する]を選択して、[次へ]をクリックし ます。

4. [新しいポートの作成]を選択し、ポートの種類から[Standard TCP/IP Port]を選択して、[次へ]を クリックします。

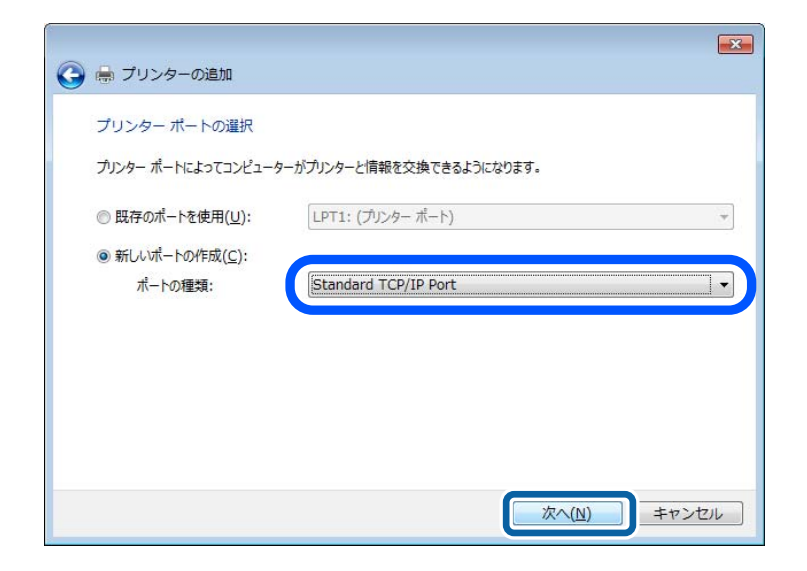

5. [ホスト名またはIP アドレス] (または「プリンター名またはIP アドレス])にプリンター名、またはプリ **ンターのIP アドレスを入力して、[次へ] をクリックします。** 

記入例:

- プリンター名: EPSONA1A2B3C
- ・ IPアドレス:192.0.2.111

[ポート名]は変更しないでください。

[ユーザーアカウント制御]画面が表示されたときは [続行] をクリックします。

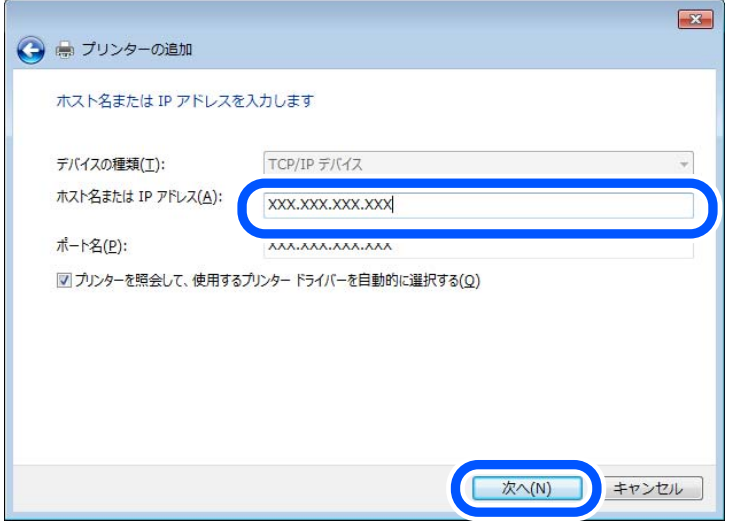

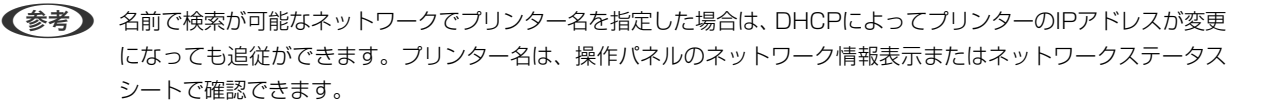

- 6. プリンタードライバーを設定します。
	- ・ プリンタードライバーがインストールされている場合 [製造元] - [プリンター]を選択します。[次へ]をクリックします。

#### 7. この後は、画面の指示に従って操作します。

サーバークライアント型接続(Windowsサーバーによるプリンター共有)でプリンターを使用する場合は、続いてプリ ンターを共有設定します。

#### ポート構成を確認する - Windows

プリントキューに適切なポートが設定されているか確認します。

- 1. デバイスとプリンターの画面を開きます。 [デスクトップ] - [設定] - [コントロールパネル] - [ハードウェアとサウンド](または[ハードウェア])- [デバイスとプリンター]の順に選択します。
- 2. プリンターのプロパティ画面を開きます。

対象プリンターのアイコンを右クリックして、 [プリンターのプロパティ]をクリックします。

- 3. 「ポート]タブをクリックし、「標準のTCP/IPポート]を選択して、「ポートの構成]をクリックします。
- 4. ポートの構成を確認します。
	- ・ RAWの場合

[プロトコル]で [Raw] が選択されていることを確認して、 [OK] をクリックします。

・ LPRの場合 [プロトコル]で [LPR] が選択されていることを確認します。 [LPR 設定] の [キュー名] に 「PASSTHRU | と入力します。[LPRバイトカウントを有効にする]をチェックして、[OK]をクリックします。

#### プリンターを共有する(Windowsのみ)

サーバークライアント型接続(Windowsサーバーによるプリンター共有)でプリンターを使用する場合は、プリント サーバーからプリンターを共有設定します。

- 1. プリントサーバーのコンピューターで [コントロールパネル] [デバイスとプリンター]の順に選択しま す。
- 2. 共有したいプリンターアイコン(プリントキュー)を右クリックして、「プリンターのプロパティ]-[共 有]タブを選択します。
- 3. [このプリンターを共有する]を選択して、[共有名]を入力します。 Windows Server 2012をお使いの場合は、[共有オプションの変更]をクリックしてから設定してください。

#### 追加ドライバーをインストールする(Windowsのみ)

プリントサーバーのコンピューターとクライアントコンピューターが異なるバージョンのWindowsで動作している場 合、それぞれのバージョンのプリンタードライバーをプリントサーバーにインストールしておくことをお勧めします。

- 1. プリントサーバーのコンピューターで「コントロールパネル] 「デバイスとプリンター]の順に選択しま す。
- 2. 共有したいプリンターアイコン (プリントキュー) を右クリックして、「プリンターのプロパティ]-[共 有]タブを選択します。
- 3. [追加ドライバー]をクリックします。 Windows Server 2012をお使いの場合は、共有オプションの変更をクリックしてから設定してください。
- 4. クライアントコンピューターのWindowsバージョン(プロセッサータイプ)を選択して、OKをクリックし ます。
- 5. プリンタードライバーの情報ファイル(\*.inf)を指定してドライバーをインストールします。

#### 共有プリンターを使う - Windows

プリンターの管理者は、クライアントコンピューターへのプリンター追加手順としてプリントサーバーに設定したコン ピューター名をクライアントに連絡してください。追加ドライバーが設定されていない環境では、[デバイスとプリン ター]からプリンターを追加する手順を案内してください。 以下は、プリントサーバーに追加ドライバーが設定されている場合の手順です。

- 1. プリントサーバーのコンピューター名を[エクスプローラー]で開きます。
- 2. 利用したいプリンターをダブルクリックします。

#### 印刷の基本設定

用紙サイズや印刷エラーの表示など、プリンターの印刷に関する設定をします。

#### 給紙装置の設定をする

各給紙装置にセットする用紙のサイズや種類などを設定します。

- 1. Web Configで [印刷] タブ- [給紙装置設定] を選択します。
- 2. 各項目を設定します。

ご使用の環境によっては表示項目が異なります。

- ・ 給紙装置名称 [手差しトレイ]、「用紙カセット1]など、設定対象の給紙装置名が表示されます。
- ・ [用紙サイズ] プルダウンメニューから設定する用紙のサイズを選択します。
- ・ [単位] ユーザー定義サイズの単位を選択します。 [用紙サイズ] が [ユーザー定義サイズ] の場合に選択できます。
- [構の長さ] ユーザー定義サイズの横の長さを設定します。 入力できる範囲は給紙装置に依存し、[横の長さ]の横に示されています。 [単位]で [mm] を選択した場合、小数点第1位まで入力できます。 [単位]で[inch]を選択した場合、小数点第2位まで入力できます。
- ・ [縦の長さ] ユーザー定義サイズの縦の長さを設定します。 入力できる範囲は給紙装置に依存し、[縦の長さ]の横に示されています。 [単位]で[mm]を選択した場合、小数点第1位まで入力できます。 [単位]で[inch]を選択した場合、小数点第2位まで入力できます。
- ・ [用紙種類] プルダウンメニューから設定する用紙の種類を選択します。
- 3. 設定内容を確認して、「設定]をクリックします。

#### エラーの設定をする

デバイス本体のエラー表示に関する設定をします。

- 1. Web Configで [印刷] タブ- [エラー設定] を選択します。
- 2. 各項目を設定します。
	- 用紙サイズエラー 指定された給紙装置の用紙サイズと、印刷データの用紙サイズが異なる場合に、操作パネルにエラーを表示す るかどうか設定します。
	- ・ 用紙種類エラー 指定された給紙装置の用紙タイプと、印刷データの用紙タイプが異なる場合に、操作パネルにエラーを表示す るかどうか設定します。
- ・ 自動エラー解除 エラーを表示してから5秒間操作パネルの操作がなかった場合に、自動でエラーを解除するかどうか設定しま す。
- 3. 設定内容を確認して、 [設定] をクリックします。

#### 外部機器(PC)の設定をする

外部機器からプリンタードライバーを経由しない印刷をするときの設定をします。 お使いのプリンターの対応印刷言語によって表示されない項目があります。

- 1. Web Configで [印刷] タブ- [外部機器(PC)印刷設定] を選択します。
- 2. 各項目を設定します。
- 3. 設定内容を確認して、[設定]をクリックします。

#### 基本設定

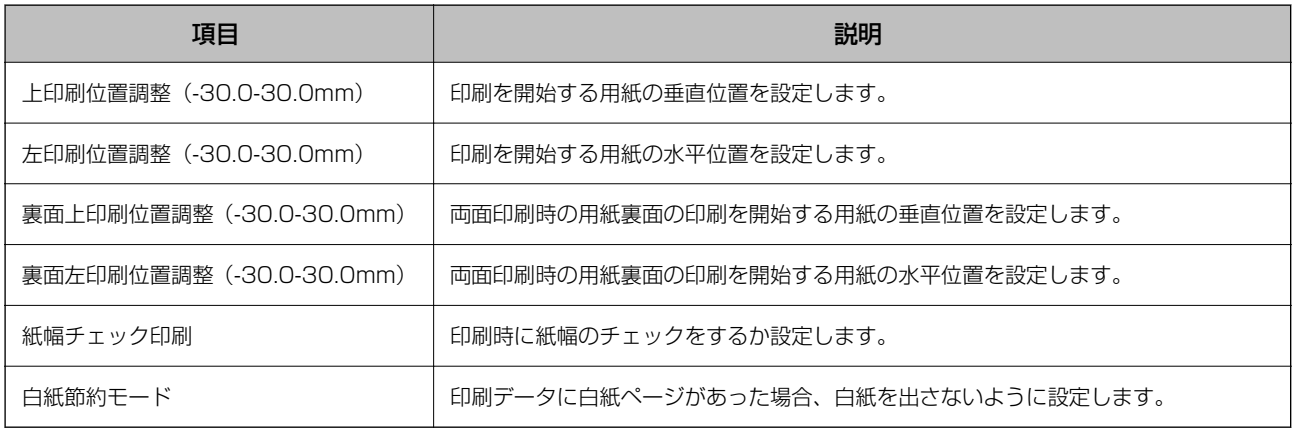

## AirPrintを使えるようにする

印刷やスキャンをAirPrintで行うための設定をします。 Web Configで [ネットワーク] タブ- [AirPrint設定] を選択します。

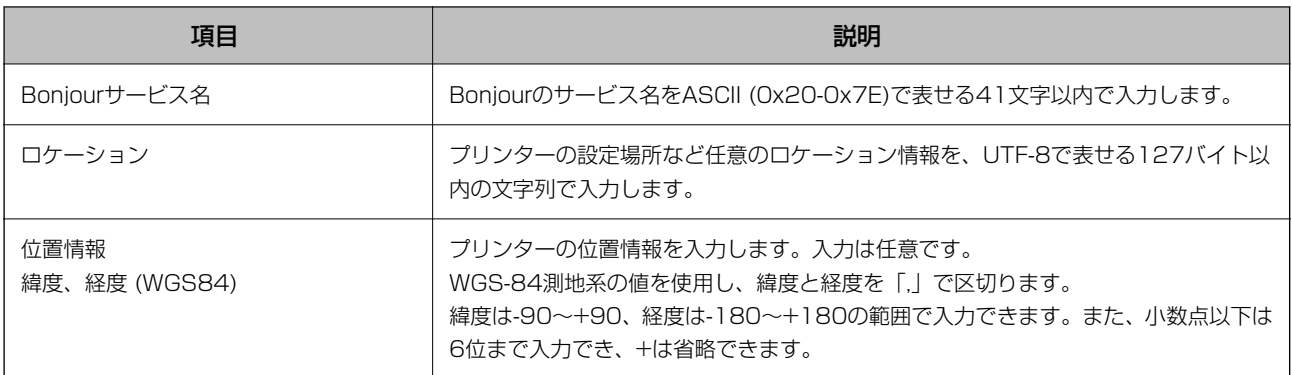

<span id="page-381-0"></span>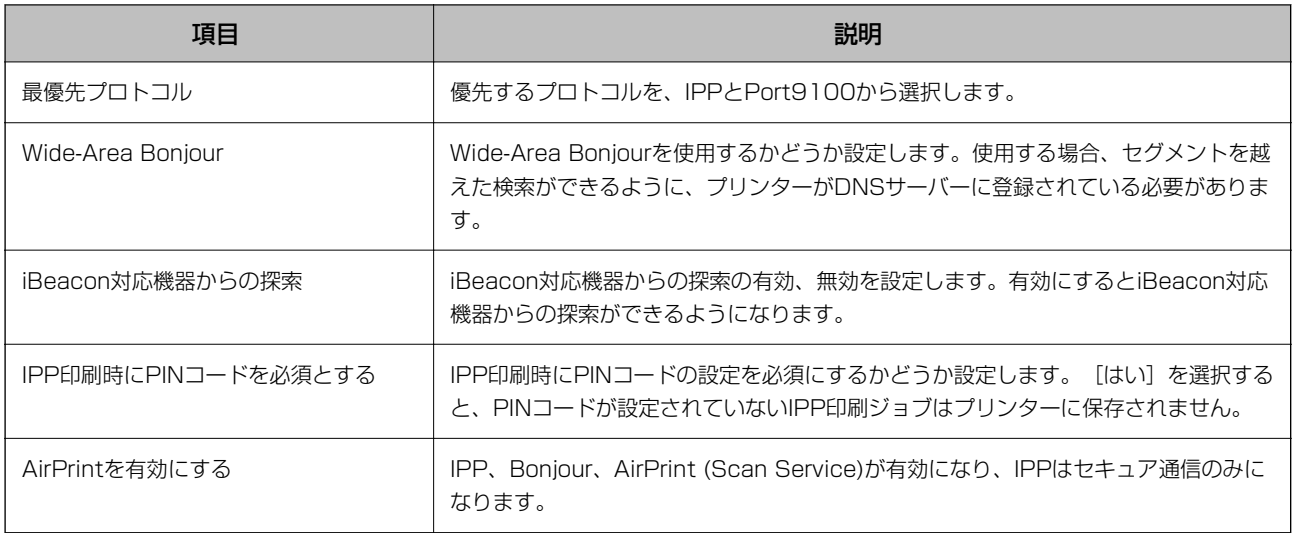

## メールサーバーを設定する

メールを使用したスキャン機能を使用する場合などに設定してください。 設定の前に以下を確認してください。

- ・ プリンターがメールサーバーにアクセスできるネットワークに接続されているか
- ・ プリンターと同じメールサーバーを使用するコンピューターのメール設定情報

■ 全考 コインターネット上のメールサーバーを利用する場合は、サービスを提供しているプロバイダーやウェブサイトから設定情報 を確認してください。

- 1. Web Configで [ネットワーク] タブ [メールサーバー] [基本] を選択します。
- 2. 各項目を設定します。
- 3. [設定]を選択します。 設定結果が表示されます。 設定が終了したら、接続確認をしてください。

#### 関連情報

◆ [「WebブラウザーからWeb Configを起動する」329ページ](#page-328-0)

## メールサーバー設定項目

**Series EPSON** ファクス ネットワーク ネットワークセキュリティー 本体セキュリティー デバイス管理 情報確認 印刷 スキャンロピー Epson Open Platform ネットワーク基本 ■ メールサーバー > 基本 無線LAN 有限LAN メールサーバーのセキュア機能を検用するには証明書が必要です。<br>以下のページで設定してください。<br>- 相手サーバー機証用CA証明書<br>- ルート証明書更新 Wi-Fi Direct メールサーバー 過本 >接続確認 認証方式: SMTP121F LDAPサーバー 認証用アカウント >基本 認証用パスワード ........... \*検索設定 >技统確認 送信元アドレス: epson@epsontest.com Kerberos 19th surreサーバーアドレス: 192.0.2.127 **MS Network** SMTPサーバーポート番号  $\overline{25}$ Epson Connectivity セキュア接続  $t_0$ Google クラウド プリント設定 証明書の検証 ◎有効 ◎無効 証明書の検証を有効にすることをお勧めします。 無効にするとメールサーバーの安全性を確認せずに接続します。 POP3サーバーアドレス: Г POP3サーバーポート番号 ī

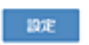

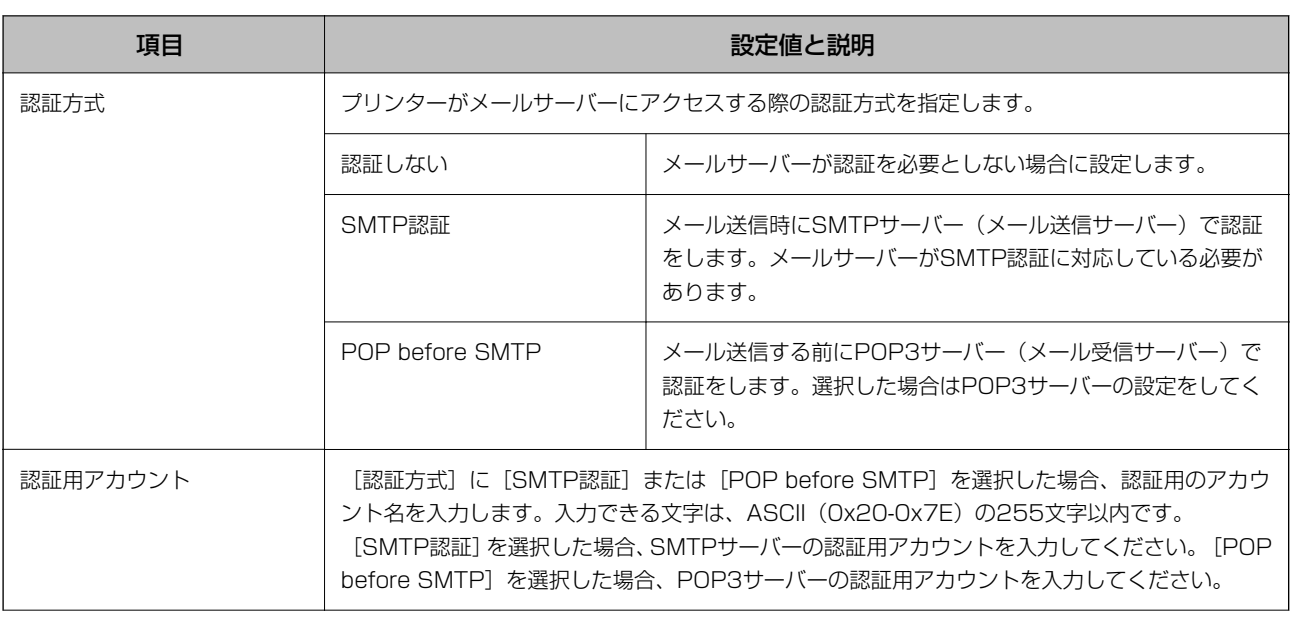

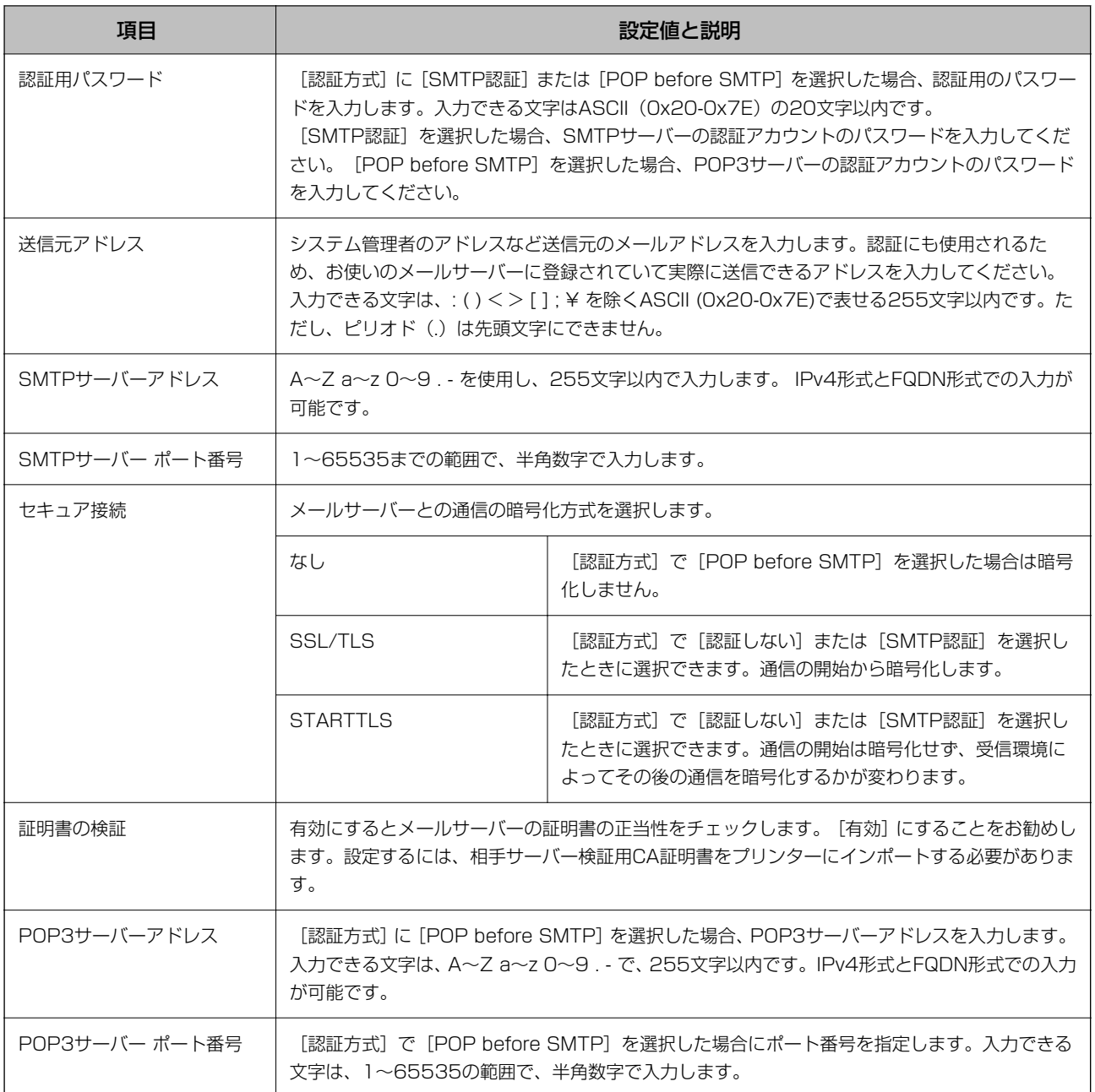

## メールサーバーとの接続を確認する

メールサーバーとの接続確認ができます。

1. Web Configで [ネットワーク] タブ - [メールサーバー] - [接続確認] を選択します。

#### 2. [確認開始]を選択します。

メールサーバーとの接続診断が開始されます。接続テストが終了すると結果が表示されます。

L プリンターの操作パネルを使っても設定できます。メニューは以下の通りです。 [設定] - [本体設定] - [ネットワーク設定] - [詳細設定] - [メールサーバー] - [コネクションテスト]

#### メールサーバー接続確認結果

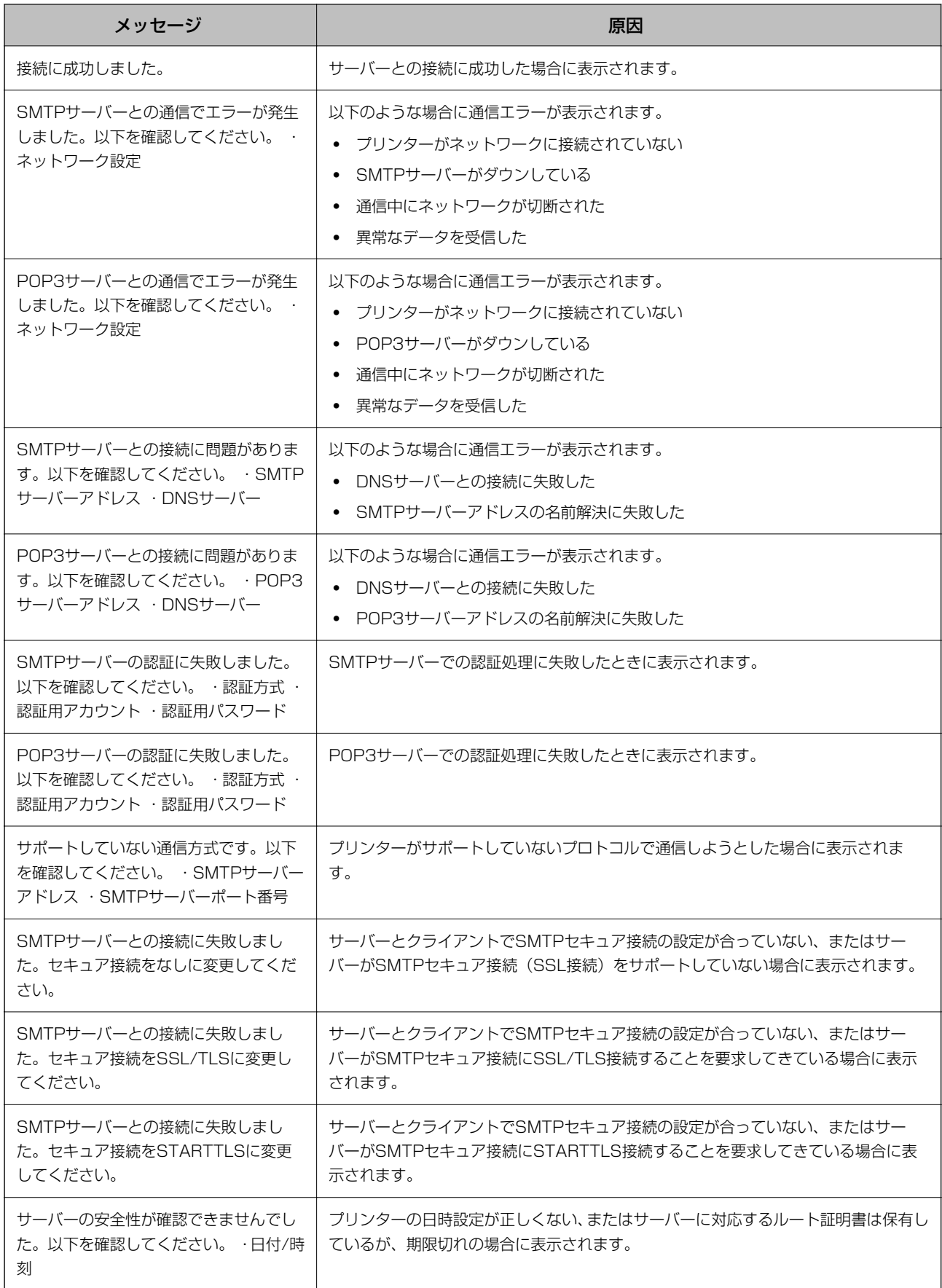

<span id="page-385-0"></span>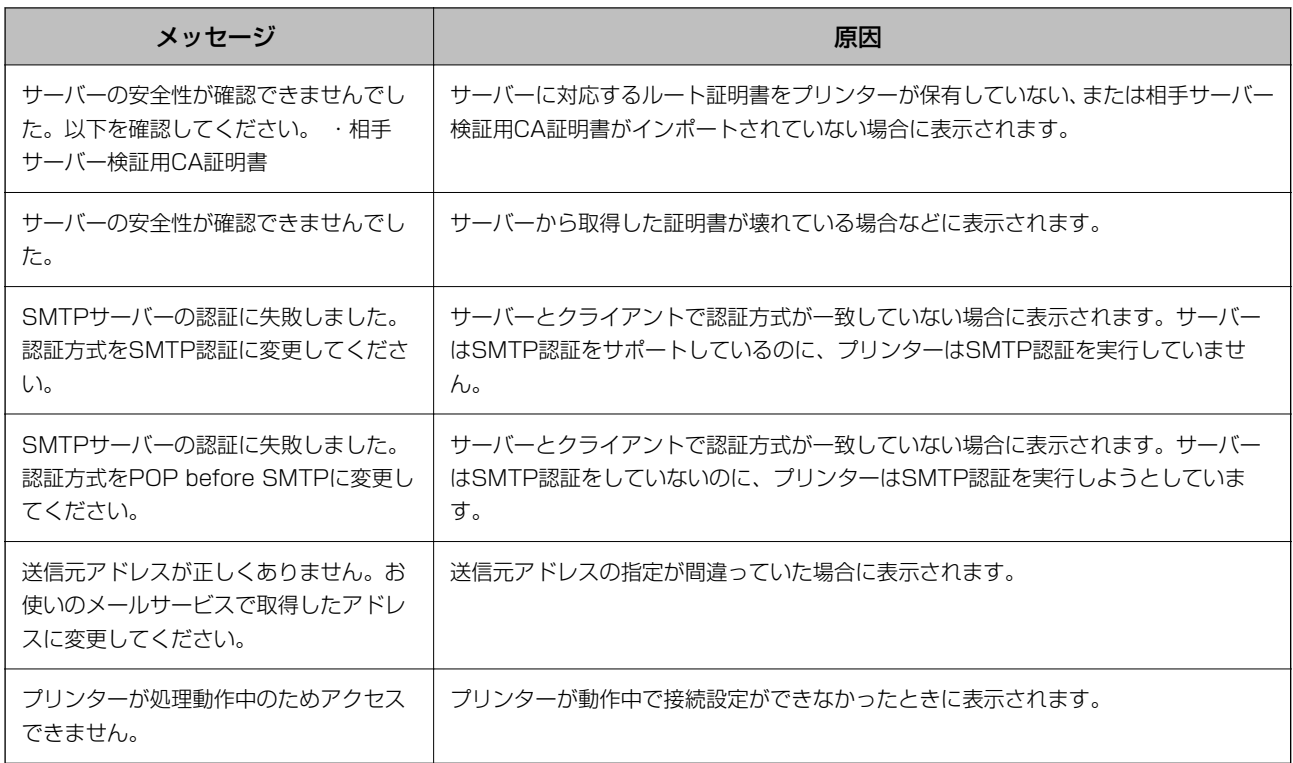

## 共有フォルダーを設定する

プリンターから送信されるデータを保存するための共有フォルダーを設定します。

ファイルを保存するとき、プリンターは共有フォルダーのあるコンピューターに、コンピューターのユーザーとしてログ オンします。

また、共有フォルダーと一緒にMS Networkを設定してください。

## 共有フォルダーの作成

#### 共有フォルダーを作成する前に

共有フォルダーの作成前に以下を確認してください。

- ・ プリンターが共有フォルダーを作成するコンピューターにアクセスできるネットワークに接続されているか
- ・ 共有フォルダーを作成するコンピューターの名前にマルチバイト文字が使用されていないか

▲重要▲ コンピューター名にマルチバイト文字が含まれていると、共有フォルダーへのファイル保存が失敗する可能性がありま す。 その場合、コンピューター名にマルチバイト文字が含まれていないコンピューターに変更するか、コンピューター名を 変更してください。 コンピューター名を変更する場合、コンピューターの管理やリソースへのアクセスに影響が出る可能性がありますの で、必ずシステムの管理者に確認してから行ってください。

#### ネットワークプロファイルの確認

共有フォルダーを作成するコンピューターで、フォルダーの共有が可能かどうか確認します。

- 1. 共有フォルダーを作成するコンピューターへ管理者権限のユーザーアカウントでログオンします。
- 2. [コントロール パネル] [ネットワークとインターネット] [ネットワークと共有センター]を選択し ます。
- 3. 「共有の詳細設定」をクリックし、表示されたネットワークプロファイルから [(現在のプロファイル)] とあるプロファイルの ♥ をクリックします。
- 4. [ファイルとプリンターの共有]で[ファイルとプリンターの共有を有効にする]が選択されているか確認 します。 選択されている場合は、 [キャンセル]をクリックして画面を閉じます。 変更した場合は、[変更の保存]をクリックして画面を閉じます。

#### 関連情報

◆ 「共有フォルダーの作成場所とセキュリティーの例| 387ページ

#### 共有フォルダーの作成場所とセキュリティーの例

共有フォルダーを作成する場所によって、セキュリティーや利便性が変わります。 プリンターや他のコンピューターから共有フォルダーを扱うには、以下の両方でフォルダーの読み取りや変更の権限が必 要です。

- ・ [共有]タブ [詳細な共有] [アクセス許可]の共有アクセス許可 ネットワーク経由のアクセスを制御します。
- ・ [セキュリティ]タブのアクセス許可 ネットワークとローカルからのアクセスを制御します。

以下のデスクトップに共有フォルダーを作成した例で、共有フォルダーの「共有アクセス許可]に「Evervone]を設定 すると、ネットワーク経由で共有フォルダーにアクセスできる全てのユーザーにアクセス許可を与えることになります。 しかし、デスクトップはユーザーフォルダーの配下にあるフォルダーのため、ユーザーフォルダーのローカルアクセスの セキュリティー設定が継承されて、ユーザーフォルダーにアクセス許可のないユーザーはアクセスできません。[セキュ リティ]でアクセス許可が設定されているユーザーやグループ(この場合はコンピューターのログオンユーザーと Administrator)がフォルダーにアクセスできます。 以下の例を参考に適切な場所に共有フォルダーを作成してください。

ここでは「scan\_folder」というフォルダーの作成を例に説明します。

#### 関連情報

- ◆ 「ファイルサーバー向けの設定例」387ページ
- ◆ [「個人のコンピューター向けの設定例」394ページ](#page-393-0)

#### ファイルサーバー向けの設定例

ここでは、以下の環境条件でファイルサーバーなど共有コンピューターのドライブのルートに共有フォルダーを作成する ことを例に説明します。

共有フォルダーを作成するコンピューターと同じドメインなどアクセス制御できるユーザーがアクセスできます。

387

ファイルサーバーや共有のコンピューターなどを設置していて、組織内の誰にでも自由な読み書きを許可する場合に設定 してください。

- ・ フォルダー作成場所:ドライブ直下
- ・ フォルダーパス:C:¥scan\_folder
- ・ ネットワーク経由のアクセス設定(共有アクセス許可):Everyone
- ・ ファイルシステムのアクセス設定(セキュリティ):Authenticated Users
- 1. 共有フォルダーを作成するコンピューターへ管理者権限のユーザーアカウントでログオンします。
- 2. エクスプローラーを起動します。
- 3. Cドライブのルートにフォルダーを作成し「scan folder」と名前を付けます。 フォルダー名は、半角英数字12文字以内で入力してください。文字数を超えると、お使いの環境によっては正常に アクセスできないことがあります。
- 4. フォルダーを右クリックして [プロパティ] を選択します。

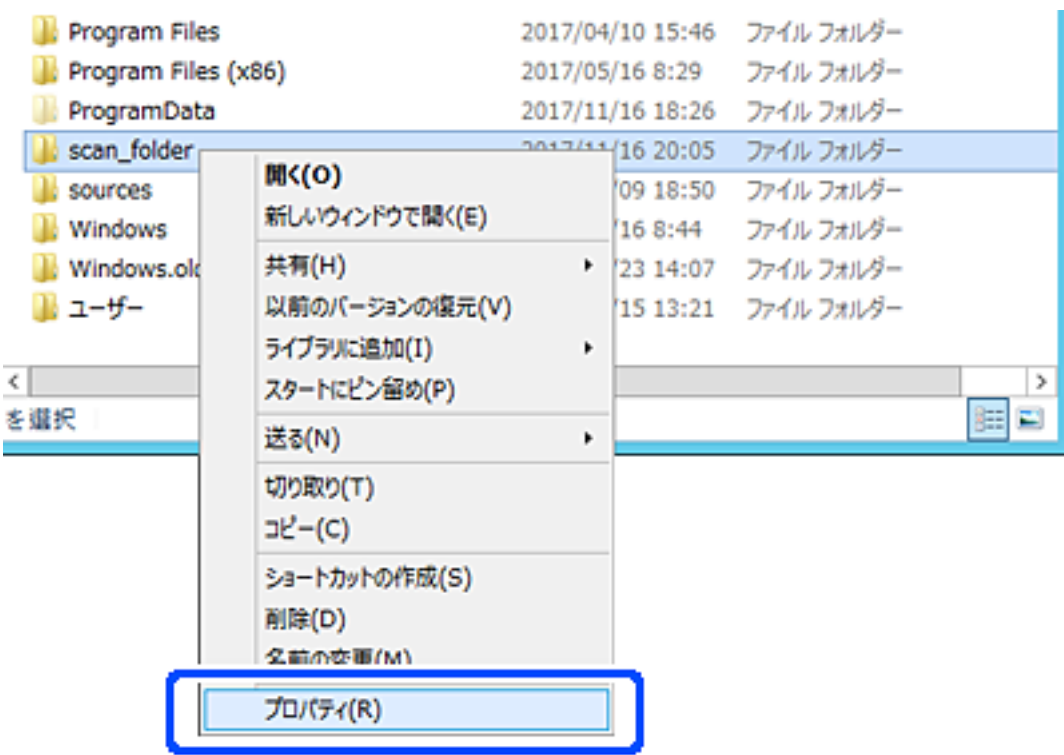

5. [共有]タブで[詳細な共有]をクリックします。

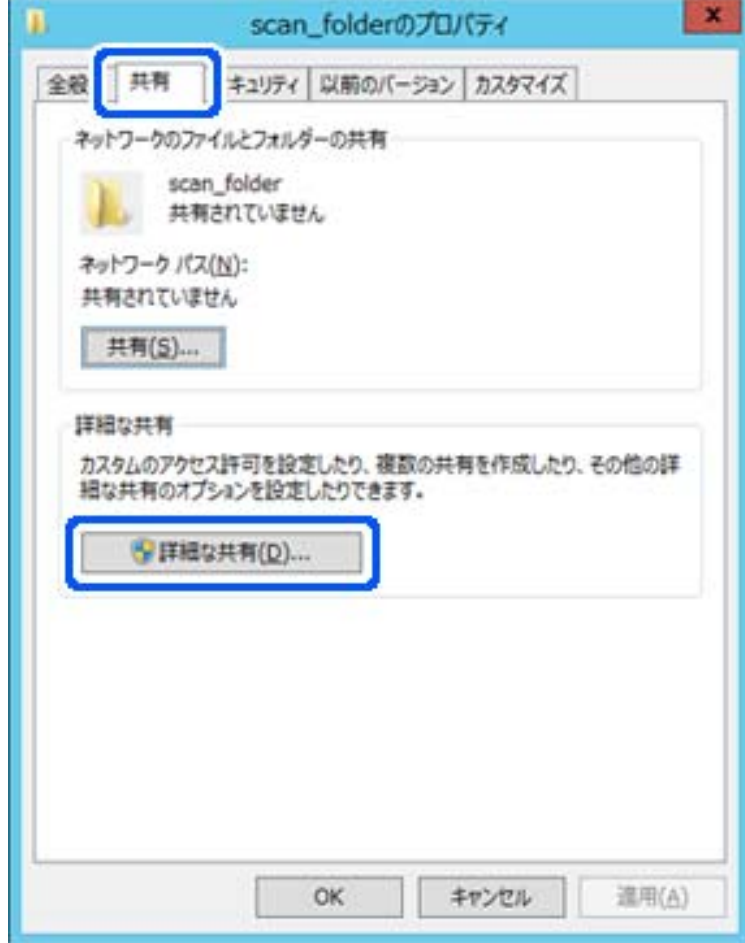

6. [このフォルダーを共有する]にチェックを入れ、[アクセス許可]をクリックします。

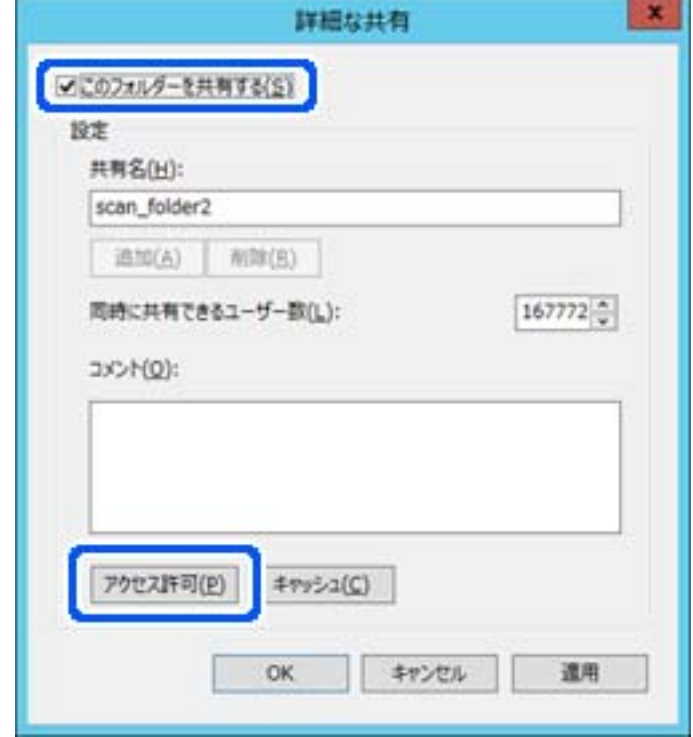

7. [グループ名またはユーザー名]の [Everyone] グループを選択し、[変更] の [許可]にチェックを入 れて [OK] をクリックします。

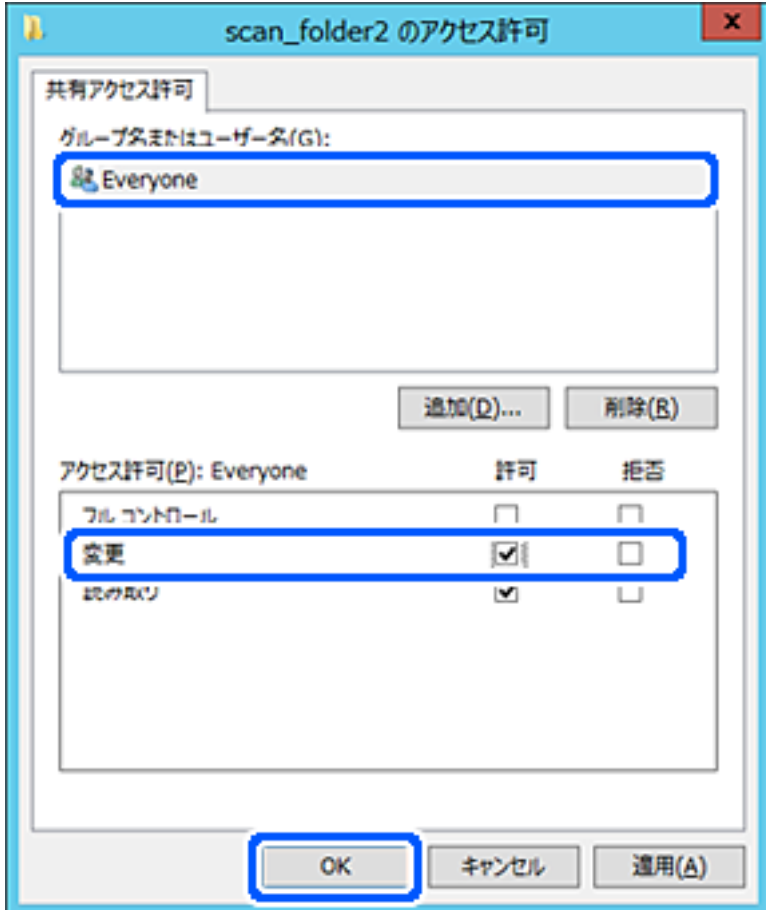

8. [OK] をクリックします。

9. [セキュリティ] タブを選択し、[グループ名またはユーザー名]にある [Authenticated Users] を選択 します。

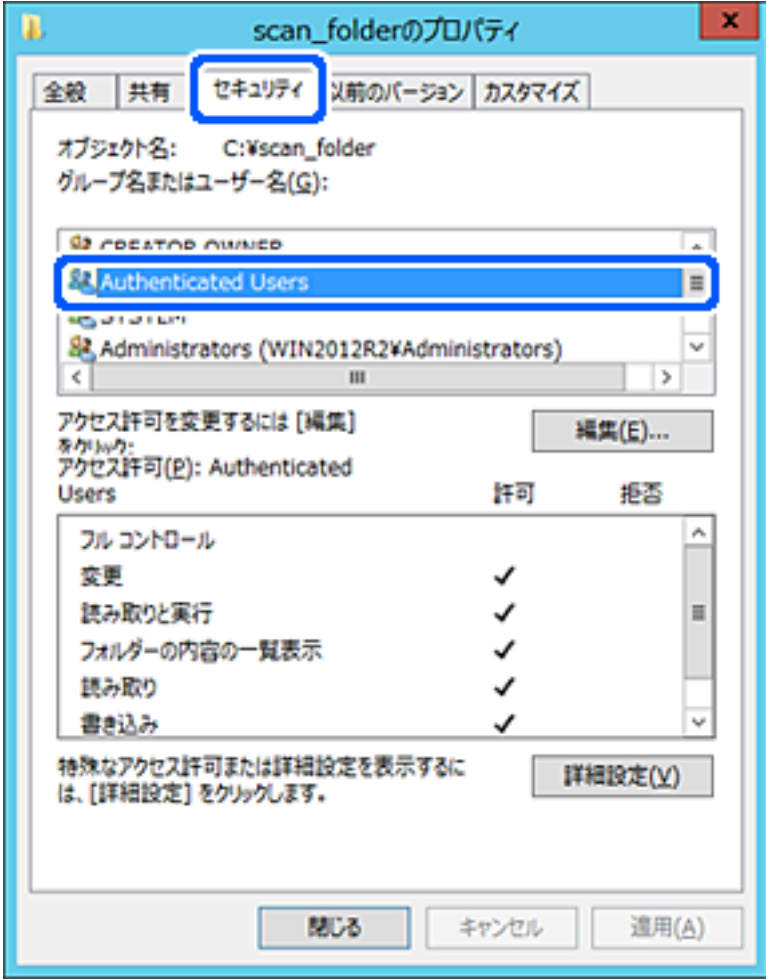

「Authenticated Users」はドメインやコンピューターにログオンできる全てのユーザーが含まれるグループで す。ドライブ直下にフォルダーを作成した場合に表示される特殊グループです。 表示されていない場合は[編集]から追加できます。詳しくは「関連情報」にあるトピックをご覧ください。

10. [Authenticated Usersのアクセス許可]にある[変更]の[許可]にチェックがあることを確認します。 チェックがない場合は [Authenticated Users] を選択して [編集] をクリックし、[アクセス許可] で [変更] の[許可]にチェックを入れ、[OK]をクリックします。

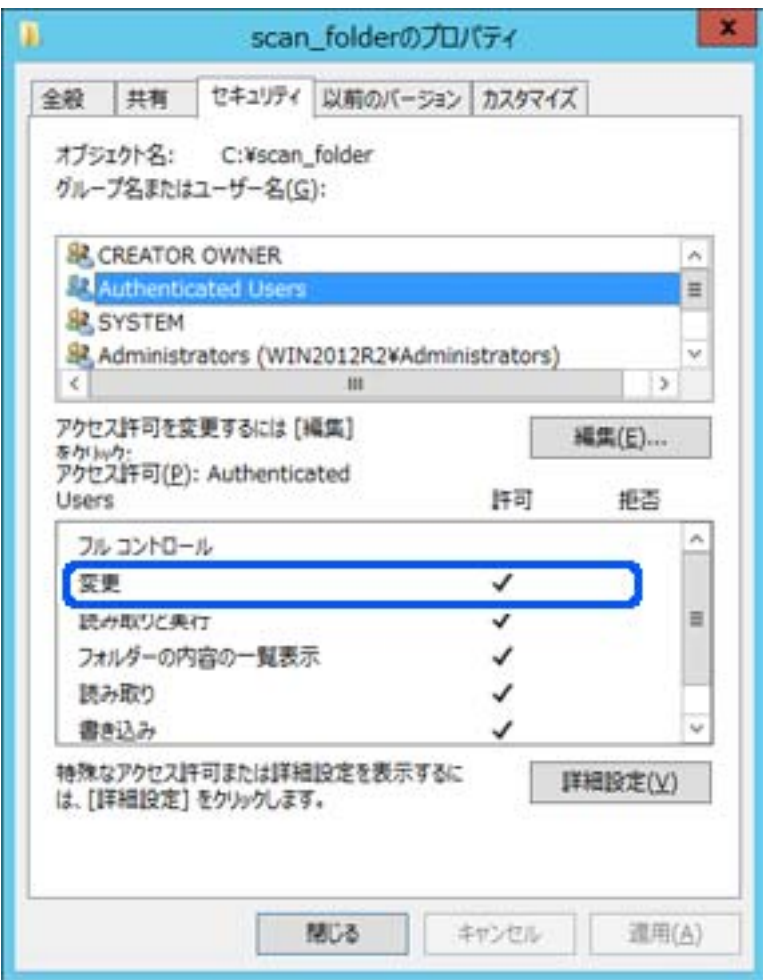

<span id="page-393-0"></span>11. [共有] タブを選択します。

共有フォルダーのネットワークパスが表示されます。このパスをプリンターのアドレス帳の登録で使用します。メ モやコピーをしておいてください。

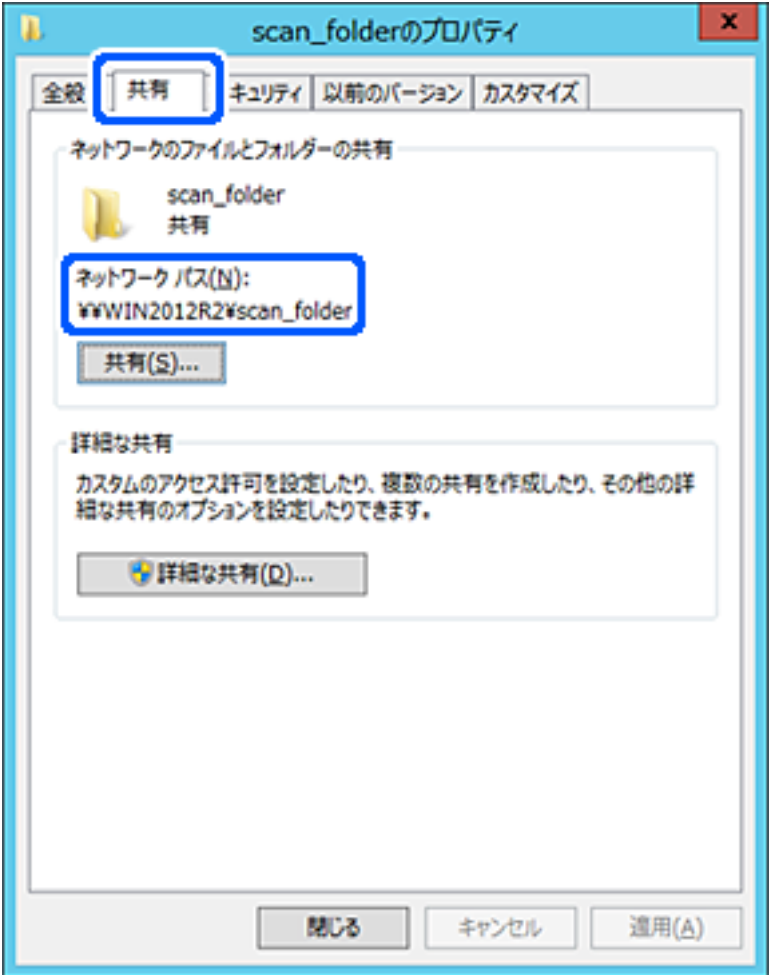

12. [OK] または [閉じる] をクリックして、画面を閉じます。

同じドメインネットワークのコンピューターから、共有フォルダーにファイルが読み書きできるか確認してくださ い。

#### 関連情報

◆ [「アクセス許可をするグループやユーザーを追加する」400ページ](#page-399-0)

#### 個人のコンピューター向けの設定例

ここでは、ログオンしているユーザーのデスクトップに共有フォルダーを作成することを例に説明します。 デスクトップやドキュメントフォルダーなどユーザーフォルダー配下のフォルダーは、ログオンしたユーザーとコン ピューターの管理者権限を持つユーザーがアクセスできます。

個人のコンピューターにスキャン結果を保存し、ネットワーク経由で他のユーザーに閲覧やコピー、削除などを許可しな い場合に設定してください。

- ・ フォルダー作成場所:デスクトップ
- フォルダーパス: C:¥Users¥xxxx¥Desktop¥scan\_folder
- ・ ネットワーク経由のアクセス設定(共有アクセス許可):Everyone
- ファイルシステムのアクセス設定(セキュリティ): 追加しない、または個別にアクセスを許可するユーザーまたは グループ
- 1. 共有フォルダーを作成するコンピューターへ管理者権限のユーザーアカウントでログオンします。
- 2. エクスプローラーを起動します。
- 3. デスクトップにフォルダーを作成し「scan\_folder」と名前を付けます。 フォルダー名は、半角英数字12文字以内で入力してください。文字数を超えると、お使いの環境によっては正常に アクセスできないことがあります。
- 4. フォルダーを右クリックして [プロパティ] を選択します。

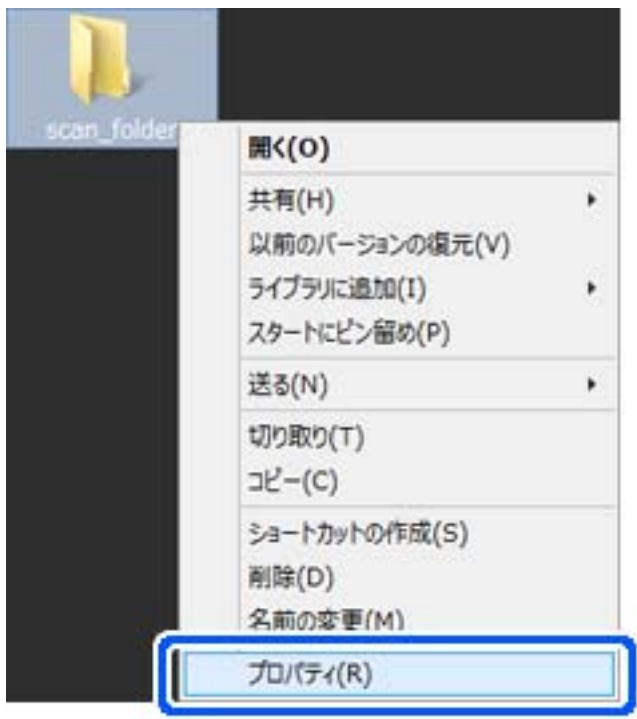

5. [共有] タブの画面で [詳細な共有] をクリックします。

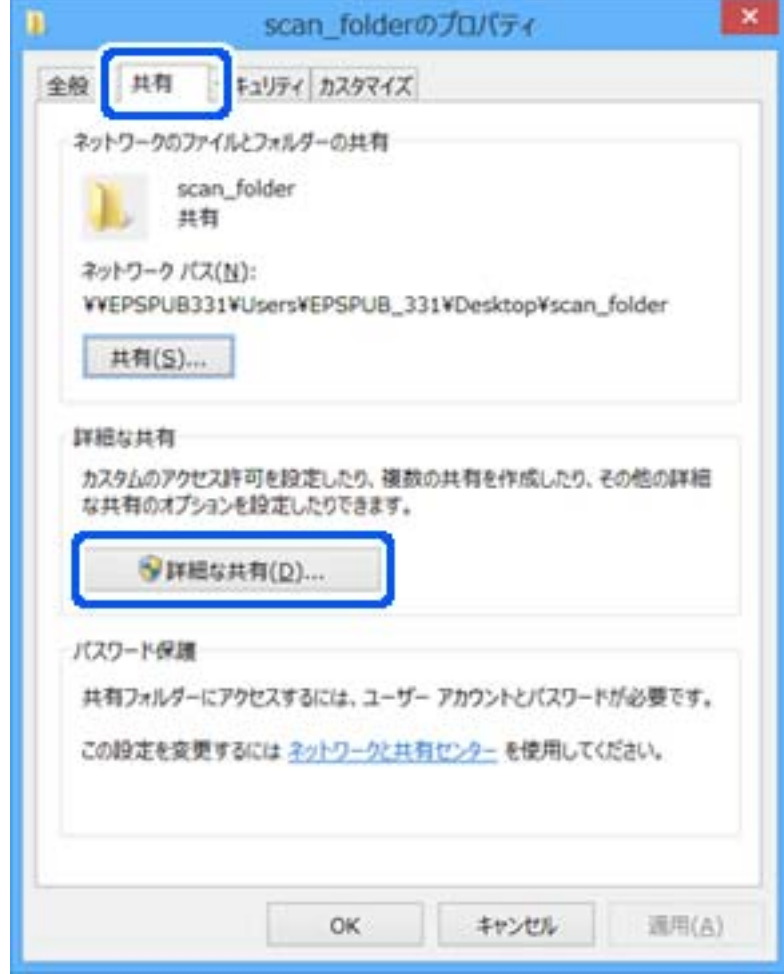
6. [このフォルダーを共有する]にチェックを入れ、[アクセス許可]をクリックします。

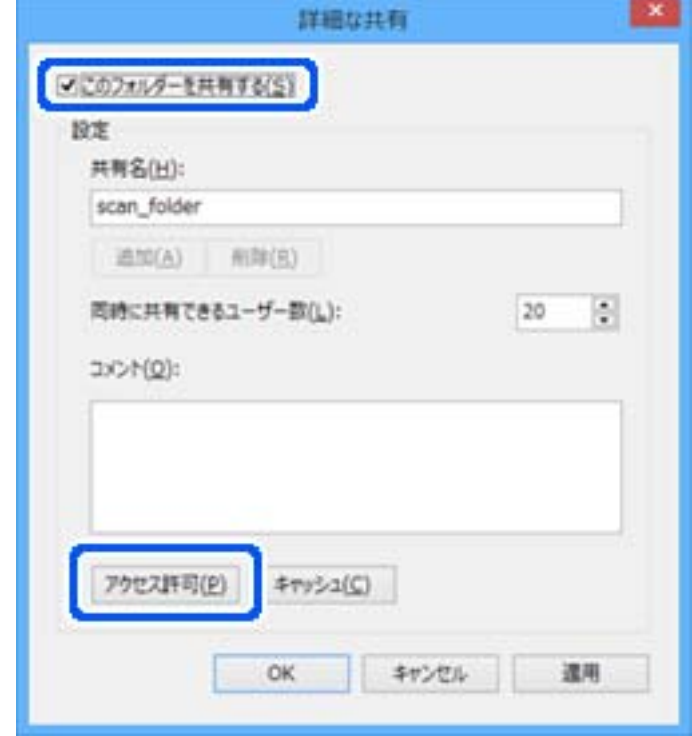

7. [グループ名またはユーザー名]の [Everyone] グループを選択し、[変更] の [許可]にチェックを入 れて[OK]をクリックします。

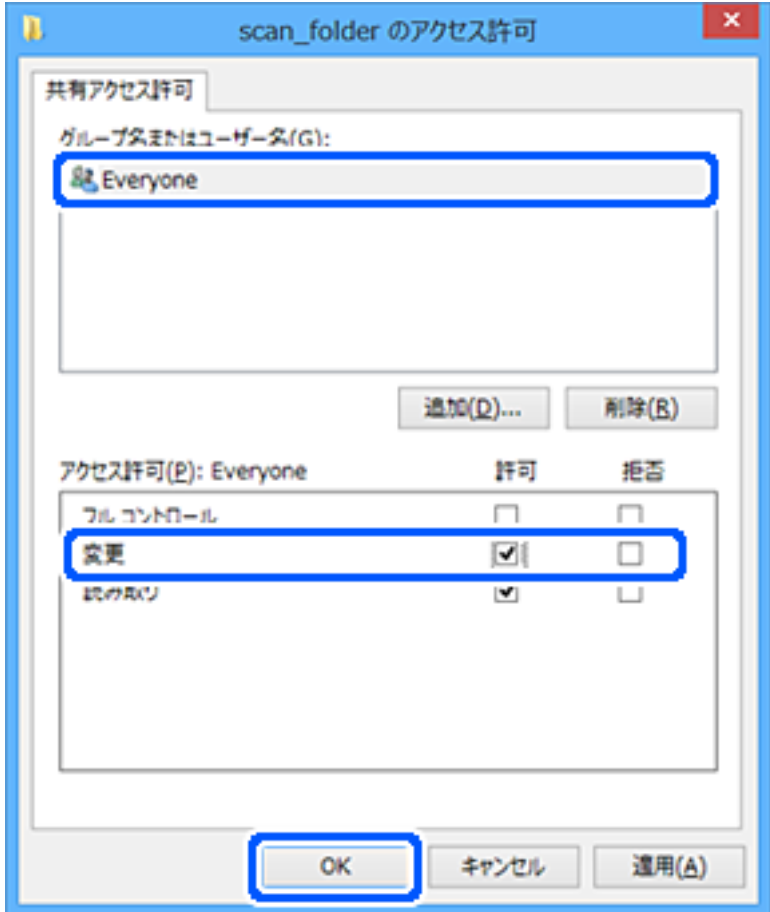

- 8. [OK] をクリックします。
- 9. [セキュリティ]タブを選択します。
- 10. [グループ名またはユーザー名]にあるグループまたはユーザーを確認します。 ここに表示されているグループまたはユーザーが共有フォルダーにアクセスできます。 この場合はこのコンピューターにログオンしているユーザーとAdministratorが共有フォルダーにアクセスできま す。

必要に応じてアクセス許可を追加してください。アクセス許可は[編集]から追加できます。詳しくは「関連情報」 にあるトピックをご覧ください。

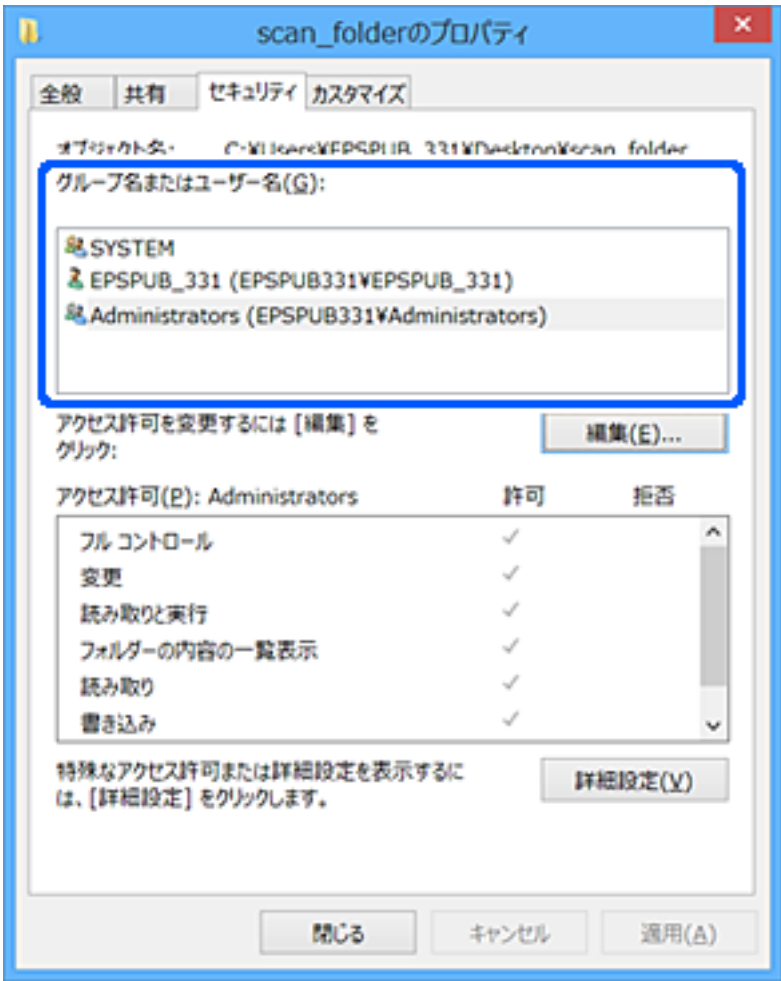

11. [共有]タブを選択します。

共有フォルダーのネットワークパスが表示されます。このパスをプリンターのアドレス帳の登録で使用します。メ モやコピーをしておいてください。

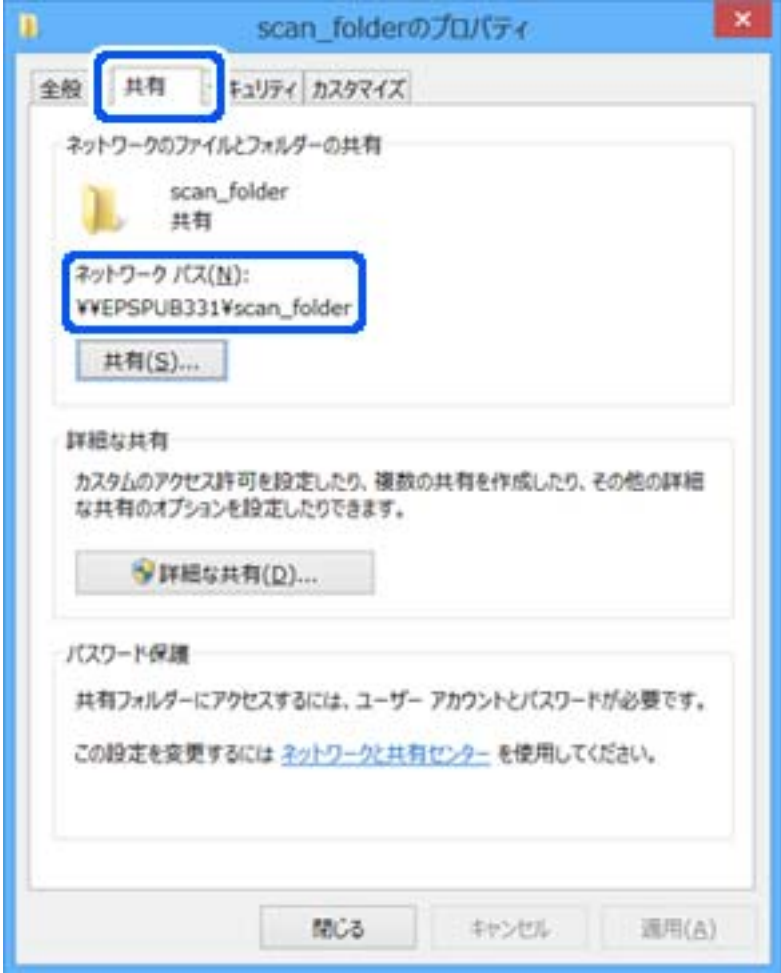

12. [OK] または [閉じる] をクリックして、画面を閉じます。

アクセスを許可したユーザーまたはグループのコンピューターから、共有フォルダーにファイルが読み書きできる か確認してください。

#### 関連情報

◆ 「アクセス許可をするグループやユーザーを追加する」400ページ

### アクセス許可をするグループやユーザーを追加する

以下の手順で共有フォルダーにアクセスを許可するグループやユーザーを追加できます。

- 1. フォルダーを右クリックして [プロパティ]を選択します。
- 2. [セキュリティ]タブを選択します。

3. [編集]をクリックします。

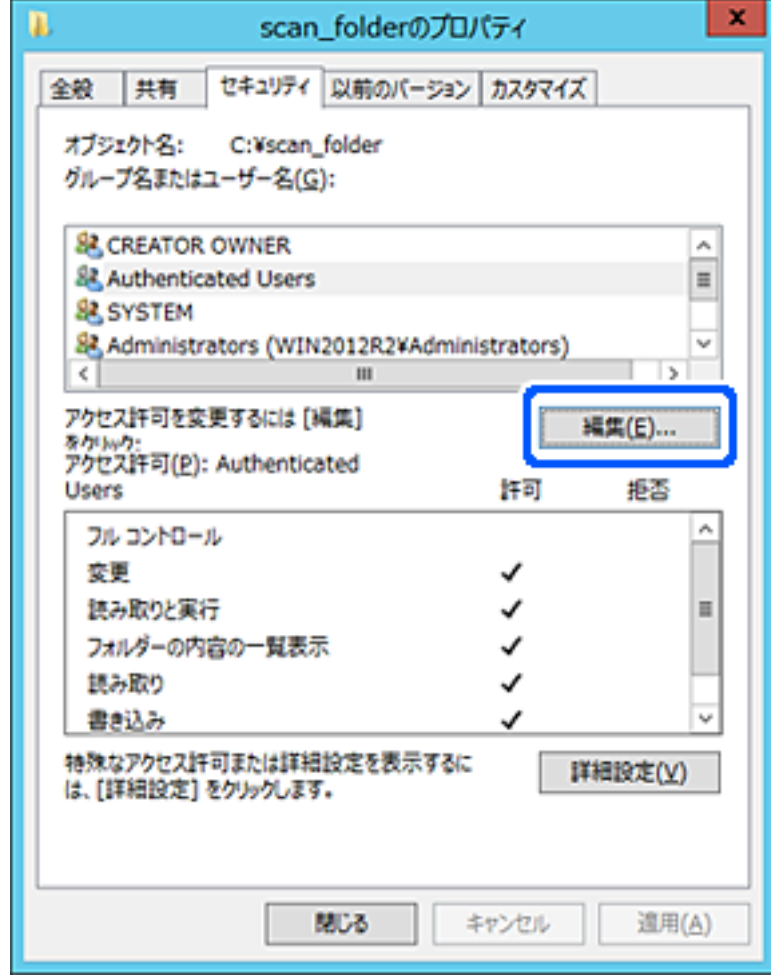

4. [グループ名またはユーザー名]の下の[追加]をクリックします。

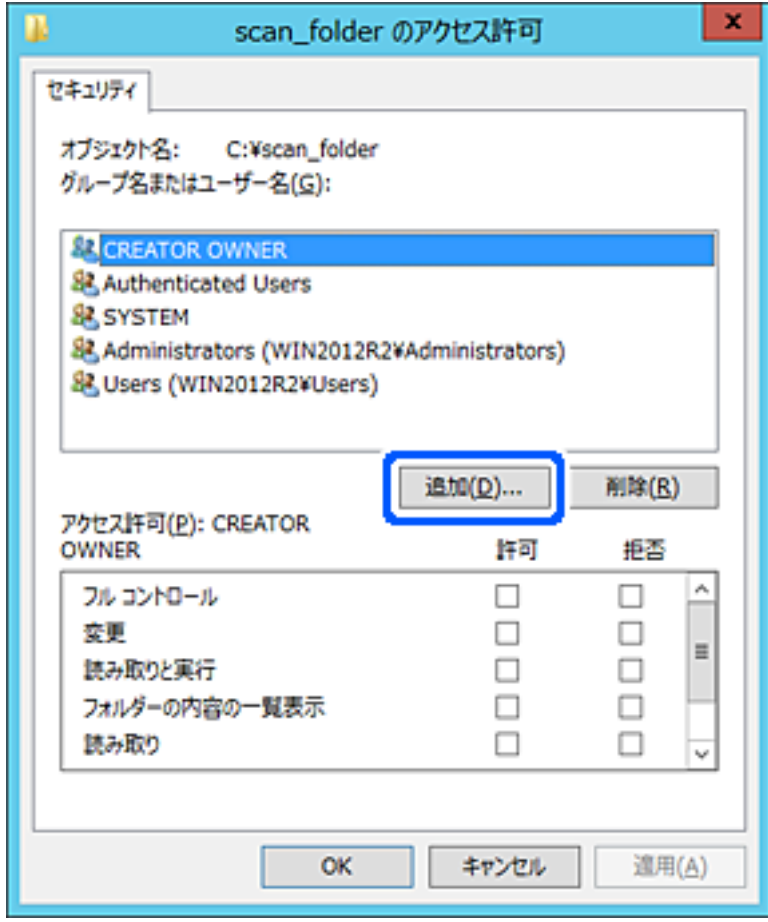

5. アクセスを許可したいグループやユーザー名を入力し、[名前の確認]をクリックします。 名前に下線が入ります。

◆参考 グループやユーザーの完全な名前がわからない場合は、名前の一部を入力して[名前の確認]をクリックしてくださ い。名前の一部が合致するグループやユーザー名が一覧表示され、そこから選択することができます。 一つだけ合致した場合は、[選択するオブジェクト名を入力してください]に下線が入った完全な名前が表示されま す。

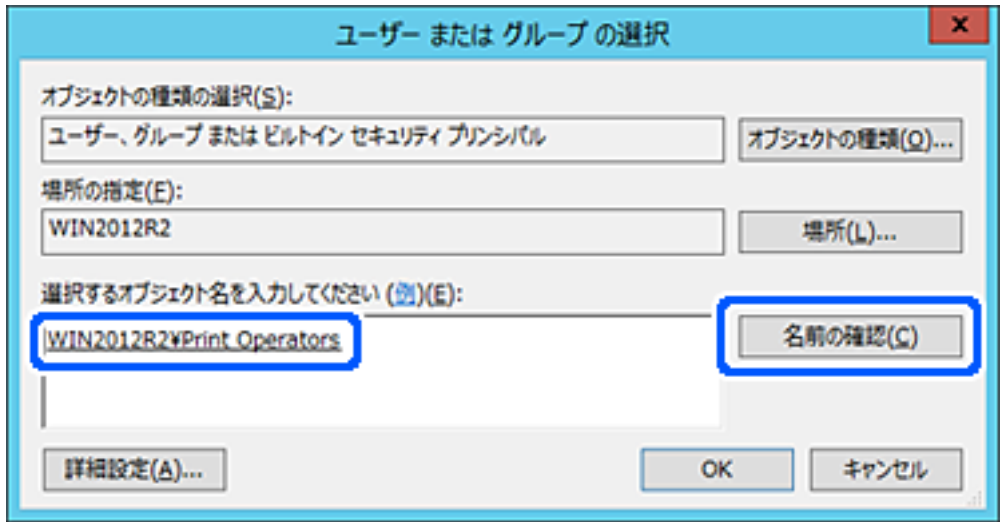

6. [OK]をクリックします。

7. アクセス許可の画面で、[グループ名またはユーザー名]に入力したユーザー名を選択して[変更]のアク セス許可にチェックを入れ、[OK]をクリックします。

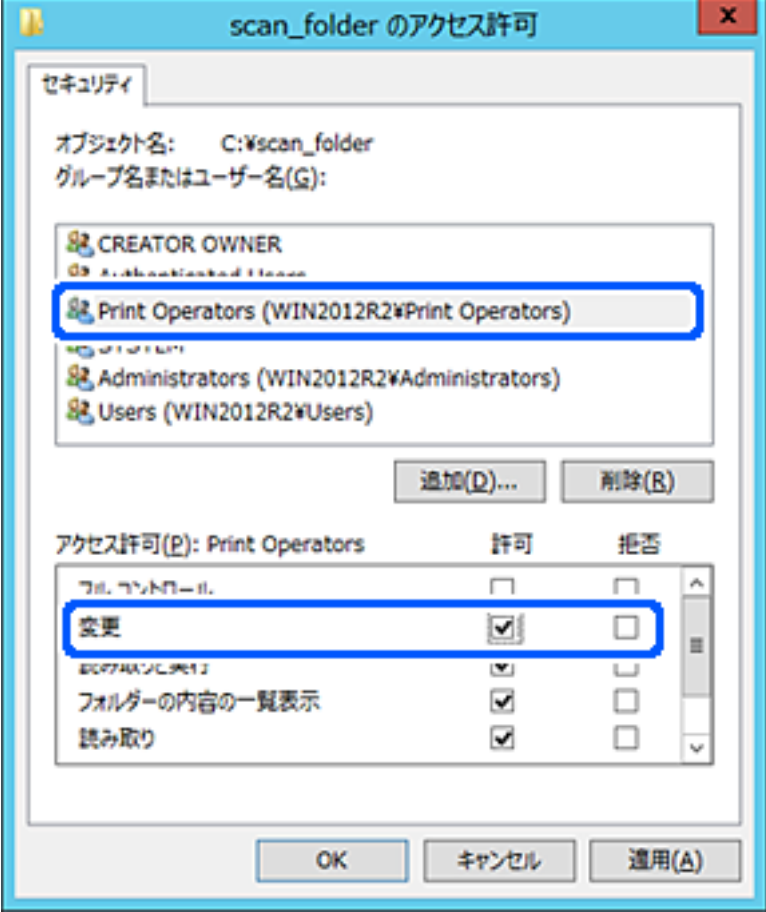

8. [OK] または [閉じる] をクリックして、画面を閉じます。

アクセスを許可したユーザーまたはグループのコンピューターから、共有フォルダーにファイルが読み書きできる か確認してください。

## Microsoftネットワーク共有を使用する

有効にすると、以下が実現できます。

- ・ プリンターに接続しているUSBストレージをネットワークで共有
- ・ コンピューターの共有フォルダーにスキャン結果や受信ファクスを転送
- 1. Web Configで [ネットワーク] タブ [MS Network] を選択します。
- 2. [Microsoftネットワーク共有を使用する]を選択します。
- 3. 各項目を設定します。
- 4. [次へ]をクリックします。
- <span id="page-404-0"></span>5. 設定内容を確認して [設定] をクリックします。
- 6. コンピューターからエクスプローラーのURL欄に以下のように入力し、Enterキーを押します。 共有名のネットワークフォルダーがあり、アクセスできるか確認してください。 ¥¥プリンターのIPアドレス 設定例:¥¥192.0.2.111

#### 関連情報

◆ [「WebブラウザーからWeb Configを起動する」329ページ](#page-328-0)

## MS Networkの設定項目

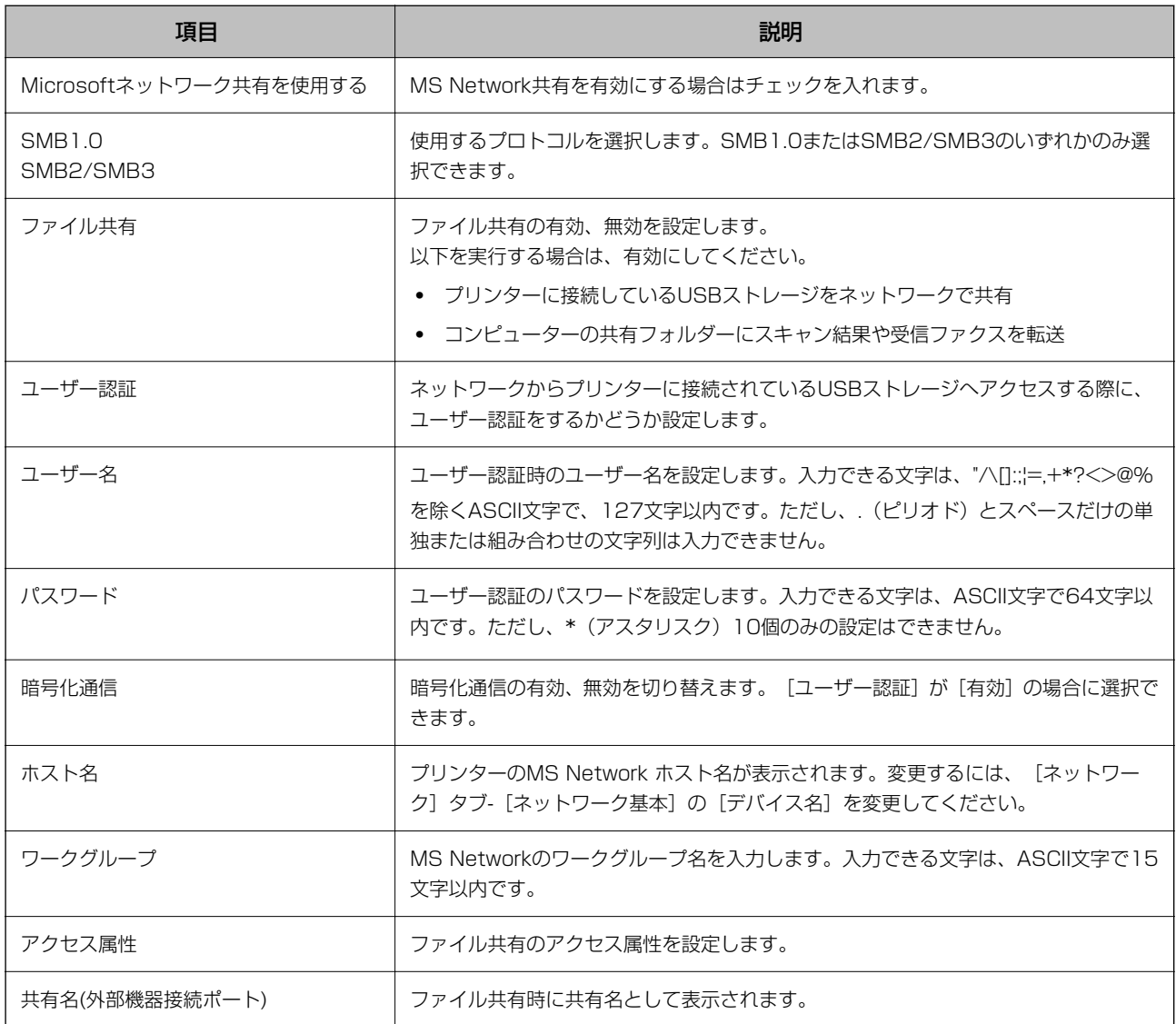

# アドレス帳を使えるようにする

スキャンやファクスの宛先をプリンターのアドレス帳に登録しておくと、簡単に宛先を入力できます。

## 405

また、LDAPサーバーで管理しているアドレスを利用(LDAP検索)して宛先を入力することもできます。

- **■参考 → プリンターのアドレス帳とLDAP検索は、プリンターの操作パネルで切り替えます。** 
	- ・ アドレス帳には、以下の種類の宛先を、合計で200件まで登録できます。

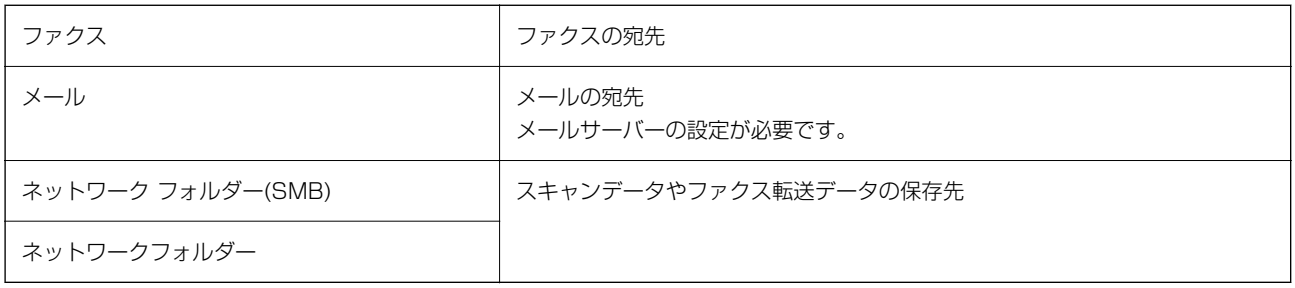

## 設定ツールによる宛先設定機能差

アドレス帳の宛先は、Web ConfigやEpson Device Admin、プリンターの操作パネルから設定できます。ただし、設 定できる項目が異なります。

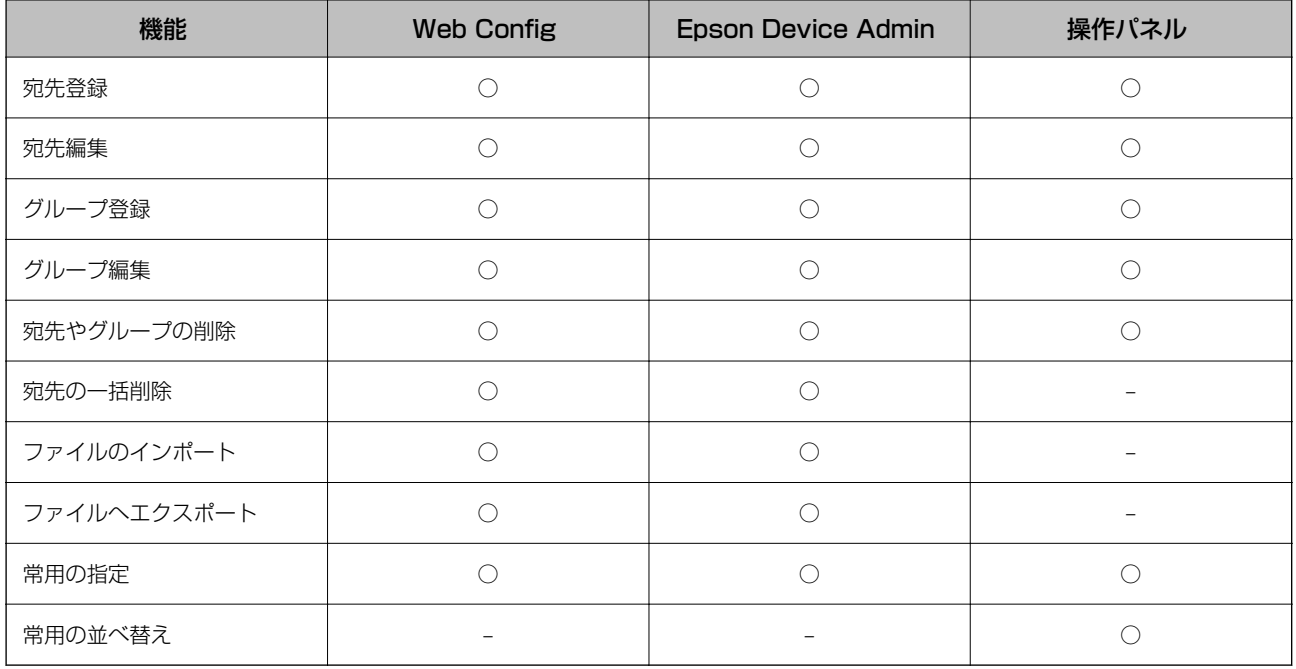

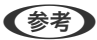

L ファクスの宛先はFAX Utilityからも設定できます。

## Web Configで宛先を登録する

(参考) 操作パネルからも設定できます。

- 1. Web Configの [スキャン/コピー] タブ、または [ファクス] タブから [アドレス帳] を選択します。
- 2. 登録したい番号を選択して[編集]をクリックします。
- 3. 設定したい宛先の[登録名]と[検索名]を入力します。
- 4. 設定したい宛先の[種別]を選択します。

● 参考 う 登録後は [種別] を変更できません。登録後に種別の変更をしたい場合は、宛先を削除して再登録してください。

5. 各項目を設定して、[適用]をクリックします。

#### 関連情報

◆ [「WebブラウザーからWeb Configを起動する」329ページ](#page-328-0)

## 宛先の設定項目

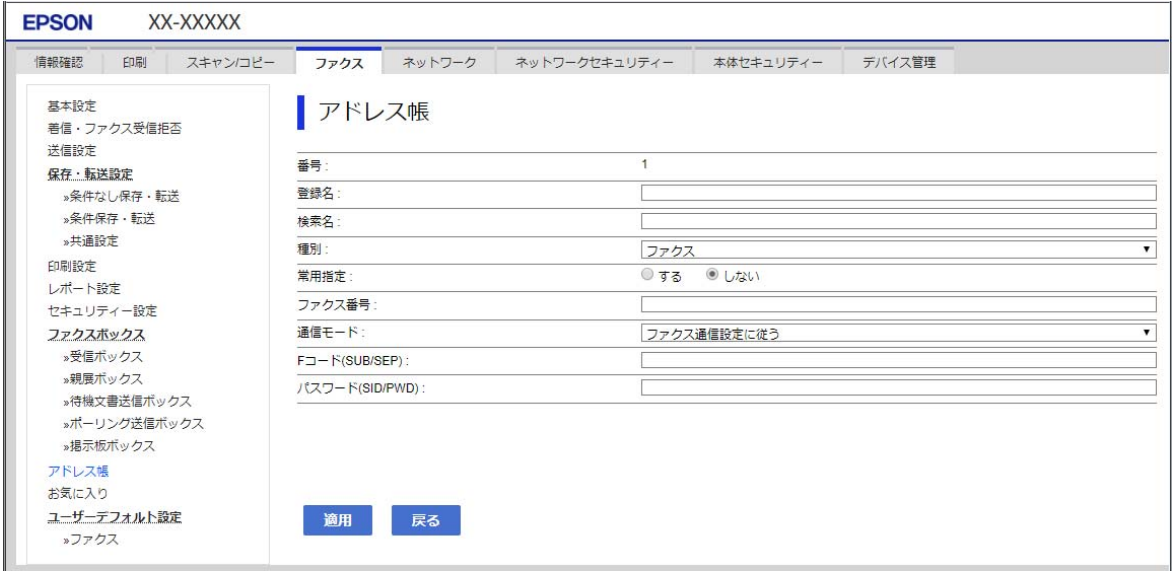

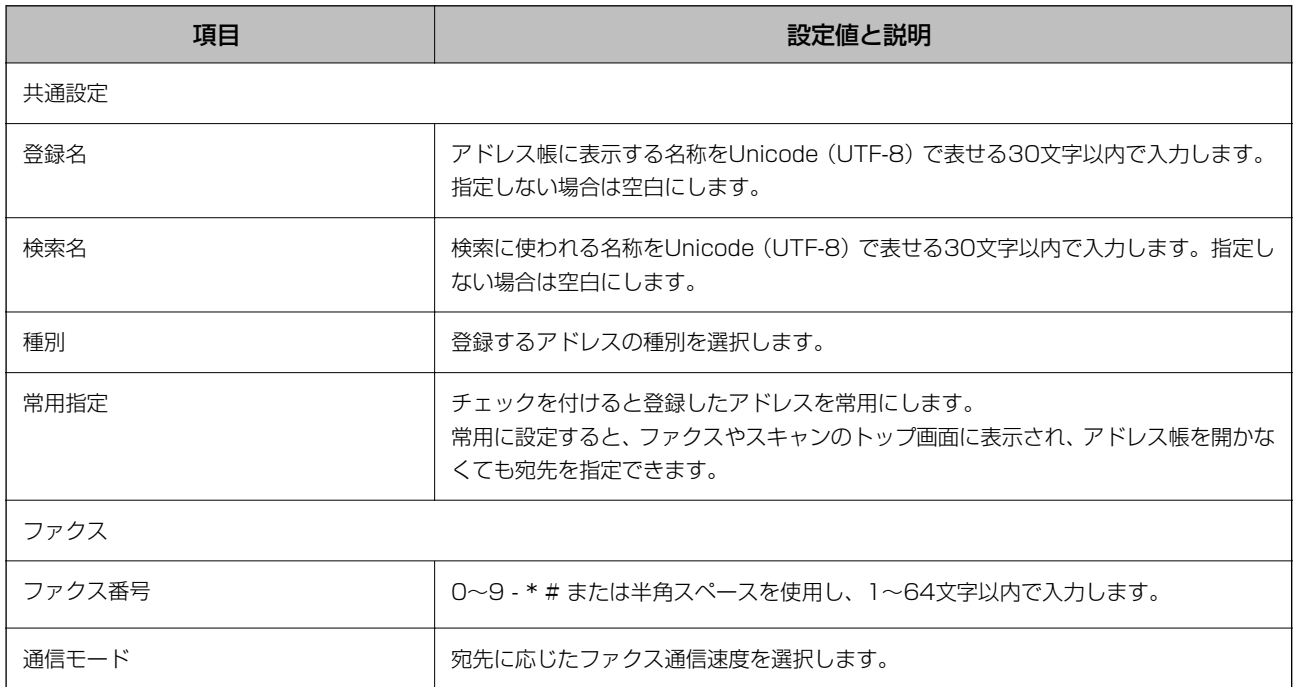

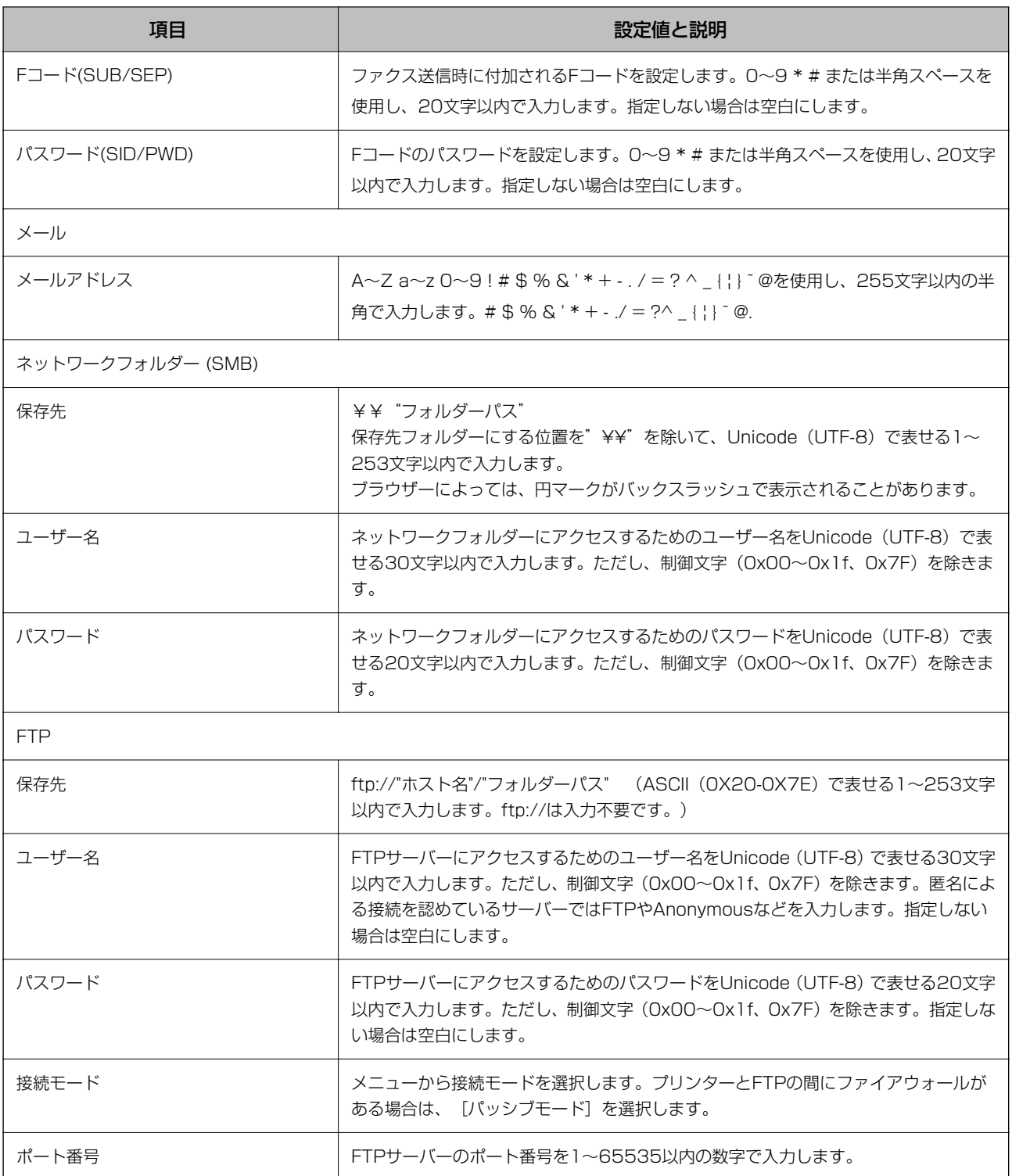

# Web Configで宛先をグループに登録する

[ファクス]や[メール]の場合、複数の宛先をまとめてグループとして登録できます。

- 1. Web Configの [スキャン/コピー] タブ、または [ファクス] タブから、 [アドレス帳] を選択します。
- 2. 登録したい番号を選択して[編集]をクリックします。
- 3. [種別]で登録したいグループを選択します。
- 4. [グループに入れる宛先]の[選択]をクリックします。 登録できるアドレスが一覧で表示されます。
- 5. グループに登録するアドレスを選択して、「選択」をクリックします。

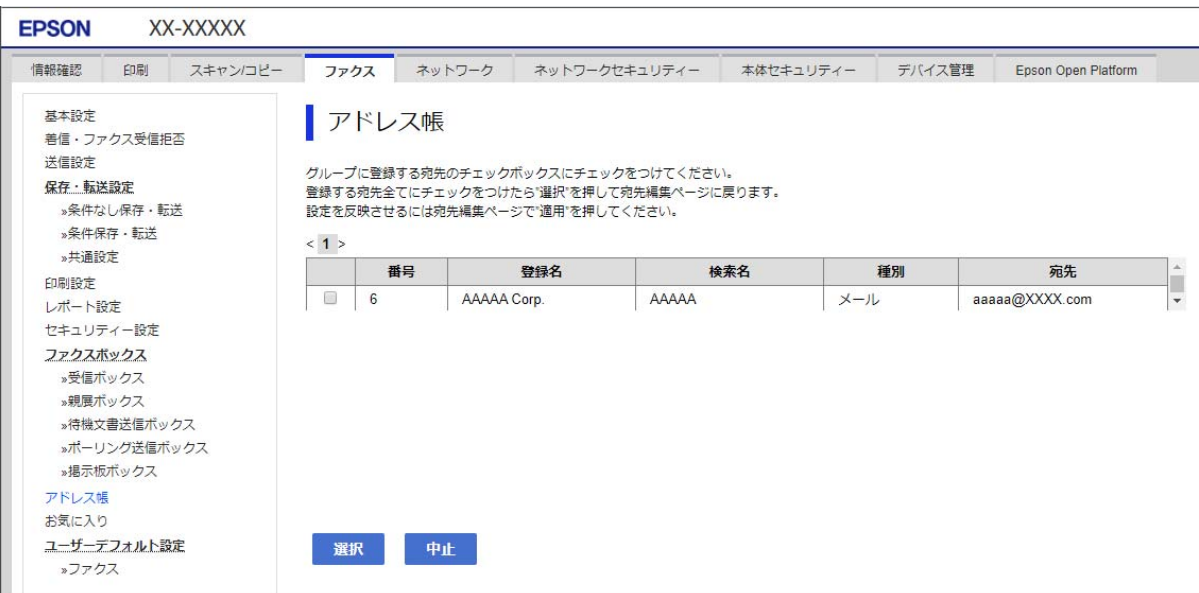

- 6. [登録名]と[検索名]を入力します。
- 7. グループを常用登録するかを選択します。

●参考 アドレスは複数のグループに登録できます。

8. [適用]をクリックします。

#### 関連情報

◆ [「WebブラウザーからWeb Configを起動する」329ページ](#page-328-0)

## よく使うアドレスをすぐ選択できるようにする(常用登録)

アドレスを常用登録すると、アドレス指定する画面のトップに表示され、すぐに選択できるようになります。

- 1. ホーム画面で [設定] を選択します。
- 2. [アドレス帳管理]を選択し、[常用管理]を選択します。
- 3. 登録するアドレスの種類を選択します。

L パスワードの入力画面が表示されたら、管理者に連絡してください。

## 409

4. [常用編集]を選択します。

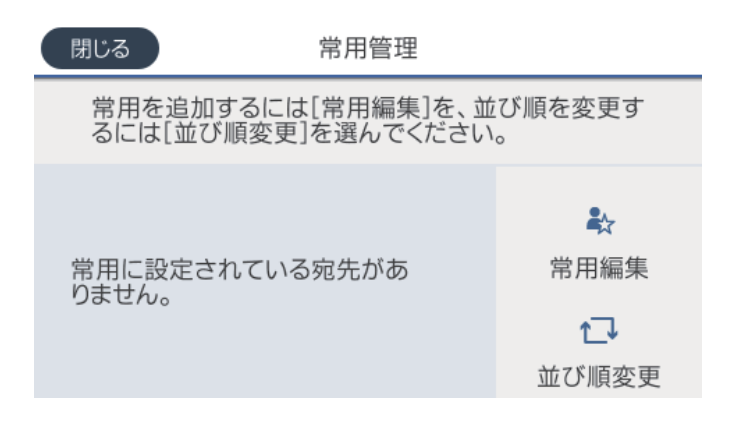

L すでにアドレスを常用登録しているときは、[並び順変更]を選択すると順番を入れ替えることができます。

5. 常用登録するアドレスを選択して、[OK]を選択します。

- ●参考 → 選択を解除するには、もう一度アドレスをタップします。
	- アドレス帳からアドレスを検索できます。画面上部の検索ボックスに検索ワードを入れてください。
- 6. [閉じる]を選択します。

## アドレス帳のバックアップとインポート

アドレス帳は、Web Configやツールを使用してバックアップやインポートができます。 Web Configの場合、アドレス帳を含めてプリンター設定をエクスポートするとバックアップできます。バイナリーファ イルでエクスポートされるので編集できません。 アドレス帳を含めてプリンター設定をインポートすると、アドレス帳を上書きします。 Epson Device Adminを使うと、デバイスのプロパティ画面からアドレス帳だけをエクスポートできます。また、パス ワードなどセキュリティー項目を含めずにエクスポートするとSYLK形式やcsv形式に保存できるので、編集してからイ

ンポートできます。

### Web Configからアドレス帳をインポートする

本プリンターにインポートできるアドレス帳を持った別のプリンターをお持ちの場合、そのプリンターのバックアップ データをインポートすることで、アドレス帳に登録できます。

■ ● 別のプリンターのアドレス帳からバックアップデータを作成するには、そのプリンターのマニュアルをご覧ください。

バックアップデータからインポートする手順は以下です。

- 1. Web Configを起動し、「デバイス管理]タブ 「設定のエクスポート/インポート] 「インポート]の順に 選択します。
- 2. [ファイル]で、バックアップデータファイルを選択し、暗号化パスワードを入力して、[次へ]をクリッ クします。

3. [アドレス帳]を選択し、[次へ]をクリックします。

#### 関連情報

◆ [「WebブラウザーからWeb Configを起動する」329ページ](#page-328-0)

### Web Configからアドレス帳をバックアップする

プリンターの故障などでアドレス帳のデータが消失する可能性があります。アドレス帳の更新時にバックアップするこ とをお勧めします。本製品の保証期間内であっても、データの消失または破損について弊社はいかなる責も負いません。 プリンターに登録されているアドレス帳は、Web Configでコンピューターにバックアップできます。

- 1. Web Configを起動し、 [デバイス管理] タブ [設定のエクスポート/インポート] [エクスポート]の順 に選択します。
- 2. 「アドレス帳]のどれか1つにチェックを付けます。 例えば、「スキャン/コピー]カテゴリーの「アドレス帳]を選択すると、「ファクス]カテゴリーの「アドレス 帳]も選択されます。
- 3. エクスポートするファイルを暗号化するための、任意のパスワードを入力します。 ここで指定したパスワードはインポートするときに必要になります。パスワードを指定しない場合は空白にしま す。
- 4. [エクスポート]をクリックします。

#### 関連情報

◆ [「WebブラウザーからWeb Configを起動する」329ページ](#page-328-0)

## ツールを使ったアドレス帳のエクスポートや一括登録

Epson Device Adminを使うと、アドレス帳だけをバックアップしたり、エクスポートしたファイルを編集して一括で 登録したりできます。

アドレス帳だけをバックアップする場合や、プリンターの置き替え時に置き替え前のプリンターからアドレス帳を引き継 ぐような場合に役立ちます。

### アドレス帳をエクスポートする

アドレス帳の情報をファイルに保存します。 SYLK形式やcsv形式で保存したファイルは表計算ソフトやテキストエディターなどで編集できます。情報の削除や追 加などをしてから一括で登録できます。 パスワードや個人情報などセキュリティー項目を含む情報は、パスワードを設定したバイナリー形式で保存できます。こ

のファイルは編集できません。セキュリティー項目を含む情報のバックアップとして活用できます。

- 1. Epson Device Adminを起動します。
- 2. サイドバータスクメニューで[デバイス]を選択します。
- 3. デバイスリストで設定するデバイスを選択します。
- 4. リボンメニューの「ホーム]タブから「デバイスの設定]をクリックします。 管理者パスワードを設定している場合は、パスワードを入力して「OK]をクリックします。
- 5. [共通] [アドレス帳] をクリックします。
- 6. 「エクスポート] 「エクスポートする項目]からエクスポート形式を選択します。
	- ・ 全ての項目 暗号化したバイナリーファイルをエクスポートします。パスワードや個人情報などセキュリティー項目を含め たい場合に選択します。このファイルは編集できません。こちらを選択した場合はパスワードの設定が必要で す。[設定]をクリックして、パスワードをASCII文字(8~63文字)で設定します。このパスワードはバイ ナリーファイルのインポート時に入力が求められます。
	- ・ セキュリティー情報を除く項目 SYLK形式またはcsv形式のファイルをエクスポートします。エクスポートした情報を編集したい場合に選択 します。
- 7. [エクスポート]をクリックします。
- 8. ファイルを保存する場所を指定し、ファイルの種類を選択して [保存] をクリックします。 エクスポート完了メッセージが表示されます。
- 9. [OK]をクリックします。 指定した場所にファイルが保存されていることを確認してください。

## アドレス帳をインポートする

アドレス帳の情報をファイルからインポートします。 SYLK形式やcsv形式で保存したファイルや、セキュリティー項目を含む情報をバックアップしたバイナリーファイルを インポートできます。

- 1. Epson Device Adminを起動します。
- 2. サイドバータスクメニューで[デバイス]を選択します。
- 3. デバイスリストで設定するデバイスを選択します。
- 4. リボンメニューの「ホーム」タブから [デバイスの設定] をクリックします。 管理者パスワードを設定している場合は、パスワードを入力して [OK] をクリックします。
- 5. [共通] [アドレス帳] をクリックします。
- 6. 「インポート]の「参照]をクリックします。
- 7. インポートするファイルを選択して[開く]をクリックします。 バイナリーファイルを選択した場合、「パスワード」にファイルをエクスポートしたときに設定したパスワードを 入力します。

## 412

- 8. [インポート]をクリックします。 確認画面が表示されます。
- 9. [OK]をクリックします。 読み込み内容の検証が始まり、結果を表示します。
	- ・ 読み込んだ情報を編集する 読み込んだ情報を個別に編集したい場合にクリックします。
	- 更にファイルを読み込む 複数のファイルをインポートしたい場合にクリックします。
- 10. [インポート]をクリックし、インポート完了画面で [OK]をクリックします。 デバイスのプロパティ画面に戻ります。
- 11. [送信] をクリックします。
- 12. 確認メッセージで [OK] をクリックします。 設定がプリンターに反映されます。
- 13. 送信完了画面で [OK] をクリックします。

プリンターの情報が更新されます。 Web Configや操作パネルからアドレス帳を開き、更新されていることを確認してください。

## LDAPサーバーと利用者を連携する

LDAPサーバーと連携すると、LDAPサーバーに登録されているアドレス情報をメールやファクスの宛先に利用できま す。

## LDAPサーバーを設定する

LDAPサーバーの情報を登録して、LDAPサーバーの情報を利用できるようにします。

- 1. Web Configで[ネットワーク]タブ [LDAPサーバー] [基本]を選択します。
- 2. 各項目を設定します。
- 3. [設定]を選択します。 設定結果が表示されます。

### 関連情報

◆ [「WebブラウザーからWeb Configを起動する」329ページ](#page-328-0)

## LDAPサーバー設定項目

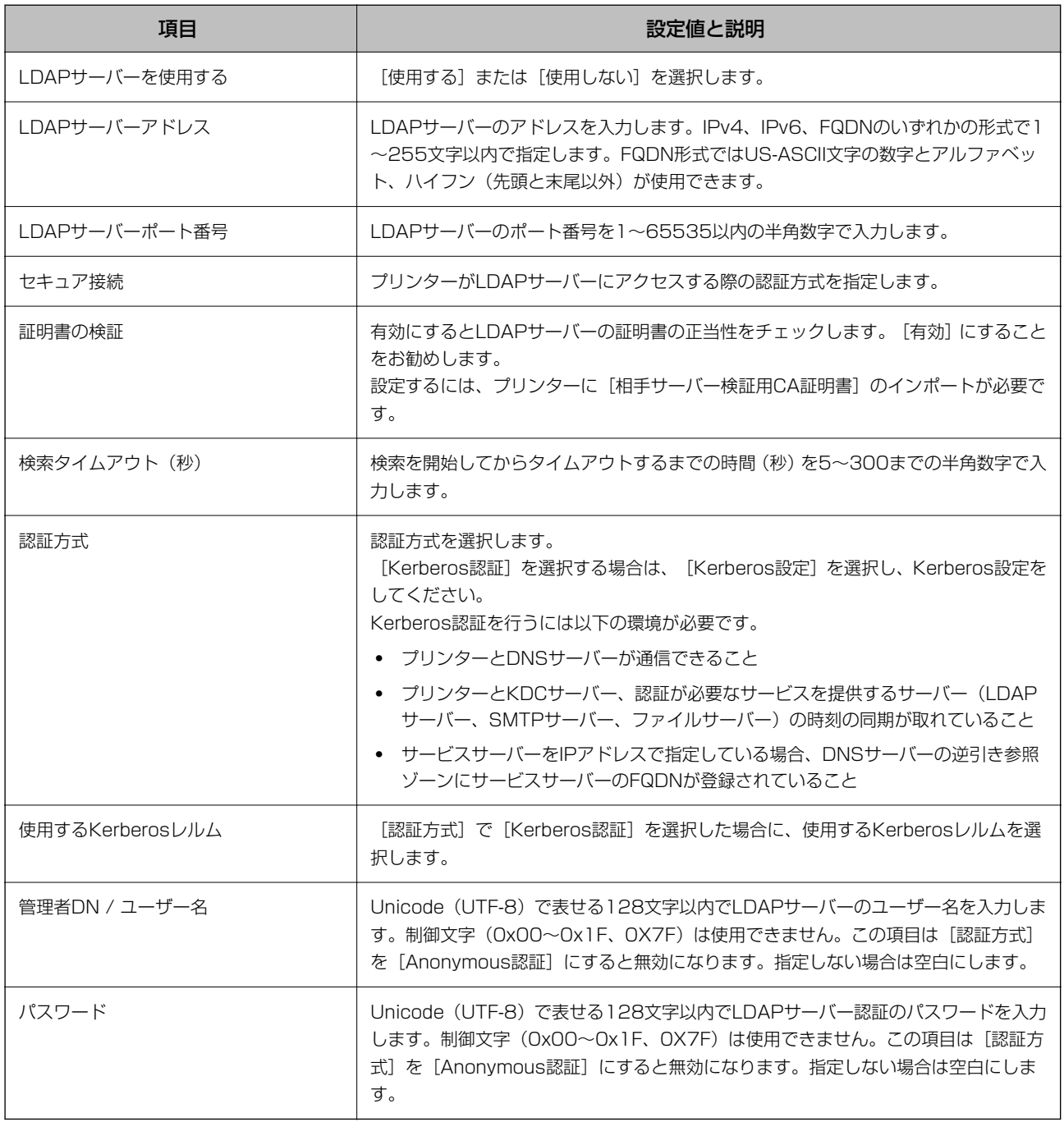

## Kerberos設定

[Kerberos認証] - [認証方式]の[LDAPサーバー]で[基本]を選択する場合は、[ネットワーク]タブ - [Kerberos 設定]から、以下のKerberos設定をしてください。Kerberos設定は10個まで登録できます。

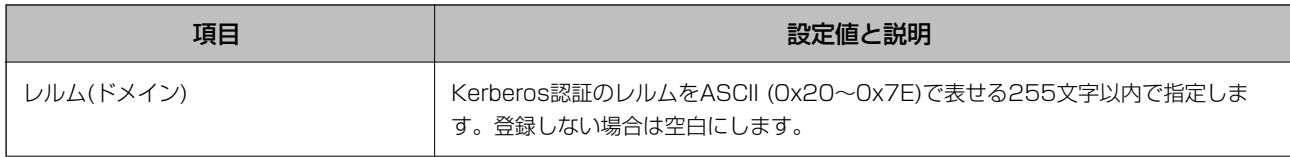

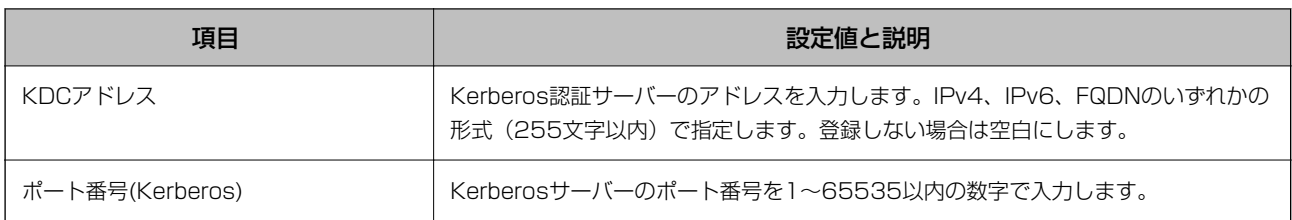

## LDAPサーバーの検索属性を設定する

検索属性を設定すると、LDAPサーバーに登録されているユーザーのメールアドレスやファクス番号などを利用できま す。

- 1. Web Configで [ネットワーク] タブ [LDAPサーバー] [検索設定] を選択します。
- 2. 各項目を設定します。
- 3. [設定]をクリックします。

設定結果が表示されます。

## 関連情報

◆ [「WebブラウザーからWeb Configを起動する」329ページ](#page-328-0)

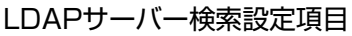

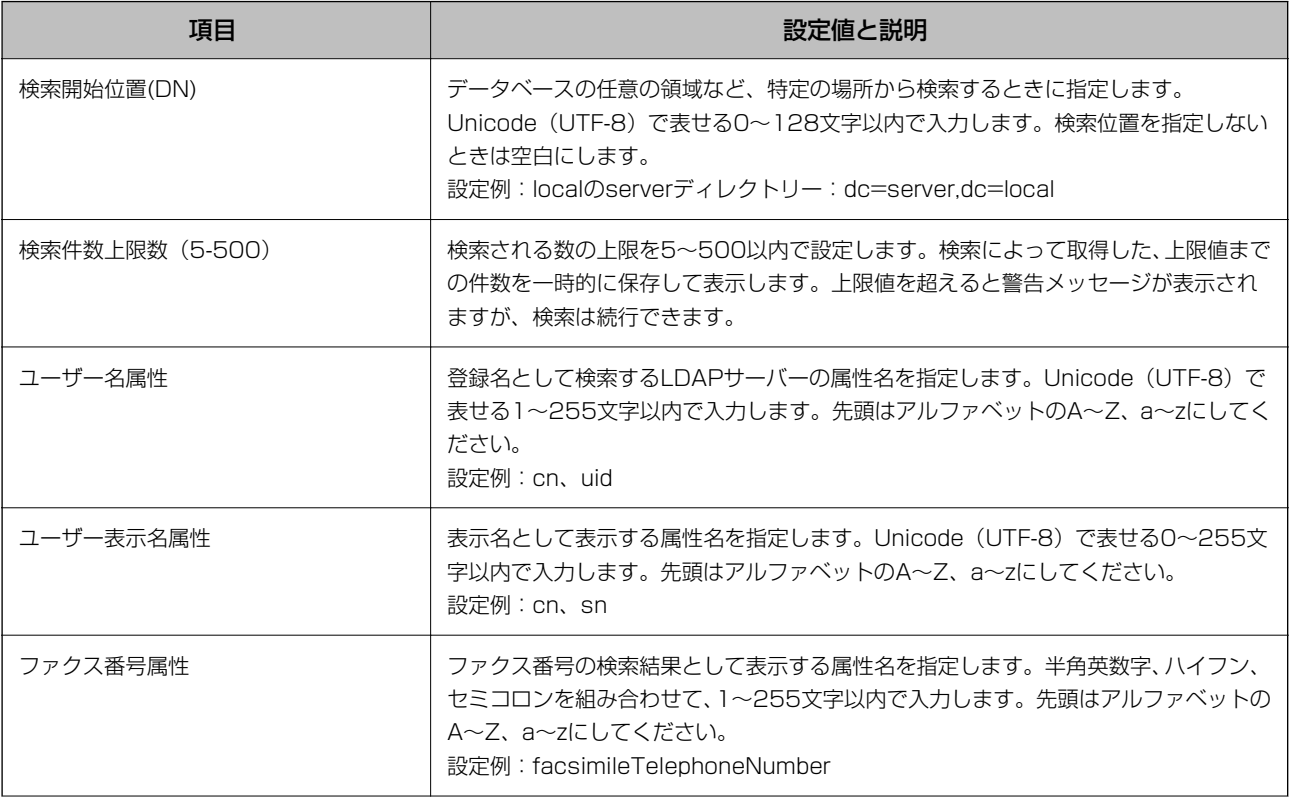

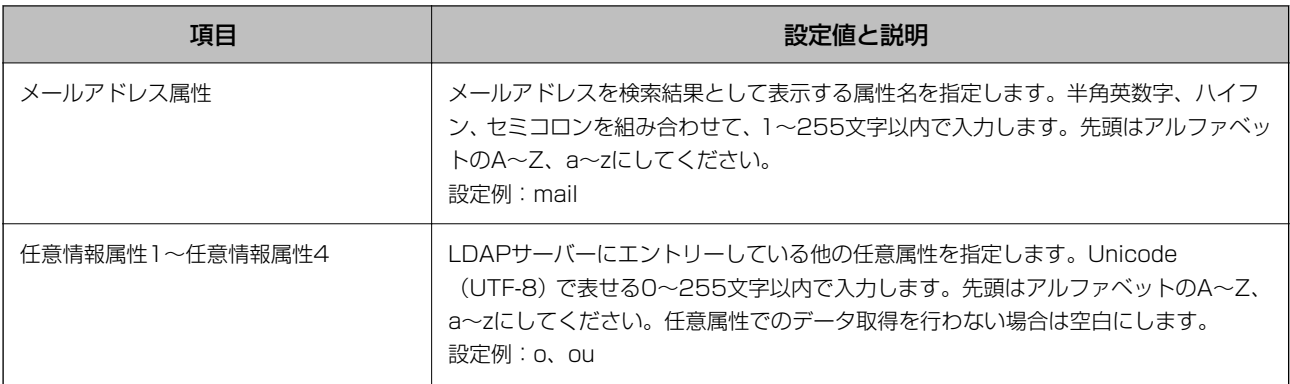

## LDAPサーバーとの接続を確認する

[LDAPサーバー] - [検索設定]で設定した値でLDAPサーバーとの接続テストを行います。

1. Web Configで「ネットワーク]タブ - 「LDAPサーバー] - 「接続確認」を選択します。

## 2. [確認開始]を選択します。

LDAPサーバーとの接続診断が開始されます。接続テストが終了すると結果が表示されます。

### 関連情報

◆ [「WebブラウザーからWeb Configを起動する」329ページ](#page-328-0)

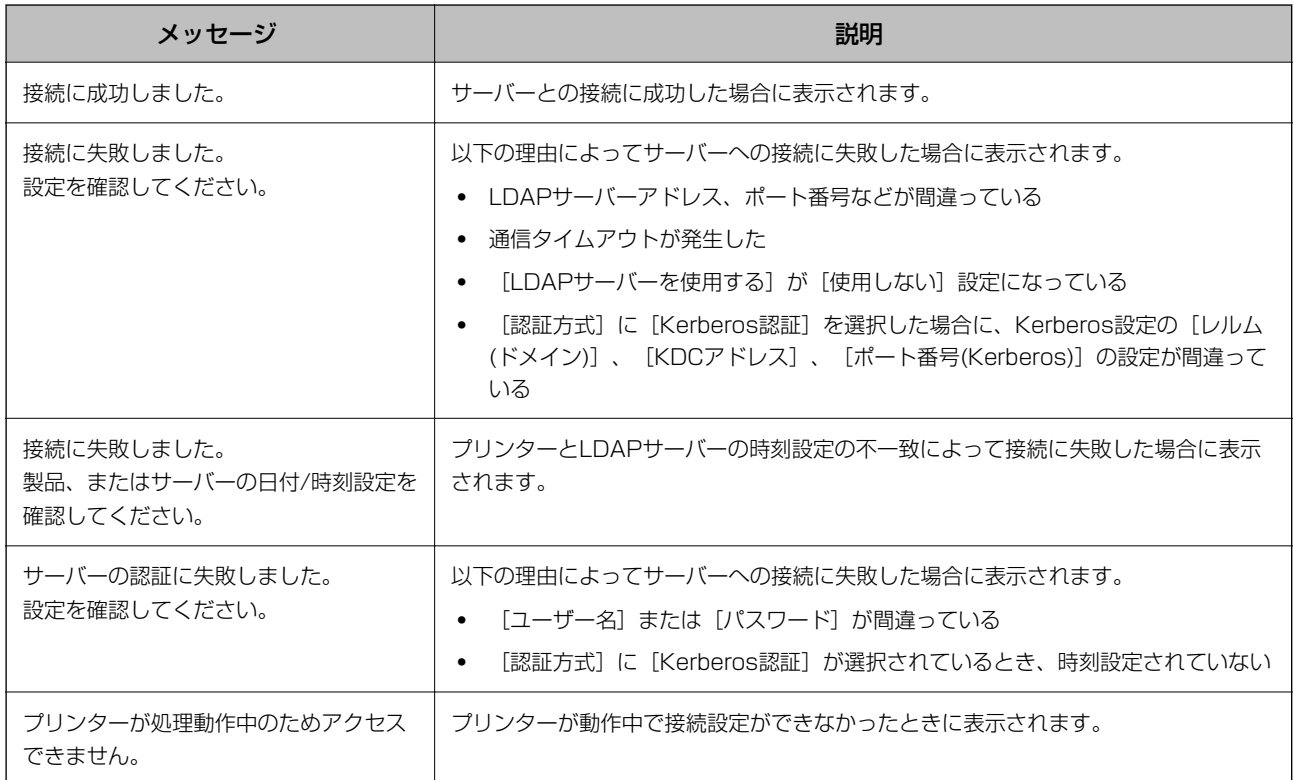

## LDAPサーバー接続確認結果

# スキャンの前に必要な準備

## 操作パネルを使ってスキャンするには

プリンターの操作パネルを使ったスキャン to フォルダー機能やスキャン to メール機能、メールやフォルダーなどへの スキャン結果の転送は、コンピューターからジョブを実行して行います。

### サーバーやフォルダーの設定

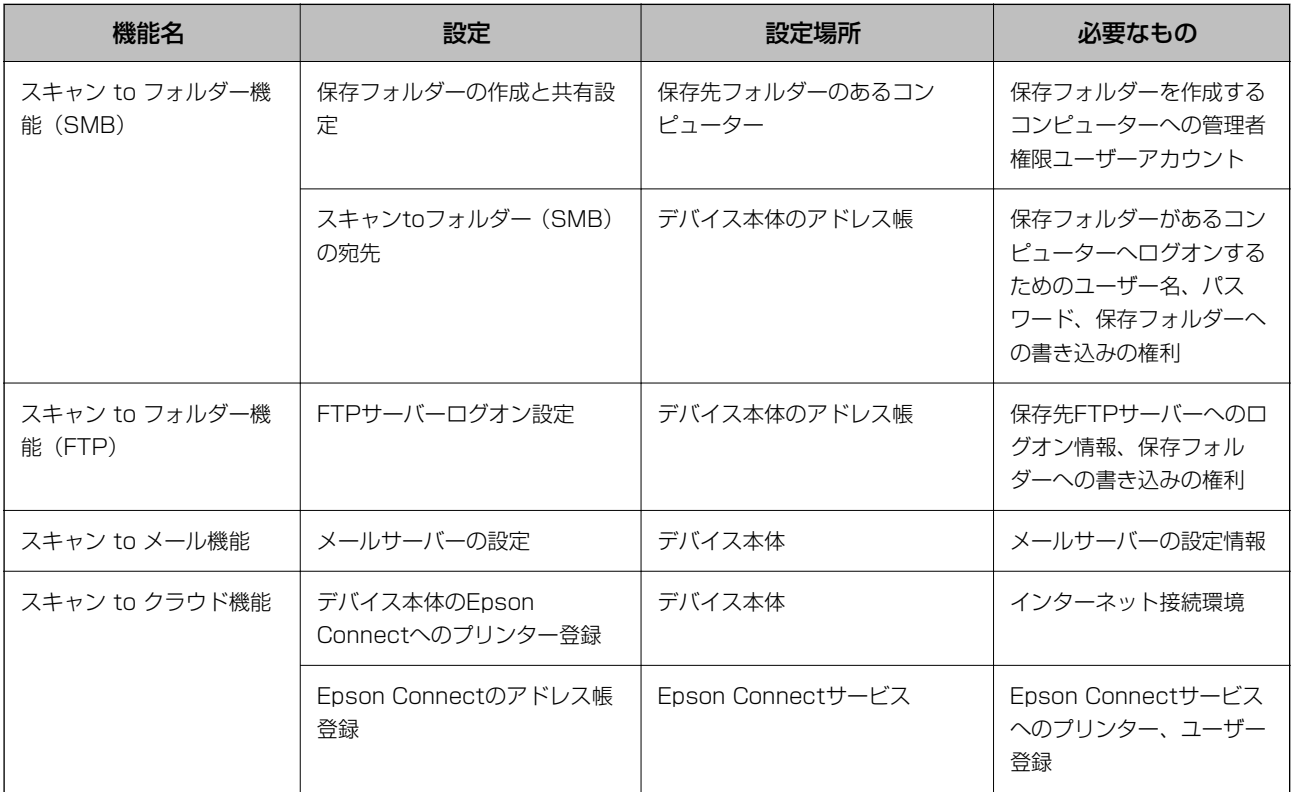

#### 関連情報

- ◆ [「共有フォルダーを設定する」386ページ](#page-385-0)
- ◆ [「メールサーバーを設定する」382ページ](#page-381-0)

## コンピューターからスキャンするには

コンピューターからネットワークを経由したスキャンをするには、ソフトウェアをインストールして、ネットワークス キャンサービスの有効を確認してください。

## インストールするソフトウェア

- ・ Epson ScanSmart
- ・ Epson Scan 2(スキャナーを動作させるために必要なソフトウェア)

417

### <span id="page-417-0"></span>ネットワークスキャンサービスの有効を確認する

クライアントコンピューターからネットワークでスキャンをするにはネットワークスキャンサービスを設定します。工 場出荷時には有効に設定されています。

- 1. Web Configで [スキャン/コピー]タブ [ネットワークスキャン]を選択します。
- 2. [EPSON Scan]の「スキャン機能を有効にする]にチェックが入っていることを確認します。

入っている場合はここで終了です。Web Configを閉じます。 入っていない場合はチェックを入れ、次の手順に進みます。

- 3. [次へ]をクリックします。
- 4. 「設定】をクリックします。 ネットワークが再起動し、設定が有効になります。

#### 関連情報

◆ [「WebブラウザーからWeb Configを起動する」329ページ](#page-328-0)

# ファクスを使えるようにする

## ファクスを使う前に

ファクスを使うには以下の作業をします。

- ・ プリンターと電話回線、外付け電話機(必要に応じて)の接続
- ・ [ファクス設定ウィザード]で、必須の基本設定

その他、必要に応じた設定をします。

- ・ ファクスの保存先や転送先、その設定で必要なネットワークやメールサーバーの設定
- ・ アドレス帳の登録
- [ファクス]メニューの設定項目の初期値設定([ユーザー設定])
- レポートを印刷する設定(「レポート設定])

#### 関連情報

- ◆ 「プリンターを電話回線に接続する| 419ページ
- ◆ [「プリンターでファクス送受信できるようにする」423ページ](#page-422-0)
- ◆ [「用途に応じてファクス機能の設定をする」424ページ](#page-423-0)
- ◆ [「ファクス設定」338ページ](#page-337-0)
- ◆ [「共有フォルダーを設定する」386ページ](#page-385-0)
- ◆ [「メールサーバーを設定する」382ページ](#page-381-0)
- ◆ [「アドレス帳を使えるようにする」405ページ](#page-404-0)
- ◆ [「レポート設定」348ページ](#page-347-0)

## <span id="page-418-0"></span>プリンターを電話回線に接続する

### 使用できる電話回線

一般加入電話回線(PSTN)や構内交換機(PBX)で使用できます。 以下の電話回線やシステムでは使用できないことがあります。

- ・ ADSLや光ファイバーなどのIP電話回線
- ・ デジタル回線(ISDN)
- ・ 一部の構内交換機(PBX)
- ・ キャッチホンなど各種サービスの提供を受けている電話回線
- ・ 電話回線とプリンターとの間にターミナルアダプター、VoIPアダプター、スプリッター、ADSLモデムなどの各種ア ダプターを接続しているとき
- ・ ドアホンやビジネスホン

### プリンターを電話回線に接続する

RJ-11 (6極2芯)のモジュラーケーブルで電話回線とプリンターを接続します。プリンターにお手持ちの電話機を接続 するときも、RJ-11(6極2芯)のモジュラーケーブルを使います。

L プリンターのEXT. ポートのキャップは、お手持ちの電話機を外付け電話機として接続するときに外します。電話機を接続 しないときはキャップを外さないでください。

落雷が頻繁に発生する地域では、サージプロテクターのご使用をお勧めします。

### 一般回線または構内交換機(PBX)に接続する

電話回線やPBXポートと、プリンター背面部のLINEポートをモジュラーケーブルで接続します。

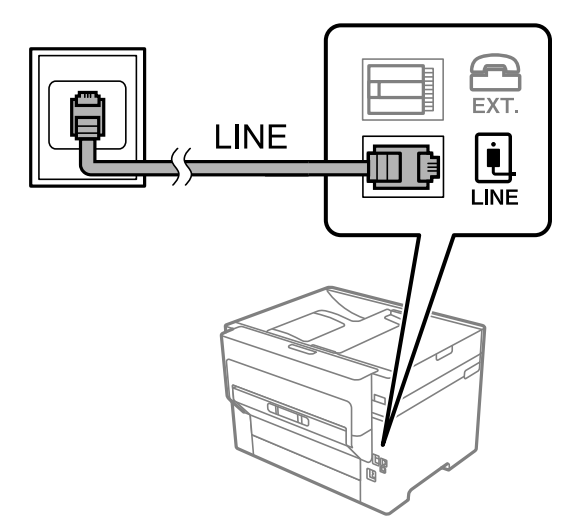

### ADSLまたはISDNに接続する

ADSLモデムまたはISDNターミナルアダプターと、プリンター背面部のLINEポートをモジュラーケーブルで接続しま す。詳しくはモデムやターミナルアダプターのマニュアルをご覧ください。

L ADSLモデムにスプリッターが内蔵されていないときは、スプリッターを接続してください。

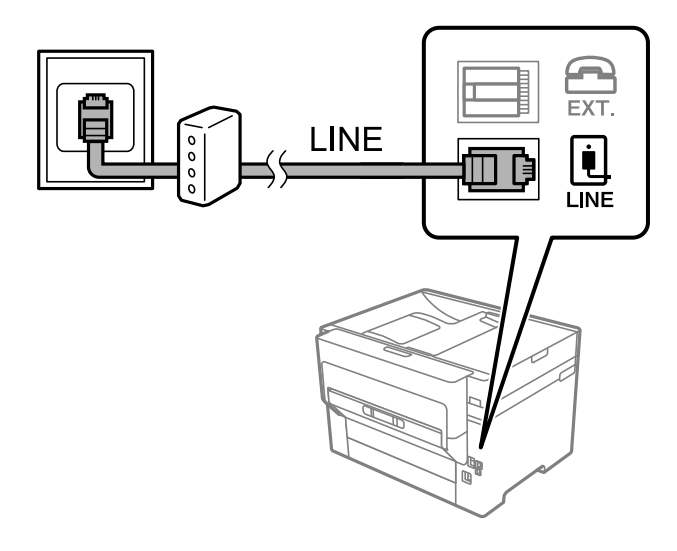

#### 光回線に接続する

IP電話対応のブロードバンドルーターとプリンター背面部のLINEポートをモジュラーケーブルで接続します。詳しくは ご契約の回線事業者に問い合わせてください 。

#### 光回線

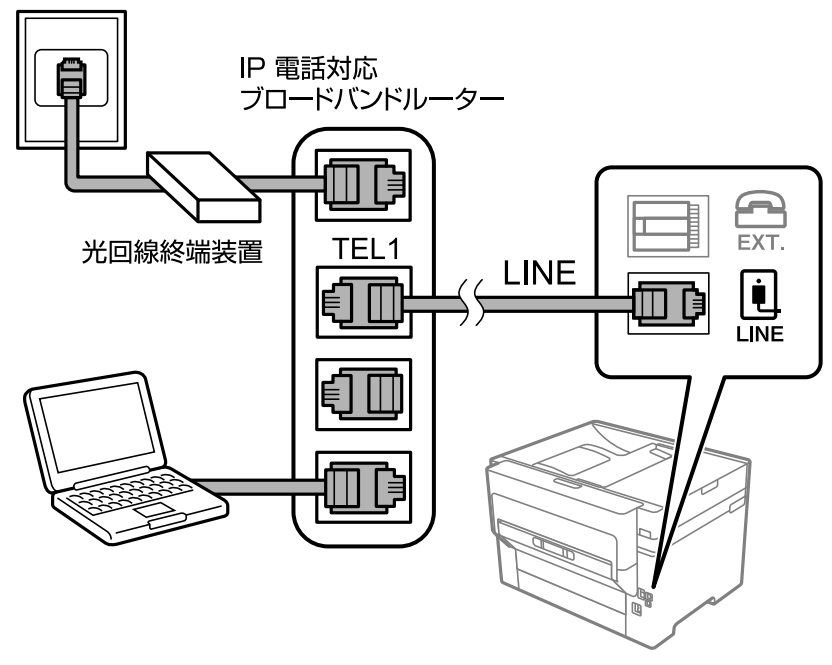

**【参考】** 2回線契約していないときは必ずルーターのTEL1(ポート名はルーターによって異なります。Aや1などの先頭の番号)に 接続してください。

### 電話機とプリンターを接続する

1つの電話回線で、ファクスと電話の両方を使用するときは、お手持ちの電話機を外付け電話機としてプリンターに接続 します。

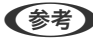

- おものでは、ファクス機能付き電話は、ファクス機能を無効にしてから接続してください。詳しくは電話機のマニュアルをご覧くだ さい。電話機の機種によってはファクス機能を完全に無効にできないため、外付け電話機として使用できない場合があ ります。
	- ・ 留守番電話機能を使うときは、ファクスを受信するまでの[呼び出し回数]を留守番電話の呼び出し回数より多く設定 してください。
	- ナンバーディスプレイサービスを利用するときは、プリンターの[ナンバー・ディスプレイ対応]設定を変更してくだ さい。
- 1. プリンター背面部のEXT.ポートからキャップを取り外します。

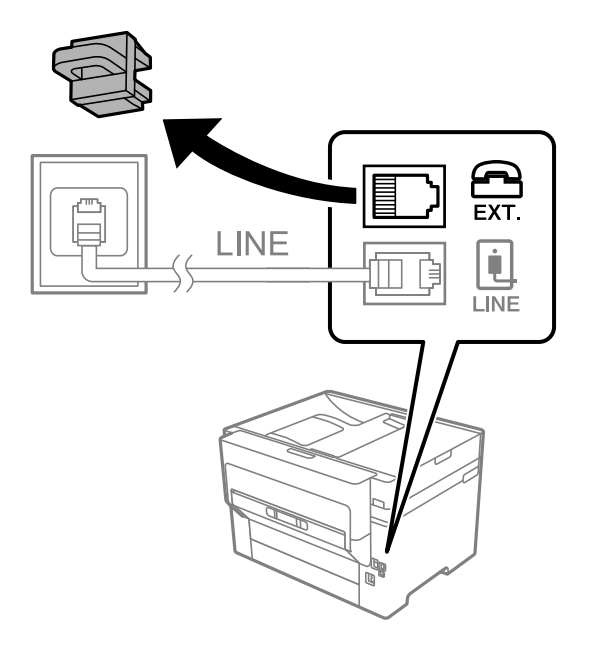

2. 電話機とEXT.ポートをモジュラーケーブルで接続します。

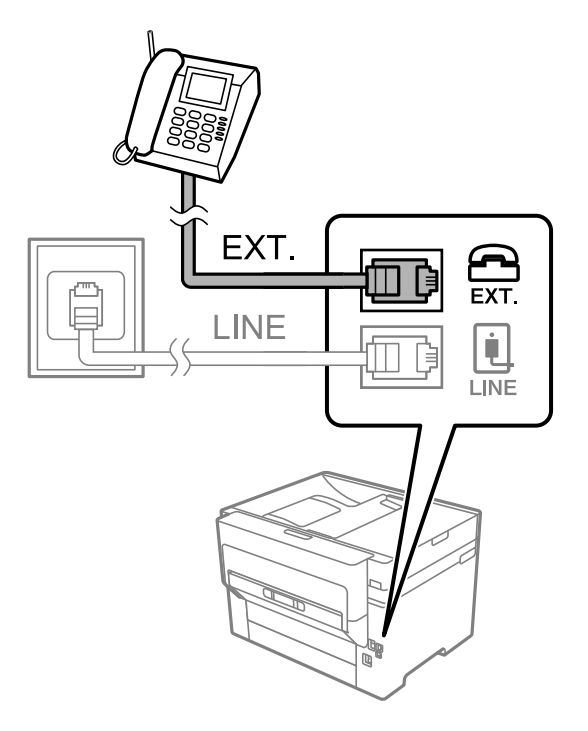

- L 1つの電話回線で、ファクスと電話の両方を使用するときは、必ず外付け電話機をプリンターのEXT.ポートに接続し てください。同回線にプリンターと並列で接続すると(ブランチ接続)、プリンターも電話機も正常な動作ができな くなります。
- 3. プリンターの操作パネルで[ファクス]を選択します。

#### 4. 受話器を上げます。

以下のように送信開始(または受信開始)を促すメッセージが表示されれば、接続が成功しています。

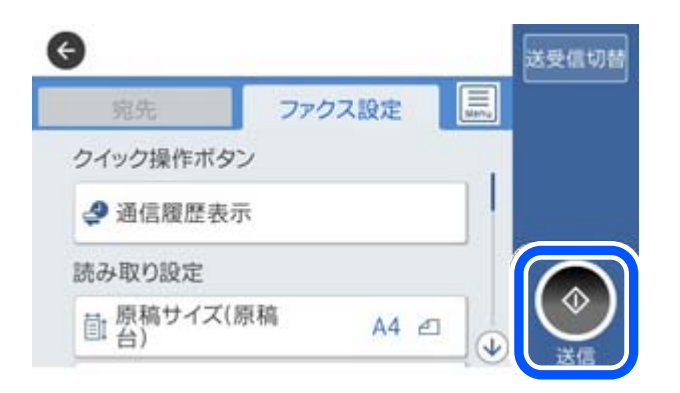

## 関連情報

- ◆ [「プリンターでファクス送受信できるようにする」423ページ](#page-422-0)
- ◆ [「留守番機能付き電話機を使えるようにする」425ページ](#page-424-0)
- ◆ [「電話機の操作だけで受信できるようにする」426ページ](#page-425-0)
- ◆ 「受信モード: | 340ページ

## <span id="page-422-0"></span>プリンターでファクス送受信できるようにする

[ファクス設定ウィザード]で基本設定が完了し、ファクス送受信が可能になります。 ウィザードは、初回電源投入時に自動で表示されます。手動でプリンターの操作パネルからも表示できます。初回電源投 入時にスキップした場合や設置場所を変更した場合は、手動で設定してください。

- ウィザードに従って設定する項目は以下です。
	- ・ [発信元設定]([発信元番号] と[発信元名])
	- [受信モード] ([自動]、[ファクス/電話自動切替]または[手動])
- ・ 接続環境に応じて自動的に設定される項目は以下です。
	- ・ [ダイヤル種別]([プッシュ]、[ダイヤル(10PPS)]など)
- ・ その他の基本設定はウィザードでは変更されません。

#### 関連情報

◆ [「基本設定」339ページ](#page-338-0)

ファクス設定ウィザードを使ってファクス送受信できるようにする

- 1. プリンターの操作パネルから、[設定]-[本体設定]-[ファクス設定]-[ファクス設定ウィザード]の順 に選択します。
- 2. 画面の指示に従って、発信元の名前(自局の名前や会社名など)や番号を入力します。

L 発信元の名前と番号は、送信文書のヘッダー情報になります。

- 3. 受信モードを設定します。
	- ・ プリンターに電話機を接続しない場合 [いいえ] を選択します。 「受信モード」は[自動]に設定されます。
	- ・ プリンターに電話機を接続する場合 [はい]を選択して、ファクスを自動受信するかしないか選択します。

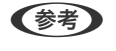

■ < 参考 ) [ファクスを自動受信する]で[はい]を選択すると、[受信モード]は[ファクス/電話自動切替]に設定されま す。

4. 画面表示された設定結果を確認します。確認したら次の画面に進みます。

修正するときは ← をタップしてください。

- <span id="page-423-0"></span>5. [診断開始]を選択してファクスの接続チェックをします。チェックが完了したら[印刷開始]を選択して 結果レポートを印刷します。
	- ● レポートにエラーが表示されていたら、レポートの指示に従って対処してください。
		- ・ [接続回線選択]画面が表示されたら接続回線のタイプを選択してください。
			- · 構内交換機(PBX)やターミナルアダプターに接続しているときは、[構内交換機(PBX)]を選択します。 ・ 一般加入電話回線 (PSTN) に接続しているときは「一般回線(PSTN)] を選択し、「確認]画面で「検出し ない]を選択します。ただし、[検出しない]にするとファクス番号の先頭の番号がダイヤルされず、誤った番 号にダイヤルされてしまう可能性があります。

留守番機能付き電話機や、ナンバーディスプレイ電話機を接続したときは、他にも設定が必要です。外付け電話機接続時 の設定を確認してください。下の関連情報を参照してください。

#### 関連情報

- ◆ [「プリンターを電話回線に接続する」419ページ](#page-418-0)
- ◆ [「留守番機能付き電話機を使えるようにする」425ページ](#page-424-0)
- ◆ 「受信モード: | 340ページ
- ◆ [「発信元の電話番号を表示する設定にする」426ページ](#page-425-0)
- ◆ [「電話機の操作だけで受信できるようにする」426ページ](#page-425-0)
- ◆ [「基本設定」339ページ](#page-338-0)

## 用途に応じてファクス機能の設定をする

プリンターの操作パネルを使って、プリンターのファクス機能を個別に設定できます。 [ファクス設定ウィザード] を 使って設定した項目も変更できます。詳しくは、ファクス設定メニューの説明ページをご覧ください。

- 
- **<参考 ) Web Configからもプリンターのファクス機能を設定できます。** 
	- ・ Web Configでのメニュー名や表示場所は、プリンターの操作パネルのファクス設定と異なることがあります。

#### 関連情報

- ◆ [「ファクス設定」338ページ](#page-337-0)
- **◆ 「構内交換機(PBX)を使用する設定にする| 424ページ**
- ◆ [「外付け電話機接続時の設定をする」425ページ](#page-424-0)
- ◆ [「相手先から送られてきたファクスを受信する」134ページ](#page-133-0)
- ◆ [「受信ファクスの保存と転送を設定する」426ページ](#page-425-0)
- ◆ [「特定の条件で受信ファクスを保存・転送するように設定する」429ページ](#page-428-0)
- ◆ [「迷惑ファクスの受信拒否を設定する」432ページ](#page-431-0)
- ◆ [「コンピューターからのファクス送受信を設定する」433ページ](#page-432-0)

### 構内交換機(PBX)を使用する設定にする

会社で内線や外線発信番号(0や9などを使用した外線に発信するための番号)を使っているときは、以下の設定をして ください。

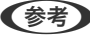

- <span id="page-424-0"></span>**【参考】 [接続回線]の設定が[構内交換機(PBX)]のときに、外線発信番号に続けて電話番号をダイヤルすると、プリンターは次** の順番で外信発信しますので、誤接続となるトラブルのリスクを低減できます。
	- ・ 構内交換機(PBX)のダイヤルトーンを検出する
	- 外線発信番号([外線発信番号]が[使用する]のときは「#」)をダイヤルする
	- ・ 外線のダイヤルトーンを検出する
	- ・ 宛先の電話番号(例:「035555XXXX」 )をダイヤルする
- 1. プリンターの操作パネルで「設定]を選択します。
- 2. [本体設定]-[ファクス設定]-[基本設定]の順に選択します。

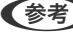

● 参考 ) パスワード画面が表示されたらパスワードを入力してください。パスワードがわからないときは管理者に問い合わ せてください。

- 3. [接続回線]を選択し、[構内交換機(PBX)]を選択します。
- 4. 外線発信番号の代わりに#を利用して 外線番号にファクス送信したいときは、[外線発信番号]をタップし て[使用する]に切り替え、外線発信番号を登録します。
	- 参考 → ダイヤルするときに外線発信番号の代わりに#を入力すると、0や9などの外線発信番号に置き換えます。 例えば、外線発信番号が「0」、電話番号が「035555XXXX」 の場合、ダイヤル番号は「#035555XX XX」です。アドレス帳に登録する番号も同じです。
		- 「0」や「9」などの外線発信番号付きでアドレス帳に登録した宛先は、外線発信番号の代わりに#を使用した番 号で登録し直してください。または、[外線発信番号]を[使用しない]に設定してください。
- 5. [OK]を選択して設定を保存します。

外付け電話機接続時の設定をする

## 留守番機能付き電話機を使えるようにする

留守番機能を使用するときの設定をします。

- 1. プリンターの操作パネルで [設定] を選択します。
- 2. [本体設定]-[ファクス設定]-[基本設定]の順に選択します。
- 3. [受信モード]を[自動]に設定します。
- 4. プリンターの[呼び出し回数]を留守番電話の呼び出し回数より多く設定します。

少ないと留守番電話への録音や通話ができません。留守番電話機の設定は、留守番電話機のマニュアルをご覧くだ さい。

外付け電話機の留守番電話機能を使用しないときは、プリンターの「受信モード〕を「ファクス/電話自動切替]に設定 することをお勧めします。

#### 関連情報

◆ [「基本設定」339ページ](#page-338-0)

#### <span id="page-425-0"></span>発信元の電話番号を表示する設定にする

電話番号を表示するには、ナンバーディスプレイ回線の契約が必要です。 プリンターで以下を設定します。

- 1. プリンターの操作パネルで [設定]を選択します。
- 2. [本体設定]-[ファクス設定]-[基本設定]-[ナンバー・ディスプレイ対応]の順に選択します。
- 3. 設定を選択します。
	- ・ オン:プリンターだけに電話番号を表示します。プリンターのアドレス帳に登録されている相手先は登録名称 で表示されます。
	- ・ 外付け電話機優先:外付け電話とプリンターの両方に電話番号を表示します。

#### 関連情報

◆ [「基本設定」339ページ](#page-338-0)

#### 電話機の操作だけで受信できるようにする

受話器を上げて外付け電話機を操作するだけ(プリンターでの操作なし)でファクスを受信できます。 [リモート受信]はトーン信号(ピッポッパッ)に対応した電話機で使用できます。

- 1. プリンターの操作パネルで [設定] を選択します。
- 2. [本体設定]-[ファクス設定]-[基本設定]-[リモート受信]の順に選択します。
- 3. 「リモート受信]をタップして「オン]にする
- 4. [起動コード]を選択し、2桁のコード(0-9、\*、#の組み合わせ)を入力して[OK]をタップします。
- 5. [OK]を選択して設定を保存します。

#### 関連情報

◆ [「基本設定」339ページ](#page-338-0)

#### 受信ファクスの保存と転送を設定する

受信ファクスは印刷するように初期設定されています。この他に、受信文書の保存や転送をする設定ができます。

- <<br />
BOOFFight State State State State State State State State State State State State State State State State State State State State State State State State State State State State State State State State State Stat
	- ・ 特定の条件で受信ファクスを保存・転送することもできます。 [「特定の条件で受信ファクスを保存・転送するように設定する」429ページ](#page-428-0)

#### 関連情報

- ◆ [「受信ファクスを保存する設定をする」427ページ](#page-426-0)
- ◆ [「受信ファクスを転送する設定をする」428ページ](#page-427-0)

#### <span id="page-426-0"></span>受信ファクスを保存する設定をする

送信元や時間帯によらず、ファクスを受信したら受信ボックスや外部メモリーに保存するように設定できます。受信ファ クスは、プリンターの画面で内容を見てから印刷できます。

受信ファクスをコンピューターに保存(PC-FAX受信)するには、次の関連情報を参照してください:「 [機能:コン](#page-122-0) [ピューターからの送受信\(Windows/Mac OS\)」123ページ](#page-122-0)

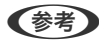

- **【参考】 •** Web Configからも、受信ファクスを保存する設定ができます。 [ファクス] タブ [保存・転送設定] [条件なし保 存・転送]の順に選択し、[処理方法]で保存先の設定をします。
	- ・ 保存と同時に印刷や転送も処理もできます。同じ設定画面から設定できます。
- 1. プリンターの操作パネルで、[設定]-[本体設定]-[ファクス設定]の順に選択します。
- 2. [受信設定]-[保存・転送設定]-[条件なし保存・転送]の順に選択します。 メッセージが表示されたら確認して [OK] をタップします。
- 3. 受信ファクスの保存先(受信ボックスや外部メモリー)を設定します。

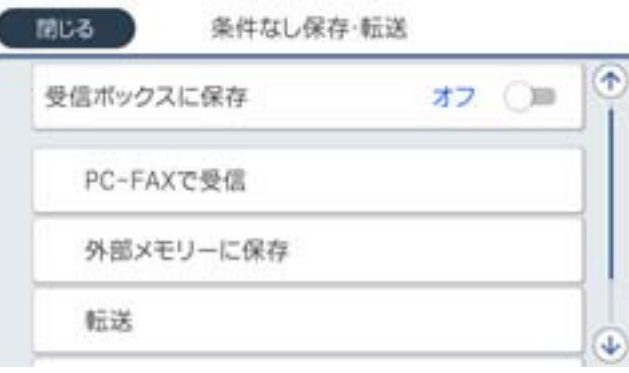

- ・ 受信ファクスの保存先に、受信ボックスを指定する場合 1 [受信ボックスに保存]をタップして [オン]にする B メッセージが表示されたら確認して[OK]を選択する
- ・ 受信ファクスの保存先に、外部メモリーを指定する場合
	- **1 外部メモリーをプリンターにセットする**
	- 2 [外部メモリーに保存]を選択する
	- 63 [オン]を選択(保存と同時に自動で印刷したいときは「オン(印刷もする)]を選択)する
	- 4 メッセージを確認して「作成開始]をタップする

セットした外部メモリーに、受信ファクス保存用のフォルダーが作成されます。

- E メッセージを確認して[閉じる]をタップ(またはメッセージが消えたら)、[閉じる]をタップする
- 6 続いてメッセージが表示された場合は、確認して [OK] をタップする

■重要■ 受信したファクスは、外部メモリーに保存される前にプリンターのメモリーに一時保存されます。プリンターの メモリーの空き容量が不足すると送受信ができなくなるため、必ず空き容量に余裕のある外部メモリーをプリン ターにセットしておいてください。

■ ● 参考 ■ 受信ファクスの保存結果を電子メールで送信(1件のみ)する設定をします。必要に応じて [メール通知設定] を選 択して、終了を通知したい処理の選択と送信先の設定をしてください。

4. [閉じる]を選択して[条件なし保存・転送]の設定を完了します。

<span id="page-427-0"></span>設定はここまでです。必要に応じて[共通設定]を設定してください。詳細は、[保存・転送設定]メニューの[共通設 定]の説明をご覧ください。

L 受信したファクスを条件付きで保存する場合は、以下の関連情報を参照してください。

#### 関連情報

- → [「保存・転送設定」342ページ](#page-341-0)
- ◆ [「受信したファクスをプリンターの画面で確認する」140ページ](#page-139-0)
- ◆ [「特定の条件で受信ファクスを保存する」429ページ](#page-428-0)

#### 受信ファクスを転送する設定をする

転送先(メール、共有フォルダー、他のファクス機)は、5件まで選択できます。転送先とする宛先をあらかじめアドレ ス帳に登録しておく必要があります。メールアドレスに転送するときは、メールサーバーの設定もしてください。

[「メールサーバーを設定する」382ページ](#page-381-0) [「共有フォルダーを設定する」386ページ](#page-385-0)

[「アドレス帳を使えるようにする」405ページ](#page-404-0)

カラー文書は他のファクス機に転送できません。転送失敗文書として処理されます。

- **■参考 → Web Configからも、受信ファクスを転送する設定ができます。[ファクス]タブ [保存・転送設定] [条件なし保** 存・転送]の順に選択し、[処理方法]で転送先の設定をします。
	- ・ 保存と同時に印刷や保存も処理もできます。同じ設定画面から設定できます。
- 1. プリンターの操作パネルで、[設定]-[本体設定]-[ファクス設定]の順に選択します。
- 2. [受信設定]-[保存・転送設定]-[条件なし保存・転送]の順に選択します。 メッセージが表示されたら確認して [OK] をタップします。
- 3. 転送先を5件まで設定します。

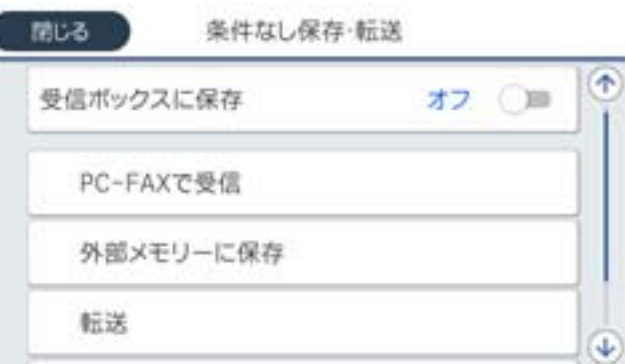

- A [転送]を選択する
- 2 [オン]を選択する転送と同時に自動で印刷をしたいときは、 [オン(印刷もする)] を選択する
- C [宛先を追加]を選択して、アドレス帳から転送先(最大5件)を選択する
- 4 [閉じる] をタップして転送先の指定を終えてから、 [閉じる] をタップする
- E [転送失敗時の動作]で、転送失敗文書を印刷するか受信ボックスに保存か選択する
- 6 [OK] をタップする

<span id="page-428-0"></span>▲重要▲ 受信ボックスがいっぱいになるとファクスを受信できません。文書は速やかに確認して受信ボックスから削除し てください。転送失敗文書件数は、その他の未処理件数と合わせてホーム画面の | ↓ | に表示されます。

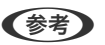

■ < 参考 ● 受信ファクスの転送する結果を電子メールで送信(1件のみ)する設定をします。必要に応じて [メール通知設定] を選択して、終了を通知したい処理の選択と送信先の設定をしてください。

4. [閉じる]を選択して[条件なし保存・転送]の設定を完了します。

- ● 設定はここまでです。必要に応じて [共通設定] を設定してください。詳細は、 [保存・転送設定] メニューの [共通 設定]の説明をご覧ください。
	- ・ ネットワーク上のフォルダーやメールアドレスを転送先に指定したときは、実際にその宛先に送ることができるかどう かスキャンモードでテストすることをお勧めします。ホーム画面から[スキャン]-[メール]、または[スキャン]- [ネットワークフォルダー]の順に選択し、ファクスの転送先と同じ宛先を選んでスキャンすることでテストできま す。

関連情報

→ [「保存・転送設定」342ページ](#page-341-0)

## 特定の条件で受信ファクスを保存・転送するように設定する

特定設定条件で受信ファクスを保存・転送できます。

- L ・ 受信ファクスは印刷するように初期設定されています。
	- ・ 無条件で受信ファクスを保存することもできます。 [「受信ファクスの保存と転送を設定する」426ページ](#page-425-0)

#### 関連情報

- ◆ 「特定の条件で受信ファクスを保存する」429ページ
- ◆ [「特定の条件で受信ファクスを転送する」431ページ](#page-430-0)

#### 特定の条件で受信ファクスを保存する

受信ファクスを特定の時間に保存したり、特定の相手から受信したファクスを保存したりすることができます。受信ボッ クスや外部メモリーに保存できます。親展ボックスや受信ボックスに保存した受信ファクスは、プリンターの画面で内容 を見てから印刷できます。

特定の時間にファクス受信するには、 [日付/時刻]と [時差] が正しく設定されていることをプリンターの操作パネル で事前に確認してください。[設定]-[本体設定]-[基本設定]-[日付/時刻設定]の順に選択します。

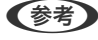

- L ・ Web Configからも、受信ファクスを保存する設定ができます。[ファクス]タブ -[保存・転送設定]-[条件保存・ 転送]の順に選択し、登録番号を選択して[編集]をクリックしたら宛先を設定します。
	- ・ 保存と同時に印刷や転送も処理もできます。同じ設定画面から設定できます。
- 1. プリンターの操作パネルで、[設定]-[本体設定]-[ファクス設定]の順に選択します。
- 2. [受信設定]-[保存・転送設定]-[条件保存・転送]の順に選択し、[条件保存・転送]の下にある未登録 の条件設定の ▶ をタップします。
- 3. [名称]を選択して、登録する名称を入力します。
- 4. [条件]を選択して条件を設定します。設定後[閉じる]を選択します。
	- ・ 相手先電話番号一致:送信者のファクス番号が一致した場合に受信ファクスを処理します。 [相手先電話番号一致]を選択して、ファクス番号(最大20桁)を入力します。
	- ・ Fコード(SUB)完全一致:Fコードが完全一致した場合に受信ファクスを処理します。 [Fコード(SUB)]を選択して、Fコードを入力します。
	- パスワード(SID)完全一致:パスワード (SID) が完全一致した場合に受信ファクスを処理します。 [パスワード(SID)]を選択して、パスワードを入力します。
	- ・ 受信時間の設定:指定した時間帯に受信ファクスを処理します。 [受信時間の設定]を有効にしてから[適用開始時刻]と[適用終了時刻]に時刻を設定します。
- 5. [保存・転送先]を選択し、受信ファクスの保存先(ボックス、外部メモリー)を設定します。

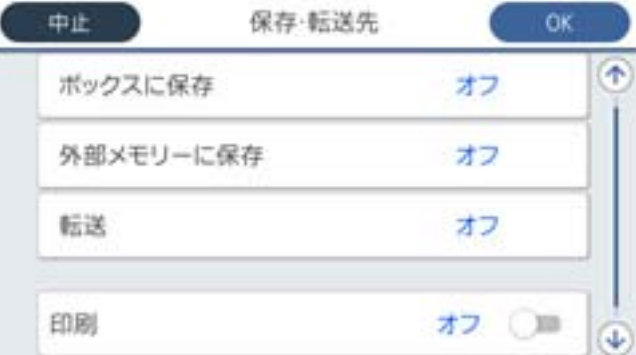

- 受信ファクスの保存先に、受信ボックスまたは親展ボックスを指定する場合:
	- 「ボックスに保存」を選択する
	- 2 [ボックスに保存]をタップして [オン]にする
	- 8 文書を保存するボックスを選択する
- ・ 受信ファクスの保存先に、外部メモリーを指定する場合
	- A 外部メモリーをプリンターにセットする
	- 2 [外部メモリーに保存]を選択する
	- C [外部メモリーに保存]をタップして[オン]にする
	- 4 メッセージを確認して [作成開始] をタップする

セットした外部メモリーに、受信ファクス保存用のフォルダーが作成されます。

■ 重要■ 受信したファクスは、外部メモリーに保存される前にプリンターのメモリーに一時保存されます。プリンターの メモリーの空き容量が不足すると送受信ができなくなるため、必ず空き容量に余裕のある外部メモリーをプリン ターにセットしておいてください。

L [印刷]を[オン]にしておくと、同時に印刷もできます。

6. [閉じる]を選択して[保存・転送先]の設定を完了します。

■ 参考 ■ 受信ファクスの保存結果を電子メールで送信(1件のみ)する設定をします。必要に応じて [メール通知設定] を選 択して、終了を通知したい処理の選択と送信先の設定をしてください。

7. [条件保存・転送]を完了する([保存・転送設定]画面に戻る)まで、[OK]を選択します。

#### <span id="page-430-0"></span>8. 条件を登録したボックスを選択して、[有効]を選択します。

設定はここまでです。必要に応じて「共通設定」を設定してください。詳細は、「保存・転送設定」メニューの「共通設 定]の説明をご覧ください。

#### 関連情報

- → [「保存・転送設定」342ページ](#page-341-0)
- ◆ 「受信したファクスをプリンターの画面で確認する| 140ページ

#### 特定の条件で受信ファクスを転送する

メール、共有フォルダー、他のファクス機に転送できます。転送先とする宛先をあらかじめアドレス帳に登録しておく必 要があります。メールアドレスに転送するときは、メールサーバーの設定もしてください。

[「メールサーバーを設定する」382ページ](#page-381-0)

[「共有フォルダーを設定する」386ページ](#page-385-0)

[「アドレス帳を使えるようにする」405ページ](#page-404-0)

特定の時間にファクス受信するには、「日付/時刻]と「時差]が正しく設定されていることをプリンターの操作パネル で事前に確認してください。[設定]-[本体設定]-[基本設定]-[日付/時刻設定]の順に選択します。 カラー文書は他のファクス機に転送できません。転送失敗文書として処理されます。

- **【参考】 •** Web Configからも、受信ファクスを転送する設定ができます。 [ファクス] タブ [保存・転送設定] [条件保存・ 転送]の順に選択し、登録番号を選択して[編集]をクリックしたら宛先を設定します。
	- ・ 保存と同時に印刷や保存も処理もできます。同じ設定画面から設定できます。
- 1. プリンターの操作パネルで、[設定]-[本体設定]-[ファクス設定]の順に選択します。
- 2. [受信設定]-[保存・転送設定]-[条件保存・転送]の順に選択し、[条件保存・転送]の下にある未登録 の条件設定の をタップします。
- 3. [名称]を選択して、登録する名称を入力します。
- 4. [条件]を選択して条件を設定します。設定後[閉じる]を選択します。
	- ・ 相手先電話番号一致:送信者のファクス番号が一致した場合に受信ファクスを保存します。 [相手先電話番号一致]を選択して、ファクス番号(最大20桁)を入力します。
	- ・ Fコード(SUB)完全一致:Fコードが完全一致した場合に受信ファクスを処理します。 [Fコード(SUB)]を選択して、Fコードを入力します。
	- パスワード(SID)完全一致:パスワード (SID) が完全一致した場合に受信ファクスを処理します。 [パスワード(SID)]を選択して、パスワードを入力します。
	- ・ 受信時間の設定:指定した時間帯に受信ファクスを処理します。 [受信時間の設定]を有効にしてから[適用開始時刻]と[適用終了時刻]に時刻を設定します。

<span id="page-431-0"></span>5. [保存・転送先]を選択して、転送先の設定をします。

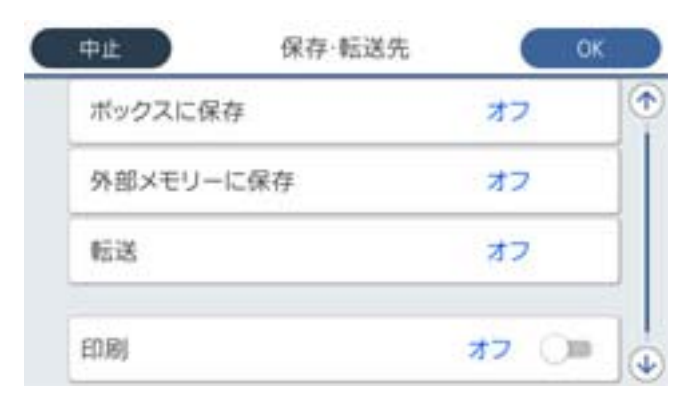

- A [転送]を選択する
- 2 [オン]を選択する転送と同時に自動で印刷をしたいときは、[オン(印刷もする)]を選択する
- C [宛先]を選択して、アドレス帳から転送先を選択する。ただし転送先に指定できるのは1件のみ
- 4 転送先を指定したら [閉じる] をタップする
- 5 転送先が正しいことを確認して「閉じる」を選択する

F [転送失敗時の動作]で、転送失敗文書を印刷するか受信ボックスに保存か選択する

▲重要 受信ボックスまたは親展ボックスがいっぱいになるとファクスを受信できません。文書は速やかに確認して受信 ボックスから削除してください。転送失敗文書件数は、その他の未処理件数と合わせてホーム画面の <\* 示されます。

- 6. 「閉じる]を選択して「保存・転送先]の設定を完了します。
	- 参考 受信ファクスの転送する結果を電子メールで送信(1件のみ)する設定をします。必要に応じて[メール通知設定] を選択して、終了を通知したい処理の選択と送信先の設定をしてください。
- 7. [条件保存・転送]を完了する([保存・転送設定]画面に戻る)まで、[OK]を選択します。

#### 8. 条件を登録したボックスを選択して、[有効]を選択します。

設定はここまでです。必要に応じて[共通設定]を設定してください。詳細は、[保存・転送設定]メニューの[共通設 定]の説明をご覧ください。

- 
- 参考 → 設定はここまでです。必要に応じて [共通設定] を設定してください。詳細は、 [保存・転送設定] メニューの [共通 設定]の説明をご覧ください。
	- ネットワーク上のフォルダーやメールアドレスを転送先に指定したときは、実際にその宛先に送ることができるかどう かスキャンモードでテストすることをお勧めします。ホーム画面から[スキャン]-[メール]、または[スキャン]- [ネットワークフォルダー]の順に選択し、ファクスの転送先と同じ宛先を選んでスキャンすることでテストできま す。

#### 関連情報

→ [「保存・転送設定」342ページ](#page-341-0)

### 迷惑ファクスの受信拒否を設定する

プリンターで、迷惑ファクスを拒否する設定ができます。
・ 着信拒否

ナンバーディスプレイサービスを利用して、着信自体を拒否します。 [着信拒否]を利用するには、ナンバーディスプレイ回線の契約が必要です。また、[ナンバー・ディスプレイ対 応]設定を有効にしておく必要があります。

・ ファクス受信拒否 着信後に発信元ファクス番号を確認して受信拒否します。

1. プリンターの操作パネルで [設定] を選択します。

- 2. [本体設定]-[ファクス設定]-[基本設定]-[着信・ファクス受信拒否]の順に選択します。
- 3. 拒否条件を設定します。
	- ・ ナンバーディスプレイサービスを利用して着信拒否する場合 [着信拒否]を選択し、以下を設定します。
		- 「拒否番号リストに載っている番号の着信を拒否します。
		- ・ [非通知]:非通知番号の着信を拒否します。

L 着信拒否の対象ファクスは呼び出しをせず、発信元に話し中を返します。

- ・ 着信後に発信元ファクス番号をチェックして受信拒否する場合
	- [ファクス受信拒否] を選択し、以下の項目を1つ以上有効にします。
	- ・拒否番号リスト:拒否番号リストに載っている番号の受信を拒否します。
	- ・非通知:送信元情報が設定されていないファクスの受信を拒否します。
	- ・ アドレス帳未登録:宛先帳に登録されていない番号の受信を拒否します。
- 4. 「をタップして[着信・ファクス受信拒否]画面に戻ります。
- 5. [拒否番号リスト]を使う場合は、[拒否番号リスト編集]を選択して拒否番号リストを編集します。

#### コンピューターからのファクス送受信を設定する

コンピューターでファクス送受信するには、ネットワークかUSBでプリンターに接続したクライアントのコンピュー ターにFAX Utilityをインストールしておく必要があります。

コンピューターからファクス送信する設定

Web Configで設定します。

- 1. Web Config画面から、 [ファクス] タブ [送信設定] の順にクリックします。
- 2. [使用する]で[PC-FAX送信機能]を選択します。

[PC-FAX送信機能]の初期値は[使用する]です。コンピューターから送信できないようにする場 合は、[使用しない]を選択してください。

3. 「設定】ボタンをクリックします。

<span id="page-433-0"></span>受信ファクスをコンピューターに保存する設定

FAX Utilityを使うと、受信ファクスをコンピューターに保存できます。クライアントのコンピューターに FAX Utility をインストールして設定してください。設定方法は、FAX Utilityの「オンラインヘルプ」- 「基本の操作」をご覧ください。

設定すると、プリンターの操作パネルにある以下の項目が「オン]になります。

[設定]-[本体設定]-[ファクス設定]-[受信設定]-[保存・転送設定]-[条件なし保存・転送]-[PC-FAXで受信]

受信ファクスをコンピューターに保存してプリンターで印刷する設定

プリンターで以下を設定します。事前に、受信ファクスをコンピューターに保存する設定をしておいてく ださい。

- 1. プリンターの操作パネルで [設定] を選択します。
- 2. [本体設定]-[ファクス設定]-[受信設定]の順に選択します。
- 3. [保存・転送設定]-[条件なし保存・転送]-[PC-FAXで受信]-[オン(印刷もする)]の順に 選択します。

コンピューターへの受信ファクスの保存をやめる設定

プリンターから設定変更します。

- L FAX Utilityからも変更できますが、プリンターに、コンピューターに未保存の受信ファクスが残っている ときは変更できません。
- 1. プリンターの操作パネルで「設定]を選択します。
- 2. [本体設定]-[ファクス設定]-[受信設定]の順に選択します。
- 3. [保存・転送設定]-[条件なし保存・転送]-[PC-FAXで受信]-[オフ]の順に選択します。

# プリンターの基本動作を設定する

### 操作パネルの動作を設定する

プリンターの操作パネルに関する設定をします。以下の設定ができます。

- 1. Web Configで [デバイス管理] タブ [パネル] を選択します。
- 2. 必要に応じて以下の項目を設定します。
	- ・ 表示言語 操作パネルの表示言語を選択します。
	- ・ パネルロック [オン]にすると、操作パネルでシステム管理者権限が必要な項目は選択できなくなります。選択するにはプ リンターに管理者としてログオンします。管理者パスワードを設定していないとパネルロックは無効になりま す。

・ 無操作タイマー設定

[オン]にすると、利用者制限の利用者またはシステム管理者としてログオンしている場合、設定した時間内 に操作パネルの操作がなかったときに、自動でログオフして初期画面に移行します。 10秒~240分まで1秒単位で設定できます。

L プリンターの操作パネルからも設定できます。

- ・ 表示言語 : [設定]-[本体設定]-[基本設定]-[言語選択/Language]
- ・ パネルロック : [設定]-[本体設定]-[管理者用設定]-[セキュリティー設定]-[管理者設定]-[管理者ロッ ク]
- ・ 無操作タイマー設定 : [設定]-[本体設定]-[基本設定]-[無操作タイマー設定](オン/オフのみ設定できま す。)
- 3. [設定]をクリックします。

# 無操作時の省電力設定をする

プリンターの操作パネルが一定時間操作されなかった場合に、節電モードへ移行する時間と自動で電源を切る時間を設定 できます。使用する環境に合わせて時間を設定してください。

- 1. Web Configで「デバイス管理]タブ-[省電力]を選択します。
- 2. 必要に応じて以下の項目を設定します。
	- ・ 節電移行時間 操作パネル無操作時に節電モードへ移行する時間を設定します。
	-
	- L プリンターの操作パネルからも設定できます。 [設定]-[本体設定]-[基本設定]-[スリープ移行時間設定]
	- ・ 自動電源オフ時間 プリンターが動作していない状態が続いたとき、自動的に電源が切れるまでの時間を選択します。ファクスを 使用している場合は、[なし]を選択します。
	-

L プリンターの操作パネルからも設定できます。 [設定]-[本体設定]-[基本設定]-[自動電源オフ]

3. [設定]をクリックします。

# 音の設定をする

パネル操作やプリンター、ファクスの動作時の音に関する設定をします。

● 参考 プリンターの操作パネルからも設定できます。 [設定]-[本体設定]-[基本設定]-[音の設定]

1. Web Configで「デバイス管理]タブ - 「音の設定」を選択します。

- 2. 必要に応じて以下の項目を設定します。
	- ・ 通常時 [通常時] の音を設定します。
	- ・ 動作音低減モード時 [動作音低減モード] の音を設定します。 以下のいずれかがオンになっている場合に有効です。
		- プリンターの操作パネル: [設定]-[本体設定]-[プリンター設定]-[動作音低減モード] [設定]-[本体設定]-[ファクス設定]-[受信設定]-[印刷設定]-[動作音低減モード]
		- ・ Web Config : [ファクス]タブ-[印刷設定]-[動作音低減モード]
- 3. [設定]をクリックします。

# タイムサーバーと日付/時刻を同期する

タイムサーバー(NTPサーバー)と連携すると、プリンターとネットワーク上のコンピューターとの時刻を同期できま す。タイムサーバーは、組織内で運用している場合やインターネット上に公開している場合があります。 CA証明書やKerberos認証を使っている場合、連携すると時間に関するトラブルを防ぐことができます。

- 1. Web Configで [デバイス管理] タブ [日付/時刻] [タイムサーバー] を選択します。
- 2. 「タイムサーバーを使用する]を「使用する]にします。
- 3. [タイムサーバーアドレス]にタイムサーバーのアドレスを入力します。 IPv4、IPv6アドレスまたはFQDNが使用できます。252文字以内で入力します。指定しない場合は空白にしま す。
- 4. [更新間隔(分)]を入力します。 1分単位で10,080分まで設定できます。
- 5. [設定]をクリックします。
	- L [タイムサーバーステータス]でサーバーとの接続状態を確認できます。

# スキャン、コピー、ファクスの標準値を設定する(ユーザーデフォルト設定)

機能ごとに標準値を設定できます。 標準値を設定できるのは以下の機能です。

- ・ スキャン to ネットワークフォルダー 機能
- ・ スキャン to メール 機能
- スキャン to 外部メモリー 機能
- ・ スキャン to クラウド 機能
- ・ コピー
- ・ ファクス
- 1. Web Configの [スキャン/コピー] タブ [ユーザーデフォルト設定] から標準値を設定する機能を選択し ます。

ファクスのユーザーデフォルト設定は [ファクス] タブ - [ユーザーデフォルト設定] を選択します。

- 2. 各項目を設定します。
- 3. [設定]をクリックします。

無効の組み合わせの設定値があった場合は、設定できる組み合わせに自動修正されます。

# 設定時のトラブルを解決する

# トラブルを解決するための糸口

- エラーメッセージの確認 何らかのトラブルが発生した場合、始めにプリンターの操作パネルやドライバーの画面などにメッセージが出ていな いか確認してください。通知メールを送信するように設定してあると、イベントが発生した場合に素早く状態を把握 できます。
- ・ ネットワーク接続診断レポート ネットワークとプリンターの状況を診断して、結果がレポートされます。 プリンター側から判別できるエラーを見つけることができます。
- ・ 通信状態の確認 サーバーやクライアントコンピューターの通信状態をpingやipconfigなどのコマンドを使って確認します。
- ・ 接続テスト メールサーバーとの接続は、プリンターから接続テストをすることで確認できます。また、クライアントコンピュー ターからサーバーへの接続テストをして通信状態を確認します。
- ・ 設定の初期化 設定や通信状態に問題がない場合、プリンターのネットワーク設定を無効にしたり、初期状態に戻して設定をやり直 したりすると、トラブルが解消する場合があります。

# Web Configにアクセスできない

プリンターのIPアドレスが設定されていない

プリンターに有効なIPアドレスが設定されていない可能性があります。プリンターの操作パネルでIPアド レスを設定してください。現在の設定は、ネットワークステータスシートやプリンターの操作パネルで確 認できます。

WebブラウザーがSSL/TLSの暗号強度に対応していない

SSL/TLSには暗号強度があります。Web Configは以下のメッセージ暗号化をサポートしているブラウ ザーで起動できます。使用しているブラウザーが対応しているか確認してください。

- ・ 80bit:AES256/AES128/3DES
- ・ 112bit:AES256/AES128/3DES

- <span id="page-437-0"></span>・ 128bit:AES256/AES128
- ・ 192bit:AES256
- ・ 256bit:AES256

CA署名証明書の有効期限が切れた

証明書の有効期限に問題がある場合、Web ConfigにSSL/TLS通信(https)で接続したときに「有効期 限が切れている」と表示されます。証明書の有効期限内に表示されるときは、プリンターの時刻が正しく 設定されているか確認してください。

証明書とプリンターのコモンネームが一致していない

コモンネームの不一致が起こると、Web ConfigにSSL/TLS通信(https)で接続したときに「セキュリ ティー証明書の名前が一致しません...」と表示されます。これは以下のIPアドレスが一致していないために 発生します。

- ・ 自己署名証明書の作成や更新時、CSRの作成時にコモンネームで記述したIPアドレス
- ・ Web Configの起動時にブラウザーに入力したIPアドレス

自己署名証明書の場合は証明書を更新してください。 CA署名証明書の場合は該当のプリンター用に証明書を取得し直してください。

ブラウザーにローカルアドレスのプロキシサーバー設定がされていない

プリンターでプロキシサーバーを使用する設定にしている場合、ブラウザーでローカルアドレスへの接続 にプロキシサーバーを経由しないよう設定します。

・ Windows:

[コントロールパネル] - [ネットワークとインターネット] - [インターネットオプション] - [接 続] - [LANの設定]の [プロキシ サーバー]で、LAN (ローカルアドレス)にプロキシサーバーを 使わない設定にします。

#### ・ Mac OS:

[システム環境設定] – [ネットワーク] – [詳細] – [プロキシ] で [プロキシ設定を使用しないホ ストとドメイン]にローカルアドレスを登録します。 記入例: 192.168.1.\*:ローカルアドレス 192.168.1.XXX、サブネットマスク 255.255.255.0の場 合

192.168 \*.\*: ローカルアドレス 192.168.XXX.XXX、サブネットマスク 255.255.0.0の場合

# プリンターの管理

# 本体のセキュリティー機能の紹介

エプソンデバイスのセキュリティー機能を紹介します。

<span id="page-438-0"></span>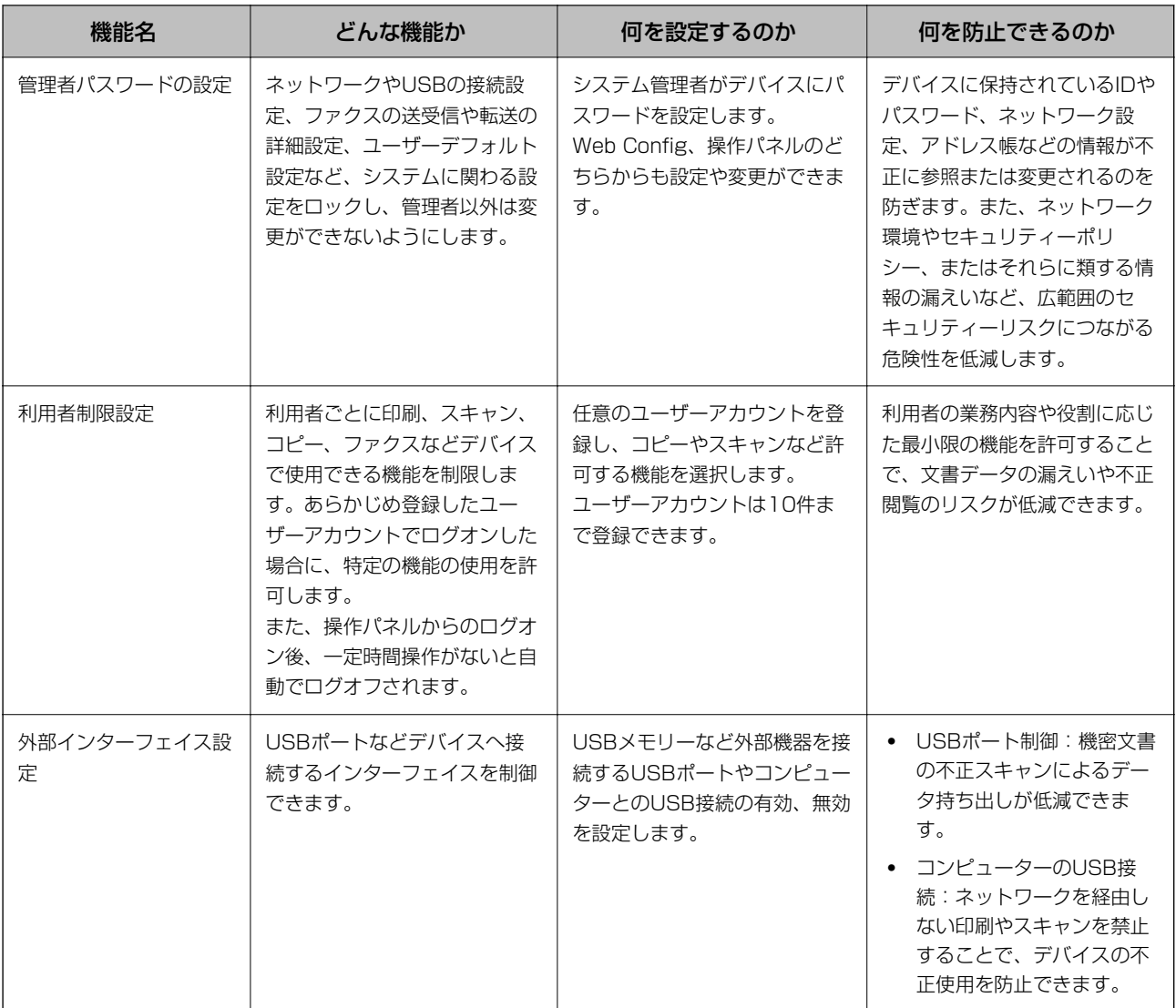

- ◆ 「ブラウザー上でプリンターの設定や変更をするソフトウェア (Web Config) 」329ページ
- ◆ 「管理者パスワードの設定」439ページ
- ◆ [「利用できる機能を制限する」448ページ](#page-447-0)
- ◆ [「外部インターフェイスを無効にする」450ページ](#page-449-0)

# 管理者設定

# 管理者パスワードの設定

管理者パスワードを設定すると、プリンターのユーザーがシステム管理に関する設定を変更することを防ぎます。管理者 パスワードはWeb Config、操作パネル、Epson Device Adminのいずれからも設定、変更ができます。Epson Device Adminの操作方法については、Epson Device Adminのヘルプやマニュアルをご覧ください。

- & [「ブラウザー上でプリンターの設定や変更をするソフトウェア\(Web Config\)」329ページ](#page-328-0)
- **→** 「ネットワーク上のデバイスを管理するソフトウェア (Epson Device Admin) | 331ページ

#### 操作パネルから管理者パスワードを設定する

プリンターの操作パネルから管理者パスワードを設定します。

- 1. プリンターの操作パネルで [設定] を選択します。
- 2. [本体設定] [管理者用設定] [セキュリティー設定] [管理者設定]の順に選択します。
- 3. [管理者パスワード] [新規設定]の順に選択します。
- 4. 管理者パスワードを入力します。
- 5. パスワードを再入力します。
- ■■ 管理者パスワードは、[管理者パスワード]から [変更] または [初期設定に戻す] を選択して、管理者パスワードを入力 すると変更や削除ができます。

#### コンピューターから管理者パスワードを設定する

Web Configを使って管理者パスワードを設定します。

- 1. Web Configで [本体セキュリティー]タブ [管理者パスワード変更]を選択します。
- 2. [新しいパスワード]と [新しいパスワードの確認]にパスワードを入力します。必要に応じてユーザー名 を入力します。 パスワードを変更するには、現在のパスワードを入力します。

3. [設定]を選択します。

- ● ロックされている項目を設定、変更するには [管理者ログオン] をクリックして管理者パスワードを入力します。
	- 管理者パスワードを削除するには、「本体セキュリティー〕タブ 「管理者パスワード削除]をクリックして管 理者パスワードを入力します。

#### 関連情報

◆ 「ブラウザー上でプリンターの設定や変更をするソフトウェア (Web Config) 」329ページ

### パネル操作を制限する

管理者パスワードを設定してパネルの管理者ロックを有効にすると、プリンターのシステム設定に関する項目をユーザー が変更できないようにロックできます。

ロックされた機能を操作するには管理者パスワードが必要です。

#### <span id="page-440-0"></span>管理者ロックを有効にする

パスワード設定したプリンターの管理者ロック を有効にします。 先に管理者パスワードを設定してください。

#### 操作パネルから管理者ロックを有効にする

- 1. プリンターの操作パネルで [設定] を選択します。
- 2. [本体設定] [管理者用設定] [セキュリティー設定] [管理者設定]の順に選択します。
- 3. [管理者ロック]から [オン]を選択します。

ホーム画面に → お<br>ホーム画面に → が表示されていることを確認してください。

#### コンピューターから管理者ロックを有効にする

- 1. Web Configで [管理者ログオン]をクリックします。
- 2. ユーザー名(設定している場合)とパスワードを入力して[確認]をクリックします。
- 3. [デバイス管理] タブ [パネル] の順に選択します。
- 4. [パネルロック]から [オン]を選択します。
- 5. [設定] をクリックします。
- 6. プリンターの操作パネルのホーム画面で → お表示されていることを確認してください。

#### 関連情報

**→** 「ブラウザー上でプリンターの設定や変更をするソフトウェア (Web Config) | 329ページ

#### 本体設定メニューの管理者ロック項目

管理者ロックによって操作パネルの [設定] - [本体設定] メニュー内でパネルロックされる項目一覧です。 一部機能は個別に有効、無効を設定できます。

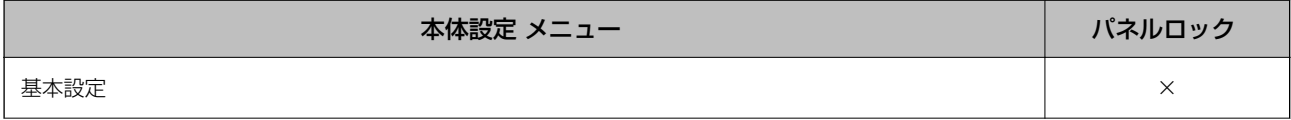

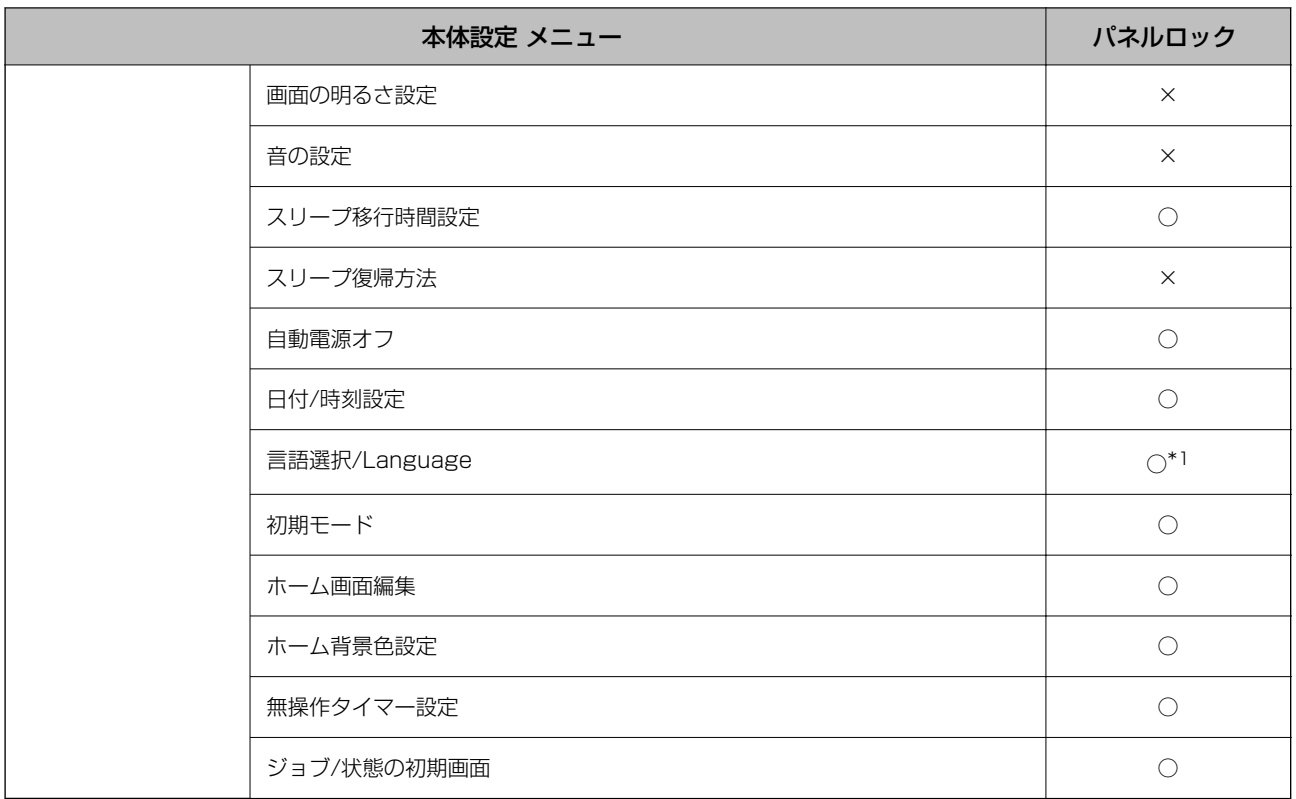

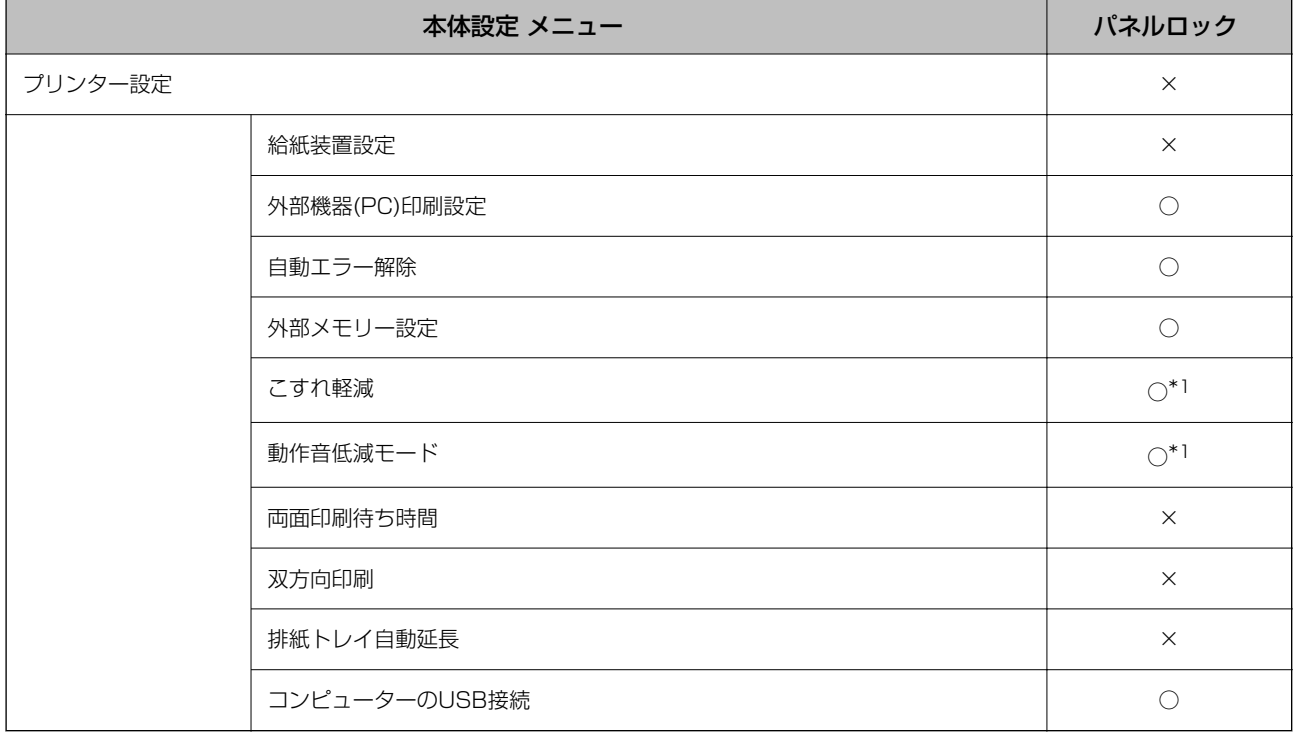

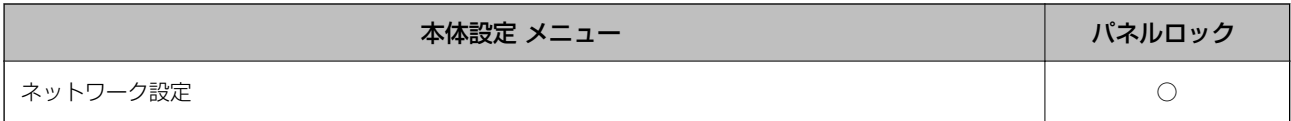

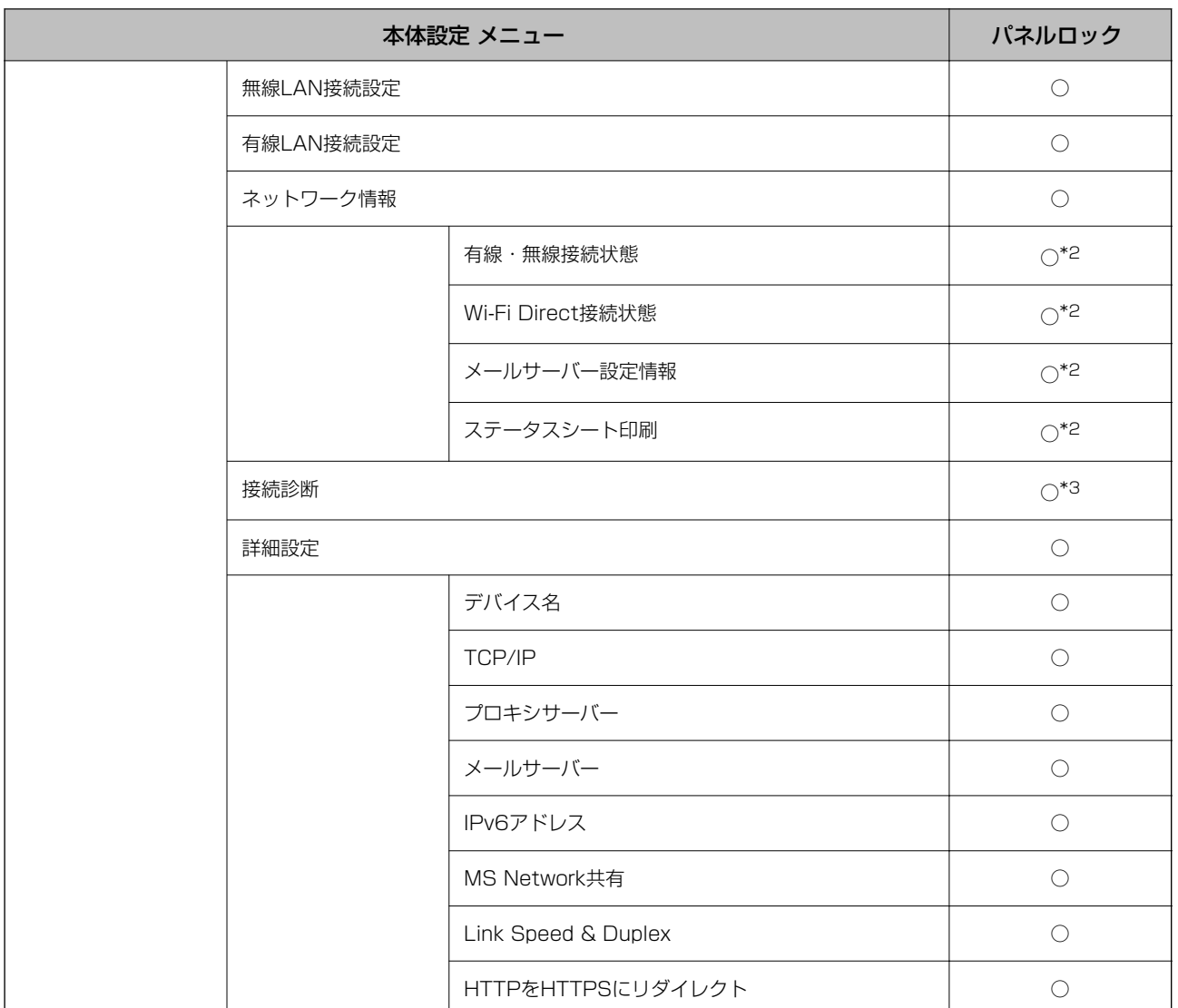

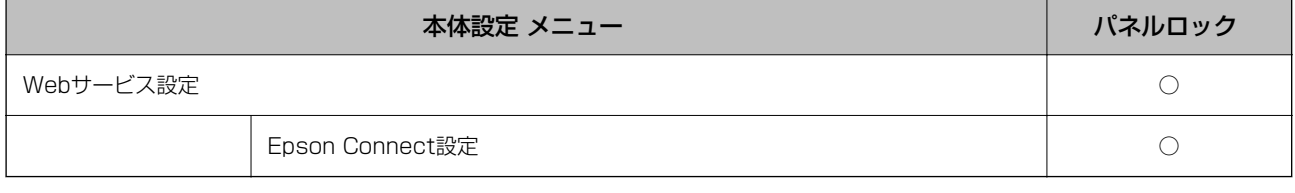

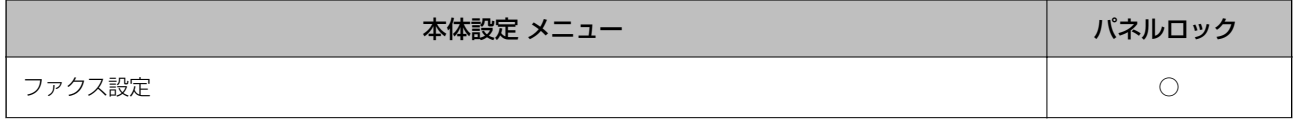

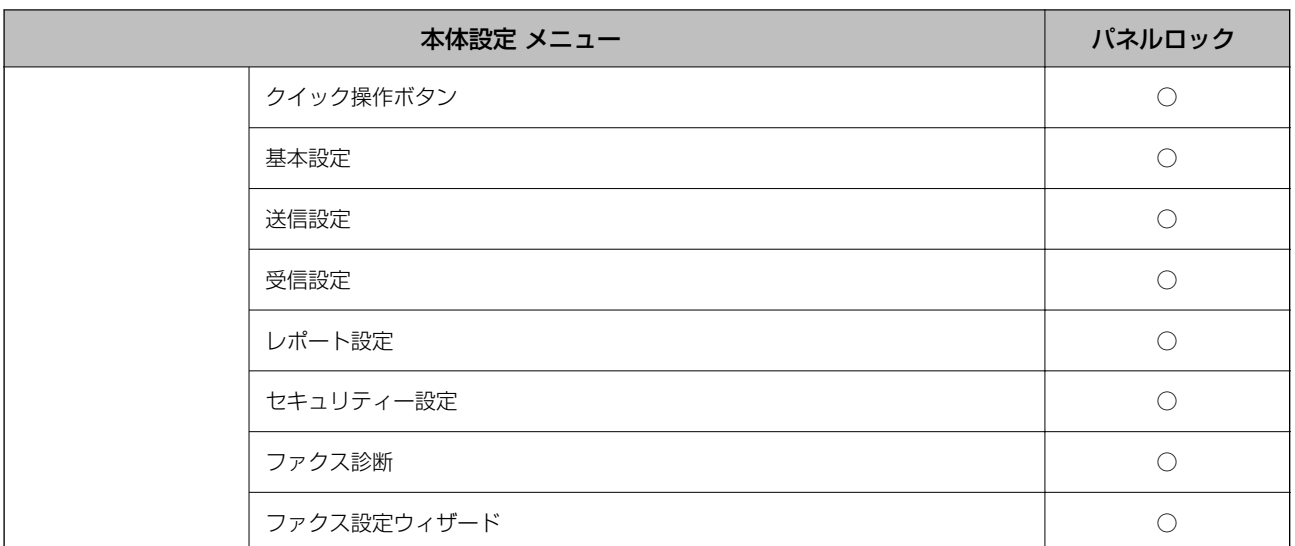

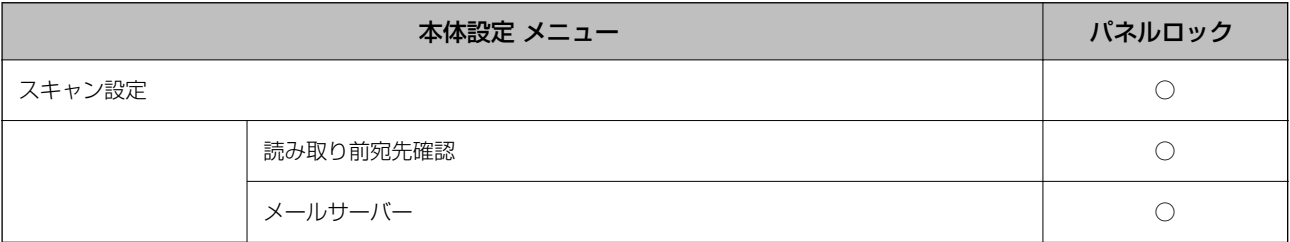

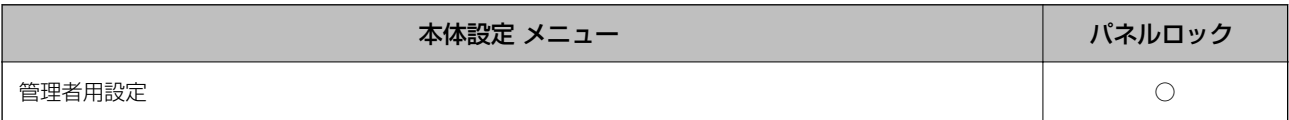

<span id="page-444-0"></span>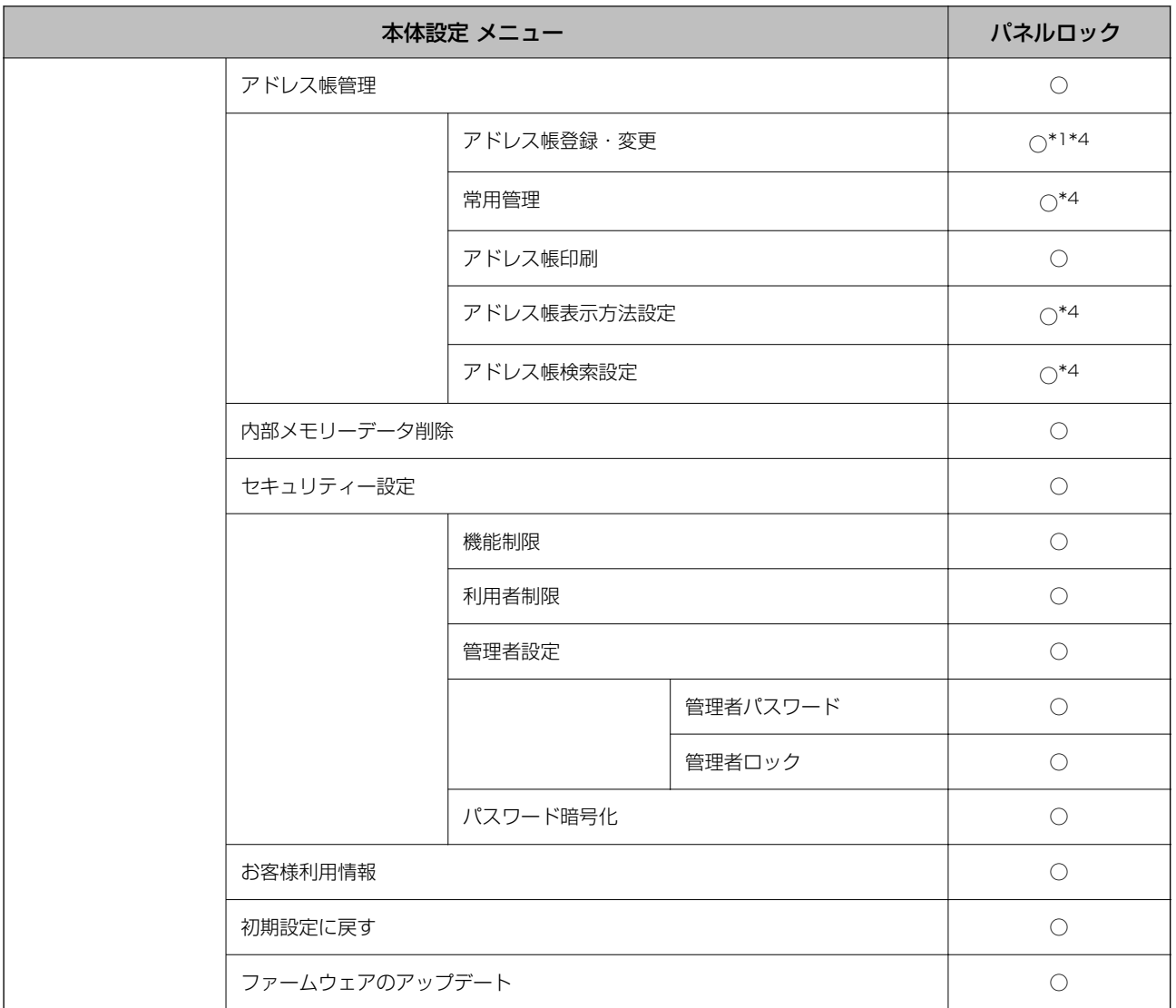

○=ロックされます。

×=ロックされません。

- \*1 :[本体設定] [管理者用設定] [セキュリティー設定] [機能制限]でロックをオン/オフできます。
- \*2 :管理者ロックで上位階層がロックされますが、 [設定] [情報確認/印刷] 内の同名メニューから操作できます。
- \*3 :管理者ロックで上位階層がロックされますが、ホーム画面 中 | 中 | 【 | 【 | 【 | 編集方法の説明] [ネットワークにつなが らないときは]内の同名メニューから操作できます。
- \*4 :管理者ロックで上位階層がロックされますが、 [設定] [アドレス帳管理] 内の同名メニューから操作できます。

#### 関連情報

- ◆ 「その他の管理者ロック項目」445ページ
- ◆ [「個別に制御できる項目」446ページ](#page-445-0)

#### その他の管理者ロック項目

本体設定メニュー以外で管理者ロックが有効になるメニューは以下の通りです。

- <span id="page-445-0"></span>・ お気に入り
	- ・ 新規登録
	- ・ 削除
	- ・ 名称変更
	- ホーム画面へのショートカット登録/削除
	- ・ お気に入りからのユーザー設定変更
- [設定] [ユーザー設定]

- ◆ [「本体設定メニューの管理者ロック項目」441ページ](#page-440-0)
- ◆ 「個別に制御できる項目」446ページ

#### 表示や機能を個別に制御する

管理者ロックの対象項目の一部は、個別に有効、無効が設定できます。 アドレス帳の登録や変更、ジョブ履歴の表示など、必要に応じてユーザーが情報を操作することができるようになりま す。

- 1. プリンターの操作パネルで [設定] を選択します。
- 2. [本体設定]-[管理者用設定] -[セキュリティー設定]-[機能制限]の順に選択します。
- 3. 設定を変更したい機能の項目を選択し、[オン]または[オフ]にします。

#### 個別に制御できる項目

以下の項目は、個別に管理者が表示や設定変更を許可できます。

- ジョブ履歴表示:「ジョブ/状態] [履歴] ステータスモニターのジョブ履歴の表示を制御します。[オン]にするとジョブ履歴表示を許可します。
- アドレス帳の登録・変更許可:「設定] [アドレス帳管理] [アドレス帳登録・変更] アドレス帳の登録、変更を制御します。[オン]にすると登録や変更ができるようになります。
- ・ ファクスの宛先履歴表示:[ファクス] [宛先] [宛先履歴] ファクスの発信、着信の宛先の表示を制御します。[オン]にすると宛先を表示します。
- ファクスの通信履歴表示:「ファクス] 「メニュー] 「通信履歴表示] ファクスの通信履歴の表示を制御します。[オン]にすると通信履歴を表示します。
- ファクスのレポート印刷許可:「ファクス] [メニュー] [ファクスレポート印刷] ファクスのレポートの印刷を制限します。[オン]にすると印刷が許可されます。
- ・ スキャン to ネットワークフォルダー機能 保存履歴の印刷許可:[スキャン] [ネットワークフォルダー] [メ ニュー] - [保存履歴の印刷] スキャン to フォルダー機能の保存履歴の印刷を制限します。[オン]にすると履歴の印刷が許可されます。
- ・ スキャン to メール機能 宛先履歴表示:[スキャン] [メール] [宛先] [履歴] スキャン to メール機能の履歴の表示を制御します。 [オン]にすると履歴を表示します。
- ・ スキャン to メール機能 送信履歴表示:[スキャン] [メール] [メニュー] [送信履歴の表示] スキャン to メール機能のメール送信履歴の表示を制御します。 [オン] にすると送信履歴を表示します。

- ・ スキャン to メール機能 送信履歴の印刷許可:[スキャン] [メール] [メニュー] [送信履歴の印刷] スキャン to メール機能のメール送信履歴の印刷を制限します。[オン]にすると履歴の印刷が許可されます。
- ・ 言語選択の変更許可:[設定] [言語選択/Language] 操作パネルの表示言語の変更を制御します。 [オン]にすると言語変更できるようになります。
- ・ こすれ軽減の変更許可:[設定] [本体設定] [プリンター設定] [こすれ軽減] こすれ軽減の設定変更を制御します。設定を変更する場合は [オン] を選択します。
- ・ 動作音低減モードの変更許可:[設定] [本体設定] [プリンター設定] [動作音低減モード] 動作音低減モードの設定変更を制御します。設定を変更する場合は[オン]を選択します。
- ・ 宛先情報の保護: 短縮ダイヤル登録にある宛先情報の表示を制御します。[オン]にすると宛先が伏字(\*\*\*)で表示されます。

- ◆ [「本体設定メニューの管理者ロック項目」441ページ](#page-440-0)
- ◆ [「その他の管理者ロック項目」445ページ](#page-444-0)

# 管理者としてプリンターにログオンする

プリンターに管理者パスワードを設定している場合、ロックされている項目を操作するには管理者としてプリンターにロ グオンする必要があります。

#### 操作パネルからプリンターにログオンする

- 1. センタップします。
- 2. [管理者]をタップします。
- 3. 管理者パスワードを入力して、[OK]をタップします。

認証されると画面に → が表示され、ロックされているメニュー項目が操作できるようになります。 ログオフするには <sup>ト</sup>をタップします。

● < 参考 > [設定] - [本体設定] - [基本設定] - [無操作タイマー設定] を [オン]にすると、一定時間操作パネルを操作しない 場合に自動でログオフします。

#### コンピューターからプリンターにログオンする

管理者としてWeb Configにログオンすると、管理者ロックされている項目を操作できます。

- 1. ブラウザーにプリンターのIPアドレスを入力してWeb Configを起動します。
- 2. 「管理者ログオン〕をクリックします。
- 3. [ユーザー名]と「現在のパスワード]にユーザー名と管理者パスワードを入力します。

<span id="page-447-0"></span>4. [確認]をクリックします。

認証されるとロックされている項目が表示され、「管理者ログオフ」が表示されます。 ログオフするには [管理者ログオフ] をクリックします。

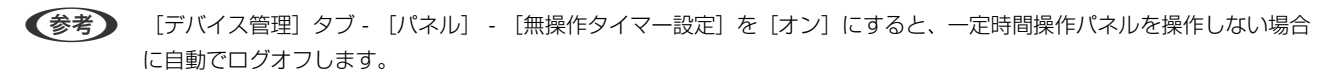

#### 関連情報

◆ 「ブラウザー上でプリンターの設定や変更をするソフトウェア (Web Config) 」329ページ

# 利用できる機能を制限する

プリンターにユーザーアカウントを登録して機能と紐付け、ユーザーが利用できる機能を制御できます。 利用制限を有効にした場合、ユーザーは操作パネルからパスワードを入力してログオンするとコピーやファクスなどプリ ンター上の機能が利用できるようになります。

ユーザーが利用できない機能は選択できなくなります。

コンピューターからは、プリンタードライバーやスキャナードライバーに認証情報を登録すると印刷やスキャンができる ようになります。ドライバーの設定方法はドライバーのヘルプやマニュアルをご覧ください。

# ユーザーアカウントを作成する

利用者制限のアカウントを作成します。

- 1. Web Configで[本体セキュリティー]タブ [利用者制限設定] [ユーザー設定]を選択します。
- 2. 登録する番号の[登録]をクリックします。
- 3. 各項目を設定します。
	- ユーザー名: ユーザー名一覧への表示名を1~14文字以内の半角英数字を使って入力します。
	- ・ パスワード: ASCII (0x20-0x7E)の20文字以内で入力します。パスワードを初期化する場合は空白にします。
	- ・ 以下の機能の使用を許可する。 使用を許可する機能にチェックを付けます。
- 4. [適用]をクリックします。
	- 一定時間経過するとユーザー設定の一覧へ戻ります。

[ユーザー名]に登録したユーザー名が表示されていて、「登録]が「編集]に変わったことを確認してください。

#### 関連情報

& [「ブラウザー上でプリンターの設定や変更をするソフトウェア\(Web Config\)」329ページ](#page-328-0)

#### ユーザーアカウントを編集する

登録した利用者制限のアカウントを編集します。

- 1. Web Configで[本体セキュリティー]タブ [利用者制限設定] [ユーザー設定]を選択します。
- 2. 編集する番号の「編集]をクリックします。
- 3. 内容を変更します。
- 4. [適用]をクリックします。 一定時間経過するとユーザー設定の一覧へ戻ります。

#### 関連情報

◆ 「ブラウザー上でプリンターの設定や変更をするソフトウェア (Web Config) | 329ページ

#### ユーザーアカウントを削除する

登録した利用者制限のアカウントを削除します。

- 1. Web Configで[本体セキュリティー]タブ [利用者制限設定] [ユーザー設定]を選択します。
- 2. 削除する番号の[編集]をクリックします。
- 3. [削除]をクリックします。

■重要■ [削除]をクリックすると、確認メッセージなしでユーザーアカウントが削除されます。削除は慎重に行ってく ださい。

一定時間経過するとユーザー設定の一覧へ戻ります。

#### 関連情報

**→** 「ブラウザー上でプリンターの設定や変更をするソフトウェア (Web Config) | 329ページ

# 利用者制限を有効にする

利用者制限を有効にすると設定したユーザーアカウント以外でプリンターを使用できなくなります。

1. Web Configで[本体セキュリティー]タブ - [利用者制限設定] - [基本]を選択します。

#### 2. [利用者制限を有効にする]にチェックを付けます。

[コンピューターからの認証情報を持たない印刷/スキャンを許可する]にチェックを付けると、認証情報を設定で きない、または設定していないドライバーからの印刷やスキャンができるようになります。パネルからの操作だけ を制限して、コンピューターからの印刷やスキャンを許可するような場合に設定してください。

3. [設定]をクリックします。

一定時間経過すると設定終了のメッセージが表示されます。

<span id="page-449-0"></span>プリンターの操作パネルでコピーやスキャンなどのアイコンが選択できない状態になっていることを確認してくだ さい。

#### 関連情報

& [「ブラウザー上でプリンターの設定や変更をするソフトウェア\(Web Config\)」329ページ](#page-328-0)

# 外部インターフェイスを無効にする

プリンターにデバイスを接続するインターフェイスを無効にできます。ネットワーク経由以外の印刷やスキャンを制限 する場合に設定します。

● 参考 プリンターの操作パネルからも設定できます。

- ・ 外部メモリー:[設定] [本体設定] [プリンター設定] [外部メモリー設定] [外部メモリー]
- ・ コンピューターのUSB接続:[設定] [本体設定] [プリンター設定] [コンピューターのUSB接続]
- 1. Web Configで[本体セキュリティー]タブ [外部インターフェイス]を選択します。
- 2. 制限したい機能で「無効】を選択します。 制限を解除する場合は[有効]を選択してください。
	- ・ 外部メモリー 外部機器接続用USBポートを経由する外部メモリーへのデータ保存を禁止します。
	- ・ コンピューターのUSB接続 コンピューターからのUSB 接続を制限できます。制限する場合は[無効]に設定します。
- 3. [設定]をクリックします。
- 4. 無効にしたポートが使用できなくなっているか確認します。
	- ・ 外部メモリー USBメモリーなどストレージを外部機器接続用USBポートに接続し、反応がないことを確認します。
	- ・ コンピューターのUSB接続 確認するコンピューターにドライバーがインストールされている場合: プリンターとコンピューターをUSBケーブルで接続し、印刷やスキャンができないことを確認します。 確認するコンピューターにドライバーがインストールされていない場合: Windows) デバイスマネージャーを表示したままプリンターをコンピューターにUSBケーブルで接続し、デバイスマネー ジャーの表示内容が変化しないことを確認します。 Mac OS) プリンターをコンピューターにUSBケーブルで接続し、[プリンターとスキャナー]からプリンターを追加し ようとしてもプリンターがリストに表示されないことを確認します。

#### 関連情報

**→ 「ブラウザー上でプリンターの設定や変更をするソフトウェア (Web Config) | 329ページ** 

# 遠隔地にあるプリンターを監視する

### 遠隔地にあるプリンターの情報を確認する

Web Configの [情報確認]から、以下の情報を確認できます。

- ・ 製品情報 ステータス、クラウドサービス、製造番号、MACアドレスなどが確認できます。
- ネットワーク情報 ネットワーク接続状態、IPアドレス、DNSなどネットワークに関する情報が確認できます。
- ・ 使用状況 初回印刷日、印刷面数、言語別印刷数、スキャン回数などを確認できます。
- ハードウェア情報 プリンターの各機能のステータスを確認できます。
- ・ ジョブ履歴 印刷ジョブ、送信ジョブなどの履歴を確認できます。

#### 関連情報

& [「ブラウザー上でプリンターの設定や変更をするソフトウェア\(Web Config\)」329ページ](#page-328-0)

# 設定のバックアップ

Web Configで設定した設定値をファイルにエクスポートできます。アドレス帳や設定値のバックアップ、プリンターの 置き換え時などに利用できます。 バイナリーファイルでエクスポートされるので編集できません。

# 設定をエクスポートする

プリンターの設定値をエクスポートします。

- 1. Web Configで [デバイス管理] タブ [設定のエクスポート/インポート] [エクスポート]を選択しま す。
- 2. エクスポートしたい設定を選択します。

チェックが付いた項目の設定値がエクスポートされます。親のカテゴリーを選択すると、子のカテゴリーが同時に 選択されます。ただし、IPアドレスなどネットワーク内に同じ設定値が複数あるとエラーになる項目は選択できな いようになっています。

3. エクスポートファイルを暗号化するために任意のパスワードを入力します。

ここで指定したパスワードはインポートするときに必要になります。パスワードを指定しない場合は空白にしま す。

<span id="page-451-0"></span>4. [エクスポート]をクリックします。

■ 重要■ デバイス名やIPv6アドレスなどのネットワーク情報を含めてエクスポートしたいときは「本体ごとの個別設定を 選択可能にする]にチェックを付けて、項目を選択してください。なお、この項目をチェックしてから選択した 設定値は、プリンターの置き換え時のみにお使いください。

#### 関連情報

◆ 「ブラウザー上でプリンターの設定や変更をするソフトウェア (Web Config) 」329ページ

# 設定をインポートする

Web Configの設定ファイルをプリンターにインポートします。

■ エマリンター名やIPアドレスなどの個別情報を含む設定値をインポートするときは、同一のネットワーク内に同じIPアド レスを持つプリンターが存在しないことを確認してください。

- 1. Web Configで[デバイス管理]タブ [設定のエクスポート/インポート] [インポート]を選択しま す。
- 2. エクスポートされたファイルを選択し、暗号化パスワードを入力します。
- 3. [次へ]をクリックします。
- 4. インポートする設定を選択して [次へ] をクリックします。
- 5. [設定]をクリックします。

設定がプリンターに反映されます。

#### 関連情報

◆ 「ブラウザー上でプリンターの設定や変更をするソフトウェア (Web Config) | 329ページ

# 高度なセキュリティー設定

ここでは、高度なセキュリティー機能を説明しています。

# セキュリティー設定と防止できる脅威

ネットワークにプリンターを接続すると、離れた場所からアクセスして使用できます。また、プリンターを共有してたく さんの人が使用でき、業務効率や利便性の向上に役立ちます。反面、不正アクセスや不正使用、データの改ざんなどのリ スクも高くなります。インターネットにアクセスできる環境の場合はさらにリスクが高まります。 外部からのアクセスの保護を施していないプリンターは、本体に記憶している印刷履歴などをインターネットから読み取 ることができてしまいます。

<span id="page-452-0"></span>リスクを回避するため、エプソン製プリンターにはさまざまなセキュリティー技術を搭載しています。 お客様の情報環境での条件に合わせて、必要なセキュリティー設定をしてください。

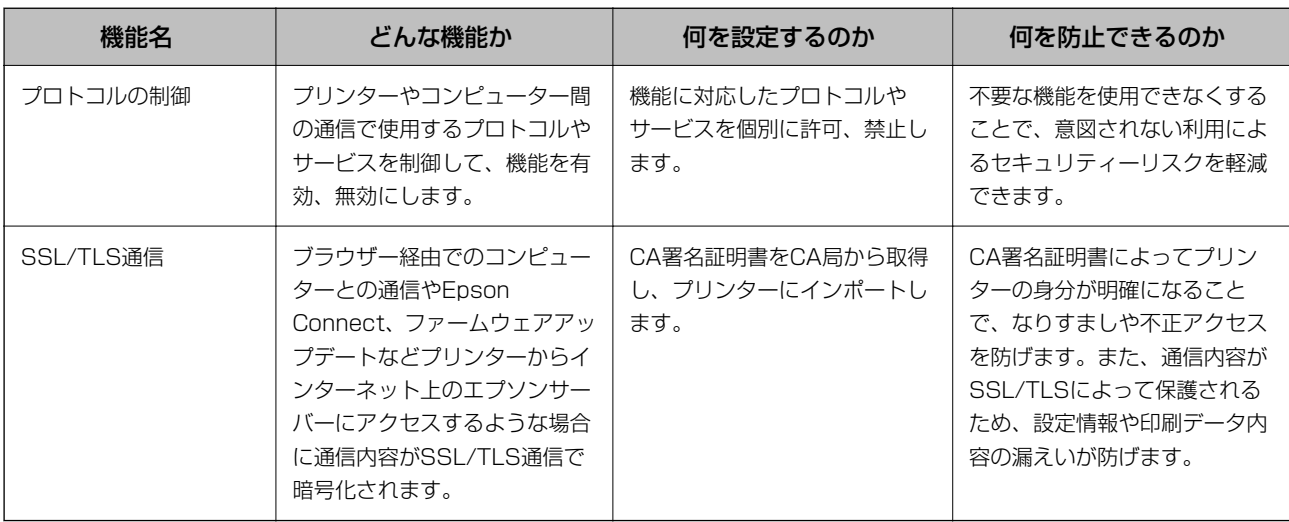

#### 関連情報

- ◆ 「利用するプロトコルを制御する」453ページ
- **◆ [「プリンターとのSSL/TLS通信」462ページ](#page-461-0)**

# 利用するプロトコルを制御する

プリンターに印刷する場合、いろいろな経路やプロトコルから印刷できます。 また、複合機であればネットワークスキャンやPC-FAXが不特定多数のコンピューターから利用可能になります。 使わない機能やプロトコル、サービスを無効にすることで意図しない経路からの不正なアクセスや印刷などのセキュリ ティーリスクを軽減できます。

# プロトコルを制御する

プリンターが対応している制御可能なプロトコルの設定をします。

- 1. Web Configで [ネットワークセキュリティー]タブ [プロトコル]を選択します。
- 2. 各項目を設定します。
- 3. [次へ]をクリックします。
- 4. [設定]をクリックします。

設定がプリンターに反映されます。

関連情報

- & [「ブラウザー上でプリンターの設定や変更をするソフトウェア\(Web Config\)」329ページ](#page-328-0)
- ◆ [「有効・無効が設定可能なプロトコル」454ページ](#page-453-0)
- ◆ [「プロトコルの設定項目」454ページ](#page-453-0)

# <span id="page-453-0"></span>有効・無効が設定可能なプロトコル

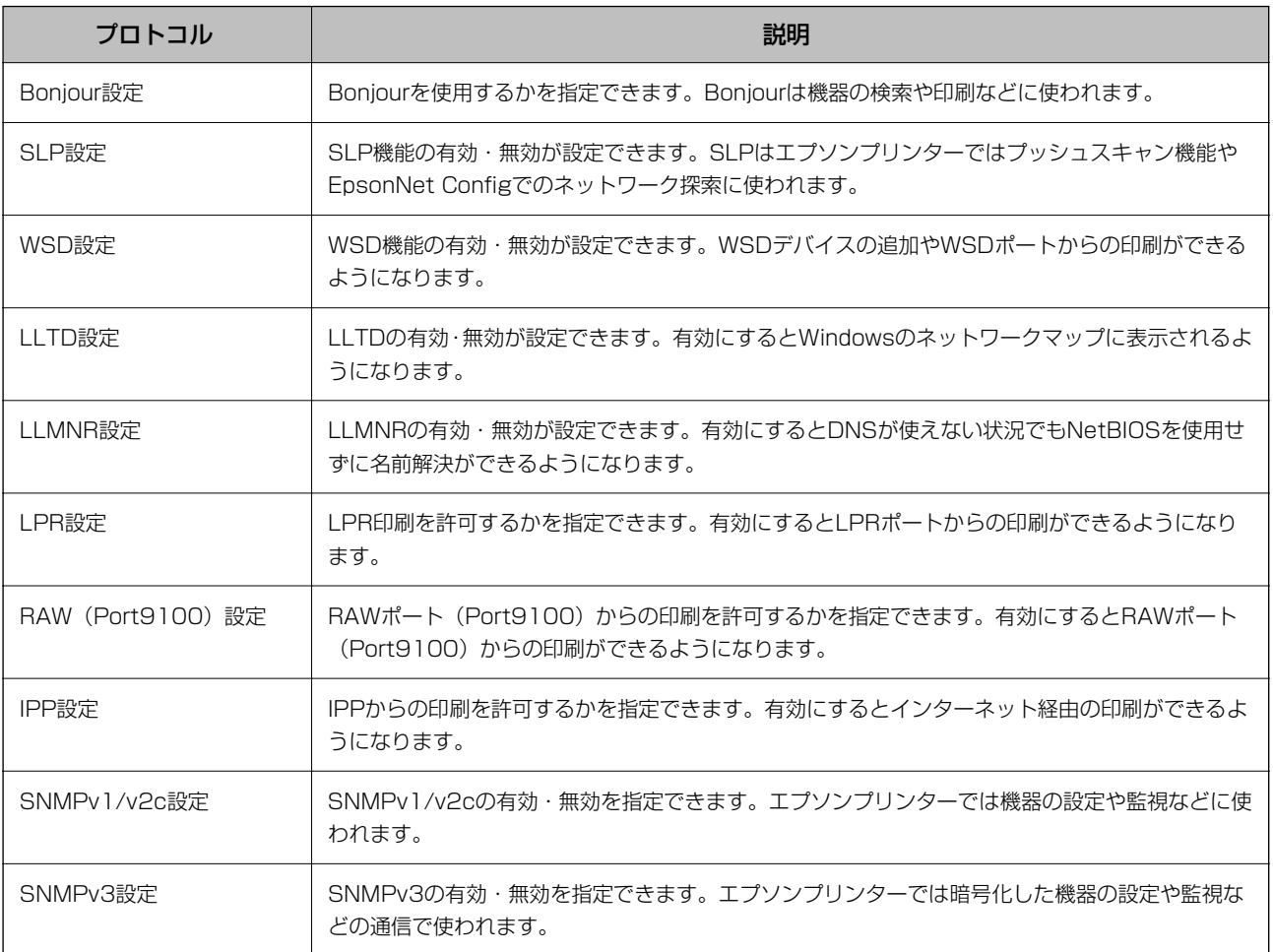

#### 関連情報

- ◆ [「プロトコルを制御する」453ページ](#page-452-0)
- ◆ 「プロトコルの設定項目」454ページ

# プロトコルの設定項目

Bonjour設定

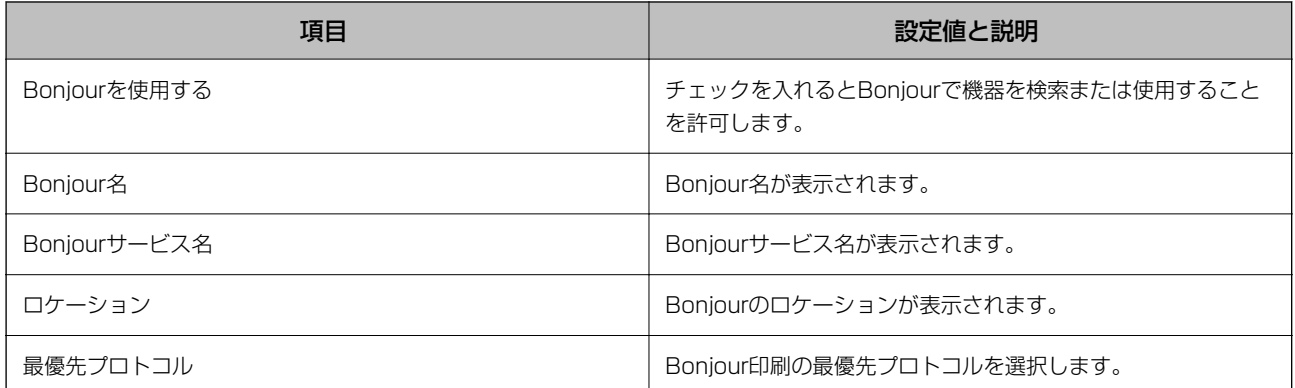

SLP設定

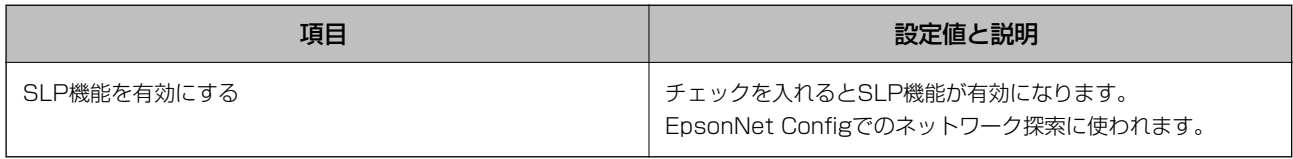

WSD設定

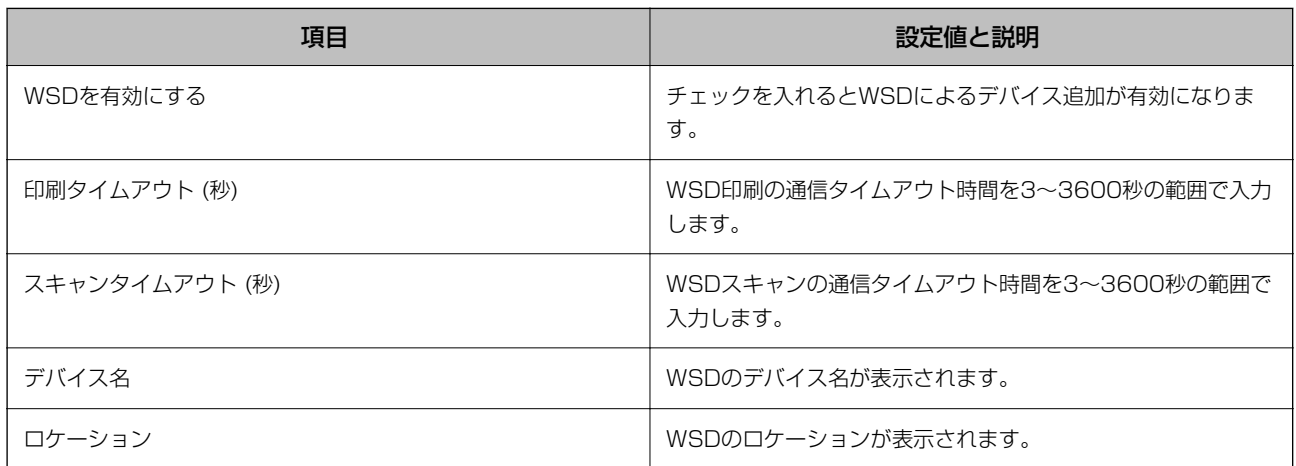

#### LLTD設定

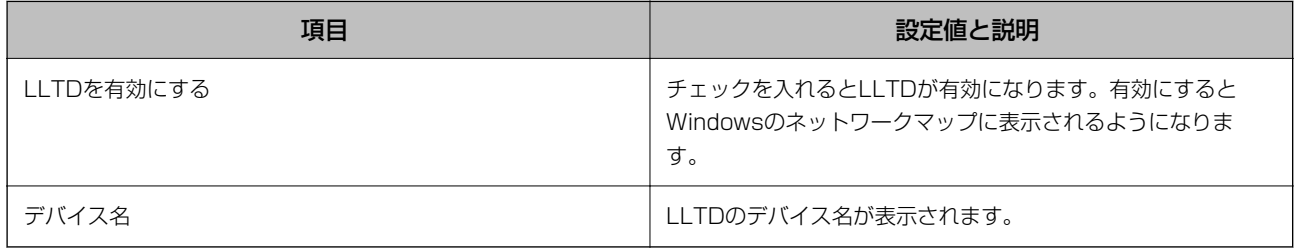

#### LLMNR設定

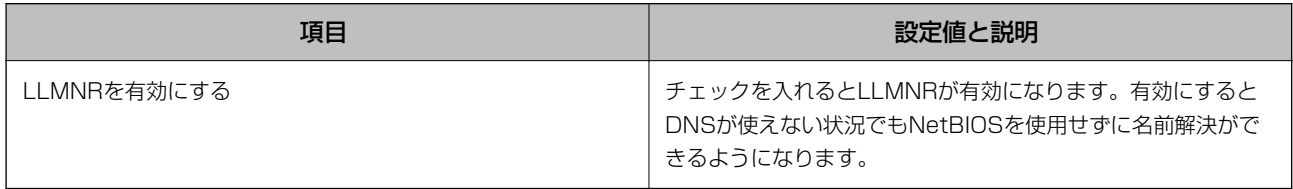

#### LPR設定

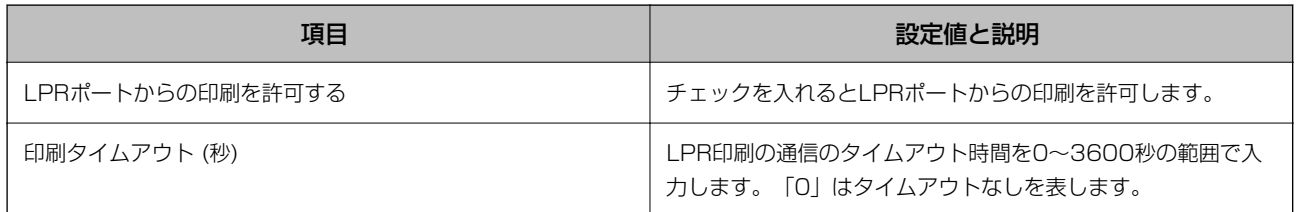

RAW (Port9100)設定

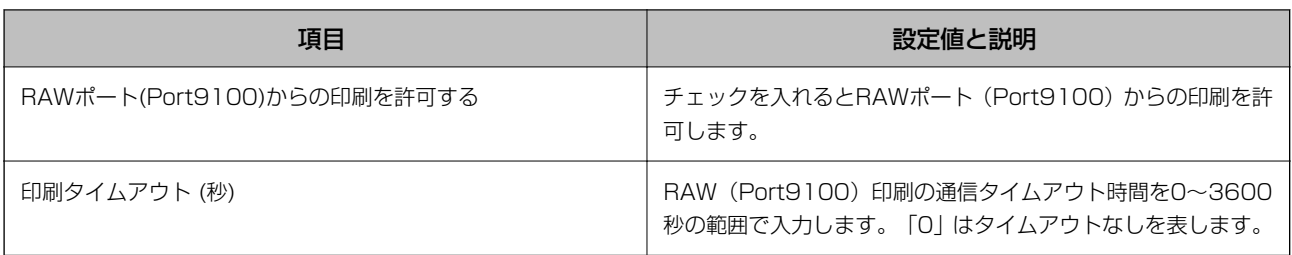

#### IPP設定

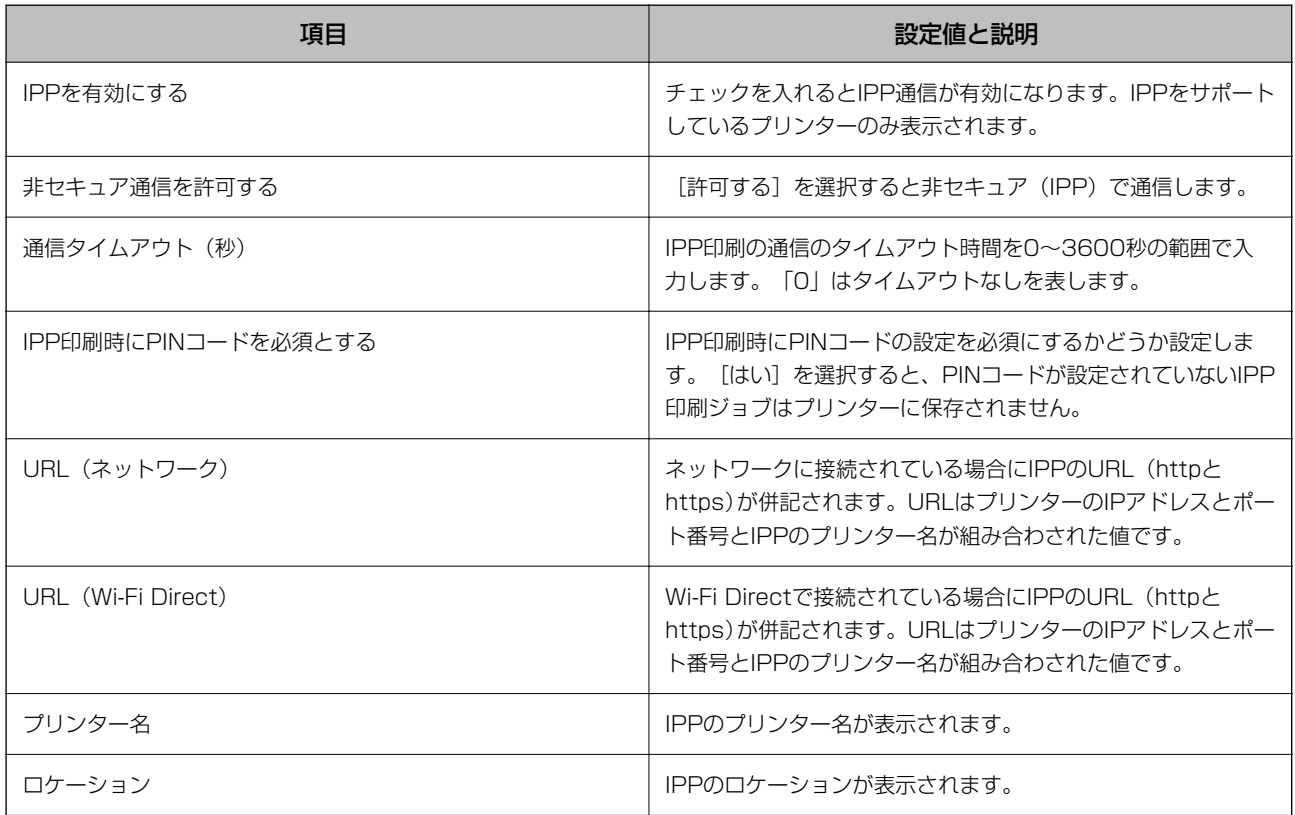

SNMPv1/v2c設定

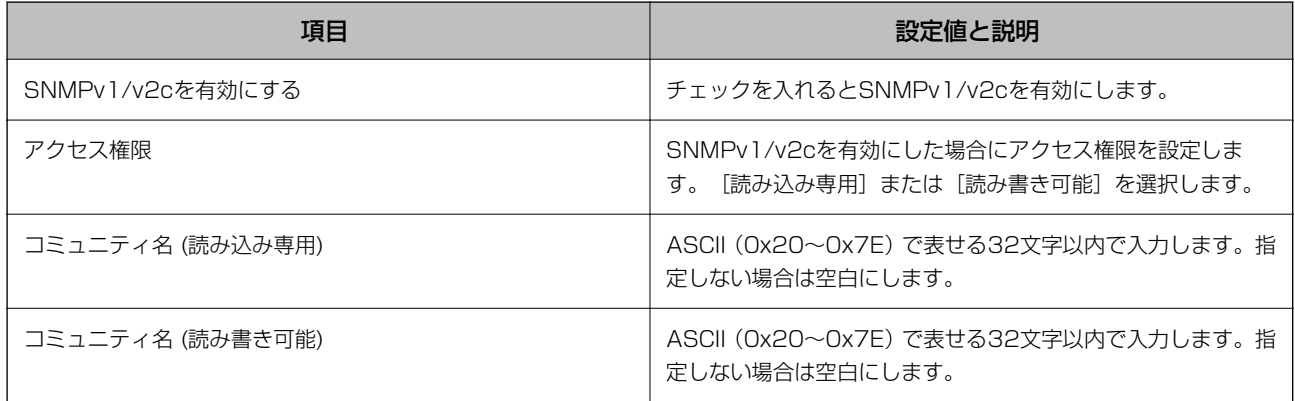

#### SNMPv3設定

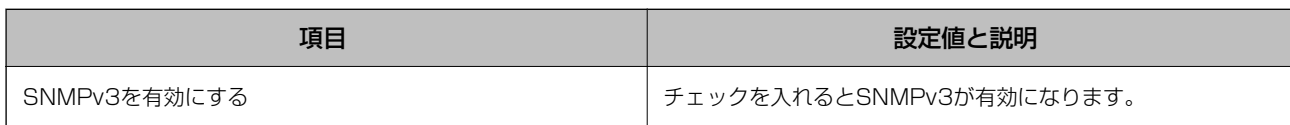

<span id="page-456-0"></span>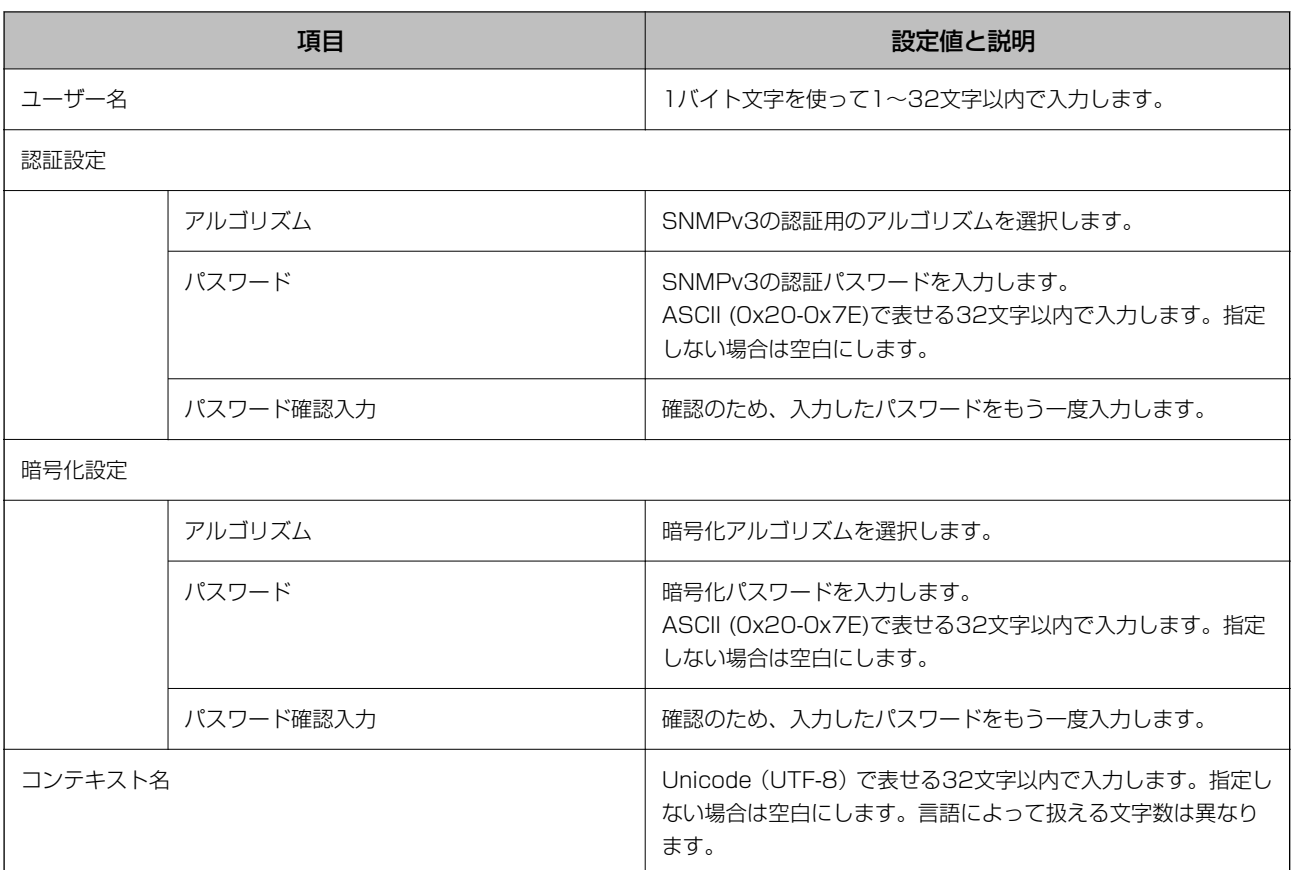

- ◆ [「プロトコルを制御する」453ページ](#page-452-0)
- ◆ [「有効・無効が設定可能なプロトコル」454ページ](#page-453-0)

# 電子証明書を使う

# 使用できる電子証明書

・ CA署名証明書

認証機関(CA局)によって署名された証明書です。CA局に申請して取得します。この証明書はプリンターの実在性 を証明し、SSL/TLS通信に使用されるため、データ通信の安全が確保できます。

・ CA証明書

CA署名証明書のチェーン内の証明書で、中間CA証明書とも呼ばれます。相手サーバーまたはWeb Configにアクセ スするブラウザーが、プリンターの証明書パスを検証するために使用されます。 相手サーバー検証用のCA証明書は、プリンターからアクセスするサーバーの証明書パスを検証する場合に設定しま す。プリンターでは、SSL/TLS通信用のCA署名証明書の証明書パスを証明するために設定します。 プリンターのCA証明書は、CA署名証明書を発行したCA局から入手できます。 また、相手サーバー検証に使用するCA署名証明書は、相手サーバーのCA署名証明書を発行したCA局から入手でき ます。

<span id="page-457-0"></span>・ 自己署名証明書 プリンター自らが署名し、発行した証明書です。ルート証明書とも呼ばれます。発行者が自分自身を証明しているの で、証明書として信頼性がなく、なりすましは防げません。 セキュリティー設定をする際にCA署名証明書なしで簡易的にSSL/TLS通信を行う場合に使用してください。 ブラウザーに証明書の登録がないために、SSL/TLS通信でプリンターにアクセスするとセキュリティー警告が出る ことがあります。自己署名証明書はSSL通信のみで使用できます。

#### 関連情報

- **◆ 「CA署名証明書を設定する」458ページ**
- ◆ [「自己署名証明書を更新する」461ページ](#page-460-0)
- **◆ 「相手サーバー検証用CA証明書を設定する| 461ページ**

### CA署名証明書を設定する

#### CA署名証明書を取得する

CA署名証明書を取得するにはCSR(証明書発行要求)を生成し、CA局に申請します。CSRはWeb Configかコンピュー ターで生成してください。 ここではWeb Configから取得する方法を説明します。Web Configで生成したCSRの証明書はPEM/DER形式です。

- 1. Web Configで[ネットワークセキュリティー]タブ [SSL/TLS] [証明書]を選択します。
- 2. [生成]の [CSR] をクリックします。 CSR生成画面が開きます。
- 3. 各項目を設定します。

- 4. [設定]をクリックします。 インポートされると完了メッセージが表示されます。
- 5. [ネットワークセキュリティー]タブ [SSL/TLS] [証明書]の順に選択します。
- 6. CA局規定のファイル形式に従い [CSR] のダウンロードボタンをクリックして、CSRをコンピューターに ダウンロードします。

■ 重要■ 再度CSRを生成しないでください。交付されたCA署名証明書がインポートできなくなります。

- 7. 保存したCSRをCA局に送付し、CA署名証明書を入手します。 送付方法や送付形態は、CA局の規定に従ってください。
- 8. 入手したCA署名証明書を、プリンターに接続しているコンピューターに保存します。 指定場所にCA署名証明書ファイルが保存されたら完了です。

L 対応している公開鍵長や省略の可否はCA局によって異なる場合があります。申請するCA局のルールに従って記載 してください。

<span id="page-458-0"></span>◆ 「ブラウザー上でプリンターの設定や変更をするソフトウェア (Web Config) 」329ページ

#### CSRの設定項目

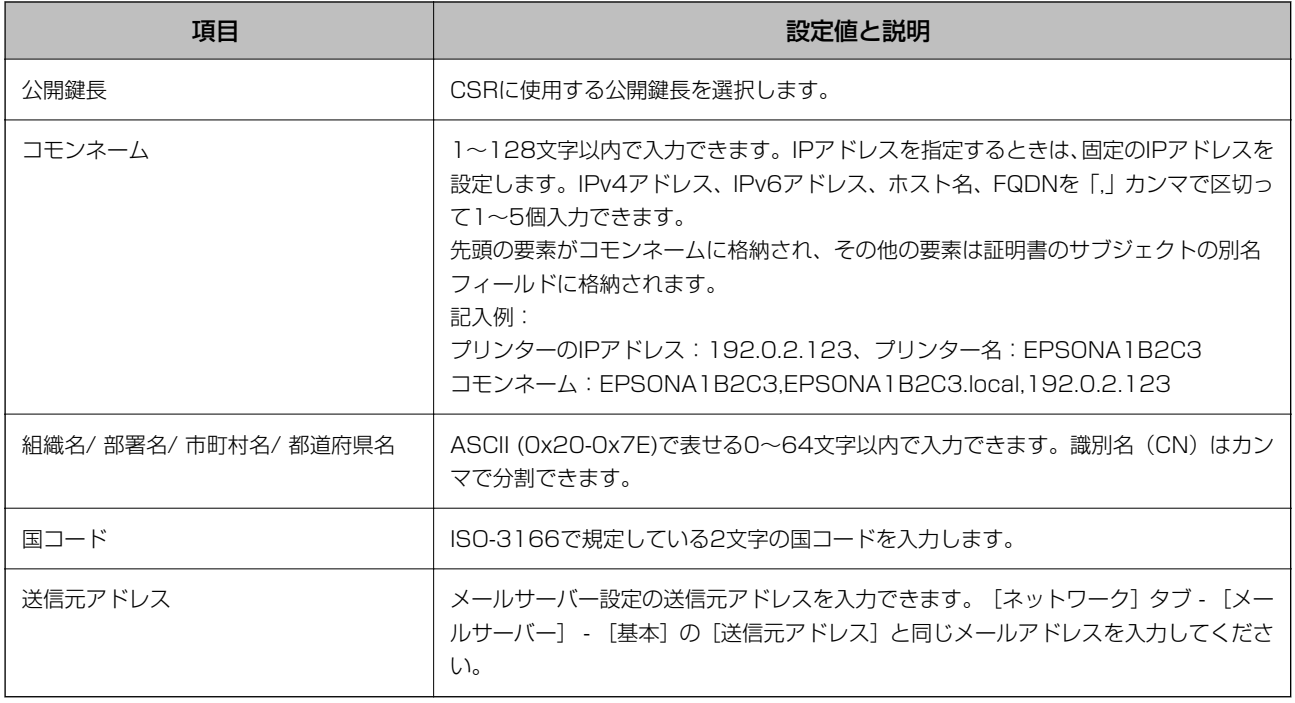

#### 関連情報

◆ [「CA署名証明書を取得する」458ページ](#page-457-0)

#### CA署名証明書をインポートする

▲ 重要 | ● プリンターの日付と時刻が正しく設定されていることを確認してください。

- ・ Web Configで生成したCSRで証明書を取得した場合、証明書をインポートできるのは一度だけです。
- 1. Web Configで[ネットワークセキュリティー]タブ [SSL/TLS] [証明書]を選択します。
- 2. [インポート]をクリックします。

証明書インポート設定画面が開きます。

3. 各項目を設定します。

インポートの設定内容は、CSRの生成場所や証明書のファイル形式によって異なります。以下を参考にして入力が 必要な項目を設定してください。

- ・ Web Configから取得したPEM/DER形式の証明書
	- ・ [秘密鍵]: プリンターで保持しているため設定しない
	- [パスワード]: 設定しない
	- ・ [CA証明書1]/[CA証明書2]: 任意

- <span id="page-459-0"></span>・ コンピューターから取得したPEM/DER形式の証明書
	- ・ [秘密鍵]: 設定する
	- [パスワード]: 設定しない
	- ・ [CA証明書1]/[CA証明書2]: 任意
- ・ コンピューターから取得したPKCS#12形式の証明書
	- ・ [秘密鍵]: 設定しない
	- [パスワード]: 任意
	- [CA証明書1] / [CA証明書2]: 設定しない
- 4. [設定]をクリックします。

インポートされると完了メッセージが表示されます。

L [表示]をクリックするとインポートした証明書の情報が確認できます。

#### 関連情報

◆ 「ブラウザー上でプリンターの設定や変更をするソフトウェア (Web Config) 」329ページ

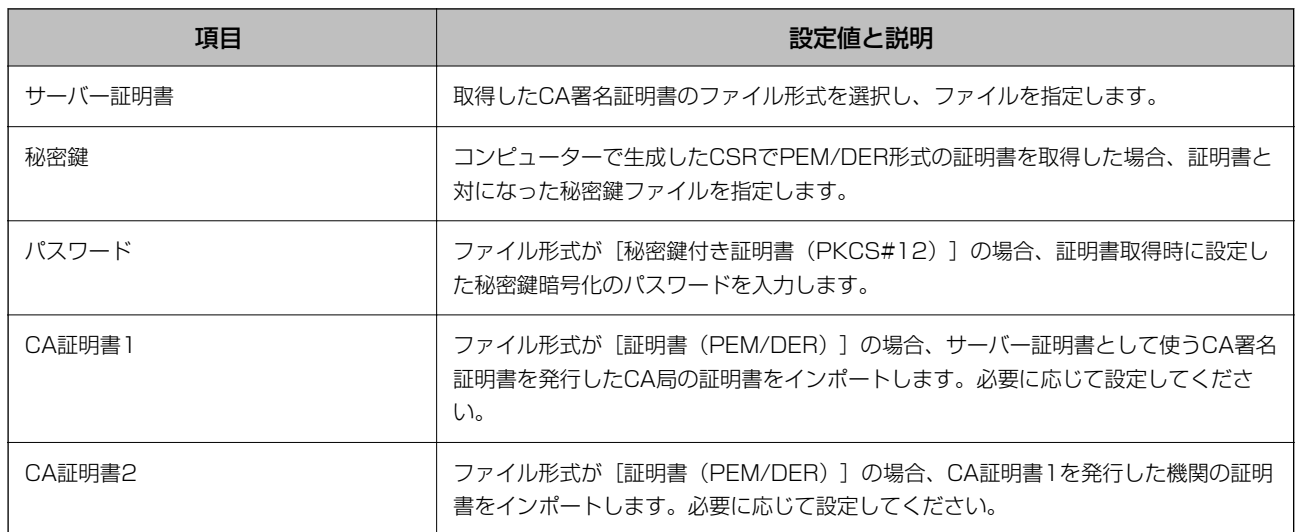

#### CA署名証明書のインポート設定項目

#### 関連情報

**◆ [「CA署名証明書をインポートする」459ページ](#page-458-0)** 

#### CA署名証明書を削除する

サービスが無効になった証明書や使用していない証明書は削除できます。

▲重要 Web Configで生成したCSRで取得した証明書は、一度削除してしまうと再インポートができません。必要な場合は CSRを再生成して取得し直してください。

- <span id="page-460-0"></span>1. Web Configで[ネットワークセキュリティー]タブ - [SSL/TLS] - [証明書]を選択します。
- 2. [削除]をクリックします。
- 3. 確認のメッセージを確認して、削除します。

◆ 「ブラウザー上でプリンターの設定や変更をするソフトウェア (Web Config) 」329ページ

#### 自己署名証明書を更新する

自己署名証明書はプリンターが発行しているので、有効期限が切れた場合や記載している内容に変更があった場合などに 更新できます。

- 1. Web Configで[ネットワークセキュリティー]タブ [SSL/TLS] [証明書]を選択します。
- 2. [更新]をクリックします。
- 3. [コモンネーム]を入力します。

IPv4アドレス、IPv6アドレス、ホスト名、FQDNを「,」カンマで区切って5個まで、1~128文字以内で入力で きます。先頭の要素がコモンネームに格納され、その他の要素は証明書のサブジェクトの別名フィールドに格納さ れます。 記入例: プリンターのIPアドレス:192.0.2.123、プリンター名:EPSONA1B2C3

コモンネーム:EPSONA1B2C3,EPSONA1B2C3.local,192.0.2.123

- 4. 証明書の有効期間を選択します。
- 5. [次へ]をクリックします。 確認画面が表示されます。
- 6. [設定] をクリックします。

設定がプリンターに反映されます。

**【参考】** [ネットワークセキュリティー] タブ - [SSL/TLS] - [証明書] - [自己署名証明書]にある[表示]をクリックする と証明書の情報が確認できます。

#### 関連情報

**→** 「ブラウザー上でプリンターの設定や変更をするソフトウェア (Web Config) | 329ページ

### 相手サーバー検証用CA証明書を設定する

相手サーバー検証用CA証明書を設定すると、プリンターがアクセスするサーバーのCA証明書のパスを検証できます。こ れによってなりすましを防止できます。 相手サーバー検証用CA証明書は相手サーバーのCA署名証明書を発行したCA局から入手できます。

#### <span id="page-461-0"></span>相手サーバー検証用CA証明書をインポートする

相手サーバー検証用CA証明書をプリンターにインポートします。

- 1. Web Configで [ネットワークセキュリティー]タブ [相手サーバー検証用CA証明書]を選択します。
- 2. [インポート]をクリックします。
- 3. インポートする相手サーバー検証用CA証明書ファイルを指定します。
- 4. [設定]をクリックします。

インポートされると[相手サーバー検証用CA証明書]に戻り、インポートされた相手サーバー検証用CA証明書の情報が 表示されます。

#### 関連情報

& [「ブラウザー上でプリンターの設定や変更をするソフトウェア\(Web Config\)」329ページ](#page-328-0)

#### 相手サーバー検証用CA証明書を削除する

インポート済みの相手サーバー検証用CA証明書を削除します。

- 1. Web Configで[ネットワークセキュリティー]タブ [相手サーバー検証用CA証明書]を選択します。
- 2. 削除したい相手サーバー検証用CA証明書の「削除]をクリックします。
- 3. 確認のメッセージを確認して、削除します。
- 4. 「ネットワーク再起動]をクリックし、更新された画面で削除したCA証明書が一覧にないことを確認してく ださい。

#### 関連情報

◆ 「ブラウザー上でプリンターの設定や変更をするソフトウェア (Web Config) 」329ページ

# プリンターとのSSL/TLS通信

SSL/TLS(Secure Sockets Layer/Transport Layer Security)通信でプリンターにサーバー証明書を設定して、 コンピューターとの通信経路を暗号化できます。なりすましや不正アクセスを防ぎたいときに設定してください。

#### SSL/TLS通信の基本設定をする

HTTPSサーバーに対応しているプリンターはSSL/TLSで通信できます。Web Configを使ったプリンターの設定や管 理のための通信を安全に行えます。 基本設定では暗号強度とリダイレクト機能を設定します。

1. Web Configで [ネットワークセキュリティー]タブ - [SSL/TLS] - [基本]を選択します。

- <span id="page-462-0"></span>2. 各項目を設定します。
	- ・ 暗号強度 暗号の強度を選択できます。
	- ・ HTTPをHTTPSにリダイレクト HTTPでのアクセス時に、HTTPSにリダイレクトをします。
- 3. [次へ] をクリックします。

確認画面が表示されます。

4. [設定]をクリックします。

設定がプリンターに反映されます。

#### 関連情報

◆ 「ブラウザー上でプリンターの設定や変更をするソフトウェア (Web Config) | 329ページ

# プリンターのサーバー証明書を設定する

- 1. Web Configで[ネットワークセキュリティー]タブ [SSL/TLS] [証明書]を選択します。
- 2. [使用するサーバー証明書]に使用する電子証明書を選択します。
	- ・ 自己署名証明書 プリンターに内蔵されている自己署名証明書です。CA署名証明書を取得していない場合は選択してくださ い。
	- ・ CA署名証明書 プリンターにCA署名証明書をインポートすると選択できます。
- 3. [次へ]をクリックします。

確認画面が表示されます。

4. [設定]をクリックします。 設定がプリンターに反映されます。

関連情報

- & [「ブラウザー上でプリンターの設定や変更をするソフトウェア\(Web Config\)」329ページ](#page-328-0)
- ◆ [「CA署名証明書を設定する」458ページ](#page-457-0)
- ◆ [「自己署名証明書を更新する」461ページ](#page-460-0)

# <span id="page-463-0"></span>トラブルを解決する

# セキュア環境への接続時のトラブル

#### セキュアIPP印刷のポートが作成できない

#### SSL/TLS通信のサーバー証明書に正しい証明書が指定されていない

正しい証明書が指定されていないとポート作成に失敗する場合があります。証明書が正しいか確認してください。

#### プリンターを使用するコンピューターにCA証明書がインポートされていない

コンピューターにCA証明書がインポートされていないと、ポート作成に失敗する場合があります。CA証明書がインポー トされているか確認してください。

#### 関連情報

◆ 「プリンターのサーバー証明書を設定する| 463ページ

# 電子証明書使用時のトラブル

CA署名証明書のインポートができない

#### 入手したCA署名証明書と作成したCSRの情報が一致していない

CA署名証明書とCSRは、同一の情報である必要があります。以下の点を確認してください。

- ・ 同時に複数の機器でCSRを作成した場合、一致しない機器に証明書をインポートしようとしたか 情報を確認して、一致する機器にインポートしてください
- ・ CA局にCSRを送付した後、プリンターに保存されているCSRを再生成したか 再生成したCSRでCA署名証明書を取得し直してください。

#### 入手したCA署名証明書のファイル容量が5KBを超えている

5KBを超えるCA署名証明書は、インポートできません。

#### 証明書をインポートする際のパスワードが正しくない

正しいパスワードを入力してください。パスワードを忘れた場合、証明書をインポートできません。CA署名証明書を取 得し直してください。

#### 関連情報

**◆ [「CA署名証明書をインポートする」459ページ](#page-458-0)** 

#### 自己署名証明書が更新できない

#### コモンネームが入力されていない

[コモンネーム]は必ず入力してください。

#### コモンネームに不正な文字が使用されている

IPv4、IPv6、ホスト名、FQDNのいずれかの形式をASCII (0x20-0x7E)で表せる1~128文字以内で指定します。

#### [コモンネーム]にカンマやスペースが使われている

カンマが入力されると[コモンネーム]はそこで分割されます。また、カンマの前後にスペースを入れるとエラーになり ます。

#### 関連情報

◆ [「自己署名証明書を更新する」461ページ](#page-460-0)

#### CSRが作成できない

#### コモンネームが入力されていない

[コモンネーム]は必ず入力してください。

#### コモンネーム、組織名、部署名、市町村名、都道府県名に不正な文字が使用されている

IPv4、IPv6、ホスト名、FQDNのいずれかの形式をASCII (0x20-0x7E)で表せる文字で指定します。

#### コモンネームにカンマやスペースが使われている

カンマが入力されると[コモンネーム]はそこで分割されます。また、カンマの前後にスペースを入れるとエラーになり ます。

#### 関連情報

**◆ [「CA署名証明書を取得する」458ページ](#page-457-0)** 

#### 証明書に関する警告が表示された

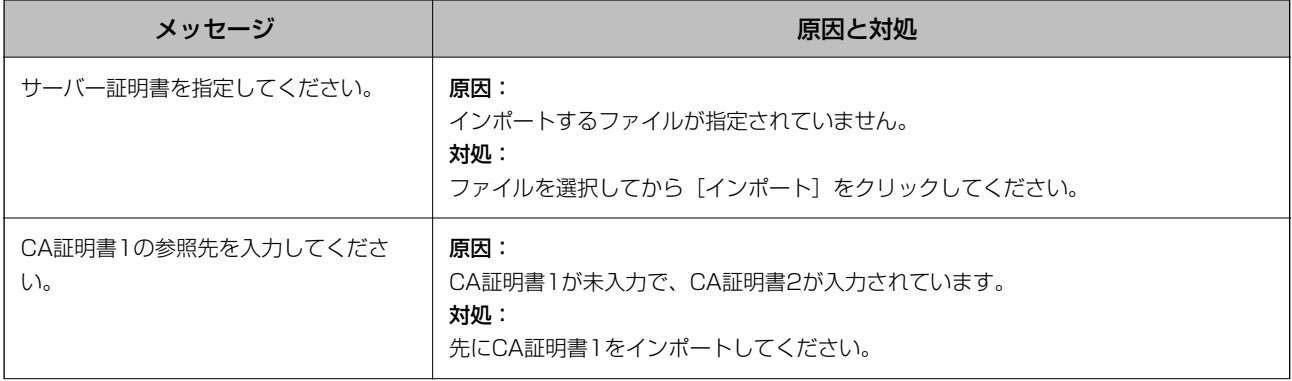

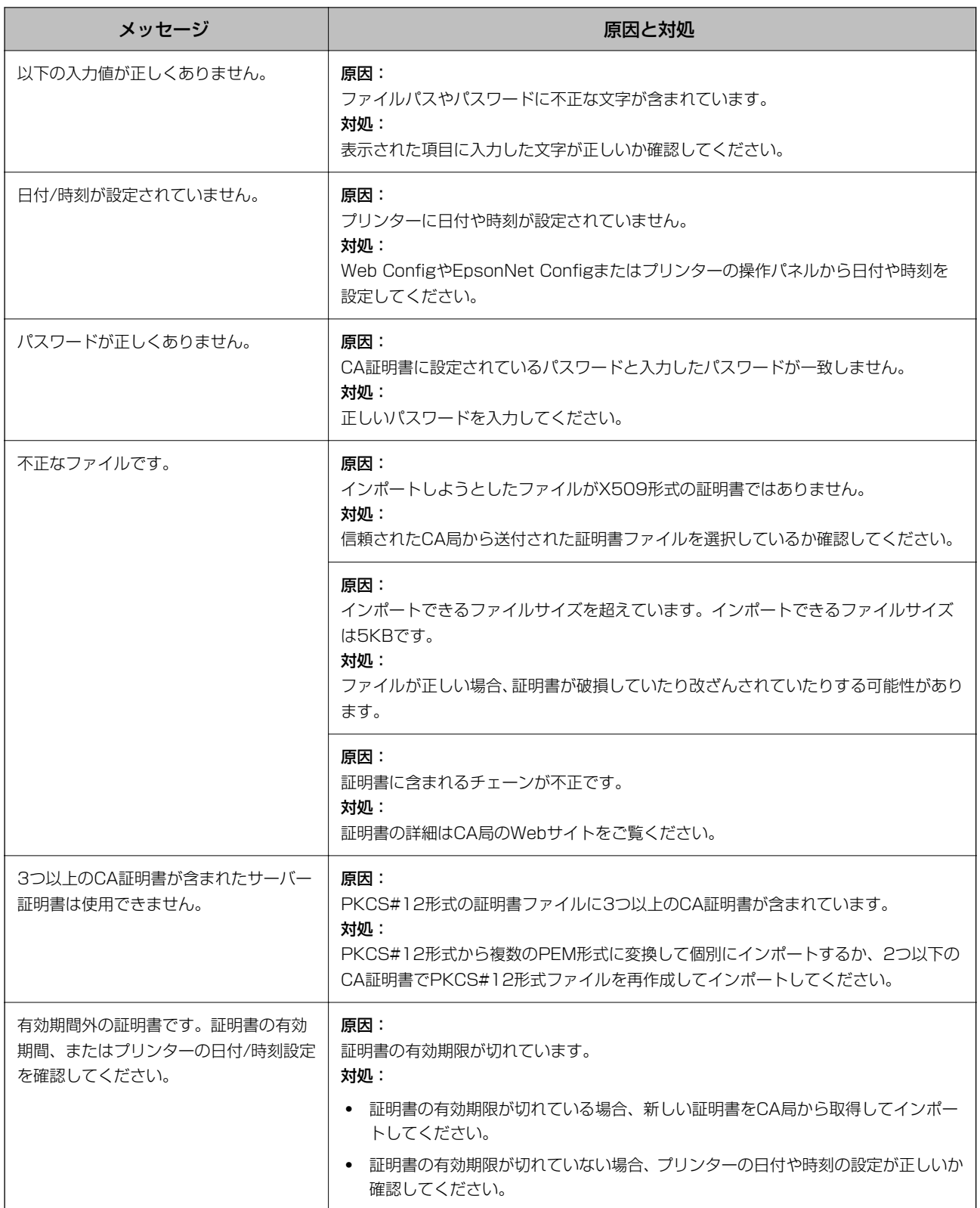

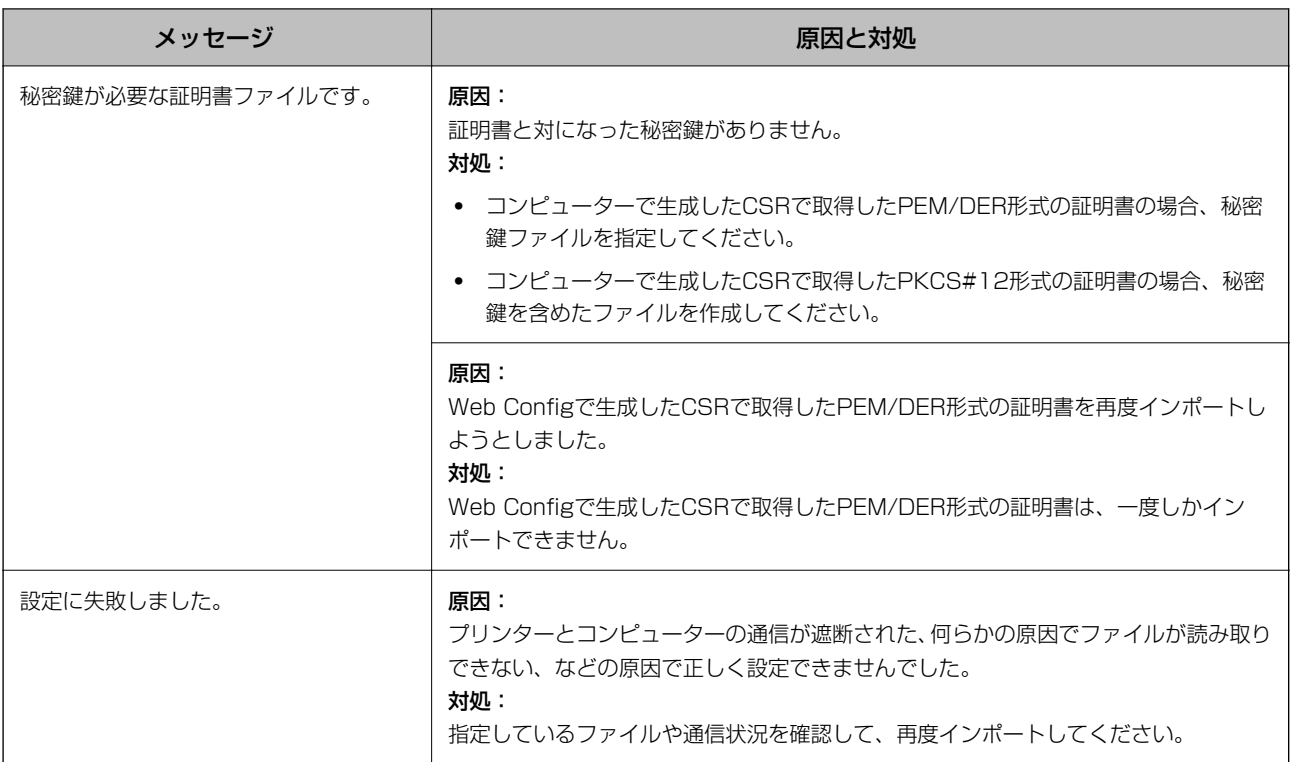

◆ [「使用できる電子証明書」457ページ](#page-456-0)

### CA署名証明書を誤って削除した

#### CA署名証明書をバックアップ保存したファイルがない

CA署名証明書をバックアップ保存したファイルがあれば、それを使って再度インポートしてください。 Web Configで生成したCSRで取得した証明書は、一度削除してしまうと再インポートができません。CSRを再生成し て証明書を取得し直してください。

#### 関連情報

- **◆ [「CA署名証明書をインポートする」459ページ](#page-458-0)**
- ◆ [「CA署名証明書を削除する」460ページ](#page-459-0)

# ┃ サービスとサポートのご案内

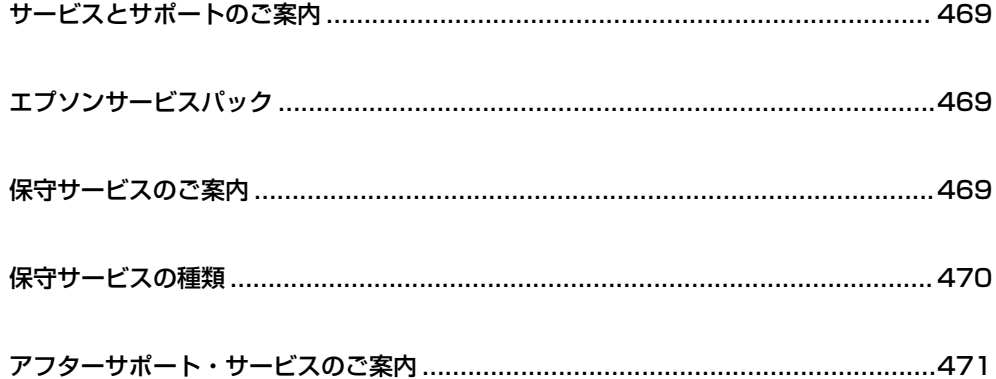
# **<br>サービスとサポートのご案内**

弊社が行っている各種サービス・サポートについては、「お問い合わせ先」をご覧ください。

#### 関連情報

◆ [「アフターサポート・サービスのご案内」471ページ](#page-470-0)

## エプソンサービスパック

エプソンサービスパックは、ハードウェア保守パックです。

エプソンサービスパック対象製品と同時にご購入の上、登録していただきますと、対象製品購入時から所定の期間(3 年、4年、5年)、 出張修理いたします。また、修理のご依頼や故障かどうかわからない場合のご相談等の受付窓口とし て、専用のヘルプデスクをご用意いたします。

- スピーディーな対応 スポット出張修理依頼に比べて優先的にサービスエンジニアを派遣いたします。
- もしものときの安心 万一トラブルが発生した場合は何回でもサービスエンジニアを派遣して修理いたしま す。
- ・ 手続きが簡単 エプソンサービスパック登録書をFAXするだけで、契約手続きなどの面倒な事務処理は一切不要 です。
- 維持費の予算化 エプソンサービスパック規約内・期間内であれば都度修理費用がかからず、維持費の予算化が 可能です。

エプソンサービスパックは、エプソン製品ご購入販売店にてお買い求めください。

## 保守サービスのご案内

「故障かな?」と思ったときは、まず本書の「困ったときは」をよくお読みください。そして、接続や設定に間違いがな いことをご確認の上、保守サービスの受付窓口にお問い合わせください。

#### 関連情報

◆ [「困ったときは」184ページ](#page-183-0)

### 保証書について

保証期間中に故障した場合には、保証書の記載内容に基づき修理いたします。保証期間や保証事項については、保証書を ご覧ください。

保証書は、製品の「保証期間」を証明するものです。「お買い上げ年月日」「販売店名」に記入漏れがないかご確認くだ さい。 これらの記載がない場合は、保証期間内であっても保証期間内と認められないことがあります。記載漏れがあっ た場合は、お買い求めいただいた販売店までお申し出ください。 保証書は大切に保管してください。

### 補修用性能部品および消耗品の保有期間

本製品の補修用性能部品および消耗品の保有期間は、製品の製造終了後6年間です。 改良などにより、予告なく外観や仕様などを変更することがあります。

### 保守サービスの受付窓口

保守サービスに関してのご相談、お申し込みは、次のいずれかで承ります。

- ・ お買い求めいただいた販売店
- ・ エプソンサービスコールセンターまたはエプソン修理センター

### 関連情報

◆ [「アフターサポート・サービスのご案内」471ページ](#page-470-0)

## 保守サービスの種類

エプソン製品を万全の状態でお使いいただくために、下記の保守サービスをご用意しております。 使用頻度や使用目的に合わせてお選びください。詳細は、お買い求めの販売店、エプソンサービスコールセンターまたは エプソン修理センターまでお問い合わせください。

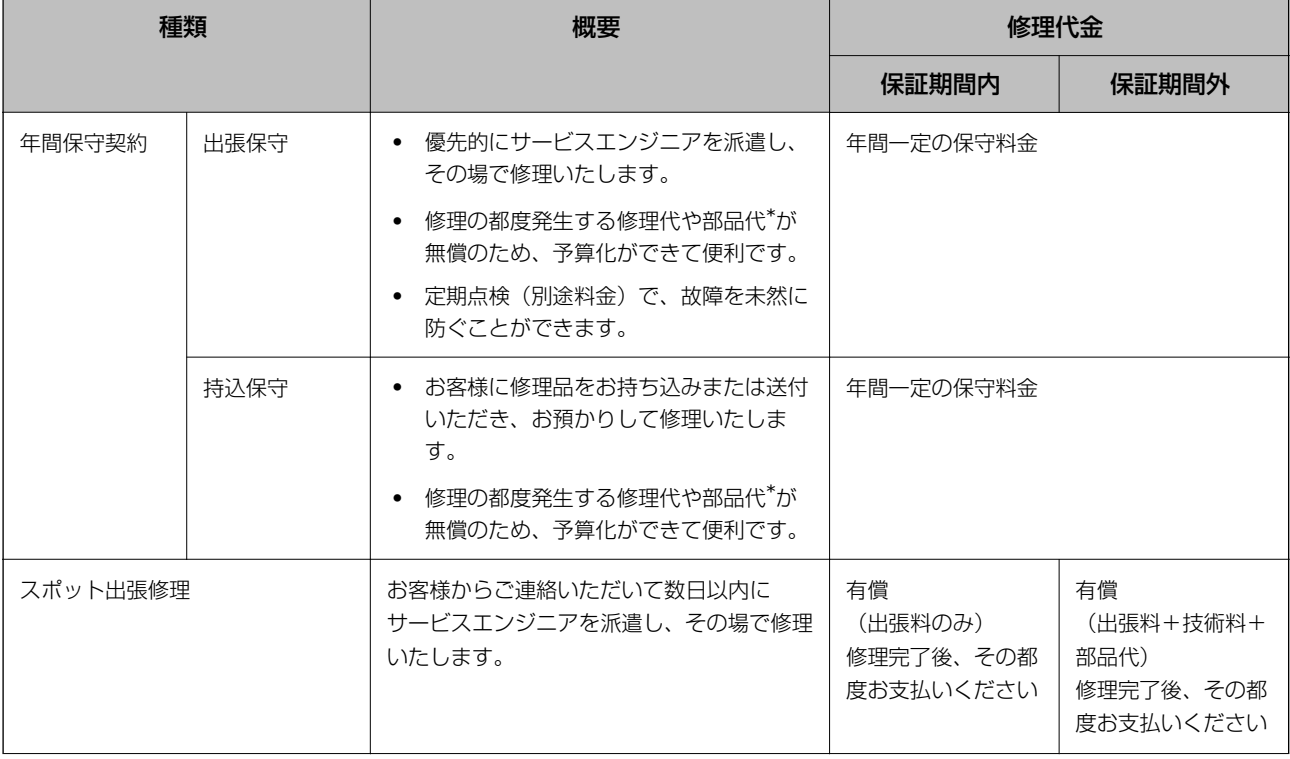

<span id="page-470-0"></span>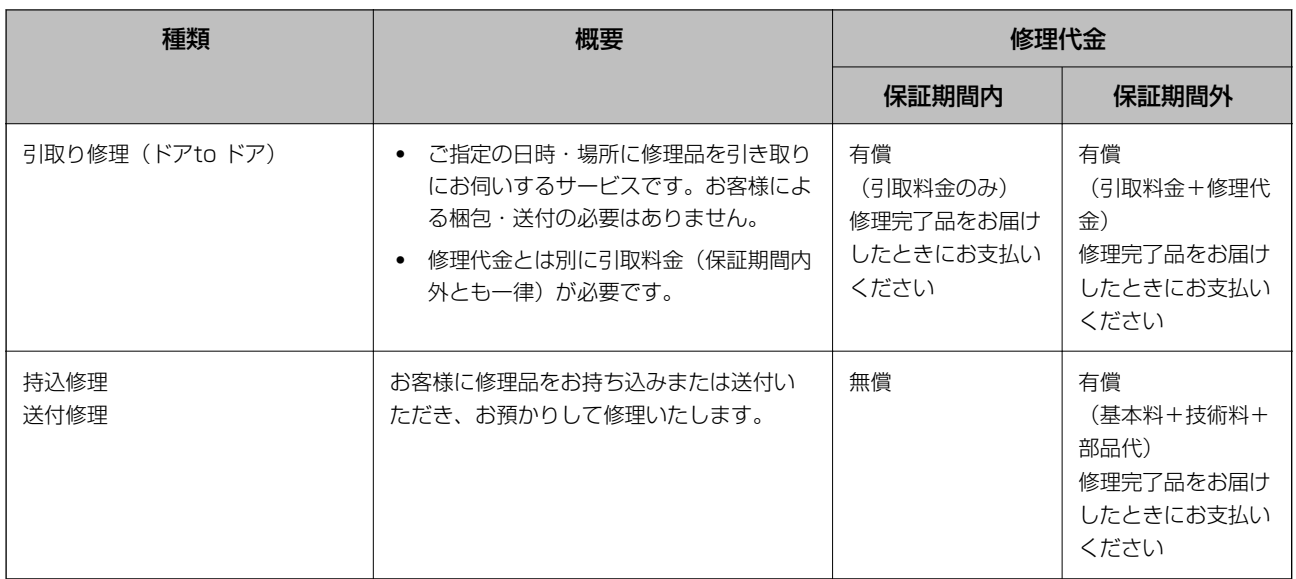

\*: 消耗品(インクカートリッジ、トナー、用紙など)は保守対象外です。

▲重要 • エプソン純正品以外あるいはエプソン品質認定品以外の、オプションまたは消耗品を装着し、それが原因でトラブ ルが発生した場合には、保証期間内であっても責任を負いかねますのでご了承ください。ただし、この場合の修理 などは有償で行います。 ・ 本製品の故障や修理の内容によっては、製品本体に保存されているデータや設定情報が消失または破損することが あります。また、お使いの環境によっては、ネットワーク接続などの設定をお客様に設定し直していただくことに なります。これに関して弊社は保証期間内であっても責任を負いかねますのでご了承ください。データや設定情報 は、必要に応じてバックアップするかメモを取るなどして保存することをお勧めします。

# アフターサポート・サービスのご案内

### ●お問い合わせの前に

- ・ サポート情報サイト 最新ソフトウェア、製品マニュアルなど、製品のサポート情報満載のサイトです。 [epson.jp/support/](http://www.epson.jp/support/)
- FAQ (よくあるご質問) 困ったときの対処方法を分かり易く説明しています。 [epson.jp/faq/](http://www.epson.jp/faq/)

### ●製品に関するご質問・ご相談/運用支援

営業日、営業時間、有料サービスの詳細はサポート情報サイトでご確認ください。

- ・ LINEまたはWebチャットで相談する 自動応答は24時間365日いつでも受付 [epson.jp/linespm/](http://www.epson.jp/linespm/)
- メールで相談する [epson.jp/mail/](http://www.epson.jp/mail/)
- ・ 電話で相談する(エプソンインフォメーションセンター) 050-3155-8700

・ 有料サービスのご案内 お客様のパソコンを遠隔で確認してのサポートや、スタッフがご自宅にお伺いし、製品の使い方をレクチャーする サービスもございます。 [epson.jp/assist/](http://www.epson.jp/assist/)

#### ●修理のお申し込み

対象製品など修理メニューの詳細はウェブサイトでご確認ください。 [epson.jp/shuri/](http://www.epson.jp/shuri/)

- ・ 出張修理サービス ご指定の場所へサービスエンジニアを派遣し、その場で修理するサービスです。
	- ・ Webで申し込む [epson.jp/119/](http://www.epson.jp/119/)
	- ・ 電話で申し込む 050-3155-8600
- 引取修理サービス ご指定の日時・場所に修理品を引き取りにお伺いするサービスです(有償)。
	- ・ Webで申し込む [epson.jp/door/](http://www.epson.jp/door/)
	- ・ 電話で申し込む 050-3155-7150

### ●消耗品のご購入

お近くのエプソン商品取扱店またはエプソンダイレクトショップでお買い求めください。

- ・ エプソンダイレクトショップ [epson.jp/shop/](http://www.epson.jp/shop/)
- ・ ご購入相談・ご注文窓口 0120-956-285

### ●会員制情報提供サイト(MyEPSON)

ユーザー登録していただくと、お客様に商品の最新情報や活用のためのヒントをお届けいたします。 [myepson.jp/](http://myepson.jp/)

### ●ショールーム

最新のエプソン商品を実際にお試しいただけます。 [epson.jp/showall/](http://www.epson.jp/showall/)

上記050で始まる電話番号はKDDI株式会社の電話サービスKDDI光ダイレクトを利用しています。 本ページに記載の情報は予告無く変更になる場合がございます。あらかじめご了承ください。

### エプソン販売株式会社

〒160-8801 東京都新宿区新宿四丁目1番6号 JR新宿ミライナタワー

セイコーエプソン株式会社

〒392-8502 長野県諏訪市大和三丁目3番5号

ビジネス(BIJ) 2022.03